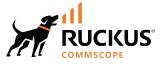

# **RUCKUS ZoneDirector 10.4.1** User Guide

Supporting Release 10.4.1

# **Copyright, Trademark and Proprietary Rights Information**

© 2022 CommScope, Inc. All rights reserved.

No part of this content may be reproduced in any form or by any means or used to make any derivative work (such as translation, transformation, or adaptation) without written permission from CommScope, Inc. and/or its affiliates ("CommScope"). CommScope reserves the right to revise or change this content from time to time without obligation on the part of CommScope to provide notification of such revision or change.

### **Export Restrictions**

These products and associated technical data (in print or electronic form) may be subject to export control laws of the United States of America. It is your responsibility to determine the applicable regulations and to comply with them. The following notice is applicable for all products or technology subject to export control:

These items are controlled by the U.S. Government and authorized for export only to the country of ultimate destination for use by the ultimate consignee or end-user(s) herein identified. They may not be resold, transferred, or otherwise disposed of, to any other country or to any person other than the authorized ultimate consignee or end-user(s), either in their original form or after being incorporated into other items, without first obtaining approval from the U.S. government or as otherwise authorized by U.S. law and regulations.

### Disclaimer

THIS CONTENT AND ASSOCIATED PRODUCTS OR SERVICES ("MATERIALS"), ARE PROVIDED "AS IS" AND WITHOUT WARRANTIES OF ANY KIND, WHETHER EXPRESS OR IMPLIED. TO THE FULLEST EXTENT PERMISSIBLE PURSUANT TO APPLICABLE LAW, COMMSCOPE DISCLAIMS ALL WARRANTIES, EXPRESS OR IMPLIED, INCLUDING, BUT NOT LIMITED TO, IMPLIED WARRANTIES OF MERCHANTABILITY AND FITNESS FOR A PARTICULAR PURPOSE, TITLE, NON-INFRINGEMENT, FREEDOM FROM COMPUTER VIRUS, AND WARRANTIES ARISING FROM COURSE OF DEALING OR COURSE OF PERFORMANCE. CommScope does not represent or warrant that the functions described or contained in the Materials will be uninterrupted or error-free, that defects will be corrected, or are free of viruses or other harmful components. CommScope does not make any warranties or representations regarding the use of the Materials in terms of their completeness, correctness, accuracy, adequacy, usefulness, timeliness, reliability or otherwise. As a condition of your use of the Materials, you warrant to CommScope that you will not make use thereof for any purpose that is unlawful or prohibited by their associated terms of use.

### **Limitation of Liability**

IN NO EVENT SHALL COMMSCOPE, COMMSCOPE AFFILIATES, OR THEIR OFFICERS, DIRECTORS, EMPLOYEES, AGENTS, SUPPLIERS, LICENSORS AND THIRD PARTY PARTNERS, BE LIABLE FOR ANY DIRECT, INDIRECT, SPECIAL, PUNITIVE, INCIDENTAL, EXEMPLARY OR CONSEQUENTIAL DAMAGES, OR ANY DAMAGES WHATSOEVER, EVEN IF COMMSCOPE HAS BEEN PREVIOUSLY ADVISED OF THE POSSIBILITY OF SUCH DAMAGES, WHETHER IN AN ACTION UNDER CONTRACT, TORT, OR ANY OTHER THEORY ARISING FROM YOUR ACCESS TO, OR USE OF, THE MATERIALS. Because some jurisdictions do not allow limitations on how long an implied warranty lasts, or the exclusion or limitation of liability for consequential or incidental damages, some of the above limitations may not apply to you.

#### **Trademarks**

ARRIS, the ARRIS logo, COMMSCOPE, RUCKUS, RUCKUS WIRELESS, the Ruckus logo, the Big Dog design, BEAMFLEX, CHANNELFLY, FASTIRON, ICX, SMARTCELL and UNLEASHED are trademarks of CommScope, Inc. and/or its affiliates. Wi-Fi Alliance, Wi-Fi, the Wi-Fi logo, Wi-Fi Certified, the Wi-Fi CERTIFIED logo, Wi-Fi Protected Access, the Wi-Fi Protected Setup logo, Wi-Fi Protected Setup, Wi-Fi Multimedia and WPA2 and WMM are trademarks or registered trademarks of Wi-Fi Alliance. All other trademarks are the property of their respective owners.

# Contents

| Preface                                                          | 11 |
|------------------------------------------------------------------|----|
| Contacting RUCKUS Customer Services and Support                  |    |
| What Support Do I Need?                                          |    |
| Open a Case                                                      |    |
| Self-Service Resources                                           |    |
| Document Feedback                                                |    |
| RUCKUS Product Documentation Resources                           |    |
| Online Training Resources                                        |    |
| Document Conventions                                             |    |
| Notes, Cautions, and Safety Warnings                             |    |
| Command Syntax Conventions                                       |    |
| About This Guide                                                 |    |
| Overview                                                         |    |
| Related Documentation                                            |    |
| New in This Document                                             |    |
| Introducing ZoneDirector                                         |    |
| Overview of ZoneDirector                                         |    |
| ZoneDirector Physical Features                                   |    |
| ZoneDirector 1200                                                |    |
| Introduction to the Ruckus Network                               |    |
| Installing ZoneDirector                                          |    |
| Ensuring That APs Can Communicate with ZoneDirector              |    |
| How APs Discover ZoneDirector on the Network                     | 22 |
| How to Ensure that APs Can Discover ZoneDirector on the Network  |    |
| Firewall Ports that Must be Open for ZoneDirector Communications |    |
| Accessing ZoneDirector's Command Line Interface                  |    |
| Using the ZoneDirector Web Interface                             |    |
| Navigating the Dashboard                                         |    |
| Registering Your Product                                         |    |
| Managing Access Points                                           |    |
| Managing Access Points Overview                                  |    |
| Adding New Access Points to the Network                          |    |
| Connecting the APs to the Network                                |    |
| Verifying/Approving New APs                                      |    |
| Working with Access Point Groups                                 |    |
| Modifying the System Default AP Group                            |    |
| Creating a New Access Point Group                                |    |
| Modifying Access Point Group Membership                          |    |
| Modifying Model Specific Controls                                |    |
| Configuring Global Access Point Policies                         |    |
| Using Limited ZD Discovery for N+1 Redundancy                    |    |
| Importing a USB Software Package                                 |    |
| To provision a SmartPoint Access Point with USB software:        |    |
| Managing Access Points Individually                              |    |
| Configuring Hotspot 2.0 Venue Settings for an AP                 |    |

| Optimizing Access Point Performance                        |  |
|------------------------------------------------------------|--|
| Assessing Current Performance Using the Access Point Table |  |
| Adjusting AP Settings                                      |  |
| Prioritizing WLAN Traffic                                  |  |
| Managing a Wireless Local Area Network                     |  |
| Overview of Wireless Networks                              |  |
| About RUCKUS WLAN Security                                 |  |
| Creating a Wireless LAN                                    |  |
| General Options                                            |  |
| WLAN Usage Types                                           |  |
| Authentication Method                                      |  |
| Encryption Options                                         |  |
| Advanced WLAN Options                                      |  |
| Creating a Copy of an Existing WLAN for Workgroup Use      |  |
| Customizing WLAN Security                                  |  |
| Reviewing the Initial Security Configuration               |  |
| Fine Tuning the Current Security Mode                      |  |
| Switching to a Different Security Mode                     |  |
| Using the Built in EAP Server                              |  |
| Authenticating with an External RADIUS Server              |  |
| If You Change the Internal WLAN to WEP or 802.1X           |  |
| Working with WLAN Groups                                   |  |
| Creating a WLAN Group.                                     |  |
| Viewing a List of APs That Belong to a WLAN Group          |  |
| Deploying ZoneDirector WLANs in a VLAN Environment         |  |
| Tagging Management Traffic to a VLAN                       |  |
| Using VLAN Override                                        |  |
| How Dynamic VLAN Works                                     |  |
| Working with VLAN Pools                                    |  |
|                                                            |  |
| Managing User Access                                       |  |
| Enabling Automatic User Activation with Zero-IT            |  |
| Clients that Support Zero-IT                               |  |
| Self-Provisioning Clients with Zero-IT                     |  |
| Self-Provisioning Clients without Ethernet Ports           |  |
| Provisioning Clients that Do Not Support Zero-IT           |  |
| Working with Dynamic Pre-Shared Keys                       |  |
| Enabling Dynamic Pre-Shared Keys on a WLAN                 |  |
| Setting Dynamic Pre-Shared Key Expiration                  |  |
| Generating Multiple Dynamic PSKs                           |  |
| Downloading Generated DPSKs                                |  |
| Adding New User Accounts to ZoneDirector                   |  |
| Internal User Database                                     |  |
| Managing Current User Accounts                             |  |
| Changing an Existing User Account                          |  |
| Deleting a User Record                                     |  |
| Creating New User Roles                                    |  |
| Role Based Access Control Policy                           |  |
| Managing Generated Dynamic PSKs                            |  |
| Managing Generated Guest Passes                            |  |

| Using an External Server for User Authentication         |  |
|----------------------------------------------------------|--|
| Enabling Web Authentication                              |  |
| Captive Portal Redirect on Initial Browser HTTPS Request |  |
| Managing Guest Access                                    |  |
| Configuring Guest Access                                 |  |
| Creating a Guest Access Service                          |  |
| Using Guest Pass Self-Service                            |  |
| Configuring Guest Subnet Restrictions                    |  |
| Guest Access Walled Garden                               |  |
| Creating a Guest WLAN                                    |  |
| Using the BYOD Onboarding Portal                         |  |
| Working with Guest Passes                                |  |
| Generating a Guest Pass from the Clients Page            |  |
| Configuring Guest Pass Generation                        |  |
| Generating and Delivering a Single Guest Pass            |  |
| Generating and Printing Multiple Guest Passes at Once    |  |
| Monitoring Generated Guest Passes                        |  |
| Creating a Custom Guest Pass Printout                    |  |
| Delivering Guest Passes via Email                        |  |
| Delivering Guest Passes via SMS                          |  |
| Social Auth WLANs                                        |  |
| About the Ruckus Facebook Wi-Fi Implementation           |  |
| OAuth Social Media Types                                 |  |
| Create an OAuth2.0 WLAN on ZoneDirector                  |  |
| User Login to Social Media WLAN                          |  |
| WeChat WLANs                                             |  |
| Working with Hotspot Services                            |  |
| Creating a Hotspot Service                               |  |
| Assigning a WLAN to Provide Hotspot Service              |  |
| Common WISPr Attribute Abbreviations                     |  |
| Creating a Hotspot 2.0 Service                           |  |
| Create a Service Provider Profile                        |  |
| Create an Operator Profile                               |  |
| Create a Hotspot 2.0 WLAN                                |  |
| Customizing the Captive Portal                           |  |
| Replacing the Captive Portal Logo                        |  |
|                                                          |  |
| Troubleshooting                                          |  |
| Troubleshooting Failed User Logins                       |  |
| Performing Client Connectivity Diagnostics               |  |
| Fixing User Connections.                                 |  |
| Troubleshooting Client Connections                       |  |
| Using the Ping and Traceroute Tools                      |  |
| If WLAN Connection Problems Persist                      |  |
| Measuring Wireless Network Throughput with SpeedFlex     |  |
| Using SpeedFlex in a Multi-Hop Smart Mesh Network        |  |
| Allowing Users to Measure Their Own Wireless Throughput  |  |
| Starting a Radio Frequency Scan                          |  |
| Generating a Debug File                                  |  |
| Viewing and Saving Current System Logs                   |  |

| Saving Client Connection Logs                                                       |  |
|-------------------------------------------------------------------------------------|--|
| Viewing Current AP Logs                                                             |  |
| Packet Capture and Analysis                                                         |  |
| Local Capture                                                                       |  |
| Streaming Mode                                                                      |  |
| AP Diagnostic Information                                                           |  |
| Importing a Script                                                                  |  |
| Enabling Remote Troubleshooting                                                     |  |
| Disabling SpeedFlex                                                                 |  |
| Restarting an Access Point                                                          |  |
| Restarting ZoneDirector                                                             |  |
| Configuring Services and Profiles                                                   |  |
| Application Recognition and Control                                                 |  |
| Configure Application Policies                                                      |  |
| Configure IP Based User Defined Applications                                        |  |
| Configure Port Based User Defined Applications                                      |  |
| Well-Known Service and Destination Port Mappings Defined in Application Visibility. |  |
| Configuring Network Access Controls                                                 |  |
| Creating Layer 2/MAC Address Access Control Lists                                   |  |
| Creating Layer 3/Layer 4/IP Address Access Control Lists                            |  |
| Configuring Device Access Policies                                                  |  |
| Configuring Precedence Policies                                                     |  |
| Blocking Client Devices                                                             |  |
| Configuring Client Isolation White Lists                                            |  |
| URL Filtering                                                                       |  |
| Creating a URL Filtering Profile                                                    |  |
| Applying a URL Filtering Policy to a WLAN                                           |  |
| Applying a URL Filtering Policy to a Role                                           |  |
| Working with URL Filtering Licenses                                                 |  |
| Configuring Maps                                                                    |  |
| Configuring Floorplan Maps                                                          |  |
| Guest Access                                                                        |  |
| Hotspot Services                                                                    |  |
| Mesh Configuration                                                                  |  |
| Using an External AAA Server                                                        |  |
| Active Directory                                                                    |  |
| LDAP                                                                                |  |
| RADIUS /RADIUS Accounting                                                           |  |
| TACACS+                                                                             |  |
| Testing Authentication Settings                                                     |  |
| Services                                                                            |  |
|                                                                                     |  |
| Self Healing                                                                        |  |
| Load Balancing                                                                      |  |
| Band Balancing                                                                      |  |
| Radar Avoidance Pre-Scanning                                                        |  |
| AeroScout RFID Tag Detection                                                        |  |
| Ekahau Tag Detection                                                                |  |
| Active Client Detection                                                             |  |
| Tunnel Configuration                                                                |  |
| Packet Inspection Filter                                                            |  |

| Configuring Wireless Intrusion Prevention              |  |
|--------------------------------------------------------|--|
| DoS Protection                                         |  |
| Intrusion Detection and Prevention                     |  |
| Rogue DHCP Server Detection                            |  |
| DHCP Relay                                             |  |
| To enable DHCP Relay for a WLAN:                       |  |
| Bonjour Gateway                                        |  |
| Bridge Service Rules                                   |  |
| Bridge Service Records                                 |  |
| Creating a Bonjour Gateway Rule - ZD Site              |  |
| Creating a Bonjour Gateway Rule AP Site                |  |
| Applying a Bonjour Policy to an AP                     |  |
| Example Network Setup                                  |  |
| Bonjour Fencing                                        |  |
| Configuring Bonjour Fencing Policies                   |  |
| Applying a Bonjour Fencing Policy to an AP or AP Group |  |
| SPoT Location Services                                 |  |
|                                                        |  |
| Configuring System Settings                            |  |
| System Configuration Overview                          |  |
| Changing the System Name                               |  |
| Changing the Network Addressing                        |  |
| IPv6 Configuration                                     |  |
| Enabling an Additional Management Interface            |  |
| Creating Static Route Entries                          |  |
| Static Route Example                                   |  |
| Enabling Smart Redundancy                              |  |
| Configuring ZoneDirector for Smart Redundancy          |  |
| Managing Smart Redundancy AP License Pools             |  |
| Configuring the Built-in DHCP Server                   |  |
| Enabling the Built-in DHCP server                      |  |
| Viewing DHCP Clients                                   |  |
| Controlling ZoneDirector Management Access             |  |
| Setting the System Time                                |  |
| Configuring a User-Defined Time Zone                   |  |
| Setting the Country Code                               |  |
| Channel Optimization                                   |  |
| Configuring System Log Settings                        |  |
| Reviewing the Current Log Contents                     |  |
| Customizing the Current Log Settings                   |  |
| Setting Up Email Alarm Notifications                   |  |
| Customizing Email Alarms                               |  |
| Configuring SMS Settings for SMS Guest Pass Delivery   |  |
| Enabling Login Warning Messages                        |  |
| Configuring Dashboard Map Settings                     |  |
| Enabling Network Management Systems                    |  |
| Enabling SmartCell Insight Communication               |  |
| Enabling Management via UMM                            |  |
| Enabling Northbound Portal Interface Support           |  |
| Configuring SNMP Support                               |  |
| Enabling Telnet                                        |  |
|                                                        |  |

| Setting Administrator Preferences                              |     |
|----------------------------------------------------------------|-----|
| Changing the Web Interface Display Language                    |     |
| Changing the ZoneDirector Administrator User Name and Password |     |
| Using an External Server for Administrator Authentication      |     |
| Setting Administrator Login Session Timeout                    | 333 |
| Working with Backup Files                                      |     |
| Backing Up a Network Configuration                             |     |
| Restoring Archived Settings to ZoneDirector                    | 335 |
| Restoring ZoneDirector to Default Factory Settings             |     |
| Alternate Factory Default Reset Method                         | 338 |
| Upgrading ZoneDirector and Connected APs                       |     |
| Importing an AP Firmware Bundle                                |     |
| Enabling Secured AP Image Upgrade                              |     |
| Performing an Upgrade with Smart Redundancy                    |     |
| Working with Licenses and Support                              |     |
| Upgrading the AP License                                       |     |
| Support Entitlement                                            |     |
| Working with URL Filtering Licenses                            |     |
| Working with SSL Certificates                                  |     |
| Basic Certificate Installation                                 |     |
| Generating a Certificate Signing Request                       |     |
| Importing an SSL Certificate                                   |     |
| SSL Certificate Advanced Options                               | 350 |
| Monitoring Your Wireless Network                               | 257 |
| Reviewing the ZoneDirector Monitoring Options                  |     |
| Monitoring Access Points                                       |     |
| Using the AP Status Overview Page                              |     |
| Monitoring Individual APs                                      |     |
| Monitoring WLAN Status                                         |     |
| Reviewing Current User Activity                                |     |
| Active Client Action Icons                                     |     |
| Viewing Application Usage Statistics                           |     |
| Monitoring Individual Clients                                  |     |
| Monitoring Wired Clients                                       |     |
| Monitoring AAA Server Statistics                               |     |
| Reviewing Recent System Events                                 |     |
| Reviewing Current Alarms                                       |     |
| Monitoring Location Services                                   |     |
| Monitoring Mesh Status                                         |     |
| Real Time Monitoring                                           |     |
| Detecting Rogue Access Points                                  |     |
| Monitoring System Information                                  |     |
| Monitoring System Ethernet Port Status                         |     |
|                                                                |     |
| Deploying a Smart Mesh Network                                 |     |
| Overview of Smart Mesh Networking                              |     |
| Smart Mesh Networking Terms                                    |     |
| Supported Mesh Topologies                                      |     |
| Standard Topology                                              |     |
| Wireless Bridge Topology                                       |     |

|   | Hybrid Mesh Topology                                           | 386 |
|---|----------------------------------------------------------------|-----|
|   | Viewing the Mesh Topology                                      | 387 |
|   | Deploying a Wireless Mesh via ZoneDirector                     | 388 |
|   | Step 1: Prepare for Wireless Mesh Deployment                   | 388 |
|   | Step 2: Enable Mesh Capability on ZoneDirector                 |     |
|   | Step 3: Provision and Deploy Mesh Nodes                        | 390 |
|   | Step 4: Verify That the Wireless Mesh Network Is Up            | 396 |
|   | Optional Mesh Configuration Features                           | 397 |
|   | Understanding Mesh-related AP Statuses                         | 397 |
|   | Using the AP LEDs to Determine the Mesh Status                 | 397 |
|   | On Dual-band Ruckus APs                                        | 398 |
|   | Using Action Icons to Configure and Troubleshoot APs in a Mesh |     |
|   | Setting Mesh Uplinks Manually                                  |     |
|   | Troubleshooting Isolated Mesh APs                              | 401 |
|   | Understanding Isolated Mesh AP Statuses                        | 401 |
|   | Recovering an Isolated Mesh AP                                 | 402 |
|   | Best Practices and Recommendations                             | 403 |
| Ν | Aesh Networking Best Practices                                 | 405 |
|   | Calculating the Number of APs Required                         | 405 |
|   | Placement and Layout Considerations                            | 405 |
|   | Signal Quality Verification                                    | 406 |
|   | Mounting and Orientation of APs                                | 407 |
|   | Indoor APs - Typical Orientation                               | 407 |
|   | Outdoor APs - Typical Horizontal Orientation                   | 408 |
|   | Elevation of RAPs and MAPs                                     | 408 |
|   | Mesh Best Practice Checklist                                   |     |
| A | Access Point Power Supply Considerations                       | 411 |
|   | AP Power Warnings                                              |     |
|   | Power Limitations by PoE Mode and AP Model                     |     |
|   | R850                                                           | 414 |
|   | R750                                                           | 414 |
|   | R730                                                           | 414 |
|   | R720                                                           | 414 |
|   | R710                                                           | 415 |
|   | R650                                                           | 415 |
|   | R610                                                           | 415 |
|   | R550                                                           | 415 |
|   | T610                                                           | 416 |
|   | M510                                                           | 416 |
|   | T750                                                           | 416 |
|   |                                                                |     |

# Preface

| • | Contacting RUCKUS Customer Services and Support | 11 |
|---|-------------------------------------------------|----|
|   | Document Feedback                               |    |
| • | RUCKUS Product Documentation Resources          | 12 |
| • | Online Training Resources                       | 12 |
|   | Document Conventions                            |    |
|   | Command Syntax Conventions                      |    |

### **Contacting RUCKUS Customer Services and Support**

The Customer Services and Support (CSS) organization is available to provide assistance to customers with active warranties on their RUCKUS products, and customers and partners with active support contracts.

For product support information and details on contacting the Support Team, go directly to the RUCKUS Support Portal using https://support.ruckuswireless.com, or go to https://www.commscope.com/ruckus and select **Support**.

### What Support Do I Need?

Technical issues are usually described in terms of priority (or severity). To determine if you need to call and open a case or access the self-service resources, use the following criteria:

- Priority 1 (P1)—Critical. Network or service is down and business is impacted. No known workaround. Go to the Open a Case section.
- Priority 2 (P2)—High. Network or service is impacted, but not down. Business impact may be high. Workaround may be available. Go to the **Open a Case** section.
- Priority 3 (P3)—Medium. Network or service is moderately impacted, but most business remains functional. Go to the **Self-Service Resources** section.
- Priority 4 (P4)—Low. Requests for information, product documentation, or product enhancements. Go to the Self-Service Resources section.

### **Open a Case**

When your entire network is down (P1), or severely impacted (P2), call the appropriate telephone number listed below to get help:

- Continental United States: 1-855-782-5871
- Canada: 1-855-782-5871
- Europe, Middle East, Africa, Central and South America, and Asia Pacific, toll-free numbers are available at <a href="https://support.ruckuswireless.com/contact-us">https://support.ruckuswireless.com/contact-us</a> and Live Chat is also available.
- Worldwide toll number for our support organization. Phone charges will apply: +1-650-265-0903

We suggest that you keep a physical note of the appropriate support number in case you have an entire network outage.

### **Self-Service Resources**

The RUCKUS Support Portal at https://support.ruckuswireless.com offers a number of tools to help you to research and resolve problems with your RUCKUS products, including:

- Technical Documentation—https://support.ruckuswireless.com/documents
- Community Forums—https://community.ruckuswireless.com
- Knowledge Base Articles—https://support.ruckuswireless.com/answers
- Software Downloads and Release Notes-https://support.ruckuswireless.com/#products\_grid
- Security Bulletins—https://support.ruckuswireless.com/security

Using these resources will help you to resolve some issues, and will provide TAC with additional data from your troubleshooting analysis if you still require assistance through a support case or RMA. If you still require help, open and manage your case at https://support.ruckuswireless.com/ case\_management.

# **Document Feedback**

RUCKUS is interested in improving its documentation and welcomes your comments and suggestions.

You can email your comments to RUCKUS at #Ruckus-Docs@commscope.com.

When contacting us, include the following information:

- Document title and release number
- Document part number (on the cover page)
- Page number (if appropriate)

For example:

- RUCKUS SmartZone Upgrade Guide, Release 5.0
- Part number: 800-71850-001 Rev A
- Page 7

# **RUCKUS Product Documentation Resources**

Visit the RUCKUS website to locate related documentation for your product and additional RUCKUS resources.

Release Notes and other user documentation are available at https://support.ruckuswireless.com/documents. You can locate the documentation by product or perform a text search. Access to Release Notes requires an active support contract and a RUCKUS Support Portal user account. Other technical documentation content is available without logging in to the RUCKUS Support Portal.

White papers, data sheets, and other product documentation are available at https://www.commscope.com/ruckus .

# **Online Training Resources**

To access a variety of online RUCKUS training modules, including free introductory courses to wireless networking essentials, site surveys, and products, visit the RUCKUS Training Portal at https://commscopeuniversity.myabsorb.com/. The registration is a two-step process described in this video. You create a CommScope account and then register for, and request access for, CommScope University.

## **Document Conventions**

The following table lists the text conventions that are used throughout this guide.

#### TABLE 1 Text Conventions

| Convention | Description                                                                                                    | Example                                                            |
|------------|----------------------------------------------------------------------------------------------------|--------------------------------------------------------------------|
| monospace  | Identifies command syntax examples                                                                                     | <pre>device(config)# interface ethernet 1/1/6</pre>                |
| bold       | User interface (UI) components such<br>as screen or page names, keyboard<br>keys, software buttons, and field<br>names | On the <b>Start</b> menu, click <b>All Programs.</b>               |
| italics    | Publication titles                                                                                                    | Refer to the RUCKUS Small Cell Release Notes for more information. |

### Notes, Cautions, and Safety Warnings

Notes, cautions, and warning statements may be used in this document. They are listed in the order of increasing severity of potential hazards.

#### NOTE

A NOTE provides a tip, guidance, or advice, emphasizes important information, or provides a reference to related information.

#### ATTENTION

An ATTENTION statement indicates some information that you must read before continuing with the current action or task.

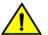

#### CAUTION

A CAUTION statement alerts you to situations that can be potentially hazardous to you or cause damage to hardware, firmware, software, or data.

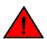

#### DANGER

A DANGER statement indicates conditions or situations that can be potentially lethal or extremely hazardous to you. Safety labels are also attached directly to products to warn of these conditions or situations.

### **Command Syntax Conventions**

Bold and italic text identify command syntax components. Delimiters and operators define groupings of parameters and their logical relationships.

| Convention  | Description                                                                                                    |
|-------------|----------------------------------------------------------------------------------------------------|
| bold text   | Identifies command names, keywords, and command options.                                                                                                    |
| italic text | Identifies a variable.                                                                                                    |
| []          | Syntax components displayed within square brackets are optional.                                                                                                    |
|             | Default responses to system prompts are enclosed in square brackets.                                                                                                    |
| {x   y   z} | A choice of required parameters is enclosed in curly brackets separated by vertical bars. You must select one of the options.                                           |
| x y         | A vertical bar separates mutually exclusive elements.                                                                                                    |
| < >         | Nonprinting characters, for example, passwords, are enclosed in angle brackets.                                                                                         |
|             | Repeat the previous element, for example, member[member].                                                                                                    |
| ١           | Indicates a "soft" line break in command examples. If a backslash separates two lines of a command input, enter the entire command at the prompt without the backslash. |

# **About This Guide**

| • | Overview              | 15  |
|---|-----------------------|-----|
| • | Related Documentation | .15 |
| • | New in This Document  | 16  |

### **Overview**

This User Guide describes how to install, configure and manage the Ruckus ZoneDirector version 10.4.

This guide is intended for use by those responsible for managing Ruckus network equipment. Consequently, it assumes a basic working knowledge of local area networking, wireless networking and wireless devices.

#### NOTE

If release notes are shipped with your product and the information there differs from the information in this guide, follow the instructions in the release notes.

Most user guides and release notes are available in Adobe Acrobat Portable Document Format (PDF) or HTML on the Ruckus Support website at https://support.ruckuswireless.com/documents.

#### NOTE

By downloading this software and subsequently upgrading the ZoneDirector to version 10.4, please be advised that the ZoneDirector will periodically connect to Ruckus and Ruckus will collect the ZoneDirector serial number, software version and build number. Ruckus will transmit a file back to the ZoneDirector and this will be used to display the current status of the ZoneDirector Support Contract. Please also be advised that this information may be transferred and stored outside of your country of residence where data protection standards may be different.

### **Related Documentation**

In addition to this User Guide, each ZoneDirector documentation set includes the following:

- Release Notes: Provide information about the current software release, including new features, enhancements, and known issues.
- Online Help: Provides a web-based version of the content contained in the User Guide. The online help is accessible from the web interface and is searchable.
- Command Line Reference Guide: Provides a list of CLI commands, their usage syntax and examples.
- SNMP Reference Guide: Provides a list of supported Simple Network Management Protocol (SNMP) Management Information Base (MIB) objects.
- Syslog Alarms and Events Reference Guide: Provides a list of Syslog alarms and events.
- Upgrade Guide: Provides instructions for upgrading your ZoneDirector and connected RUCKUS Access Points (APs).
- For information on common ZoneDirector support issues (including video tutorials), visit https://support.ruckuswireless.com/how-to-hub.

# **New in This Document**

#### TABLE 2 Summary of Changes in ZoneDirector 10.4.1 (Rev C), December 2022

| Feature                     | Description                                                                | Location                                                                |
|-----------------------------|----------------------------------------------------------------------------|-------------------------------------------------------------------------|
| Addressing reported defects | <b>Updated</b> : Adding more information about the authentication methods. | Authentication Method on page 67                                        |
|                             | <b>Updated</b> : Adding detailed instructions to configure 802.1x & MAC.   | Using 802.1X EAP + MAC Address Authentication<br>on page 257            |
|                             | <b>Updated</b> : Adding instructions to configure SAE passphrase.          | SAE Passphrase (Only for WPA3 and WPA2/<br>WPA3-Mixed WLANs) on page 70 |

#### TABLE 3 Summary of Changes in ZoneDirector 10.4.1 (Rev B), September 2021

| Feature                     | Description                                                                                | Location                                                                                                    |
|-----------------------------|--------------------------------------------------------------------------------------------|----------------------------------------------------------------------------------------------------|
| Addressing reported defects | <b>Updated</b> : Updating setup procedures for LinkedIn and Microsoft social media logins. | <ul> <li>OAuth Setup Procedure for LinkedIn<br/>Social Media Login on page 173</li> <li>OAuth Setup Procedure for Microsoft<br/>Live Social Media Login on page 176</li> </ul> |

# **Introducing ZoneDirector**

| • | Overview of ZoneDirector                            | 17 |
|---|-----------------------------------------------------|----|
|   | ZoneDirector Physical Features                      |    |
|   | Introduction to the Ruckus Network                  |    |
|   | Installing ZoneDirector                             |    |
|   | Ensuring That APs Can Communicate with ZoneDirector |    |
| • | Accessing ZoneDirector's Command Line Interface     | 29 |
| • | Using the ZoneDirector Web Interface                | 30 |
|   | Registering Your Product                            |    |

### **Overview of ZoneDirector**

Ruckus Networks ZoneDirector serves as a central control system for Ruckus Wi-Fi Access Points (APs). ZoneDirector provides unified AP configuration and updates, wireless LAN security control, RF management, and automatic coordination of Ethernet-connected and mesh-connected APs.

Using ZoneDirector in combination with Ruckus APs allows deployment of a Smart Mesh network, to extend wireless coverage throughout a location without having to connect each AP to Ethernet.

In a Smart Mesh network, the APs form a wireless mesh topology to route client traffic between any member of the mesh and the wired network. Meshing significantly reduces the cost and time requirements of deploying an enterprise-class wireless LAN (WLAN), in addition to providing much greater flexibility in AP placement.

ZoneDirector also integrates network monitoring, sophisticated user access controls, Wi-Fi performance diagnostic tools, highly configurable guest access features and advanced security features within a single system.

User authentication can be accomplished using an internal user database, or forwarded to an external Authentication, Authorization and Accounting (AAA) server such as RADIUS or Active Directory. Once users are authenticated, client traffic is not required to pass through ZoneDirector, thereby eliminating bottlenecks when higher speed Wi-Fi technologies - such as 802.11ax - are used.

This user guide provides complete instructions for using the ZoneDirector web-based user interface. With the web interface, you can customize and manage all aspects of ZoneDirector and your Ruckus Wi-Fi deployment.

# **ZoneDirector Physical Features**

This section describes the physical features of the ZoneDirector models currently available.

As of release 10.3, ZoneDirector 1200 is the only model currently available.

#### NOTE

ZoneDirector 3000 is discontinued as of this release and cannot be upgraded to 10.3 or any later release.

ZoneDirector 1200 on page 17

### **ZoneDirector 1200**

This section describes the following physical features of ZoneDirector 1200:

• Buttons, Ports, and Connectors on page 18

• Front Panel LEDs on page 19

#### FIGURE 1 ZoneDirector 1200

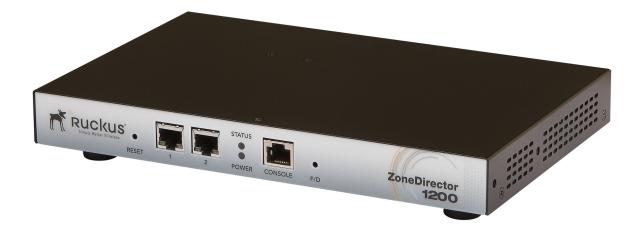

ZoneDirector 1200 is designed specifically for small-to-medium enterprises (SMEs), and features a fanless desktop form factor, two GbE ports, and support for up to 150 APs per controller.

| PHYSICAL CHARACTERISTICS                               |                                                             |  |
|--------------------------------------------------------|-------------------------------------------------------------|--|
| Power                                                  | External power adapter                                      |  |
|                                                        | • Input: 110 - 240V AC                                      |  |
|                                                        | Output: 12V DC, 2A                                          |  |
| sical Size Desktop: 25cm (L), 15.93cm (W), 3.164cm (H) |                                                             |  |
| Weight                                                 | 2.2 lbs (1 kilogram)                                        |  |
| Ports                                                  | • 2 Ethernet ports, auto MDX, auto-sensing 10/100/1000 Mbps |  |
|                                                        | • 1 Console RJ-45 port                                      |  |
| Environmental Conditions                               | • Operating Temperature: 32°F (0°C) - 104°F (40°C)          |  |
|                                                        | Operating humidity: 20% - 90% non-condensing                |  |

#### **Buttons, Ports, and Connectors**

The following table describes the buttons, ports and connectors on ZoneDirector 1200.

#### TABLE 4 ZoneDirector 1200 front panel elements

| Label                | Description                                                                                                    |  |
|----------------------|----------------------------------------------------------------------------------------------------|--|
| Reset                | Use the Reset button to restart ZoneDirector.                                                                                                    |  |
| 10/100/1000 Ethernet | vo auto negotiating 10/100/1000Mbps Ethernet ports.                                                                                                    |  |
| Console              | J-45 Console port for accessing the ZoneDirector command line interface.                                                                                                    |  |
| F/D                  | Factory Default button. To reset ZoneDirector to factory default settings, press and hold the F/D button for at least (5) seconds. For more information, refer to Alternate Factory Default Reset Method on page 338. |  |
|                      | <b>NOTE</b><br>Resetting ZoneDirector to factory default settings will erase all configuration changes that you made, except for AP licenses and SSL certificates.                                                    |  |

#### **Front Panel LEDs**

The following table describes the LEDs on the front panel of ZoneDirector 1200.

#### TABLE 5 ZoneDirector 1200 LED descriptions

| LED Label     | State                   | Meaning                                                                                                    |
|---------------|-------------------------|----------------------------------------------------------------------------------------------------|
| Power         | Solid Green             | ZoneDirector is receiving power.                                                                                                    |
|               | Off                     | ZoneDirector is NOT receiving power. If the power cable or adapter is connected to a power source, verify that the power cable is connected properly to the power jack on the rear panel of ZoneDirector. |
| Status        | Solid Green             | Normal state.                                                                                                    |
|               | Flashing Green          | ZoneDirector has not yet been configured. Log into the web interface, and then configure ZoneDirector using the setup wizard.                                                                             |
|               | Red                     | ZoneDirector has shut down (but is still connected to a power source).                                                                                                    |
|               | Flashing Red            | ZoneDirector is starting up or shutting down.                                                                                                    |
| Ethernet Link | Solid Green or Amber    | The port is connected to a device.                                                                                                    |
|               | Flashing Green or Amber | The port is transmitting or receiving traffic                                                                                                    |
|               | Off                     | The port has no network cable connected or is not receiving a link signal.                                                                                                    |
| Ethernet Rate | Green                   | The port is connected to a 1000Mbps device.                                                                                                    |
|               | Amber                   | The port is connected to a 100Mbps device.                                                                                                    |
|               | Off                     | The port is connected to a 10Mbps device.                                                                                                    |

## **Introduction to the Ruckus Network**

Your new Ruckus network starts when you disperse a number of Ruckus access points (APs) to efficiently cover your site. After completing the ZoneDirector Setup Wizard and connecting the APs to ZoneDirector, you have a secure wireless LAN (WLAN) for both internal users and guest users.

After using the web interface to set up user accounts for staff and other authorized users, your internal WLAN can be put to full use, enabling authorized users to access the local network, surf the internet, share files, print, check email, and more.

Internal users can easily configure their corporate-issued and BYOD client devices to connect to your corporate WLANs using "Zero-IT Activation", which allows users to self-register their devices and automatically configure them with the proper connection settings with minimal involvement from the IT department.

And as a bonus, guest workers, contractors and visitors can be granted limited controlled access to a separate Guest WLAN with minimal setup required.

Using the ZoneDirector web interface, you can fine-tune and monitor your Wi-Fi networks, customize additional WLANs for specific use cases, manage authorized and guest users, monitor the network's security and performance, and expand your radio coverage, if needed.

# **Installing ZoneDirector**

Basic installation instructions are included in the Quick Start Guide that shipped with your ZoneDirector. The steps are summarized below:

1. Connect and discover ZoneDirector using UPnP (Universal Plug and Play). On Windows clients, you may need to turn on network discovery in the Network and Sharing Center > Advanced Sharing Settings.

#### NOTE

Beginning in ZoneDirector 10.2, you can also perform the same Setup Wizard steps using a CLI Wizard. Refer to the *ZoneDirector* 10.2 *Command Line Interface Reference Guide* for more information.

- 2. Double-click the ZoneDirector icon when UPnP displays it, or
- 3. Point your web browser to ZoneDirector's IP address (default: 192.168.0.2).
- 4. Run the Setup Wizard to create an internal and (optionally) a guest WLAN.
- 5. Distribute APs around your venue, and connect them to power and to your LAN.

6. Begin using your Ruckus network.

FIGURE 2 Discover ZoneDirector using UPnP

| Organize 🔻 Netwo                                                                                                    | k and Sharing Center Add a printer Add a wireless device                                                                                                    | <u>►</u> = ▼ | ( |
|----------------------------------------------------------------------------------------------------|----------------------------------------------------------------------------------------------------|--------------|---|
| <ul> <li>Favorites</li> <li>Desktop</li> <li>Libraries</li> <li>Documents</li> <li>Music</li> <li>Pictures</li> <li>Videos</li> <li>Computer</li> <li>Network</li> <li>Control Panel</li> <li>Recycle Bin</li> </ul> | Computer (2)     Image: Second second s |              |   |

FIGURE 3 ZoneDirector Setup Wizard

| ZoneDirector ZD1200 | version, 10.0.0.0 dulia 1222                                                                                                    |
|---------------------|----------------------------------------------------------------------------------------------------|
| Language            |                                                                                                    |
| General             | Language                                                                                                    |
| Management IP       | Welcome to the Ruckus Wireless ZoneDirector Setup Wizard. Use this wizard to prepare ZoneDirector to run your wireless network. To start, select the display language that you want to use on the Web interface. |
| Wireless LANs       | Language (English •                                                                                                    |
| Administrator       | Language Cruguish                                                                                                    |
| Confirmation        |                                                                                                    |
| Service Terms       |                                                                                                    |
| Finish              |                                                                                                    |
|                     |                                                                                                    |
|                     |                                                                                                    |
|                     |                                                                                                    |
|                     |                                                                                                    |
|                     | < Back Next >                                                                                                    |

# **Ensuring That APs Can Communicate with ZoneDirector**

Before ZoneDirector can start managing an AP, the AP must first be able to discover ZoneDirector on the network when it boots up. This requires that ZoneDirector's IP address be reachable by the AP (via UDP/IP port numbers 12222 and 12223), even when they are on different subnets.

This section describes procedures you can perform to ensure that APs can discover and register with ZoneDirector.

#### NOTE

This guide assumes that APs on the network are configured to obtain IP addresses from a DHCP server. If APs are assigned static IP addresses, they must be using a local DNS server that you can configure to resolve the ZoneDirector IP address using **zonedirector.{DNS domain name}** or **zonedirector** if no domain name is defined on the DNS server.

### How APs Discover ZoneDirector on the Network

- 1. When an AP starts up, it sends out a DHCP discovery packet to obtain an IP address.
- The DHCP server responds to the AP with the allocated IP address. If you configured DHCP Option 43 (or DHCPv6 Option 17) (see Option 2: Customize Your DHCP Server on page 23), the DHCP offer response will also include (among others) the IP addresses of ZoneDirector devices on the network along with the address of the DNS server that can help resolve the ZoneDirector IP addresses.
- 3. After the AP obtains an IP address, it first attempts to contact a ZoneDirector whose IP address has been pre-configured on the AP. If an AP has a pre-configured ZoneDirector IP address, it will always use an L3 LWAPP (lightweight access point protocol) discovery message to attempt to discover the pre-configured primary/secondary ZoneDirector.
  - An AP with a pre-configured ZoneDirector IP address will only attempt to discover the pre-configured ZoneDirector(s) and will skip the DHCP/DNS/last joined ZoneDirector steps. If it is unable to contact its pre-configured ZoneDirector, it will enter "sulk" state, and will remain in an idle/discover/sulk loop until it receives a response from a pre-configured primary or secondary ZoneDirector.
- 4. If a primary/secondary ZoneDirector IP address has not been configured on the AP, the AP next attempts to build a list of candidate ZoneDirectors by sending an L3 discovery request (IPv4 subnet broadcast/IPv6 multicast packet) to each candidate address received from DHCP and DNS at the same time, and waits for a response from any ZoneDirector that can respond.
  - The AP may receive multiple responses from DHCP and DNS if multiple ZoneDirector IP addresses have been configured on the DHCP server or DNS server.
- 5. If the AP receives a response from a single ZoneDirector device, it will attempt to register with that ZoneDirector device.
- 6. If the AP receives responses from multiple ZoneDirector devices, it will attempt to register with the ZoneDirector that it previously registered with (if any).
  - This ZoneDirector can be on the same local IP subnet or a different subnet. The AP will have a preference for a ZoneDirector device that it previously registered with.
- 7. If this is the first time that the AP is registering with ZoneDirector, it will attempt to register with the ZoneDirector device that has the lowest AP load. The AP computes the load by subtracting the current number of APs registered with ZoneDirector from the maximum number of APs that ZoneDirector is licensed to support.

If the AP does not receive a response from any ZoneDirector device on the network, it goes into idle mode. After a short period of time, the AP will repeat this discovery cycle until it successfully registers with a ZoneDirector.

### How to Ensure that APs Can Discover ZoneDirector on the Network

If you are deploying the APs and ZoneDirector on different subnets, you have three options for ensuring successful communication between these two devices:

• Option 1: Perform Auto Discovery on Same Subnet then Transfer the AP to Intended Subnet on page 23

- Option 2: Customize Your DHCP Server on page 23
- Option 3: Register ZoneDirector with a DNS Server on page 26

#### NOTE

If the AP and ZoneDirector Are on the Same Subnet: If you are deploying the AP and ZoneDirector on the same subnet, you do not need to perform additional configuration. Simply connect the AP to the same network as ZoneDirector. When the AP starts up, it will discover and attempt to register with ZoneDirector. Approve the registration request (if auto approval is disabled).

#### Option 1: Perform Auto Discovery on Same Subnet then Transfer the AP to Intended Subnet

If you are deploying the AP and ZoneDirector on different subnets, let the AP perform auto discovery on the same subnet as ZoneDirector before moving the AP to another subnet.

To do this, connect the AP to the same network as ZoneDirector. When the AP starts up, it will discover and attempt to register with ZoneDirector. Approve the registration request if auto approval is disabled. After the AP registers with ZoneDirector successfully, transfer it to its intended subnet. It will be able to find and communicate with ZoneDirector once you reconnect it to the other subnet.

#### NOTE

If you use this method, make sure that you do not change the IP address of ZoneDirector after the AP discovers and registers with it. If you change the ZoneDirector IP address, the AP will no longer be able to communicate with it and will be unable to rediscover it.

#### **Option 2: Customize Your DHCP Server**

#### NOTE

The following procedure describes how to customize a DHCP server running on Microsoft Windows. If your DHCP server is running on a different operating system, the procedure may be different.

#### NOTE

For ZoneDirector discovery using IPv6, see IPv6 Configuration for ZoneDirector Discovery using DHCPv6.

#### **Configuring the DHCP Server for ZoneDirector-AP Communication**

To customize your DHCP server, you need to configure DHCP Option 43 (043 Vendor Specific Info) with the IP address of the ZoneDirector device on the network.

When an AP requests an IP address, the DHCP server will send a list of ZoneDirector IP addresses to the AP. If there are multiple ZoneDirector devices on the network, the AP will automatically select a ZoneDirector to register with from this list of IP addresses.

RFC 2132 describes DHCP Option 60 and Option 43. DHCP Option 60 is the Vendor Class Identifier (VCI). The VCI is a text string that identifies a vendor/type of a DHCP client. All Ruckus Access Points are configured to send "Ruckus CPE" as the Vendor Class Identifier in option 60, and expect ZoneDirector IP information to be provided in DHCP option 43 (Vendor Specific Info), encapsulated with sub-option code 03 (the sub-option code for ZoneDirector).

The RFC describes how vendors can encapsulate vendor-specific sub-option codes (ranging from 0 to 255). Sub-options are embedded in option 43 as TLV (type, length, value) blocks.

Ruckus Access Points support non-TLV format option 43 values with comma separated IP address strings for discovering ZoneDirectors, and also TLV based option 43 encapsulation as specified in RFC 2132.

#### For ZoneDirector information (sub-option code 03)

• Type: 0x03

#### Introducing ZoneDirector

Ensuring That APs Can Communicate with ZoneDirector

- Length: Count of the characters in the ASCII string. (Length must include the commas if there is more than one ZoneDirector specified.)
- Value: A non-null terminated ASCII string that is a comma-separated list of ZoneDirector IP addresses

**Example**: If the there are two ZoneDirectors with IP addresses 192.168.0.10 and 192,168.0.20, then the value will be "**192.168.0.10,192.168.0.20**" and the length is **25** (hex value 0x19).

#### For UMM information (sub-option code 01)

To configure your DHCP server for Unleashed Multi-site Manager (UMM, formerly known as FlexMaster) discovery, use the following settings.

- **Type**: 0x01
- Length: Count the number of characters in the ASCII string. (Length must include "http", plus all colons, slashes and decimals in the complete URL.)
- Value: A non-null terminated ASCII string that is a URL.

Example: If the UMM (FlexMaster) URL is http://192.168.10.1/intune/server, the length is 33 (hex value 0x21).

You will need this information when you configure DHCP Option 43 for both UMM and ZoneDirector. To calculate the length field conversion from decimal to hexadecimal, you can use an online conversion website, such as <a href="http://www.easycalculation.com/decimal-converter.php">http://www.easycalculation.com/decimal-converter.php</a>, to perform the conversion.

The table below lists the sub-option code, UMM URL and ZoneDirector IP address that are used as examples in this procedure, along with their lengths in decimal and hexadecimal values.

|              | URL / IP Address                        | Decimal Length | Hexadecimal Length | Sub-option<br>Code |
|--------------|-----------------------------------------|----------------|--------------------|--------------------|
| UMM          | http://192.168.10.1/intune/server (URL) | 33             | 21                 | 01                 |
| ZoneDirector | 192.168.10.2 (IP Address)               | 12             | OC                 | 03                 |

Most commonly used DHCP servers such as Microsoft DHCP and ISC DHCP support vendor class DHCP option spaces and mapping of those option spaces to option 60. While you can achieve encapsulating TLVs in option 43 by hard coding the DHCP option 43 value, Ruckus recommends using vendor class option spaces - especially when you have more than one vendor type on the network and need option 43 to be supported for different vendor type DHCP clients.

The following example describes how you can encapsulate option 43 using DHCP vendor class option spaces to provide two ZoneDirector IP addresses: 192.168.0.10 and 192.168.0.20.

#### Configure Vendor Class Identifier and Vendor Specific Info sub-options on Microsoft DHCP server

Configure vendor class for Ruckus Access Points:

- 1. In the Server Manager window, right-click the IPv4 icon, and choose Define Vendor Classes from the menu.
- 2. In the DHCP Vendor Classes dialogue, click Add to create a new vendor class.
- 3. Enter the value to describe the option class/space, (e.g., RuckusWirelessAP). Optionally, you can also enter a description.
- 4. Add the VCI string in the ASCII field and click OK. The new vendor class is created Close to close the dialogue.
- 5. Right-click the newly created vendor class and select Set Predefined Options...
- 6. Predefine the ZoneDirector sub-option type for the newly created vendor class. This section defines the code and format of the suboption (code for ZoneDirector and comma separated IP addresses in ASCII text string).
- 7. Configure the option with a value either at the server level, scope level or at Configure Options > Advanced

#### NOTE

You can also optionally configure DHCP Option 12 (Host Name) to specify host names for APs. Then, when an AP joins ZoneDirector and ZoneDirector does not already have a device name for this AP, it will take the host name from DHCP and display this name in events, logs and other web interface elements. See your DHCP server documentation for instructions on Option 12 configuration.

#### IPv6 Configuration for ZoneDirector Discovery Using DHCPv6

Beginning with release 9.13, ZoneDirector also supports AP discovery using IPv6 DHCP Option 17 (in addition to IPv4 DHCP Option 43).

#### NOTE

The following instructions assume isc-dhcp-server as the Linux DHCP server. For other DHCP servers, refer to the relevant documentation for instructions on customizing the DHCPv6 Option 17 sub-options.

To configure a DHCPv6 server for AP controller discovery, use the following procedure:

1. Install radvd

yum radvd

2. Install isc-dhcp-server:

yum isc-dhcp-server

3. Edit the "/etc/radvd.conf" file as follows:

```
interface eth1
{
     AdvSendAdvert on;
     AdvOtherConfigFlag on;
     prefix 2001:db8:0:2::/64
     {
     };
};
```

4. Edit the "dhcp6.conf file" as follows:

```
default-lease-time 600;
max-lease-time 7200;
log-facility local7;
subnet6 2001:db8:0:2::/64 {
        # Range for clients
            range6 2001:db8:0:2::129 2001:db8:0:2::254;
            # Additional options
            option dhcp6.name-servers fec0:0:0:1::1;
            option dhcp6.domain-search "domain.example";
            option dhcp6.vendor-opts 00:00:61:dd:
            00:06:<-- suboption code 6 for SmartZone List
            00:20:<-- suboption length, 2 IP addresses in the list, so value is 0x20
            20:01:19:20:01:cf:00:00:00:00:00:00:00:00:01:<-- IP address
            20:01:19:20:01:cf:00:00:00:00:00:00:00:00:00:02:<-- IP address
            00:03:<-- suboption code 3 for ZD List
            00:20:<-- suboption length, 2 IP addresses in the list, so value is 0x20
            20:01:19:20:01:cf:00:00:00:00:00:00:00:00:03:<-- IP address
            20:01:19:20:01:cf:00:00:00:00:00:00:00:00:04;<-- IP address
        # Prefix range for delegation to sub-routers
        prefix6 2001:db8:0:200:: 2001:db8:0:f00:: /56;
        # Example for a fixed host address
        host specialclient {
           host-identifier option dhcp6.client-id
            00:01:00:01:4a:1f:ba:e3:60:b9:1f:01:23:45;
                            2001:db8:0:2::127;
            fixed-address6
```

Ensuring That APs Can Communicate with ZoneDirector

5. To confirm that the AP has received the correct IP info through DHCPv6 option 17, you can check the /tmp/dhcp6\_vendor\_opts file. Use the following command on the AP CLI:

```
# cat /tmp/dhcp6_vendor_opts
code3
2001:1920:1cf::3
2001:1920:1cf::4
end
code6
2001:1920:1cf::1
2001:1920:1cf::2
end
```

6. You have completed configuring the isc-dhcp-server for controller discovery using DHCPv6 Option 17. To confirm that the DHCPv6 options are configured properly (whether using isc-dhcp-server or another DHCPv6 server), you should ensure that the Option 17 configuration looks like the following figure:

FIGURE 4 Ensuring that DHCPv6 Option 17 is configured correctly

#### **Option 3: Register ZoneDirector with a DNS Server**

If you register ZoneDirector with your DNS server, supported APs that request IP addresses from your DHCP server will also obtain DNS related information that will enable them to discover ZoneDirector devices on the network. Using the DNS information they obtained during the DHCP request, APs will attempt to resolve the ZoneDirector IP address (or IP addresses) using **zonedirector.{DNS domain name}**.

To register ZoneDirector devices with DNS server:

- Step 1: Set the DNS Domain Name on the DHCP Server
- Step 2: Set the DNS Server IP Address on the DHCP Server
- Step 3: Register the ZoneDirector IP Addresses with a DNS Server

#### NOTE

The following procedures describe how to customize a DHCP server running on Microsoft Windows Server. If your DHCP server is running on a different operating system, the procedure may be different.

#### Step 1: Set the DNS Domain Name on the DHCP Server

1. From Windows Administrative Tools, open DHCP, and then select the DHCP server that you want to configure.

- 2. If the **Scope** folder is collapsed, click the plus (+) sign to expand it.
- 3. Right-click Scope Options, and then click Configure Options. The General tab of the Scope Options dialog box appears.
- 4. Under Available Options, look for the 15 DNS Domain Name check box, and then select it.
- 5. In the String value text box under Data Entry, type your company's domain name
- 6. Click **Apply** to save your changes.
- 7. Click **OK** to close the Scope Options dialog box.

FIGURE 5 Select the 015 DNS Domain Name check box, and then type your company domain name in String value

|                                   |      | Description               |
|-----------------------------------|------|---------------------------|
| 014 Merit Dump Fil                |      | Path name f               |
| ☑ 015 DNS Domain N                | Name | DNS Domai<br>Address of c |
| 016 Swap Server     017 Root Path |      | Path name f               |
|                                   | 1    | . aurrianer               |
|                                   |      |                           |
|                                   |      |                           |

#### Step 2: Set the DNS Server IP Address on the DHCP Server

- 1. From Windows Administrative Tools, open DHCP, and then select the DHCP server you want to configure.
- 2. If the **Scope** folder is collapsed, click the plus (+) sign to expand it.
- 3. Right-click Scope Options, and then click Configure Options. The tab of the Scope Options dialog box appears.
- 4. Under Available Options, look for the 6 DNS Servers check box, and then select it
- 5. In the IP address box under **Data Entry**, type your **DNS server's IP address**, and then click **Add**. If you have multiple DNS servers on the network, repeat the same procedure to add the other DNS servers.
- 6. Click Apply to save your changes.

#### Introducing ZoneDirector

Ensuring That APs Can Communicate with ZoneDirector

7. Click **OK** to close the **Scope Options** dialog box.

FIGURE 6 Select the 006 DNS Servers check box, and then type your DNS server's IP address in the Data entry section

| ope Options                              |                | ?                   |
|------------------------------------------|----------------|---------------------|
| General Advanced                         |                |                     |
| Available Options                        |                | Description 🔺       |
| 005 Name Servers                         |                | Array of nan-       |
| 🗹 006 DNS Servers                        |                | Array of DN:        |
| 007 Log Servers                          |                | Array of MIT        |
| 008 Cookie Servers                       |                | Array of coo        |
| •                                        |                | •                   |
| I <u>P</u> address:<br>172 . 17 . 17 . 4 | Add            | <u>Re</u> solve     |
| 172.17.17.5                              | <u>R</u> emove |                     |
|                                          | Up             |                     |
|                                          | Down           |                     |
|                                          |                |                     |
|                                          | OK C           | Cancel <u>Apply</u> |

#### Step 3: Register the ZoneDirector IP Addresses with a DNS Server

After you complete configuring the DHCP server with DNS related information, you need to register the IP addresses of ZoneDirector devices on the network with your DNS server. The procedure for this task depends on the DNS server software that you are using.

Information on configuring the built-in DNS server on Windows is available at http://support.microsoft.com/kb/814591

#### NOTE

If your DNS server prompts you for the corresponding host name for each ZoneDirector IP address, you MUST enter zonedirector. This is critical to ensuring that the APs can resolve the ZoneDirector IP address.

After you register the ZoneDirector IP addresses with your DNS server, you have completed this procedure. APs on the network should now be able to discover ZoneDirector on another subnet.

### Firewall Ports that Must be Open for ZoneDirector Communications

Depending on how your network is designed, you may need to open ports on any routers or firewalls located between ZoneDirector, the access points, and other network components.

The following table lists the ports that need to be open for different types of communications.

TABLE 6 Firewall ports that must be open for ZoneDirector communications

| Communication              | Ports                                 |  |
|----------------------------|---------------------------------------|--|
| ZoneDirector Web UI access | TCP ports 80 and 443 (HTTP and HTTPS) |  |
| AP < > ZoneDirector LWAPP  | UDP ports 12222 and 12223             |  |

TABLE 6 Firewall ports that must be open for ZoneDirector communications (continued)

| Communication                                                                          | Ports                                                                                                    |
|----------------------------------------------------------------------------------------|----------------------------------------------------------------------------------------------------|
| AP < > ZoneDirector AP provisioning                                                    | TCP port 21 for FTP (the firewall must be stateful for PASV FTP transfers using a port higher than 1024)                                                                                                    |
| AP < > ZoneDirector SpeedFlex                                                          | UDP port 18301                                                                                                    |
| AP < > ZoneDirector (AP) firmware upgrade                                              | TCP port 21 for FTP (the firewall must be stateful for PASV FTP transfers using a port higher than 1024)                                                                                                    |
| AP < > ZoneDirector application statistics reporting                                   | TCP port 21 for FTP (the firewall must be stateful for PASV FTP transfers using a port higher than 1024)                                                                                                    |
| ZoneDirector < > ZoneDirector Smart Redundancy                                         | TCP port 443 and port 33003                                                                                                    |
| ZoneDirector > UMM registration/inform/firmware upgrade                                | TCP port 443                                                                                                    |
| UMM > ZoneDirector management interface                                                | TCP port as specified in UMM Inventory 'Device Web Port Number Mapping'                                                                                                    |
| ZoneDirector CLI access                                                                | TCP port 22 (SSH)                                                                                                    |
| TACACS+ server < > ZoneDirector                                                        | TCP port 49 (TACACS+) (default)                                                                                                    |
| ZoneDirector portal page access (for Guest and Web-based-authentication WLANs)         | TCP port 9999 (HTTP access) and port 8099 (HTTPS access)                                                                                                    |
| ZoneDirector < > RADIUS server                                                         | UDP ports 1812, 1813, 1815, and 3799<br><b>NOTE</b><br>Note: 1812 is for RADIUS authentication, 1813 is for RADIUS<br>accounting, 1815 is for Radsec, 3799 is for RADIUS DM (Disconnect<br>Messages) and COA (Change of Authorization). |
| ZoneDirector/AP > external syslog server                                               | UDP port 514                                                                                                    |
| AP < > ZoneDirector location service                                                   | TCP port 8883                                                                                                    |
| AP > ZoneDirector secure AP image upgrade over HTTPS (if enabled, disabled by default) | TCP port 11443                                                                                                    |
| ZoneDirector CLI access (Telnet, disabled by default)                                  | TCP port 23                                                                                                    |
| ZonerDirector SNMP Access                                                              | UDP port 161                                                                                                    |

# **Accessing ZoneDirector's Command Line Interface**

In general, this User Guide provides instructions for managing ZoneDirector and your ZoneFlex network using the ZoneDirector web interface. You can also perform many management and configuration tasks using the ZoneDirector Command Line Interface (CLI) by connecting directly to the Console port or an Ethernet port.

To access the ZoneDirector CLI:

- 1. Connect an admin PC to the ZoneDirector Console port or any of the LAN ports (using either a DB-9 serial cable for the console port, or an Ethernet cable for LAN ports).
- 2. Launch a terminal program, such as Hyperterminal, PuTTy, etc.

- 3. Enter the following connection settings:
  - Bits per second: 115200
  - Data bits: 8
  - Parity: None
  - Stop bits: 1
  - Flow control: None

#### FIGURE 7 Configure a terminal client

| COM1 Properties          |          |  |  |  |
|--------------------------|----------|--|--|--|
| Port Settings            |          |  |  |  |
|                          |          |  |  |  |
| Bits per second: 115200  |          |  |  |  |
| Data bits: 8             | <b>_</b> |  |  |  |
| Parity: None             | <b>_</b> |  |  |  |
| Stop bits: 1             | <b>_</b> |  |  |  |
| Elow control: None       | •        |  |  |  |
| <u>B</u> estore Defaults |          |  |  |  |
| OK Cancel Apply          |          |  |  |  |

- 4. Click **OK** or **Open** to connect (depending on your terminal client).
- 5. At the Please Login prompt, enter the admin login name (default: admin) and password (default: admin).

You are now logged into ZoneDirector with limited privileges. As a user with limited privileges, you can view a history of previously executed commands and ping a device. If you want to run more commands, you can switch to privileged mode by entering **enable** at the root prompt.

To view a list of commands that are available at the root level, enter **help** or **?**.

For more information on using the CLI, see the Ruckus Wireless ZoneDirector Command Line Interface Reference Guide, available from http://support.ruckuswireless.com/.

# **Using the ZoneDirector Web Interface**

The ZoneDirector web interface consists of several interactive components that you can use to manage your Ruckus Wi-Fi deployment including ZoneDirector and all connected APs.

When you first log into your ZoneDirector using the web interface, the **Dashboard** appears, displaying a map view of your APs (if coordinates are configured) in the top section, and a **Traffic Analysis** view of total network traffic and client statistics in the bottom section.

In addition to the Dashboard, the ZoneDirector web interface contains several expandable menu items on the left side. Click the menu option to view more details and configuration options for access points, clients, WLANs, system and administration settings, and ZoneDirector services.

| Dashboard           | The Dashboard provides an overview of the system and is divided into two sections; Health and Traffic Analysis.                                                                                                    |  |  |
|---------------------|----------------------------------------------------------------------------------------------------|--|--|
| Access Points       | Click this tab to view and configure access points, AP groups, AP policies, and other AP-related settings.                                                                                                    |  |  |
| Wireless LANs       | Click this tab to view and configure WLANs, WLAN groups, Zero-IT and DPSK settings.                                                                                                    |  |  |
| Clients             | Expand this tab to monitor and configure wireless clients, wired clients, generated PSKs and guest passes, and view application usage and performance statistics.                                                                                                    |  |  |
| Troubleshooting     | Expand this tab to access troubleshooting tools such as ping, traceroute, and client connectivity issue diagnosis, and to perform other troubleshooting procedures such as downloading debug logs or executing a packet capture.                                              |  |  |
| Services & Profiles | Expand this tab to configure ZoneDirector services such as Application Control, Access Control, Guest Access and<br>Hotspot profiles, as well as internal and external system settings such as Mesh and AAA server configuration.                                             |  |  |
| System              | Expand this tab to configure ZoneDirector system settings such as IP address settings, Smart Redundancy, email and SMS settings, and to view general system information such as a system overview and a list of all events/activities maintained by ZoneDirector's event log. |  |  |
| Administer          | Expand this tab to configure admin settings such as admin login name and password, and to perform admin functions such as system backup, restore and upgrade.                                                                                                    |  |  |

#### TABLE 7 ZoneDirector web interface elements

#### FIGURE 8 Dashboard - top

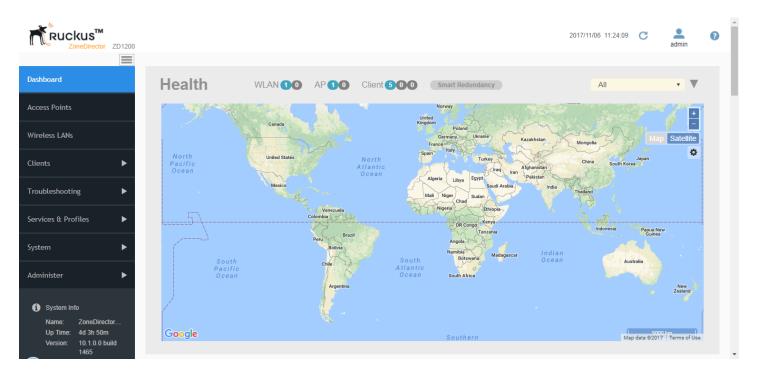

### Navigating the Dashboard

The Dashboard provides a basic overview of the general health and traffic status of the network.

#### Health

The **Health** section includes a summary of the total number of WLANs, APs and clients currently connected above the map view. The map view itself provides a geographical view of the placement of APs (if map coordinates are configured), and can be filtered by AP group or replaced with a custom interior map using the drop-down menu above the map.

Hover over an AP on the map to view its MAC address, AP group and IP address.

#### NOTE

If an AP is incorrectly located or does not appear on the map, go to Access Points and configure the AP's GPS Coordinates.

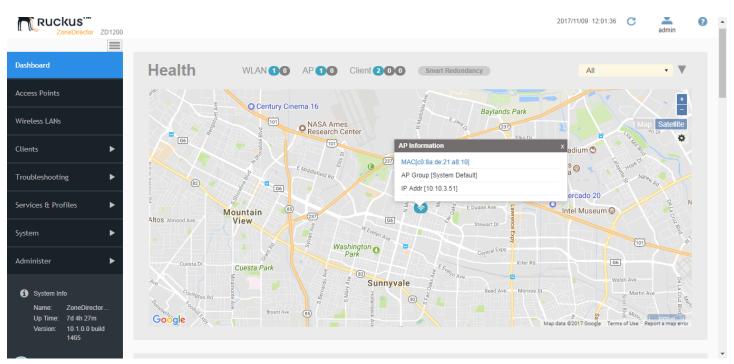

#### FIGURE 9 Hover over an AP to view its details (if map coordinates are configured)

### **Traffic Analysis**

The **Traffic Analysis** section contains graphs of traffic and client count statistics, top clients by traffic volume, and a pie chart displaying the breakdown of clients by device type. Each of these views can be customized to display data for the last hour or last 24 hours, and can be filtered by AP, AP group and WLAN. You can also click the gear icon to customize the information displayed in the tables.

#### FIGURE 10 The Traffic Analysis section of the ZoneDirector Dashboard

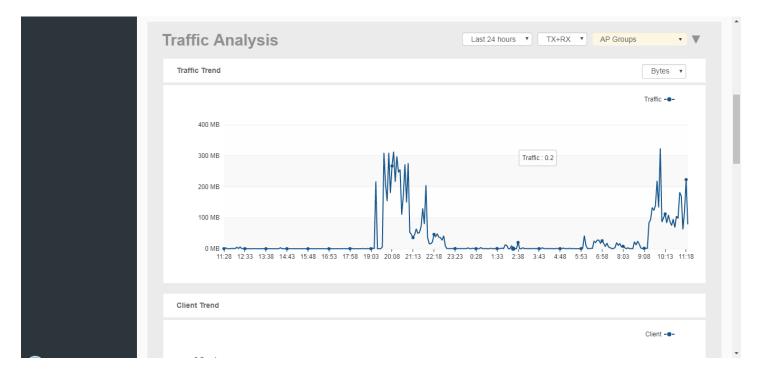

### **Registering Your Product**

Ruckus Networks encourages you to register your ZoneDirector product to receive updates and important notifications, and to make it easier to receive support in case you need to contact Ruckus for customer assistance. You can register your ZoneDirector along with all of your APs in one step using ZoneDirector's Registration form.

#### NOTE

To ensure that all registration information for all of your APs is included, be sure to register *after* all APs have been installed. If you register ZoneDirector before installing the APs, the registration will not include AP information.

To register your ZoneDirector:

- 1. Go to Administer > Support.
- 2. Click the Product Registration link.
- 3. Enter all information in the required fields, and click Apply.
- 4. The information is sent to a CSV file that opens in a spreadsheet program (if you have one installed). This file includes the serial numbers and MAC addresses of your ZoneDirector and all known APs, and your contact information.
- 5. Save the CSV file to a convenient location on your local computer.
- 6. Click the link on the **Registration** page to upload the CSV file (https://support.ruckuswireless.com/register). If you do not already have a Support account login, first click the https://support.ruckuswireless.com/get\_access\_now link to create a support account, and then click the register link to upload the CSV file to Ruckus Support.

Your ZoneDirector is now registered with Ruckus.

# **Managing Access Points**

| • | Managing Access Points Overview          | 35 |
|---|------------------------------------------|----|
|   | Adding New Access Points to the Network  |    |
| • | Working with Access Point Groups         | 37 |
|   | Configuring Global Access Point Policies |    |
|   | Importing a USB Software Package         |    |
|   | Managing Access Points Individually      |    |
|   | Optimizing Access Point Performance      | 61 |

# **Managing Access Points Overview**

ZoneDirector provides extensive options for managing APs individually or in AP groups.

Using the Access Points options, admins can configure specific radio controls such as channel and channel width for a specific AP, or general controls such as which WLANs will be broadcast on which AP radios.

The Access Points page also provides monitoring and troubleshooting tools that allow the admin to monitor application performance, test connectivity using Ping/Traceroute, reboot an AP, run a SpeedFlex throughput performance test, perform RF spectrum analysis, download RF info debug logs, or track AP-specific events/activities.

## **Adding New Access Points to the Network**

If your staffing or wireless coverage needs increase, you can add APs to your network easily and efficiently.

Depending on your network security preferences, new APs can be automatically detected and activated, or new APs may require per-device manual approval before becoming active.

The Automatic AP Approval process is enabled by default, automatically approving AP join requests. If you prefer, you can disable Automatic Approval. If this is your preference, ZoneDirector will detect new APs, alert you to their presence, and then wait for you to manually "approve" their activation.

| Name: ZoneDirector1<br>Up Time: 4d 3h 52m<br>Version: 10.1.0.0 build<br>1465 | P Policies AP Configuration AP | USB Events/Activities                                                                                                    |
|------------------------------------------------------------------------------|--------------------------------|----------------------------------------------------------------------------------------------------|
|                                                                              | Access Point Policies          | <b>▼</b>                                                                                                    |
|                                                                              | Approval                       | Automatically approve all join requests from APs.(To enhance wireless security, deactivate this option. This means you must manually "allow" each newly discovered AP.) |
|                                                                              | Limited ZoneDirector Discovery | Only connect to the following ZoneDirector                                                                                                    |
|                                                                              |                                | Configure Primary and Secondary ZoneDirector Settings to AP(IP or domain name is acceptable)                                                                            |
|                                                                              |                                | Primary ZoneDirector Addr <sup>a</sup>                                                                                                    |
|                                                                              |                                | Secondary ZoneDirector Addr                                                                                                    |
|                                                                              |                                | Prefer Primary ZoneDirector                                                                                                    |
|                                                                              |                                | Keep AP's Primary and Secondary ZoneDirector Settings                                                                                                    |
|                                                                              | Management VLAN                | Keep AP's setting      VLAN ID     VLAN ID                                                                                                    |
|                                                                              | Tunnel MTU                     | 1500 (To limit the maximum transmission unit size between ZoneDirector and AP, range: 850 ~ 1500)                                                                       |
|                                                                              | Auto Recovery                  | AP reboots if disconnected from ZoneDirector for more than 30 Minutes.                                                                                                  |
|                                                                              |                                | Apply                                                                                                    |
|                                                                              |                                |                                                                                                    |

FIGURE 11 Automatic AP approval is enabled by default. Deselect this option to manually approve each AP join request.

### **Connecting the APs to the Network**

- 1. Place the new APs in the appropriate locations.
- 2. Write down the MAC address (on the bottom of each device) and note the specific location of each AP as you distribute them.
- 3. Connect the APs to the LAN with Ethernet cables.

#### NOTE

If using PoE, ensure that you use Cat5e or better Ethernet cables.

#### NOTE

By default, Ruckus APs will attempt to obtain an IP address via DHCP as soon as they are connected to the network. If you do not want the AP to automatically request an IP address, you must first configure a static IP address using the AP web interface or CLI before connecting them to your network.

4. Connect each AP to a power source.

#### NOTE

Alternatively, if the APs that you are using are PoE-capable, they will draw power through the Ethernet cable if connected to a PoE switch.

## Verifying/Approving New APs

- 1. Go to Access Points. The Access Points page appears, showing the first 15 access points that have been approved or are awaiting approval. If ZoneDirector is managing more than 15 access points, the Show More button at the bottom of the list will be active. To display more access points in the list, click Show More. When all access points are displayed on the page, the Show More button disappears.
- 2. Review the Access Points table.
  - If the Approval check box is checked, all new APs should be listed in the table, and their Status should be "Connected."
  - If the Automatic AP Approval option is disabled, all new APs will be listed, but their status will be "Approval Pending."
- 3. Under the Action column, click Allow . After the status is changed from "Disconnected" to "Connected," the new AP is activated and ready for use.

#### Ruckus™ 2017/11/06 11:25:35 C n or ZD1200 = Dashboard **Access Points** View Mode: List Group Map Mesh Access Points + / C × C < 🖉 Configure 🛛 🏛 Delete Q 2 \* ٥ Search - System 1 Wireless LANs MAC Address Device Name Model Status Mesh Mode IP Add AG System Default 1 c0:8a:de:21:a8:10 RuckusAP zf7982 Connected Disabled 10 10 3 Clients Troubleshooting Services & Profiles System Administer 1-1 of 1 shown System Info ZoneDirector1 Up Time: 4d 3h 52m AP Policies AP USB Events/Activities AP Configuration 10.1.0.0 build

### FIGURE 12 Access Points - top

## **Working with Access Point Groups**

Access Point Groups can be used to define configuration options and apply them to groups of APs at once, without having to modify each AP's settings individually.

For each group, administrators can create a configuration profile that defines the channels, radio settings, Ethernet ports and other configurable fields for all members of the group or for all APs of a specific model in the group. Access Point groups are similar to WLAN groups (see Working with WLAN Groups on page 83). While WLAN groups can be used to specify which WLAN services are served by which APs, AP groups are used for more specific fine-tuning of how the APs themselves behave.

The following sections describe the three main steps involved in working with AP groups:

• Modifying the System Default AP Group on page 38: The first step in working with AP groups is defining the default behavior of all APs controlled by ZoneDirector.

- Creating a New Access Point Group on page 40: After you have defined how you want your default APs to behave, you can create a subset of access points with different settings from the default settings.
- Modifying Access Point Group Membership on page 41: Lastly, you can easily move access points between groups as described in this section.

AP group configuration settings can be overridden by individual AP settings. For example, if you want to set the transmit power to a lower setting for only a few specific APs, leave the Tx Power Adjustment at Auto in the System Default AP Group, then go to the individual AP configuration page (Access Points > Edit [AP MAC address]) and set the Tx Power setting to a lower setting.

### TABLE 8 Maximum number of AP groups by ZoneDirector model

| ZoneDirector Model | Max AP Groups |
|--------------------|---------------|
| ZoneDirector 1200  | 128           |

## Modifying the System Default AP Group

If you want to apply global settings to all access points that are controlled by ZoneDirector, you can modify the settings of the System Default AP group and apply them to all ZoneDirector-controlled APs at once.

To modify the System Default Access Point group and apply global configuration:

- 1. Go to Access Points.
- 2. In the Access Point Groups section on the left side of the screen, select the System Default access point group, and click the Configure button. The Edit AP Group form appears.

3. Modify any of the settings in the following table that you want to apply to the System Default AP group, and click **OK** to save your changes.

| Description                                                                                                    |
|----------------------------------------------------------------------------------------------------|
| The System Default group name cannot be changed (you can edit this field when creating/<br>editing any other AP group).                                                                                                    |
| The System Default description cannot be changed (you can edit this field when creating/editing any other AP group).                                                                                                    |
| To limit the available channels for 2.4 GHz, 5 GHz Indoor and 5 GHz Outdoor channel selection, deselect any channels that you do not want the APs to use.                                                                                                    |
| Select Auto, 20 MHz or 40 MHz channel width for the 2.4 GHz radio, or Auto, 20, 40, or 80 MHz channel width for the 5 GHz radio.                                                                                                    |
| Select Auto or manually assign a channel for the 2.4 GHz or 5 GHz radio.                                                                                                    |
| Allows you to manually set the transmit power on all 2.4 GHz or 5 GHz radios (default is Auto).                                                                                                    |
| Max = max allowable Tx power according to country regulations                                                                                                    |
| Min = 0dBm per chain for 11n APs, 2dBm per chain for 11ac APs                                                                                                    |
| Specify which WLAN group this AP group belongs to.                                                                                                    |
| (Disabled by default). Enable Wi-Fi Multimedia Admission Control (WMM-AC) to support Polycom/Spectralink VIEW certification.                                                                                                    |
| This option allows users to disable WLAN service on the 2.4 or 5 GHz radios on all APs in the AP group.                                                                                                    |
| If you activate Protection Mode, you control how 802.11 devices know when they should communicate with another device on the 2.4 GHz radio. The use of RTS/CTS (Request to Send/ Clear to Send) reduces collisions and increases the performance of the network if hidden stations are present. However, RTS/CTS (and CTS-only) introduce overhead and may in fact reduce overall performance in some situations. Through the proper use of RTS/CTS and CTS-only, you can fine-tune the operation of your wireless LAN depending on the physical operating environment. |
| CTS-only: Choose this option to force all destination devices to acknowledge their ability to receive data when a transmission is initiated. Use this option for compliance with the Wi-Fi Alliance certification.                                                                                                    |
| RTS/CTS: Choose this option to force both sending and receiving devices to confirm a data exchange on both ends before proceeding.                                                                                                    |
| None: Choose this option to disable both RTS and CTS acknowledgment.                                                                                                    |
| Set IPv4, IPv6 or dual-stack IPv4/IPv6 IP addressing mode.                                                                                                    |
| Enable this option to enable ZoneDirector's share in the Ruckus SmartPositioning Technology (SPoT) location based service solution. Select the Venue Name that you created on the <i>Services</i> & <i>Profiles &gt; Location Services</i> page. See SPoT Location Services on page 288. For information on configuration and administration of Ruckus SmartPositioning Technology (SPoT) service, refer to the <i>SPoT User Guide</i> , available from the Ruckus support site: <i>https://support.ruckuswireless.com</i> .                                            |
| Use this section to configure max clients, LEDs and port settings for all APs of each specific model that are members of the group. See Modifying Model Specific Controls on page 42.                                                                                                    |
|                                                                                                    |

| Setting        | Description                                                                                   |
|----------------|-----------------------------------------------------------------------------------------------|
| Group Settings | The Group Settings section is used to move access points between groups. See Modifying Access |
|                | Point Group Membership on page 41.                                                            |

### FIGURE 13 Editing the System Default access point group settings

| COMMSCOF<br>RUCK<br>ZoneDirector ZI               | Edit AP Group          |                                                                                          |               | ×         | admin 🕜        |
|---------------------------------------------------|------------------------|------------------------------------------------------------------------------------------|---------------|-----------|----------------|
| Dashboard                                         | General                |                                                                                          |               | •         | s Mesh         |
| Access Points                                     | "Name:                 | System Default                                                                           |               |           | * •            |
| Wireless LANs<br>Clients                          | Description:           | System default group for Access Points                                                   |               |           | Mesh N<br>Auto |
| Troubleshootin                                    | Channel Range Settings |                                                                                          |               | •         | Auto           |
| Services & Prof                                   |                        | <ul> <li>♥ 1 ♥ 2 ♥ 3 ♥ 4 ♥ 5 ♥ 6 ♥ 7</li> <li>♥ 36 ♥ 40 ♥ 44 ♥ 48 ♥ 149 ♥ 153</li> </ul> |               |           | Auto           |
| System                                            | Radio 5.0 GHz Outdoor: | @ 36 @ 40 @ 44 @ 48 @ 149 @ 153                                                          | Ø Ø 157 Ø 161 |           |                |
| Administer                                        | Radio Settings         | Radio 2.4 GHz                                                                            | Radio 5.0 GHz | •         |                |
| <ul> <li>System Info</li> <li>Name: Zo</li> </ul> | Channelization:        | Auto 🔻                                                                                   | Auto V        |           |                |
| Uptime: 2h<br>Version: 10<br>12                   |                        |                                                                                          |               | OK Cancel | • •            |

## **Creating a New Access Point Group**

To create a new AP group with custom settings:

- 1. Go to Access Points.
- 2. In the Access Point Groups section, click the Create AP Group button.
- 3. Enter a **Name** and optionally a **Description** for the new AP group.

×

4. Modify any of the settings that you want to apply to the new AP group, and click **OK** to save your changes.

| COMMSCOF<br>RUCK<br>ZoneDirector ZI | Create AP Group                                                                |   |
|-------------------------------------|--------------------------------------------------------------------------------|---|
| Dashboard                           |                                                                                |   |
|                                     | General                                                                        | • |
| Access Points                       | *Name: New Name                                                                |   |
| Wireless LANs                       | Description:                                                                   |   |
| Clients                             |                                                                                |   |
| Clients                             | Channel Range Settings                                                         | • |
| Troubleshootin                      | Radio 2.4 GHz: 🔄 Override                                                      |   |
| Services & Prof                     |                                                                                |   |
| C - 1                               | Radio 5.0 GHz Indoor: Override                                                 |   |
| System                              |                                                                                |   |
| Administer                          | Radio 5.0 GHz Outdoor: Override<br>@ 36 @ 40 @ 44 @ 48 @ 149 @ 153 @ 157 @ 161 |   |
|                                     |                                                                                |   |

### FIGURE 14 Creating a new AP Group

## **Modifying Access Point Group Membership**

Radio Settings

When more than one AP group exists, you can move APs between groups using the Group Settings section of the Edit AP Group form.

Radio 2.4 GHz

The Group Settings section is divided into two subsections:

- AP Members: Lists the current member APs of this AP group.
- Available Access Points: Lists the APs that are members of other AP groups.

To move an AP from the current AP group to another group:

1. In **Members**, select the AP (or APs) that you want to move to another AP group, select the target AP group from the menu, and click the **Move To** to button.

Radio 5.0 GHz

2. Click OK to save your changes.

- 3. To move an AP from another AP group into the AP group you are currently editing:
  - a) In Access Points, click the check box next to any AP you want to move, and click Add to this group. The AP disappears from the Access Points list and appears immediately in the Members list.
  - b) Click OK to save your changes.

### FIGURE 15 Modify AP group membership

| 1465         |                                                                                         |             |                              |            |
|--------------|-----------------------------------------------------------------------------------------|-------------|------------------------------|------------|
| Edit APGr    | oup                                                                                     |             |                              | ×          |
| Location Ser | rvices                                                                                  |             |                              | ✓ ^        |
|              | Enable/Disable: Enable Venue Name: None                                                 |             |                              |            |
| Model Specif | fic Control                                                                             |             |                              | •          |
| Group Settin | ıgs                                                                                     |             |                              | •          |
|              | AP Members:<br>Move to AP Group 2 V<br>Member Device Name<br>c0.8a.de.21.a8.10 RuckusAP | Description | Search Q O<br>Model Approved | Q<br>hanne |
|              |                                                                                         |             | 1-1 of 1 shown < 🕇 🔉         |            |
|              |                                                                                         |             | ок                           | Cancel     |

## **Modifying Model Specific Controls**

The following settings can be applied to all APs of a particular model that are members of the AP group:

- Max Clients: Set the maximum number of clients that can associate per AP. Note that different AP models have different maximum client limitations.
- **PoE Out Ports**: Enable PoE out ports (specific AP models only).

### NOTE

If your ZoneDirector country code is set to United Kingdom, an additional "Enable 5.8 GHz Channels" option will be available, and an additional "5.8 GHz Channels License" option will be available for outdoor APs. Enabling the 5.8 GHz Channels option allows the use of restricted C-band channels. These channels are disabled by default and should only be enabled by customers with a valid license to operate on these restricted channels. Enabling the **5.8 GHz Channels License** option for outdoor APs will allow outdoor APs to use full power in 5.8 GHz channels.

- **PoE Operating Mode**: Select PoE operating mode, Auto, 802.3at, 803.3at+, and 802.3af PoE (specific AP models only). Default is Auto. If 802.3af PoE is selected, the AP will operate in 802.3af mode (not 802.3at mode), and will consume less power than in 802.3at mode. However, when this option is selected, some AP features are disabled to reduce power consumption, such as the USB port and one of the Ethernet ports. See the *Ruckus Access Point User Guide* for model-specific information.
- USB Port: On APs with USB ports, you can disable the USB port for all APs of a specific model in an AP group using this setting (USB ports are enabled by default). For more information, see Configuring AP USB Ports on page 52.

- **Status LEDs**: When managed by ZoneDirector, you can disable the external LEDs on certain AP models. This can be useful if your APs are installed in a public location and you don't want to draw attention to them.
- LACP/LAG: Enable Link Aggregation Control Protocol (LACP) to bond two Ethernet ports together into one logical port for increased maximum Ethernet throughput (this option is only available on the following AP models: R610, R710, R720).
- **External Antenna**: On APs with external antenna options, select *Override System Default*, and *Enable* for the external antenna to be enabled. When enabled, enter a gain value in the range of 0 to 90 dBi.
- LACP: Link Aggregation Control Protocol (LACP) is a software feature designed to aggregate multiple physical Ethernet links together into one logical link to increase collective bandwidth. This feature allows an AP whose maximum throughput exceeds that of one of its Ethernet ports to virtually bind two ports together, allowing speeds of up to 2 Gbps over the two combined 1 Gbps ports. Beginning with 802.11ac (Wave 2), the theoretical maximum throughput of an AP has increased beyond 1 Gpbs (the speed of most AP Ethernet ports). This feature is designed to circumvent the 1 Gbps speed limit imposed by the Ethernet ports.

### NOTE

LACP is currently supported on the following APs only: R610, R710 and R720.

• Port Settings: Refer to Configuring AP Ethernet Ports on page 44 for more information on configuring AP-specific Ethernet port settings.

### FIGURE 16 Model Specific Controls

|                              | Edit APGroup X                                               | admin 7 |   |
|------------------------------|--------------------------------------------------------------|---------|---|
| Dashboard                    | Model Specific Control                                       | Mesh    |   |
| Access Points                | Model Specific Control: r720 • G C                           | £ \$    |   |
| Wireless LANs                | Max Clients: Allow Max 100 clients to associate with this AP | sh Mode |   |
| Clients                      | PoE Operating Mode: Auto                                     |         |   |
| Troubleshooting              | Status LEDs: Disable Status LEDs                             |         | Ľ |
| Services & Profil            | Lacp: Disable LACP Port Setting: Edit Port Setting           |         |   |
| System                       | Group Settings                                               |         |   |
| Administer                   | AP Members:                                                  |         |   |
| i System Info                |                                                              | 1 2     |   |
| Name: Zoni                   | Member Device Name Description Model Approved                |         |   |
| Uptime: 21h<br>Version: 10.3 | OK Cancel                                                    |         | Ŧ |

### NOTE

The ZoneDirector web interface does not provide an option for LLDP (Link Layer Discovery Protocol). This option is currently configurable only via CLI. Please refer to the *ZoneDirector Command Line Interface Reference Guide* for more information.

### **Configuring AP Ethernet Ports**

You can use AP groups to control Ethernet ports on all APs of a certain model. Then, if you want to override the port settings for a specific AP, you can do so as explained in the *Managing Access Points Individually* section below.

To configure Ethernet ports for all APs of the same model:

- 1. Go to Access Points
- 2. In Access Point Groups, click Edit for the group you want to configure.
- 3. Locate the Model Specific Control section, and select the AP model that you want to configure from the list.
- 4. In Port Setting, click Edit Port Setting. The screen changes to display the Ethernet ports on the AP model currently selected.
- 5. Deselect the check box next to **Enable** to disable this LAN port entirely. All ports are enabled by default.
- 6. Select the check box next to **Tunnel** to tunnel all Ethernet traffic on this access port to ZoneDirector.

By default, Ethernet traffic is bridged to the network at the AP, rather than tunneled to ZoneDirector. In some specific scenarios (such as Point of Sales and hotel room applications), tunneling Ethernet traffic to ZoneDirector may be preferable.

### NOTE

Note that enabling port tunneling may impact wireless performance. Additionally, some features are not available for tunneled Ethernet traffic, including client fingerprinting, application visibility, SpeedFlex performance testing, etc. Therefore, Ruckus recommends against enabling port tunneling except in specific cases where it is needed.

- 7. Select DHCP\_Opt82 if you want to enable this option for this port (see DHCP Option 82 on page 46).
- 8. For any enabled ports, you can choose whether the port will be used as a **Trunk Port**, an **Access Port** or a **General Port**. The following restrictions apply:
  - All APs must be configured with at least one Trunk Port.
  - For single port APs (e.g., R310), the single LAN port must be a Trunk Port and is therefore not configurable.
  - For Wall Plate APs (such as the H510), the LAN5/Uplink port on the rear of the AP is defined as a Trunk Port and is not configurable. The front-facing LAN ports are configurable.
  - For all other APs, you can configure each port individually as either a Trunk Port, Access Port or General Port. (See Designating Ethernet Port Type on page 47 for more information.)
- 9. (If Smart Mesh is not enabled), choose whether this port will serve as an 802.1X Authenticator or Supplicant, or leave 802.1X settings disabled (default). (See Using Port Based 802.1X on page 48 for more information.)

### 10. Click **Apply** to save your changes.

### FIGURE 17 The Ruckus R510 has two Ethernet ports, LAN1 and LAN2

|                                                     | ™<br>Edit APGroup ★                                                                     | admin ? |   |
|-----------------------------------------------------|-----------------------------------------------------------------------------------------|---------|---|
| _                                                   |                                                                                         |         |   |
| Dashboard                                           | Model Specific Control                                                                  | Mesh    |   |
| Access Points                                       |                                                                                         | ± ¢     |   |
| Wireless LANs                                       | Model Specific Control: r510 v clients to associate with this AP                        | IP Addi |   |
| Clients                                             | USB Port: 📃 Disable USB Port                                                            |         |   |
| Troubleshooting                                     | Status LEDs: 📃 Disable Status LEDs                                                      |         | ŀ |
| c 1 0 0 0                                           | Port Setting: Port Enable Tunnel DHCP_Opt82 Type VLAN 802.1X                            |         |   |
| Services & Profil                                   | LAN1 🕑 📄 Trunk Port 🔻 Untag ID 1 Members 1-4094 Guest VLAN Enable Dynamic VLAN Disabled |         |   |
| System                                              | LAN2 🖉 🗌 Trunk Port 🔻 Untag ID 1 Members 1-4094 Guest VLAN Enable Dynamic VLAN Disabled |         |   |
| Administer                                          |                                                                                         |         |   |
| <ul> <li>System Info</li> <li>Name: Zone</li> </ul> | Group Settings                                                                          | 1       |   |
| Up Time: 5d 3                                       |                                                                                         |         |   |
| Version: 10.1<br>1465                               | OK Cancel                                                                               |         |   |

FIGURE 18 The Ruckus H510 has four front-facing Ethernet ports and one rear port

| Dashboard                                      |                                                                                         |         |
|------------------------------------------------|-----------------------------------------------------------------------------------------|---------|
|                                                | Edit APGroup ×                                                                          | Mesh    |
| Access Points                                  |                                                                                         | ± 0     |
| Wireless LANs                                  | Model Specific Control                                                                  | IP Addi |
|                                                | Model Specific Control: h510 V CO                                                       | 10.10.3 |
| Clients                                        | Max Clients: Allow Max 100 clients to associate with this AP                            |         |
| Troubleshooting                                | USB Port: 🔲 Disable USB Port                                                            |         |
|                                                | —                                                                                       |         |
| Services & Profil                              | Status LEDs: 📃 Disable Status LEDs                                                      |         |
| System                                         | Port Setting:<br>Port Enable Tunnel DHCP_Opt82 Type VLAN 802.1X                         |         |
|                                                | LAN1 🖉 🗌 Trunk Port 🔻 Untag ID 1 Members 1-4094 Guest VLAN Enable Dynamic VLAN Disabled |         |
| Administer                                     | LAN2 V Untag ID 1 Members 1-4094 Guest VLAN Enable Dynamic VLAN Disabled                |         |
|                                                | LAN3 🕢 📄 Trunk Port 🔻 Untag ID 1 Members 1-4094 Guest VLAN Enable Dynamic VLAN Disabled | 1 5     |
| <ol> <li>System Info<br/>Name: Zoni</li> </ol> | LANA C I Trunk Port V Untag ID 1 Members 1-4094 Guest VLAN Enable Dynamic VLAN Disabled |         |
| Up Time: 5d 3                                  |                                                                                         |         |
| Version: 10.1<br>146                           | TETETETETETETETETETETETETETETETETETETE                                                  |         |
|                                                |                                                                                         | -       |
|                                                |                                                                                         |         |

### **DHCP Option 82**

The "DHCP Relay Agent Information Option" (Option 82) allows a DHCP Relay Agent to insert specific identification information into a request that is being forwarded to a DHCP server.

When this option is enabled for an Ethernet port or a WLAN SSID, additional information will be encapsulated in DHCP option 82 and inserted into DHCP request packets. This option supports the ability for a service provider to allocate IP addresses intelligently by considering information on the origin of the IP allocation request.

### **DHCP Option 82 Sub Options**

Option 82 sub-options can be used to further customize the format and content of information provided in DHCP requests. ZoneDirector supports the following Option 82 sub-options:

- Sub-option 1: Agent Circuit ID
- Sub-option 2: Agent Remote ID
- Sub-option 150: DHCPv4 Virtual Subnet Selection
- Sub-option 151: DHCPv4 Virtual Subnet Selection Control
- Sub-option 1 (Circuit ID) can be customized to send only the AP's MAC address in hexadecimal format or the MAC address and ESSID. The default format is: IF-Name:VLAN-ID:ESSID:AP-Model:AP-Name:AP-MAC. Sub-option 2 (Remote ID) sends the client's MAC address by default. It can be configured to send the AP's MAC address, or the client MAC plus ESSID or AP MAC plus ESSID. Sub-option 150 can be enabled to encapsulate the VLAN ID. Sub-option 151 can be enabled to encapsulate either the ESSID or a configurable Area Name.

Sub-option 1 (Circuit ID) can be customized to send only the AP's MAC address in hexadecimal format or the MAC address and ESSID. The default format is: IF-Name:VLAN-ID:ESSID:AP-Model:AP-Name:AP-MAC.

Sub-option 2 (Remote ID) sends the client's MAC address by default. It can be configured to send the AP's MAC address, or the client MAC plus ESSID or AP MAC plus ESSID.

Sub-option 150 can be enabled to encapsulate the VLAN ID.

Sub-option 151 can be enabled to encapsulate either the ESSID or a configurable Area Name.

### FIGURE 19 Enabling DHCP Option 82 sub-options for a WLAN

| Load Dalancing          | <ul> <li>טי ווטר ערוטווו עומות ועמע טמומועווע וטי שובאיז איבאוי פרוענים.</li> </ul>    |
|-------------------------|----------------------------------------------------------------------------------------|
|                         | (Applies to this WLAN only. Load balancing may be active on other WLANs)               |
| Band Balancing          |                                                                                        |
|                         | (Applies to this WLAN only. Band Balancing might be enabled on other WLANs)            |
| Max Clients             | Allow only up to 100 clients per AP radio to associate with this WLAN                  |
| 802.11d                 | Support for 802.11d (only applies to radios configured to operate in 2.4 GHz band)     |
| DHCP option 82          | Enable DHCP Option 82                                                                  |
|                         | ✓ Subopt-1 with format AP-MAC-hex                                                      |
|                         |                                                                                        |
|                         |                                                                                        |
|                         | Subopt-151 with format Area-Name  New Name                                             |
| Force DHCP              | Enable Force DHCP, disconnect client if client does not obtain valid IP in 10 seconds. |
| Client Tx/Rx Statistics | Ignore unauthorized client statistics                                                  |
| Client Fingerprinting   | Enable Client Fingerprinting                                                           |
| OFDM Only               | Enable OFDM Only                                                                       |
| BSS Min Rate            | Default •                                                                              |
| Mgmt Tx Rate            | (5G radio does not support CCK rates (1, 2, 5,5, 11 mbps).)                            |

### **Designating Ethernet Port Type**

Ethernet ports are defined as one of the following port types:

- Trunk Ports on page 48
- Access Ports on page 48
- General Ports on page 48

All three port types are used to define how to manage the following two aspects of VLAN processing:

- Which VLANs are processed vs. dropped
- What to do with untagged packets (in other words, Native VLAN)

For most Ruckus APs, you can set which ports you want to be your Access, Trunk and General Ports from the ZoneDirector web interface, as long as at least one port on each AP is designated as a Trunk Port.

### NOTE

By default, all ports are enabled as Trunk Ports with Untag VLAN set as 1 (except for Wall Plate APs, such as H510, whose four frontbottom ports are enabled as Access Ports by default, and whose rear port is a Trunk Port and is non-configurable).

If configured as an Access Port, all untagged ingress traffic is sent to the configured Untag VLAN, and all egress traffic is sent untagged. If configured as a Trunk Port, all untagged ingress traffic is the configured Untag VLAN (by default, 1), and all VLAN-tagged traffic on VLANs 1-4094 will be seen when present on the network.

The default Untag VLAN for each port is VLAN 1. Change the Untag VLAN to:

- Segment all ingress traffic on this Access Port to a specific VLAN
- Redefine the Native VLAN on this Trunk Port to match your network configuration

### **Trunk Ports**

Trunk links are required to pass VLAN information between switches. Trunking is a function that must be enabled on both sides of a link. If two switches are connected together, for example, both switch ports must be configured as trunk ports. The Trunk port is a member of all the VLANs that exist on the AP/switch and carries traffic for all VLANs between switches.

For a Trunk port, the VLAN Untag ID field is used to define the native VLAN - the VLAN into which untagged ingress packets are placed upon arrival. If your network uses a different VLAN as the native VLAN, configure the AP Trunk port's VLAN Untag ID with the native VLAN used throughout your network.

### **Access Ports**

Access ports provide access to the network and can be configured as members of a specific VLAN, thereby separating the traffic on these ports from traffic on other VLANs.

All Access Ports are set to Untag (native) VLAN 1 by default. This means that all Access Ports belong to the native VLAN and are all part of a single broadcast domain. When untagged frames from a client arrive at an AP's Access Port, they are given an 802.1Q VLAN header with "1" as their VLAN ID before being passed onto the wired network.

When VLAN 1 traffic arrives destined for the client, the VLAN tag is removed and it is sent as plain (untagged) 802.11 traffic. When any tagged traffic other than VLAN 1 traffic arrives at the same Access Port, it is dropped rather than forwarded to the client.

To remove ports from the native VLAN and assign them to specific VLANs, select **Access Port** and enter any valid VLAN ID in the **VLAN ID** field (valid VLAN IDs are 2-4094).

The following table describes the behavior of incoming and outgoing traffic for Access Ports with VLANs configured.

### TABLE 9 Access Ports with VLANs configured

| VLAN Settings                    | Incoming Traffic (from the client)                   | Outgoing Traffic (to the client)                                                              |
|----------------------------------|------------------------------------------------------|-----------------------------------------------------------------------------------------------|
| Access Port, Untag VLAN 1        | All incoming traffic is native VLAN (VLAN 1).        | All outgoing traffic on the port is sent untagged.                                            |
| Access Port, Untag VLAN [2-4094] | All incoming traffic is sent to the VLANs specified. | Only traffic belonging to the specified VLAN is forwarded. All other VLAN traffic is dropped. |

### **General Ports**

General ports are user-defined ports that can have any combination of up to 20 VLAN IDs assigned. General ports function similarly to Trunk ports, except that where Trunk ports pass all VLAN traffic, General ports pass only the VLAN traffic that is defined by the user.

To configure an AP Ethernet port as a General port, select **General Port** and enter multiple valid VLAN IDs separated by commas or a range separated by a hyphen.

### NOTE

You must also include the Untag VLAN ID in the Members field when defining the VLANs that a General port will pass. For example, if you enter 1 as the Untag VLAN ID and want the port to pass traffic on VLANs 200 and 300, you would enter: **1,200,300**.

### Using Port Based 802.1X

802.1X authentication provides the ability to secure the network and optionally bind service policies for an authenticated user.

802.1X provides logical port control and leverages the EAP authentication and RADIUS protocols to allow the network policy to be effectively applied in real time, no matter where the user connects to the network.

AP Ethernet ports can be individually configured to serve as either an 802.1X supplicant (authenticating the AP to an upstream authenticator switch port), or as an 802.1X authenticator (receiving 802.1X authentication requests from downstream supplicants). A single port cannot provide both supplicant and authenticator functionality at the same time.

### NOTE

If mesh mode is enabled on ZoneDirector, the 802.1X port settings will be unavailable for any APs that support mesh.

### AP Ethernet Port as Authenticator

The Access Point is similar in many ways to a wireless switch. On APs with two or more wired ports, the AP acts as a network edge switch and can be configured to authenticate downstream wired stations (which could include multiple clients connected to another edge switch).

When the AP Ethernet port is configured as an 802.1X authenticator, it can be further defined as either Port-based or MAC-based. MAC-based authenticator mode is only supported if the port is an Access Port.

### TABLE 10 Authenticator support vs. Port Type

|                 | Trunk Port | Access Port | General Port |
|-----------------|------------|-------------|--------------|
| Port-based mode | x          | х           | Х            |
| MAC-based mode  |            | Х           |              |

To configure an AP Ethernet port as an 802.1X authenticator:

- 1. Go to Access Points and click the Configure icon for the AP whose ports you want to configure.
- 2. Locate the **Port Setting** section and select **Override Group Config**. The screen changes to display the AP's Ethernet ports.
- 3. For Type, select Access Port.
- 4. For 802.1X, select Authenticator (MAC-based) or Authenticator (Port-based).
  - In Port-based mode, only a single MAC host must be authenticated for all hosts to be granted access to the network.
  - In MAC-based mode, each MAC host is individually authenticated. Each newly-learned MAC address triggers an EAPOL requestidentify frame.
    - Guest VLAN: (Default disabled). When a station fails to authenticate to this port, it will be assigned to this "guest" VLAN, with access to Internet but not to internal resources.
    - Dynamic VLAN: (Default disabled). Dynamically assign VLANs based on the policies set on the RADIUS server.
    - Authenticator: Select the RADIUS server from the list. A RADIUS server must be selected to set this port as a MAC-based authenticator.

5. Enable MAC authentication bypass: Enable this option to allow AAA server queries using the MAC address as both the user name and password. If MAC authentication is unsuccessful, the normal 802.1X authentication exchange is attempted.

FIGURE 20 Enabling Guest VLAN and Dynamic VLAN on a MAC-based 802.1X Authenticator port

|                                                                                    | Gatew | vay*       |           |                |                                     |            |                |               |                       |                           | *  |
|------------------------------------------------------------------------------------|-------|------------|-----------|----------------|-------------------------------------|------------|----------------|---------------|-----------------------|---------------------------|----|
|                                                                                    | Prima | ry DNS S   | erver     |                |                                     |            |                |               |                       |                           |    |
|                                                                                    | Secon | ndary DNS  | Server    |                |                                     |            |                |               |                       |                           |    |
| Control                                                                            |       |            |           |                |                                     |            |                |               |                       |                           |    |
|                                                                                    | Ow    | erride Gro | oup Confi | ig 📃 Disable 🤅 | Status LEDs                         |            |                |               |                       |                           |    |
|                                                                                    | ✓ Ove | erride Gro | oup Confi | ig             |                                     |            |                |               |                       |                           |    |
|                                                                                    | Port  | Enable     | Tunnel    | DHCP_Opt82     | Туре                                | VLAN       |                |               |                       | 802.1X                    |    |
|                                                                                    | LAN1  |            |           |                | Access Port V                       | Untag ID 1 | Members 1      | Guest VLAN 20 | Enable Dynamic VLAN 🕑 | Authenticator (MAC-Based) | •  |
|                                                                                    | LAN2  |            |           |                | Trunk Port 🔹                        | Untag ID 1 | Members 1-4094 | Guest VLAN    | Enable Dynamic VLAN   | Disabled                  | •  |
|                                                                                    | Authe | enticator  |           |                | None  Accounti ntication bypass (Us |            |                | bassword)     |                       |                           | ÷. |
| Enable MAC authentication bypass (Use device MAC address as username and password) |       |            |           |                |                                     | -          |                |               |                       |                           |    |

### **AP Ethernet Port as Supplicant**

You can also configure a port to act as a supplicant and force it to authenticate itself to an upstream authenticator port. Until the AP has successfully done so, the state of the authenticator port is closed and packets from the AP or stations behind it will be dropped at the authenticator port.

In this configuration, it is expected that the connected authenticator port is configured with the following characteristics:

- As a Trunk Port to pass all VLAN packets, and
- In port-based authentication mode

Each AP is allowed to configure a maximum of one Ethernet port as an 802.1X supplicant, and the supplicant port must be a Trunk Port.

### FIGURE 21 Configuring an AP Ethernet port as an 802.1X Supplicant

|         | Gatew              | vay*       |           |             |                                         |            |                       |               |                     |                           | - |
|---------|--------------------|------------|-----------|-------------|-----------------------------------------|------------|-----------------------|---------------|---------------------|---------------------------|---|
|         | Prima              | ry DNS S   | erver     |             |                                         |            |                       |               |                     |                           |   |
|         | Secon              | dary DN    | S Server  |             |                                         |            |                       |               |                     |                           |   |
| Control |                    |            |           |             |                                         |            |                       |               |                     |                           |   |
|         | Ove                | erride Gro | oup Confi | g 🗌 Disable | Status LEDs                             |            |                       |               |                     |                           |   |
|         | ✓ Ove              | erride Gro | oup Confi | g           |                                         |            |                       |               |                     |                           |   |
|         |                    |            |           | DHCP_Opt82  | Туре                                    | VLAN       |                       |               |                     | 802.1X                    |   |
|         | LAN1               |            |           |             | Access Port V                           | Untag ID 1 | Members 1             | Guest VLAN 20 | Enable Dynamic VLAN | Authenticator (MAC-Based) | • |
|         | LAN2               |            |           |             | Trunk Port 🔹                            | Untag ID 1 | Members 1-4094        | Guest VLAN    | Enable Dynamic VLAN | Supplicant                | • |
|         | Authe              | enticator  | _         |             | None  Accounting Intication bypass (Use |            | dress as username and | password)     |                     |                           |   |
|         | Suppli             | icant      |           |             | MAC Address of AP as Use<br>Password    |            | vord)                 |               |                     |                           |   |
|         | User Name Password |            |           |             |                                         |            | •                     |               |                     |                           |   |

### **Viewing AP Ethernet Port Status**

You can view the status of an AP's port configuration by going to Access Points, selecting the AP you want to monitor, and scrolling down to the LAN Port Configuration and LAN Port Status sections.

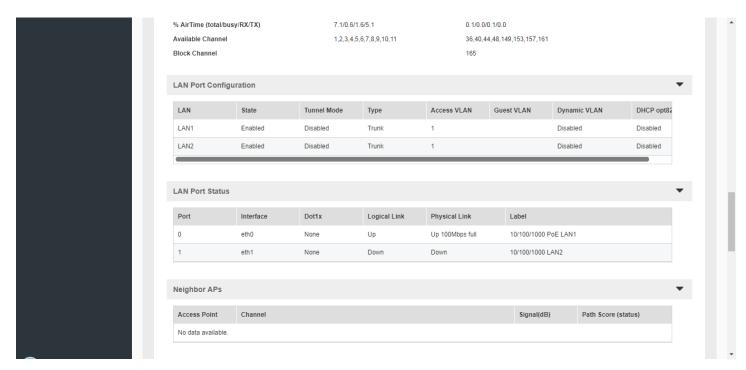

FIGURE 22 Viewing an AP's Ethernet port configuration

### **Configuring AP USB Ports**

Some Ruckus APs support customer-supplied, low power (1W or less), USB devices for Internet of Things (IoT) applications such as Bluetooth Low Energy (BLE) beacons, Zigbee, Z-Wave, etc.

The IoT devices plug into a USB port on the AP, and the AP can be configured to turn power to the USB port either on or off. These USB devices then perform whatever tasks they are designed to do without interference from or control (other than supplying USB power) by the Ruckus equipment.

USB ports are enabled by default. To disable the USB ports for all APs of a specific model in an AP group:

- 1. Go to Access Points.
- 2. In Access Point Groups, click Edit for the group you want to configure.
- 3. Locate the Model Specific Control section, and select the AP model that you want to configure from the list.
- 4. In USB Port, select Disable USB Port.

### 5. Click **OK** to save your changes.

### FIGURE 23 Disabling AP USB ports

|                                 |                                                                   | admin 🛛 |  |
|---------------------------------|-------------------------------------------------------------------|---------|--|
|                                 | Edit APGroup X                                                    |         |  |
| Dashboard                       | Venue Name: None *                                                | Mesh    |  |
| Access Points                   | Model Specific Control                                            | ± 0     |  |
| Wireless LANs                   | Model Specific Control: h500(Edited)   Discard this model setting | IP Addı |  |
| Clients                         | Max Clients: Allow Max 100 clients to associate with this AP      |         |  |
| Troubleshooting                 | USB Port: Disable USB Port                                        |         |  |
| Services & Profil               | Status LEDs: Disable Status LEDs Port Setting: Edit Port Setting  |         |  |
| System                          |                                                                   |         |  |
| Administer                      | Group Settings                                                    |         |  |
| <ol> <li>System Info</li> </ol> | AP Members:<br>Move to AP Group 2  Search Q                       | 1       |  |
| Name: Zoni<br>Up Time: 5d 3     | Member Device Name Description Model Approved                     |         |  |
| Version: 10.1                   | OK Cancel                                                         |         |  |

## **Configuring Global Access Point Policies**

The Access Point Policies options allow you to define how new APs are detected and approved for use in WLAN coverage, as well as policies on ZoneDirector discovery and communicating with ZoneDirector.

These policies are enforced on all APs managed by ZoneDirector unless a specific WLAN setting overrides them. For example, if you want to enable Load Balancing for most APs but disable it on specific WLANs, you would enable it in the **Access Point Policies** section, then disable it for the particular WLAN from the **Wireless LANs** page.

To review and revise the general AP policies, follow these steps:

1. Go to System > AP General Settings.

- 2. Review the current settings in Access Point Policies. You can change the following settings:
  - **Approval**: This is enabled by default, which means that all join requests from any Ruckus AP will be approved automatically. If you want to manually review and approve the joining of new APs to the WLAN, clear this check box.
  - Limited ZoneDirector Discovery: If you have multiple ZoneDirectors on the network and want specific APs to join specific ZoneDirectors, you can limit ZoneDirector discovery. To do this, select the Limited ZD Discovery check box, and then enter the IP addresses (or FQDN) of the primary and secondary ZoneDirector units to which you want APs to join. When Limited ZD Discovery is enabled, APs will first attempt to join the primary ZoneDirector. If they cannot find or are unable to join the primary ZoneDirector, they will attempt to join the secondary ZoneDirector. If still unsuccessful, APs will stop attempting for a brief period of time, and then they will restart the joining process. They will repeat this process until they successfully join either the primary or secondary ZoneDirector.

### NOTE

If you have two ZoneDirectors of the same model, Ruckus recommends using the Smart Redundancy feature. If you have two ZoneDirectors of different models, you can use Limited ZD Discovery to provide limited redundancy; however, this method does not provide synchronization of the user database. For information on Smart Redundancy configuration, see Enabling Smart Redundancy on page 296. For information on N+1 redundancy using Limited ZD Discovery, see Using Limited ZD Discovery for N+1 Redundancy on page 55.

- Prefer Primary ZD: Enable this option if you want APs to revert to the primary ZoneDirector's control after connection to the primary controller is restored.
  - **Keep AP's Primary and Secondary ZD Settings**: Enable this option if you want the AP's existing settings to take precedence (not be overwritten by secondary controller's settings after failover to secondary ZD).
- Management VLAN: You can enable the ZoneDirector management VLAN if you want to separate management traffic from regular network traffic. The following options are available:
  - Keep AP's setting: Click this option if you want to preserve the Management VLAN settings as configured on the AP. Note that Management VLAN on the AP is disabled by default.
  - VLAN ID: Enter a valid VLAN ID to segment management traffic into the VLAN specified. Valid VLAN IDs are 1-4094.

### NOTE

If you change the Management VLAN ID here, you also need to set the Management VLAN ID that ZoneDirector needs to use on the *System > System Settings* page. Otherwise, ZoneDirector and the APs will be unable to communicate via the Management VLAN.

- Load Balancing: Balances the number of clients across adjacent APs (see Load Balancing on page 269).
- **Tunnel MTU**: Use this field to set the Maximum Transmission Unit for tunnel packets between ZoneDirector and APs. The MTU is the size of the largest protocol data unit (in bytes) that can be passed. Supported MTU values range from 850 to 1500 (default is 1500). Note that changing this setting to a value less than 1280 will affect IPv6 connectivity.
- Auto Recovery: Set an AP auto recovery time in minutes, after which APs will reboot in attempt to reconnect to ZoneDirector. Default is 30 minutes.

3. Click Apply to save and apply your settings.

FIGURE 24 Setting global AP policies

| Access Points         | AP Policies AP Configuration AP | P USB Events/Activities                                                                                                    |
|-----------------------|---------------------------------|----------------------------------------------------------------------------------------------------|
| Wireless LANs         |                                 |                                                                                                    |
| Clients ►             | Access Point Policies           | Ŧ                                                                                                    |
| Troubleshooting       | Approval                        | Automatically approve all join requests from APs.(To enhance wireless security, deactivate this option. This means you must manually "allow" each newly discovered AP.)                                                                                                    |
| Services & Profiles   | Limited ZoneDirector Discovery  | Only connect to the following ZoneDirector                                                                                                    |
|                       |                                 | Configure Primary and Secondary ZoneDirector Settings to AP(IP or domain name is acceptable)                                                                                                    |
| System                |                                 | Primary ZoneDirector Addr*                                                                                                    |
| System Setting        |                                 | Secondary ZoneDirector Addr                                                                                                    |
| System Info           |                                 | Prefer Primary ZoneDirector                                                                                                    |
| All Events/Activities |                                 | Keep AP's Primary and Secondary ZoneDirector Settings                                                                                                    |
| All Alarms            | Management VLAN                 | Keep AP's setting      VLAN ID     VLAN ID |
|                       | Tunnel MTU                      | 1500 (To limit the maximum transmission unit size between ZoneDirector and AP, range: 850 ~ 1500)                                                                                                    |
| Alarm Settings        | Auto Recovery                   | AP reboots if disconnected from ZoneDirector for more than     30     Minutes.                                                                                                    |
| WLAN General Settings |                                 | Apply                                                                                                    |
| AP Coporal Sottings   |                                 |                                                                                                    |

### Using Limited ZD Discovery for N+1 Redundancy

ZoneDirector's Smart Redundancy feature can only be used with two ZoneDirectors of the same model. If you want to deploy one ZoneDirector as a backup controller for multiple primary controllers, you can use Limited ZD Discovery to achieve limited N+1 redundancy.

### NOTE

Using Limited ZD Discovery for redundancy purposes does not synchronize the user database, guest database or DPSKs.

To deploy multiple ZoneDirectors in a limited redundancy configuration:

- 1. On each primary ZoneDirector, go to Access Points > Access Point Policies and locate the Limited ZD Discovery section.
- 2. Activate the check box next to Only connect to the following ZoneDirector.
- 3. Enter the IP address of the primary ZoneDirector (the one you are currently configuring) in Primary ZoneDirector Addr.
- 4. Enter the IP address of the backup ZoneDirector in Secondary ZoneDirector Addr.
- 5. (Optional) Enable the check box next to **Prefer Primary ZD**. This ensures that the AP will revert to its primary controller after connection to the primary has been restored.
- 6. Click Apply to save your changes.
- 7. Once all the APs, WLANs, WLAN groups and AP groups have been deployed on the primary ZoneDirector(s), back up the AP configurations for each primary controller, by going to Administer > Backup and clicking the Backup button under Back Up Configuration.

### 8. **NOTE**

You should also configure the same exact settings for WLANs, WLAN groups, AP Groups, Mesh settings and AAA servers on the backup controller prior to importing AP lists. If you do, the APs will be automatically mapped to their respective settings on the backup controller. If you do not configure these settings first before importing AP lists, you will need to configure them for each AP after importing. For example, you will need to manually move APs into their respective AP groups from the System Default group if you did not create the AP groups prior to importing

Log into the secondary/backup ZoneDirector, and go to Configure > Access Points

- 9. Import the AP lists that you backed up from the primary ZoneDirectors by selecting Import this backup file and additional backup file(s) and clicking Import.
- 10. Repeat until all backup files have been imported.
- 11. Go to Access Points > Access Point Policies, and enable the check box next to Keep AP's Primary and Secondary ZD Settings. This ensures that the APs' primary/secondary ZD settings will not be overwritten by the secondary ZoneDirector's configuration after failover to the secondary controller.
- 12. Click Apply to save your changes.
- 13. Reboot the backup/secondary ZoneDirector for all changes to take effect (Administer > Restart > Restart.)

The imported APs will be placed into AP Groups according to the settings that were backed up from the primary controller. If the original AP Group or WLAN Group name does not exist on the destination controller, the AP will be placed in the System Default AP Group/WLAN Group. Additionally, you must make sure that the maximum number of APs is not exceeded.

### TABLE 11 Max APs per Controller

| Model             | Max APs per controller |
|-------------------|------------------------|
| ZoneDirector 1200 | 150                    |

## **Importing a USB Software Package**

Ruckus Access Points with USB ports ("SmartPoint" APs) can be configured to support a range of 3G, 4G/LTE, and WiMAX wireless USB devices for non-Wi-Fi wireless connection to a service provider's network.

The ZoneDirector web interface allows administrators to provision SmartPoint APs with the USB device configuration files directly through ZoneDirector, providing a simple and straightforward provisioning process with minimal human intervention required.

Provisioning requires that the SmartPoint Access Points must be connected to the ZoneDirector acting as the provisioning server over the wired network. After an AP is provisioned, an automatic 3G/4G/LTE/WiMAX network connection is made to connect the AP to the Internet, then to ZoneDirector, enabling the creation of an LWAPP tunnel and providing 802.11 wireless services.

To upload a USB provisioning file to ZoneDirector:

- 1. Go to System > AP General Settings > AP USB.
- 2. Drag a USB software package file into the import box.

### 3. Click OK to upload the file to ZoneDirector

### FIGURE 25 Importing a USB software package

| Dashboard              | AP General Settings              |                         |                  |         |         |          |
|------------------------|----------------------------------|-------------------------|------------------|---------|---------|----------|
| Access Points          | AP Policies AP Configural        | tion AP USB Events/Acti | vities           |         |         |          |
| Wireless LANs          |                                  |                         |                  |         |         |          |
| Clients ►              | Access Point USB Sof             | ftware Package          |                  |         |         | <b>•</b> |
| Troubleshooting        | Delete                           |                         | 212              | M       | Search  | Q 2 ¢    |
| Services & Profiles    | USB Device<br>No data available. | VID                     | PID              | Version | Actions |          |
| System                 |                                  |                         |                  |         |         |          |
| System Setting         |                                  | Import a new USB        | Software Package |         |         |          |
| System Info            |                                  |                         |                  |         |         |          |
| All Events/Activities  |                                  |                         |                  |         |         |          |
| All Alarms             |                                  | L                       |                  |         |         |          |
| Alarm Settings         |                                  |                         |                  |         |         |          |
| WILAN Coporal Sattings |                                  |                         |                  |         |         |          |

## To provision a SmartPoint Access Point with USB software:

- 1. Plug the 3G/4G/LTE/WiMAX USB modem into the SmartPoint AP's USB port.
- 2. Connect the SmartPoint AP to ZoneDirector via wired L2 or L3 network.
- 3. Once an LWAPP tunnel between the AP and ZoneDirector has been established, ZoneDirector automatically pushes the corresponding USB drivers, network connection scripts and configuration files to the AP.
- 4. The AP saves the files to its persistent storage.
- 5. Disconnect the wired network connection, then reboot the AP.
- 6. After reboot, the AP detects the appropriate drivers on its persistent storage, goes through the 3G/4G/LTE network connection process and establishes an LWAPP tunnel with ZoneDirector.
- 7. ZoneDirector pushes the 802.11 wireless configuration to the AP.
- 8. The AP implements the 802.11 wireless configuration and is ready to provide 802.11 wireless services.
- 9. A wireless client connects to the AP's 802.11 wireless service, and the data traffic is tunneled to ZoneDirector through the LWAPP tunnel.

## **Managing Access Points Individually**

You can add a description, or change the channel selection, transmit power and Ethernet port settings of a managed access point by editing the AP's parameters. Additionally, you can manually assign an IP address or disable WLAN service entirely for a specific radio.

Configuring any of these settings for an individual AP overrides the settings configured in AP Groups.

To edit the parameters of an access point:

- 1. Go to Access Points.
- 2. Select the AP you want to edit from the **Access Points** table, and then click the **Configure** button.
- 3. In the Edit AP form, edit any of the following *General* settings:
  - Device Name: Enter a descriptive name for the AP for easy identification in ZoneDirector tables and Dashboard widgets. Names can consist of up to 64 letters, numbers, hyphens and underscores. Note however that only the first 17 characters of the device name will be displayed in the Events/Activities tables.
  - Description: Enter a description for the AP. This description is used to identify the AP in the Map View.
  - Location: Enter a recognizable location for the AP.
  - GPS Coordinates: Enter GPS coordinates for AP location on the Google/Bing Maps on the Dashboard.
  - Group: Select an AP group from the list if you want to place this AP into a group other than the system default group.
  - Bonjour Gateway: Designate this AP as a AP-side Bonjour Gateway. See Creating a Bonjour Gateway Rule AP Site on page 283.
  - Bonjour Fencing: Implement on Bonjour Fencing Policy on this AP. See Bonjour Fencing on page 286.
- 4. In *Channel Range Settings*, you can manually configure available channels. Click **Override Group Config** and change the default values, the following parameters can be configured independently for each AP radio:
  - Channel Range Settings: Deselect any channels that you do not want the AP to use in channel selection.
- 5. In Radio B/G/N/AX (2.4 GHz), and Radio A/N/AC/AX (5 GHz), override the AP group configuration and configure the following settings:
  - Channelization: Sets the channel width of each channel in the spectrum used during transmission.
  - **Channel**: Manually set the channel used by the AP radio.
  - **Tx Power**: Manually set the maximum transmit power level relative to the calibrated power.

Max = max allowable Tx power according to country regulations

Min = 0dBm per chain for 11n APs, 2dBm per chain for 11ac APs

- WLAN Group: Specify a WLAN group for this radio.
- **Call Admission Control**: (Disabled by default). Enable Wi-Fi Multimedia Admission Control (WMM-AC) to support Polycom/ Spectralink VIEW certification. See Advanced WLAN Options on page 72 under *Creating a WLAN* for more information.
- WLAN Service: Uncheck this check box to disable WLAN service entirely for this radio. (This option can be useful if you want dualband 802.11n/ac APs to provide service only on the 5 GHz radio, in order to reduce interference on the 2.4 GHz band, for example.) You can also disable service for a particular WLAN at specific times of day or days of the week, by setting the Service Schedule. For more information, see Advanced WLAN Options on page 72 for creating a WLAN.
- External Antenna: On APs with external antenna options, select Override System Default, and Enable for the external antenna to be enabled. Once enabled, enter a gain value in the range of 0 to 90dBi.
- **Protection Mode**: (2.4 GHz radio only) Configure advanced RF settings as follows:
  - **CTS Only**: Choose this option to force all destination devices to acknowledge their ability to receive data when a transmission is initiated. Use this option for compliance with the Wi-Fi Alliance certification.
  - **RTS/CTS**: Choose this option to force both sending and receiving devices to confirm a data exchange on both ends before proceeding.
  - None: Choose this option to disable both RTS and CTS acknowledgment.

- 6. The Network Setting options allow you to configure the IP address settings of the AP:
  - IP Mode: Select IPv4 only, IPv6 only or dual IPv4/IPv6 addressing mode. If you want the AP to keep its current IP address, click Keep AP's Setting. If the AP's IP address has not been set, it will automatically attempt to obtain an IP address via DHCP.
  - If you want the AP to automatically obtain its IP address settings from a DHCP server on the network, click the **DHCP** option in Management IP. You do not need to configure the other settings (netmask, gateway, and DNS servers).
  - If you want to assign a static IP address to the AP, click the **Manual** option next to *Device IP Settings*, and then set the values for the following options:
    - IP Address
    - Netmask
    - Gateway
    - Primary DNS Server
    - Secondary DNS Server
- 7. If Smart Mesh is enabled (see Deploying a Smart Mesh Network on page 383), the **Mesh Settings** section lets you define the role this AP should play in the mesh network--Auto, Root AP, Mesh AP, or Disable (default is Auto). In most cases, Ruckus recommends leaving this setting on **Auto** to reduce the risk of isolating a Mesh AP. Select **Disable** if you do not want this AP to be part of your mesh network.
- If this AP is a Mesh AP and you want to manually set which APs can serve as its uplinks, select the Manual radio button under Advanced
   Options > Uplink Selection (default is Smart). The other APs in the mesh appear below the selection.
- Select the check box next to each AP that you want to allow the current AP to use as an uplink. If you set Uplink Selection for an AP to Manual and the uplink AP that you selected is off or unavailable, the AP status on the Access Points page will appear as *Isolated Mesh AP*. See Troubleshooting Isolated Mesh APs on page 401 for more information.

### FIGURE 26 Manual uplink selection for APs in a mesh

| Zor                                  | Edit AP ×                                                                                                    | admin    | 0 |
|--------------------------------------|----------------------------------------------------------------------------------------------------|----------|---|
| Dashboard                            | Mesh Settings                                                                                                    | Mesh     | Ľ |
| Access Points                        | ✓ Override Group Config                                                                                                    | ± 0      |   |
| Wireless LANs                        | Mesh Mode: Auto • (Mesh role is automatically assigned)                                                                                                    | esh Mode |   |
| Clients                              | Uplink Selection: Smart (Mesh APs will automatically select the best uplink) Smart (Mesh APs will automatically select the best uplink) Smart (Mesh APs will automatically select the best uplink) | uto      |   |
| Troubleshooting<br>Services & Profil | 44:1e:98:1b:f0:d0(802.11a/n/ac)<br>Max Hops: Unlimited T                                                                                                    | 10       |   |
| System                               | Model Specific Control                                                                                                    |          |   |
| Administer                           | PoE Operating Mode: Override Group Config Auto  USB Port: Override Group Config Disable USB Port                                                                                                   |          |   |
| i System Info                        | Status LEDs: Override Group Config Disable Status LEDs                                                                                                    | 1 2      |   |
| Name: Zone<br>Uptime: 21h            | Lacp: Override Group Config Disable LACP                                                                                                    |          |   |
| Version: 10.3                        | OK Cancel                                                                                                    |          | - |

- 10. In **Model Specific Control**, override the AP group configuration and configure the following options for this AP (for information on these settings, see *Working with Access Point Groups*:
  - PoE Operating Mode: Choose Auto (default), 802.3af, 802.3at, or 802.3at+ PoE operating mode.
  - USB Port: Disable the USB port on this AP.
  - Status LEDs: Disable the status LEDs on this AP.
  - LACP/LAG: Enable Link Aggregation Control Protocol (LACP) on this AP.
  - Port Setting: Configure AP Ethernet port settings. See the following step.
- 11. If you select **Override Group Config** in the **Port Setting** section, a new section opens where you can customize the Ethernet port behavior for this AP. Enabling this will override the AP Group settings made on Configuring AP Ethernet Ports on page 44.

FIGURE 27 Ethernet port configuration - Override Group Config

| Dashboard                   |                                                                                                    |         |
|-----------------------------|----------------------------------------------------------------------------------------------------|---------|
| Access Points               | Edit AP ×                                                                                                    | ± \$    |
| Wireless LANs               | Model Specific Control                                                                                                    | IP Addı |
| Clients                     | Status LEDs: Override Group Config Disable Status LEDs                                                                                                    | 10.10.3 |
| Troubleshooting             | Port Setting: Override Group Config         Port       Enable       Tunnel       DHCP_Opt82       Type       VLAN       802.1X         LAN1       Image: Colspan="2">Colspan="2">Trunk Port       Untag ID       1       Members       1-4094       Guest VLAN       Enable Dynamic VLAN       Disabled |         |
| Services & Profil           | LAN2  Untag ID 1 Members 1-4094 Guest VLAN Enable Dynamic VLAN Disabled                                                                                                    |         |
| System                      |                                                                                                    |         |
| System Setti<br>System Info |                                                                                                    | 1 2     |
| All Events/A                |                                                                                                    |         |
| All Alarms                  |                                                                                                    | -       |
| Alarm Setting               | OK Cancel                                                                                                    |         |

12. Click **OK** to save your changes.

### **Configuring Hotspot 2.0 Venue Settings for an AP**

If this Access Point will be serving a Hotspot 2.0 hotspot, you can set the Venue Name for the venue at which the AP will be operating. You can create up to two Venue Names (two languages for the venue name).

To set the Hotspot 2.0 Venue Name for an AP:

- 1. Go to Access Points.
- 2. Select the AP you want to configure, and click the **Configure** button.
- 3. Scroll down to the bottom and locate the**Hotspot 2.0 Settings** section.
- 4. In Venue Name List, click Create to create a new venue name for this AP. Select the language and enter the venue name in that language.

5. Click Save to save the entry, and click OK to save the Venue Name settings for the AP.

FIGURE 28 Setting the Venue Name for a Hotspot 2.0 service AP

| _                                                    |                        |                                                         |                    |           |     | ^ |
|------------------------------------------------------|------------------------|---------------------------------------------------------|--------------------|-----------|-----|---|
| System Setti                                         | Edit AP                |                                                         |                    |           | ×   |   |
| System Info                                          |                        | Primary DNS Server                                      |                    |           | 1 × |   |
| All Events/Ad                                        |                        | Secondary DNS Server                                    |                    |           |     |   |
| All Alarms                                           | Model Specific Control |                                                         |                    | -         | -   |   |
| Alarm Settin:                                        |                        | Override Group Config Disable Sta Override Group Config | tus LEDs           |           |     | Ľ |
| WLAN Genera                                          | Fort Setting.          | Overlide Group Colling                                  |                    |           |     |   |
| AP General S                                         | Hotspot 2.0 Settings   |                                                         |                    | -         |     |   |
| Administer                                           | Venue Name List:       | Create Edit Delete Clone                                |                    | ۰         |     |   |
|                                                      |                        | Language                                                | Venue Name         |           |     |   |
| <ol> <li>System Info</li> </ol>                      |                        | English                                                 | Venue1             |           |     |   |
| Name: Zoni<br>Up Time: 5d 4<br>Version: 10.1<br>146: |                        |                                                         | 1-1 of 1 shown 🧉 1 | 2         | Ţ   |   |
|                                                      |                        |                                                         |                    | OK Cancel |     | - |

## **Optimizing Access Point Performance**

The ZoneDirector web interface allows you to remotely monitor and adjust key hardware settings on each of your network APs.

After assessing AP performance in the context of your specific network's performance, you can reset channels and adjust transmission power, or adjust the priority of certain WLANs over others, as needed.

### **Assessing Current Performance Using the Access Point Table**

- 1. Go to Access Points.
- 2. When the Access Points page appears, review the table for specific AP settings, especially the Channel and Clients columns.
- 3. Click on the MAC address of any AP to view detailed information about the AP such as associated clients, channel, signal strength, neighbor APs and warnings/events associated with the AP.
- 4. If you want to make changes to individual AP settings, proceed to the next task, Adjusting AP Settings on page 61.

## **Adjusting AP Settings**

- 1. Go to Access Points.
- 2. Review the Access Points table and identify an AP that you want to adjust.
- 3. Click the Edit button in that AP row.

4. Review and adjust any of the following Editing (AP) options.

### NOTE

Some options are read-only depending on the approval status.

- Channelization: Choose 20/40/80MHz or Auto channel width.
- **Tx Power**: Choose the amount of power allocated to this channel. The default setting is "Auto" and your options range from "Full" to "Min."
- Mesh Mode: Use this setting to manually configure this AP's Mesh role (Root AP, Mesh AP, or Disable). Default is Auto.
- Uplink Selection: Use this setting to manually define which APs can serve as an uplink for this Mesh AP.
- 5. Click OK. The adjusted AP will be automatically restarted, and when it is active, will be ready for network connections.

### **Prioritizing WLAN Traffic**

If you want to prioritize internal traffic over guest WLAN traffic, for example, you can set the WLAN priority in the WLAN configuration settings to "high" or "low." By default all WLANs are set to high priority.

To set a specific WLAN to lower priority:

- 1. Go to Wireless LANs.
- 2. Select the WLAN you want to configure with a lower priority, and click the Edit button.
- 3. Expand the Advanced Options section.
- 4. Click **OK** to save your changes.

### FIGURE 29 Set WLAN priority Low

|                           | Create WLAN                        | ×                                                                                                    | admin | 0   |
|---------------------------|------------------------------------|----------------------------------------------------------------------------------------------------|-------|-----|
| Dashboard                 | Advanced Options                   | ▼ ^                                                                                                    |       |     |
| Access Points             | Wireless Client Isolation:         | Isolate wireless client traffic from other clients on the same AP. Isolate wireless client traffic from all hosts on the same VLAN/subnet. | 2 0   |     |
| Wireless LANs             |                                    | No WhiteList *                                                                                                    | VLAN  |     |
| Clients                   | WLAN Priority:                     | (Requires whitelist for gateway and other allowed hosts.)                                                                                  |       |     |
| Troubleshootin            | Accounting Server:                 | Disabled <b>v</b> + Send Interim-Update every 10 minutes                                                                                   |       | er' |
| Services & Prof           | Access Control:                    | L2MAC No ACLS • +                                                                                                    |       |     |
| System                    |                                    | L3/4/IP address No ACLs v + Device Policy None v + Precedence Policy Default v +                                                           |       |     |
| Administer                |                                    | Enable Role based Access Control Policy                                                                                                    |       |     |
| System Info<br>Name: Zo   | Application Recognition & Control: | Enable                                                                                                    | 1     |     |
| Uptime: 1d<br>Version: 10 |                                    | <b>OK</b> Cancel                                                                                                    |       | ••• |

# **Managing a Wireless Local Area Network**

| • | Overview of Wireless Networks                         | 63 |
|---|-------------------------------------------------------|----|
|   | About RUCKUS WLAN Security                            |    |
|   | Creating a Wireless LAN                               |    |
|   | Creating a Copy of an Existing WLAN for Workgroup Use |    |
|   | Customizing WLAN Security                             |    |
|   | Working with WLAN Groups                              |    |
|   | Deploving ZoneDirector WI ANs in a VI AN Environment  |    |

## **Overview of Wireless Networks**

Once you have completed the ZoneDirector Setup Wizard, you have a fully functional wireless network based on one or two secure WLANs (if you enabled the optional guest WLAN), providing wireless access for authorized internal users and guests.

By default, the internal WLAN provides Zero-IT activation to allow users to automatically self-provision their client devices with WLAN settings the first time they connect. Once authenticated, they are able to access any available wired or wireless resources on the network that the admin allows.

The guest WLAN provides visitors to your organization with a connection to the Internet, but not to your internal corporate network (by default).

The following are just a few examples of situations in which you may want to create additional WLANs to supplement the internal and guest WLANs that you created during the Setup Wizard:

- To limit certain WLANs to groups of qualified users, to enhance security and efficiency (for example, an "Engineering" WLAN with a closed roster of users).
- To configure a specific WLAN with different security settings. For example, you may need a WLAN that utilizes WEP encryption to support legacy wireless devices are only capable of WEP-key encryption.
- To create special WLANs with different advanced settings for specific purposes. For example, a "VoIP WLAN" for voice traffic, with Tunnel Mode enabled and Background Scanning and Load Balancing disabled, or a "Student WLAN" that is only available during school hours.

In the first scenario, you can clone the existing internal WLAN to create additional WLANs for specific groups of users, and then configure authentication settings to allow only users belonging to specified user groups.

In the second scenario, you can create a new WLAN with different security settings for those specific devices.

In the third scenario, you can customize the WLAN advanced settings to disable WLAN service during certain time periods, fine-tune advanced RF features and enable Tunnel Mode to tunnel all traffic to ZoneDirector for VoIP WLANs.

As a result, you will have the default internal WLAN for authorized internal users, a guest WLAN for visitors, and any needed WLANs that fulfill different wireless security or user segmentation requirements.

The maximum number of WLANs configurable per ZoneDirector controller is as follows:

### TABLE 12 Max WLANs by ZoneDirector model

| Model             | Max WLANs |
|-------------------|-----------|
| ZoneDirector 1200 | 512       |

### NOTE

RUCKUS 802.11n APs support a maximum of 27 service WLANs per AP radio. Each AP radio actually supports up to 32 SSIDs, but five are reserved (two are reserved for mesh SSIDs, and one each for monitor, recovery and scan).

### NOTE

RUCKUS 802.11ac APs (both Wave 1 and Wave 2) support up to 27 service WLANs on the 2.4 GHz radio, and 13 service WLANs on the 5 GHz radio.

### NOTE

Deploying a large number of WLANs on a single AP will have a significant performance impact. RUCKUS recommends deploying no more than eight WLANs per AP radio.

## **About RUCKUS WLAN Security**

One of the first things you should decide for each WLAN you create is which methods of authentication and encryption to use, for both internal users and guests.

Authentication options include:

- Open
- 802.1X EAP
- MAC Address
- 802.1X EAP + MAC Address

Encryption options depend on which type of authentication is chosen. "Open" authentication allows the use of WPA2, WPA3, WEP, OWE or no encryption.

Open authentication + WPA2 encryption (also known as WPA2-Personal, or WPA2-PSK, for "Pre-Shared Key") is the most common type of WLAN encryption method and should be the default configuration if there are no special requirements for authentication or encryption.

The new WPA3 encryption method provides several security enhancements over WPA2.

The 802.1X EAP authentication method (also known as WPA2-Enterprise, or WPA3-Enterprise) provides effective authentication regardless of the encryption method, and requires a back-end (RADIUS) authentication server. 802.1X provides secure connectivity by ensuring that every device must authenticate to an authentication server before it is allowed access to network resources. Authentication can be based on digital certificates, and granular policies can be designed to govern the level of access, provide visibility and control over devices on the network.

You can also choose to authenticate clients by MAC address. MAC authentication requires a RADIUS server and uses the MAC address as the user login name and password.

The 802.1X EAP + MAC Address authentication option allows clients to authenticate to the same WLAN using either MAC address or 802.1X authentication. (However, this requires that the supplicant support this feature, which no public domain supplicants currently do.)

All client authentication options (Open, 802.1X, MAC, and 802.1X+MAC) are detailed in Creating a Wireless LAN on page 65, and you can learn how to apply them to your WLANs in the same section.

Encryption options include:

- WPA2
- WPA3
- WPA2/WPA3-Mixed
- OWE
- WPA-Mixed
- WEP-64
- WEP-128
- None

See Encryption Options on page 69 for information on WLAN encryption options.

## **Creating a Wireless LAN**

You can create new WLANs to provide additional wireless services, in addition to those created during the Setup Wizard.

To create a new WLAN:

- 1. Go to Wireless LANs. The first table displays all WLANs that have already been created in ZoneDirector.
- 2. In the top section (WLANs), click Create. The Create WLAN workspace appears.

### FIGURE 30 Creating a new WLAN

|                               | Create WLAN X                                                                                                    | dmin 7 |
|-------------------------------|----------------------------------------------------------------------------------------------------|--------|
| Dashboard                     | General The second second seco | oup    |
| Access Points                 |                                                                                                    | 2 0    |
| Wireless LANs<br>Clients      | *ESSID: V<br>Description: 1                                                                                                    | LAN    |
| Wireless Cli                  | WLAN Usages 🗸                                                                                                    |        |
| Wired Clier                   | Type: Standard Usage (For most regular wireless network usages.)                                                                                                    |        |
| Generated                     | <ul> <li>Hotspot Service (WISPr)</li> <li>Hotspot 2.0</li> </ul>                                                                                                    |        |
| Generated                     | Autonomous                                                                                                    | 1 2    |
| Application<br>Troubleshootin | Authentication                                                                                                    |        |
|                               | OK Cancel                                                                                                    |        |

3. Configure any of the general or advanced WLAN settings listed below.

The Create WLAN workspace includes the following configuration options used to customize your new WLAN.

The individual options are explained in detail in the following sections, beginning with General Options on page 66.

| Option                 | Description                                                                                                    |
|------------------------|----------------------------------------------------------------------------------------------------|
| General Options        | Enter WLAN name and description.                                                                                                    |
| WLAN Usages            | Select usage type (Standard Usage, Guest Access, Hotspot (WISPr), Hotspot 2.0, Autonomous).                                                                                                    |
| Authentication Options | Select an authentication method for this WLAN (Open, 802.1X EAP, MAC address, 802.1X EAP + MAC Address).                                                                                                    |
| Encryption Options     | Select encryption method (WPA2, WPA3, WPA2/WPA3-Mixed, OWE, WPA-Mixed, WEP, or None), encryption algorithm (AES, Auto AES+TKIP, AES-GCMP-256).                                                                                     |
| Password               | Enter a WPA passphrase (WPA2 or WPA-Mixed), SAE passphrase (WPA3), both PSK and SAE passphrase (WPA2/WPA3-Mixed), or WEP key (WEP-64 or WEP-128). If the encryption method is <b>OWE</b> or <b>None</b> , no password is required. |

### TABLE 13 Create new WLAN options

### TABLE 13 Create new WLAN options (continued)

| Option           | Description                                                                                                    |
|------------------|----------------------------------------------------------------------------------------------------|
| Options          | Select whether web-based authentication (captive portal) will be used, and which type of authentication server will be used to host credentials (local database, Active Directory, RADIUS, LDAP). Also, enable or disable Wireless Client Isolation, Zero-IT Activation, Dynamic PSK and Priority for this WLAN. |
| Advanced Options | Select accounting server, ACLs, rate limiting, VLAN/dynamic VLAN settings, tunneling, Background Scanning, maximum client threshold and service schedule.                                                                                                    |

4. When you finish, click **OK** to save the entries. This WLAN is ready for use.

5. You can now select from these WLANs when assigning roles to users, as detailed in Creating New User Roles on page 116.

### **General Options**

- Name/ESSID: Type a short name for this WLAN. The SSID must contain between 1 and 32 characters. Allowable characters include printable ASCII characters from space (char 32) to ~ (char 126). A space can be used in the name, but the name cannot begin or end with a space character. If a space is included at the beginning or end of the ESSID, it will be automatically removed. If a disallowed ASCII character (not within the range 32-126) is included, an error message will appear.
  - In general, the WLAN name is the same as the advertised SSID (the name of the wireless network as displayed in the client's wireless configuration program). However, you can also separate the ESSID from the WLAN name by entering a name for the WLAN in the first field, and a broadcast SSID in the second field. In this way, you can advertise the same SSID in multiple locations (controlled by the same ZoneDirector) while still being able to manage the different WLANs independently. Each WLAN "name" must be unique within ZoneDirector, while the broadcast SSID can be the same for multiple WLANs.
- Description: Enter a brief description of the qualifications/purpose for this WLAN, e.g., "Engineering" or "Voice."

## WLAN Usage Types

Each WLAN must be configured as one of the following usage types:

- Standard Usage: To create a WLAN with specific options, choose "Standard Usage."
- Guest Access: Select a default "Guest Access" WLAN with open authentication and customizable encryption (see Configuring Guest Access on page 125). Guest WLANs are subject to guest access policies, such as redirection, client isolation and subnet access restrictions. Guest Access WLANs can also be configured to allow guests to log in using social media or WeChat accounts.
- Hotspot Service (WISPr): Create a Hotspot WLAN. A Hotspot service must first have been created (Sevices & Profiles > Hotspot Services) before it will be available for selection. See Working with Hotspot Services on page 185.
- Hotspot 2.0: Create a Hotspot 2.0 WLAN. A Hotspot 2.0 Operator must first have been created (Sevices & Profiles > Hotspot 2.0 Services) before it will be available for selection. See Creating a Hotspot 2.0 Service on page 191.
- Autonomous: Autonomous WLANs are special WLANs designed to continue providing service to clients when APs are disconnected from ZoneDirector. See Autonomous WLANs on page 66.

### **Autonomous WLANs**

The Autonomous WLAN usage type supports Open authentication and WPA2 (WPA2/WPA-Mixed), WEP, or no encryption only.

In this configuration, client authentication/association requests are processed at the access point and are not forwarded to ZoneDirector. The AP maintains connections to authorized clients and continues providing wireless service after disconnection from ZoneDirector.

### NOTE

If AP Auto Recovery is enabled (Access Points > Access Point Policies), the APs will reboot after the specified time. Therefore Auto Recovery should be disabled if at least one Autonomous WLAN is configured.

There are several limitations of autonomous WLANs, including:

- ZoneDirector displayed client statistics may be incorrect.
- Stations may be disconnected when an unreachable ZoneDirector becomes reachable again, as ZoneDirector will re-deploy all WLAN services to AP radios.
- Client capacity limits defined on ZoneDirector will not be applied on Autonomous WLAN APs, and clients may be disconnected upon reconnecting to ZoneDirector if those limits are reached.
- The following features are not supported with Autonomous WLANs:
  - Zero-IT, Dynamic PSK, Dynamic VLAN, Web Auth, Role-Based Access Control, Accounting server, Tunnel Mode, Grace Period, Force DHCP, Client Fingerprinting, Auto Proxy, Service Schedules.
  - ZoneDirector's Blocked Clients list will not be enforced on Autonomous WLANs when a Layer 2 ACL is assigned. To force blocking of these clients, copy individual clients to the assigned L2 ACL.

### **Authentication Method**

Authentication Method defines the method by which users are authenticated prior to gaining access to the WLAN.

The authentication method is only configurable for "Standard Usage" type WLANs. For other WLAN types, the authentication method is "Open" and encryption methods vary by WLAN type.

ZoneDirector provides the following authentication method options:

- **Open** [Default]: No authentication mechanism is applied to connections. Any encryption method can be used. Open authentication allows the use of WPA2, WPA3, WPA2/WPA3-Mixed, OWE, or no encryption. Open authentication + WPA2 encryption (also known as WPA-PSK) is the most common type of WLAN encryption method and should be the default configuration if there are no special requirements for authentication or encryption.
- **802.1X/EAP**: Uses 802.1X authentication against a user database. The 802.1X EAP authentication method (also known as "WPA2-Enterprise") provides effective authentication regardless of the encryption method, and requires a back-end (RADIUS) authentication server. WPA2-Enterprise provides secure connectivity by ensuring that every device must authenticate to an authentication server before it is allowed access to network resources. Authentication can be based on digital certificates, and granular policies can be designed to govern the level of access and to provide visibility and control over devices on the network.
- MAC Address: Uses the device's MAC address for both the user name and password against an external RADIUS server or internal database.
- **802.1X EAP + MAC Address**: Allows the use of both authentication methods on the same WLAN. See Using 802.1X EAP + MAC Address Authentication on page 257.

### **Fast BSS Transition**

The Fast BSS Transition feature uses messages and procedures defined in 802.11r to allow continuous connectivity for wireless devices in motion, with fast and secure handoffs from one AP to another.

A fast BSS transition is a BSS transition in the same mobility domain that establishes the state necessary for data connectivity before the reassociation rather than after the re-association. In this way, clients that support the 11r standard (including iOS devices) can achieve significantly faster roaming between APs.

### **Authentication Options**

The Authentication section allows you configure authentication settings for the WLAN.

- Web Authentication: [Available only with *Standard Usage* WLAN type and *Open* authentication.] Enable this option to require all WLAN users to complete a web-based login to this network each time they attempt to connect (see Enabling Web Authentication on page 122).
- Authentication Server: When Web Auth is active, use this option to designate the server used to authenticate captive portal user logins. When "802.1X" or "MAC Address" authentication is active, use this option to designate the server used to authenticate users (without web authentication). Options include Local Database, or a user-configured authentication server. When one of these authentication server types is selected (other than "Local Database"), you will need to point ZoneDirector to the proper authentication server configured on the Services & Profiles > AAA Servers page. Alternatively, click the Create New (+) button to create a new AAA server object from within the WLAN configuration screen.

### FIGURE 31 Click Create New to create a new AAA server

|                                                   | Create WLAN            |                                                                                                    | × admin 0      |
|---------------------------------------------------|------------------------|----------------------------------------------------------------------------------------------------|----------------|
| Dashboard                                         |                        | Autonomous                                                                                                   | Group          |
| Access Points                                     | Authentication         | ·                                                                                                    | 2 ¢            |
| Wireless LANs                                     | Method:                | Open      802.1x EAP      MAC Address      802.1x EAP + MAC Address                                          | Authentication |
| Clients                                           | Fast BSS Transition:   | Enable 802.11r FT Roaming (Recommended to enable 802.11k Neighbor-list Report for assistant.)                | Open           |
| Troubleshootin                                    | Web Authentication:    | Enable captive portal/Web authentication                                                                     |                |
| Services & Prof                                   | Authentication Server: | (Users will be redirected to a Web portal for authentication before they can access the WLAN.)               |                |
| System                                            | Zero-IT Activation ™:  | Enable Zero-IT Activation (WLAN users are provided with wireless configuration installer after they log in.) |                |
| Administer                                        | Encryption             | •                                                                                                    |                |
| <ol> <li>System Info</li> <li>Name: Zo</li> </ol> | Method:                | ○ WPA2 ○ WPA3 ○ WPA2/WPA3-Mixed ○ OWE ○ WPA-Mixed ○ WEP-64 (40 bit) ○ WEP-128 (104 bit)<br>● None            | e 1 »          |
| Uptime: 3d<br>Version: 10<br>34                   |                        | <b>OK</b> Cancel                                                                                             |                |

A popup window appears in which you can configure an Active Directory, LDAP or RADIUS AAA server.

### FIGURE 32 Create new AAA server

|                           | Create WLAN                                                          | × | 0 |   |
|---------------------------|----------------------------------------------------------------------|---|---|---|
|                           | <ul> <li>Social Media</li> <li>WeChat</li> </ul>                     | • |   |   |
|                           | Aut Create New X                                                     |   |   |   |
|                           | Name Ruckus AD      Type      Active Directory      LDAP      RADIUS |   |   |   |
|                           | Global Catalog Enable Global Catalog support                         |   |   |   |
|                           | * IP Address 10.10.0.14<br>* Port 389                                |   |   |   |
|                           | Windows domain.ruckuswireless.com domain.ruckuswireless.com          |   |   |   |
|                           | Enc<br>OK Cancel                                                     | Ŧ |   | ] |
| Uptime: 2h<br>Version: 10 | ancel                                                                |   | - | • |

- Zero-IT Activation: [Only available with *Standard Usage* WLAN type and *Open* authentication.] Enable this option to activate ZoneDirector's share in the automatic device activation process, in which users can self-register a new wireless device to a WLAN easily and quickly, with minimal IT involvement required. For more information, see Enabling Automatic User Activation with Zero-IT on page 97.
- **Dynamic PSK**: Dynamic PSK is available when you have enabled *Zero-IT Activation* and *WPA2* as the encryption method. When a client is activated, ZoneDirector provisions the user with a unique per-device pre-shared key. For more information, see Working with Dynamic Pre-Shared Keys on page 101.

### **Encryption Options**

Encryption choices include WPA2, WPA3, WPA2/WPA3-Mixed, OWE, WPA/WPA2-Mixed, WEP-64, WEP-128 and None.

WPA2 and WPA3 are the only encryption methods certified by the Wi-Fi Alliance. WEP has been proven to be easily circumvented, and RUCKUS recommends against using WEP whenever possible.

WPA-Mixed allows WPA and WPA2 encryption methods to both be used on the same WLAN.

OWE (Opportunistic Wireless Encryption) provides encrypted communications for open networks. OWE complies with the RFC 8110 specification.

The WPA3 encryption method provides several security enhancements over WPA2. The WPA2/WPA3-Mixed option allows for backward compatibility with clients that do not yet support the newer WPA3 standard.

### Method

- WPA2: The WPA2 encryption method complies with the 802.11i security standard. Announced in 2004, WPA2 encryption remains mandatory for all new products that bear the Wi-Fi trademark.
- WPA3: Announced in January 2018, the WPA3 standard replaces WPA2 with several security enhancements.

### Managing a Wireless Local Area Network

**Creating a Wireless LAN** 

- WPA2/WPA3-Mixed: Allows mixed networks of WPA2 and WPA3 compliant devices.
- WPA-Mixed: Allows mixed networks of WPA and WPA2 compliant devices.
- OWE: (Opportunistic Wireless Encryption) provides encrypted communications for open networks.
- WEP-64: Provides a lower level of encryption, and is less secure, using shared key 40-bit WEP encryption.
- WEP-128: Provides a higher level of encryption than WEP-64, using a shared 104-bit key for WEP encryption. However, WEP is inherently less secure than WPA2.
- None: No encryption; communications are sent in clear text.

### NOTE

If you set the encryption method to WEP-64 (40 bit) or WEP-128 (104 bit), the WLAN will operate in 802.11g mode.

### Algorithm

- AES: (AES-CCMP) This algorithm provides enhanced security over TKIP, and is the only encryption algorithm supported by the 802.11i standard (the standard that introduced WPA2).
- AES-GCMP-256: Galois Counter Mode Protocol (GCMP) is supported by 802.11ac, is more efficient than AES-CCMP and provides better performance for wireless clients. AES-GCMP-256 uses 256 bit AES encryption keys.
- Auto (TKIP+AES): Automatically selects TKIP or AES encryption based on the client's capabilities. Note that since it is possible to have clients using both TKIP and AES on the same WLAN, only unicast traffic is affected (broadcast traffic must fall back to TKIP; therefore, transmit rates of broadcast packets from 11n/11ac APs will be at lower 11g rates).

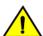

### CAUTION

If you set the encryption algorithm to TKIP, the WLAN will operate in 802.11g mode.

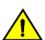

### CAUTION

If you set the encryption algorithm to TKIP, the AP will only be able to support up to 26 clients. When this limit is reached, additional clients will be unable to associate with the AP.

### SAE Passphrase (Only for WPA3 and WPA2/WPA3-Mixed WLANs)

The SAE Passphrase (Simultaneous Authentication of Equals) is a new authentication algorithm for WPA3 that replaces the Pre-Shared Key used in WPA2. SAE Passphrases are designed to simplify login for devices with no keyboards, and to mitigate the risk of weak passwords that can be easily defeating using dictionary attacks.

Complete the following procedure to configure a WLAN using the SAE passphrase encryption method.

- 1. From the ZoneDirector dashboard, go to Wireless LANs.
- 2. Select a WLAN group from the left pane and select the WLAN that you want to configure and click **Edit** (or click **Create** to create a new WLAN, refer to Creating a Wireless LAN on page 65).
- 3. Under WLAN Usages, for Type, select Standard Usage.
- 4. Under Authentication, for Method, select Open.
- 5. Under Encryption, for Method, select WPA3 or WPA2/WPA3-Mixed and enter the password for PSK and SAE passphrases.
- 6. Click **OK** to save your changes.

NOTE

- PSK passphrase must contain 8 through 63 characters or 64 hexadecimal characters, and cannot start or end with a space ().
- SAE passphrase must contain 8 through 63 characters and cannot start or end with a space ().

| FIGURE 33 | Configuring a | WLAN Using | the SAE Pass | phrase Encr | yption Method |
|-----------|---------------|------------|--------------|-------------|---------------|
|           |               |            |              |             |               |

| WLAN Usages            | •                                                                                                 | • |
|------------------------|---------------------------------------------------------------------------------------------------|---|
| Туре:                  | Standard Usage (For most regular wireless network usages.)                                        |   |
|                        | Guest Access     (Guest access policies and access control will be applied.)                      |   |
|                        | O Hotspot Service (WISPr)                                                                         |   |
|                        | O Hotspot 2.0                                                                                     |   |
|                        | ⊖ Autonomous                                                                                      |   |
|                        |                                                                                                   |   |
| Authentication         | •                                                                                                 |   |
| Method:                |                                                                                                   |   |
| Fast BSS Transition:   | Enable 802.11r FT Roaming (Recommended to enable 802.11k Neighbor-list Report for assistant.)     |   |
| Web Authentication:    | Enable captive portal/Web authentication                                                          |   |
|                        | Users will be redirected to a Web portal for authentication before they can access the WLAN.      |   |
| Authentication Server: | Local Database V +                                                                                |   |
| Zero-IT Activation ™:  | Enable Zero-IT Activation                                                                         |   |
|                        | (WLAN users are provided with wireless configuration installer after they log in.)                |   |
|                        |                                                                                                   |   |
| Encryption             | •                                                                                                 |   |
| Method:                | ○ WPA2 ● WPA3 ○ WPA2/WPA3-Mixed ○ OWE ○ WPA-Mixed ○ WEP-64 (40 bit) ○ WEP-128 (104 bit)<br>○ None |   |
| Algorithm:             | () AES                                                                                            |   |
| *SAE Passphrase:       |                                                                                                   |   |
| 802.11w MFP:           | Required                                                                                          |   |
|                        |                                                                                                   | - |

### WEP Key/Passphrase

- WEP Key: WEP methods only. Click in the Hex field and type the required key text. If the key is for WEP-64 encryption, the key text must consist of 10 hexadecimal characters. If it is for WEP-128 encryption, enter a key 26 characters in length. Alternatively, click Generate to have ZoneDirector automatically generate a WEP key.
- Passphrase: WPA-PSK methods only. Click in this field and type the text of the passphrase used for authentication.

### **802.11w Management Frame Protection**

The Protected Management Frame (PMF) feature, also known as Management Frame Protection (MFP), is defined in 802.11w to protect 802.11 Robust Management frames, including Disassociation, Deauthentication, and Robust Action frames.

To enable, set **802.11w MFP** to *Optional* or *Required* on the **Wireless LANs > Edit WLAN** page. *Optional* allows legacy devices that do not support the 802.11w standard to associate with the SSID while also allowing devices that support 802.11w to use the 802.11w features. *Required* will prevent clients that do not support 802.11w from associating.

## **Advanced WLAN Options**

The advanced options can be used to configure special WLANs.

For example, you might want to create a special WLAN for VoIP phone use only, or create a student WLAN that should be time-controlled to provide access only during school hours.

• Wireless Client Isolation: Enable Wireless Client Isolation to prevent communication between WLAN clients and other local network resources.

### NOTE

If Client Isolation and L3/L4/IP address ACLs are both in place and have conflicting rules, the L3/L4/IP address ACL will take precedence, as the ACLs are applied upon ingress, while the Client Isolation rules are applied after bridging.

- Isolate wireless client traffic from other clients on the same AP: Prevents clients connected to the same AP from communicating with each other, but does not prevent clients from communicating with other hosts connected to different APs on the same subnet.
- Isolate wireless client traffic from all hosts on the same VLAN/subnet: Enable this option to prevent clients from communicating with any other host on the network, unless they are specifically allowed in a white list. A Client Isolation White List must first be created on the Services & Profiles > Access Control page before appearing here (see Configuring Client Isolation White Lists on page 236).
- **Bypass Apple CNA Feature**: Enable this option to prevent clients (Mac and iOS) from accessing the Apple Captive Network Assistant minibrowser to skip the login page for web auth and guest WLANs. For more information, see Bypass Apple CNA on page 78.
- WLAN Priority: Set the priority of this WLAN to Low if you would prefer that other WLAN traffic takes priority. For example, if you want to prioritize internal traffic over guest WLAN traffic, you can set the priority in the guest WLAN configuration settings to Low. By default all WLANs are set to high priority.
- Accounting Server: Select or configure a RADIUS Accounting server. If you added a RADIUS Accounting server on the AAA servers page, select the RADIUS Accounting server from the drop-down list, and then set the accounting update interval in Send Interim-Update every x minutes. Valid values are 0-1440. Setting the value to 0 disables periodic interim updates to the accounting server, but client IP changes are still sent to the RADIUS Accounting server. For more information, see RADIUS /RADIUS Accounting on page 254.
- Access Controls: Toggle this drop-down list to select Access Control Lists (L2 or L3/L4), Device Policy and Precedence Policy to apply to this WLAN. An access control entry must be created before being available here. For more information, see Configuring Network Access Controls on page 228.
- Enable Role based Access Control Policy: This feature allows different user groups to have different access policies based on their user roles using the same WLAN. See Role Based Access Control Policy on page 117.
- Application Recognition and Control: Enable this option to allow APs to collect client application data, which can then be consolidated for use by the Applications and Top 10 Applications by Usage graphs.

### NOTE

This feature is not supported on all Ruckus access points.

### NOTE

When Application Recognition and Control is enabled, the **Apply Policy group** option becomes available. Use this option to apply an Application Policy to this WLAN (see Configure Application Policies on page 223).

• Call Admission Control (Disabled by default): Enable WiFi Multimedia Admission Control (WMM-AC) to support Polycom/Spectralink VIEW certification. When enabled, the AP announces in beacons if admission control is mandatory or not for various access categories and admits only the traffic streams it can support based on available network resources. When network resources are not sufficient to provide this level of performance, the new traffic stream is not admitted. Call Admission Control is effective only when both AP and the client support WMM-AC. Ruckus APs are capable of handling hundreds of simultaneous clients, but when it comes to VoIP traffic, the number of VoIP calls needs to be policed to ensure adequate voice/video quality. Ruckus recommends limiting bandwidth allocation to six

calls (four active calls and two reserved for roaming) on the 2.4 GHz radio and 10 calls on the 5 GHz radio (seven active and three reserved for roaming). Enable this feature if you want this WLAN to serve as a VoIP WLAN to support Spectralink phones. (You will also need to enable Call Admission Control on any APs supporting this WLAN from the **Access Points** page.)

- Rate Limiting: Rate limiting controls fair access to the network. When enabled, the network traffic throughput of each network device (i.e., client) is limited to the rate specified in the traffic policy, and that policy can be applied on either the uplink or downlink. Toggle the Uplink and/or Downlink drop-down lists to limit the rate at which WLAN clients upload/download data. The "Disabled" state means rate limiting is disabled; thus, traffic flows without prescribed limits.
- SSID Rate Limiting: In addition to per-station rate limiting, admins can also limit the total bandwidth of all clients connected to the same SSID of an AP, across both 2.4 GHz and 5 GHz radios. The bandwidth limits are applied to each radio according to the number of clients connected, so for example, if there are 7 clients connected to the 2.4 GHz radio and 3 clients connected to the 5 GHz radio, and the total bandwidth configured in SSID rate limiting is 10 Mbps, then the 7 clients in the 2.4 GHz band would share 7 Mbps, while the other 3 clients in the 5 GHz band would share the remaining 3 Mbps.

#### NOTE

Per-station rate limiting is disabled if per-SSID rate limiting is enabled.

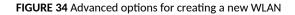

|                | Create WLAN                        | ×                                                                       | admin | 0 |
|----------------|------------------------------------|-------------------------------------------------------------------------|-------|---|
|                | Advanced Options                   | ▼                                                                       |       |   |
| Dashboard      | Wireless Client Isolation:         | Isolate wireless client traffic from other clients on the same AP.      | Group |   |
| Access Points  |                                    | Isolate wireless client traffic from all hosts on the same VLAN/subnet. | 2 ¢   |   |
| Wireless LANs  |                                    | No WhiteList *                                                          | VLAN  |   |
|                |                                    | (Requires whitelist for gateway and other allowed hosts.)               | 1     |   |
| Clients        | Bypass Apple CNA Feature:          | Enable                                                                  |       |   |
| Wireless Cli   | WLAN Priority:                     | ● High ⊖ Low                                                            |       |   |
|                | Accounting Server:                 | Disabled      Send Interim-Update every 10 minutes                      |       |   |
| Wired Clier    | Access Control:                    | L2/MAC No ACLs V +                                                      |       |   |
| Generated      |                                    | L3/4/IP address No ACLs • +                                             |       |   |
| Generated      |                                    | Device Policy None                                                      |       |   |
|                |                                    | Enable Role based Access Control Policy                                 |       |   |
| Application    | Application Recognition & Control: |                                                                         | 1 2   |   |
| Troubleshootin |                                    | <b>OK</b> Cancel                                                        |       | • |

- Multicast Filter: When enabled for a WLAN, all client multicast traffic will be dropped at the AP. Broadcast and unicast frames remain unchanged.
- VLAN Pooling: Assign a pool of VLANs to this WLAN. For more information, see Working with VLAN Pools on page 93
- Access VLAN: By default, all wireless clients associated with APs that ZoneDirector is managing are segmented into a single VLAN (with VLAN ID 1). If you want to tag this WLAN traffic with a different VLAN ID, enter a valid VLAN ID (2-4094) in the box. For more information, see Deploying ZoneDirector WLANs in a VLAN Environment on page 86.
  - Select the Enable Dynamic VLAN check box to allow ZoneDirector to assign VLAN IDs on a per-user basis. Before enabling dynamic VLAN, you need to define on the RADIUS server the VLAN IDs that you want to assign to users. See How Dynamic VLAN Works on page 91.

**Creating a Wireless LAN** 

- Hide SSID: Activate this option if you do not want the ID of this WLAN advertised at any time. This will not affect performance or force the WLAN user to perform any unnecessary tasks.
- **Tunnel Mode**: Select this check box if you want to tunnel the WLAN traffic back to ZoneDirector. Tunnel mode enables wireless clients to roam across different APs on different subnets. If the WLAN has clients that require uninterrupted wireless connection (for example, VoIP devices), Ruckus recommends enabling tunnel mode.

#### NOTE

When tunnel mode is enabled on a WLAN, multicast video packets are blocked on that WLAN. Multicast voice packets, however, are allowed.

- **Proxy ARP**: When enabled on a WLAN, the AP provides proxy service for stations when receiving neighbor discovery packets (e.g., IPv4 ARP requests and ICMPv6 Neighbor Solicit messages), and acts on behalf of the station in delivering ARP replies. When the AP receives a broadcast ARP/Neighbor Solicit request for a known host, the AP replies on behalf of the host. If the AP receives a request for an unknown host, it forwards the request at the rate limit specified in the Packet Inspection Filter.
- DHCP Relay: Enable DHCP Relay agent to convert broadcast DHCP messages to unicast in Tunnel Mode WLANs. For more information, see DHCP Relay on page 279.
- Background Scanning: Background scanning enables the Ruckus access points to continually scan for the best (least interference) channels and adjust to compensate. However, disabling Background Scanning may provide better quality (lower latency) for time-sensitive applications like voice conversations. If this WLAN will be used primarily as a voice network, select this check box to disable Background Scanning for this WLAN. You can also disable Background Scanning per radio (see Background Scanning on page 265).
- Load Balancing: Client load balancing between APs is disabled by default on all WLANs. To disable load balancing for this WLAN only (when enabled globally), check this box. Ruckus recommends disabling load balancing on VoIP WLANs. For more information, see Load Balancing on page 269.
- **Band Balancing**: Client band balancing between the 2.4 GHz and 5 GHz radio bands is disabled by default on all WLANs. To disable band balancing for this WLAN only (when enabled globally), check this box. For more information, see Band Balancing on page 271.
- Max Clients: Limit the number of clients that can associate with this WLAN per AP radio (default is 100). You can also limit the total number of clients per AP using the AP Groups settings. See Modifying Model Specific Controls on page 42 for more information.
- **802.11d**: The 802.11d standard provides specifications for compliance with additional regulatory domains (countries or regions) that were not defined in the original 802.11 standard. Enable this option if you are operating in one of these additional regulatory domains. For optimal performance of Apple iOS devices, it is recommended that you enable this option. Please be aware that some legacy embedded devices such as wireless barcode scanners may not operate properly if this option is enabled. This option is enabled by default for any WLANs created on ZoneDirector version 9.6 or later, and disabled by default for any WLANs created running earlier versions. If upgrading from a previous version to 9.6 or later, existing WLANs will retain their original settings.
- DHCP Option 82: When this option is enabled and an AP receives a DHCP request ID, AP name, SSID and MAC address) into the DHCP request packets before forwarding them to the DHCP server. The DHCP server can then use this information to allocate an IP address to the client from a particular DHCP pool based on these parameters. See also DHCP Option 82 on page 46 for information on enabling this option for Ethernet ports.
- Force DHCP: Enable this option to force clients to obtain a valid IP address from DHCP within the specified number of seconds. This prevents clients configured with a static IP address from connecting to the WLAN. Additionally, if a client performs Layer 3 roaming between different subnets, in some cases the client sticks to the former IP address. This mechanism optimizes the roaming experience by forcing clients to request a new IP address.
- **DTIM Interval**: Configure the Delivery Traffic Indication Message interval to control how often DTIM messages are transmitted. This setting affects the frequency of data transmissions per broadcast beacon. Setting the DTIM interval to a lower value results in more frequent DTIM messages, which can prevent mobile devices from going into power save mode, thereby increasing battery consumption.

- **Directed MC/BC Threshold**: Directed Multicast/Broadcast is a feature that allows Ruckus APs to convert incoming broadcast and multicast traffic to unicast, reducing airtime utilization and improving data throughput performance. Enter a value to set the client count at which an AP will stop converting group addressed data traffic to unicast traffic.
- **Client Tx/Rx Statistics**: Enable this option to ignore unauthorized client statistics and report only statistics from authorized clients in device view and other reports. This can be useful for service providers who are more interested in accounting statistics (after authorization) than in all wireless client statistics. For example, a Hotspot WLAN can be configured to allow unauthorized clients to connect and traverse any walled garden web pages without adding to transmission statistics (until after authorization).
- **Client Fingerprinting**: When this option is enabled ZoneDirector will attempt to identify client devices by their Operating System, device type and Host Name, if available. This makes identifying client devices easier in the Dashboard, Client Monitor and Client Details screens.
- **OFDM Only**: Enabling this option disables CCK rates of 1, 2, 5.5, and 11 Mbps, so no 802.11b-only clients can connect. Beacons and probe responses will be transmitted at 6 Mbps, and data frames at 6, 9, 18, 24, 36, 48, and 54 Mbps. Enforcing higher minimum data rates increases overall network throughput capacity, but reduces the distance at which clients are able to remain connected.
- BSS Min Rate: Use this option to configure the minimum transmission rate supported by the WLAN. If OFDM Only is enabled, the only valid options are 12 Mbps and 24 Mbps, with Mgmt Tx frames fixed at 6 Mbps. This option can also be used to prevent 11b clients from connecting, and to allow greater client density with higher data rates.
- Mgmt Tx Rate: This option is only available if both OFDM Only and BSS Min Rate are disabled. (Otherwise, the Mgmt Tx Rate is defined by those settings.) Use this setting to configure the rate at which management frames are sent. The default is 2 Mbps.
- Service Schedule: Use the Service Schedule tool to control which hours of the day, or days of the week to enable/disable WLAN service. For example, a WLAN for student use at a school can be configured to provide wireless access only during school hours. Click on a day of the week to enable/disable this WLAN for the entire day. Colored cells indicate WLAN *enabled*. Click and drag to select specific times of day. You can also disable a WLAN temporarily for testing purposes, for example.

#### NOTE

This feature will not work properly if ZoneDirector does not have the correct time. To ensure ZoneDirector always maintains the correct time, configure an NTP server and point ZoneDirector to the NTP server's IP address, as described in *Setting the System Time*.

#### NOTE

WLAN service schedule times should be configured based on your browser's current time zone. If your browser and the target AP/WLAN are in different time zones, configure the on/off times according to the desired schedule according to your local browser. For example, if you wanted a WLAN in Los Angeles to turn on at 9:00 am and your browser was set to New York time, you would configure the WLAN service schedule to enable the WLAN at 12:00 noon. When configuring the service schedule, all times are based on your browser's current time zone.

#### FIGURE 35 Configuring WLAN service schedule

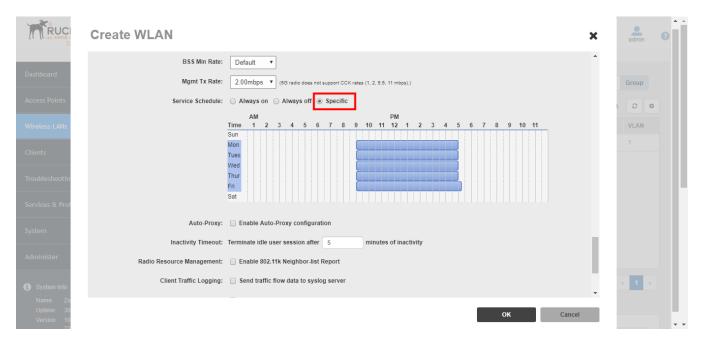

- Auto-Proxy: The Auto-Proxy feature automatically configures client browsers with web proxy settings when the user joins the wireless network. Clients locate the proxy script according to the Web Proxy Autodiscovery Protocol (WPAD). WPAD uses discovery methods such as DNS and DHCP Option 252 to locate the configuration file. To use this feature, you must designate where the wpad.dat file is to be stored. Click Choose File to upload a wpad.dat file conforming to the WPAD protocol to ZoneDirector, or select External Server and enter the IP address of the external DHCP/DNS server where the file is stored.
  - Internet Explorer supports DNS and DHCP Option 252, while Firefox, Chrome and Safari support the DNS method only.
  - If the wpad.dat file is stored on ZoneDirector, only one file can be uploaded and this file applies to all WLANs that use the ZD-stored file.
  - Up to 8 wpad.dat files can be saved on external servers in addition to the single wpad.dat file that can be stored on ZoneDirector.

#### NOTE

If Wireless Client Isolation, ACLs or Web/Guest Captive Portal are enabled on the WLAN, an additional ACL may be required to allow wireless clients to access the web proxy server and ZD Captive Portal redirection page. For more information, refer to the Auto-Proxy Application Note available from https://support.ruckuswireless.com.

- Inactivity Timeout: Enter a value in minutes after which idle stations will be disconnected (1 to 10 minutes).
- Radio Resource Management: Radio Resource Management utilizes 802.11k Neighbor Reports, which are sent by the AP to inform clients of the preferred roaming target AP. The client sends a neighbor report request to an AP, and the AP returns a neighbor report containing information about known neighbor APs that are candidates for a service set transition.

#### NOTE

Background Scanning (Services & Profiles > Services) and Report Rogue Devices (Services & Profiles > WIPS) must be enabled for 802.11k radio resource management to work properly. If these options are not enabled, the AP will send neighbor reports consisting of only APs found on the same channel as the operating channel of the AP.

#### NOTE

If 802.11k is disabled, fast roaming between APs is achieved using Opportunistic Key Caching (OKC) and Pairwise Master Key caching (PMK caching). These methods also require Background Scanning to be enabled. Both methods allow clients to roam without having to repeat the entire 802.1X authentication process. For more information, see PMK Caching and Opportunistic Key Caching on page 79.

- Client Traffic Logging: Enable these options to collect and transmit client traffic flow data and/or connection logs to a syslog server.
  - Send traffic flow data to syslog server: Enable this option to allow ZoneDirector to transmit client session data to a syslog server.
     When this option is enabled and a syslog server is configured (*System > System Settings > Log Settings*), ZoneDirector collects and records data for each packet session, including source/destination IP address, port, and source MAC address. This information is then delivered to a syslog server for use in meeting legal obligations for Hotspot service providers in certain countries, and/or for emerging Wi-Fi monetization projects, where the possibility of exporting this data could be useful for marketing or use by a third-party platform.

#### NOTE

If you wish to capture client session data using client traffic flow data logging, you must also set the Priority Level for Managed APs to "All" or "Info" on the System > System Settings > Log Settings page.

- Send connection records to syslog server: These logs are generated for each client connect and disconnect event, and contain client information including host name, IP address, MAC address, AP MAC address, and social media login name, if applicable. This feature is designed to help service providers comply with regulatory requirements for client data collection in some countries.
- Transient Client Management: In some high-traffic environments, such as a train station or a retail Wi-Fi hotspot, where smart phone users frequently pass by quickly and do not intend to use the Wi-Fi network, admins can enable this option to allow the AP to delay client association to wireless LANs for a brief time to prevent passers-by from unintentionally joining the network. A common problem in public spaces is that a user passing by a hotspot might get AP cell coverage momentarily and unknowingly switch to the Wi-Fi network, and then within a short duration switch back to the cellular network once out of range. This leads to a poor user experience as the user's cell phone switches from cellular to Wi-Fi and back within short duration, and can have an impact on the performance of the Wi-Fi network, as these transient clients consume air time resources unnecessarily. Enable the Transient Client Management option if your APs are located in a high-traffic area and you want to reduce the impact of transient clients attempting to connect.

### Managing a Wireless Local Area Network

**Creating a Wireless LAN** 

#### FIGURE 36 WLAN Advanced options continued

|                           | Create WLAN                  | ×                                                                                                    | admin 7        |
|---------------------------|------------------------------|----------------------------------------------------------------------------------------------------|----------------|
| Dashboard                 | Client Fingerprinting:       | Enable Client Fingerprinting                                                                          |                |
|                           | OFDM Only:                   | Enable OFDM Only                                                                                      | Group          |
| Access Points             | B\$\$ Min Rate:              | Default                                                                                               | 2              |
| Wireless LANs             | Mgmt Tx Rate:                | 2.00mbps V (5G radio does not support CCK rates (1, 2, 5.5, 11 mbps).)                                | Authentication |
| Clients                   | Service Schedule:            | Always on      Always off     Specific                                                                | Open           |
|                           | Auto-Proxy:                  | Enable Auto-Proxy configuration                                                                       |                |
| Troubleshootin            | Inactivity Timeout:          | Terminate idle user session after 5 minutes of inactivity                                             |                |
| Services & Prof           | Radio Resource Management:   | Enable 802.11k Neighbor-list Report                                                                   |                |
| System                    | Client Traffic Logging:      | Send traffic flow data to syslog server                                                               |                |
|                           |                              | Send connection records to syslog server                                                              |                |
| Administer                | Transient Client Management: | (also available for download at Client Connection Logs section of Troubleshooting -> Diagnostics tab) |                |
| i System Info             | mansient Chent Management.   |                                                                                                    | « <b>1</b> »   |
| Name: Zo                  |                              | v                                                                                                    |                |
| Uptime: 14<br>Version: 10 |                              | OK Cancel                                                                                             |                |

### **Bypass Apple CNA**

Some Apple iOS and OS X clients include a feature called Captive Network Assistant (Apple CNA), which allows clients to connect to an open captive portal WLAN without displaying the login page.

When a client connects to a wireless network, the CNA feature launches a pre-browser login utility and it sends a request to a success page on the Apple website. If the success page is returned, the device assumes it has network connectivity and no action is taken. However, this login utility is not a fully functional browser, and does not support HTML, HTML5, PHP or other embedded video. In some situations, the ability to skip the login page for open WLANs is a benefit. However, for other guest or public access designs, the lack of ability to control the entire web authentication process is not desirable.

ZoneDirector provides an option to work around the Apple CNA feature if it is not desirable for your specific deployment. With CNA bypass enabled, captive portal (web-based authentication) login must be performed by opening a browser to any unauthenticated page (http) to get redirected to the login page.

To enable Apple CNA bypass, use the following procedure:

- 1. Go to Wireless LANs.
- 2. Select the WLAN you want to configure and click Edit, or click Create to create a new WLAN.

Select one of the following WLAN usage types:

- Standard Usage with Web Auth enabled
- Guest Access (including Social Media)
- Hotspot (WISPr)
- 3. Scroll down and expand the Advanced Options section.
- 4. Locate the Bypass Apple CNA Feature, and select Enable.

#### 5. Click **Apply** to save your changes.

#### FIGURE 37 Enabling the Bypass Apple CNA Feature

| Clients                | Create WLAN                |                                                                                                    | × | 1            | • • |
|------------------------|----------------------------|----------------------------------------------------------------------------------------------------|---|--------------|-----|
| Troubleshootin         | Advanced Options           | •                                                                                                    | * |              |     |
| Services & Prot        | Wireless Client Isolation: |                                                                                                    |   |              |     |
|                        |                            | Isolate wireless client traffic from all hosts on the same VLAN/subnet.                                              |   |              | h   |
| System                 |                            | No WhiteList * +<br>(Requires whitelist for gateway and other allowed hosts.)                                        |   |              |     |
| Administer             | Bypass Apple CNA Feature:  |                                                                                                    |   |              |     |
| i System Info          | WLAN Priority:             | ● High ○ Low                                                                                                    |   | « <b>1</b> » |     |
| Name: Zo<br>Uptime: 9d | Accounting Server:         | Disabled   Send Interim-Update every 10 minutes                                                                      |   |              |     |
| Version: 10            | Access Control:            | L2/MAC No ACLs • +                                                                                                   |   |              |     |
|                        |                            | Device Policy None   Precedence Policy Default   +                                                                   |   | -            |     |
|                        |                            | Enable Role based Access Control Policy                                                                              |   |              |     |
|                        |                            | Enable Application Recognition & Control                                                                             |   |              |     |
|                        |                            | Enforce CAC on this WLAN when CAC is enabled on the radio  Per Station Unlink Disabled Per Station Downlink Disabled | - |              | Ľ   |
|                        |                            | OK Cancel                                                                                                    |   |              |     |
|                        |                            |                                                                                                    |   | ~            |     |

### **PMK Caching and Opportunistic Key Caching**

Pairwise Master Key (PMK) caching and Opportunistic Key Caching (OKC) allow clients to roam without having to repeat the entire 802.1X authentication process.

#### **PMK Caching**

PMK caching allows the client to skip 802.1X authentication to any AP to which it has previously authenticated (only the 4-way handshake is required). PMK Caching is the method defined in the 802.11 specification, which also defined WPA2.

#### **OKC Caching**

With this method, a client can skip the 802.1X authentication to an AP as long as the client has authenticated successfully to at least one of the APs in the same zone as the an AP that handled the previous successful authentication. In this case, the PMK is cached at a central location (ZoneDirector).

# Creating a Copy of an Existing WLAN for Workgroup Use

If you want to create an additional WLAN based on your existing default WLAN and limit its use to a select group of users (e.g, Marketing, Engineering), you can do so by following these steps:

- 1. Make a list of the group of users.
- 2. Go to Wireless LANs.

3. Select the WLAN that you would like to copy, and click Clone.

The **Create WLAN** screen appears, displaying the default settings of a new WLAN, using the same configuration settings as the cloned WLAN.

- 4. Type a descriptive Name for this WLAN, and then click OK. This new WLAN is ready for use by selected users.
- 5. You can now assign access to this new WLAN to a limited set of internal users, as detailed in Creating New User Roles on page 116.

| Dashboard               | Wireless LANs                 |                   |         |                |            | View Mode: List | Group      |
|-------------------------|-------------------------------|-------------------|---------|----------------|------------|-----------------|------------|
| Access Points           | + / 🗋 🗙 🖸 🤇                   | + Create 🖋 Edit 📋 | Clone   |                | Search     | Q               | <b>c</b> • |
| Wireless LANs           | - System                      | Name              | ESSID   | Authentication | Encryption | VLAN            | Clien      |
| Clients 🕨               | WG Default                    | Ruckus1           | Ruckus1 | open           | wpa2       | 1               | 4          |
| Troubleshooting         |                               |                   |         |                |            |                 |            |
| Services & Profiles 🔹 🔻 |                               |                   |         |                |            |                 |            |
| Application Control     |                               |                   |         |                |            |                 |            |
| Access Control          |                               |                   |         |                |            |                 |            |
| Maps                    |                               |                   |         |                | 1-1        | 1 of 1 shown <  | 1 >        |
| Guest Access            | General Configuration Clients | Events/Activities |         |                |            |                 |            |
| Hotspot Services        | WLAN General Information      |                   |         |                |            |                 | •          |
| Hotspot 2.0 Services    |                               | uckus1<br>pen     |         |                |            |                 |            |

FIGURE 38 Cloning a wireless LAN

# **Customizing WLAN Security**

When you worked through the installation wizard, you were instructed to create your first WLAN. Most users will likely have created an "Open/ WPA2" (open authentication, WPA2 encryption, aka "WPA-Personal") WLAN as their first wireless network.

To review the security configuration and the available options (customize the existing WLAN setup or replace it with a totally different configuration), review the following procedures.

### **Reviewing the Initial Security Configuration**

- 1. Go to Wireless LANs
- 2. The **Wireless WLANs** table lists the WLANs created during the setup process. You can review the details of a WLAN's configuration by clicking on the WLAN name, and then selecting the **Configuration** tab below.

3. You have three options for the internal WLAN: [1] continue using the current configuration, [2] fine-tune the existing security mode, or [3] replace this mode entirely with a different authentication and encryption method. The two WLAN-editing processes are described separately, below.

#### FIGURE 39 Viewing wireless LANs

| Applications                                              |                               |                                                            | 1-1 of 1 shown 《 1 》 |
|-----------------------------------------------------------|-------------------------------|------------------------------------------------------------|----------------------|
| Troubleshooting                                           | General Configuration Clients | s Events/Activities                                        |                      |
| Services & Profiles                                       |                               |                                                            |                      |
|                                                           | WLAN Specific Configurat      | tion                                                       | •                    |
| System 🕨                                                  | Name                          | Ruckus1                                                    |                      |
| Administer 🕨                                              | ESSID                         | Ruckus1                                                    |                      |
|                                                           | Description                   | Ruckus1                                                    |                      |
| System Info     Name: ZoneDirector     Uptime: 3d 22h 32m | WLAN Usages                   |                                                            | •                    |
| Version: 10.3.0.0 build<br>340                            | Туре                          | Standard Usage (For most regular wireless network usages.) |                      |
|                                                           | Authentication                |                                                            | •                    |
|                                                           | Method                        | Open                                                       |                      |
|                                                           | Fast BSS Transition           | Disabled                                                   |                      |
|                                                           | Web Authentication            | Disabled                                                   |                      |
|                                                           | Zero-IT Activation            | Enabled                                                    |                      |
|                                                           | Dynamic-PSK                   | Enable Dynamic PSK with 62 character passphrase            |                      |
|                                                           | D-PSK Type                    | Secure D-PSK                                               |                      |
|                                                           | D-PSK Expiration:             | Unlimited from first use                                   |                      |

### **Fine Tuning the Current Security Mode**

To keep the original security mode and fine-tune its settings:

- 1. Go to Wireless LANs
- 2. In the internal/corporate WLAN row, click Edit.
- 3. Choose from the following options to keep the default WPA encryption with no authentication (Open Auth).
  - WPA-Mixed: Allows both WPA and WPA2 compliant devices to access the network.
  - Passphrase: Replace the current passphrase with a new one, to help lower the risk of unauthorized access.
- 4. Click **OK** to apply any changes.

### Switching to a Different Security Mode

You also have the option of replacing the default internal WLAN's Open authentication/WPA2 encryption mode with one of several other modes:

- Open Auth/WEP encryption: Least security, only use if necessary to support older WEP-only client devices.
- Open Auth/WPA2 encryption: The recommended configuration for modern wireless clients.
- Open Auth/WPA3 encryption: The next-generation wireless encryption standard, which offers several security enhancements over WPA2.
- Open Auth/WPA2-WPA3 Mixed encryption: Enables WPA3 encryption for client devices that support WPA3, but also allows clients that only support WPA2 to connect to the WLAN using a WPA2 passphrase.

#### Managing a Wireless Local Area Network

**Customizing WLAN Security** 

- OWE: OWE (Opportunistic Wireless Encryption) provides encrypted communications for open networks. OWE complies with the RFC 8110 specification.
- Open Auth/WPA-Mixed encryption: Allows both WPA and WPA2 devices on the same WLAN. Use this option only if older WPA devices cannot be upgraded to WPA2.
- 802.1X EAP Auth/Any encryption: Authentication to an AAA server (RADIUS or Local Database) using IEEE 802.1X authentication protocol. OWE and WPA2/WPA3-Mixed are not supported with 802.1X EAP authentication. WPA3 encryption is supported with 802.1X EAP authentication, but clients can only be authenticated against a RADIUS server (Local Database is not supported).
- MAC Auth/Any encryption: Authentication by MAC address. Provides limited security due to ease of MAC address spoofing.
- 802.1X EAP + MAC Auth/Any encryption: Allows clients to connect using either MAC address or 802.1X authentication.

To change the security mode for an existing WLAN:

- 1. Go to Wireless LANs.
- 2. When the WLANs workspace appears, you will want to review and then change the Edit in the Internal WLAN row.
- 3. When the Editing (Internal) options appear, look at the two main categories -- Authentication Options and Encryption Options.
- 4. If you click an Authentication Option Method such as Open, or 802.1X, different sets of encryption options are displayed:
  - Open allows you to configure a WPA, WPA2, WPA3, OWE or WEP-based encryption, or "None" if you're so inclined. After selecting a WPA or WEP level, you can then enter a passphrase or key text of your choosing.
  - 802.1X EAP allows you to choose from all available encryption methods, but you do not need to create a key or passphrase. Instead, users will be authenticated against ZoneDirector's internal database or an external RADIUS server.
  - MAC Address allows you to use an external RADIUS server to authenticate wireless clients based on their MAC addresses. Before you can use this option, you need to add your external RADIUS server to ZoneDirector's Services & Profiles > AAA Servers page. You also need to define the MAC addresses that you want to allow on the RADIUS server.
  - 802.1X EAP + MAC Address allows the use of both authentication methods on the same WLAN.
- 5. Depending on your Authentication Option Method selection, review and reconfigure the related Encryption Options.
- 6. Review the Advanced Options to change any settings as needed.
- 7. When you are finished, click **OK** to apply your changes. Replacing your WPA2 configuration with 802.1X requires the users to make changes to their wireless connection configurations, which may include the importation of new SSL certificates.

### Using the Built in EAP Server

(Requires the selection of "Local Database" as the authentication server.) If you are re-configuring your internal WLAN to use 802.1X/EAP authentication, you normally have to generate and install certificates for your wireless users.

With the built-in EAP server and Zero-IT Wireless Activation, certificates are automatically generated and installed on the end user's computer. Users simply follow the instructions provided during the Zero-IT Wireless Activation process to complete this task (see Self-Provisioning Clients with Zero-IT on page 98). Once this is done, users can connect to the internal WLAN using 802.1X/EAP authentication.

## Authenticating with an External RADIUS Server

You can also use an external RADIUS server for your wireless client 802.1X EAP authentication.

An EAP-aware RADIUS server is required for this application. Also, you might need to deploy your own certificates for wireless client devices and for the RADIUS server you are using. In this case, ZoneDirector works as a bridge between your wireless clients and the RADIUS server during the wireless authentication process.

ZoneDirector allows wireless clients to access the networks only after successful authentication of the wireless clients by the RADIUS server. For information on configuring a RADIUS server for client authentication, see RADIUS /RADIUS Accounting on page 254.

## If You Change the Internal WLAN to WEP or 802.1X

If you replace the default configuration of the internal WLAN, your users must reconfigure the wireless LAN connection settings on their devices. This process is described in detail below and can be performed when logging into the WLAN as a new user.

### If Switching to WEP-based Security

- 1. Each user should be able to repeat the Zero-IT Wireless Activation process and install the WEP key by executing the activation script.
- 2. Alternatively, they can manually enter the WEP key text into their wireless device connection settings.

### If Switching to 802.1X-based Security

- 1. (Applies only to the use of the built-in EAP server.) Each user should be able to repeat the Zero-IT Wireless Activation process and download the certificates and an activation script generated by ZoneDirector
- 2. Each user must first install certificates to his/her computer.
- 3. Each user must then execute the activation script, in order to configure the correct wireless setting on his/her computer.
- 4. To manually configure 802.1X/EAP settings for non-EAP capable client use, use the wireless settings generated by ZoneDirector.

# Working with WLAN Groups

WLAN groups are used to specify which APs provide which WLAN services. If your wireless network covers a large physical environment (for example, multi-floor or multi-building office) and you want to provide different WLAN services to different areas of your environment, you can use WLAN groups to do this.

For example, if your wireless network covers three building floors (1st Floor to 3rd Floor) and you need to provide wireless access to visitors on the 1st Floor, you can do the following:

- 1. Create a WLAN service (for example, "Guest Only Service") that provides guest-level access only.
- 2. Create a WLAN group (for example, "Guest Only Group"), and then assign "Guest Only Service" (WLAN service) to "Guest Only Group" (WLAN group).
- 3. Assign APs on the 1st Floor (where visitors need wireless access) to your "Guest Only Group".

Any wireless client that associates with APs assigned to the "Guest Only Group" will get the guest-level access privileges defined in your "Guest Only Service." APs on the 2nd and 3rd Floors can remain assigned to the Default WLAN Group and provide normal-level access.

#### NOTE

Creating WLAN groups is optional. If you do not need to provide different WLAN services to different areas in your environment, you do not need to create a WLAN group.

#### NOTE

A default WLAN group called Default exists. The first 27 WLANs that you create are automatically assigned to this Default WLAN group.

#### NOTE

A WLAN Group can include a maximum of 27 member WLANs. For dual radio APs, each radio can be assigned to only one WLAN Group (single radio APs can be assigned to only one WLAN Group).

The maximum number of WLAN groups that you can create depends on the ZoneDirector model.

Working with WLAN Groups

TABLE 14 Maximum number of WLAN groups by ZoneDirector model

| ZoneDirector Model | Max WLAN Groups |
|--------------------|-----------------|
| ZoneDirector 1200  | 512             |

## **Creating a WLAN Group**

- 1. Go to Wireless LANs.
- 2. In the WLAN Groups section, click Create. The Create WLAN Group form appears.
- 3. In **Name**, type a descriptive name that you want to assign to this WLAN group. For example, if this WLAN will contain WLANs that are designated for guest users, you can name this as "Guest WLAN Group."
- 4. In **Description** (optional), type some notes or comments about this group.
- 5. Under Group Settings, select the check boxes for the WLANs that you want to be part of this WLAN group.
- 6. In the VLAN override settings, choose whether to override the VLAN configured for each member WLAN. Available options include:
  - No Change: Click this option if you want the WLAN to keep the same VLAN tag (default: 1).
  - Tag: Click this option to override the VLAN configured for the WLAN service.

7. Click **OK**. The **Create WLAN Group** form disappears and the WLAN group that you created appears in the table under WLAN Groups. You may now assign this WLAN group to an AP.

FIGURE 40 Click Create WLAN Group icon

| ZoneDirector ZD1200                       | ▲ The Support Service will expire in [ | 89] days.           | ×       |                | 2017/1     | 1/08 16:54:40 🔀 | admin    |
|-------------------------------------------|----------------------------------------|---------------------|---------|----------------|------------|-----------------|----------|
| Dashboard                                 | Wireless LANs                          |                     |         |                |            | View Mode: List | Group    |
| Access Points                             | + / C × C <                            | 🕂 Create 🖋 Edit 📋 C | lone    |                | Search     | م د             | <b>o</b> |
| Wireless LANs                             | - System                               | Name                | ESSID   | Authentication | Encryption | VLAN            | Clien    |
| Clients 🕨                                 | (WG) Default                           | Ruckus1             | Ruckus1 | open           | wpa2       | 1               | 4        |
| Troubleshooting                           |                                        |                     |         |                |            |                 |          |
| Services & Profiles                       |                                        |                     |         |                |            |                 |          |
| System 🕨                                  |                                        |                     |         |                |            |                 |          |
| Administer 🕨                              |                                        |                     |         |                |            |                 |          |
| System Info                               |                                        |                     |         |                | 1-         | 1 of 1 shown <  | 1        |
| Name: ZoneDirector1<br>Up Time: 6d 9h 10m | General Configuration Clients          | Events/Activities   |         |                |            |                 |          |
| Version: 10.1.0.0 build<br>1465           |                                        |                     |         |                |            |                 |          |

#### FIGURE 41 Creating a WLAN Group

|                                                                                             | TM                     |                             | admin 🥑 |
|---------------------------------------------------------------------------------------------|------------------------|-----------------------------|---------|
| (1 (46) Z)                                                                                  | Create WLAN Group      |                             | ×       |
| Dashboard                                                                                   |                        |                             | Group   |
| Access Points                                                                               | General                |                             | •       |
| Wireless LANs                                                                               | *Name:<br>Description: |                             | Clien   |
| Clients                                                                                     |                        |                             | 4       |
| Troubleshootin                                                                              | Group Settings         | Search                      | •       |
| Services & Prof                                                                             | WLANs                  | Original VLAN VLAN override |         |
| System                                                                                      | Ruckus1                | 1    No Change  Tag         |         |
| Administer                                                                                  |                        | 1-1 of 1 shown < 1 >        |         |
| <ul> <li>System Info</li> <li>Name: Zo</li> <li>Up Time: 6d</li> <li>Version: 10</li> </ul> |                        |                             |         |

# Viewing a List of APs That Belong to a WLAN Group

- 1. Go to Wireless LANs.
- 2. In the WLAN group box, click the WLAN group name for which you want to view the member AP list.
- 3. Scroll down to WLAN Group Member APs.

All APs that belong to this WLAN group are listed.

FIGURE 42 Viewing WLAN Group membership

| Administer 🕨                                                                                |                                                       |             |                                        |           |                    |                |           |
|---------------------------------------------------------------------------------------------|-------------------------------------------------------|-------------|----------------------------------------|-----------|--------------------|----------------|-----------|
| System Info<br>Name: ZoneDirector1<br>Up Time: 6d 9h 10m<br>Version: 10.1.0.0 build<br>1465 | General Configurat                                    | ion Clients | Events/Activities                      |           |                    | 1-1 of 1 shown | 1         |
| 1405                                                                                        | Group General Ir                                      | formation   |                                        |           |                    |                | •         |
|                                                                                             | Name<br>Description<br>VLAN Override<br>WLAN Group Me | Disa        | uult<br>uult WLANs for Access<br>Ibled | Points    |                    | Search         | ٩         |
|                                                                                             | MAC Address                                           | Description | Model                                  | Status    | IPv4/IPv6 Address  |                | Channe    |
|                                                                                             | c0:8a:de:21:a8:10                                     |             | zf7982                                 | Connected | 10.10.3.51/fc00::1 |                | 11 (11b/j |
|                                                                                             |                                                       |             |                                        |           |                    | 1-1 of 1 shown | 1 »       |

# **Deploying ZoneDirector WLANs in a VLAN Environment**

Configuring VLANs for ZoneDirector, Access Points and wireless clients is not required for normal operation, and should not be undertaken without a thorough understanding of your network's VLAN environment and switch port configuration.

You can set up a ZoneDirector wireless LAN as an extension of a VLAN network environment by tagging wireless client traffic to specific VLANs. Then, when wireless traffic enters the wired network through an access point, it is automatically segmented into the proper VLAN before being forwarded toward its destination.

Qualifications include the following:

- Verifying that the VLAN switch supports native VLANs. A native VLAN is a VLAN that allows the user to designate untagged frames going in/out of a port to a specific VLAN.
- For example, if an 802.1Q port has VLANs 1, 20, and 30 enabled with VLAN 1 being the native VLAN, frames on VLAN 1 that egress (exit) the port are not given an 802.1Q header (i.e., they are plain Ethernet frames). Frames which ingress (enter) this port and have no 802.1Q header are assigned to VLAN 1. Traffic from WLANs configured with access VLANs 20 and 30 is tagged with an 802.1Q header containing the respective VLAN assignment before being forwarded to its destination on the Ethernet network.
- Connecting ZoneDirector and any Access Points (APs) to trunk ports on the switch.
- Verifying that those trunk ports are on the same native VLAN.

Example configuration (see Figure below): VLAN 20 is used for internal clients, VLAN 30 is used for guest clients, and Management VLAN configuration is optional.

#### FIGURE 43 Sample VLAN configuration

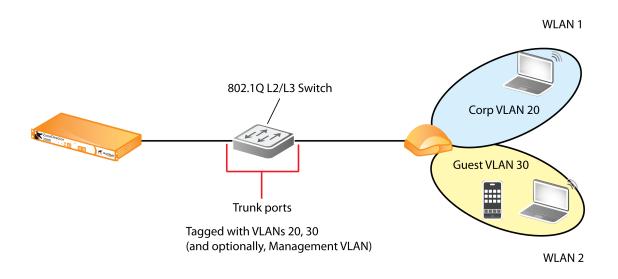

You must ensure that switch ports are configured properly to pass the VLAN traffic necessary for ZoneDirector, AP and client communications. In the sample VLAN scenario above, the switch ports would need to be configured as follows:

- Corp VLAN: 20
- Guest VLAN: 30
- Management VLAN: (optional)

Some common VLAN scenarios include:

- WLANs assigned to specific VLANs; ZD and APs with no management VLAN
- WLANs assigned to specific VLANs; ZD and APs within their own single management VLAN
- WLANs assigned to specific VLANs; ZD and APs are configured for management VLAN, but are different VLANs and there is an L3 connection between (typical branch/remote office deployments)
- WLANs assigned to specific VLANs; ZD or APs only (not both) configured with management VLAN (again typically with an L3 connection between ZD and APs)

The following factors need to be taken into consideration:

- Default/Native VLAN configuration
- Where the DHCP/DNS servers sit in the architecture
- If tunneling is used for WLANs
- Trunking between switch ports

#### NOTE

All DNS, DHCP, ARP, and HTTP traffic from an unauthenticated wireless client will be forwarded by the AP onto the ZoneDirector via the management LWAPP tunnel. If the client belongs to a particular VLAN, the ZoneDirector will add the respective VLAN tag before forwarding the traffic to the wired network. After client authentication is complete, the AP adds the respective VLAN tag and forwards the client traffic directly to the wired network. This explains why it is necessary to configure the tagged VLANs on all switch ports connected to the ZoneDirector and APs.

### **Tagging Management Traffic to a VLAN**

Assigning management traffic to a specific management VLAN can provide benefits to the overall performance and security of a network.

If your network is designed to segment management traffic to a specific VLAN and you want to include ZoneDirector's AP management traffic in this VLAN, you can set the parameters in the ZoneDirector system configuration. Assigning management traffic to a VLAN makes automatic AP provisioning more complicated, and should not be undertaken without a thorough understanding of your wired network configuration as well as the wireless deployment.

Configuring a management VLAN is not required. Access ports in a native VLAN can be used as the management VLAN rather than actually configuring a management VLAN.

To assign ZD - AP management traffic to a management VLAN:

- 1. Go to Access Points.
- 2. In AP Policies, click VLAN ID next to Management VLAN, and enter the VLAN ID in the field provided.
- 3. Click Apply to save your settings.
- 4. Go to System > System Settings.
- 5. In Device IP Settings, enter the VLAN ID in the Access VLAN field.
- 6. If you are using an additional management interface for ZoneDirector, enter the same ID in the Access VLAN field for the additional management interface.
- 7. Click **Apply** to save your settings.

#### NOTE

ZoneDirector will need to be rebooted after changing management VLAN settings.

8. Go to Administer > Restart, and click Restart to reboot ZoneDirector.

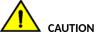

# When configuring or updating the management VLAN settings, make sure that the same VLAN settings are applied on the Access Points > Access Point Policies > Management VLAN page, if APs exist on the same VLAN as ZoneDirector.

FIGURE 44 Configuring management VLAN for APs

| Name: 20neDirector1<br>Up Time: 9d 1h 15m<br>Version: 10.1.0.0 build<br>1478 | AP Policies AP Configuration   | AP USB Events/Activities                                                                                                    | * |
|------------------------------------------------------------------------------|--------------------------------|----------------------------------------------------------------------------------------------------|---|
|                                                                              | Access Point Policies          | •                                                                                                    |   |
|                                                                              | Approval                       | Automatically approve all join requests from APs.(To enhance wireless security, deactivate this option. This means you must<br>manually "allow" each newly discovered AP.) |   |
|                                                                              | Limited ZoneDirector Discovery | Only connect to the following ZoneDirector                                                                                                    |   |
|                                                                              |                                | Configure Primary and Secondary ZoneDirector Settings to AP(IP or domain name is acceptable)                                                                               |   |
|                                                                              |                                | Primary ZoneDirector Addr <sup>4</sup>                                                                                                    |   |
|                                                                              |                                | Secondary ZoneDirector Addr                                                                                                    |   |
|                                                                              |                                | Prefer Primary ZoneDirector                                                                                                    |   |
|                                                                              |                                | Keep AP's Primary and Secondary ZoneDirector Settings                                                                                                    |   |
|                                                                              | Management VLAN                | Keep AP's setting VLAN ID 1                                                                                                    |   |
|                                                                              | Tunnel MTU                     | 1500 (To limit the maximum transmission unit size between ZoneDirector and AP, range: 850 ~ 1500)                                                                          |   |
|                                                                              | Auto Recovery                  |                                                                                                    |   |
|                                                                              |                                | Apply                                                                                                    |   |
|                                                                              |                                |                                                                                                    | - |

#### FIGURE 45 Configuring management VLAN for ZoneDirector

| All Alarms Secondary DNS Server   Email Alarm Settings Access VLAN*   WLAN General Settings Access VLAN*   AP General Settings Management Interface   Administer IP Address*   Netmask* Imagement Interface |
|----------------------------------------------------------------------------------------------------|
| Email Alarm Settings   WLAN General Settings   AP General Settings   Administer   IP Address*   Netmask*                                                                                                    |
| WLAN General Settings   AP General Settings   Administer   IP Address*   Netmask*                                                                                                    |
| AP General Settings     Enable IPv4 Management Interface       Administer     IP Address*       Netmask*     Interface                                                                                      |
| Administer IP Address* IP Address* Interface                                                                                                    |
| Netmask*                                                                                                    |
|                                                                                                    |
|                                                                                                    |
| System Info     Default gateway is connected with this interface                                                                                                    |
| Name: ZoneDirector<br>Up Time: 9d 1h 13m Access VLAN* 1                                                                                                    |
| Version: 10.1.0.0 build<br>1478                                                                                                    |
|                                                                                                    |
| Static Route                                                                                                    |
| This table lists the specific IPv4 static route.                                                                                                    |
| Name         Subnet         Gateway         Actions                                                                                                    |
| Create New Delete                                                                                                    |
|                                                                                                    |

## **Using VLAN Override**

There are many instances where Zonedirector manages multiple Access Points at different locations, and the deployment requires that the same SSID be broadcast by two or more APs at different locations with different VLAN tags.

In this case, you can use the VLAN Override settings in WLAN Groups to configure separate access VLANs for clients connecting to the same WLAN on different APs.

Assume ZoneDirector manages two Access Points, AP1 and AP2, and the network admin wants all wireless clients to be segmented into two subnets, VLAN 2 and VLAN 3, both with access to the same SSID, *corporate\_wireless*. Clients connected to AP1 should be in VLAN 2, and those connected to AP2 should be in VLAN 3.

Initially, configure a WLAN named *corporate\_wireless* with Access VLAN tag "2". Go to Wireless LANs > Create WLAN > Advanced Options
 > Access VLAN, enter 2 in the VLAN ID field, and click OK to save your changes.

At this point, all clients connected to the corporate\_wireless SSID will be assigned to VLAN 2.

- 2. Next, go to Wireless LANs > WLAN Groups, and create a new WLAN group. Choose the *corporate\_wireless* WLAN and select the Tag option under the VLAN override column. Enter 3 in the VLAN ID field, and click OK to save your changes.
- 3. Go to Access Points, and click the Configure button for AP2.
- 4. Change the WLAN Group from System Default to the new WLAN group you created above.
- 5. After this change, AP1 and AP2 will both broadcast the corporate\_wireless SSID, but users will be segmented into different subnets.
- 6. Repeat this procedure to segment more APs into additional VLANs.

If you have many APs and do not want to override settings for each one individually, you can also configure separate AP Groups, and override the WLAN group configuration for all APs in that AP group.

#### FIGURE 46 Configure WLAN group VLAN Override

|                                                                | Create WLAN Group               | ×                           | admin 💿 |
|----------------------------------------------------------------|---------------------------------|-----------------------------|---------|
| Dashboard                                                      | General                         | •                           | Group   |
| Access Points<br>Wireless LANs                                 | *Name: WLAN Group 2             |                             | Clien   |
| Clients                                                        | Group Settings                  | •                           | 4       |
| Troubleshootin                                                 |                                 | Search                      |         |
| Services & Prof                                                | WLANS     C       Ruckus1     1 | Driginal VLAN VLAN override |         |
| System                                                         | corporate_wireless 2            |                             |         |
| Administer                                                     |                                 | 1-2 of 2 shown 🧉 🧧 »        | 1 2     |
| System Info     Name: Zo     Uptime: 62     Version: 10     15 |                                 |                             |         |

#### NOTE

In the above example, ensure that VLAN 2 is tagged at the switch port connected to AP1 and VLAN 3 is tagged at the switch port connected to AP2.

#### NOTE

Ensure that the APs are located far enough away from one another so that clients do not conflict with different subnets.

### How Dynamic VLAN Works

Dynamic VLAN can be used to automatically and dynamically assign wireless clients to different VLANs based on RADIUS attributes.

**Dynamic VLAN Requirements:** 

- A RADIUS server must have already been added to the controller
- WLAN authentication method must be set to 802.1X, MAC address or 802.1X + MAC address

To enable Dynamic VLAN for a WLAN:

- 1. Go to Wireless LANs.
- 2. Click **Configure** for to the WLAN you want to configure.
- 3. In Authentication Server, select the RADIUS server that you configured on the AAA Servers page.
- 4. Expand the Advanced Settings section and click the Enable Dynamic VLAN box next to Access VLAN.
- 5. Click **OK** to save your changes.

FIGURE 47 Enabling Dynamic VLAN

|                        | Apply policy group INO_Derlys * Create New                                                         |
|------------------------|----------------------------------------------------------------------------------------------------|
| Call Admission Control | Enforce CAC on this WLAN when CAC is enabled on the radio                                          |
| Rate Limiting          | Per Station Uplink Disabled                                                                        |
| SSID Rate Limiting     | UpLink Enable 0 mbps (1~200) Per STA rate limiting will not work if SSID rate limiting is enabled. |
|                        | DownLink Denable 0 mbps (1-200)                                                                    |
| Multicast Filter       | Drop multicast packets from associated clients                                                     |
| VLAN Pooling           | VLAN Pools List None  Create a New VLAN Pool                                                       |
|                        | (When set VLAN Pooling, Must disable device policy)                                                |
| Access VLAN            | VLAN ID 1 G Enable Dynamic VLAN                                                                    |
| Hide SSID              | Hide SSID in Beacon Broadcasting (Closed System)                                                   |
| Tunnel Mode            | Unnel WLAN traffic to ZoneDirector                                                                 |
|                        | (Recommended for VoIP clients and PDA devices.)                                                    |
| Proxy ARP              | Enable Proxy ARP                                                                                   |
| Background Scanning    | Do not perform background scanning for this WLAN service.                                          |
|                        | (Any radio that supports this WLAN will not perform background scanning)                           |
| Load Balancing         | O not perform client load balancing for this WLAN service.                                         |
|                        | (Applies to this WLAN only. Load balancing may be active on other WLANs)                           |

### Priority of VLAN Dynamic VLAN and Tunnel Mode

If the VLAN, Dynamic VLAN and Tunnel Mode features are all enabled and they have conflicting rules, ZoneDirector prioritizes and applies these three features in the following order:

- Dynamic VLAN (top priority)
- VLAN
- Tunnel Mode

### **How It Works**

- User associates with a WLAN on which Dynamic VLAN has been enabled.
- The AP requires the user to authenticate with the RADIUS server via ZoneDirector.
- When the user completes the authentication process, ZoneDirector sends the join approval for the user to the AP, along with the VLAN ID that has been assigned to the user on the RADIUS server.
- User joins the AP and is segmented to the VLAN ID that has been assigned to him.

### **Required RADIUS Attributes**

For dynamic VLAN to work, you must configure the following RADIUS attributes for each user:

- Tunnel-Type: Set this attribute to VLAN.
- Tunnel-Medium-Type: Set this attribute to IEEE-802.
- Tunnel-Private-Group-ID: Set this attribute to the VLAN ID to which you want to segment this user.

Depending on your RADIUS setup, you may also need to include the user name or the MAC address of the wireless device that the user will be using to associate with the AP. The following table lists the RADIUS user attributes related to dynamic VLAN.

#### TABLE 15 RADIUS user attributes related to dynamic VLAN

| Attribute               | Type ID | Expected Value (Numerical) |  |
|-------------------------|---------|----------------------------|--|
| Tunnel-Type             | 64      | VLAN (13)                  |  |
| Tunnel-Medium-Type      | 65      | 802 (6)                    |  |
| Tunnel-Private-Group-Id | 81      | VLAN ID                    |  |

Here is an example of the required attributes for three users as defined on Free RADIUS:

#### 0018ded90ef3

```
User-Name = user1,

Tunnel-Type = VLAN,

Tunnel-Private-Group-ID = 0014

00242b752ec4

User-Name = user2,

Tunnel-Type = VLAN,

Tunnel-Medium-Type = IEEE-802,

Tunnel-Private-Group-ID = 0012

013469acee5

User-Name = user3,

Tunnel-Type = VLAN,

Tunnel-Type = VLAN,

Tunnel-Medium-Type = IEEE-802,

Tunnel-Private-Group-ID = 0012
```

#### NOTE

The values in bold are the users' MAC addresses.

## Working with VLAN Pools

When Wi-Fi is deployed in a high density environment such as a stadium or a university campus, the number of IP addresses required for client devices can easily run into the thousands. Placing thousands of clients into a single large subnet or VLAN can result in degraded performance due to factors like broadcast and multicast traffic.

To address this problem, VLAN pooling allows administrators to deploy a pool of multiple VLANs to which clients are assigned, thereby automatically segmenting large groups of clients into multiple smaller subgroups, even when connected to the same SSID.

As the client device joins the WLAN, the VLAN is assigned to one of the VLANs in the pool based on a hash of the client's MAC address. While you can also achieve the same results using Dynamic VLAN with VLANs assigned by a RADIUS server (see How Dynamic VLAN Works on page 91), the VLAN pooling feature allows distribution of clients into multiple VLANs without the need for a RADIUS server.

To create a VLAN pool:

- 1. Go to Wireless LANs, and locate the VLAN Pooling section.
- 2. Click **Create** to create a new VLAN pool.

#### FIGURE 48 VLAN pooling

| Applications                                                                              |               |                    |                              |                           |                      | 1-1 of 1 shown                                                                 |
|-------------------------------------------------------------------------------------------|---------------|--------------------|------------------------------|---------------------------|----------------------|--------------------------------------------------------------------------------|
| roubleshooting                                                                            | VLAN Pooling  | Zero-IT Activation | Dynamic PSK Batch Generation | Web Portal Events         | Activities           |                                                                                |
| rvices & Profiles 🔹 🕨                                                                     | VLAN Po       | oling              |                              |                           |                      |                                                                                |
| /stem                                                                                     | This table li |                    |                              | out them. Click Create Ne | w to add another VL/ | AN pool, or click Edit to make changes to an existing VLAN pool.<br>Search Q 2 |
| dminister 🕨                                                                               | Name          |                    |                              | D                         | escription           |                                                                                |
| ) System Info<br>Name: ZoneDirector<br>Uptime: 1d 1h 7m<br>Version: 10.3.0.0 build<br>290 | Currently     | Active VLAN Poo    | s                            |                           |                      | 0-0 of 0 shown e 1                                                             |
|                                                                                           |               |                    |                              |                           |                      | Search                                                                         |
|                                                                                           | Name          |                    | Description                  |                           | VLANs                | VLAN:Users                                                                     |
|                                                                                           | No data a     | vailable.          |                              |                           |                      |                                                                                |
|                                                                                           |               |                    |                              |                           |                      | 0-0 of 0 shown « 1                                                             |

- 3. Enter a Name, and optionally a Description for this VLAN pool.
- 4. In VLANs, enter the VLAN IDs to be assigned to this pool. VLAN IDs can be separated by hyphens, commas, or a combination (e.g., 7-10, 13, 17, 20-28).

Deploying ZoneDirector WLANs in a VLAN Environment

5. Click **OK** to save the VLAN pool. Each VLAN pool can contain up to 16 VLANs, and a maximum of 64 VLAN pools can be created. Each WLAN can be configured with a single VLAN pool.

#### FIGURE 49 Creating a VLAN pool

|  |                                |                   |                                     | 1-1 of 1 shown 🔍 🚺 🗩              |
|--|--------------------------------|-------------------|-------------------------------------|-----------------------------------|
|  | Create New                     |                   |                                     | ×                                 |
|  | * Name<br>Description<br>VLANs | Student VLAN Pool | e Vlans format is correct. For exam | D an existing VLAN pool.          |
|  |                                | (Make sure un     | OK                                  | Cancel                            |
|  |                                |                   |                                     | 1-1 of 1 shown                    |
|  | Currently Active VLAN Po       | pols              |                                     | ▼                                 |
|  |                                |                   |                                     | Search Q                          |
|  | Name                           | Description       | VLANs                               | VLAN:Users                        |
|  | VLAN Pool 1                    | Student VLAN Pool | 2,10,13-17                          | 2:0,10:0,13:0,14:0,15:0,16:0,17:0 |

### To assign a pool of VLANs to an SSID

- 1. Go to Wireless LANs.
- 2. Click **Create New** or **Edit** to create or edit a WLAN.
- 3. Expand the Advanced Options section, and locate the VLAN Pooling entry.
- 4. Select the VLAN Pool you created from the VLAN Pools List. Alternatively, you can create a new VLAN pool by clicking Create New VLAN Pool.

5. Click **OK** to save your changes. Clients connecting to this WLAN will now be automatically assigned to a VLAN from the specified VLAN pool.

#### FIGURE 50 Assign a VLAN Pool to a WLAN

|                | Create WLAN X                                                            | admin 0      |
|----------------|--------------------------------------------------------------------------|--------------|
|                | URL Filtering:                                                           |              |
| Dashboard      | Call Admission Control:                                                  | Group        |
| Access Points  | Rate Limiting: Per Station Uplink Disabled Per Station Downlink Disabled |              |
| Wireless LANs  | SSID Rate Limiting: UpLink Enable mbps (0.1-200)                         | ntication    |
| Clients        | DownLink Enable mbps (0.1~200)                                           |              |
|                | Per STA rate limiting will not work if SSID rate limiting is enabled.    |              |
| Wireless Cli   | Multicast Filter: Drop multicast packets from associated clients         |              |
|                | VLAN Pooling: VLAN Pools List None 🔻 🕈                                   |              |
| Wired Clien    | (When set VLAN Poo None e policy)                                        |              |
| Generated      | Access VLAN: VLAN ID 1 VLAN Pool 1 VLAN                                  |              |
|                | Hide SSID: 🔲 Hide SSID in Beacon Broadcasting (Closed System)            |              |
| Generated      | Tunnel Mode: 🛛 Tunnel WLAN traffic to ZoneDirector                       |              |
| Application    | (Recommended for VoIP clients and PDA devices.)                          | a <b>1</b> a |
| Аррисации      | Proxy ARP: Enable Proxy ARP                                              | S 1 2        |
| Troubleshootin | OK Cancel                                                                |              |
|                |                                                                          | • •          |

#### NOTE

A VLAN pool cannot be applied to a WLAN with a Device Policy enabled, and vice-versa. If a Device Policy is selected, the VLAN Pooling option will automatically be disabled. If a VLAN pool is selected, the Access VLAN option will be disabled.

#### NOTE

VLAN Pooling has the lowest priority when used in conjunction with other VLAN assignment features. In case of conflict, the priority is as follows: 1) Role-Based Access Control (RBAC), 2) AAA Server, 3) Device Policy 4) VLAN Pooling.

For additional information on configuring VLANs for Access Point Ethernet ports, refer to Configuring AP Ethernet Ports on page 44.

# **Managing User Access**

| • | Enabling Automatic User Activation with Zero-IT  |     |
|---|--------------------------------------------------|-----|
|   |                                                  |     |
|   | Adding New User Accounts to ZoneDirector         |     |
|   | Managing Current User Accounts                   |     |
|   | Creating New User Roles                          |     |
|   | Managing Generated Dynamic PSKs                  |     |
|   | Managing Generated Guest Passes                  |     |
|   | Using an External Server for User Authentication |     |
| • | Enabling Web Authentication                      | 122 |

# **Enabling Automatic User Activation with Zero-IT**

Ruckus Zero-IT Activation allows network users to self-activate their devices for secure access to your wireless networks with no manual configuration required by the network administrator. Once your Ruckus network is set up, you need only direct users to the Activation URL, and they will be able to automatically authenticate themselves to securely access your wireless LAN.

Before enabling Zero-IT, make sure you have at least one of each of the following configured:

- A WLAN configured (Wireless LANs)
- A user Role with access to this WLAN (Services & Profiles > Roles)
- A User with this role assigned that exists in either the internal database or an external RADIUS, Active Directory or LDAP server (Services & Profiles > Users)

To enable Zero-IT activation, do the following:

- 1. Go to Wireless LANs.
- 2. Click Edit on the WLAN where you want to enable Zero-IT Activation.
- Enable WPA2 (not WPA3, WPA-Mixed, WPA2/WPA3-Mixed or OWE; selecting any of these encryption options will disable the Zero-IT option).
- 4. Enter a passphrase. (This passphrase will only be used for administrator testing you will not need to provide this passphrase to end users.)
- 5. Enable Zero-IT Activation.
- 6. Optionally, enable **Dynamic PSK** if your WLAN's authentication and encryption methods support it (Open authentication and WPA2 encryption only; see Working with Dynamic Pre-Shared Keys on page 101 for more information.)
- 7. If the Authentication Method is 802.1X or MAC Address, select which **Authentication Server** to authenticate users against. If you are not using an external server for authentication, you can use ZoneDirector's internal database.
- 8. Note the Activation URL in the Zero-IT Activation section further down the page.

Managing User Access Enabling Automatic User Activation with Zero-IT

9. Click **OK** to save your settings.

#### FIGURE 51 Enabling Zero-IT for a WLAN

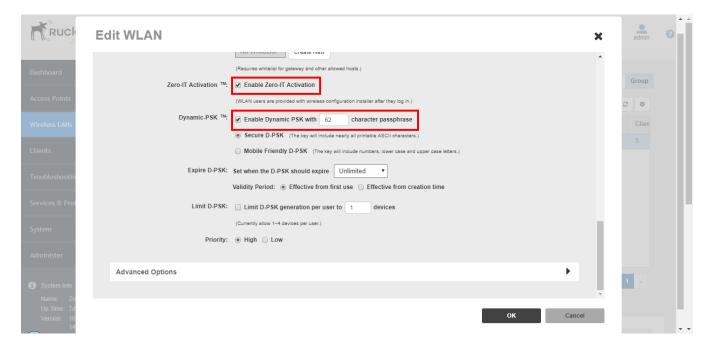

You have completed enabling Zero-IT for this WLAN. At this point, any user with the proper credentials (username and password) and running a supported operating system can self-provision his/her wireless client to securely access your wireless LANs.

### **Clients that Support Zero-IT**

For a detailed list of the operating systems that the Zero-IT configuration supports, refer to the ZoneDirector Release Notes.

Zero-IT Activation can be used with many modern operating systems including Microsoft Windows (7/8/10), Apple OS X, Apple iOS, Windows Phone and Android OS.

For Windows 7/8/10 or Mac notebook clients with Ethernet ports, the user simply connects to the ZoneDirector activation URL and runs the selfactivation script. For clients running Mac OS X, the user must be logged in as an administrator for Zero-IT activation to work.

Linux clients do not support automatic wireless configuration using the Zero-IT provisioning file.

### **Self-Provisioning Clients with Zero-IT**

To self-provision a computer to the wireless LAN, use the following procedure:

- 1. Connect the computer to the wired LAN using an Ethernet cable.
- 2. Open a browser and enter the Activation URL in the navigation bar (http://<zonedirector's\_IP\_address>/activate). A WLAN Connection Activation web page appears.

3. Enter **User Name** and **Password**, and click **OK**. If the user name and password are confirmed and the computer is running a supported operating system, an automated script will launch.

FIGURE 52 Zero-IT automatic activation

| 8:15 | Ħ | ๎ൕ ≑♥⊿ 📋                   | 85% |
|------|---|----------------------------|-----|
|      |   |                            |     |
|      |   |                            |     |
|      |   |                            |     |
|      |   |                            |     |
| P    | - | _                          | -   |
|      |   |                            |     |
|      |   |                            |     |
|      |   | ( Coan Akkis company       |     |
|      |   | WLAN Connection Activation |     |
|      |   |                            |     |
|      |   | Username                   |     |
|      |   |                            |     |
|      |   | Password                   |     |
|      |   |                            |     |
|      |   | Log In                     |     |
|      |   |                            |     |
|      |   |                            |     |
|      |   |                            |     |
|      |   |                            |     |
|      |   |                            |     |

4. Run the prov.exe script to automatically configure this computer's wireless settings for access to the secure internal WLAN.

Enabling Automatic User Activation with Zero-IT

5. If you are not running a supported operating system, you can manually configure wireless settings by clicking the link at the bottom of the page (see Provisioning Clients that Do Not Support Zero-IT on page 101).

FIGURE 53 Corporate WLAN configuration

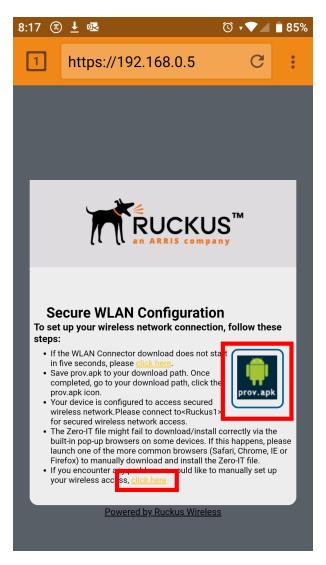

You have completed Zero-IT configuration for this user. Repeat this procedure to automatically configure all additional users of your internal WLAN.

## **Self-Provisioning Clients without Ethernet Ports**

Many mobile devices without Ethernet ports - such as smart phones and tablets - can also use Zero-IT Activation.

This is done using the "BYOD Onboarding Portal," which is described in Using the BYOD Onboarding Portal on page 144.

## **Provisioning Clients that Do Not Support Zero-IT**

If your users are connecting with clients running earlier versions of Windows, Linux, or other operating systems that do not support Zero-IT provisioning, users must manually configure wireless settings.

A manual configuration page displays the settings needed for manual configuration.

FIGURE 54 Manual configuration information

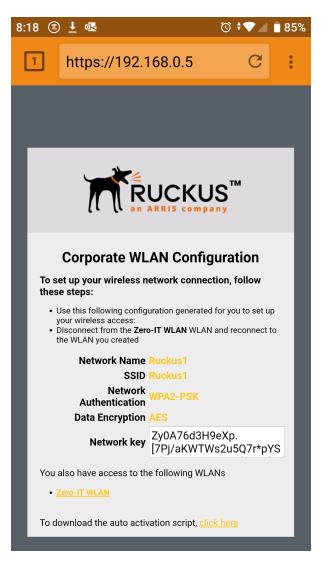

# **Working with Dynamic Pre-Shared Keys**

Dynamic PSK is a unique Ruckus feature that enhances the security of normal Pre-Shared Key (PSK) wireless networks.

Unlike typical PSK networks, which share a single key amongst all devices, a Dynamic PSK network assigns a unique key to every authenticated user. Therefore, when a person leaves the organization, network administrators do not need to change the key on every device. Dynamic PSK offers the following benefits over standard PSK security:

- Every device on the WLAN has its own unique Dynamic PSK (DPSK) that is valid for that device only (by default).
- Each DPSK is bound to the MAC address of an authorized device even if that PSK is shared with another user, it will not work for any other machine.
- Since each device has its own DPSK, you can also associate a user (or device) name with each key for easy reference.
- Each DPSK may also have an expiration date after that date, the key is no longer valid and will not work.
- DPSKs can be created and removed without impacting any other device on the WLAN.
- If a hacker manages to crack the DPSK for one client, it does not expose the other devices which are encrypting their traffic with their own unique DPSKs.

DPSKs can be created in bulk and manually distributed to users and devices, or ZoneDirector can auto-configure each device with a unique DPSK when it connects to the network for the first time using Zero-IT Activation (see Enabling Automatic User Activation with Zero-IT on page 97).

# **Enabling Dynamic Pre-Shared Keys on a WLAN**

To use DPSK for client authentication, you must enable it for a particular WLAN (if you did not enable it during the initial ZoneDirector Setup Wizard process).

To enable DPSK for a WLAN:

- 1. Go to Wireless LANs.
- 2. Either Edit an existing WLAN or Create New to open the WLAN configuration form.
- 3. Under Type, select Standard Usage.
- 4. Under Authentication Options: Method, select MAC Address or Open.
- 5. Under **Encryption Options: Method**, select **WPA2** (not WPA-Mixed, WPA3, or WPA2/WPA3-Mixed, OWE, WEP-64, or WEP-128, as selecting any of these encryption methods will disable the DPSK option).
- 6. Under Encryption Options: Algorithm, select AES (not Auto, as selecting Auto will disable the DPSK option).
- 7. If using MAC Address authentication, choose an **Authentication Server** to authenticate clients against--either Local Database or RADIUS Server.
- 8. Next to Dynamic-PSK, select one of the following:
  - Internal: Use the internal database for client authentication.
  - External: Use an external AAA (RADIUS) server for client authentication.

9. If using an external RADIUS server for authentication, select the DPSK Authentication Server from the list, and click OK to save.

#### FIGURE 55 External DPSK

|                                 | Create WLAN                |                                                                                     | ×      | admin 0        |
|---------------------------------|----------------------------|-------------------------------------------------------------------------------------|--------|----------------|
| Dashboard                       | Method:                    | ○ Open ○ 802.1x EAP ● MAC Address ○ 802.1x EAP + MAC Address                        | •      |                |
| Access Points                   | Authentication Server:     | radius1 • +                                                                         |        | Group          |
|                                 |                            | MAC Address Format: aabbccddeeff                                                    |        |                |
| Wireless LANs                   | Dynamic-PSK ™:             | ◯ Disable ◯ Internal ● External                                                     |        | Authentication |
| Clients                         | DPSK Authentication Server | radius1 🕈 + 🖋                                                                       |        | Open           |
| Troubleshootin                  | Encryption                 |                                                                                     | •      |                |
| Services & Prof                 | Method:                    | WPA2 OWPA3 WPA2/WPA3-Mixed OWE WPA-Mixed WEP-64 (40 bit) WEP-128 (104 bit)     None |        |                |
| System                          | Algorithm:                 | AES      Auto (TKIP+AES)                                                            |        |                |
| Administer                      | 802.11w MFP:               | Disabled Optional Required                                                          |        |                |
| <ol> <li>System Info</li> </ol> | Advanced Options           |                                                                                     | •      | c <b>1</b> 5   |
| Name: Zo<br>Uptime: 2d          |                            |                                                                                     | -      |                |
| Version: 10                     |                            | ОК                                                                                  | Cancel | •              |

- 10. If using the internal database, continue with the following steps.
- 11. In DPSK Length, enter a DPSK passphrase length (between 8 and 62 characters).
- 12. In DPSK Type, choose whether to use Secure DPSK or Mobile Friendly DPSK:
  - Secure DPSK: Includes almost all printable ASCII characters, including periods, hyphens, dashes, etc. This option is more secure, however it is difficult to input for mobile clients whose keyboards may not contain the entire set of printable ASCII characters.
  - Mobile Friendly DPSK: Choose this option if this WLAN will be used primarily for mobile clients. This option limits the range of characters to lower case and upper case letters and numbers, which makes it easier for users to input the DPSK when activating a mobile client to a Zero-IT WLAN. (You may also want to limit the DPSK length to 8 characters for the convenience of your mobile client users.)
- 13. In **Expire DPSK**, set when the DPSK should expire. In **Validity period**, choose whether the DPSK expiration period will start from first use or creation time.

#### NOTE

The DPSK expiration date is calculated in number of hours. Therefore, one day = 24 hours; one week = 7 days; two weeks = 14 days; one month = 30 days; two months = 60 days; three months = 90 days; half a year = 182.5 days; one year = 365 days.

- 14. In **Limit DPSK**, enable the check box and enter a number to limit the number of DPSKs that can be generated per user. By default, each authenticated user can generate multiple DPSKs. Select this option to limit the number of DPSKs each user can generate (1-4).
- 15. In **Shared DPSK**, enable this option to allow a single user to share a single DPSK across multiple devices. By default, each DPSK is unique and mapped to a single MAC address. This option allows admins to override this rule and allow a user to share a single DPSK across multiple devices.

Managing User Access Working with Dynamic Pre-Shared Keys

#### 16. Click **OK** to save your settings.

#### FIGURE 56 Enabling Dynamic PSK for a WLAN

| (t (t an Arris)<br>Zi  | Create WLAN           |                                                                                                    | ×         | admin 🖤 🔺 🔺    |
|------------------------|-----------------------|----------------------------------------------------------------------------------------------------|-----------|----------------|
| Dashboard              |                       | MAC Address Format: aabbccddeeff 🔻                                                                                         | *         | Group          |
| Access Points          | Zero-IT Activation ™: | Enable Zero-IT Activation                                                                                                  |           | 0 ¢            |
| Wireless LANs          | Dynamic-PSK ™:        | (WLAN users are provided with wireless configuration installer after they log in.)  Disable  Internal  External            |           | Authentication |
| Clients                | DPSK Length:          | 62 character passphrase<br>All generated D-PSK of the WLAN will be removed if any of D-PSK option is changed               |           | Open           |
| Troubleshootin         | DPSK Type:            | Secure D-PSK (The key will include nearly all printable ASOII oharacters.)                                                 |           |                |
| Services & Prof        |                       | Mobile Friendly D-PSK (The key will include numbers, lower case and upper case letters.)                                   |           |                |
| System                 | Expire D-PSK:         | Set when the D-PSK should expire Unlimited •<br>Validity Period: • Effective from first use O Effective from creation time |           |                |
| Administer             | Limit D-PSK:          | Limit D-PSK generation per user to 1 devices                                                                               |           |                |
| <b>()</b> System Info  | Shared D-PSK:         | (Currently allow 1-4 devices per user.)  Enable one D-PSK to share with 2 devices (2~4000)                                 |           | « <b>1</b> »   |
| Name: Zo<br>Uptime: 2d |                       |                                                                                                    | *         |                |
| Version: 10            |                       | 1                                                                                                    | OK Cancel | -              |
|                        |                       |                                                                                                    |           | <b>* *</b>     |

This WLAN is now ready to authenticate users using Dynamic Pre-Shared Keys once their credentials are verified against either the internal database or an external AAA server.

### Using External DPSK with RADIUS Authentication

Using an external AAA server for managing Dynamic Pre-Shared Keys provides several advantages to internal DPSKs stored on the AP/controller.

The external DPSK feature allows customers to exceed the maximum number of DPSKs that can be stored on the controller, and provides the option to store and manage DPSKs on the AAA server for distribution to multiple controllers.

To enable external DPSK using an external authentication server:

- 1. Go to Wireless LANs > Create/Edit WLAN.
- 2. Select **Standard Usage** for *Type*, and select **WPA2** for *Method*.
- 3. In Dynamic PSK, select External.
- 4. In Authentication Server, select or create an AAA server entry.

#### 5. Click OK.

#### FIGURE 57 External DPSK

|                                                   | Create WLAN                |                                                                                                | ×   | admin 7        |  |
|---------------------------------------------------|----------------------------|------------------------------------------------------------------------------------------------|-----|----------------|--|
| Ze                                                |                            | O Autonomous                                                                                   | *   |                |  |
| Dashboard                                         | Authentication             | •                                                                                              | . 1 | Group          |  |
| Access Points                                     | Method:                    | Open      S02.1x EAP      MAC Address      S02.1x EAP + MAC Address                            | L.  | <i>C</i>       |  |
| Wireless LANs                                     | Fast B\$\$ Transition:     | Enable 802.11r FT Roaming (Recommended to enable 802.11k Neighbor-list Report for assistant.)  |     | Authentication |  |
| CI: 1                                             | Web Authentication:        | Enable captive portal/Web authentication                                                       |     | Open           |  |
| Clients                                           |                            | (Users will be redirected to a Web portal for authentication before they can access the WLAN.) |     |                |  |
| Troubleshootin                                    | Authentication Server:     | Local Database 🔻 🖌                                                                             |     |                |  |
|                                                   | Dynamic-PSK ™:             | O Disable O Internal 🖲 External                                                                |     |                |  |
| Services & Prof                                   | DPSK Authentication Server | radius1 🔹 🛨 🖋                                                                                  |     |                |  |
| System                                            |                            |                                                                                                |     |                |  |
|                                                   | Encryption                 | •                                                                                              |     |                |  |
| Administer                                        | Method:                    | WPA2                                                                                           |     |                |  |
|                                                   |                            | ○ None                                                                                         | •   | « 1 »          |  |
| <ol> <li>System Info</li> <li>Name: Zo</li> </ol> |                            |                                                                                                |     |                |  |
| Uptime: 35                                        |                            | OK Cancel                                                                                      |     |                |  |
| Version: 10                                       |                            |                                                                                                |     |                |  |

- 6. The controller will send Access-Request messages to the RADIUS server with following attributes: Ruckus-SSID, Ruckus-BSSID, User-Name, Ruckus-Dpsk-Params.
- 7. The AAA server sends back a RADIUS Access-Accept or Access-Reject message with the following attributes: Access-Accept: Calling-station-id, Tunnel-Type, Tunnel-Medium-Type, Tunnel-Private-Group-Id, MS-MPPE-Recv-Key, Session-Timeout, Ruckus-User-Groups, User-Name. The MS-MPPE-Recv-Key is mandatory.
- 8. The AAA server generates a DPSK key (PMK) for each wireless station. This key is entered in the attribute MS-MPPE-Recv-Key: PMK
   = PBKDF2 SHA1 (PassPhrase, Wlan-SSID, Wlan-SSID-Len, 4096, 32). See RFC2548 Chapter 2.4.3.

#### NOTE

The WLAN-SSID attribute will exist in the authentication request. The AAA server can use this value to generate the PSK or the AAA server can be pre-configured with WLAN-SSID value.

- 9. The AAA server calculates the wireless station's Pairwise Transient Key (PTK) from the Ruckus-Dpsk-Params attribute (AKM Suite, Cipher, Anonce, EAPOL-Key-Frame) in the Access-Request message and generates the PMK key, and finally verifies the Key MIC of the station. If it matches, the RADIUS server will send back an Access-Accept message with the MS-MPPE-Recv-Key attribute.
- 10. With the DPSK keys generated managed by the AAA server, the controller's internal max DPSK limits are avoided and an unlimited number of DPSKs can be generated.

#### **External DPSK RADIUS Attribute Value Pairs**

The RADIUS Attribute Value Pairs (AVP) and Vendor Specific Attributes (VSA) used in external DPSK generation are listed in the following table.

The following parameters are used in access-request messages.

#### TABLE 16 Access-Request message parameters

|   | Parameter               | AVP / VSA name     | Comment                                                                                                    |  |  |
|---|-------------------------|--------------------|----------------------------------------------------------------------------------------------------|--|--|
| 1 | SSID                    | Ruckus-SSID        | Since DPSK passphrases are bound to SSIDs, it's expected that AAA server will have the PMK lists indexed by SSID value.                                                                                                    |  |  |
| 2 | UE's MAC address        | User-Name          | This AVP chosen for backward compatibility with MAC Authentication use case. The AAA server can override this value with a real (human or account) user-name when User-Name AVP is included in an Access-Accept or Access-Reject message.                                                                                                    |  |  |
| 3 | AP's BSSID              | Ruckus-BSSID       | Note: the AAA Interface Document needs to be updated. Currently it states, "BSSID for each WLAN in each radio"; however, only a single B: (the one the client has associated with) is included in the VSA.                                                                                                    |  |  |
| 4 | Anonce                  | Ruckus-DPSK-params | This is a new Ruckus VSA, defined below.                                                                                                    |  |  |
| 5 | Snonce                  | Ruckus-DPSK-params | The Snonce is parsed from the EAPOL Key Frame field of Ruckus-dpsk-<br>params.                                                                                                    |  |  |
| 6 | MIC                     | Ruckus-DPSK-params | The MIC is parsed from the EAPOL Key Frame field of Ruckus-dpsk-params.                                                                                                    |  |  |
| 7 | 4WHS-M2 EAPOL Key frame | Ruckus-DPSK-params | The EAPOL-Key-Frame is used for the MIC calculation.                                                                                                    |  |  |
| 8 | Cipher                  | Ruckus-DPSK-params | If the UE has negotiated TKIP-based encryption (this would be a really old device), then the key integrity algorithm is different than AES (Advance Encryption Standard, the encryption algorithm currently in use). In this case, AAA server also has to use the same algorithm as the UE in order to properly identify the PMK. TKIP is indicated according to the Cipher octet (see below). Note that two different integrity algorithms are used: HMAC-SHA1 ands HMAC-MD5. |  |  |
| 9 | AKM Suite               | Ruckus-DPSK-params | The use of the AES key integrity and key hierarchy is indicated by the AKM<br>Suite value. If the UE has negotiated FT encryption (FT - fast transition, aka<br>802.11r), generating the PTK from the PMK uses a different algorithm than<br>AES. In this case, AAA server also has to use the same algorithm as the UE<br>in order to properly identify the PMK. The AKM Suite value indicates<br>whether FT is used.                                                         |  |  |

The following parameters are used in access-accept/access-reject messages.

#### TABLE 17 Access-accept/Access-reject message parameters

|   | Parameter        | RADIUS AVP or VSA name | Mandatory / Optional | Comment                                                                                                    |
|---|------------------|------------------------|----------------------|----------------------------------------------------------------------------------------------------|
| 1 | MS-MPPE-Recv-Key | MS-MPPE-Recv-Key       | Mandatory            | Included whenever the AAA server has found a matching PMK (for either bound or unbound case).                                               |
| 2 | PMK-time         | Session-Timeout        | Mandatory            | Included whenever the AAA server has found a matching PMK, this is PMK expired time for the controller. Its range could be 0-14400 minutes. |
| 3 | User-name        | User-name              | Optional             | Included if admin desires the username to be<br>included in syslog events generated by the<br>controller.                                   |

| TABLE 17 Access-accept/Access-reject message parameters ( | continued) |
|-----------------------------------------------------------|------------|
| TABLE IN ACCESS decept/Access reject message parameters ( | continucuj |

| 4 | VLAN assignment      | <ul> <li>The following triplet of AVPs:</li> <li>1. Tunnel-Type</li> <li>2. Tunnel-Medium-Type</li> <li>3. Tunnel-Private-Group-Id</li> </ul> | Optional | <ul> <li>Included if admin requires dynamic VLAN assignment. Note: the Tag field in all three AVPs is set to the same value (see RFC-2868).</li> <li>1. Tunnel-Type is set to the value "VLAN". Note: the AVP encodes this enumeration as an integer set to the value of 13 (see RFC-3580).</li> <li>2. Tunnel-Medium-Type is set to the string value of "802"</li> <li>3. Tunnel-Private-Group-Id is set to the value "<vlan id="">". VLAN ID has a value between 1 and 4094 and is encoded as a string (see RFC-3580).</vlan></li> </ul> |
|---|----------------------|----------------------------------------------------------------------------------------------------|----------|----------------------------------------------------------------------------------------------------|
| 5 | Ruckus-User-Groups   | Ruckus-User-Groups                                                                                                    | Optional | Ruckus-User-Groups is used as Role of UE, It is<br>the same as "Group Attributes " in ZD WebUI<br>Configuration "Roles and Policies ".                                                                                                    |
| 6 | Authorization reason | Reply-message                                                                                                    | Optional | Included if AAA server sends an Access-Accept<br>in the workflow for DPSK passphrase renewal.<br>When included, the ZD shall copy the contents<br>of this AVP to the relevant syslog message<br>(event ID 206 clientAuthorization).                                                                                                    |

## **Setting Dynamic Pre-Shared Key Expiration**

By default, dynamic pre-shared keys do not expire and are effective from first use. You can control when the PSK expires, at which time the users will be prompted to reactivate their wireless access.

To set the dynamic PSK expiration:

- 1. Go to Wireless LANs, and click Edit to modify your DPSK WLAN.
- 2. Expand the Advanced Options and locate the Dynamic PSK section.
- 3. In the Expire DPSK section, select the PSK expiration time. Range includes one day to unlimited (never expires).
- 4. In Validity Period, select Effective from first use or Effective from creation time.

5. Click OK to save your changes. The new setting goes into effect immediately.

#### FIGURE 58 Dynamic PSK expiration options

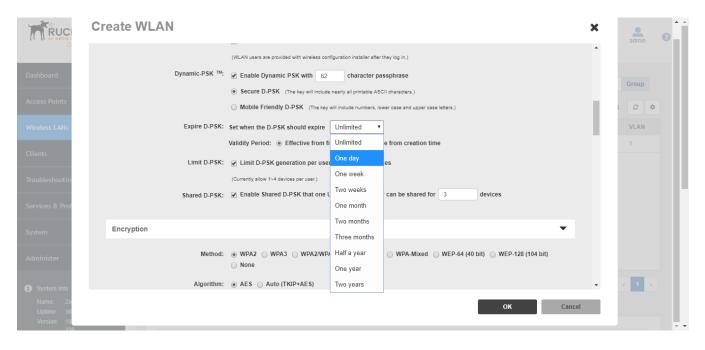

#### NOTE

If you change the dynamic PSK expiration period, the new expiration period will only be applied to new DPSKs. Existing DPSKs will retain the expiration period that was in effect when the DPSKs were generated. To force expiration, go to *Clients* > *Generated PSK/Certs*.

### **Generating Multiple Dynamic PSKs**

If you will be generating DPSKs frequently (for example, to configure school-owned laptops in batch), you may want to generate multiple DPSKs at once and distribute them to your users in one batch.

Before performing this procedure, check your WLAN settings and make sure that the Dynamic PSK check box is selected.

To generate multiple dynamic PSKs:

- 1. Go to Wireless LANs.
- 2. Scroll down and click the Dynamic PSK Batch Generation tab.
- 3. In **Target WLAN**, select one of the existing WLANs with which the users will be allowed to associate. (Only WLANs with DPSK enabled will be listed.)
- 4. In **Number to Create**, select the number of dynamic PSKs that you want to generate. ZoneDirector will automatically populate the names of each user (BatchDPSK\_User\_1, BatchDPSK\_User\_2, and so on) to generate the dynamic PSKs.
- 5. In **Role**, select the Role you want to apply to this batch of DPSK users.
- 6. In Dynamic VLAN ID, enter Dynamic VLAN ID (if Dynamic VLAN is enabled for this WLAN).
- 7. If you want to be able to identify the dynamic PSK users by their names, click **Choose File**, and upload a batch dynamic PSK profile instead. See Creating a Batch Dynamic PSK Profile on page 110 for more information.

8. Click **Generate**. ZoneDirector generates the dynamic PSKs, and then the following message appears:

To download the latest DPSK record generated from this page, "click here."

9. Click the click here link in the message to download a CSV file that contains the generated dynamic PSKs.

You have completed generating the dynamic PSKs for your users. Using a spreadsheet application (for example, Microsoft Excel), open the CSV file and view the generated dynamic PSKs.

The CSV file contains the following columns:

- User Name
- Passphrase
- Role
- WLAN Name
- MAC Address
- VLAN ID
- Expiration

### NOTE

The MAC address column shows 00:00:00:00:00:00:00 for all users. When a user accesses the WLAN using the dynamic PSK that has been assigned to him, the MAC address of the device that he used will be permanently associated with the dynamic PSK that he used.

To enable wireless users to access the wireless network, you need to send them the following information:

- User Name: The user name generated via batch DPSK generation (by default, "Batch\_DPSK\_User\_[#]".
- WLAN Name: This is the WLAN with which they are authorized to access and use the dynamic PSK passphrase that you generated.
- Passphrase: This is the network key that the user needs to enter on his WLAN configuration client to access the WLAN.
- **Expiration**: (Optional) This is the date when the DPSK passphrase will expire. After this date, the user will no longer be able to access the WLAN using the same DPSK

### FIGURE 59 DPSK batch generation

| Administer 🕨                         |                                                                                                    |
|--------------------------------------|----------------------------------------------------------------------------------------------------|
| i System Info                        | 1-1 of 1 shown 🧉 🚺 »                                                                                                    |
| Name: ZoneDirector<br>Uptime: 2d 52m | VLAN Pooling Zero-IT Activation Dynamic PSK Batch Generation Web Portal Events/Activities                                                                                                    |
| Version: 10.3.0.0 build<br>290       | Dynamic PSK Batch Generation                                                                                                    |
|                                      | DPSK batch generation provides two facilities to create multiple Dynamic PSKs at once. You can specify the number of DPSK or upload a profile file (* csv) which contains information necessary to create DPSKs. Once the generation is done, a result file will be downloaded for your reference. To download an example of profile click here. The maximum allowable number of DPSKs is 4000. Target WLAN: Ruckus1  Number to Create: 5 (1-100) Role: |
|                                      | Dynamic VLAN ID: or Upload a Profile: Drop file here or click to upload file                                                                                                    |
|                                      | To download the latest DPSK record generated from this page, click here To download all generated DPSK record (include Northbound Interface and Zero-IT), click here                                                                                                    |
|                                      | Generate                                                                                                    |
|                                      |                                                                                                    |

### NOTE

Alternatively, you can allow users to automatically self-provision their clients using Zero-IT, as described in Enabling Automatic User Activation with Zero-IT on page 97.

### Creating a Batch Dynamic PSK Profile

Creating a DPSK batch generation profile is useful if you want to customize the user names that will be used for accessing the DPSK WLAN, as opposed to user names such as "BatchDPSK\_User\_1," etc.

- 1. Go to Wireless LANs.
- 2. Click the Dynamic PSK Batch Generation tab, look for the following message: To download an example of profile, click here.
- 3. Click the **click here** link to download a sample profile.
- 4. Save the sample batch DPSK profile (in CSV format) to your computer.

- 5. Using a spreadsheet application, open the CSV file and edit the batch dynamic PSK profile by filling out the following columns:
  - User Name: (Required) Type the name of the user (one name per row).
  - MAC Address: (Optional) If you know the MAC address of the device that the user will be using, type it here.

FIGURE 60 Editing the batch\_dpsk\_sample.csv file to create a custom batch DPSK profile

|      | A          | В            | С        | D       | E | F | G | Н | I | J | K | L | М | N | 0 |   |
|------|------------|--------------|----------|---------|---|---|---|---|---|---|---|---|---|---|---|---|
| 1    | #User Nar  | r Mac Addre  | Vlan ID  | Role    |   |   |   |   |   |   |   |   |   |   |   |   |
| 2    |            |              |          |         |   |   | ¢ |   |   |   |   |   |   |   |   |   |
| 3    | DPSK-Us    | er-1         |          |         |   |   | v |   |   |   |   |   |   |   |   |   |
| 4    | Tom        | 00:11:22:3   | 1        | Default |   |   |   |   |   |   |   |   |   |   |   | _ |
| 5    | Harry      | 11:22:33:4   | 1        | Default |   |   |   |   |   |   |   |   |   |   |   | = |
| б    | James      |              | 1        | Default |   |   |   |   |   |   |   |   |   |   |   |   |
| - 7  | Sally      |              | 1        | Default |   |   |   |   |   |   |   |   |   |   |   |   |
| 8    | Sue        |              | 1        | Default |   |   |   |   |   |   |   |   |   |   |   |   |
| 9    | Mary       |              | 1        | Default |   |   |   |   |   |   |   |   |   |   |   |   |
| 10   | Rumplesti  | ltskin       | 1        | Default |   |   |   |   |   |   |   |   |   |   |   |   |
| 11   |            |              |          |         |   |   |   |   |   |   |   |   |   |   |   |   |
| 12   |            |              |          |         |   |   |   |   |   |   |   |   |   |   |   |   |
| 13   |            |              |          |         |   |   |   |   |   |   |   |   |   |   |   | - |
| 14 4 | i ▶ ▶i bat | tch_dpsk_san | nple 🦯 🔁 | /       |   |   |   |   | Γ | 4 |   |   |   |   |   | 1 |

- 6. Go back to the **Dynamic PSK Batch Generation** page and drop the file you edited into the field provided to upload.
- 7. Click Generate to generate the custom DPSKs that you modified.

After the DPSKs have been generated, you can download the same file (with the passphrases filled in) by clicking the **Click Here** link at the end of the "To download the generated DPSK record, click here" sentence.

FIGURE 61 Downloading a generated batch DPSK profile

|      | A         | В            | С         | D         | Е           | F         | G         | Н | Ι | J | K | L | М | N | 0 |   |
|------|-----------|--------------|-----------|-----------|-------------|-----------|-----------|---|---|---|---|---|---|---|---|---|
| 1    | User Name | e Passphrase | Role      | WLAN      | Mac Addre   | Configure | Expires   |   |   |   |   |   |   |   |   |   |
| 2    | Tom       | YoOggpXe     | QR0Q9Gpl  | DPSK WL   | ,00:11:22:3 | 0         | Unlimited |   |   |   |   |   |   |   |   |   |
| 3    | Harry     | wWlgSAg      | b7YsDhu2v | DPSK WL   | 11:22:33:4  | 0         | Unlimited |   |   |   |   |   |   |   |   |   |
| 4    | James     | 58WQVm:      | iSRHqhJDE | DPSK WL   | ,00:00:00:0 | 0         | Unlimited |   |   |   |   |   |   |   |   | _ |
| 5    | Sally     | XYzBHfT      | XsGCYNX   | IDPSK WL  | ,00:00:00:0 | 0         | Unlimited |   |   |   |   |   |   |   |   | = |
| б    | Sue       | 2DXfaQM      | rT5MR801  | I DPSK WL | ,00:00:00:0 | 0         | Unlimited |   |   |   |   |   |   |   |   |   |
| 7    | Mary      | 2PTtrb98n    | cUIgyrpuK | DPSK WL   | ,00:00:00:0 | 0         | Unlimited |   |   |   |   | - |   |   |   |   |
| 8    | Rumplesti | l 2KrcacBb3  | gubSM7U   | IDPSK WL  | ,00:00:00:0 | 0         | Unlimited |   |   |   |   |   |   |   |   |   |
| 9    |           |              |           |           |             |           |           |   |   |   |   |   |   |   |   |   |
| 10   |           |              |           |           |             |           |           |   |   |   |   |   |   |   |   |   |
| 11   |           |              |           |           |             |           |           |   |   |   |   |   |   |   |   |   |
| 12   |           |              |           |           |             |           |           |   |   |   |   |   |   |   |   |   |
| 13   |           |              |           |           |             |           |           |   |   |   |   |   |   |   |   | - |
| 14 4 | । ► ► bat | ch_dpsk_08   | 0714_17_3 | 2 / 🔁 /   |             |           |           |   | I | 4 |   |   |   |   |   | 1 |

### Managing User Access Working with Dynamic Pre-Shared Keys

### FIGURE 62 DPSK batch generation

| Administer 🕨                         |                                                                                                    |                    |
|--------------------------------------|----------------------------------------------------------------------------------------------------|--------------------|
| ( System Info                        |                                                                                                    | 1-1 of 1 shown « 1 |
| Name: ZoneDirector<br>Uptime: 2d 52m | VLAN Pooling Zero-IT Activation Dynamic PSK Batch Generation Web Portal Events/Activities                                                                                                    |                    |
| Version: 10.3.0.0 build<br>290       | Dynamic PSK Batch Generation                                                                                                    | •                  |
|                                      | necessary to create DFSKs. Once the generation is done, a result file will be downloaded for your reference. To download an example of profile click her<br>number of DFSKs is 4000.           Target WLAN:         Ruckus1 ▼           Number to Create:         5 | _                  |
|                                      | Dynamic VLAN ID: or Upload a Profile: Drop file here or click                                                                                                    |                    |
|                                      | To download the latest DPSK record generated from this page, click here To download all generated DPSK record (include Northbound Interface and                                                                                                    |                    |
|                                      |                                                                                                    | Generate           |
|                                      |                                                                                                    |                    |

### **Downloading Generated DPSKs**

Once Dynamic PSKs have been generated, you can download either the latest batch generated or the entire list of generated DPSKs that currently exists on ZoneDirector.

FIGURE 63 Click either link to download latest/all generated DPSKs

| System into                               |                                                                                                    |  |
|-------------------------------------------|----------------------------------------------------------------------------------------------------|--|
| Name: ZoneDirector1<br>Up Time: 8d 2h 23m | AN Pooling Zero-IT Activation Dynamic PSK Batch Generation Bypass Apple CNA Feature Web Portal Logo Events/Activities                                                                                                    |  |
| Version: 10.1.0.0 build<br>1478           | Dynamic PSK Batch Generation                                                                                                    |  |
|                                           | DPSK batch generation provides two facilities to create multiple Dynamic PSKs at once. You can specify the number of DPSK or upload a profile file (* csv) which contains information necessary to create DPSKs. Once the generation is done, a result file will be downloaded for your reference. To download an example of profile, click here. The maximum allowable number of DPSKs is 4000. Target WLAN: Ruckus1 |  |
|                                           | Number to Create: 5 (1-100) Role:                                                                                                    |  |
|                                           | Dynamic VLAN ID: or Upload a Profile: Drop file here or click                                                                                                    |  |
|                                           | To download the latest generated DPSK record, click here To download all generated DPSK record, click here                                                                                                    |  |
|                                           | Generate                                                                                                    |  |
|                                           |                                                                                                    |  |

## **Adding New User Accounts to ZoneDirector**

Once your wireless network is set up, you can instruct ZoneDirector to authenticate wireless users using an existing Active Directory, LDAP or RADIUS server, or to authenticate users by referring to accounts that are stored in ZoneDirector's internal user database.

This section describes the procedures for managing users using ZoneDirector's internal user database. For authentication using an external AAA server, see Using an External AAA Server on page 248.

### **Internal User Database**

To use the internal user database as the default authentication source and to create new user accounts in the database:

- 1. Go to Services & Profiles > Users.
- 2. In the Internal User Database table, click Create New.

- 3. When the **Create New** form appears, fill in the text fields with the appropriate entries.
  - User Name: Enter a name for this user. User names must be 1-32 characters in length, using letters, numbers, underscores (\_) and periods (.). User names are case-sensitive and may not begin with a number.
  - Full Name: Enter the assigned user's first and last name. The user name can be up to 64 characters, including special characters and spaces.
  - **Password**: Enter a unique password for this user, 4-32 characters in length, using a combination of letters, numbers and special characters including characters from (!) (char 33) to (~) (char 126). Passwords are case-sensitive.
  - Confirm Password: Re-enter the same password for this user.

### NOTE

ZoneDirector 1200 can support up to 4,000 DPSK users and guest passes, and up to 4,000 concurrently connected clients. When the maximum number of users that ZoneDirector supports has been reached, additional clients attempting to connect will be refused.

- 4. If you have created roles that enable non-standard client logins or that gather staff members into workgroups, open the **Role** menu, and then choose the appropriate role for this user. For more information on roles and their application, see Creating New User Roles on page 116.
- 5. Click **OK** to save your settings. Be sure to communicate the user name and password to the appropriate end user.

FIGURE 64 The Create New form for adding users to the internal database

| Dashboard               | Users                          |                                                                     |                                                 |                                              |  |
|-------------------------|--------------------------------|---------------------------------------------------------------------|-------------------------------------------------|----------------------------------------------|--|
| Access Points           |                                |                                                                     |                                                 |                                              |  |
| Wireless LANs           |                                | actor)<br>ong with basic details. You can add, edit, or delete user | r accounts. You can also click the Print button | to print out the First-time Wireless Network |  |
| Clients 🕨               | Connection Guide for the user. | Full Name                                                           | Role                                            | Actions                                      |  |
| Troubleshooting         |                                | r un name                                                           | Nuie                                            |                                              |  |
| Services & Profiles 🛛 🔻 | Create New                     |                                                                     |                                                 |                                              |  |
| Application Control     | Username*                      | New Name                                                            |                                                 |                                              |  |
| Access Control          | Password*                      |                                                                     |                                                 |                                              |  |
| Maps                    | Confirm Password*              |                                                                     |                                                 |                                              |  |
| Guest Access            | Role                           | Default <b>*</b>                                                    |                                                 |                                              |  |
| Hotspot Services        |                                |                                                                     |                                                 | OK Cancel                                    |  |
| Hotspot 2.0 Services    | Create New Delete              |                                                                     |                                                 | ⇔0-0 (0)⇔                                    |  |

# **Managing Current User Accounts**

ZoneDirector allows you to review your current user roster on the internal user database and to make changes to existing user accounts as needed.

Refer to the following for more information:

• Changing an Existing User Account

• Deleting a User Record

### **Changing an Existing User Account**

- 1. Go to Services & Profiles > Users
- 2. On the Users page, select the specific user account in the Internal User Database panel, and then click Edit.
- 3. When the Editing [user name] form appears, make the needed changes.
- 4. If a role must be replaced, open that menu and choose a new role for this user. (For more information, see Creating New User Roles on page 116.)
- 5. Click **OK** to save your settings. Be sure to communicate the relevant changes to the appropriate end user.

### **Deleting a User Record**

- 1. Go to Services & Profiles > Users.
- 2. When the Users screen appears, review the Internal User Database table.
- 3. To delete one or more records, select those account records.
- 4. Click the now-active **Delete** button.
- 5. When the **Deletion Confirmation** dialog box appears, click **OK** to save your settings. The records are removed from the internal user database.

FIGURE 65 Deleting a user record from the internal user database

| ZoneDirector ZD1200     |                                                                                                |                   |                               | 2018/05/07 13:44:09 (                                           | C admin 🕜   |
|-------------------------|------------------------------------------------------------------------------------------------|-------------------|-------------------------------|-----------------------------------------------------------------|-------------|
| Dashboard               | Users                                                                                          |                   |                               |                                                                 |             |
| Access Points           |                                                                                                |                   |                               |                                                                 |             |
| Wireless LANs           | Internal User Database (on ZoneDirector)<br>This table lists all current user accounts along w |                   | te user accounts. You can als | o click the Print button to print out the First-time Wireless M | Network     |
| Clients ►               | Connection Guide for the user.                                                                 |                   |                               |                                                                 |             |
| Troubleshooting         | Username                                                                                       | Full Name         | Role                          | Actions                                                         |             |
|                         | ✓ bobmarley                                                                                    | Bob Marley        | Default                       | Edit Clone Print                                                |             |
| Services & Profiles 🛛 🔻 | janisjoplin                                                                                    | Janis Joplin      | Default                       | Edit Clone Print                                                |             |
| Application Control     | hariseldon                                                                                     | Hari Seldon       | Default                       | Edit Clone Print                                                |             |
| New Access Control      | Create New Delete                                                                              |                   |                               |                                                                 | © 1-3 (3) 🖨 |
| Access Control          | Search terms                                                                                   | Include all terms | ny of these terms             |                                                                 |             |
| Maps                    |                                                                                                |                   |                               |                                                                 |             |
| Cupit Accord            |                                                                                                |                   |                               |                                                                 |             |

# **Creating New User Roles**

ZoneDirector provides a "Default" role that is automatically applied to all new user accounts. This role links all users to the internal WLAN and permits access to all WLANs by default.

As an alternative, you can create additional roles that you can assign to selected wireless network users, to limit their access to certain WLANs, to allow them to log in with non-standard client devices, or to grant permission to generate guest passes. (You can then edit the "default" role to disable the guest pass generation option).

To create a new user Role:

- 1. Go to Services & Profiles > Roles. The Roles and Policies page appears, displaying a Default role in the Roles table.
- 2. Click Create New (below the Roles table).
- 3. Enter a Name and a short Description for this role.
- 4. Choose the options for this role from the following:
  - **Group Attributes**: Fill in this field only if you are creating a user role based on Group attributes extracted from an Active Directory or LDAP server (see Group Extraction on page 253). Enter the User Group name here. Active Directory/LDAP users with the same group attributes are automatically mapped to this user role.

### NOTE

For information on how to authenticate administrators using an external authentication server, refer to Using an External Server for Administrator Authentication on page 332.

- Allow All WLANs: You have two options: (1) Allow Access to all WLANs, or (2) Specify WLAN Access. If you select the second option, you must specify the WLANs by clicking the check box next to each one. This option requires that you create WLANs prior to setting this policy. See Creating a Wireless LAN on page 65.
- **Guest Pass**: If you want users with this role to have the permission to generate guest passes, enable this option.

### NOTE

When creating a guest pass generator Role, you must ensure that this Role is given access to the Guest WLAN. If you create a Role and allow guest pass generation, but do not allow the Role access the relevant WLAN, members of the "Guest Pass Generator" Role will still be unable to generate guest passes for the Guest WLAN.

- Administration: This option allows you to create a user role with ZoneDirector administration privileges either full access or limited access.
- Access Control Policy: Enforce an access control policy on members of this role. See Role Based Access Control Policy on page 117.
- 5. When you finish, click **OK** to save your settings. This role is ready for assignment to authorized users.

6. If you want to create additional roles with different policies, repeat this procedure.

| vices & Profiles 🛛 🔻 | Create New            |                                                                                                    |
|----------------------|-----------------------|----------------------------------------------------------------------------------------------------|
| Application Control  | Name*                 | New Name                                                                                                    |
| Access Control       | Description           |                                                                                                    |
|                      | Group Attributes      |                                                                                                    |
| Maps                 | Policies              |                                                                                                    |
| Guest Access         | Allow All WLANs       | Allow access to all WLANs                                                                                                 |
| Hotspot Services     |                       | WLANS                                                                                                    |
|                      |                       | Ruckus1                                                                                                    |
| Hotspot 2.0 Services |                       | © 1-1 (1) ©                                                                                                    |
| Mesh                 |                       | Search terms 💿 Include all terms 🔘 Include any of these terms                                                             |
| AAA Servers          | Guest Pass            | Allow guest pass generation                                                                                               |
|                      | Administration        | Allow ZoneDirector Administration                                                                                         |
| DHCP Relay           |                       | Super Admin (Perform all configuration and management tasks)                                                              |
| Services             |                       | <ul> <li>Operator Admin (Change settings affecting single AP's only)</li> </ul>                                           |
|                      |                       | Monitoring Admin (Monitoring and viewing operation status only)                                                           |
| WIPS & Rogue Devices | Access Control Dolicy | Enable Role based Access Control Policy (Role based Access Control Policy have the binber priority than WI AN's settings) |

### FIGURE 66 The Create New form for adding a role

### **Role Based Access Control Policy**

Using the Role Based Access Control Policy (RBAC) feature, organizations can deploy a single SSID for multiple roles, and provide different access privileges based on the user's role in the organization.

For example, a school could create a single secure WLAN for both students and staff members. Then, when either type of user connects to the network, they will be granted the proper access privileges based on their role at the school.

Users created on an AAA server can be mapped to roles on ZoneDirector using group attributes. When a client completes authentication successfully, ZoneDirector gets the group attributes assigned to this user from the AAA server and uses the group attributes to determine the user's role, and applies the access control restrictions defined in that role to the client's access privileges.

### NOTE

When RBAC is enabled on a WLAN, Client Fingerprinting must be enabled, and Dynamic VLAN should also be enabled if VLANs will be assigned based on user roles.

### FIGURE 67 Enabling RBAC policy for a role

| A Servers                                                                  | Administration                    | Allow ZoneDirector Administration                                                                                               |
|----------------------------------------------------------------------------|-----------------------------------|----------------------------------------------------------------------------------------------------|
| ICP Relay                                                                  |                                   | Super Admin (Perform all configuration and management tasks)                                                                    |
| rvices                                                                     |                                   | Operator Admin (Change settings affecting single AP's only)     Monitoring Admin (Monitoring and viewing operation status only) |
| PS & Rogue Devices                                                         | Access Control Policy             | Enable Role based Access Control Policy     Role-based Access Control Policy has a higher priority than the WLAN settings.)     |
| njour                                                                      | Allow All Device Types            | Allow all device types to access     Specify device types access                                                                |
| cation Services                                                            | Device Type                       | Device Policy 1 •                                                                                                    |
|                                                                            | L3/4/IP address Access Control    | L3/4/IP address No ACLs V Create New                                                                                            |
| les                                                                        | Application Recognition & Control | No_Policy ▼                                                                                                    |
| ers                                                                        | URL Filtering                     | No_Policy                                                                                                    |
| n 🕨                                                                        | Time Range                        | Always on Always off Specific                                                                                                   |
| ister 🕨                                                                    |                                   | <b>OK</b> Cancel                                                                                                    |
| stem Info<br>me: ZoneDirector<br>time: 23h 30m<br>rsion: 10.4.0.0 build 59 | Create New Delete                 | ⊜1-2(2)⊖                                                                                                    |

### **RBAC Policy Options**

The following control policies can be applied to a role:

- Device type: Limit access based on operating system/device type.
- VLAN: Assign a VLAN ID to this role.
- Rate Limiting: Limit per-station uplink and downlink speeds.
- L3/L4/IP address ACL: Apply a Layer 3/Layer 4/IP address ACL to this role.
- Application Recognition & Control: Apply an application policy to this role.
- Time Range: Limit the time range during which this role will be allowed to access the WLAN.

Once you have created access control policies for your user roles, you will need to apply them to any WLANs for which you want to enforce these policies. To do this, edit the WLAN, expand the **Advanced Options**, and enable the check box next to **Enable Role Based Access Control Policy** in the **Access Control** section.

### FIGURE 68 Enable RBAC policy enforcement for a WLAN

|                                             | Create WLAN X                                                                | admin | 0 |
|---------------------------------------------|------------------------------------------------------------------------------|-------|---|
|                                             | Advanced Options                                                             |       |   |
| Dashboard                                   | Accounting Server: Disabled  Create New Send Interim-Update every 10 minutes | Group |   |
| Access Points                               | Access Control: L2/MAC No ACLs V Create New                                  | 2 0   |   |
| Wireless LANs                               | L3/4/IP address No ACLs V Create New                                         | Clien |   |
| Clients                                     | Device Policy None  V Create New Precedence Policy Default  Create New       | 4     |   |
| Troubleshootin                              | Enable Role based Access Control Policy                                      |       |   |
| Services & Prof                             | Application Recognition & Control:  Create New                               |       |   |
| System                                      | Call Admission Control:                                                      |       |   |
| Administer                                  | Rate Limiting: Per Station Uplink Disabled V Per Station Downlink Disabled V |       |   |
|                                             | SSID Rate Limiting: UpLink Enable mbps (0.1~200)                             |       |   |
| i System Info                               | DownLink Enable mbps (0.1~200)                                               | 1 2   |   |
| Name: Zo<br>Uptime: 51<br>Version: 10<br>14 | OK Cancel                                                                    |       |   |

### NOTE

When role-based application recognition and control (ARC) policies and WLAN-based ARC policies both exist, role-based ARC takes priority. If an application policy is available based on RADIUS attributes, then RADIUS group attributes take priority. In other words, the priority is: RADIUS attribute > Role > WLAN.

# **Managing Generated Dynamic PSKs**

With Ruckus Dynamic PSK, a unique key is automatically generated for each wireless user. If a user leaves the organization, you can manually delete the DPSK using the *Clients > Generated PSK* page.

To delete generated DPSKs:

- 1. Go to Clients > Generated PSK.
- 2. Select the check boxes for the DPSKs that you want to delete.
- 3. Click **Delete** to delete the selected items.

The selected PSKs are deleted from the system. A user with a deleted PSK will not be able to connect to the wireless network without obtaining a new key.

# **Managing Generated Guest Passes**

Generated Guest Passes can be deleted using the Clients > Generated Guest Passes page. This page also provides the option to download a list of generated guest passes to CSV file.

To manage admin-generated or self-service guest passes, use the following procedure:

- 1. Go to **Clients > Generated Guest Passes**.
- 2. Select the check boxes next to any guest passes that you want to delete in either the *Self-Service Guest Passes* or the *Admin Generated Guest Passes* table, and click the respective **Delete** button to delete.
- 3. To delete all records at once (either self-generated or admin-generated), click Delete All.
- 4. To download a list of generated guest passes, click **Export to CSV**. ZoneDirector will generate a list of guest passes in a CSV file that can be opened in a spreadsheet program.

FIGURE 69 Managing generated guest passes

| ZoneDirector ZD1200    |                                                                                                    |        |                |                |               | 2019/03/05 ( | 09:42:54 C    | admin | 0 |
|------------------------|----------------------------------------------------------------------------------------------------|--------|----------------|----------------|---------------|--------------|---------------|-------|---|
| Dashboard              | Generated Guest                                                                                                    | Passes |                |                |               |              |               |       |   |
| Access Points          | These tables list the generated guest passes. You can review the guest passes generated for your users. You may also remove them if necessary. |        |                |                |               |              |               |       |   |
| Wireless LANs          | ■ Self-Service Generated Guest                                                                                                    | Passes |                |                |               |              |               |       |   |
| Clients 🔻              | Total Self-Service Guests:                                                                                                    | c      |                |                |               |              |               |       |   |
| Wireless Clients       | Hourly                                                                                                    | Daily  | Weekly         |                | Mont          | hly          |               |       |   |
| Wired Clients          | 0                                                                                                    | 0      | 0              |                | 0             |              |               |       |   |
| Generated PSK          |                                                                                                    |        |                |                |               |              |               |       |   |
| Generated Guest Passes | Self-Service Guest Passes:                                                                                                    | c      |                |                |               |              |               |       |   |
| Applications           | Guest Name WLAN Ke                                                                                                    |        | Phone Number F | Requested Time | Approved Time | Expires Sha  | red Devices N | umber |   |
| Troubleshooting        |                                                                                                    |        |                |                |               |              |               |       |   |

# **Using an External Server for User Authentication**

Once your wireless network is set up, you can instruct ZoneDirector to authenticate wireless users using your existing Authentication, Authorization and Accounting (AAA) server. The following types of AAA servers are supported:

- Active Directory
- LDAP
- RADIUS / RADIUS Accounting

The ZoneDirector web interface provides a sample template for each of the AAA server types. These templates can be customized to match your specific network setup, or you can create new AAA server objects and add them to the list.

To use an external authentication server:

- 1. Go to Services & Profiles > AAA Servers. The Authentication/Accounting Servers page appears.
- 2. Click the Create New link in the Authentication/Accounting Servers table, or click Edit next to the relevant server type in the list.
- 3. When the Create New form (or "Editing" form) appears, make the following entries:
  - In Name, type a descriptive name for this authentication server (for example, "Active Directory").
  - In Type, verify that one of the following options is selected:
    - Active Directory: If you select this option, you also need to enter the IP address of the AD server, its port number (default is 389), and its Windows Domain Name.
    - LDAP: If you select this option, you also need to enter the IP address of the LDAP server, its port number (default is 389), and its LDAP Base DN.
    - **RADIUS**: If you select this option, you also need to enter the IP address of the RADIUS server, its port number (default is 1812), and its shared secret.
    - RADIUS Accounting: If you select this option, you also need to enter the IP address of the RADIUS Accounting server, its port number (default is 1813), and its shared secret.
- 4. Additional options appear depending on which AAA server Type you have selected. See the respective server type for more information.
- 5. Click **OK** to save this server entry. The page refreshes and the AAA server that you added appears in the list of authentication and accounting servers.

Note that input fields differ for different types of AAA server. ZoneDirector only displays the option to enable Global Catalog support if Active Directory is chosen, for example, and only offers backup RADIUS server options if RADIUS or RADIUS Accounting server is chosen. Also note that attribute formats vary between AAA servers.

#### NOTE

If you want to test your connection to the authentication server, enter an existing user name and password in the Test Authentication Settings panel, and then click Test. If testing against a RADIUS server, this feature uses PAP or CHAP depending on the RADIUS server configuration and the choice you made in RADIUS/RADIUS Accounting. Make sure that either PAP or CHAP is enabled on the Remote Access Policy (assuming Microsoft IAS as the RADIUS server) before continuing with testing authentication settings.

### FIGURE 70 The Create New form for adding an authentication server

| Dashboard               | Authentication/Accounting Servers                                                |                                                     |                        |  |  |  |  |  |  |  |  |
|-------------------------|----------------------------------------------------------------------------------|-----------------------------------------------------|------------------------|--|--|--|--|--|--|--|--|
| Access Points           |                                                                                  |                                                     |                        |  |  |  |  |  |  |  |  |
| Wireless LANs           | Authentication/Accounting Servers This table lists all authentication mechanisms | that can be used whenever authentication is needed. |                        |  |  |  |  |  |  |  |  |
| Clients ►               | Name                                                                             | Туре                                                | Actions                |  |  |  |  |  |  |  |  |
| Troubleshooting         | Create New                                                                       |                                                     |                        |  |  |  |  |  |  |  |  |
| Services & Profiles 🛛 🔻 | Name                                                                             | New Name                                            |                        |  |  |  |  |  |  |  |  |
| Application Control     | Туре                                                                             | Active Directory      LDAP      RADIUS      RADIUS  | S Accounting O TACACS+ |  |  |  |  |  |  |  |  |
| Access Control          | Global Catalog                                                                   | Enable Global Catalog support                       |                        |  |  |  |  |  |  |  |  |
|                         | Encryption                                                                       | Enable TLS encryption                               |                        |  |  |  |  |  |  |  |  |
| Maps                    | IP Address*                                                                      |                                                     |                        |  |  |  |  |  |  |  |  |
| Guest Access            | Port*                                                                            | 389                                                 |                        |  |  |  |  |  |  |  |  |
| Hotspot Services        | Windows Domain Name                                                              | (example: domain.ruckuswi                           | ireless.com)           |  |  |  |  |  |  |  |  |
| Hotspot 2.0 Services    |                                                                                  |                                                     | <b>OK</b> Cancel       |  |  |  |  |  |  |  |  |
| Mash                    | Create New Delate                                                                |                                                     |                        |  |  |  |  |  |  |  |  |

# **Enabling Web Authentication**

Web authentication (also known as a "Captive Portal") redirects users to a login web page the first time they connect to the WLAN, and requires them to log in before granting access to use the WLAN.

After you activate web authentication on your WLAN, you must then provide all users with a URL to your login page. After they discover the WLAN on their wireless device or laptop, they open their browser, connect to the Login page and enter the required login information.

To activate web authentication:

- 1. Go to Wireless LANs. The WLAN page appears.
- 2. Select the WLAN that you want to edit, and then click the **Edit** button.
- 3. When the Editing [WLAN Name] form appears, locate the Web Authentication option.
- 4. Click the check box to **Enable captive portal/Web authentication**.
- 5. Select the preferred authentication server from the Authentication Server drop-down menu.

### 6. Click **OK** to save this entry.

FIGURE 71 Activating captive portal/web authentication

| RUCI                                              | Create WLAN           |                                                                                                    | × admin Ø      |
|---------------------------------------------------|-----------------------|----------------------------------------------------------------------------------------------------|----------------|
| Dashboard                                         |                       | <ul> <li>Autonomous</li> </ul>                                                                                   | Group          |
| Access Points                                     | Authentication        | •                                                                                                    | 2 ¢            |
| Wireless LANs                                     | Method                | Open      802.1x EAP      MAC Address      802.1x EAP + MAC Address                                              | Authentication |
| Clients                                           | Fast B\$\$ Transition | Enable 802.11r FT Roaming (Recommended to enable 802.11k Neighbor-list Report for assistant.)                    | Open           |
| Troubleshootin                                    | Web Authentication    |                                                                                                    |                |
| Services & Prof                                   | Authentication Server | (Users will be redirected to a Web portal for authentication before they can access the WLAN.)                   |                |
| System                                            | Zero-IT Activation ™  | Enable Zero-IT Activation     (WLAN users are provided with wireless configuration installer after they log in.) |                |
| Administer                                        | Encryption            | •                                                                                                    |                |
| <ol> <li>System Info</li> <li>Name: Zo</li> </ol> | Method:               | ○ WPA2 ○ WPA3 ○ WPA2/WPA3-Mixed ○ OWE ○ WPA-Mixed ○ WEP-64 (40 bit) ○ WEP-128 (104 bit)<br>● None                | a <b>1</b> a   |
| Uptime: 20<br>Uptime: 3d<br>Version: 10<br>34     |                       | OK Cance                                                                                                    | 4              |

NOTE

For information on customizing the web portal logo, see Customizing the Captive Portal on page 194.

### **Captive Portal Redirect on Initial Browser HTTPS Request**

When logging in to a Web Auth/Hotspot/Guest WLAN by initially requesting an HTTPS page in the browser, the client may encounter one or two SSL/HTTPS security warnings as follows:

- The first is generated because the SSL certificate of the HTTPS site the user is trying to reach does not match the certificate installed on the ZoneDirector. Depending on the browser/OS, this maybe flagged as a potential Man in the Middle attack (MiM).
- The second is generated if the ZoneDirector or Hotspot server does not have an SSL certificate signed by a recognized Certificate Authority installed when the client is redirected to the login page.

These browser security warnings are there to encourage users to take care when browsing secure sites and ensure their authenticity. However, there are two options to help mitigate these warnings:

- 1. Completely disable the "redirect on initial browser HTTPS request" feature (refer to the *ZoneDirector CLI Reference Guide*, "no httpsredirection" command). Users will no longer be redirected to the captive portal when their browser initially requests an HTTPS page and the browser will display a message similar to "Page not found" or "SSL connection error". In this case, the user will then need to request an HTTP page (not HTTPS) to be redirected to the login page. This approach prevents users from being "conditioned" to click-through browser security warnings.
- 2. Install an SSL certificate signed by a recognized Certificate Authority on the ZoneDirector or captive portal server. This will only prevent the second security warning the first will still occur because the certificate will not match that of the requested secure site. See Working with SSL Certificates on page 346 for more information.

# **Managing Guest Access**

| • | Configuring Guest Access         | 125 |
|---|----------------------------------|-----|
|   | Creating a Guest Access Service  |     |
|   | Creating a Guest WLAN            |     |
|   | Using the BYOD Onboarding Portal |     |
|   | Working with Guest Passes        |     |
|   | Social Auth WLANs                |     |
|   | Working with Hotspot Services    |     |
|   | Creating a Hotspot 2.0 Service   |     |
|   | Customizing the Captive Portal   |     |

# **Configuring Guest Access**

Using ZoneDirector's Guest Access features, visitors to your organization can be allowed limited access to a guest WLAN with configurable guest policies, or given the option to self-activate their devices to an internal WLAN using Zero-IT activation via the BYOD Onboarding Portal, or both.

ZoneDirector's Guest Pass system allows admins to generate one-time passwords that are only valid for a certain amount of time, along with any other access restrictions, but which also provide all of the security benefits of a standard PSK passphrase.

Guest WLANs can be configured to allow visitors to self-authenticate using a social media account, such as Facebook, LinkedIn, Microsoft, Google or WeChat.

The following sections describe how to configure guest WLANs and guest access policies to control visitors' use of your wireless networks.

# **Creating a Guest Access Service**

Each guest WLAN must be associated with a Guest Access Service, which defines the behavior of the guest WLAN interface.

To create a Guest Access Service:

- 1. Go to Services & Profiles > Guest Access.
- 2. Click Create to configure a guest access service.

### NOTE

Alternatively, you can create a Guest Access Service from the WLAN creation page while creating a new WLAN or modifying an existing WLAN (Wireless LANs > Edit > Type > Guest Access > Guest Access Service > + Create.)

- 3. Enter a **Name** for the guest service.
- 4. In **Onboarding Portal**, choose which options to display in the BYOD Onboarding Portal. See Using the BYOD Onboarding Portal on page 144.
- 5. In Authentication, choose whether to use Guest Pass login, Social Media login, or no authentication:
  - Use Guest Pass and Social Login authentication: Redirect the user to a page requiring the user to enter a valid guest pass before allowing access to the guest WLAN. See Working with Guest Passes on page 149, or allow login using a social media account.
  - Use Social login authentication only: Allow login using a social media account and no guest pass login.
  - **Do not authenticate**: Do not require authentication.

6. In **Terms of Use**, enable the **Show terms of use** check box to require the guest user to read and accept your terms of use prior to use. Type (or cut and paste) your terms of use into the large text box.

### FIGURE 72 Configuring Guest Access

|                 | Create New        |                                                                                                    | ×        | admin | 0 |
|-----------------|-------------------|----------------------------------------------------------------------------------------------------|----------|-------|---|
| Dashboard       | General           |                                                                                                    | <b>•</b> |       |   |
| Access Points   | Name*             | Guest Service 1                                                                                                    |          | _     |   |
| Wireless LANs   | Onboarding Portal | Enable Zero-IT device registration from the Guest Portal                                                                                                    |          |       |   |
| Clients         | Authentication    | Use Guest Pass and Social login authentication     Use Social login authentication only     Do not authenticate                                                                                                    |          | ¢     |   |
| Troubleshootin  | Terms of Use      | Show terms of use                                                                                                    |          |       |   |
| Services & Prof |                   | Terms of Use                                                                                                    |          | • •   |   |
| Application     |                   | By accepting this agreement and accessing the wireless network, you acknowledge that you are of legal age, you<br>have read and understood, and agree to be bound by this agreement.<br>(') The wireless network service is provided by the property owners and is completely at their discretion. Your |          | -     |   |
| Access Con      |                   | access to the network may be blocked, suspended, or terminated at any time for any reason. (*) You agree not to use the wireless network for any purpose that is unlawful or otherwise prohibited and you are fully responsible for your use.                                                           |          |       |   |
| Maps            |                   | (*) The wireless network is provided "as is" without warranties of any kind, either expressed or implied.                                                                                                    |          |       |   |
| Guest Acce      |                   | ок                                                                                                    | Cancel   | Ŧ     |   |

- 7. In **Redirection**, select one of the following radio buttons to use/not use redirection:
  - Redirect to the URL that the user intends to visit: Allows the guest user to continue to their destination without redirection.
  - **Redirect to the following URL**: Redirect the user to a specified web page (entered into the text box).
- 8. In Guest Pass Option (if the guest pass feature is enabled), configure guest pass options as follows:
  - Validity Period: Choose whether guest passes will be effective from creation time or effective from first use, and enter an expiration period after which guest passes will become invalid.
  - **Guest Pass Self-Service**: Enable this option to allow users to self-activate guest passes. See Using Guest Pass Self-Service on page 127.
- 9. In **Social Auth Options**, configure social media login settings as required. For more information on social media login, see Social Auth WLANs on page 165.

10. In WiFi4EU, enable the Insert WiFi4EU Snippet option to insert a WiFi4EU snippet in the head tag of the web auth portal page. This allows the WLAN to be used by members of the WiFi4EU "digital single market" for EU member states.

|                 | Create New X                                                             | admin 7 |
|-----------------|--------------------------------------------------------------------------|---------|
| Dashboard       | LinkedIn                                                                 |         |
|                 | Microsoft                                                                |         |
| Access Points   | UWeChat                                                                  |         |
| Wireless LANs   | WiFi4EU                                                                  | *       |
|                 | WIFIAEU                                                                  | ¢       |
| Clients         | Insert WiFi4EU Snippet Insert WiFi4EU snippet in head tag of Portal page |         |
| Troubleshootin  | Network Identifier test123                                               |         |
| Services & Prof | Portal Language English   Enable self-test modus                         |         |
| Application     | Customize Captive Portal                                                 | -       |
| Access Cont     |                                                                          |         |
| URL Filterin    | WiFi4EU                                                                  |         |
| Maps            | OK Cancel                                                                | -       |

#### FIGURE 73 Insert WiFi4EU Snippet

- 11. In Customize Captive Portal, you can customize the look and feel of the login page that guests will see when connecting to your guest WLAN. For more information, see Customizing the Captive Portal on page 194.
- 12. In Restricted Subnet Access, configure any subnet restrictions that you want to apply to your visitors. See Configuring Guest Subnet Restrictions on page 141.
- 13. Click **OK** to save your settings.

### **Using Guest Pass Self-Service**

The Guest Pass Self-Service feature allows guests to connect to a guest SSID and submit basic information (name, email address and mobile phone number) to receive a guest pass code. The guest then enters this code to gain access to the internet, with no IT involvement required.

Using the default settings, a guest user connects to a self-service guest WLAN and enters his contact information to receive a guest pass code. The user then activates the guest pass, and can now freely use the internet. Additional configuration options allow the administrator to set the guest pass delivery method (either displayed directly on the device screen, or sent to the user via email, SMS, or both), to set session length and access duration, and to require "sponsor approval" prior to providing a guest pass to the new guest user.

To enable Guest Pass Self-Service:

- 1. On the Services & Profiles > Guest Access page, create a new Guest Access service or edit an existing one.
- 2. Enter a Name for the guest access service.
- In Authentication, select Use Guest Pass and Social login authentication. 3.
- Enable Terms of Use and customize the content in the text box, if you want to require guests to read and accept a Terms of Use prior to 4. accessing the network.
- In Redirection, select Redirect to the following URL and enter a destination URL, or select Redirect to the URL that the user intends to 5. visit.

- 6. Set the guest pass Validity Period by selecting one of the following options:
  - Effective from the creation time: This type of guest pass is valid from the time it is first created to the specified expiration time, even if it is not being used by any end user.
  - Effective from first use: This type of guest pass is valid from the time the user uses it to authenticate with ZoneDirector until the specified expiration time. An additional parameter (A Guest Pass will expire in X days) can be configured to specify when a guest pass will expire when unused. The default is 7 days.
- 7. Select Enable Guest Pass Self-Service. The following new options appear:
  - Access Duration: Select the default access time provided with one guest pass in days, hours or weeks. (Default is one day.)
  - Session: Optionally, enable the session limitation to require guest pass users to re-login after the specified time period.
  - Max Device: Allow multiple devices to share a single guest pass. (Default is unlimited.)
  - **Sponsor Approval**: Select this option to require email approval for issuing self-service guest passes. (See Requiring Sponsor Approval for Self-Service Guest Pass Authentication on page 133.)
  - Notification Method: Select whether the guest pass will be delivered via email, SMS, or displayed directly on the device screen. When Sponsor Approval is selected, the Device Screen option is not allowed.
- 8. Click **OK** to save your changes.
- 9. Go to Wireless LANs, and apply this Guest Access Policy to a Guest Access WLAN, as described in Creating a Guest WLAN on page 143.

FIGURE 74 Creating a Self-Service Guest Access service

|                 | Create New             |                                                   | ×      | admin | 0 |
|-----------------|------------------------|---------------------------------------------------|--------|-------|---|
|                 | Guest Pass Option      |                                                   | •      |       |   |
| Dashboard       | Validity Period        | © Effective from the creation time                |        |       |   |
| Access Points   |                        | Effective from first use                          |        |       |   |
|                 |                        | Expire new guest passes if not used within 7 days |        | -     |   |
| Wireless LANs   | GuestPass Self-Service |                                                   |        |       |   |
|                 | L. L. L.               |                                                   |        | •     |   |
| Clients         | Access Duration        | Default guestpass lifetime                        |        |       |   |
| Troubleshootin  | Session                | Terminate user session after                      |        |       |   |
|                 | Max Device             | unlimited v devices share one single guestpass    |        |       |   |
| Services & Prof | Sponsor Approval       | Enable guestpass registration approval            |        | >>    |   |
| Application     | Notification Method    | Device Screen                                     |        | -     |   |
|                 |                        |                                                   |        |       |   |
| Access Conf     | Social Auth Option     |                                                   | •      |       |   |
| Maps            | Social Media Login(s)  | FacebookWiFi                                      |        |       |   |
|                 | Social media Eogin(S)  | Gonale/Gonale+                                    | -      |       |   |
| Guest Acce      |                        | ок                                                | Cancel | -     |   |

### Accessing a Self-Service Guest WLAN

The simplest way to deploy a self-service guest WLAN is to enable the self-service option and do not change any of the default settings. When a self-service guest WLAN is deployed in this way, the user follows these steps to self-activate and begin using a guest pass:

- 1. Connect to the guest WLAN, launch a web browser and attempt to browse to any site.
- 2. The browser redirects to the Welcome to Guest WiFi! page.

### 3. Click Help with a guest pass.

FIGURE 75 Guest Pass login page

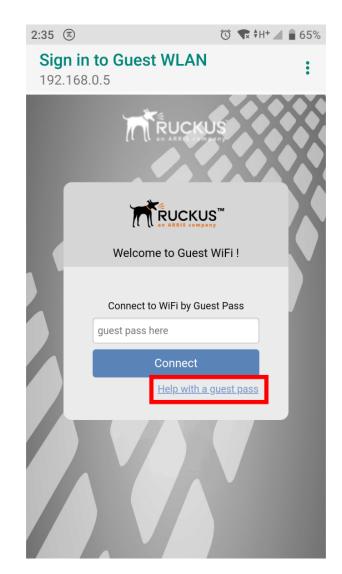

Managing Guest Access Creating a Guest Access Service

4. The Register Guest screen appears.

FIGURE 76 New Guest Registration page

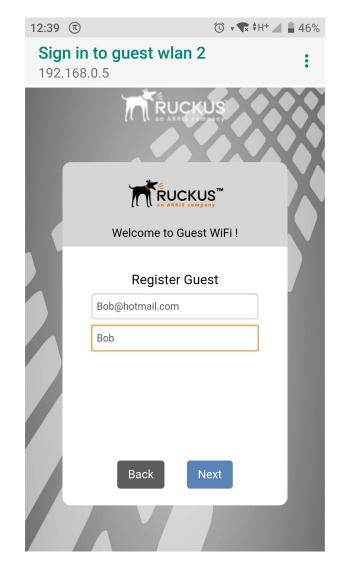

5. Enter your email address and name, and click Next. An email delivery message appears.

FIGURE 77 New Guest Registration page

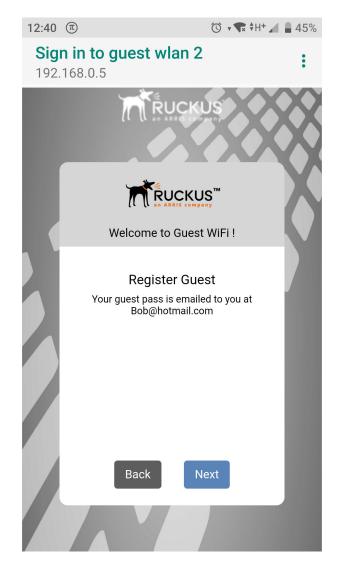

6. Open the email account you entered and check for the email containing the guest pass.

### FIGURE 78 Guest pass email

Greetings, Jay

You have been granted access to the company wireless network

Your guest pass key it: RFJZK-TVMVF

This guest pass is valid until 1 day later once activated, and has to be activated in 7 days.

Connect your wireless-ready device to this network: guest wlan 2, as detailed in the instructions printed below.

Please follow the instruction below:

Finding the Wireless "Guest" Network

- 1 Find "Guest" SSID on device.
- 2 Select the "Guest" SSID and and click Connect.

3 If a Wireless Network Connection confirmation dialog box asks you to confirm "connecting to an unsecured network", click Connect Anyway.

- A connection status dialog appears, while a network address is obtained and initial connection established.
- 4 Once your device is connected proceed to the next step.

Logging into the Network as a Guest

- 1 Start a web browser and try to connect to any valid Internet site. The wireless network login page automatically appears.
- 2 Select "I'm a Guest and would like to access the Internet" and then click Next.
- 3 When "Guest Pass" page appears, enter the text of your guest pass key by typing or pasting and click Login.

### 7. Copy this guest pass and go back to the WLAN login screen.

8. On the Sign In to Guest WLAN page, enter the guest pass you received in your email and click Accept & Connect. Your guest pass is now activated and you can begin using the wireless network.

| 12:44                      | i                                                                                   | 🛈 🔹 🗣 🖊  | <b>44</b> % |
|----------------------------|-------------------------------------------------------------------------------------|----------|-------------|
| <b>Sign in</b><br>192.168. | to guest wlan 2<br>0.5                                                              |          | :           |
|                            |                                                                                     |          |             |
|                            |                                                                                     |          | X           |
|                            | Connect to WiFi by Guest<br>RFJK-TVMVF                                              |          |             |
|                            | Accept & Connect<br>I agree to these <u>terms &amp; co</u><br><u>Help with a gu</u> | nditions |             |
|                            |                                                                                     |          |             |

FIGURE 79 Sign In with Guest Pass

### **Requiring Sponsor Approval for Self-Service Guest Pass Authentication**

If the "Sponsor Approval" option is enabled, when the user connects to the WLAN, he or she submits registration information along with a Sponsor's email address and waits for sponsor approval. The Sponsor receives an email request and clicks a link to allow this user access to the guest WLAN. Once the registration is approved, ZoneDirector then generates a guest pass and sends it to the user via email and/or SMS using the contact information the user provided.

### NOTE

If using Sponsor Approval, ZoneDirector must be configured with your SMTP settings for email delivery, or with a valid Twilio, Clickatell or custom SMS provider account to deliver guest passes via SMS. See Delivering Guest Passes via Email on page 163 and Delivering Guest Passes via SMS on page 164 for more information.

Configure the following options if Sponsor Approval is enabled:

• **Sponsor Authentication Server**: Select the authentication server to be used for sponsor authentication. When a guest pass approval request is sent to the sponsor's email, the sponsor must click the link in the email, log in to this authentication server, and approve or reject the request. Options include Local Database, Active Directory, LDAP and RADIUS.

### NOTE

When sponsor approval is enabled, all guest service profiles share the same sponsor authentication server. If you select a different authentication server when creating a new guest service, the new server will be used for all guest services.

- **Default Sponsor Email**: Enter the default email address to which sponsor approval messages will be delivered.
- Notification Method: Select whether the guest pass will be delivered via email, SMS, or displayed directly on the device screen. When Sponsor Approval is enabled, the Device Screen option is not allowed.

FIGURE 80 Configuring Sponsor Approval for Self Service Guest Passes

|                 | Guest Access Service                                                                                      |       |  |
|-----------------|----------------------------------------------------------------------------------------------------|-------|--|
| Wireless LANs   | Editing(Guest Service 1)                                                                                  | ×     |  |
| Clients         | Guest Pass Option                                                                                         | •     |  |
| Troubleshootin  | · Validity Period ○ Effective from the creation time                                                      |       |  |
| Services & Prof | Effective from first use     Expire new guest passes if not used within 7 days                            |       |  |
| Application     | GuestPass Self-Service 🕑 Enable guestpass self service                                                    | -     |  |
| Access Cont     | Access Duration Default guestpass lifetime 1 Days                                                         |       |  |
|                 | Session Terminate user session after Mins V                                                               |       |  |
| URL Filterir    | Max Device 1 evices share one single guestpass                                                            |       |  |
| Maps            | Sponsor Approval                                                                                          | -     |  |
| Guest Acce      | Sponsor Authentication Server Local Database Create New                                                   | TIME) |  |
|                 | Default Sponsor Email                                                                                     |       |  |
| Hotspot Ser     | Notification Method Mobile   To notify via Mobile or Email configure the System SMS/Email services first. |       |  |
| Hotspot 2.0     |                                                                                                    |       |  |
| Mesh            | Social Auth Option                                                                                        | el 🗸  |  |

When a user connects to a guest WLAN with Sponsor Approval enabled, the option to request a new guest pass appears.

To request, approve and activate a sponsor-approved guest pass, use following procedure:

1. On the Welcome to Guest WiFi screen, click Help with a guest pass.

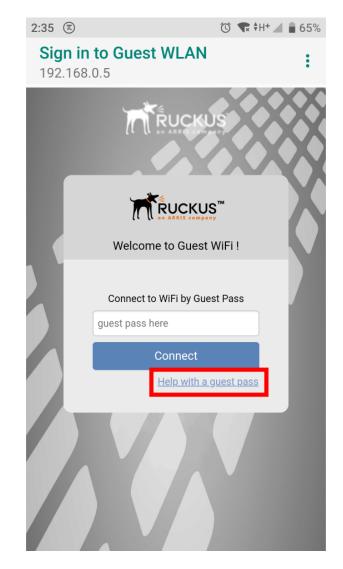

FIGURE 81 Click "Help with a guest pass" to request a new guest pass

2. On the What would you like to do screen, select **Register and get a new guest pass**, and click **Next**.

FIGURE 82 Request a guest pass from a sponsor

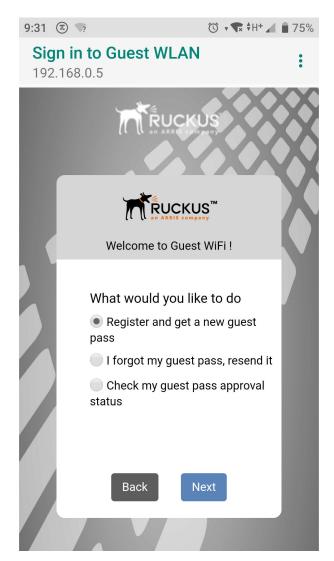

3. Enter your name and email address and click **Next**. A guest pass request email is sent to the sponsor's address.

FIGURE 83 Request a guest pass from a sponsor

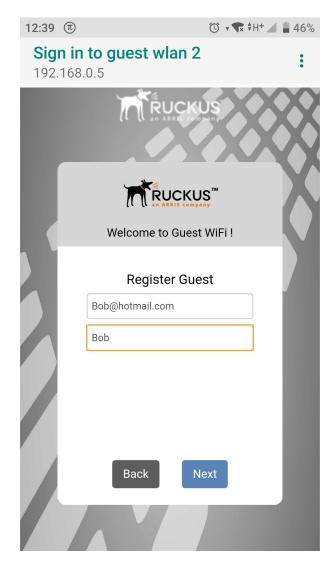

4. The screen displays a confirmation message confirming that your guest pass will be emailed to the email address provided.

FIGURE 84 Request a guest pass from a sponsor

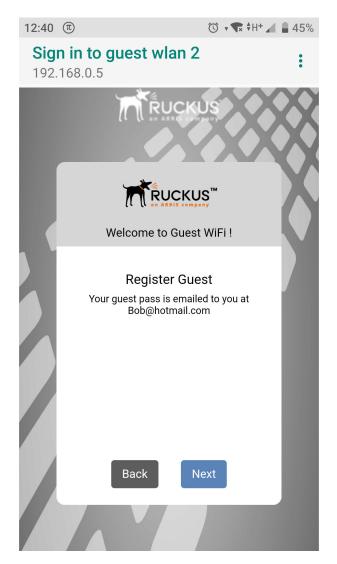

- 5. The sponsor will then receive an email requesting approval for guest pass activation.
- 6. (As the sponsor), open the email and click the link to open the Sponsor/Approver Authentication page.

#### FIGURE 85 Sponsor approval email

Dear Sponsor/Admin,

You are a designated approver for Bob's WiFi access. Click link below to approve or reject the request. <u>https://192.168.0.5/user/sponsor\_login.jsp?</u> <u>email=HDGMGJGOGHHDGBGOGEGBHCHCGPHHHDDBDAEAGIGPHEGNGBGJGMCOGDGPGN&user=&ssid=EHHFGFHDHECAFHEMEB</u> <u>EO</u> Name: Bob Mobile No: 6692249368 Email: SSID: Guest WLAN 7. On the **Sponsor/Approver Authentication** page, enter a valid **User Name** and **Password** and click **Log in** to continue.

### NOTE

This user name and password must exist on the Authentication Server (Local Database, AD, LDAP or RADIUS) configured with guest pass generation privileges for this guest access service.

### FIGURE 86 Sponsor Login

| <br>                             |  |
|----------------------------------|--|
|                                  |  |
| Sponsor /Approver Authentication |  |
| Username                         |  |
| Password                         |  |
| Log in                           |  |
|                                  |  |
|                                  |  |

8. Upon successful login, the **Guest Pass Approval** page appears, displaying the name, phone and email addresses of all pending guest pass requests. Select the check boxes next to each guest pass you wish to approve, set the **Duration** for each, and click **Approve** to approve them.

FIGURE 87 Guest Pass Approval

| GuestPass Approval |          |            |       |                        |                  |          |  |  |
|--------------------|----------|------------|-------|------------------------|------------------|----------|--|--|
|                    | UserName | Mobile     | Email | access registration pe | Request-time     | Duration |  |  |
| -                  | Bob      | 6692249368 |       | Guest WLAN             | 2019/06/24 10:12 | 1 days ▼ |  |  |
| Approve            |          |            |       |                        |                  |          |  |  |

- 9. Approving a guest pass triggers delivery of an email (and/or SMS message) containing the guest pass code to the guest.
- 10. As a guest user, open this email and copy the **Guest Pass** code to the clipboard.

FIGURE 88 Guest pass activation email

Dear Joe Guest, Your request for WiFi guest access is approved Name: Joe Guest Mobile No: Email: slingsandarrows10@hotmail.com SSID:Guest WI AN 2 Guestpass: JAVXP-SVXTA Access is valid for 1 hour

- 11. Launch a web browser and browse to any URL. You will be redirected to the Welcome login page.
- 12. Enter the Guest Pass code received in the activation email and click Connect.

FIGURE 89 Enter Guest Pass code and click Go Online

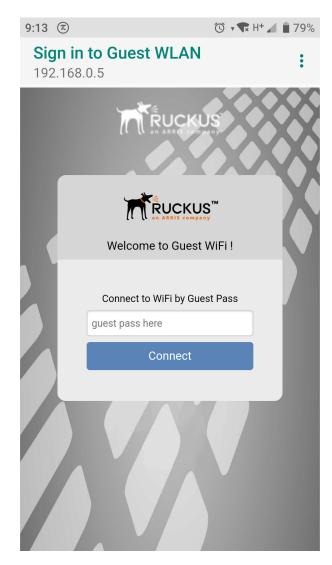

13. You have successfully authenticated to this guest network using the guest pass provided. Click **Continue** to complete activation and continue to your original destination URL.

### **Configuring Guest Subnet Restrictions**

By default, guest pass users are automatically blocked from the ZoneDirector subnet (format: A.B.C.D/M) and the subnet of the AP to which the guest user is connected.

If you want to create additional rules that allow or restrict guest users from specific subnets, use the **Restricted Subnet Access** section. You can create up to 22 subnet access rules, which will be enforced both on the ZoneDirector side (for tunneled/redirect traffic) and the AP side (for local-bridging traffic).

To create a guest access rule for a subnet:

1. Go to Services & Profiles > Guest Access.

- 2. Edit or create a new Guest Access Service.
- 3. Scroll down to the bottom and expand the Restricted Subnet Access section.
- 4. Click **Create New** to create a new subnet restriction. Text boxes appear under the table columns in which you can enter parameters that define the access rule.
- 5. Under **Description**, type a name or description for the access rule that you are creating.
- 6. Under **Type**, select **Deny** if this rule will prevent guest users from accessing certain subnets, or select **Allow** if this rule will allow them access.
- 7. Under Destination Address, type the IP address and subnet mask (format: A.B.C.D/M) on which you want to allow or deny users access.
- 8. If you want to allow or restrict subnet access based on the application, protocol, or destination port used, click the **Advanced Options** link, and then configure the settings.
- 9. Click **OK** to save the subnet access rule.

Repeat Steps 4 to 9 to create up to 22 subnet access rules.

#### FIGURE 90 The Restricted Subnet Access options

|                            |                                                                                                    | •  |
|----------------------------|----------------------------------------------------------------------------------------------------|----|
| E Restricted Subnet Access |                                                                                                    |    |
|                            | Guest users are automatically blocked from the subnets to which ZoneDirector and its managed APs are connected. If there are other subnets on which<br>you want to block or allow guest users, you can create and configure up to 21 guest access rules below. Note that guest access rules are prioritized in the |    |
|                            | order that they are listed (1 has highest priority). (Hint: Layer 3 APs are typically on subnets different from the ZoneDirector subnet.)                                                                                                    |    |
|                            | Order Description Type Destination Address Action                                                                                                    |    |
|                            | 1 Deny location.host <u>Move Down</u>                                                                                                    |    |
|                            | 2 Deny 10.0.0.0/8 Edit Clone Move Up Move Down                                                                                                    | ÷. |
|                            | 3         Deny         172.16.0.0/12         Edit         Clone         Move Up         Move Down           4         Deny         192.168.0.0/16         Edit         Clone         Move Up                                                                                                    |    |
|                            | 4         Deny         192.168.0.0/16         Edit         Clone         Move Up           Create New         Delete                                                                                                    |    |
|                            | E Advanced Options                                                                                                    |    |
|                            |                                                                                                    |    |
|                            | OK Cancel                                                                                                    |    |
| Create New Delete          |                                                                                                    |    |
|                            | @1-1 (1)@                                                                                                    |    |
| Search terms               | Include all terms      Include any of these terms                                                                                                    | Ŧ  |

### **Guest Access Walled Garden**

A walled garden is a list of network destinations (URLs or IP addresses) that users can access without going through authentication.

A common use case for this feature is to allow unauthenticated guests to access a company's website or other specific locations prior to entering guest pass or social media login information.

To create a guest access walled garden entry, go to Services & Profiles > Guest Access > Create/Edit (Guest Service) > Walled Garden. Click Create New to create a new rule, and enter the destination IP address or domain name in the field.

| RUCI            |          | Order     | Description     | Туре      | Source Address        | Destination Address     | Application    | Protocol    | Source Port | Destination Port | Action             |          | <b>*</b> * |
|-----------------|----------|-----------|-----------------|-----------|-----------------------|-------------------------|----------------|-------------|-------------|------------------|--------------------|----------|------------|
|                 |          | 1         |                 | Deny      | Any                   | location.host           | Any            | Any         | Any         | Any              | Move Down          |          |            |
|                 |          | 2         |                 | Deny      | Any                   | 10.0.0/8                | Any            | Any         | Any         | Any              | Edit Clone Move Up |          |            |
| Deskhared       |          | 3         |                 | Deny      | Any                   | 172.16.0.0/12           | Any            | Any         | Any         | Any              | Edit Clone Move Up |          |            |
| Dashboard       |          | 4         |                 | Deny      | Any                   | 192.168.0.0/16          | Any            | Any         | Any         | Any              | Edit Clone Move Up |          |            |
| Access Points   | C        | reate New | Delete          | 3 Advan   | ced Options           |                         |                |             |             |                  |                    |          |            |
|                 | •        |           |                 |           |                       |                         |                |             |             |                  | •                  |          |            |
| WIRELESS LANS   |          |           |                 |           |                       |                         |                |             |             |                  |                    |          |            |
| Clients         | Walle    | d Garde   | n               |           |                       |                         |                |             |             |                  | •                  |          |            |
| Clients         | Unauth   | enticated | users are allow | ed to acc | ess the following des | stinations:             |                |             |             |                  |                    |          |            |
| Troubleshootin  | (e.g. *. | mydoma    | in.com,mydom    | ain.com   | *.mydomain.*,192      | .168.1.1:80, 192.168.1. | 1/24 or 192.16 | 8.1.1:80/24 | )           |                  |                    |          |            |
|                 |          |           | Order           |           | Destination Addr      | ess                     |                |             | Actio       | n                |                    |          |            |
| Services & Prof |          |           | 1 •             |           | *.mydomain.com        | h                       |                |             | Sa          | ve Cancel        |                    |          |            |
| System          | C        | reate New | Delete          |           |                       |                         |                |             |             |                  |                    |          |            |
|                 |          |           |                 |           |                       |                         |                |             |             |                  |                    |          |            |
| Administer      |          |           |                 |           |                       |                         |                |             |             | ОК               | Cancel             |          |            |
|                 |          |           |                 |           |                       |                         |                |             |             |                  |                    |          |            |
| System Info     |          |           | 802.11          | w MFP:    | Disabled ()           | Optional 🔘 Required     |                |             |             |                  |                    |          |            |
| Name: Zo        |          |           |                 |           |                       |                         |                |             |             |                  |                    | <b>*</b> |            |
| Version: 10     |          |           |                 |           |                       |                         |                |             |             | ок               | Cancel             |          |            |

### FIGURE 91 Enter domain name or IP addresses to allow access to unauthenticated users

# **Creating a Guest WLAN**

Once you have created a guest access service, create a WLAN of the type "Guest Access."

This WLAN can be configured to allow access only to a specific set of resources - such as ZoneDirector's Zero-IT activation address - from which users can then activate their devices to gain access to other WLANs (such as the corporate/internal WLAN).

To create a Guest WLAN:

- 1. Go to Wireless LANs.
- 2. Under WLANs, click Create New. The Create New WLAN form appears.
- 3. Enter a Name (SSID) for this WLAN that will be easy for your guests to remember (e.g., "Guest WLAN"). The Description field is optional.
- 4. Under Type, select Guest Access.
- Select a Guest Access Service from the list of services created on the Services & Profiles > Guest Access page. If you have not yet created a Guest Access Service, click Create New to create one. See Creating a Guest Access Service on page 125.
- 6. Choose an **Encryption Method** that provides the best compromise between security and compatibility, based on the kinds of client devices that you expect your guests will use.
- 7. Under Advanced Options, select the options to enable for this WLAN. For more information on WLAN advanced options, see Advanced WLAN Options on page 72.
  - If you want your internal wireless traffic to have priority over guest traffic, set the **Priority** to **Low**.
  - Optionally, enable a Grace Period (disabled by default) and enter a value in minutes to allow disconnected users a grace period after disconnection, during which users will not need to re-authenticate.

Managing Guest Access Using the BYOD Onboarding Portal

8. Click OK to save your changes.

#### FIGURE 92 Create a Guest Access WLAN

|                                       | Create WLAN X                                                                   | admin 0      |
|---------------------------------------|---------------------------------------------------------------------------------|--------------|
| Dashboard                             | General 🗸                                                                       |              |
| Access Points                         | "Name: Guest WLAN 1                                                             | Group        |
| Wireless LANs                         | *ESSID: Guest WLAN 1 Description:                                               | VLAN         |
| Clients                               | WI AN IIsanes                                                                   | 1            |
| Troubleshootin                        | WLAN Usages  Type: O Standard Usage (For most regular wireless network usages.) |              |
| Services & Prot                       | Guest Access (Guest access policies and access control will be applied.)        |              |
| System                                | Hotspot Service (WISPr)     Hotspot 2.0                                         |              |
| Administer                            | Autonomous                                                                      |              |
| <ol> <li>System Info</li> </ol>       | Guest Access Service: Guest Service 1 • +                                       | a <b>1</b> 2 |
| Name: Zo<br>Uptime: 3d<br>Version: 10 | OK Cancel                                                                       |              |

# **Using the BYOD Onboarding Portal**

The Onboarding Portal feature provides a series of intuitive option screens that allow mobile users to choose whether to connect to a Guest WLAN or to self-configure their mobile devices to authenticate to an internal WLAN using Zero-IT activation.

To enable the Onboarding Portal for mobile devices:

- 1. Go to Services & Profiles > Guest Access.
- 2. Click Edit or Create New to configure a guest access service.
- 3. Enable the check box next to Onboarding Portal to enable Zero-IT device registration from the Guest Portal.
- 4. Select one of the following options to display when connecting to the Onboarding Portal:
  - Guest Pass + Device Registration: Show both buttons.
  - Device Registration: Show Zero-IT Device Registration button only.
- 5. If Guest Pass is enabled, configure Guest Pass options as described in Working with Guest Passes.

#### 6. Click Apply.

#### FIGURE 93 Enable Onboarding Portal

| TRUC                                    | Create New                 |                                                                                                    | × | admin O |
|-----------------------------------------|----------------------------|----------------------------------------------------------------------------------------------------|---|---------|
|                                         | General                    |                                                                                                    | • |         |
| Dashboard<br>Access Points              | Name*<br>Onboarding Portal | Guest Service 2                                                                                                    |   |         |
| Wireless LANs                           |                            | Guest Pass + Device Registration     Device Registration                                                                                                    |   | VLAN    |
| Clients                                 | Authentication             | Use Guest Pass and Social login authentication     Use Social login authentication only     Do not authenticate                                                                                                    |   |         |
| Services & Prot                         | Terms of Use               | Show terms of use                                                                                                    |   |         |
| System                                  |                            | Terms of Use<br>By accepting this agreement and accessing the wireless network, you acknowledge that you are of legal age, you<br>have read and understood, and agree to be bound by this agreement.                                                                                                    |   |         |
| Administer                              |                            | (*) The wireless network service is provided by the property owners and is completely at their discretion. Your access to the network may be blocked, suspended, or terminated at any time for any reason. (*) You agree not to use the wireless network for any purpose that is unlawful or otherwise prohibited and you are fully responsible for your use. |   |         |
| System Info     Name: Zo     Uptime: 3d |                            | (*) The wireless network is provided "as is" without warranties of any kind, either expressed or implied.                                                                                                    |   |         |
| Version: 10                             | Redirection                | Redirect to the URL that the user intends to visit.                                                                                                    |   |         |

When a client connects to the Open Guest WLAN for the first time, the Ruckus Onboarding Portal page is displayed. The screen displays the following three options:

- Guest Access
- Register Device (download Zero-IT activation file)
- Both

FIGURE 94 The Onboarding Portal for mobile devices

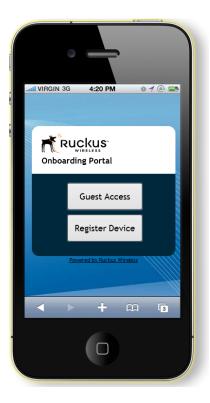

If the user clicks the Guest Access button, the process is the same as when connecting to a Guest WLAN and all settings on the Guest Access configuration page will be put into effect.

FIGURE 95 Guest Access welcome and terms of use screens

|                                                                                                    | a 4:20 l                                                                                                    | PM ©                                                                                                    | ) 1 🕀 📼                   |
|----------------------------------------------------------------------------------------------------|----------------------------------------------------------------------------------------------------|----------------------------------------------------------------------------------------------------|---------------------------|
|                                                                                                    | UCKUS<br>me to the<br>age.                                                                                                    |                                                                                                    | :ess                      |
| Guest Pas                                                                                                    | ss                                                                                                    |                                                                                                    | Log In                    |
|                                                                                                    | Powered by Rud                                                                                                    | kus Wireless                                                                                                    |                           |
| 4                                                                                                    | > +                                                                                                    | Ê                                                                                                    | 3                         |
| II VIRGIN 30                                                                                                    | a 4:20 F                                                                                                    | PM ©                                                                                                    | 1 🕀 🔜                     |
| × %                                                                                                    |                                                                                                    |                                                                                                    |                           |
| Terms                                                                                                    | UCKUS<br>of Use                                                                                                    | u                                                                                                    |                           |
| Terms<br>Please rev                                                                                                    |                                                                                                    | of use before                                                                                                    |                           |
| Terms<br>Please rev                                                                                                    | of Use<br>iew the terms<br>g to use the wi                                                                                                    | of use before                                                                                                    |                           |
| Terms<br>Please rev<br>continuing<br>Terms of<br>By accept<br>accessin<br>acknowly<br>you have<br>agree to<br>(*) The w<br>provided<br>complete<br>access to | of Use<br>iew the terms<br>to use the wireless<br>edge that you<br>read and und<br>be bound by to<br>irreless networ<br>by the proper<br>ely at their dis<br>othe network<br>ed, or terminal | of use before<br>ireless netwo<br>ement and<br>network, you<br>are of legal ag<br>erstood, and<br>this agreemen<br>k service is<br>ty owners an<br>cretion. Your<br>may be block | rk:<br>;e, .<br>t.<br>ed, |

If the user clicks the Register Device button, the web page will be redirected to the WLAN Connection Activation page, from which the user can enter user name and password to activate this device. A Zero-IT activation file is generated for download once the client is registered with ZoneDirector. FIGURE 96 Activate device using the WLAN Connection Activation screen, and download activation file

| II VIRG                                                                          | IN 3G                                                                                                    | 4:20 PM                                                                                                    | 0 1                                                                                                    | ' 🕀 🚍                   |
|----------------------------------------------------------------------------------|----------------------------------------------------------------------------------------------------|----------------------------------------------------------------------------------------------------|----------------------------------------------------------------------------------------------------|-------------------------|
|                                                                                  |                                                                                                    |                                                                                                    |                                                                                                    |                         |
|                                                                                  |                                                                                                    |                                                                                                    |                                                                                                    |                         |
|                                                                                  |                                                                                                    | nection A                                                                                                    | ctivation                                                                                                    |                         |
|                                                                                  | N <b>T</b>                                                                                                    |                                                                                                    |                                                                                                    |                         |
|                                                                                  | Name<br>sword                                                                                                    |                                                                                                    |                                                                                                    |                         |
|                                                                                  |                                                                                                    |                                                                                                    | Lo                                                                                                    | ig In                   |
|                                                                                  | Powe                                                                                                    | ered by Ruckus V                                                                                                    | /ireless                                                                                                    | nni                     |
|                                                                                  |                                                                                                    |                                                                                                    |                                                                                                    |                         |
|                                                                                  |                                                                                                    |                                                                                                    |                                                                                                    |                         |
| 4                                                                                |                                                                                                    | +                                                                                                    | Ê                                                                                                    | 3                       |
|                                                                                  |                                                                                                    |                                                                                                    |                                                                                                    |                         |
| II VIRG                                                                          | IN 3G                                                                                                    | 4:20 PM                                                                                                    | 01                                                                                                    | @                       |
|                                                                                  |                                                                                                    |                                                                                                    | 01                                                                                                    |                         |
| <b>T</b>                                                                         |                                                                                                    | skus <sup>.</sup>                                                                                                    | o 1                                                                                                    |                         |
| <b>T</b>                                                                         |                                                                                                    |                                                                                                    | o 1                                                                                                    | e 📄                     |
| Cor<br>To se                                                                     | Porate<br>tup your                                                                                                    | skus <sup>.</sup>                                                                                                    | work                                                                                                    | e 🗩                     |
| Cor<br>To se<br>conn<br>• If                                                     | porate<br>ection, fo<br>the WLAN C                                                                                                    | WLAN Cor                                                                                                    | work<br>eps:                                                                                                    | en I                    |
| To se<br>com<br>• If<br>dc<br>pk<br>• Sa                                         | et up your<br>ection, fo<br>the WLAN C<br>bes not star<br>ease <u>click h</u><br>we prov.exe                                                                                                    | WLAN Cor<br>WICHESS Net<br>Not these states to your deskto                                                                                                    | work<br>eps:<br><sup>bad</sup>                                                                                                    |                         |
| To se<br>conn<br>• If<br>da<br>ph<br>• Sa<br>ode                                 | et up your<br>ection, fo<br>the WLAN O<br>ess not star<br>ease <u>click h</u><br>we prov.exe<br>noc e complet<br>esktop, doul                                                                                       | WLAN Cor<br>WLAN Cor<br>Ulow these sta<br>Connector downlit<br>t in five seconds<br>ere.<br>t to your deskto<br>ed, go to your<br>ble-click the prov                                                                                                    | work<br>eps:<br>pad<br>prov.ex<br>v.exe icon.                                                                                                    | l<br>re                 |
| Cor<br>To se<br>conn<br>• If<br>o<br>plu<br>• Sa<br>O<br>o<br>de<br>• A A<br>vvi | ection, for<br>the WLAN Coses not star<br>ease glick hwy<br>we prov.exa<br>nce complete<br>esktop, doul<br>ter your ne<br>ireless icon                                                                              | WLAN Cor<br>Wireless net<br>ollow these states<br>connector downlet<br>in five seconds<br>ere.<br>to your deskto<br>ed, go to your<br>bac-click the pro-<br>twork connectio<br>(in the system ti                                                                                                    | work<br>eps:<br>pad<br>p, p, prov.ex<br>v.exe icon.<br>nn is activated<br>ray) will chang                                                                              | i, the                  |
| Cor<br>To se<br>conn<br>• if<br>de<br>• sa<br>ou<br>de<br>• Af<br>Ye<br>to       | rporate<br>et up your<br>ection, fo<br>the WLAN O<br>bes not star<br>ease <u>click h</u><br>we prov.exx<br>hole complet<br>isstop, dout<br>ter your ne<br>irreless icon<br>bur compute<br>the secure                | WLAN Cor<br>Wireless net<br>ollow these states<br>Connector downlet<br>in five seconds<br>ere.<br>to your deskto<br>ed, go to your<br>ble-Click the pro-<br>twork connectio<br>(in the system ti<br>er will be automa<br>d corporate net                                                                | work<br>eps:<br>pad<br>p. prov.ex<br>v.exe icon.<br>nn is activated<br>ray) will chang<br>tically reconne<br>work.                                                     | l, the<br>le.<br>ected  |
| Corr<br>To se<br>conn<br>• If<br>dc<br>plu<br>• Sa<br>o<br>de<br>• Af            | rporate<br>et up your<br>ection, fo<br>the WLAN Q<br>ess not star<br>pase <u>dick h</u><br>we prove<br>sktop, doul<br>ter your ne<br>ireless icon<br>sur compute<br>the secure<br>you encoun                        | WLAN Cor<br>Wireless net<br>Ulow these st<br>Connector downl<br>t in five seconds<br>ere.<br>t to your deskto<br>ed, go to your<br>ble-click the pro-<br>twork connectio<br>(in the system ti<br>er will be automa                                                                                      | work<br>eps:<br>bad<br>p, p, prov.ex<br>v.exe icon.<br>in is activated<br>ay) will chang<br>work.<br>or would like f                                                   | d, the<br>lee.<br>ected |
| Corr<br>To se<br>conn<br>• If<br>dc<br>plu<br>• Sa<br>o<br>de<br>• Af            | et up your<br>ection, for<br>the WLAN O<br>bes not star<br>ease click h<br>we prove as click h<br>we prove the<br>release click h<br>we prove the<br>release click h<br>the secure<br>you encount<br>anually set to | WLAN Cor<br>WIRLESS<br>WLAN Cor<br>Wireless net<br>Solow these states<br>Connector downle<br>t in five seconds<br>ere.<br>to your deskto<br>ed, go to your<br>be-click the pro-<br>twork connectio<br>(in the system ti<br>er will be automa<br>ed corporate net<br>ter any problem<br>up your wireless | work<br>eps:<br>oad<br>prov.ex<br>prov.ex<br>v.exe icon.<br>m is activated<br>ray) will chang<br>tically reconne<br>work.<br>or would like t<br>access, <u>click l</u> | d, the<br>lee.<br>ected |
| Corr<br>To se<br>conn<br>• If<br>dc<br>plu<br>• Sa<br>o<br>de<br>• Af            | et up your<br>ection, for<br>the WLAN O<br>bes not star<br>ease click h<br>we prove as click h<br>we prove the<br>release click h<br>we prove the<br>release click h<br>the secure<br>you encount<br>anually set to | WLAN Corr<br>Wireless net<br>Ulow these str<br>Connector downlit<br>t in five seconds<br>ere.<br>e to your deskto<br>ed, go to your<br>ble-click the pro-<br>twork connection<br>(in the system ti<br>with be automa<br>d corporate net<br>tter any problem                                             | work<br>eps:<br>oad<br>prov.ex<br>prov.ex<br>v.exe icon.<br>m is activated<br>ray) will chang<br>tically reconne<br>work.<br>or would like t<br>access, <u>click l</u> | d, the<br>lee.<br>ected |

After running the downloaded Zero-IT file, the device will be configured with the settings to automatically connect to the secure internal/corporate WLAN.

#### NOTE

You may need to manually switch from the guest WLAN to the secure WLAN after activation (on some mobile devices).

#### NOTE

You may need to manually delete any previously installed Zero-IT activation files before a new one can be run. On some devices (including some Android versions), the activation file will not run if an older an existing package of the same name with a conflicting signature is already installed.

## **Working with Guest Passes**

Guest passes are temporary privileges granted to guests to access your wireless LANs.

ZoneDirector provides many options for customizing guest passes, controlling who is allowed to issue guest passes, and controlling the scope of access to be granted.

With Guest Pass authentication enabled, guests are required to enter a guest pass code when connecting to a guest WLAN. Temporary guest passes can be issued for single users, multiple users, one-time login, time-limited multiple logins for a single guest user, or can be configured so that a single guest pass can be shared by multiple users. Additionally, they can be batch generated if many short-term guest passes need to be created at once.

Guest passes can be delivered in any of the following ways:

- Print out wireless connection instructions containing guest pass key
- Send SMS to guest user containing guest pass key
- Send email to guest user containing guest pass key

#### NOTE

To enable guest pass delivery via email or SMS, you must first configure an email server or an SMS delivery account from the **System > System Settings** page.

#### NOTE

ZoneDirector 1200 can support up to 4,000 DPSK users and guest passes, and up to 4,000 concurrently connected clients. When the maximum number of users that ZoneDirector supports has been reached, additional clients attempting to connect will be refused.

## **Generating a Guest Pass from the Clients Page**

ZoneDirector administrators can create guest passes from within the UI, using the Clients > Generated Guest Passes page.

To generate a guest pass:

- 1. Go to Clients > Generated Guest Passes.
- 2. Expand the Admin Generated Guest Passes section.

3. Click Create New to generate a new guest pass.

FIGURE 97 Create a new Guest Pass

| Applications                                                                                   | Guest         |              | Key Em    |                   |                  | Democrated Time     | A                   | Fuelese  | Shared Devices Numbe  |       |
|------------------------------------------------------------------------------------------------|---------------|--------------|-----------|-------------------|------------------|---------------------|---------------------|----------|-----------------------|-------|
| Troubleshooting                                                                                | Guest         | lame WLAN    | Key Em    | ail Sponsor Em    | ail Phone Num    | ber Requested Time  | e Approved Time     | Expires  | Shared Devices Numbe  | ər    |
| Services & Profiles                                                                            | Search terms  |              |           | ● Include all ten | ns 🔵 Include any | of these terms      | Delete All De       | elete Ex | (port to CSV          | 0     |
| System 🕨                                                                                       |               |              |           |                   |                  |                     |                     |          |                       |       |
| Administer 🕨                                                                                   |               |              |           |                   |                  |                     |                     |          |                       |       |
| System Info     Name: ZoneDirector     Up Time: 8d 7h 12m     Version: 10.1.0.0 build     1465 | ⊟ Admin Gener |              |           | 3                 |                  |                     |                     |          |                       |       |
|                                                                                                | Guest         | ame WLAN     | Key       | Email             | Phone Number     | Create Time         | Expires             | Re-auth  | Shared Devices Number | Creat |
|                                                                                                | Bob Ma        | rley Guest W | LAN 1 GSB | /H-TJSUO          |                  | 2017/11/10 14:46:44 | 2017/11/17 14:46:44 |          | 1                     | admir |
|                                                                                                | Search terms  |              |           | ● Include all ten | ns 🔵 Include any | of these terms      | Create New De       | lete All | Delete Export to CSV  | 0     |

- 4. In Number of Guest Passes, select one of the following:
  - Single: Create a single guest pass. For more information, see Generating and Delivering a Single Guest Pass on page 155.
  - Multiple: Generate multiple guest passes (2~100). For more information, see Generating and Printing Multiple Guest Passes at Once on page 159.
  - By Profile: Import a guest pass profile. For more information, see Creating a Guest Pass Profile on page 161.
- 5. In Guest Pass Name, enter the guest's name.
- 6. In Guest WLAN, select the WLAN for which the guest pass will be issued.
- 7. In Valid For, enter a number and select an increment (Hours, Days, or Weeks) for which the guest pass will remain valid.
- 8. Optionally, enter **Guest Email** and **Guest Phone** number. If these options are entered, and the email server and/or SMS delivery method have been configured (from the **System > System Settings** page), you can deliver the guest pass to the visitor using email or SMS.
- 9. Optionally, expand the Advanced Options, and configure the following:
  - Session Timeout: Enable this check box and select a time increment after which guests will be required to log in again. If this feature is disabled, connected users will not be required to re-log in until the guest pass expires.
  - Shared Pass: Use this option to allow multiple users to share a single guest pass.

10. Once you are satisfied with your choices, click Generate to create the guest pass(es).

FIGURE 98 Generating a single guest pass from the Clients > Generated Guest Passes page

| Generated Gue                                 | Create Guest Pass                                                                    | ×                   |
|-----------------------------------------------|--------------------------------------------------------------------------------------|---------------------|
| Troubleshooting                               | *Number of Guest Passes:  Single GSBVH-TJSUO                                         | ared Devices Number |
| Services & Profiles                           | (2-100)                                                                              | o CSV 🖨 0-0 (0) 🖨   |
| System                                        | By Profile     browse to upload     Browse     To download sample profile click here |                     |
| Administer                                    | "Guest Pass Name: Bob Marley                                                         |                     |
|                                               | "Guest WLAN 1  Guest WLAN 1                                                          |                     |
| <ol> <li>System Info<br/>Name: Zon</li> </ol> | *Valid for: 1 Days •                                                                 |                     |
| Up Time: 8d 7<br>Version: 10.1                | Guest Email: myname@company.com                                                      |                     |
| 146                                           | Guest Phone: phone number                                                            |                     |
|                                               | Advanced >                                                                           | Creator Role        |
|                                               |                                                                                      |                     |
|                                               |                                                                                      | o CSV 👄 0-0 (0) 🖨   |
|                                               | <b>Generate</b> Cancel                                                               |                     |

- 11. On the **Create Guest Pass** screen, select a delivery method:
  - Print passes now using Default template: Print the guest pass to a printer.
  - Text the pass to [phone]: Deliver the guest pass code via SMS text message to the phone number entered.
  - Email the pass to [email]: Deliver the guest pass code via email to the email address entered.
- 12. If you have created multiple guest passes, the options will be:
  - Print the passes now
  - Download all passes now
  - Show me all passes and let me decide to print/SMS/email passes

13. Click Close to close the delivery method selection screen. The guest pass(es) are added to the list of Admin Generated Guest Passes.

FIGURE 99 Select a guest pass delivery method

| Create Guest Pass                                                 | × | 1                   |
|-------------------------------------------------------------------|---|---------------------|
| What would you like to do with generated passes?                  |   | 1                   |
|                                                                   |   | 1                   |
| Print the passes now using Default      Default      Default      |   | 1                   |
| Text the pass to +1-4083322222     Email the pass to army@hop.com |   | 1                   |
|                                                                   |   | 1                   |
|                                                                   |   | 1                   |
|                                                                   |   | 1                   |
|                                                                   |   | 1                   |
|                                                                   |   | 1                   |
|                                                                   |   |                     |
|                                                                   |   |                     |
|                                                                   |   | Delete Export to CS |
|                                                                   |   | •                   |
| Back Print Close                                                  |   |                     |
|                                                                   |   |                     |

## **Configuring Guest Pass Generation**

By default, all authenticated users with the Default role are allowed to generated guest passes. However, Default role users do not have ZoneDirector admin privileges, so they are unable to create guest passes from within the UI.

If you want to allow certain users to create guest passes (but not to have ZoneDirector admin privileges), you can create a new user Role for the task (and, optionally, you can also edit the Default role to disable guest pass generation privileges). Users with the new role will then be able to access an external URL (*https://[ZoneDirector-IP-Address]/guestpass/*) to generate guest passes.

First, you will need to define how your guest pass generator users will be authenticated.

- 1. Go to Services & Profiles > Guest Access. The Guest Access Service page appears.
- 2. Scroll down to the Guest Pass Generation section.
- 3. In Authentication Server, select the authentication server that you want to use to authenticate users who want to generate guest passes.
  - If you configured an AAA server (RADIUS, Active Directory or LDAP) on the Services & Profiles > AAA Servers page and you want to
    use that server to authenticate users, select the server name from the drop-down menu. (See Using an External AAA Server on page
    248.)
  - If you want to use ZoneDirector's internal database, select Local Database.

4. When you finish, click Apply to save your settings and make this new policy active.

#### NOTE

Remember to inform users that they can access the **Guest Pass Generation** page at https://[ZoneDirector-hostname-oripaddress]/guestpass. In the example, the Guest Pass Generation URL is **https://10.10.1.21/guestpass**.

FIGURE 100 The Guest Pass Generation URL

| Troubleshooting           | Create New Delete                                                                                                    | Q1-1 (1)Q                                                               |
|---------------------------|----------------------------------------------------------------------------------------------------|-------------------------------------------------------------------------|
| Services & Profiles 🛛 🔻 🔻 |                                                                                                    |                                                                         |
| Application Control       | Search terms                                                                                                    |                                                                         |
| Access Control            | Guest Pass Generation                                                                                                    |                                                                         |
| Марз                      | Authenticated users can generate guest passes at the URL shown below. Or go to Clients->Generated Guest<br>Guest Pass Generation URL https://10.10.1.21/guestpass | t Passes to create guest passes.                                        |
| Guest Access              | Authentication Server: Local Database 🔻                                                                                                    |                                                                         |
| Hotspot Services          |                                                                                                    | Apply                                                                   |
| Hotspot 2.0 Services      | Guest Pass Printout Customization<br>Edit this field to customize the content of email notifications to guests. The message body may have up to 8,00              | 0 characters The unriching (OUEST NAME) (OUEST BASE) (EVEIDED TIME) and |
| Mesh                      | (WLAN NAME) must be part of the message body. To download an example, click here                                                                                  |                                                                         |
| AAA Servers               | Name Description                                                                                                    | Actions                                                                 |
|                           | Default Guest Pass Printout in English                                                                                                    | Edit Clone Preview                                                      |
| DHCP Relay                | French Guest Pass Printout in French                                                                                                    | Edit Clone Preview                                                      |
| Services                  | Create New Delete                                                                                                    |                                                                         |
|                           |                                                                                                    | (a) 1-2 (2) (a)                                                         |

5. Next, you will need to edit the Default role to disable guest pass generation, as described in Controlling Guest Pass Generation Privileges on page 153, and create a new role with guest pass generation enabled, as described in Creating a Guest Pass Generation User Role on page 153.

#### **Controlling Guest Pass Generation Privileges**

To disable the guest pass generation privilege granted to all basic "Default" role users, follow these steps:

- 1. Go to Services & Profiles > Roles. When the Roles and Policies page appears, a table lists all existing roles, including "Default."
- 2. Click Edit (in the "Default" role row).
- 3. In the Guest Pass section, clear the Allow Guest Pass Generation check box.
- 4. Click OK to save your settings. Members of the "Default" role no longer have guest pass generation privileges.
- 5. Continue to Creating a Guest Pass Generation User Role on page 153.

#### Creating a Guest Pass Generation User Role

To create a guest pass generator role that can be assigned to authorized users, follow these steps:

- 1. Go to Services & Profiles > Roles.
- 2. In the Roles table, click Create New.

- 3. When the **Create New** form appears, configure the following options:
  - Name: Enter a name for this role (e.g., "Guest Pass Generator," or "Front Desk," etc.).
  - Description: Enter a short description of this role's application.
  - **Group Attributes**: This field is only available if you choose Active Directory as your authentication server. Enter the Active Directory User Group names here. Active Directory users with the same group attributes are automatically mapped to this user role.
  - Allow All WLANs: You have two options: (1) allow all users with this role to connect to all WLANs, or (2) limit this role's users to specific WLANs, and then pick the WLANs they can connect to.

#### NOTE

When creating a guest pass generator Role, you must ensure that this Role is given access to the Guest WLAN(s). If you create a Role and allow guest pass generation, but do not allow the Role access the relevant WLAN, members of the Role will be unable to generate guest passes for the Guest WLAN.

- Guest Pass: Enable this option to allow users with this role to generate guest passes.
- Administration: Typically, you would want to leave this option disabled, so that your guest pass generators do not have ZoneDirector administration privileges.

#### NOTE

For more information on configuring user roles, see Creating New User Roles on page 116.

4. Click OK to save your settings. This new role is ready for application to authorized users.

#### FIGURE 101 Create a guest pass generator Role

| Services & Profiles 🛛 🔻 | Create New       |                                                                                                    |
|-------------------------|------------------|----------------------------------------------------------------------------------------------------|
| Application Control     | Name*            | Guest Pass Generator                                                                                                    |
| Access Control          | Description      |                                                                                                    |
|                         | Group Attributes |                                                                                                    |
| Maps                    | Policies         |                                                                                                    |
| Guest Access            | Allow All WLANs  | O Allow access to all WLANs                                                                                                    |
| Hotspot Services        |                  | WLANS<br>Ruckus1                                                                                                    |
| Hotspot 2.0 Services    |                  | Guest WLAN 1                                                                                                    |
| Mesh                    |                  | Search terms  Include all terms Include any of these terms                                                                      |
| AAA Servers             | Guest Pass       | Allow guest pass generation                                                                                                    |
| DHCP Relay              | Administration   | Allow ZoneDirector Administration                                                                                               |
| Services                |                  | Super Admin (Perform all configuration and management tasks)                                                                    |
| WIPS & Rogue Devices    |                  | Operator Admin (Change settings affecting single AP's only)     Monitoring Admin (Monitoring and viewing operation status only) |

### Assigning a Pass Generator Role to a User Account

Use the following procedure to assign a guest pass generator role to a user account on the internal database.

1. Go to Services & Profiles > Users.

- 2. At the bottom of the Internal User Database, click Create New.
- 3. When the **Create New** form appears, fill in the text fields with the appropriate entries.
- 4. Select the desired guest pass generator role for this user from the **Role** menu.
- 5. Click OK to save your settings. Be sure to communicate the role, user name and password to the appropriate end user.

## **Generating and Delivering a Single Guest Pass**

You can provide the following instructions to users with guest pass generation privileges.

A single guest pass can be used for one-time login, time-limited multiple logins for a single guest user, or can be configured so that a single guest pass can be shared by multiple users.

#### NOTE

The following procedure will guide you through generating and delivering a guest pass. For instructions on how to generate multiple guest passes, see Generating and Printing Multiple Guest Passes at Once on page 159.

#### NOTE

If printing the guest pass, make sure that your computer is connected to a local or network printer before starting.

To generate a single guest pass:

- 1. On your computer, start your web browser.
- 2. In the address or location bar, type the URL of the ZoneDirector Guest Pass Generation page: https://[ZoneDirector's IP address]/ guestpass.

FIGURE 102 Request a Guest Pass

| Request a Guest Pass User Name Bassword Log In Log In Everned by Ruckus Withings |  |
|----------------------------------------------------------------------------------|--|
|                                                                                  |  |

- 3. In User Name, type your user name.
- 4. In **Password**, type your password.

5. Click **Log In**. The Guest Information page appears. On this page, you need to provide information about the guest user to enable ZoneDirector to generate the guest pass.

FIGURE 103 Creating a Guest Pass

| Creation Type   Full Name   Valid for   UNLAN   Guest WLAN I   Email   Phone Number   +1 |
|------------------------------------------------------------------------------------------|
|------------------------------------------------------------------------------------------|

- 6. On the **Guest Information** page, fill in the following options:
  - Creation Type: Choose Single to generate a single guest pass. To generate multiple guest passes in batch, see Generating and Printing Multiple Guest Passes at Once on page 159.
  - Full Name: Type the name of the guest user for whom you are generating the guest pass.
  - Valid for: Specify the time period when the guest pass will be valid. Do this by typing a number in the blank box, and then selecting a time unit (Hours, Days or Weeks).
  - WLAN: Select the WLAN for this guest (typically, a "guest" WLAN).
  - Email (optional): Enter the email address for this user.
  - Phone Number (optional): Enter a phone number for this user.
  - Key: Leave as is if you want to use the random key that ZoneDirector generated. If you want to use a key that is easy to remember, delete the random key, and then type a custom key. For example, if ZoneDirector generated the random key OVEGS-RZKKF, you could change it to "joe-guest-key". Customized keys must be between one and 16 ASCII characters.

#### NOTE

Each guest pass key must be unique and is distributed on all guest WLANs.

- **Remarks** (optional): Type any notes or comments. For example, if the guest user is a visitor from a partner organization, you could type the name of the organization.
- Sharable: Use this option to allow multiple users to share a single guest pass.
- Session: Enable this check box and select a time increment after which guests will be required to log in again. If this feature is disabled, connected users will not be required to re-log in until the guest pass expires.
- 7. Click Next. The Wireless Access Portal page appears.
- 8. Choose whether to activate this guest pass for either yourself or a guest, and click Next.

- 9. The **Request a Guest Pass** page appears.
- 10. Enter the guest User Name and Password, and click Log In.
- 11. The **Guest Pass Generated** page appears. This page presents the guest pass code and a list of options for delivering this code to your guest(s). Options include **Email** (if you configured an email address for the guest), **SMS** (if you configured a phone number for the guest) and **Print Instructions**.

FIGURE 104 The Guest Pass Generated page

| Guest Pass Generated                                                                                         |  |
|----------------------------------------------------------------------------------------------------|--|
| Here is the generated guest<br>pass for HVTHT-FRIMN<br>Fred                                                  |  |
| This guest pass is valid for 1 Days once activated, and has to<br>be activated before 3/13/2017, 10:44:56 AM |  |
| Email SMS Contractions Print Instructions                                                                    |  |
| Create another Guest Pass                                                                                    |  |
| Powered by Ruckus Wireless                                                                                   |  |
|                                                                                                    |  |
|                                                                                                    |  |
|                                                                                                    |  |
|                                                                                                    |  |

- 12. If you want to print out the guest access instructions, select the guest pass instructions that you want to print out from the drop-down menu. If you did not create custom guest pass printouts, select **Default**.
- 13. Click **Print Instructions**. A new browser page appears and displays the guest pass instructions. At the same time, the **Print** dialog box appears.
- 14. Select the printer that you want to use, and then click **OK** to print the guest pass instructions.

You have completed generating and delivering a guest pass for your guest user.

#### FIGURE 105 Sample guest pass printout

#### 3/21/2014

Quick Start Guide: WLAN Guest Connection

#### Connecting as a Guest to the Corporate Wireless Network

#### Greetings, jay

You have been granted access to the company wireless network, which you can use to access both the World Wide Web and Internet, and to check your personal email.

Your guest pass key is: UWIJH-NJARY

This guest pass is valid for once activated, and has to, be activated before 3/22/2014 12:34:54 PM

Connect your wireless-ready PC to this network: Ruckus-Guest, as detailed in the instructions printed below.

Before you start, please review the following requirements.

#### Requirements

- A wireless-network-ready computer
- The corporate "guest" network name
- The guest pass (a text "key")

#### Connecting

Using your guest pass to connect requires a series of two procedures: (1) connecting your PC to the company "guest" network, then (2) logging in as a qualified guest.

#### Finding the Wireless "Guest" Network

- On your PC/Windows desktop, check the system tray for a Wireless Connection icon (the tool tip reads "Wireless Network Connection/[name]").
- 2 Right-click this icon and choose View Available Wireless Networks.
- 3 When the Wireless Network Connection window appears, the "guest" WLAN will be listed.
- 4 Select the WLAN "guest" network (various "neighbor nets" may also be listed) and dick Connect.
- 5 If a Wireless Network Connection confirmation dialog box asks you to confirm "connecting to an unsecured network", click Connect Anyway.

A connection status dialog appears, while a network address is obtained and initial connection established.

6 When the Wireless Network Connection window displays "Connected", you can close this window and proceed to the next procedure.

#### Logging into the Network as a Guest

- Start a web browser and try to connect to any valid Internet site. The wireless network login page automatically appears.
- 2 Select "I'm a Guest and would like to access the Internet" and then dick Next.
- 3 When the ZoneDirector WebUI "Guest Pass" page appears, enter the text of your guest pass key (by typing or pasting) and click Login.

\_\_\_\_\_

When the browser displays a ZoneDirector WebUI "Authenticated" page, your connection is active.

4 You can now check your personal email and browse the Web.

Important

https://192.168.40.100/uploaded/gp1/gpjsp

1/2

🛒 Ruckus

## **Generating and Printing Multiple Guest Passes at Once**

You can provide the following instructions to users with guest pass generation privileges.

#### NOTE

The following procedure will guide you through generating and printing multiple guest passes. For instructions on how to generate a single guest pass, see Generating and Delivering a Single Guest Pass on page 155.

#### NOTE

Before starting, make sure that your computer is connected to a local or network printer.

To generate and print multiple guest passes at the same time:

- 1. On your computer, start your web browser.
- 2. In the address or location bar, type the URL of the ZoneDirector Guest Pass Generation page: https://%7Bzonedirector-hostname-oripaddress%7D/guestpass
- 3. In User Name, type your user name.
- 4. In **Password**, type your password.
- 5. Click **Log In**. The Guest Information page appears. On this page, you need to provide information about the guest users to enable ZoneDirector to generate the guest passes.

- 6. On the **Guest Information** page, fill in the following options:
  - Creation Type: Select Multiple.
  - Valid for: Specify the time period during which the guest passes will be valid. Do this by typing a number in the blank box, and then selecting a time unit (Days, Hours, or Weeks).
  - WLAN: Select one of the existing WLANs with which the guest users will be allowed to associate. Using the BYOD Onboarding Portal.
  - **Number**: Select the number of guest passes that you want to generate. ZoneDirector will automatically populate the names of each user (Batch-Guest-1, Batch-Guest-2, and so on) to generate the guest passes.

#### NOTE

Each guest pass key must be unique and is distributed on all guest WLANs. Therefore, you cannot create the same guest pass for use on multiple WLANs.

- **Profile (\*.csv)**: If you have created a Guest Pass Profile (see Creating a Guest Pass Profile on page 161), use this option to import the file.
- Sharable: Configure this option if you want to allow multiple users to share a single guest pass (default: 1; not shared).
- Session: Enable this check box and select a time increment after which guests will be required to log in again. If this feature is disabled, connected users will not be required to re-log in until the guest pass expires.

FIGURE 106 Generating multiple guest passes at once

| Creation Type<br>Valid for *<br>Valid for *<br>Valid for *<br>WLAN *<br>WLAN *<br>Session Vir Momber<br>Profile (*.csy)<br>Profile cample, clic fuer<br>Sharable 1<br>Valid a profile sample, clic fuer<br>To deveload a profile sample, clic fuer<br>Sharable 1<br>Valid sample guert pass<br>Session Turminate user session after<br>Mins v |
|----------------------------------------------------------------------------------------------------|
| Guest Information         Creation Type         Valid for*       1         Valid for*       1         WLAN*       Guest WLAN 1 *         Number       5         Profile (*.csv)       Chosen         To download a purple scapping explore scapping explore scapping explore page         Sharable       1 *                                  |
| Guest Information         Creation Type         Valid for*       1         Valid for*       1         WLAN*       Guest WLAN 1 *         Number       5         Profile (*.csv)       Chosen         To download a purple scapping explore scapping explore scapping explore page         Sharable       1 *                                  |
| Guest Information         Creation Type         Valid for*       1         Valid for*       1         WLAN*       Guest WLAN 1 *         Number       5         Profile (*.csv)       Chosen         To download a purple scapping explore scapping explore scapping explore page         Sharable       1 *                                  |
| Guest Information         Creation Type         Valid for*       1         Valid for*       1         WLAN*       Guest WLAN 1 *         Number       5         Profile (*.csv)       Chosen         To download a purple scapping explore scapping explore scapping explore page         Sharable       1 *                                  |
| Guest Information         Creation Type         Valid for*       1         Valid for*       1         WLAN*       Guest WLAN 1 *         Number       5         Profile (*.csv)       Chosen         To download a purple scapping explore scapping explore scapping explore page         Sharable       1 *                                  |
| Guest Information         Creation Type         Valid for*       1         Valid for*       1         WLAN*       Guest WLAN 1 *         Number       5         Profile (*.csv)       Chosen         To download a purple scapping explore scapping explore scapping explore page         Sharable       1 *                                  |
| Guest Information         Creation Type         Valid for*       1         Valid for*       1         WLAN*       Guest WLAN 1 *         Number       5         Profile (*.csv)       Chosen         To download a purple scapping explore scapping explore scapping explore page         Sharable       1 *                                  |
| Guest Information         Creation Type         Valid for*       1         Valid for*       1         WLAN*       Guest WLAN 1 *         Number       5         Profile (*.csv)       Chosen         To download a purple scapping explore scapping explore scapping explore page         Sharable       1 *                                  |
| Valid for     1     Uays       WLAN     Guest WLAN 1     Guest WLAN 1       Number     5     or specified by profile below       Profile (*.csv)     Choose File     No file chosen       To downland a profile wardpa     To downland a profile barge     Sharable       1     guests share a single guest pass                              |
| Valid for     1     Uays       WLAN     Guest WLAN 1     Guest WLAN 1       Number     5     or specified by profile below       Profile (*.csv)     Choose File     No file chosen       To downland a profile wardpa     To downland a profile barge     Sharable       1     guests share a single guest pass                              |
| WLAN     Guest WLAN 1 ▼       Number     5       or spectried by profile below       Profile (*.csv)     Choosen       To downlad a profile tearple, glick brans       Sharable     1 ▼ guests share a single guest pass                                                                                                    |
| Number     5     or specified by profile below       Profile (*.csv)     Choose File     No file chosen       To downland a profile example, <u>ctochere</u> 5       Sharable     1     yuests share a single guest pass                                                                                                    |
| Profile (*.csv)     Choose File<br>To downland a profile example, ctick here       Sharable     1                                                                                                    |
| To download a profile example, <u>citic have</u> Sharable 1 v guets share a single guet pass                                                                                                    |
| Sharable 1 • guerts share a single guert pass                                                                                                    |
| Session Terminate user session after Mins V                                                                                                    |
|                                                                                                    |
| Net > ar the entry user para                                                                                                    |
| Pouered by Ruckur Wheters                                                                                                    |
|                                                                                                    |
|                                                                                                    |
|                                                                                                    |
|                                                                                                    |
|                                                                                                    |
|                                                                                                    |

#### NOTE

If you want to be able to identify the guest pass users by their names (for monitoring or auditing purposes in a hotel setting, for example), click **Choose File**, and upload a guest pass profile instead. See Creating a Guest Pass Profile on page 161 for more information.

- 7. Click Next. The Guest Pass Generated page appears, displaying the guest pass user names and expiration dates.
- 8. In Select a template for Guest Pass instructions, select the guest pass instructions that you want to print out. If you did not create custom guest pass printouts, select Default.

- 9. Print the instructions for a single guest pass or print all of them.
  - To print instructions for all new guest passes at once, click the Print All Instructions Below link.
  - To print instructions for a single guest pass, click the **Print** icon that is in the same row as the guest pass for which you want to print instructions. A new browser page appears and displays the guest pass instructions. At the same time, the **Print** dialog box appears.
- 10. Select the printer that you want to use, and then click **OK** to print the guest pass instructions.

You have completed generating and printing guest passes for your guest users. If you want to save a record of the batch guest passes that you have generated, click the **here** link in "Click here to download the generated Guest Passes record," and then download and save the CSV file to your computer.

#### **Creating a Guest Pass Profile**

- 1. Log in to the guest pass generation page, as described in Generating and Printing Multiple Guest Passes at Once on page 159.
- 2. In **Creation Type**, click **Multiple**.
- 3. Click the click here link in To download a profile sample, click here.
- 4. Save the sample guest pass profile (in CSV format) to your computer.
- 5. Using a spreadsheet application, open the CSV file and edit the guest pass profile by filling out the following columns:
  - #Guest Name: Type the name of the guest user (one name per row)
  - Remarks: (Optional) Type any note or remarks about the guest pass.
  - Key: Type a guest pass key consisting of 1-16 alphanumeric characters. If you want ZoneDirector to generate the guest pass key automatically, leave this column blank.
- 6. Go back to the Guest Access page, and then complete steps 6 to 10 in Generating and Printing Multiple Guest Passes at Once on page 159 to upload the guest pass profile and generate multiple guest passes.

## **Monitoring Generated Guest Passes**

The Generated Guest Passes page provides options for managing guest passes.

Generated guest passes includes self-service guest passes and admin-generated guest passes. Both types can be viewed, deleted individually or deleted all at once, or exported to a CSV file. Admin-generated guest passes can also be created from this page.

- 1. Go to Clients > Generated Guest Passes.
- 2. View generated guest passes.
- 3. To remove a guest pass, select the check box for the guest pass and click the **Delete** button. Click **Delete All** to delete all generated guest passes at once.
- 4. Click **Export to CSV** to export the list to a CSV file that can be opened in a spreadsheet program.

5. To create new guest passes, click Create New. See Generating a Guest Pass from the Clients Page on page 149.

FIGURE 107 Viewing generated Guest Passes

| Generated Guest Passes Applications | Self-Service Guest Passes: C<br>Guest Name WLAN Key Email Sponsor Email Phone Number Requested Time Approved Time Expires Shared Devices Number                                                                                          |
|-------------------------------------|----------------------------------------------------------------------------------------------------|
| Troubleshooting                     | Search terms                                                                                                    |
| Administer                          |                                                                                                    |
| Name: ZoneDirector                  | e Admin Generated Guest Passes                                                                                                    |
| -                                   | Admin Generated Guest Passes         Admin Generated Guest Passes         Image: Guest Name       WLAN         Key       Email       Phone Number       Create Time       Expires       Re-auth       Shared Devices Number       Create |

## **Creating a Custom Guest Pass Printout**

The guest pass printout is a printable HTML page that contains instructions for the guest pass user on how to connect to the wireless network successfully. The authenticated user who is generating the guest pass will need to print out this HTML page and provide it to the guest pass user. A guest pass in English is included by default.

As administrator, you can create custom guest pass printouts. For example, if your organization receives visitors who speak different languages, you can create guest pass printouts in other languages.

To create a custom guest pass printout:

- 1. Go to Services & Profiles > Guest Access.
- 2. Scroll down to the Guest Pass Printout Customization section.
- 3. Click the **click here** link under the *Guest Pass Printout Customization* section title to download the sample guest pass printout (in HTML format). Save the HTML file to your computer.

- 4. Using a text or HTML editor, customize the guest pass printout. Note that only ASCII characters can be used. You can do any or all of the following:
  - Reword the instructions
  - Translate the instructions to another language
  - Customize the HTML formatting

#### NOTE

The guest pass printout contains several tokens or variables that are substituted with actual data when the guest pass is generated. When you customize the guest pass printout, make sure that these tokens are not deleted. For more information on these tokens, see <u>Guest Pass Printout Tokens</u> on page 163.

- Go back to the Guest Pass Printout Customization section, and then click Create New. The Create New form appears.
- 5. In **Name**, type a name for the guest pass printout that you are creating. For example, if this guest pass printout is in Spanish, you can type Spanish.
- 6. In **Description** (optional), add a brief description of the guest pass printout.
- 7. Click Browse, select the HTML file that you customized earlier, and then click Open. ZoneDirector copies the HTML file to its database.
- 8. Click **Import** to save the HTML file to the ZoneDirector database.

You have completed creating a custom guest pass printout. When users generate a guest pass, the custom printout that you created will appear as one of the options that they can print.

#### **Guest Pass Printout Tokens**

The table below lists the tokens that are used in the guest pass printout. Make sure that they are not accidentally deleted when you customize the guest pass printout.

TABLE 18 Tokens that you can use in the guest pass printout

| Token                                | Desription                                                                                                    |
|--------------------------------------|----------------------------------------------------------------------------------------------------|
| {GP_GUEST_NAME}                      | Guest pass user name.                                                                                                    |
| {GP_GUEST_KEY}                       | Guest pass key.                                                                                                    |
| {GP_IF_EFFECTIVE_FROM_CREATION_TIME} | If you set the validity period of guest passes to Effective from the creation time<br>(in the Guest Pass Generation section), this token shows when the guest pass<br>was created and when it will expire.                                                                                           |
| {GP_ELSEIF_EFFECTIVE_FROM_FIRST_USE} | If you set the validity period of guest passes to Effective from first use (in the Guest Pass Generation section), this token shows the number of days during which the guest pass will be valid after activation. It also shows the date and time when the guest pass will expire if not activated. |
| {GP_ENDIF_EFFECTIVE}                 | This token is used in conjunction with either the<br>{GP_ELSEIF_EFFECTIVE_FROM_FIRST_USE} or {GP_ENDIF_EFFECTIVE} token.                                                                                                    |
| {GP_VALID_DAYS}                      | Number of days for which the guest pass is valid.                                                                                                    |
| {GP_VALID_TIME}                      | Date and time when the guest pass expires                                                                                                    |
| {GP_GUEST_WLAN}                      | Name of WLAN that the guest user can access.                                                                                                    |

## **Delivering Guest Passes via Email**

Email delivery requires that the SMTP settings on the System Settings page are first configured to allow ZoneDirector to use the configured email server to deliver guest passes.

For information on configuring ZoneDirector's SMTP settings for email delivery, see Setting Up Email Alarm Notifications on page 312.

#### Managing Guest Access Working with Guest Passes

To customize the content of the email message used to deliver the guest pass code, use the following procedure:

- 1. On the Services & Profiles > Guest Access page, locate the Customize the Email Content section.
- 2. Customize the message in the text box and click **Apply** to save your changes.

#### FIGURE 108 Customize the email content

| Location Services                             | Customize The Email Content                                                                                                    |  |
|-----------------------------------------------|----------------------------------------------------------------------------------------------------|--|
|                                               | Customize The Email Content                                                                                                    |  |
| Roles                                         | You can customize individual email content. The maximum allowable size is 8KB. There must leave in four pairs parentheses and cannot be nested. The value of variables in the parenthese                                               |  |
| Roles                                         | cannot be changed. To download a sample, click here                                                                                                    |  |
|                                               |                                                                                                    |  |
| Users                                         | Greetings, (GUEST NAME)                                                                                                    |  |
|                                               |                                                                                                    |  |
| System 🕨                                      | You have been granted access to the company wireless network                                                                                                    |  |
|                                               | Your guest pass key is: (GUEST PASS)                                                                                                    |  |
|                                               | This guest pass is valid until (EXPIRED TIME)                                                                                                    |  |
| Administer 🕨                                  | Connect your wireless-ready device to this network: (WLAN NAME), as detailed in the instructions printed below.                                                                                                    |  |
|                                               |                                                                                                    |  |
| System Info                                   | Please follow the instruction below:                                                                                                    |  |
| •                                             |                                                                                                    |  |
| Name: ZoneDirector                            | Finding the Wireless "Guest" Network                                                                                                    |  |
| Up Time: 8d 7h 35m<br>Version: 10.1.0 0 build | 1 Find "Guest" SSID on device.                                                                                                    |  |
| Version: 10.1.0.0 build<br>1465               | 2 Select the "Guest" SSID and and click Connect.                                                                                                    |  |
| 1400                                          | 3 If a Wireless Network Connection confirmation dialog box asks you to confirm "connecting to an unsecured network", click Connect Anyway.                                                                                             |  |
|                                               | A connection status dialog appears, while a network address is obtained and initial connection established.                                                                                                    |  |
|                                               | 4 Once your device is connected proceed to the next step.                                                                                                    |  |
|                                               | Logging into the Network as a Guest                                                                                                    |  |
|                                               | <ol> <li>Start a web browser and try to connect to any valid Internet site. The wireless network login page automatically appears.</li> <li>Select "I'm a Guest and would like to access the Internet" and then click Next.</li> </ol> |  |
|                                               |                                                                                                    |  |
|                                               | 3 When "Guest Pass" page appears, enter the text of your guest pass key by typing or pasting and click Login.<br>When the browser displays "Authenticated" page, your network connection is now active."                               |  |
|                                               | when the prowset orspinays. Authentitudedul page, your network connection is now active.                                                                                                    |  |
|                                               |                                                                                                    |  |
|                                               | Арріу                                                                                                    |  |
|                                               |                                                                                                    |  |
|                                               |                                                                                                    |  |

## **Delivering Guest Passes via SMS**

SMS delivery requires that the SMS settings on the *System Settings* page are first configured to allow ZoneDirector to use the external SMS service provider account to deliver guest passes.

For information on configuring ZoneDirector's SMS delivery settings, see Configuring SMS Settings for SMS Guest Pass Delivery on page 315. To customize the content of the SMS message used to deliver the guest pass code, use the following procedure:

1. On the Services & Profiles > Guest Access page, locate the Customize the SMS Content section.

2. Customize the message in the text box and click **Apply** to save your changes.

#### FIGURE 109 Customize the SMS content

|      | 4 Once your device is connected proceed to the next step.                                                                                                    |      |
|------|----------------------------------------------------------------------------------------------------|------|
|      | <ul> <li>.ogging into the Network as a Guest</li> <li>Start a web browser and try to connect to any valid Internet site. The wireless network login page automatically appears.</li> <li>Select "I'm a Guest and would like to access the Internet" and then click Next.</li> </ul> |      |
|      | 3 When "Guest Pass" page appears, enter the text of your guest pass key by typing or pasting and click Login.<br>When the browser displays "Authenticated" page, your network connection is now active."                                                                            |      |
|      | Ap                                                                                                    | oply |
|      |                                                                                                    |      |
| Cust | stomize The SMS Content                                                                                                    |      |
| You  | ou can customize individual sms content. The maximum allowable size is 160B. There must leave in three pairs parentheses and cannot be nested. The WLAN NAME' in the first                                                                                                    |      |
| par  | arenthese, the 'GUEST PASS' in the second parenthese and the 'EXPIRED TIME' in the third parenthese. To download a sample, click here                                                                                                    |      |
| _    |                                                                                                    |      |
|      |                                                                                                    | _    |
|      | SSID: (WLAN NAME)                                                                                                    |      |
| Pi   | Passcode: (GUEST PASS)                                                                                                    |      |
| Pi   |                                                                                                    |      |
| Pi   | Passcode: (GUEST PASS)                                                                                                    |      |
| Pi   | Passcode: (GUEST PASS)                                                                                                    |      |
| P    | Passcode: (GUEST PASS)                                                                                                    |      |
| P    | Passcode: (GUEST PASS)                                                                                                    |      |
| Pi   | Passcode: (GUEST PASS)                                                                                                    |      |
| Pi   | Passcode: (GUEST PASS)                                                                                                    |      |
| P    | Passcode: (GUEST PASS)                                                                                                    |      |
| Pi   | Passcode: (GUEST PASS)<br>Expires on (EXPIRED TIME)                                                                                                    |      |
| Pi   | Passcode: (GUEST PASS)<br>Expires on (EXPIRED TIME)                                                                                                    | pply |
| Pi   | Passcode: (GUEST PASS)<br>Expires on (EXPIRED TIME)                                                                                                    | oply |

#### NOTE

For more information on Captive Portal redirection for Hotspot, Web Auth and Guest Access WLANs, see Captive Portal Redirect on Initial Browser HTTPS Request on page 123.

## **Social Auth WLANs**

Social Auth WLANs allow guest users to access the wireless network using a social media account instead of using a WPA password or Guest Pass to login.

The following social media login methods are currently supported:

- Facebook
- Google/Google+
- LinkedIn
- Microsoft
- WeChat

## About the Ruckus Facebook Wi-Fi Implementation

Business owners can use this WLAN type to require users to visit the business owner's Facebook page and log in using a Facebook account before being allowed free access to the Internet.

The business owner can also display advertisements and other announcements on this Facebook page, and can control the guest session length and other options using the Facebook Wi-Fi configuration panel. For more information, see the *Facebook Wi-Fi Help Center*.

The following caveats and limitations should be considered before deploying a Facebook Wi-Fi WLAN:

- The maximum number of Facebook Wi-Fi profiles that can be created on ZoneDirector is four (4).
- Users must launch a browser to trigger the Facebook authentication.
- Invalid users are determined by Facebook. ZoneDirector queries facebook.com once every five minutes to verify the authentication status of all currently connected users. If an invalid response is received, the end user will be deleted within five minutes.
- If ZoneDirector fails to receive a response, it will re-send the request four times. If there is no response after five requests, ZoneDirector will delete the related stations.

To enable a Facebook Wi-Fi social media WLAN:

- 1. Go to Services & Profiles > Guest Access.
- 2. Click **Create** to create a new guest access service.
- 3. In Authentication, select Use Guest Pass and Social login authentication or Use Social login authentication only.
- 4. Under Social Auth Options, select Facebook Wi-Fi, and click the Click here to register button.
- 5. A new browser window opens to allow you to log into your Facebook account.
- 6. Configure the Facebook Wi-Fi settings according to your preferences:
  - Facebook Page: If you have multiple Facebook Pages, select the one that is associated with your business's location.
  - Bypass Mode: Choose whether customers can use a Wi-Fi code that you give them or click on a link to skip checking in.
  - Session Length: Configure the length of time to allow guests to access the network without having to check in again.
  - Terms of Service: Select whether to display and require users to accept a Terms of Service agreement.
  - Click Save Settings.
- 7. Click **OK** to save the profile.

#### FIGURE 110 Configure a Facebook Wi-Fi profile

|                 | Create New               |                                                                                              | × | admin | 0  |
|-----------------|--------------------------|----------------------------------------------------------------------------------------------|---|-------|----|
| Dashboard       | Notification Method      | Device Screen • To notify via Mobile or Email configure the System SMS/Email services first. | * |       |    |
| Access Points   | Social Auth Option       | •                                                                                            |   |       |    |
| Wireless LANs   | Social Media Login(s)    | Facebook/WIFi<br>Click here to register                                                      |   | •     | 11 |
| Clients         |                          | Google/Google+                                                                               |   |       |    |
| Troubleshootin  |                          | LinkedIn     Microsoft                                                                       |   |       |    |
| Services & Prot |                          | UweChat                                                                                      | 1 | 2     |    |
| Application     | Customize Captive Portal | -                                                                                            |   | -     |    |
| Access Cont     |                          |                                                                                              |   |       |    |
| Maps            |                          |                                                                                              | - |       |    |
| Guest Acce      |                          | <b>OK</b> Cance                                                                              | 4 | ~     |    |

## **OAuth Social Media Types**

For Google+, LinkedIn and Windows Live Social Media login methods, you must enter an Application ID and Application Secret.

These social media login methods (LinkedIn, Google+, Windows Live) comply with the OAuth 2.0 specification. For more information on OAuth 2.0, refer to the OAuth website, *http://oauth.net*.

Refer to the documentation for the social media website for which you want to provide social media login to obtain this information for your social media account.

### OAuth Setup Procedure for Google+ Social Media Login

The following instructions provide an example of the setup procedure for deploying a Google+ Social Media WLAN.

To limit Google/ Google+ login to a specific domain or several domains, enable the **Only allow users from the following hosted domains** option and enter the domain names, separated by commas or new lines, in the text box below.

For example, if a company that uses Gmail accounts wants to limit access to the WLAN to Google accounts that match the company's domain name, enable this feature and enter the company's Google domain (company\_name.gmail.com). This will prevent any other @gmail.com accounts from being used to access this WLAN.

#### FIGURE 111 Only allow users from specified domains

| RUC         |                          | Redirect to the following URL:                   |                                 |   | admin 7                                                                                                    |
|-------------|--------------------------|--------------------------------------------------|---------------------------------|---|----------------------------------------------------------------------------------------------------|
|             | Social Auth Option       |                                                  |                                 | • |                                                                                                    |
|             | Social Media Logins:     | FacebookWiFi                                     |                                 |   |                                                                                                    |
|             |                          | Google/Google+                                   |                                 |   | and the second second s |
|             |                          | Input existing client ID/passwor                 | d or click here to generate one |   |                                                                                                    |
|             |                          | * Google Client ID:                              | AlzaSyD0bh_c4WjRSH4AlPi7-Es     |   |                                                                                                    |
|             |                          | * Client Password:                               | ••••••                          |   |                                                                                                    |
|             |                          | <ul> <li>Only allow users from follow</li> </ul> | wing hosted domains             |   |                                                                                                    |
|             |                          | example.gmail.com                                |                                 |   |                                                                                                    |
|             |                          |                                                  |                                 |   |                                                                                                    |
|             |                          | LinkedIn                                         |                                 |   |                                                                                                    |
|             |                          | Microsoft                                        |                                 |   |                                                                                                    |
|             |                          | WeChat                                           |                                 |   |                                                                                                    |
|             |                          |                                                  |                                 |   |                                                                                                    |
|             | Customize Captive Portal |                                                  |                                 | • |                                                                                                    |
| Version: 10 |                          |                                                  |                                 |   | * *                                                                                                    |

1. Create a project on the Google OAuth Console. Go to the following URL: https://console.developers.google.com/projectselector2/apis/ credentials, and click Create Project.

#### NOTE

Alternatively, click the **Click here** link to create a new application/project link from within the ZoneDirector guest access settings.

#### FIGURE 112 Create new project on Google OAuth Console

| ≡ Google I     | Developers Cons             | ole      |       | ٩      | Sele | ect a project |   | 11                | >. | • |
|----------------|-----------------------------|----------|-------|--------|------|---------------|---|-------------------|----|---|
| Projects       |                             |          |       |        |      |               |   |                   |    |   |
| Create project | ilter by name, ID, or label |          |       |        |      |               |   |                   |    |   |
| Project Name   | Project ID                  | Requests | 0     | Errors | 0    | Charges       | 0 |                   |    |   |
| clarkchina023  | clarkchina023               |          | 0     |        | 0    |               |   | ( <u>199</u> 7)   | 1  |   |
| clarkchina123  | clarkchina123               |          | 0     |        | 0    |               |   | -                 | 1  | j |
| clarkchina223  | clarkchina223               |          | 0     |        | 0    |               |   |                   | 1  |   |
| clarkchina323  | clarkchina323               |          | 0     |        | 0    |               |   | -                 | 1  |   |
| clarkchina423  | clarkchina423               |          | 0     |        | 0    |               |   | ( <del>111)</del> | 1  |   |
| clarkchina523  | clarkchina523               |          | 0     |        | 0    |               |   | -                 | /  |   |
| clarkchina623  | clarkchina623               |          | 0     |        | 0    |               |   |                   | 1  |   |
| clarkchina723  | clarkchina723               |          | 0     |        | 0    |               |   | _                 | 1  |   |
| clarkchina823  | clarkchina823               |          | 0     |        | 0    |               |   |                   | 1  |   |
| clarkchina923  | clarkchina923               |          | 0     |        | 0    |               |   | -                 | 1  |   |
|                |                             |          | 1.000 |        |      |               |   |                   |    |   |

#### 2. Once the project has been created, go to the **Credentials** page and create new credentials for it.

FIGURE 113 How to get to the Credentials page

| =  | Google Developers C | onsole | $\mathbf{O}$ | Google Developers Console  |                            |     |                     |         |
|----|---------------------|--------|--------------|----------------------------|----------------------------|-----|---------------------|---------|
| ₼  | Home                | Dasht  | -            | Filter products & services | board                      |     |                     |         |
| 99 | Dashboard           | Proje  | ń            | Home                       |                            | =   | Google Developers C | lonsole |
| =  | Activity            | ID: ma | RPI          | API Manager                | ect: test<br>ajestic-post- | API | API Manager         | Ove     |
|    |                     |        |              | Billing                    |                            |     |                     |         |
|    |                     |        | A            | Cloud Launcher             | Use Go                     | •   | Overview            | Goog    |
|    |                     | API    | *            | Permissions                | Enable AF<br>your usag     | 0-  | Credentials         |         |
|    |                     |        | COMPI        | 175                        | Enable an                  |     |                     | 9       |
|    |                     |        | ć            |                            | Enable an                  |     |                     | Рори    |

Alternatively, use this link to go directly to the Credentials page and select the project: https://console.developers.google.com/project/\_/ apiui/credential.

3. The **Credentials** page appears, as shown below.

#### FIGURE 114 Credentials page

| API Manager | Credentials                                                                                                    |
|-------------|----------------------------------------------------------------------------------------------------|
| Overview    | Credentials OAuth consent screen Domain verification                                                                                                    |
| Credentials |                                                                                                    |
|             |                                                                                                    |
|             |                                                                                                    |
|             | APIs                                                                                                    |
|             |                                                                                                    |
|             | Credentials                                                                                                    |
|             | You need credentials to access APIs. Enable the APIs you plan to                                                                                                    |
|             | You need credentials to access APIs. Enable the APIs you plan to<br>use and then create the credentials they require. Depending on the<br>API, you need an API key, a service account, or an OAuth 2.0 client |
|             | You need credentials to access APIs. Enable the APIs you plan to use and then create the credentials they require. Depending on the                                                                           |

#### 4. Click New credentials, and select OAuth client ID as shown below

FIGURE 115 New credentials - OAuth client ID

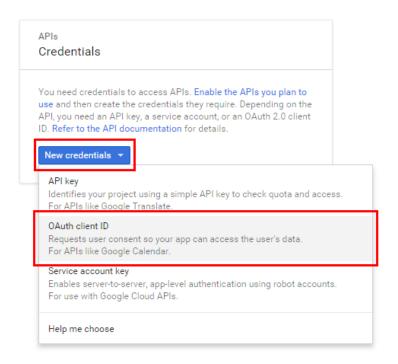

5. For Application type, select Web application, and for Authorized redirect URIs, enter http://zd.ruckuswireless.com/user/auth.jsp as shown below.

#### NOTE

If you have imported a certificate with FQDN to ZoneDirector, you should use the real FQDN instead of "zd.ruckuswireless.com". For example, if the FQDN is "mydomain.com", the Authorized redirect URIs should be "http://mydomain.com/user/auth.jsp".

FIGURE 116 Select Web application and enter Authorized redirect URI

| ager | Credentials                                                                                                    |
|------|----------------------------------------------------------------------------------------------------|
|      | 4                                                                                                    |
|      | Create client ID                                                                                                    |
|      | Application type  Web application                                                                                                    |
|      | Android Learn more                                                                                                    |
|      | Chrome App Learn more                                                                                                    |
|      | iOS Learn more                                                                                                    |
|      | PlayStation 4                                                                                                    |
|      | Other                                                                                                    |
|      | Name                                                                                                    |
|      | Web client 1                                                                                                    |
|      | Destruction                                                                                                    |
|      | Restrictions<br>Enter JavaScript origins, redirect URIs, or both                                                                                                    |
|      | Authorized JavaScript origins                                                                                                    |
|      | For use with requests from a browser. This is the origin URI of the client application. Cannot contain a wildcard (http://*.example.com) or a path (http://example.com/subdir).                                                                                                    |
|      | http://www.example.com                                                                                                    |
|      | Authorized redirect URIs<br>For use with requests from a web server. This is the path in your application that users are redirected to after they have<br>authenticated with Google. The path will be appended with the authorization code for access. Must have a protocol.<br>Cannot contain URL fragments or relative paths. Cannot be a public IP address. |
|      | http://zd.ruckuswireless.com/user/auth.jsp                                                                                                    |
|      |                                                                                                    |
|      | Create Cancel                                                                                                    |
|      | Create Cancel                                                                                                    |

6. Click Create. If successful, Google will display a Client ID and Client secret, as shown.

#### FIGURE 117 OAuth Client ID and Client Secret

| Credentials               |                                                                          |                    |
|---------------------------|--------------------------------------------------------------------------|--------------------|
| Credentials OAuth consent | OAuth client<br>Here is your client ID                                   |                    |
| New credentials 👻 Delete  | 449496722460-npqb50ofh92kqd118oo9r6ksu4f3fmhb.apps.googleusercontent.com |                    |
|                           | Here is your client secret                                               |                    |
| OAuth 2.0 client IDs      | w5xP4HWFno4n_idSwMdmGPb1                                                 |                    |
| Name Cre                  | ОК                                                                       |                    |
| Web client 1 Ja           |                                                                          | 009r6ksu4f3fmhb.ap |

- 7. Take note of the Client ID and Client Secret. You will need to enter these values into the ZoneDirector web interface.
- 8. Continue to Create an OAuth2.0 WLAN on ZoneDirector on page 179.

#### OAuth Setup Procedure for LinkedIn Social Media Login

FIGURE 118 LinkedIn My Applications

1. Go to the following URL to access the LinkedIn developer network: https://www.linkedin.com/developer/apps and click Create App.

| linkedin.com/developers/apps                                                                                                    | 07                                 |
|----------------------------------------------------------------------------------------------------|------------------------------------|
| in DEVELOPERS Products Docs and tools ▼ Resources ▼ My apps ▼                                                                                          | <b>P</b>   <b>D</b>                |
| My apps                                                                                                    | Create app                         |
| Zd&unleashed-test       Client ID: 86:86ah01m29f0         Created: Aug 16, 2021       Created: Aug 11, 2021         Ruckus Networks       Not verified | <ul> <li>Leave Feedback</li> </ul> |
| About Help Center Privacy And Terms ✓ Developer Legal ✓ Linkedin Linkedin Corporation © 2021                                                           |                                    |
|                                                                                                    |                                    |

2. Enter the required application information and click **Create app**.

FIGURE 119 Create a New LinkedIn Application

| unleashed-oauth test1   LinkedIn Page*  O This action can't be undone once the app is saved.  Fuckus Networks Information Technology & Services; 501-1000 employees  The LinkedIn Page you select will be associated with your app. Verification can be done by a Page Admin. Learn more  Privacy policy URL Begin with http:// or https://  App logo* This is the logo displayed to users when they authorize with your app.  FUCKUS Upload a logo Square image recommended. At least one dimension should be at least 100pz. Legal agreement When you develop on our platform, you are agreeing to be bound by our API Terms of Use. I have read and agree to these terms                                                                                                    | App name *                                                                                                    |   |  |
|----------------------------------------------------------------------------------------------------|----------------------------------------------------------------------------------------------------|---|--|
| This action can't be undone once the app is saved.    Ruckus Networks   Information Technology & Services; 501-1000 employees   The LinkedIn Page you select will be associated with your app. Verification can be done by a Page Admin. Learn more  Privacy policy URL  Begin with http:// or https://  App logo* This is the logo displayed to users when they authorize with your app  Fuic Kuss  Upload a logo  Square image recommended. At least one dimension should be at least 100px.  Equal agreement  When you develop on our platform, you are agreeing to be bound by our API Terms of Use.                                                                                                    | unleashed-oauth test1                                                                                               |   |  |
| This action can't be undone once the app is saved.  Ruckus Networks Information Technology & Services: 501-1000 employees The LinkedIn Page you select will be associated with your app. Verification can be done by a Page Admin. Learn more Viacy policy URL Begin with http:// or https://  App logo* This is the logo displayed to users when they authorize with your app  Fib is the logo displayed to users when they authorize with your app  GUICEKUS  Upload a logo  square image recommended. At least one dimension should be at least 100px.  egal agreement  when you develop on our platform, you are agreeing to be bound by our API Terms of Use.                                                                                                    | _inkedIn Page *                                                                                                    |   |  |
| Information Technology & Services: 501-1000 employees  The LinkedIn Page you select will be associated with your app. Verification can be done by a Page Admin. Learn more  Privacy policy URL  Begin with http:// or https://  App logo* This is the logo displayed to users when they authorize with your app  If is is the logo displayed to users when they authorize with your app  If is is the logo displayed to users when they authorize with your app  If is is the logo displayed to users when they authorize with your app  If is is the logo displayed to users when they authorize with your app  If is a remainded at least one dimension should be at least 100px.  If is used to use the user of the user of the user o | -                                                                                                    |   |  |
| Privacy policy URL Begin with http:// or https:// App logo* This is the logo displayed to users when they authorize with your app COMMONNER Upload a logo Square image recommended. At least one dimension should be at least 100px.  Legal agreement When you develop on our platform, you are agreeing to be bound by our API Terms of Use.                                                                                                    | BUCKUS                                                                                                    | × |  |
| Begin with http:// or https://         App logo*         This is the logo displayed to users when they authorize with your app         Commont         PUCKUS         Upload a logo         Square image recommended. At least one dimension should be at least 100px.         Legal agreement         When you develop on our platform, you are agreeing to be bound by our API Terms of Use.                                                                                                    | The LinkedIn Page you select will be associated with your app. Verification can be done by a Page Admin. Learn more |   |  |
| App logo*         This is the logo displayed to users when they authorize with your app         COMMENT         Upload a logo         Square image recommended. At least one dimension should be at least 100px.         Legal agreement         When you develop on our platform, you are agreeing to be bound by our API Terms of Use.                                                                                                    | Privacy policy URL                                                                                                  |   |  |
| This is the logo displayed to users when they authorize with your app           CONVECTOR         Upload a logo           Square image recommended. At least one dimension should be at least 100px.           Legal agreement           When you develop on our platform, you are agreeing to be bound by our API Terms of Use.                                                                                                    | Begin with http:// or https://                                                                                      |   |  |
| When you develop on our platform, you are agreeing to be bound by our API Terms of Use.                                                                                                    |                                                                                                    |   |  |
| ✓ I have read and agree to these terms                                                                                                    | RUCKUS' Upload a logo                                                                                               |   |  |
|                                                                                                    | RUCKUS Upload a logo Square image recommended. At least one dimension should be at least 100px. egal agreement      |   |  |

3. Under the Auth tab, Linkedin displays the Client ID and Client Secret.

FIGURE 120 LinkedIn Authentication Keys

| RUCKUS     | oauth te<br>tt ID: 862vsu7 | st1<br>71199pyy   Created | d: Aug 26, 2021 |              |
|------------|----------------------------|---------------------------|-----------------|--------------|
| Settings   | Auth                       | Products                  | Analytics       | Team members |
| Applicat   | ion crede                  | ntials                    |                 |              |
|            | cation key                 | /S                        |                 |              |
| Client ID: |                            |                           |                 |              |
| 862vsu7    | пээруу                     |                           |                 |              |
| Client Sec | ret:                       |                           |                 |              |
| ha9UOV     | 'gaYtwWPZ                  | 3ј 🖌                      | 3               |              |

4. Under OAuth 2.0 settings, in Authorized Redirect URLs, enter a valid redirect callback URL: http://zd.ruckuswireless.com/user/auth.jsp and click Update.

#### NOTE

If you have imported a certificate with FQDN to ZoneDirector, you must use the real FQDN instead of "zd.ruckuswireless.com". For example, if the FQDN is "mydomain.com", the authorized redirect URI must be "http://mydomain.com/user/auth.jsp".

FIGURE 121 Entering the Authorized Redirect URI

| OAuth 2.0 settings                                                             |               |
|--------------------------------------------------------------------------------|---------------|
| Token time to live duration<br>Access token: <b>2 months</b> (5184000 seconds) |               |
| Authorized redirect URLs for your app                                          | ľ             |
| http://zd.ruckuswireless.com/user/auth.jsp                                     | Î             |
| + Add redirect URL                                                             |               |
|                                                                                | Cancel Update |

5. Under the **Product** tab, select the options **Share on LinkedIn** and **Sign In with LinkedIn**.

FIGURE 122 Sharing and Signing with LinkedIn

| RUCKUS'                         | -oauth test1<br>at ID: 862vsu7ll99pyy   C | reated: Aug 26, 2021                              |                     |        |
|---------------------------------|-------------------------------------------|---------------------------------------------------|---------------------|--------|
| Settings                        | Auth Product                              | s Analytics                                       | Team members        |        |
| <b>Products</b><br>Additional a | vailable products                         | _                                                 |                     |        |
| ١                               |                                           |                                                   | the right audiences | Select |
|                                 |                                           | <b>In</b><br>ent by sharing it on<br>ew endpoints | LinkedIn            | Select |
| <b>0</b><br><b>0</b> =          | Sign In with Lin<br>Let users easily sig  | <b>cedIn</b><br>n in with their profe             | essional identity   | Select |

6. Under the Auth tab, check if the following permissions are added successfully to use the app for LinkedIn login.

FIGURE 123 Checking the Permissions Added for Linkedin Login

# OAuth 2.0 scopes Scopes define what your app can do on a user's behalf. The OAuth consent screen will display descriptions to end users as they are seen below. Some variation may occur if your app has a custom OAuth experience.

| r_emailaddress                                                           |
|--------------------------------------------------------------------------|
| Use the primary email address associated with your LinkedIn account      |
| r_liteprofile                                                            |
| Use your name and photo                                                  |
| w_member_social                                                          |
| Create, modify, and delete posts, comments, and reactions on your behalf |

### OAuth Setup Procedure for Microsoft Live Social Media Login

To generate an OAuth 2.0 ID for Microsoft Live social media WLAN login, use the following procedure:

- 1. Go to the following URL to launch Microsoft Live development dashboard and create an application: https://portal.azure.com/#blade/ Microsoft\_AAD\_RegisteredApps/ApplicationsListBlade.
- 2. Click New Registration.

FIGURE 124 Creating a New App Registration

| Microsoft Azure                                                                                                    |                                                   | is, and docs (G+/)                                                                                                    | n 🐵 ? 😊                                         | сомм                                                                           |
|----------------------------------------------------------------------------------------------------|---------------------------------------------------|----------------------------------------------------------------------------------------------------|-------------------------------------------------|--------------------------------------------------------------------------------|
| me > App registrations                                                                                                    |                                                   |                                                                                                    |                                                 |                                                                                |
| op registrations                                                                                                    |                                                   |                                                                                                    |                                                 |                                                                                |
| New registration 🌐 Endpoints 🧷 Troubleshootin                                                                                                    | ng 🛛 🛇 Got feedback?                              |                                                                                                    |                                                 |                                                                                |
| Welcome to the new and improved App registrations (now                                                                                                    | Generally Available). See what's new $ ightarrow$ |                                                                                                    |                                                 |                                                                                |
| Looking to learn how it's changed from App registratic<br>Still want to use App registrations (Legacy)? Go back a                                                                            |                                                   |                                                                                                    |                                                 |                                                                                |
| Owned applications     Owned applications     Start typing a name or Application ID to filter these results                                                                                  | ults                                              |                                                                                                    |                                                 |                                                                                |
| Start typing a name or Application ID to filter these resu                                                                                                    | ults                                              | Application (client) ID                                                                                                    | Created On                                      | Certificates & secrets                                                         |
| Start typing a name or Application ID to filter these resu                                                                                                    | ults                                              | Application (client) ID<br>013037d2-c9de-4f6f-916a-0163495287fb                                                                                              | Created On<br>7/17/2019                         | Certificates & secrets                                                         |
| Start typing a name or Application ID to filter these rest                                                                                                    | ults                                              |                                                                                                    |                                                 |                                                                                |
| Start typing a name or Application ID to filter these resu<br>isplay name<br>JaiTheBot                                                                                                    | ults                                              | 013037d2-c9de-4f6f-916a-0163495287fb                                                                                                    | 7/17/2019                                       | 🥑 Current                                                                      |
| Start typing a name or Application ID to filter these resu<br>isplay name<br>JaiTheBot<br>SalesforceChatBot                                                                                  | ults                                              | 013037d2-c9de-4f6f-916a-0163495287fb<br>0eaa2afc-cc97-4006-838f-757e8965b0e8                                                                                 | 7/17/2019<br>2/8/2018                           | <ul> <li>Current</li> <li>Current</li> </ul>                                   |
| Start typing a name or Application ID to filter these resu<br>isplay name<br>JaiTheBot<br>Sa SalesforceChatBot<br>As Azure Bridge                                                            | ults                                              | 013037d2-c9de-4f6f-916a-0163495287fb<br>0eaa2afc-cc97-4006-838f-757e8965b0e8<br>3474f3da-b195-448d-a469-dc729e47307d                                         | 7/17/2019<br>2/8/2018<br>4/19/2019              | <ul> <li>Current</li> <li>Current</li> <li>Current</li> </ul>                  |
| Start typing a name or Application ID to filter these results       isplay name       A       JaiTheBot       SA       SalesforceChatBot       AB       Azure Bridge       HO       HotelBot | ults                                              | 013037d2-c9de-4f6f-916a-0163495287fb<br>0eaa2afc-cc97-4006-838f-757e8965b0e8<br>3474f3da-b195-448d-a469-dc729e47307d<br>f5151b87-a998-41d5-8939-76fb66035a2c | 7/17/2019<br>2/8/2018<br>4/19/2019<br>8/30/2017 | <ul> <li>Current</li> <li>Current</li> <li>Current</li> <li>Current</li> </ul> |

3. Enter a **Name** for the application.

- 4. For **Support Account Types**, select the **Accounts in any organizational directory and personal Microsoft accounts** button (refer Figure 125).
- 5. In, **Redirect URI:**, provide a valid redirect callback URL, for example:
  - HTTPS://zd.ruckuswireless.com/user/auth.jsp

#### NOTE

If you have imported an SSL certificate with a FQDN to ZoneDirector, you must use the real FQDN instead of "ruckuswireless.com". For example, if the FQDN is "mydomain.com", the authorized redirect URI must be "zd.mydomain.com".

#### FIGURE 125 Registering an Application

|      | Microsoft Azure                                                                                                    | $\mathcal{P}$ Search resources, services, and docs (G+/)      | Ð | Ļ |  | $\odot$ | jay.files@commscope.c<br>соммscope |
|------|----------------------------------------------------------------------------------------------------|---------------------------------------------------------------|---|---|--|---------|------------------------------------|
| Hon  | ne > App registrations > Register an application                                                                                                    |                                                               |   |   |  |         |                                    |
| Re   | gister an application                                                                                                    |                                                               |   |   |  |         | ×                                  |
| Sup  | pported account types                                                                                                    |                                                               |   |   |  |         | •                                  |
| Who  | o can use this application or access this API?                                                                                                    |                                                               |   |   |  |         |                                    |
| 0    | Accounts in this organizational directory only (CommScope only - Single                                                                                 | tenant)                                                       |   |   |  |         |                                    |
| 0    | Accounts in any organizational directory (Any Azure AD directory - Multit                                                                               | enant)                                                        |   |   |  |         |                                    |
|      | Accounts in any organizational directory (Any Azure AD directory - Multit                                                                               | enant) and personal Microsoft accounts (e.g. Skype, Xbox)     |   |   |  |         |                                    |
| Hel  | o me choose                                                                                                    |                                                               |   |   |  |         |                                    |
| Red  | lirect URI (optional)                                                                                                    |                                                               |   |   |  |         |                                    |
|      | Il return the authentication response to this URI after successfully authenti<br>nged later, but a value is required for most authentication scenarios. | cating the user. Providing this now is optional and it can be |   |   |  |         |                                    |
| W    | eb  HTTPS://zd.ruckuswireless.com/user/a                                                                                                    | uth.jsp 🗸                                                     |   |   |  |         |                                    |
| Pure | roceeding, you agree to the Microsoft Platform Policies 🗗                                                                                               |                                                               |   |   |  |         |                                    |
| вур  | roceeding, you agree to the Microsoft Platform Policies 🕑                                                                                               |                                                               |   |   |  |         |                                    |
|      | Register                                                                                                    |                                                               |   |   |  |         |                                    |

6. Click Register.

7. Microsoft will provide you with the **Application (client) ID**. Take note of these values, as you will need to enter them into the ZoneDirector web interface later.

FIGURE 126 Taking Note of Application (Client) ID

| ■ Microsoft Azure                    | $\mathcal P$ Search resources, services, and docs (G+/)                                                          | ) <u>&gt;</u> & @ @ ? ©                                 |     |
|--------------------------------------|----------------------------------------------------------------------------------------------------|---------------------------------------------------------|-----|
| Home > App registrations > OAuth 2.0 |                                                                                                    |                                                         |     |
| OAuth 2.0                            |                                                                                                    |                                                         | ☆ × |
| ,P Search (Ctrl+/) «                 | 🔋 Delete 🕀 Endpoints                                                                                             |                                                         |     |
| Overview                             | Got a second? We would love your feedback on Microsoft identity platform (previ                                  | ously Azure AD for developer). $ ightarrow$             |     |
| & Quickstart                         | Display name : OAuth 2.0                                                                                         | Supported account types : My organization only          | 1   |
|                                      | Application (client) ID : 05bf2dd7-3cd0-4f5f-8434-c1876fa4a898                                                   | Redirect URIs : 1 web, 0 public client                  |     |
| Manage                               | Directory (tenant) ID : 31472f81-8fe4-49ec-8bc3-fa1c295640d7                                                     | Application ID URI : Add an Application ID URI          |     |
| 🗮 Branding                           | Object ID : dd617cca-b61a-47c6-87a2-7e54cfc2af0b                                                                 | Managed application in : OAuth 2.0                      |     |
| Authentication                       |                                                                                                    | 8                                                       |     |
| Y Certificates & secrets             | Welcome to the new and improved App registrations. Looking to learn how it's ch                                  | anged from App registrations (Legacy)? Learn more       |     |
| API permissions                      | 12000 C                                                                                                    | a                                                       |     |
| Expose an API                        | Call APIs                                                                                                    | Documentation                                           |     |
| Cowners                              |                                                                                                    | Microsoft identity platform<br>Authentication scenarios |     |
| Roles and administrators (Previ      |                                                                                                    | Authentication libraries                                |     |
|                                      | x 🗉 💿 🔹 🥵 😵                                                                                                    | Code samples<br>Microsoft Graph                         |     |
| 🔟 Manifest                           |                                                                                                    | Glossary                                                |     |
| Support + Troubleshooting            | Build more powerful apps with rich user and business data<br>from Microsoft services and your own company's data | Help and Support                                        |     |
| Troubleshooting                      | sources.                                                                                                    |                                                         |     |
| New support request                  | View API permissions                                                                                             |                                                         | -   |

- 8. Create a client secret by completing the following steps:
  - a) Under Manage, select Certificates & secrets.
  - b) Select the **New client secret** button.
  - c) Enter a value in **Description**, select any option for **Expires**, then click **Add**.
  - d) Copy and save the client secret value before leaving the page, as you will need to enter this value when you log in to the ZoneDirector web interface.

#### FIGURE 127 Taking Note of Client Secret

#### **Client secrets**

A secret string that the application uses to prove its identity when requesting a token. Also can be referred to as application password.

| + New client secret |          |                          |                                                        |
|---------------------|----------|--------------------------|--------------------------------------------------------|
| Description         | Expires  | Value                    | Secret ID                                              |
| 44                  | 8/4/2023 | 479************          | Copy to clipboard 422-7595-48ea-8d90-e2956e9e9075 🗈 📋  |
| new                 | 8/4/2023 | WJYv8~m1oVIV~-xN_KjK25z7 | 709cSv.CXf9 👔 82404e06-f4bf-4b35-80ab-65fba95201fe 🗈 📋 |

- 9. In the ZoneDirector UI, use the following settings on the **Create WLAN configuration** screen as shown.
  - Social Media Logins: Select Microsoft.
  - Microsoft Client ID: This is the Application (Client) ID shown in Figure 126.
  - Client Password: The client secret described in Figure 127.

FIGURE 128 Creating WLAN Configuration - Microsoft Social Media Login

| Social Auth Option   |                                            |                               |  |  |  |  |  |
|----------------------|--------------------------------------------|-------------------------------|--|--|--|--|--|
| Social Media Logins: | FacebookWiFi                               |                               |  |  |  |  |  |
|                      | Google/Google+                             | Google/Google+                |  |  |  |  |  |
|                      | LinkedIn                                   |                               |  |  |  |  |  |
|                      | ✓ Microsoft                                |                               |  |  |  |  |  |
|                      | Input existing client ID/password or click | here to generate one          |  |  |  |  |  |
|                      | Enable HTTPS O Enable HTTP                 |                               |  |  |  |  |  |
|                      | * Microsoft Client ID:                     | 9c3e1dbc-4969-4fcd-99eb-71b70 |  |  |  |  |  |
|                      | * Client Password:                         | •••••                         |  |  |  |  |  |
|                      | □ WeChat                                   |                               |  |  |  |  |  |

Alternatively, you can create a Guest Access Service from the Services & Profiles > Guest Access > Guest Access Service > Create. (Refer to Creating a Guest Access Service on page 125.)

## Create an OAuth2.0 WLAN on ZoneDirector

Once you have generated an application Client ID and Client Password for your OAuth 2.0 application, perform the following procedure to create an OAuth 2.0 Social Media WLAN on the ZoneDirector web interface.

- 1. Go to Wireless LANs and create a WLAN.
- 2. In the Type option, select Guest Access.
- 3. In Guest Access Service, click + Create.

The Create New guest access service window appears.

- 4. In Social Auth Options, select one or more OAuth 2.0 social media login options:
  - Google/Google+
  - LlinkedIn
  - Microsoft

NOTE

WeChat requires a separate setup procedure and is not OAuth 2.0 compatible. For WeChat social media login, see *WeChat WLANs*.

5. Input the Client ID and Client Password.

6. Click **OK** to save your changes.

FIGURE 129 Creating an OAuth 2.0 guest access profile

|                            | Create New               |                                                                            |                    |    | ×      | admin | 0 |
|----------------------------|--------------------------|----------------------------------------------------------------------------|--------------------|----|--------|-------|---|
| Dashboard                  | GuestPass Self-Servic    | Expire new guest passe                                                     |                    |    | *      |       |   |
| Access Points              | Social Auth Option       |                                                                            |                    |    | -      | -     |   |
| Wireless LANs<br>Clients   | Social Media Login(      | Google/Google+                                                             |                    |    |        | •     |   |
| Troubleshootin             |                          | Input existing client ID/pass<br>• Google Client ID:<br>• Client Password: | Client ID Password |    |        |       |   |
| Services & Prof            |                          | LinkedIn                                                                   |                    |    |        | 3     |   |
| Application<br>Access Cont |                          | WeChat                                                                     |                    | 1  |        | ~     |   |
| Maps                       | Customize Captive Portal |                                                                            |                    |    | •      |       |   |
| Guest Acce                 |                          |                                                                            |                    | ОК | Cancel | -     |   |

## User Login to Social Media WLAN

Once your OAuth 2.0 Social Media WLAN is deployed, users can login and begin using your network. Use the following procedure:

- 1. Connect to an OAuth 2.0 wlan.
- 2. Launch your web browser and attempt to visit any HTTP or HTTPS web page.

3. ZoneDirector will redirect the user to the social media site's *Login* page.

FIGURE 130 Google Login page

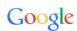

Sign in with your Google Account

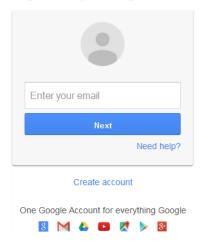

FIGURE 131 LinkedIn Login page

|                    | Linked in                                                                       |
|--------------------|---------------------------------------------------------------------------------|
| OAuth2<br>LinkedIn | SoX would like to access some of your info:                                     |
|                    | YOUR PROFILE OVERVIEW<br>YOUR EMAIL ADDRESS<br>SHARE, COMMENT & LIKE            |
| Email or ph        | one                                                                             |
| Password<br>Passwo | rd                                                                              |
|                    | Sign in and allow                                                               |
|                    | Cancel                                                                          |
|                    | Forgot password?   Join LinkedIn                                                |
| All                | Applications can be found in your settings<br>Terms of Service   Privacy Policy |
|                    |                                                                                 |
|                    |                                                                                 |
|                    |                                                                                 |

FIGURE 132 Microsoft Login page

| Microsoft                                               |  |  |  |
|---------------------------------------------------------|--|--|--|
| Sign in                                                 |  |  |  |
| Use your work or school, or personal Microsoft account. |  |  |  |
| Email, phone, or Skype                                  |  |  |  |
| Next                                                    |  |  |  |
| No account? Create one!                                 |  |  |  |
|                                                         |  |  |  |

4. Enter login details and authenticate. After authentication to a Google OAuth 2.0 WLAN, the end user will see the following screen ("Accept" screens for other social media sites are similar):

FIGURE 133 Click Accept to continue

|         | <ul> <li>OAuth2-test would like</li> </ul>                                                                                                    | e to:         |
|---------|----------------------------------------------------------------------------------------------------|---------------|
| 8       | Know who you are on Google                                                                                                    | 0             |
|         | View your email address                                                                                                    | <b>(</b> )    |
| accorda | ng Accept, you allow this app and Google to use y<br>nce with their respective terms of service and priv<br>this and other Account Permissions at any time. |               |
|         |                                                                                                    | Cancel Accept |

### NOTE

This confirmation screen will only be displayed once, the first time the user logs in, unless the user revokes the relationship from the Google account management center.

5. Click Accept. ZoneDirector immediately sets the user to authenticated state, and the user can now access the wireless network and the Internet.

### WeChat WLANs

"WeChat Connects Wi-Fi" is a solution that allows clients to authenticate to a wireless LAN easily using a WeChat login instead of a username/ password.

The solution also allows business owners to easily serve advertisements to visitors, enabling convenient monetization of their Wi-Fi service.

### NOTE

The ZoneDirector WeChat WLAN implementation supports the WeChat mobile app only; the desktop version is not supported, nor are smart phones without the WeChat app (via web browser).

### FIGURE 134 Creating a WeChat login WLAN

|                 | Create New               |                                                      |                     |         |         | ×   | admin | 0 |
|-----------------|--------------------------|------------------------------------------------------|---------------------|---------|---------|-----|-------|---|
| Dashboard       | Social Auth Option       |                                                      |                     |         | •       | ^   |       |   |
| Access Points   | Social Media Login(s)    | FacebookWiFi                                         |                     |         |         |     |       |   |
| Wireless LANs   |                          | Google/Google+                                       |                     |         |         |     | ~     |   |
| Clients         | r                        | Microsoft                                            |                     |         |         |     | \$    |   |
| Troubleshootin  |                          | <ul> <li>WeChat</li> <li>ShopID</li> </ul>           | ShopID              |         |         |     |       |   |
| Services & Prot |                          | * Appid                                              | Appid               |         |         |     | 2     |   |
| Application     |                          | <ul> <li>SecretKey</li> <li>Force Follow:</li> </ul> | SecretKey AppSecret |         |         |     |       |   |
| Access Cont     |                          | * Session Timeout                                    | 1440                | minutes |         |     | ~     |   |
|                 |                          |                                                      |                     |         |         |     |       |   |
| Maps            | Customize Captive Portal |                                                      |                     |         | •       | *   |       |   |
| Guest Acce      |                          |                                                      |                     |         | OK Cane | cel | ~     | • |

### Connecting to a WeChat WLAN

When a user connects to a WeChat WLAN, the WeChat app launches automatically and attempts to authenticate the user to the WLAN using the user's WeChat login credentials.

To connect to a WeChat WLAN:

1. The user connects to the WeChat WLAN, and launches a web browser. (Depending on OS, the browser may launch automatically.)

2. On the WeChat welcome screen, click "Connect to Wi-Fi via WeChat."

The WeChat app is launched, and attempts to connect to the WeChat server automatically.

FIGURE 135 WeChat login welcome screen

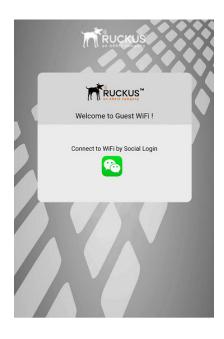

FIGURE 136 Connecting via WeChat app

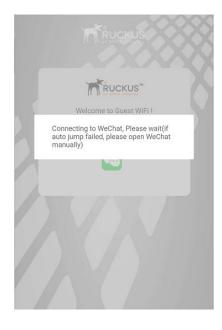

- 3. Once the user is authenticated, the app then displays a connection successful message along with the customer's information as configured on the customer's official WeChat account. (This can include advertisements, for example.)
- 4. The user clicks a button to accept the terms and conditions, and can then be redirected to the customer's website.

# **Working with Hotspot Services**

A hotspot is a venue or area that provides Internet access to devices with wireless networking capability such as notebooks and smart phones.

Hotspots are commonly available in public venues such as hotels, airports, coffee shops and shopping malls. ZoneDirector provides two types of Hotspot services based on the WISPr (Wireless Internet Service Provider roaming) 1.0 and 2.0 specifications, as described in the following sections.

### **Creating a Hotspot Service**

ZoneDirector's *Hotspot Services* page can be used to configure a traditional (WISPr 1.0) hotspot service to provide public access to users via its WLANs.

### NOTE

For information on Hotspot 2.0 WLANs, see Creating a Hotspot 2.0 Service on page 191.

In addition to ZoneDirector and its managed APs, you will need the following to deploy a hotspot:

- *Captive Portal*: A special web page, typically a login page, to which users that have associated with your hotspot will be redirected for authentication purposes. Users will need to enter a valid user name and password before they are allowed access to the Internet through the hotspot. Open source captive portal packages, such as Chillispot, are available on the Internet. For a list of open source and commercial captive portal software, visit http://en.wikipedia.org/wiki/Captive\_portal#Software\_Captive\_Portals, and
- RADIUS Server: A Remote Authentication Dial-In User Service (RADIUS) server through which users can authenticate

For installation and configuration instructions for the captive portal and RADIUS server software, refer to the documentation that was provided with them. After completing the steps below, you will need to edit the WLAN(s) for which you want to enable Hotspot service.

ZoneDirector supports up to 32 WISPr Hotspot service entries, each of which can be assigned to multiple WLANs.

To create a Hotspot service:

1. Go to Services & Profiles > Hotspot Services.

2. Click Create New. The Create New form appears.

### NOTE

Alternatively, you can create a Hotspot service from the WLAN creation page while creating a new WLAN or modifying an existing WLAN (**Wireless LANs > Edit > Type > Hotspot Service (WISPr) > Hotspot Services > Create New**.)

#### FIGURE 137 Creating a Hotspot service

| ZoneDirector ZD1201 | Create New X                                                                                    | /06 11:20:01   | С     | admin | •   |
|---------------------|-------------------------------------------------------------------------------------------------|----------------|-------|-------|-----|
| Dashboard           | General Authentication Walled Garden Policy                                                     |                |       |       |     |
| Access Points       | Name Hotspot 1                                                                                  |                | ٩     | 0 ¢   |     |
| Wireless LANs       | WISPr Smart Client Support   None  Enabled  Only WISPr Smart Client allowed                     | mart Client Su | pport |       |     |
| Clients 🕨           | Login Page Redirect unauthenticated user to www.example.com for authentication.                 |                |       |       |     |
| Troubleshooting     | Start Page After user is authenticated,                                                         | 1-1 of 1 shov  |       |       |     |
| Services & Profiles | User Session                                                                                    |                |       |       |     |
| Application Control | Session Timeout (Requires whitelist for gateway and other allowed hosts.)                       |                |       |       |     |
| Access Control      | Grace Period Allow users to reconnect without re-authentication for 30 minutes                  |                |       |       |     |
| URL Filtering       | Intrusion Prevention 🗷 Temporarily block Hotspot clients with repeated authentication attempts. |                |       |       |     |
| Maps                | OV Canal                                                                                        |                |       |       | • • |

- 3. In **Name**, enter a name for this hotspot service. (You will need to choose this name from a list when creating a WLAN to serve this hotspot service.)
- 4. In WISPr Smart Client Support, select whether to allow WISPr Smart Client support:
  - None: (default).
  - Enabled: Enable Smart Client support.

### NOTE

The WISPr Smart Client is not provided by Ruckus - you will need to provide Smart Client software/hardware to your users if you select this option.

- Only WISPr Smart Client allowed: Choose this option to allow only clients that support WISPr Smart Client login to access this hotspot. If this option is selected, a field appears in which you can enter instructions for clients attempting to log in using the Smart Client application.
- Smart Client HTTP Secure: If Smart Client is enabled, choose whether to authenticate users over HTTP or HTTPS.
- 5. In Login Page (under Redirection), type the URL of the captive portal (the page where hotspot users can log in to access the service).
- 6. In **Start Page**, configure where users will be redirected after successful login. You could redirect them to the page that they want to visit, or you could set a different page where users will be redirected (for example, your company website).

- 7. In **User Session**, configure session timeout and grace period, both disabled by default, and enable or disable intrusion prevention to block hotspot clients that attempt to authenticate unsuccessfully too many times.
  - Session Timeout: Specify a time limit after which users will be disconnected and required to log in again.
  - Grace Period: Allow disconnected users a grace period after disconnection, during which clients will not need to re-authenticate. Enter a number in minutes, between 1 and 144,000.
  - Intrusion Prevention: Temporarily block Hotspot clients with repeated authentication attempts (enabled by default). When this option is enabled, if the same station attempts to authenticate 10 times unsuccessfully within 300 seconds, the station will be blocked for 300 seconds. If the same user unsuccessfully attempts to authenticate 30 times within the same time period, the user will be blocked for 300 seconds.
- 8. Configure authentication settings by clicking the **Authentication** tab.

### FIGURE 138 Hotspot Authentication settings

|                         | Create New                                                                                                    | /06 11:29:15 C admin |
|-------------------------|----------------------------------------------------------------------------------------------------|----------------------|
| ZoneDirector ZD1200     | General Authentication Walled Garden Policy                                                                                                    |                      |
| Dashboard               | Authentication/Accounting Servers                                                                                                    |                      |
| Access Points           | Authentication Server Local Database                                                                                                    | Q 2 0                |
| Wireless LANs           | Accounting Server Disabled T                                                                                                    | mart Client Support  |
| Clients 🕨               | Wireless Client Isolation                                                                                                    |                      |
| Troubleshooting         | <ul> <li>Isolate wireless client traffic from other clients on the same AP.</li> <li>Isolate wireless client traffic from all hosts on the same VLAN/subnet.</li> </ul> | 1-1 of 1 shown 🧉 1 😕 |
| Services & Profiles 🛛 🔻 | No WhiteList   (Requires whitelist for gateway and other allowed hosts.)                                                                                                |                      |
| Application Control     | Location Information                                                                                                    |                      |
| Access Control          | Location ID (e.g.<br>isocc=us,cc=1,ac=408,network=ACMEWISP_NewarkAirport)                                                                                               |                      |
| URL Filtering           | Location Name (e.g. ACMEWISP,Gate_14_Terminal_C_of_Newark_Airport)                                                                                                    |                      |
| Maps                    | OK Cancel                                                                                                    |                      |

9. In Authentication Server, select the AAA server that you want to use to authenticate users.

### NOTE

Alternatively, you can create an AAA server from the Hotspot configuration page while creating a new WLAN or modifying an existing WLAN.

- Options include *Local Database* and any AAA servers that you configured on the *Services & Profiles > AAA Servers* page. If a RADIUS server is selected, an additional option appears: Enable MAC authentication bypass (no redirection).
- Enable MAC authentication bypass (no redirection): Enabling this option allows users with registered MAC addresses to be transparently authorized without having to log in. A user entry on the RADIUS server needs to be created using the client MAC address as both the user name and password. The MAC address format can be configured in one of the formats listed in MAC Authentication with an External RADIUS Server.
- 10. In **Accounting Server**, (if you have an accounting server configured), select the server from the list and configure the frequency (in minutes) at which accounting data will be retrieved.

- 11. In **Wireless Client Isolation**, choose whether clients connected to this Hotspot WLAN should be allowed to communicate with one another locally. See Advanced WLAN Options on page 72 in *Creating a WLAN* for a description of the same feature for regular (non-Hotspot) WLANs.
- 12. Configure optional Location Information settings as preferred. Enter Location ID and Location Name WISPr attributes, as specified by the WiFi Alliance.
- 13. In **Walled Garden**, enter network destinations (URL or IP address) that users can access without going through authentication. A Walled Garden is a limited environment to which an unauthenticated user is given access for the purpose of setting up an account. After the account is established, the user is allowed out of the Walled Garden.

| ZoneDirector ZD120P                | A The Support Service will expire | in [64] days. 🕨 🛕 URL Fi                                            | Itering License                    | 2019/05/06 11:42:10 C admin |
|------------------------------------|-----------------------------------|---------------------------------------------------------------------|------------------------------------|-----------------------------|
| Dashboard                          | Create New                        |                                                                     |                                    | ×                           |
| Access Points                      | General Authentication Walled Ga  |                                                                     |                                    | Q. 27 ¢                     |
| Wireless LANs                      |                                   | m, *.mydomain.*,192.168.1.1:80, 192.168.1.1/<br>Destination Address | 24 or 192.168.1.1:80/24)<br>Action | mart Client Support         |
| Clients <b>•</b>                   | Create New Delete                 | 192.168.1.1:80                                                      | Edit Clone                         |                             |
| Troubleshooting                    |                                   |                                                                     |                                    | 1-2 of 2 shown 4 3          |
| Services & Profiles                |                                   |                                                                     |                                    |                             |
| Application Control Access Control |                                   |                                                                     |                                    |                             |
| URL Filtering                      |                                   |                                                                     | OK Cano                            | el                          |
| Марз                               |                                   |                                                                     | Curr                               |                             |
|                                    |                                   |                                                                     |                                    |                             |

### FIGURE 139 Walled Garden settings

14. In the **Policy** tab, configure **Restricted Subnet** settings by defining L3/4 IP address access control rules (ACLs) for the hotspot service to allow or deny wireless devices to access services or resources based on source/destination IP address, application, protocol or port number.

| ZoneDirector ZD120P     | ▲ The Support Service will expire in [64] days. ► ▲ URL Filtering License ►                                                                                                    | 2019/05/06 11:45:06 | C admin | 0  |
|-------------------------|----------------------------------------------------------------------------------------------------|---------------------|---------|----|
| Dashboard               |                                                                                                    | ×                   |         |    |
| Access Points           | General     Authentication     Walled Garden     Policy       Restricted Subnet Access     Policy                                                                                                    |                     | ۹ ۲     | 0  |
| Wireless LANs           | Users can define L3/4 IP address access control rules for each hotspot service to allow or deny wireless devices based on their IP addresses.           Order         Description         Type         Source Address         Destination Address         Application         Protocol         Source Port         Destination Port | mart Client S       | upport  |    |
| Clients 🕨               | 1         Block FTP         Deny         Any         Any         FTP         TCP (6)         Any         21                                                                                                    |                     |         |    |
| Troubleshooting         | Create New Delete Advanced Options                                                                                                    | 1-2 of 2 sho        | wn « 1  |    |
| Services & Profiles 🛛 🔻 | 0                                                                                                    |                     |         |    |
| Application Control     |                                                                                                    |                     |         |    |
| Access Control          |                                                                                                    |                     |         |    |
| URL Filtering           | <b>OK</b> Cancel                                                                                                    |                     |         |    |
| Maps                    |                                                                                                    |                     |         | ÷. |

#### FIGURE 140 Configure hotspot access control policies

- 15. Click **OK** to save the hotspot service.
- 16. You may now assign this hotspot service to the WLANs that you want to provide hotspot internet access, as described in Assigning a WLAN to Provide Hotspot Service on page 189.

#### NOTE

If ZoneDirector is located behind a NAT device and signed certificates are used with hotspot portal authentication, a static entry must be added to the DNS server to resolve ZoneDirector's private IP address to its FQDN. Otherwise, client browsers may enter an infinite redirect loop and be unable to reach the login page. Before the signed certificate gets added the client gets redirected to the IP address of the ZD instead of the FQDN.

### Assigning a WLAN to Provide Hotspot Service

After you create a hotspot service, you need to specify the WLANs to which you want to deploy the hotspot configuration.

To configure an existing WLAN to provide hotspot service, do the following:

- 1. Go to Wireless LANs
- 2. In the WLANs section, look for the WLAN that you want to assign as a hotspot WLAN, and then click the Edit link that is on the same row. The Editing (WLAN name) form appears
- 3. In Type, click Hotspot Service (WISPr)
- 4. In Hotspot Services, select the name of the hotspot service that you created previously.

Managing Guest Access Working with Hotspot Services

5. Click **OK** to save your changes.

FIGURE 141 Assigning a Hotspot service to a Hotspot WLAN

|                                                   | Create WLAN ×                                                                                        | admin 7            |
|---------------------------------------------------|----------------------------------------------------------------------------------------------------|--------------------|
| Dashboard                                         | General 🗸                                                                                            |                    |
| Access Points                                     | *Name: Hotspot WLAN *ESSID: Hotspot WLAN                                                             | Group              |
| Wireless LANs                                     |                                                                                                    | thentication<br>en |
| Clients                                           | WLAN Usages                                                                                          |                    |
| Troubleshootin                                    | Type: O Standard Usage (For most regular wireless network usages.)                                   |                    |
| Services & Prof                                   | Guest Access (Guest access policies and access control will be applied.)     Hotspot Service (WISPr) |                    |
| System                                            | Hotspot Service (Wiser)     Hotspot 2.0                                                              |                    |
| Administer                                        | Autonomous Hotspot Services: Hotspot 1 • •                                                           |                    |
| <ol> <li>System Info</li> <li>Name: Zo</li> </ol> | Authentication                                                                                       | 1 2                |
| Uptime: 6d<br>Version: 10                         | OK Cancel                                                                                            |                    |

### **Common WISPr Attribute Abbreviations**

The table below lists common WISPr attributes and their definitions. These attributes are added automatically to the redirect URL sent to the captive portal server.

See the following URL for an example:

```
http://portal.free.com/?sip=192.168.120.15&mac=74911a20
dac0&client_mac=00216a95b0de&uip=192.168.120.13&lid=101
&dn=free.com&url=&ssid=Free-WiFi&loc=London&vlan=101
```

For a more complete guide on enabling WISPr Hotspot services with ZoneDirector, refer to the Ruckus Enabling WISPr Application Note.

#### TABLE 19 Common WISPr Attributes

| Abbreviation | Description                                                                                                    |
|--------------|----------------------------------------------------------------------------------------------------|
| sip          | The IP address of ZoneDirector.                                                                                                    |
| mac          | The MAC address of the Access Point (Ethernet).                                                                                                    |
| lid          | The Location ID of the Hotspot service.                                                                                                    |
| uip          | The client's real IP address. In a Layer 3 NAT environment, the client's IP address will be translated to the gateway's IP address when logging to the Hotspot service. In this case, the login request has to include the client's real IP address to be handled properly. |
| dn           | The domain name of the ZoneDirector. The domain name is obtained from the SSL certificate when importing a certificate to ZoneDirector.                                                                                                    |
| uid          | The user's login ID (passed in the UAM login form's user name parameter).                                                                                                    |
| client_mac   | The client's MAC address.                                                                                                    |
| SSID         | The SSID to which the client is associated.                                                                                                    |

# TABLE 19 Common WISPr Attributes (continued) Abbreviation Description Loc The location name defined in the AP settings. vlan The client's VLAN ID. reason The reason for redirection; can be empty for first redirect, failed for auth failure, or logout when client logs off.

### NOTE

For more information on Captive Portal redirection for Hotspot, Web Auth and Guest Access WLANs, see Captive Portal Redirect on Initial Browser HTTPS Request on page 123.

# **Creating a Hotspot 2.0 Service**

"Hotspot 2.0" is a newer Wi-Fi Alliance specification that allows for automated roaming between service provider access points when both the client and access gateway support the newer protocol.

Hotspot 2.0 (also known as "Passpoint", the trademark name of the Wi-Fi Alliance certification) aims to improve the experience of mobile users when selecting and joining a Wi-Fi hotspot by providing information to the station prior to association. This information can then be used by the client to automatically select an appropriate network based on the services provided and the conditions under which the user can access them. In this way, rather than being presented with a list of largely meaningless SSIDs to choose from, the Hotspot 2.0 client can automatically select and authenticate to an SSID based on the client's configuration and services offered, or allow the user to manually select an SSID for which the user has login credentials.

ZoneDirector's Hotspot 2.0 implementation complies with the IEEE 802.11u standard and the Wi-Fi Alliance Hotspot 2.0 Technical Specification.

Enabling Hotspot 2.0 service on ZoneDirector requires the following steps:

- 1. Create a Service Provider Profile on page 191
- 2. Create an Operator Profile on page 192
- 3. Create a Hotspot 2.0 WLAN on page 193

### **Create a Service Provider Profile**

To create a Service Provider Profile:

- 1. Go to Services & Profiles > Hotspot 2.0 Services
- Click Create New under Service Provider Profiles. Alternatively, you can create a Hotspot 2.0 Service Provider Profile from the WLAN creation page while creating a new WLAN or modifying an existing WLAN (Wireless LANs > Edit > Type > Hotspot 2.0 > Hotspot 2.0 Operator > Create New > Service Provider Profiles > Create New.)

| 3. | 3. Configure the settings in to create a Service Provider profile. See the Hotspot 2.0 Service Provider profile configuration table bel |                                                                                                    |  |
|----|----------------------------------------------------------------------------------------------------|----------------------------------------------------------------------------------------------------|--|
|    | Option                                                                                                    | Description                                                                                                    |  |
|    | Name                                                                                                    | Enter a name for this Service Provider profile.                                                                                                    |  |
|    | Description                                                                                                    | (Optional) Enter a description.                                                                                                    |  |
|    | NAI Realm List                                                                                                    | List of network access identifier (NAI) realms corresponding to<br>SSPs or other entities whose networks or services are accessible<br>via this AP. Up to five NAI realm entries can be created. Each NAI<br>realm entry can contain up to four EAP methods. Each EAP method<br>can contain up to four authentication types. |  |
|    | Domain Name List                                                                                                    | List of domain names of the entity operating the access network.<br>Up to five entries can be created.                                                                                                    |  |
|    | Roaming Consortium List                                                                                                    | List of Organization Identifiers included in the Roaming<br>Consortium list, as defined in IEEE802.11u,<br>dot11RoamingConsortiumTable. Up to two Roaming Consortium<br>entries can be created.                                                                                                    |  |
|    | 3GPP Cellular Network Information                                                                                                    | Contains cellular information such as network advertisement<br>information to assist a 3GPP station in selecting an AP for 3GPP<br>network access, as defined in Annex A of 3GPP TS 24.234 v8.1.0.<br>Up to eight entries can be created.                                                                                    |  |
| 1  | Click OK to save your changes                                                                                                    |                                                                                                    |  |

4. Click **OK** to save your changes.

5. Continue to Create an Operator Profile on page 192.

### **Create an Operator Profile**

To create an Operator Profile:

- 1. Go to Services & Profiles > Hotspot 2.0 Services.
- 2. Click **Create New** under. Alternatively, you can create a Hotspot 2.0 Operator Profile from the WLAN creation page while creating a new WLAN or modifying an existing WLAN (*Wireless LANs > Edit > Type > Hotspot 2.0 > Hotspot 2.0 Operator > Create New*.)

| 3. | Configure the settings in Table Hotspot 2.0 Operator profile configuration options to create a Hotspot 2.0 Operator profile. |                                                                                                    |  |
|----|----------------------------------------------------------------------------------------------------|----------------------------------------------------------------------------------------------------|--|
|    | Option                                                                                                    | Description                                                                                                    |  |
|    | Name                                                                                                    | Enter a name for this Operator profile. This name identifies the service operator when assigning an HS2.0 service to a HS2.0 WLAN.                                                                                                    |  |
|    | Description                                                                                                    | (Optional) Enter a description for the service.                                                                                                    |  |
|    | Venue Information                                                                                                    | Select venue group and venue type as defined in IEEE802.11u,<br>Table 7.25m/n.                                                                                                    |  |
|    | ASRA Option                                                                                                    | Additional steps required for access. Select to indicate that the network requires a further step for access.                                                                                                    |  |
|    | Internet Option                                                                                                    | Specify if this HS2.0 network provides connectivity to the Internet.                                                                                                    |  |
|    | Access Network Type                                                                                                    | Access network type (private, free public, chargeable public, etc.), as defined in IEEE802.11u, Table 7-43b.                                                                                                    |  |
|    | IP Address Type                                                                                                    | Select IP address type availability information, as defined in IEEE802.11u, 7.3.4.8.                                                                                                    |  |
|    | Operator Friendly Name                                                                                                    | Network operator names in multiple languages.                                                                                                    |  |
|    | Service Provider Profiles                                                                                                    | Information for each service provider, including NAI realm, domain<br>name, roaming consortium, 3GPP cellular network info. (A Service<br>Provider profile must first be created before it appears here.) Up<br>to six Service Provider Profiles can be indicated for each Operator<br>Profile. |  |
|    | HESSID                                                                                                    | Homogenous extended service set identifier. The HESSID is a 6-<br>octet MAC address that identifies the homogeneous ESS. The<br>HESSID value must be identical to one of the BSSIDs in the<br>homogeneous ESS.                                                                                  |  |
|    | WAN Metrics                                                                                                    | Provides information about the WAN link connecting an IEEE 802.11 access network and the Internet; includes link status and backhaul uplink/downlink speed estimates.                                                                                                    |  |
|    | Connection Capability                                                                                                    | Provides information on the connection status within the hotspot<br>of the most commonly used communications protocols and ports.<br>11 static rules are available, as defined in WFA Hotspot 2.0<br>Technical Specification, section 4.5.                                                      |  |
|    | Additional Connection Capability                                                                                             | Allows addition of custom connection capability rules. Up to 21 custom rules can be created.                                                                                                    |  |
| 4. | Click <b>OK</b> to save this Operator Profile.                                                                               |                                                                                                    |  |
| 5. | Continue to Create a Hotspot 2.0 WLAN on page 193.                                                                           |                                                                                                    |  |

#### Configure the settings in Table I fle configuration ontic £1.

### Create a Hotspot 2.0 WLAN

After you create a HS2.0 service, you need to specify the WLANs to which you want to deploy the hotspot configuration. To configure an existing WLAN to provide hotspot service, do the following:

### 1. Go to Wireless LANs.

- 2. In the WLANs section, look for the WLAN that you want to assign as a HS2.0 WLAN, and then click the Edit link that is on the same row. The Editing (WLAN name) form appears.
- 3. In **Type**, click **Hotspot 2.0**. 802.1X EAP is the only authentication method and WPA2/WPA3/AES are the only encryption methods available when you select Hotspot 2.0 WLAN type.
- 4. In **Hotspot 2.0 Operator**, select the name of the Operator profile that you created previously, or click **Create New** to create a new HS2.0 Operator profile.
- 5. In Authentication Server, select the RADIUS server used to authenticate users.
- 6. Optionally, enable Proxy ARP for this Hotspot 2.0 WLAN (see Advanced WLAN Options on page 72 under Creating a WLAN.)
  - If Proxy ARP is enabled, you also have the option to disable downstream group-addressed frame forwarding by selecting the DGAF option. This option prevents stations from forwarding group-addressed (multicast/broadcast) frames and converts group-addressed DHCP and ICMPv6 router advertisement packets from layer 2 multicast to unicast.
- 7. Click **OK** to save your changes.

#### FIGURE 142 Creating a Hotspot 2.0 WLAN

|                                                   | Create WLAN X                                                                                                    | admin 🕜        |   |
|---------------------------------------------------|----------------------------------------------------------------------------------------------------|----------------|---|
| Dashboard                                         | General T                                                                                                    | Group          |   |
| Access Points<br>Wireless LANs                    | *Name: Hotspot WLAN *ESSID: Hotspot WLAN                                                                                                  | Authentication |   |
| Clients                                           | Description:                                                                                                    | Open<br>Open   |   |
| Troubleshootin                                    | WLAN Usages                                                                                                    |                |   |
| Services & Prof                                   | Type: Standard Usage (For most regular wireless network usages.) Guest Access (Guest access policies and access control will be applied.) |                |   |
| System                                            | Hotspot Service (WISPr)     Hotspot 2.0                                                                                                   |                |   |
| Administer                                        | ○ Autonomous                                                                                                    |                |   |
| <ul> <li>System Info</li> <li>Name: Zo</li> </ul> | Hotspot 2.0 Operator: • +                                                                                                    | < 1 ×          |   |
| Uptime: 6d<br>Version: 10<br>34                   | OK Cancel                                                                                                    | -              | + |

# **Customizing the Captive Portal**

You can customize the guest user login page to display your own corporate logo, customize the landing page colors, and include any other login messages such as a custom "Welcome" message visitors connecting to your guest WLAN.

If you want to include a logo, you will need to prepare a web-ready graphic file, in one of three acceptable formats: .JPG, .GIF or .PNG. The recommended image size is 415 x 100 pixels, and the maximum file size is 200KB.

#### To customize the guest login page:

1. Go to Services & Profiles > Guest Access > Guest Access Service and click Create to create a new guest access profile or Edit to edit an existing one.

### NOTE

Alternatively, create or modify a guest access service from the WLAN configuration page.

- 2. In the Customize Captive Portal section, configure any of the following:
  - Edit the background color, welcome message and image opacity.
  - Remove or replace the background image, banner and logo. Import an image file to replace the Ruckus logos and default background image. See Replacing the Captive Portal Logo on page 195.
- 3. Click Preview to view your changes and click OK to save.

#### FIGURE 143 Customizing the captive portal

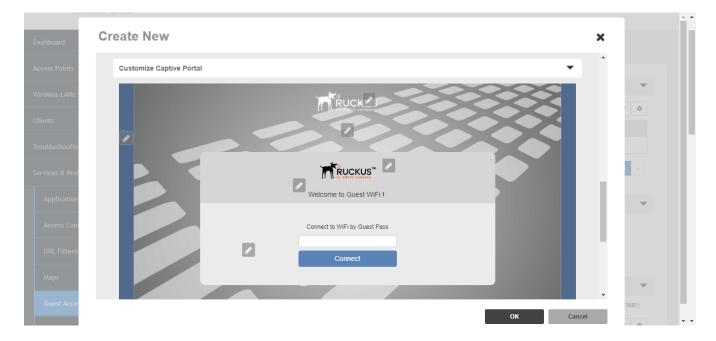

### **Replacing the Captive Portal Logo**

The logo that is displayed when a guest user connects to a WLAN with captive portal enabled can be changed from the default Ruckus logo to another logo by uploading an image file to ZoneDirector to replace the default logo.

To replace the default web portal logo with a custom logo:

- 1. Go to Services & Profiles > Guest Access > Guest Access Service > Create/Edit.
- 2. Scroll down to Customize Captive Portal.
- 3. Click Edit Banner or Edit Logo to replace the Ruckus logo. Click Edit Background Image to replace the background image.
- 4. Select Use Customization Image.

5. Drag a file (max 400kb, JPG, PNG, GIF) into the drop box and click **OK**.

| Dashboard                                                      |                          |                                                                                                    | <u>^</u> |
|----------------------------------------------------------------|--------------------------|----------------------------------------------------------------------------------------------------|----------|
| Access Points                                                  | Editing(Guest Ser        | Edit Banner                                                                                                    | ×        |
| Wireless LANs                                                  | Customize Captive Portal | Update Banner                                                                                                    | •        |
| Clients<br>Troubleshoot in<br>Services II: Prot<br>Application | Insert WIFI4EU           | Use System Default     Use Customization Image Maximum file size is 400KB      Drop file here or click to upload file     (Accept png, jpeg and gir)      Remove Banner | •        |
| Access Com<br>URL Filterin<br>Maps                             |                          | OK Cancel                                                                                                    |          |
| Guest Acce                                                     |                          | Help with a guest pass                                                                                                    | TIME)    |
| Hotspot Ser                                                    |                          | <b>OK</b> Cancel                                                                                                    |          |

- 6. Alternatively, go to **Wireless LANs**, and click the **Web Portal** tab.
- 7. Drop your image file into the **Logo** field provided.

The recommended image size is 415 x 100 pixels and the maximum file size is 200KB.

8. Click **Preview** to preview the custom login page.

### 9. Click **Apply** to save your settings.

FIGURE 145 Customizing the Web Auth Captive Web Portal logo

| ystem Info                           |                                                                                                    | 1-1 of 1 shown 🤍 1 »   |
|--------------------------------------|----------------------------------------------------------------------------------------------------|------------------------|
| Name: ZoneDirector<br>Jptime: 2d 52m | VLAN Pooling Zero-IT Activation Dynamic PSK Batch Generation Web Portal Events/Activities                                                                                                    |                        |
| ersion: 10.3.0.0 build<br>290        | Web Portal Logo                                                                                                    | •                      |
|                                      | Upload your logo to show it on the Web portal pages. It will also be applied to new Guest Access services and can be changed in the Guest Access configur<br>image size is 415 x 100 pixels and the maximum file size is 200KB.                                                                                                    | ation. The recommended |
|                                      | Image: Second second secon |                        |
|                                      | Web Portal Force https                                                                                                    | •                      |
|                                      | You can disable Https redirection for the browser compatibility purposes                                                                                                    | Apply                  |

# Troubleshooting

| • | Troubleshooting Failed User Logins                   |     |
|---|------------------------------------------------------|-----|
| • | Performing Client Connectivity Diagnostics           | 200 |
| • | Fixing User Connections                              | 201 |
| • | Measuring Wireless Network Throughput with SpeedFlex | 205 |
| • | Starting a Radio Frequency Scan                      | 211 |
| • | Generating a Debug File                              | 212 |
| • | Viewing and Saving Current System Logs               |     |
| • | Saving Client Connection Logs                        |     |
| • | Viewing Current AP Logs                              |     |
| • | Packet Capture and Analysis                          | 215 |
| • | AP Diagnostic Information                            |     |
| • | Importing a Script                                   | 220 |
| • | Enabling Remote Troubleshooting                      | 220 |
| • | Disabling SpeedFlex                                  |     |
| • | Restarting an Access Point                           |     |
| • | Restarting ZoneDirector                              |     |

# **Troubleshooting Failed User Logins**

This troubleshooting topic addresses the problems that network users might have with configuring their client devices and logging into your Ruckus WLANs.

Upon the completion of the Setup Wizard, ZoneDirector automatically activates a default internal WLAN for authorized users.

A key benefit of the internal WLAN is the Zero-IT feature, which allows new users to self-activate their wireless client devices with little or no assistance from the IT department. Zero-IT client device configuration requires that the client be running a compatible operating system and using a wireless network adapter that implements WPA2 encryption.

If you and your WLAN users run into initial connection failures when using the Zero-IT configuration and login, many of the problems have two key causes:

- Your users' client devices are running another OS, such as Linux, ChromeOS, etc.
- Your users' client devices are using wireless network adapters without a WPA implementation.

The following list of options may be applicable based on your client system's qualifications:

- Option 1: If the client is running a supported operating system, check the wireless network adapter to verify the implementation of WPA.
- Option 2: Upgrade to Windows 7 or later, and if needed, acquire a wireless network adapter with WPA2 support. Once these changes are made, your users can attempt Zero-IT activation again.
- Option 3: If an older version of Windows is in use, or if another OS is being used, the user must manually enter the WPA2 passphrase in their network configuration.
- Option 4: If the client's OS cannot be upgraded and the wireless adapter is limited to WEP, you will need to do the following:
  - Create an additional WEP WLAN for non-standard client connections, then create a Role that refers to this WLAN, and assign that role to the relevant user accounts.
  - Enter the WEP key in the network configuration on the client device.

# **Performing Client Connectivity Diagnostics**

This feature is designed to help customers diagnose wireless client connection issues to determine why a client fails to connect to the wireless network.

To perform a client connectivity trace:

- 1. Go to Clients > Wireless Clients.
- 2. Select the client you want to troubleshoot.

### NOTE

Alternatively, go to Troubleshooting > Client Connectivity, and enter the client's MAC address to begin.

3. Select More > Troubleshooting from the menu.

The Client Connectivity page appears.

4. Click Start.

The association trace begins. The page refreshes to display detailed results.

5. Examine the results to isolate the problematic step in the process.

FIGURE 146 Running a client connectivity trace

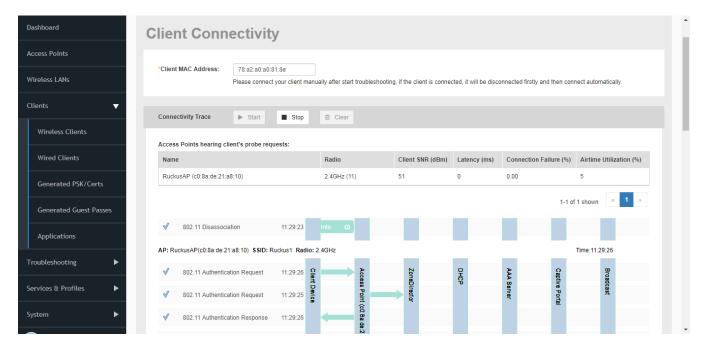

6. If needed, you can download the client connectivity data to a file, which can later be imported for analysis. Click **Export** to download the data file and save it to your local computer. Click **Import** to import a previously exported file back into ZoneDirector.

# **Fixing User Connections**

If any of your users report problematic connections to the WLAN, the following debugging technique may prove helpful.

Basically, you will be deleting that client from the Active Clients table on the ZoneDirector, and when the client connection automatically renews itself, any previous problems will hopefully be resolved.

To disconnect an active client:

- 1. Go to Clients > Wireless Clients.
- 2. In the **Clients** table, locate the problematic client, and click the **Delete** button to disconnect the client.
- 3. When the confirmation message "Are you sure you want to delete the selected entries?" appears, click Yes.

The client will be immediately disconnected from the WLAN.

### NOTE

Be sure not to block the client. If you do accidentally block a client, go to **Services & Profiles > Access Control > Blocked Clients** to unblock.

- 4. From the client computer, refresh the list of wireless networks and attempt to log in again.
- 5. After several seconds, the Clients table will refresh and display the client again.

FIGURE 147 Click Delete to temporarily disconnect a wireless client

| ZoneDirector ZD1200    |                                                          |                    |                                                                                         |             |        | 2017/11/15     | 09:50:11 | С         | admin |  |
|------------------------|----------------------------------------------------------|--------------------|-----------------------------------------------------------------------------------------|-------------|--------|----------------|----------|-----------|-------|--|
| Dashboard              | Wireless Cli                                             | ents               |                                                                                         |             |        |                |          |           |       |  |
| Access Points          |                                                          |                    | client devices. Only those connected devi<br>rk, click Block. To troubleshoot a problem |             |        |                |          |           |       |  |
| Wireless LANs          | To show a list of blocked client Active Clients Inactive |                    |                                                                                         |             |        |                |          |           |       |  |
| Clients <b>V</b>       | Delete Delock                                            | I SpeedFlex More - |                                                                                         |             | Search |                | ۹ 4      | ¢ 0       |       |  |
| Wireless Clients       | MAC Address                                              | O \$/Type          | Host Name                                                                               | User/IP     |        | Role           | A        | ccess P   | c     |  |
|                        | 28:3f:69:16:b8:29                                        |                    | android-2f517c1f5aa33238                                                                | 10.10.7.25  |        |                | cl       | 0:8a:de:2 | 2.    |  |
| Wired Clients          | 5c:af:06:21:3f:b7                                        | Android            | android-661ef27d49c1b90d                                                                | 10.10.6.202 |        |                | cl       | 0:8a:de:2 | 2.    |  |
| Generated PSK/Certs    | b4:7c:9c:6a:da:b5                                        | Android            | amazon-7b3bc7c7b                                                                        | 10.10.0.247 |        |                | c        | 0:8a:de:2 | 21    |  |
|                        | 78:a2:a0:a0:81:8e                                        | Nintendo           | Wii                                                                                     | 10.10.5.11  |        |                | c        | ):8a:de:2 | 21    |  |
| Generated Guest Passes | 0c:91:60:88:d3:ca                                        | Amazon Kindle      |                                                                                         | 10.10.7.197 |        |                | c        | D:8a:de:2 | 21    |  |
| Applications           |                                                          |                    |                                                                                         |             |        | 1-5 of 5 shown | «        | 1 »       |       |  |
| Troubleshooting        | General Charts                                           | Events             |                                                                                         |             |        |                |          |           |       |  |

### **Troubleshooting Client Connections**

The Wireless Clients page provides several options for troubleshooting problematic clients.

- 1. Go to Clients > Wireless Clients.
- 2. Select the client from the list, click the More drop-down menu, and then select either Troubleshooting or Network Connectivity.

3. Continue to Performing Client Connectivity Diagnostics on page 200 or Using the Ping and Traceroute Tools on page 202.

FIGURE 148 Testing and troubleshooting client connectivity

| ZoneDirector ZD1200    |                                                |                                             |                                                                                                    |             | 2017/11/15 11: | .17:07 C adr | min    |
|------------------------|------------------------------------------------|---------------------------------------------|----------------------------------------------------------------------------------------------------|-------------|----------------|--------------|--------|
| Dashboard              | Wireless C                                     | lients                                      |                                                                                                    |             |                |              |        |
| Access Points          |                                                |                                             | nected client devices. Only those connected devi<br>network, click Block. To troubleshoot a problem |             |                |              | ent an |
| Wireless LANs          | To show a list of blocked c Active Clients Ina | lients, click here ctive Clients All Events |                                                                                                    |             |                |              |        |
| Clients 🔻              | 🛍 Delete 🖉 Block                               | SpeedFlex More -                            |                                                                                                    | Sea         | ırch Q         |              |        |
| Wireless Clients       | MAC Address                                    | OS/Type                                     | ibleshooting st Name                                                                                | User/IP     | Role           | Access Po    |        |
|                        | 28:3f:69:16:b8:29                              | Net                                         | work Connectivity<br>and id-2f517c1f5aa33238                                                        | 10.10.7.25  |                | c0:8a:de:21  |        |
| Wired Clients          | 5c:af:06:21:3f:b7                              | Android                                     | android-661ef27d49c1b90d                                                                            | 10.10.6.202 |                | c0:8a:de:21  |        |
| Generated PSK/Certs    | b4:7c:9c:6a:da:b5                              | Android                                     | amazon-7b3bc7c7b                                                                                    | 10.10.0.247 |                | c0:8a:de:21  |        |
|                        | 78:a2:a0:a0:81:8e                              | Nintendo                                    | Wii                                                                                                 | 10.10.5.11  |                | c0:8a:de:21  |        |
| Generated Guest Passes | 0c:91:60:88:d3:ca                              | Amazon Kindle                               |                                                                                                    | 10.10.7.197 |                | c0:8a:de:21  |        |
| Applications           |                                                |                                             |                                                                                                    |             | 1-5 of 5 shown | « <b>1</b> » |        |
| Troubleshooting        | General Charts                                 | Events                                      |                                                                                                    |             |                |              |        |
| Services & Profiles    |                                                |                                             |                                                                                                    |             |                |              |        |

### **Using the Ping and Traceroute Tools**

The ZoneDirector web interface provides two commonly used tools that allow you to diagnose connectivity issues while managing ZoneDirector without having to exit the UI.

The Ping and Traceroute tools can be accessed from the *Clients > Wireless Clients > Active Clients* page. Select the client from the **Active Clients** list, click **More**, and then click **Network Connectivity** to launch the troubleshooting screen.

### FIGURE 149 Launching the Ping and Traceroute tools from the Active Clients list

| wireless LAks   wireless LAks   wireless Clients   wireless Clients   ogentations                                                                                                    | ZoneDirector ZD1200    |                   |             |          |                          |             |        | 2017/11/15     | 11:17:0 | 7 <b>C</b> | admin |  |
|----------------------------------------------------------------------------------------------------|------------------------|-------------------|-------------|----------|--------------------------|-------------|--------|----------------|---------|------------|-------|--|
| 'unauthorized' client from attempting to connect to your network, click Block. To troubleshoot a problematic connection, click Delete. (That client can then reconnect to the WLAN.)   irreless LANs   ients   Wireless Ctients   Wireless Ctients   Wired Clients   Generated PSK/Certs   Generated Guest Passes   Applications                                                                                                    | ashboard               | Wireless C        | lients      |          |                          |             |        |                |         |            |       |  |
| refeess LANs     ents     Wireless Clients     Wireless Clients     MAC Address     OS/Type     Image: Clients     MAC Address     OS/Type     Image: Clients     MAC Address     OS/Type     Image: Clients     Mac Address     OS/Type     Image: Clients     Mac Address     OS/Type     Image: Clients     Mac Address     OS/Type     Image: Clients     Mac Address     OS/Type   Image: Clients     Mac Address   OS/Type   Image: Clients     Mac Address   OS/Type   Image: Clients   Image: Clients   Image: Clients   Os/Type   Image: Clients   Image: Clients   Image: Cli                                                                                                    | cess Points            |                   |             |          |                          |             |        |                |         |            |       |  |
| Wireless Clients   Wireless Clients   Wired Clients   Generated PSK/Certs   Generated Guest Passes   Applications                                                                                                    | ireless LANs           |                   |             | I Events |                          |             |        |                |         |            |       |  |
| Wireless Clients     Note     Note     Access relevent       Wired Clients     28:3f69:16:b8:29 <ul> <li>Network Connectivity</li> <li>Id-2f517c1f5aa33238</li> <li>10:10:7.25</li> <li>c0:8a:de:2</li> <li>c0:8a:de:2</li> <li>c0:91:60:88:d3:ca</li> <li>Amazon Kindle</li> <li>intendo</li> <li>viii</li> <li>intendo</li> <li>viii</li> <li>intendo</li> <li>intendo</li> <li>intendo</li> <li>intendo</li> <li>intendo</li> <li>intendo</li> <li>intendo</li> <li>intendo</li> <li>intendo</li> <liintendo< li<="" th=""><th>ients 🗸 🗸</th><th>🛍 Delete 🖉 Block</th><th>I SpeedFlex</th><th>More 🗸</th><th></th><th></th><th>Search</th><th></th><th>٩</th><th><b>c</b> •</th><th></th><th></th></liintendo<></ul> | ients 🗸 🗸              | 🛍 Delete 🖉 Block  | I SpeedFlex | More 🗸   |                          |             | Search |                | ٩       | <b>c</b> • |       |  |
| Wired Clients     28:3f 69:16:b8:29     android-661ef27049c1b90d     10.10.7.25     c0:8a:de:2       Generated PSK/Certs     5c:af 06:21:3f b7     Android     android-661ef27049c1b90d     10.10.6.202     c0:8a:de:2       Generated Guest Passes     b47c:9c:6a:da:b5     Android     amazon-7b3bc7c7b     10.10.0.247     c0:8a:de:2       Applications     0c:91:60:88:d3:ca     Amazon Kindle     10.10.7.197     c0:8a:de:2                                                                                                    | Wireless Clients       | MAC Address       | OS/Type     | -        |                          | User/IP     |        | Role           |         | Access P   | Po    |  |
| Generated PSK/Certs     5c:at 06:21:3fb7     Android     android-661ef27249c1090d     10.10.6.202     c0.8a:de:2       Generated PSK/Certs     b4:7c:9c:6a:da:b5     Android     amazon-7b3bc7c7b     10.10.0.247     c0.8a:de:2       Generated Guest Passes     Nintendo     Wii     10.10.5.11     c0.8a:de:2       Applications                                                                                                    |                        | 28:3f:69:16:b8:29 |             |          |                          | 10.10.7.25  |        |                |         | c0:8a:de:/ | 2'    |  |
| Senerated Psk/Certs       78:a2:a0:a0:81:8e       Nintendo       Wii       10.10.5.11       c0:8a:de:2         Senerated Guest Passes       0c:91:60:88:d3:ca       Amazon Kindle       10.10.7.197       c0:8a:de:2         Applications       11-5 of 5 shown (1) **       11-5 of 5 shown (1) **       11-5 of 5 shown (1) **                                                                                                    | Wired Clients          | 5c:af:06:21:3f:b7 | Android     |          | android-661ef27d49c1b90d | 10.10.6.202 |        |                |         | c0:8a:de:  | 2'    |  |
| Senerated Guest Passes     0c:91:60:38:d3:ca     Amazon Kindle     10.10.7.197     c0:8a:de:2       upplications     1-5 of 5 shown     1 >                                                                                                    | Generated PSK/Certs    | b4:7c:9c:6a:da:b5 | Android     |          | amazon-7b3bc7c7b         | 10.10.0.247 |        |                |         | c0:8a:de:/ | 2'    |  |
| 0c:91:60:88:d3:ca     Amazon Kindle     10.10.7.197     cd:8a:de:2       upplications     1-5 of 5 shown     1 >                                                                                                    |                        | 78:a2:a0:a0:81:8e | Nintendo    |          | Wii                      | 10.10.5.11  |        |                |         | c0:8a:de:( | 2'    |  |
| 1-5 of 5 shown < 1 >                                                                                                    | Generated Guest Passes | 0c:91:60:88:d3:ca | Amazon K    | indle    |                          | 10.10.7.197 |        |                |         | c0:8a:de:/ | 21    |  |
|                                                                                                    | Applications           |                   |             |          |                          |             |        |                |         |            |       |  |
| ubleshooting                                                                                                    |                        |                   |             |          |                          |             |        | 1-5 of 5 shown | «       | <b>1</b> » |       |  |
|                                                                                                    | ubleshooting           | General Charts    | Events      |          |                          |             |        |                |         |            |       |  |

The Network Connectivity window opens. Click Ping to ping the IP address or Trace Route to diagnose the number of hops to the IP address.

FIGURE 150 Network Connectivity dialog

| Ruckus           | ZoneDirector                     |                  |
|------------------|----------------------------------|------------------|
| Netwo            | rk Connectivity                  |                  |
| Troubleshoot you | r network connectivity.          |                  |
| IP Address*      | google.com                       | Ping Trace Route |
| PING google.     | com (172.217.9.174): 56 data byt | es               |
| 64 bytes from    | m 172.217.9.174: seq=0 ttl=54 ti | me=28.898 ms     |
| 64 bytes from    | m 172.217.9.174: seq=1 ttl=54 ti | me=26.212 ms     |
| 64 bytes from    | m 172.217.9.174: seq=2 ttl=54 ti | me=30.593 ms     |
| google.c         | om ping statistics               |                  |
| 3 packets tr     | ansmitted, 3 packets received, 0 | % packet loss    |
| round-trip m     | in/avg/max = 26.212/28.567/30.59 | 3 ms             |
| )                | Done (11/15/2017, 11:42:30 AM) - |                  |
|                  |                                  |                  |
|                  |                                  |                  |
|                  |                                  |                  |
|                  |                                  |                  |
|                  |                                  |                  |
|                  |                                  |                  |

### **If WLAN Connection Problems Persist**

If the previous technique fails to resolve the connection issues, you may need to guide the user through a reset of their WLAN configuration.

This requires deleting the user record, then creating a new user record, after which the user must repeat the Zero-IT activation process to reconfigure their device with the wireless connection settings.

- 1. Have the user log out of the WLAN.
- 2. Go to Services & Profiles > Users. The Internal User Database table appears, displaying a list of current user accounts.

- 3. Locate the problematic user account in the table, and click the check box to the left of the user's name.
- 4. Click Delete.
- 5. Click the **Create New** button to create a new user account for this user. Enter a user name and password, and choose a role from the dropdown menu.
- 6. Send a notification to the user with instructions on how to re-configure their client and log into the WLAN again.

At the end of this process, the user should be reconnected. If problems persist, they may originate in the client's operating system or in the wireless network adapter.

# **Measuring Wireless Network Throughput with SpeedFlex**

SpeedFlex is a wireless performance tool included in ZoneDirector that you can use to measure actual real-world throughput performance between ZoneDirector and a wireless client, ZoneDirector and an AP, or a wireless client and an AP.

When performing a site survey, you can use SpeedFlex to help find the optimum location for APs on the network with respect to user locations.

### NOTE

Before running SpeedFlex, verify that the *Guest Usage* and *Wireless Client Isolation* options (on the *Wireless LANs > Edit WLAN* page) are disabled. The SpeedFlex Wireless Performance tool may not function properly when either or both of these options are enabled. For example, SpeedFlex may be inaccessible to users at http://{zonedirector-ip-address}/perf or SpeedFlex may prompt you to install the SpeedFlex application on the target client, even when it is already installed.

#### NOTE

The following procedure describes how to run SpeedFlex from the ZoneDirector web interface to measure a wireless client's throughput. For instructions on how to run SpeedFlex from a wireless client (for users), refer to *Allowing Users to Measure Their Own Wireless Throughput*.

### NOTE

SpeedFlex is unable to measure the throughput between two devices if those two devices are not on the same VLAN or the same subnet.

To measure the throughput of an AP or a client from the web interface:

- 1. Find out the MAC address of the AP or wireless client that you want to use for this test procedure.
- 2. If you are testing client throughput, verify that the wireless client is associated with the AP that you want to test.
- 3. Log in to the ZoneDirector web interface. You can use the wireless client that you are testing or another computer to log in to the web interface.
- 4. If you want to test AP throughput, click Access Points. If you want to test client throughput, click Clients > Wireless Clients.
- In the list of APs or clients, look for the MAC address of the AP or wireless client that you want to test, and then click More > SpeedFlex.
   The SpeedFlex Wireless Performance Test interface loads, showing a speedometer and the IP address of the AP or client that you want to test.

### NOTE

If ZoneDirector is unable to determine the IP address of the wireless client that you want to test (for example, if the wireless client is using a static IP address), the SpeedFlex link for that client does not appear on the Clients page.

- 6. Choose **UDP** or **TCP** from the **Protocol** drop-down list. Only one type of traffic can be tested at a time.
- 7. If you are testing AP throughput, you have the option to test both **Downlink** and **Uplink** throughput. Both options are selected by default. If you only want to test one of them, clear the check box for the option that you do not want to test.

Measuring Wireless Network Throughput with SpeedFlex

- 8. Click the Start button.
  - If the target client does not have SpeedFlex installed, a message appears in the ZoneDirector administrator's browser, informing you that the SpeedFlex tool has to be installed and running on the client before the wireless performance test can continue. Click the OK button on the message, download the appropriate SpeedFlex version (Windows, Mac or Android) from http://<ZoneDirector-IP-Address>/perf, and email it to the user, or instruct the user to go to http://<ZoneDirector-IP-Address>/perf to download and install it. (See Allowing Users to Measure Their Own Wireless Throughput on page 210.) After SpeedFlex is installed and running on the client, click Start again to continue with the wireless performance test.

A progress bar appears below the speedometer as SpeedFlex generates traffic to measure the downlink or uplink throughput. One throughput test typically runs for 10-30 seconds. If you are testing both Downlink and Uplink options, the two tests take about one minute to complete.

When the tests are complete, the results appear below the Start button. Downlink and uplink throughput results are displayed along with packet loss percentages.

#### FIGURE 151 Running SpeedFlex on a client

| ZoneDirector ZD1200    |                                                        |                      |                                                                                          |             | 2017/11/15     | 11:48:54 C ac  | dmin    |
|------------------------|--------------------------------------------------------|----------------------|------------------------------------------------------------------------------------------|-------------|----------------|----------------|---------|
| Dashboard              | Wireless Cl                                            | ients                |                                                                                          |             |                |                |         |
| Access Points          |                                                        |                      | client devices. Only those connected devi<br>ork, click Block. To troubleshoot a problem |             |                |                | /ent an |
| Wireless LANs          | To show a list of blocked clien Active Clients Inactiv | e Clients All Events |                                                                                          |             |                |                |         |
| Clients 🗸 🗸            | 🗎 Delete 🖉 Block                                       | I SpeedFlex Vore -   |                                                                                          |             | Search         | ۹ 🛛 🗢          |         |
| Wireless Clients       | MAC Address                                            | O S/Type             | Host Name                                                                                | User/IP     | Role           | Access Po      |         |
|                        | 28:3f:69:16:b8:29                                      |                      | android-2f517c1f5aa33238                                                                 | 10.10.7.25  |                | c0:8a:de:21    |         |
| Wired Clients          | 5c:af:06:21:3f:b7                                      | Android              | android-661ef27d49c1b90d                                                                 | 10.10.6.202 |                | c0:8a:de:21    |         |
| Generated PSK/Certs    | b4:7c:9c:6a:da:b5                                      | Android              | amazon-7b3bc7c7b                                                                         | 10.10.0.247 |                | c0:8a:de:21    |         |
|                        | 78:a2:a0:a0:81:8e                                      | Nintendo             | Wii                                                                                      | 10.10.5.11  |                | c0:8a:de:21    |         |
| Generated Guest Passes | 0c:91:60:88:d3:ca                                      | Amazon Kindle        |                                                                                          | 10.10.7.197 |                | c0:8a:de:21    |         |
| Applications           |                                                        |                      |                                                                                          |             | 1-5 of 5 showr | ۱ « <b>1</b> » |         |
| Troubleshooting        | General Charts                                         | Events               |                                                                                          |             |                |                |         |

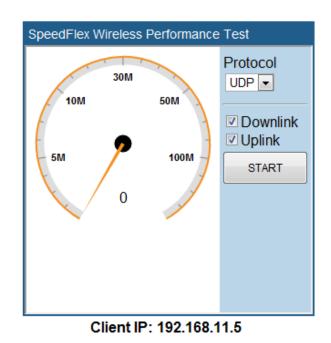

FIGURE 152 The SpeedFlex interface

FIGURE 153 Click the download link for the target client's operating system

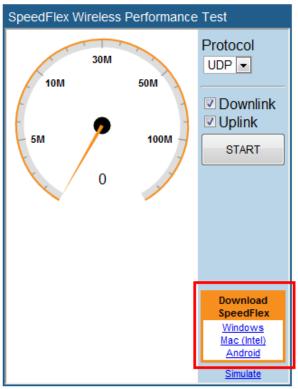

Client IP: 192.168.11.5

Measuring Wireless Network Throughput with SpeedFlex

FIGURE 154 A progress bar appears as SpeedFlex measures the wireless throughput

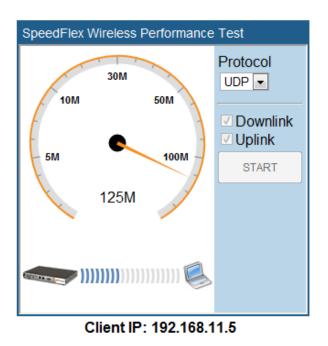

FIGURE 155 When the test is complete, the tool shows the uplink and downlink throughput and packet loss percentage

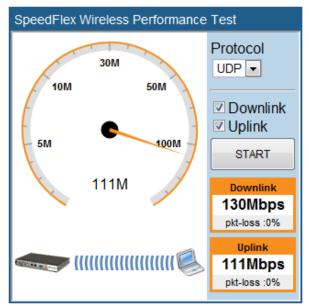

Client IP: 192.168.11.5

## Using SpeedFlex in a Multi-Hop Smart Mesh Network

SpeedFlex can also be used to measure multi-hop throughput between APs and ZoneDirector in a mesh tree.

For example, if you have a mesh tree that is three hops deep (i.e., ZoneDirector... Root AP... Mesh AP 1... Mesh AP 2), SpeedFlex can measure the total throughput between ZoneDirector and Mesh AP 2. Running the Multi-Hop SpeedFlex tool returns throughput results for each hop as well as the aggregate throughput from ZoneDirector to the final AP in the tree.

To measure throughput across multiple hops in a Smart Mesh tree:

- 1. Go to Access Points > View Mode > Mesh.
- 2. Locate the AP whose throughput you want to measure, and click the **SpeedFlex** icon on the same row as that AP. The SpeedFlex icon changes to an icon with a green check mark, and the **Multi-Hops SpeedFlex** button appears.

| ZoneDirector ZD1200        | The Support Service will expire in [75] days.                                     | 2019/04/25 12:12:29 C admin 0        |
|----------------------------|-----------------------------------------------------------------------------------|--------------------------------------|
| Dashboard<br>Access Points | Access Points                                                                     | View Mode: List Group Maps Mesh      |
| Wireless LANs              | Mesh Topology (Mesh-951608000220) C                                               |                                      |
| Clients <b>V</b>           | Access Points Signal (%) Description AP Group Channel IP Address                  | Clients Action Diagnostics           |
| Wireless Clients           |                                                                                   | 1 🏨 😔 🥝 💝 🖨                          |
| Wired Clients              | 6₽ 44-1e:98:1b:10:d0 送94% 중99% System Default 36 (11a/n/ac-80) 192.168.0.7        | 0 😫 😔 🚱 😜                            |
| Generated PSK              | Search terms 📃 🖲 Include all terms 🔿 Include any of these terms ‡ to 1/1 a to 1/1 | Multi-hops SpeedFlex (3) 1-2 (2) (3) |
| Generated Guest Passes     | 4                                                                                 | •                                    |
| Applications               |                                                                                   |                                      |
| Troubleshooting            |                                                                                   |                                      |

#### FIGURE 156 Multi-hops SpeedFlex

3. Click Multi-Hops SpeedFlex. The SpeedFlex utility launches in a new browser window.

Measuring Wireless Network Throughput with SpeedFlex

4. Select Uplink, Downlink or both (default is both), and click Start to begin.

### NOTE

Note that multi-hop SpeedFlex takes considerably longer to complete than a single hop. If you want to complete the test faster, deselect either **Uplink** or **Downlink** and test one direction at a time.

FIGURE 157 Multi-Hop SpeedFlex test results

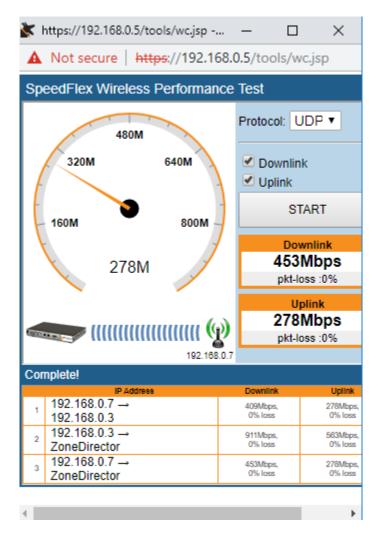

### **Allowing Users to Measure Their Own Wireless Throughput**

ZoneDirector provides another version of the SpeedFlex Wireless Performance Test application that does not require authentication.

This version can be accessed at: http://{zonedirector-ip-address}/perf. If you want wireless users to be able to measure their own wireless throughput, you can provide this link to them, along with the instructions below.

Before sending out these instructions, replace the {zonedirector-ip-address} variable with the actual ZoneDirector IP address.

The following instructions describe how you can use SpeedFlex, a wireless performance test tool from Ruckus, to measure the speed of your wireless connection to your access point.

- 1. Make sure that your wireless device is connected only to the wireless network. If your wireless device is also connected to the wired network, unplug the network cable.
- 2. Start your web browser, and then enter the following in the address or location bar: https://{ZD-IP-Address}/perf. The SpeedFlex Wireless Performance Tool interface loads in your browser.
- 3. Click the Start button. The following message appears:

Your computer does not have SpeedFlex running. Click the OK button, download the SpeedFlex application for your operating system, and then double-click SpeedFlex.exe to start the application. When SpeedFlex is running on your computer, click Start again to continue with the wireless performance test.

- 4. Click OK. Windows, Mac (Intel), and Android download links for SpeedFlex appear on the SpeedFlex Wireless Performance Test interface.
- 5. Click the SpeedFlex version that is appropriate for your operating system, download the SpeedFlex file, and then save it to your computer's hard drive.
- 6. After downloading the SpeedFlex file, locate the file, and then double-click the file to start the application. A command prompt window appears and shows the following message: Entering infinite loop. Enjoy the ride. This indicates that SpeedFlex was successfully started. Keep the command prompt window open.
- 7. On the SpeedFlex Wireless Performance Test interface, click the **Start** button again. A progress bar appears below the speedometer as the tool generates traffic to measure the downlink throughput from the AP to the client. The test typically runs from 10 to 30 seconds.

When the test is complete, the results appear below the Start button. Information that is shown includes the downlink throughput (in Mbps) between your wireless device and the AP, as well as the packet loss percentage during the test. If the packet loss percentage is high (which indicates poor wireless connection), try moving your wireless device to another location, and then run the tool again.

# **Starting a Radio Frequency Scan**

This task complements the automatic RF scanning feature that is built into the Ruckus ZoneDirector. That automatic scan assesses one radio frequency at a time, every 20 seconds (by default).

To manually start a complete radio frequency scan that assesses all possible frequencies in all devices at one time, follow these steps:

- 1. Go to Troubleshooting > Diagnostics.
- 2. When the **Diagnostics** page appears, look for the Manual Scan options, and then click **Scan**. This operation will interrupt active network connections for all current users.

3. Go to Access Points > Events / Activities to view updated rogue AP detection.

Ruckus™ 2017/11/15 12:22:20 C admin ZD1200 = Dashboard Diagnostics Access Points Manual Scan Click this button to initiate a radio frequency scan. [ALERT] This will immediately sample all active frequencies and may temporarily interfere with wireless network communication Scan Clients Save Debug Info Troubleshooting If you request assistance from Ruckus Wireless technical support, you may be asked to supply detailed debug information from ZoneDirector. Click the "Save Debug Info" button to generate the debug log file, and then save it to your computer Save Debug Info Network Connectivity Debug Logs Debug Components 🗌 System Management 📃 Mesh Smart Redundancy Services & Profiles Web Authentication RF Management Client Association RADIUS Hotspot Services Guest Self-Service Access Points Network Management Web Pages

#### FIGURE 158 The Diagnostics page

# **Generating a Debug File**

Do not start this procedure unless asked to do so by technical support staff.

If requested to generate and save a debug file, follow these steps:

- 1. Go to Troubleshooting > Diagnostics
- 2. Select the items under **Debug Components** as directed by Ruckus technical support, or check the box next to **Debug Components** to select all. (If they are already selected, skip this step.)
- 3. If you are instructed to save only log information for a specific AP or client, you can select the check box next to Debug log per AP's or client's mac address, then enter the MAC address in the adjacent field.
- 4. Click **Apply** to save your settings.
- 5. In the Save Debug Info section, click Save Debug Info.
- 6. Save the file to a convenient location on your local computer.

After the file is saved, you can email it to the technical support representative.

#### NOTE

The debug (or diagnostics) file is encrypted and only Ruckus support representatives have the proper tools to decrypt this file.

0

# Viewing and Saving Current System Logs

You can display a list of recent ZoneDirector system activity logs from the ZoneDirector web interface and save the log file for troubleshooting analysis.

To view and save ZoneDirector system logs:

- 1. Go to Troubleshooting > Diagnostics, and locate the System Logs section.
- 2. Click the "Click Here" link next to "To show current System logs..." to view the logs on screen.
- 3. Click the Save System Log button to download and save the log as a compressed .tar file.

FIGURE 159 Viewing and saving current system logs

| System Info<br>Name: ZoneDirector                                   | B02.11 Dynamic VLAN     Debug log per AP's or client's mac address     (e.g. aabbcc.ddee.ff)                                                                                                    | *     |
|---------------------------------------------------------------------|----------------------------------------------------------------------------------------------------|-------|
| Varne: 2016Director<br>Uptime: 2h 56m<br>Version: 10.2.0.0 build 69 |                                                                                                    | Apply |
|                                                                     | System Logs To show current System log click here Save System Log Uil 13 19:41:29 ZoneDirector ZD-APMgr: IPC_Intead rov ping from TACMON Uil 13 19:41:21 ZoneDirector syslog: pide-418, stamgr_cfg_adpt_build_ap_info():ap_info, bonjour fence, en = 0, id = 0, name = Uil 13 19:40:59 ZoneDirector ZD-APMgr: IPC_Intead rov ping from TACMON Uil 13 19:40:59 ZoneDirector ZD-APMgr: IPC_Intead rov ping from TACMON Uil 13 19:40:59 ZoneDirector ZD-APMgr: IPC_Intead rov ping from TACMON Uil 13 19:30:59 ZoneDirector ZD-APMgr: IPC_Intead rov ping from TACMON Uil 13 19:33:59 ZoneDirector ZD-APMgr: IPC_Intead rov ping from TACMON Uil 13 19:33:29 ZoneDirector ZD-APMgr: IPC_Intead rov ping from TACMON Uil 13 19:33:29 ZoneDirector ZD-APMgr: IPC_Intead rov ping from TACMON Uil 13 19:33:29 ZoneDirector ZD-APMgr: IPC_Intead rov ping from TACMON Uil 13 19:33:29 ZoneDirector ZD-APMgr: IPC_Intead rov ping from TACMON Uil 13 19:33:29 ZoneDirector ZD-APMgr: IPC_Intead rov ping from TACMON Uil 13 19:33:29 ZoneDirector ZD-APMgr: IPC_Intead rov ping from TACMON Uil 13 19:33:29 ZoneDirector ZD-APMgr: IPC_Intead rov ping from TACMON Uil 13 19:33:29 ZoneDirector ZD-APMgr: IPC_Intead rov ping from TACMON Uil 13 19:33:29 ZoneDirector ZD-APMgr: IPC_Intead rov ping from TACMON Uil 13 19:33:29 ZoneDirector ZD-APMgr: IPC_Intead rov ping from TACMON Uil 13 19:33:29 ZoneDirector ZD-APMgr: IPC_Intead rov ping from TACMON Uil 13 19:33:29 ZoneDirector ZD-APMgr: IPC_Intead rov ping from TACMON Uil 13 19:33:29 ZoneDirector ZD-APMgr: IPC_Intead rov ping from TACMON Uil 13 19:36:39 ZoneDirector ZD-APMgr: IPC_Intead rov ping from TACMON Uil 13 19:36:39 ZoneDirector ZD-APMgr: IPC_Intead rov ping from TACMON UII 13 19:36:29 ZoneDirector ZD-APMgr: IPC_Intead rov ping from TACMON UII 13 19:36:29 ZoneDirector ZD-APMgr: IPC_Intead rov ping from TACMON UII 13 19:36:29 ZoneDirector ZD-APMgr: IPC_Intead rov ping from TACMON UII 13 19:36:29 ZoneDirector ZD-APMgr: IPC_Intead rov ping from TACMON UII 13 19:36:29 ZoneDirector ZD-APMgr: IPC_Intead rov ping from TACMON UII 13 1 |       |
|                                                                     | Client Connection Logs To save client connection logs. Save Client Connection Log                                                                                                    |       |
|                                                                     | AP Logs                                                                                                    |       |

# **Saving Client Connection Logs**

Saving client connection logs may be helpful in troubleshooting client connectivity issues.

ZoneDirector provides two options for saving client connection logs - download the current log file immediately from the web interface, or set ZoneDirector to send the logs to a syslog server automatically. For information on delivering logs to syslog, see *Customizing the Current Log Settings*.

To download and save current client connection logs:

- 1. Go to Troubleshooting > Diagnostics..
- 2. In the Client Connection Logs section, click Save Client Connection Log.

3. Save the file to your local computer.

FIGURE 160 Saving client connection logs to a local computer

| Name: ZoneDirector<br>Uptime: 2h 57m<br>Version: 10.2.0.0 build 69 | Debug log per AP's or client's mac address (e.g. aa.bb.cc:dd.ee:ff)                                                                                                    | Apply                |
|--------------------------------------------------------------------|----------------------------------------------------------------------------------------------------|----------------------|
|                                                                    | System Logs To show current System logs, click here. Save System Log                                                                                                    |                      |
|                                                                    | Client Connection Logs To save client connection Log AP Logs To show current APs' logs, click here.                                                                                                    |                      |
|                                                                    | Packet Capture         Use this feature to capture wireless packets during normal operation and save them in local files or stream them to Wireshark.         Radio         Outrent Managed APs         Capture APs         MAC Address       IP Address       Device Name       Description       Model | ct APs from the left |
|                                                                    | 44:10:98:10:40         192:168:0.10         RuckusAP         r510           44:10:26:26:26:50         102:168:0.2         RuckusAP         r610                                                                                                    |                      |

# **Viewing Current AP Logs**

You can display a list of recent ZoneDirector AP activity logs from the ZoneDirector web interface and save the log file for troubleshooting analysis.

To view and save ZoneDirector AP logs:

- 1. Go to **Troubleshooting** > **Diagnostics**, and locate the AP Logs section.
- 2. Click the "Click Here" link next to "To show current APs' logs..." to view the log contents.

3. To save, select the text in the text box and copy/paste it into a text editor.

#### FIGURE 161 Viewing AP logs

| System Logs                                                                                                    |   |
|----------------------------------------------------------------------------------------------------|---|
| To show current System logs, click here. Save System Log                                                                                                    |   |
| Client Connection Logs                                                                                                    |   |
| To save client connection logs. Save Client Connection Log                                                                                                    |   |
| AP Logs To show current APS' logs click here.                                                                                                    |   |
| Jul 13 16:47:22 ZoneDirector syslog. eventd. to_syslog():Radio [2:40] of AP[RuckusAP] is ON<br>Jul 13 16:48:37 ZoneDirector syslog: eventd.to_syslog():Radio [5:4] of AP[RuckusAP] is ON<br>Jul 13 16:48:37 ZoneDirector syslog: eventd.to_syslog():Radio [2:40] of AP[RuckusAP] is ON | I |
|                                                                                                    | ļ |
|                                                                                                    |   |
|                                                                                                    |   |
| Packet Capture                                                                                                    |   |
| Use this feature to capture wireless packets during normal operation and save them in local files or stream them to Wireshark.                                                                                                    | • |

# **Packet Capture and Analysis**

The Packet Capture feature puts one or more APs into packet sniffer mode, allowing them to capture packets and either save them to a local file or stream them to a packet inspection program such as Wireshark for later analysis.

- Local Capture
- Streaming Mode

### NOTE

Performing packet capture on the 5 GHz radio of a Mesh AP (MAP) can result in connectivity issues due to the AP's use of the 5 GHz radio for Mesh communications. Therefore, Ruckus recommends performing packet capture only on the 2.4 GHz radio of a Mesh AP. Root APs (and eMAPs) do not have this limitation and packet capture can be performed on either radio.

The local capture mode stores packet data from a single capture session in two files using a "ping-pong" method. Due to memory limitations, the capture files are cleared after they are retrieved by the Save command and before each new capture session, and they are not retained on the AP between reboots.

In streaming capture mode, packet data from the 2.4 GHz and 5 GHz radios are available simultaneously on AP interfaces wifi0 and wifi1, respectively. The streams can be accessed using Wireshark's remote interface capture option. The Windows version of Wireshark (e.g., v1.2.10) supports this option. Linux versions may not.

Both output modes support packet filtering. In local capture mode, the AP accepts a packet filter expression and applies it before storing the file. In streaming mode, Wireshark accepts a capture filter expression and sends it to a daemon running on the AP, which applies it before streaming. Both modes allow compound filter expressions conforming to the pcap-filter syntax, which is described at filter/.

### **Local Capture**

To capture packets to a local file for external analysis:

- 1. Choose 2.4 GHz radio (you can only capture packets on one radio at a time).
- 2. Select one or more APs from the list and click **Add to Capture APs**. The APs you selected are moved from the Currently Managed APs table on the left side to the new Capture APs table on the right.
- 3. Select Local Mode to save the packet capture to a local file.
- 4. Click Start to begin capturing packets. Click Stop to end the capture, and click Save to save the packet capture to a local file.
- 5. Extract the pcap file(s) from the pcap.zip file and open in Wireshark or other packet analyzer.

### **Streaming Mode**

To view streaming packets in real time using Wireshark's remote capture:

- 1. Choose 2.4 GHz or 5 GHz radio.
- 2. Select the AP you want to view and click Add to Capture APs.
- 3. Select Streaming Mode and click Start.
- 4. Launch Wireshark.
- 5. Go to Capture Options.
- 6. Under Capture: Interface, select Remote. A Remote Interface dialog appears.
- 7. In Host, enter the IP address of the AP you want to view. Leave the **Port** field empty **OK**.
- 8. The remote host interface list on the right updates. Select wifi0 from the list if you are streaming on the 2.4 GHz radio, or select wifi1 if streaming on the 5 GHz radio.

9. Click **Start**. Wireshark displays the packet stream in a new window.

FIGURE 162 Add APs from Currently Managed APs list to Capture APs list

|          |                            |                     |                        |                                                                                                    |                  | 17                                         |                      |                         |
|----------|----------------------------|---------------------|------------------------|----------------------------------------------------------------------------------------------------|------------------|--------------------------------------------|----------------------|-------------------------|
|          |                            |                     |                        |                                                                                                    |                  |                                            |                      |                         |
| Packet   | Capture                    |                     |                        |                                                                                                    |                  |                                            |                      |                         |
| Use this | feature to capture wireles | s packets during no | ormal operation and sa | ve them in local files                                                                                                    | or stream them I | to Wireshark.                              |                      |                         |
| Radio    |                            | <b>2.4GHz</b>       | ●5GHz                  |                                                                                                    |                  |                                            |                      |                         |
| Currer   | nt Managed APs             |                     |                        |                                                                                                    |                  | Capture APs                                |                      |                         |
|          | MAC Address                | IP Address          | Device Name            | Description                                                                                                    | Model            | >There are no APs selected to captu table. | re packets. Please s | elect APs from the left |
| ۲        | c0:8a:de:21:a8:10          | 10.10.3.51          | RuckusAP               |                                                                                                    | zf7982           |                                            |                      |                         |
| Add      | to Capture APs             |                     | Include all terms      |                                                                                                    | ese terms        |                                            |                      |                         |
|          |                            |                     |                        |                                                                                                    |                  |                                            |                      |                         |
|          | gnostic information        | st.                 |                        |                                                                                                    |                  |                                            |                      |                         |
|          | MAC Address                | IP Ad               | idress                 | Device Name                                                                                                    |                  | Description                                | Model                | Action                  |
|          |                            |                     |                        |                                                                                                    |                  |                                            | Delete A             | II APs (0) (0)          |
| Search   | terms                      |                     | Include all terms      | Include any of the second second s | ese terms        |                                            |                      |                         |

FIGURE 163 Click Start to begin packet capture; click Remove to remove APs from the list

| ged APs |            | ) normal operation and si<br>Iz ⊛5GHz | ave them in local life | s or stream them |     | ure APs            |                     |                     |                      |             |
|---------|------------|---------------------------------------|------------------------|------------------|-----|--------------------|---------------------|---------------------|----------------------|-------------|
| ddress  | IP Address | Device Name                           | Description            | Model            | ~ _ | MAC Address        | IP Address          | Device Name         | Description          | Model       |
| re APs  |            |                                       |                        | () (0) (0)       |     | c0:8a:de:21:a8:10  | 10.10.3.51          | RuckusAP            |                      | zf7982      |
|         |            | Include all terms                     | Include any of         | these terms      | Rel | Local Mode (Captur | re a limited snapsh |                     |                      | ) 1-1 (1) ¢ |
|         |            |                                       |                        |                  |     | Filter             |                     |                     | one IP or MAC addres |             |
|         |            |                                       |                        |                  | Sta | Streaming Mode (U  | ise Wireshark's Re  | mote Capture Option | n to connect to with | J or witi1) |

## **Using Ruckus Custom Indicators**

Packets captured on Ruckus APs include some information that is not available when capturing from other Wi-Fi devices. This additional information is stored in the Per-Packet Information (PPI) header that precedes the over-the-air content.

- 1. The PPI:802.11-Common Header antenna signal and antenna noise fields of packets transmitted by the AP contain the next-to-lowest byte and the lowest byte, respectively, of the antenna pattern used to transmit the packet. On some APs, the pattern value may contain more significant bits, which are not stored in this header. If the packet is 802.11n, it will also contain the full antenna pattern value in the header described below.
- 2. The PPI:802.11n-MAC+PHY Header EVM-3 field of packets transmitted by the AP contains the full antenna pattern used to transmit the packet (similar to above, except this 32-bit field can accommodate the complete value).
- 3. The PPI:802.11n-MAC+PHY Header MAC Flags field's upper bits convey additional TX and RX descriptor indicators described in the table below.

TABLE 20 Ruckus-defined indicators conveyed in MAC Flags

| TX Indicator                | Bit   | RX Indicator                |
|-----------------------------|-------|-----------------------------|
| Sounding (0=not; 1=yes)     | 31    | Sounding (0=not; 1=yes)     |
| TxBF (0=not applied; 1=yes) | 30    | unassigned                  |
| Ness (#ext spatial streams) | 28-29 | Ness (#ext spatial streams) |
| STBC (0=not applied; 1=yes) | 27    | STBC (0=not applied; 1=yes) |
| LDPC (0=not applied; 1=yes) | 26    | LDPC (0=not applied; 1=yes) |
| LDPC indicator valid        | 25    | LDPC indicator valid        |
| unassigned                  | 24    | unassigned                  |
| RTS HTC TRQ                 | 23    | HW Upload Data              |
| RTS HTC MRQ                 | 22    | HW Upload Data Valid        |
| RTS HTC MSI                 | 20-21 | HW Upload Data Type         |
| RTS enabled                 | 19    | unassigned                  |
| Calibrating                 | 18    | unassigned                  |

Limitation: The AP can report RX EVM values or the RX LDPC indicator, but not both. When packet capture is invoked from the ZD UI, the software selects RX EVM values. Therefore, the RX LDPC indicator is not reported, and the LDPC indicator valid bit will be zero. The RX LDPC indicator is available when invoking packet capture from the AP command line interface.

# **AP Diagnostic Information**

The AP Diagnostic Information feature can be used to collect AP processor core dump files from the AP via ZoneDirector. This section will be empty unless there is an AP that has experienced a core dump.

#### FIGURE 164 AP diagnostic information

| Current Managed APs                                                |            |                                       |                                      |             | Capture APs                                  |                       |                        |
|--------------------------------------------------------------------|------------|---------------------------------------|--------------------------------------|-------------|----------------------------------------------|-----------------------|------------------------|
| MAC Address                                                        | IP Address | Device Name                           | Description                          |             | here are no APs selected to capture<br>able. | e packets. Please sel | lect APs from the left |
| c0:8a:de:21:a8:10                                                  | 10.0.0.132 | 7982                                  | 7982                                 | zf7982      |                                              |                       |                        |
| Add to Capture APs                                                 |            |                                       | G                                    | 9 1-1 (1) 🖨 |                                              |                       |                        |
| Search terms                                                       |            | <ul> <li>Include all terms</li> </ul> | <ul> <li>Include any of t</li> </ul> | hese terms  |                                              |                       |                        |
| AP diagnostic information                                          |            |                                       |                                      |             |                                              |                       |                        |
| This AP list is the diagnostic AP list.                            |            |                                       |                                      |             |                                              |                       |                        |
| MAC Address                                                        | IP Add     | dress                                 | Device Name                          |             | Description                                  | Model                 | Action                 |
|                                                                    |            |                                       |                                      |             |                                              | Delete All A          | APs 🛛 0-0 (0) 🔿        |
| Search terms                                                       |            | Include all terms                     | <ul> <li>Include any of t</li> </ul> | hese terms  |                                              |                       |                        |
| Import scripts                                                     |            |                                       |                                      |             |                                              |                       |                        |
| Click "browse" to choose script or m<br>Choose File No file chosen | anual.     |                                       |                                      |             |                                              |                       |                        |
| Domoto Traublashasting                                             |            |                                       |                                      |             |                                              |                       |                        |

When an AP processor core dump occurs, a log file will be created and stored on ZoneDirector, and the AP Diagnostic Information section will list the AP's MAC address, IP address, Device Name, Description and AP Model. Additionally, two buttons will appear: a **Download** and a **Delete** button.

Click the **Download** button to download the core dump log file for delivery to Ruckus Support to assist with troubleshooting, if requested to do so. Click the **Delete** button to delete this core dump log file.

### FIGURE 165 AP Diagnostic Information buttons

| AP diagnostic information                                  |                         |              |             |             |              |  |  |  |
|------------------------------------------------------------|-------------------------|--------------|-------------|-------------|--------------|--|--|--|
| This AP list is the diagnostic AP list.                    |                         |              |             |             |              |  |  |  |
|                                                            | MAC Address             | IP Address   | Device Name | Description | Model Action |  |  |  |
|                                                            | 6c:aa:b3:3d:58:f0       | 172.18.170.4 | RuckusAP    |             | r600 🚺 🏨 🗶   |  |  |  |
|                                                            | Delete All APs @1-1 (1) |              |             |             |              |  |  |  |
| Search terms Include all terms Include any of these Pelete |                         |              |             |             |              |  |  |  |

# **Importing a Script**

The Import Scripts feature can be used to help Ruckus Support in diagnosing customer network issues remotely by allowing the administrator to upload a Ruckus-created script to ZoneDirector themselves.

If instructed to do so by Ruckus Support, go to **Troubleshooting > Diagnostics > Import Scripts** and click **Choose File** to upload a script to ZoneDirector.

# **Enabling Remote Troubleshooting**

The Remote Troubleshooting feature allows Ruckus support personnel to connect directly to a ZoneDirector deployed at a customer's site for troubleshooting purposes.

Do not enable this feature unless instructed to do so by Ruckus support.

FIGURE 166 The Upload Scripts and Remote Troubleshooting features are used by Ruckus Support in diagnosing customer network issues remotely

| Search terms                                                                                                | Include all terms (                | Include any of these terms              |                     |              |                      |
|----------------------------------------------------------------------------------------------------|------------------------------------|-----------------------------------------|---------------------|--------------|----------------------|
| AP diagnostic information<br>This AP list is the diagnostic AP list.                                        |                                    |                                         |                     |              |                      |
| MAC Address                                                                                                 | IP Address                         | Device Name                             | Description         | Model        | Action               |
|                                                                                                    |                                    |                                         |                     | Delete All A | Ps \ominus 0-0 (0) 🖨 |
| Search terms Import scripts Click "browse" to choose script or manual. Choose File to file chosen           | Include all terms                  | ○ Include any of these terms            |                     |              |                      |
| Remote Troubleshooting<br>Start/stop remote troubleshooting and clicking of<br>Start remote troubleshooting | on the "refresh" will display stat | us information when this function is en | abled in real time. |              | Apply                |

# **Disabling SpeedFlex**

SpeedFlex service (enabled by default) can be disabled to prevent mobile or web clients from performing a SpeedFlex performance test. For more information on the SpeedFlex performance testing tool, see Measuring Wireless Network Throughput with SpeedFlex on page 205. To disable SpeedFlex, deselect the **Enable SpeedFlex Service** option and click **Apply**.

#### FIGURE 167 Enable or disable SpeedFlex service

| d4:c1:9e:35:c9:50                                                     | 192.168.0.4                           | R610                                         | r610               | <b>X</b>          |
|-----------------------------------------------------------------------|---------------------------------------|----------------------------------------------|--------------------|-------------------|
| f0:b0:52:1c:12:c0                                                     | 192.168.0.2                           | R500 B                                       | r500               | <b>₩</b> ×        |
|                                                                       |                                       |                                              | Delete             | All APs 🛛 1-3 (3) |
| Search terms                                                          | <ul> <li>Include all terms</li> </ul> | Include any of these terms                   |                    |                   |
| Import scripts                                                        |                                       |                                              |                    |                   |
| Click "browse" to choose script or manu<br>Choose File No file chosen | al.                                   |                                              |                    |                   |
|                                                                       |                                       |                                              |                    |                   |
| Remote Troubleshooting<br>Start/stop remote troubleshooting and c     | icking on the "refresh" will display  | status information when this function is ena | bled in real time. |                   |
| Start remote troubleshooting                                          |                                       |                                              |                    |                   |
|                                                                       |                                       |                                              |                    | Apply             |
| SpeedFlex Service                                                     |                                       |                                              |                    |                   |
| Enable SpeedFlex tool on the system, u                                | ser can test SpeedFlex from webU      | l or Mobile App.                             |                    |                   |
| Enable SpeedFlex Service                                              |                                       |                                              |                    |                   |

# **Restarting an Access Point**

One helpful fix for network coverage issues is to restart individual APs. To do so, follow these steps:

- 1. Go to Access Points.
- 2. Locate the particular Access Point record from the AP list. The Status column should display "Connected."
- 3. Scroll down to the General > Info section, and locate the Action icons. Click the **Restart** 😨 icon. The **Status** column now displays "Disconnected" along with the date and time when ZoneDirector last communicated with the AP.

After restart is complete and the Ruckus ZoneDirector detects the active AP, the status will be returned to "Connected."

# **Restarting ZoneDirector**

There are three "restart" options: [1] to disconnect and then reconnect the ZoneDirector from the power source, [2] to follow this procedure which simultaneously shuts down ZoneDirector and all APs, then restarts all devices, and [3] a restart of individual APs (detailed in "Restarting an Access Point".)

To restart ZoneDirector (and all currently active APs):

#### NOTE

If you have made any configuration changes, Ruckus recommends shutting down ZoneDirector to ensure that all configuration changes are saved and persist after reboot. Performing a restart may cause ZoneDirector to lose configuration changes if you forget to click **Apply** after making changes and navigate away from a configuration page, for example.

1. Go to Administer > Restart.

2. When the **Restart / Shutdown** features appear, click **Restart**. You will be automatically logged out of ZoneDirector. After a minute, when the Status LED is steadily lit, you can log back into ZoneDirector.

### FIGURE 168 The Restart/Shutdown page

| ZoneDirector ZD1200                                                                                                    | 2017/11/15 12:44:34 | С | admin | 0 | * |
|----------------------------------------------------------------------------------------------------|---------------------|---|-------|---|---|
| Dashboard Restart / Shutdown                                                                                                    |                     |   |       |   |   |
| Access Points  Restart  Click this button to restart ZoneDirector. Network connections will be broken temporarily, and then renewed when startup is complete. |                     |   |       |   | l |
| Clients Restart                                                                                                    |                     |   |       |   | I |
| Troubleshooting Shutdown Click this button to shut down ZoneDirector. (To restart ZoneDirector, disconnect it from the power source, and then reconnect it.)  |                     |   |       |   | I |
| Services & Profiles Shutdown                                                                                                    |                     |   |       |   | l |
| Administer                                                                                                    |                     |   |       |   |   |
| Administer   Preferences                                                                                                    |                     |   |       |   |   |
| Real Time Monitoring                                                                                                    |                     |   |       |   |   |
| Padrum                                                                                                    |                     |   |       |   | • |

# **Configuring Services and Profiles**

| • | Application Recognition and Control       |     |
|---|-------------------------------------------|-----|
| • | Configuring Network Access Controls       | 228 |
| • | URL Filtering                             |     |
| • | Configuring Maps                          |     |
| • | Guest Access                              |     |
| • | Hotspot Services                          |     |
| • | Mesh Configuration                        |     |
| • | Using an External AAA Server              |     |
| • | Services                                  |     |
| • | Configuring Wireless Intrusion Prevention |     |
| • | DHCP Relay                                |     |
| • | Bonjour Gateway                           |     |
| • | Bonjour Fencing                           | 286 |
| • | SPoT Location Services                    |     |

Services & Profiles settings contain a number of options for features such as application recognition, access controls, maps, guest access, hotspot service and mesh configuration.

# **Application Recognition and Control**

ZoneDirector's Application Recognition & Control (ARC) features allow administrators to customize and enhance ZoneDirector's built-in application identification capabilities, apply filtering policies to prevent users from accessing certain applications, or limit the bandwidth consumed by certain applications.

ZoneDirector's built-in application recognition can be enhanced using either an application signature package import feature, or by using the userdefined application sections.

Application Policies include application blocking/denial, QoS traffic shaping and rate limiting. Each Application Policy can contain multiple rules, and admins can define application policies to filter or rate limit traffic by application, and then apply the policy to WLANs using the WLAN Advanced Options.

The Application Control features allow administrators to perform the following tasks:

- Configure Application Policies on page 223
- Configure IP Based User Defined Applications on page 226
- Configure Port Based User Defined Applications on page 227
- Configure Application Policies on page 223

# **Configure Application Policies**

This option allows the administrator to create policies to deny application access, to set QoS traffic shaping priorities for certain traffic types, or to enforce rate limiting policies for applications.

## **Application Denial Policies**

Using application denial policies, administrators can block specific applications if they are seen to be consuming excessive network resources, or enforce network usage policies such as blocking social media sites.

The following usage guidelines need to be taken into consideration when defining Application Denial Policies:

- "www.corporate.com": This will block access to the host web server at the organization "corporate.com", i.e. the FQDN. It will not block access to any other hosts such as ftp, ntp, smtp, etc. at the organization "corporate.com".
- "corporate.com": This will block access to all hosts at the domain "corporate.com" i.e. it will block access to www.corporate.com, ftp.corporate.com, smtp.corporate.com, etc.
- "corporate": This will block access to any FQDN containing the text "corporate" in any part of the FQDN. Care should be taken to use as long as possible string for matching to prevent inadvertently blocking sites that may contain a shorter string match i.e. if the rule is "net" then this will block access to any sites that have the text "net" in any part of the FQDN or ".net" as the FQDN suffix.
- \*.corporate.com: This is an invalid rule. Wildcard "\*" and other regular expressions cannot be used in any part of the FQDN.
- "www.corporate.com/games": This is an invalid rule. The filter cannot parse and block access on text after the FQDN, i.e., in this example it cannot filter the micro-site "/games".

### NOTE

Many global organizations have both a ".com" suffix and country specific suffix such as ".co.uk", ".fr", ".au" etc. To block access to, for example, the host web server in all regional specific web sites for an organization, a rule like "www.corporate" could be used.

### NOTE

Many global organizations use distributed content delivery networks such as Akamai. In such cases creating a rule such as "www.corporate.com" may not prevent access to the entire site. Further investigation of the content network behavior may need to be undertaken to fully prevent access.

## **QoS Rules**

Implement application Quality of Service (QoS) rules to mark traffic with 802.1p or DSCP headers and prioritize according to the uplink and downlink priority selected. QoS rules can be created and applied to any of the system-defined applications or to user-defined applications.

## **Rate Limiting**

Rate limiting rules can be applied to any of the system defined or user defined applications. Set the maximum uplink and downlink rates  $(0.25 \sim 20 \text{ Mbps})$  that the application can consume.

## **Configuring an Application Policy**

Application Policies can be configured to control access to applications or to control traffic generated by applications.

To create an Application Denial Policy:

- 1. Go to Services & Policies > Access Control.
- 2. In Application Policy, click **Create**.

### NOTE

Alternatively, you can create an Application Denial Policy from the WLAN creation page while creating a new WLAN or modifying an existing WLAN (Wireless LANs > Edit > Advanced Options > Application Visibility > Enable > Apply Policy Group > Create New.)

- 3. Enter a Name and optionally a Description for the policy
- 4. In **Rules**, click **Create New** to create a new rule for this policy.

- 5. In **Rule Type**, select one of the following policy rule types:
  - Denial Rules: Block the application completely.
  - **QoS**: Apply QoS prioritization rules to the application.
  - Rate Limiting: Limit traffic volume consumed by the application.
- 6. In Application Type, select one of the following application categorization methods:
  - System Defined: Choose from a number of built-in categories.
  - IP Based User Defined Application: Choose from user-defined applications.
  - Port Based User Defined Application: Choose from user-defined applications.
- 7. In Application, select either one of the system-defined or user-defined applications from the list.
- 8. Click **OK** to save the rule, and click **OK** to save the policy.

FIGURE 169 Blocking an application by Application Type

|                     | New Application Policy                               |                      | :01 C admin |
|---------------------|------------------------------------------------------|----------------------|-------------|
| Dashboard           | General                                              |                      |             |
| Access Points       | * Name: Facebook                                     |                      |             |
| Wireless LANs       | Description: Block Facebook                          |                      | Q 🔅         |
| Clients             | Rules                                                |                      |             |
| Troubleshooting     | Create Delete                                        | Search               |             |
| Services & Profiles | Rule Type Content                                    |                      |             |
| Application Control | Denial Rules Application: Social networks - Facebook |                      |             |
| Access Control      |                                                      | 1-1 of 1 shown < 1 > |             |
| Maps                |                                                      |                      |             |
| Guest Access        |                                                      |                      |             |
| Hotcoot Consisor    |                                                      | OK Cancel            | <b>*</b> •  |

#### NOTE

**When using port-based rules:** There is no distinction between the TCP and UDP protocols, so care should be taken if wishing to block a specific application port as that will apply to both IP protocols and may inadvertently block another application using the other protocol.

## Applying an Application Policy to a WLAN

Once an Application Policy is created, use the following procedure to apply it to one or more WLANs.

- 1. Go to Wireless LANs, and click Edit next to the WLAN you want to configure.
- 2. Expand the Advanced Options section.
- 3. Locate the Application Visibility section, and ensure that the Enable check box is enabled.
- 4. Select the policy you created from the Apply Policy Group list.

### 5. Click **OK** to save your changes.

FIGURE 170 Apply an Application Policy to a WLAN

| Advanced Options       |                                                                                                    |
|------------------------|----------------------------------------------------------------------------------------------------|
| Accounting Server      | Disabled  Create New Send Interim-Update every 5 minutes                                             |
| Access Control         | L2/MAC No ACLs V Create New L3/4/IP address No ACLs V Create New                                     |
|                        | Device Policy None  Create New Precedence Policy Default  Create New                                 |
|                        | Enable Role based Access Control Policy                                                              |
| Application Visibility |                                                                                                    |
|                        | Apply policy group Facebook  Create New                                                              |
| Call Admission Control | Enforce CAC on Facebook CAC is enabled on the radio                                                  |
| Rate Limiting          | Per Station Uplink Disabled   Per Station Downlink Disabled                                          |
| SSID Rate Limiting     | UpLink 📄 Enable 🛛 mbps (1~200) Per STA rate limiting will not work if SSID rate limiting is enabled. |
|                        | DownLink 🔲 Enable 🛛 mbps (1~200)                                                                     |
| Multicast Filter       | Drop multicast packets from associated clients                                                       |
| VLAN Pooling           | VLAN Pools List None  Create a New VLAN Pool                                                         |
|                        | (When set VLAN Pooling, Must disable device policy)                                                  |
| Access VLAN            | VLAN ID 1 Enable Dynamic VLAN                                                                        |
| Hide SSID              | Hide SSID in Beacon Broadcasting (Closed System)                                                     |

# **Configure IP Based User Defined Applications**

When an application is unrecognized and generically categorized, you can configure an explicit application identification policy by destination IP Address, Port and Protocol.

Wireless traffic that matches a configured policy will be displayed using the policy's name on the **Applications** pie charts/tables on the **Wireless Clients** monitoring page.

Application identification policies are implemented according to the following priority order:

- 1. IP-based user defined applications
- 2. System defined applications
- 3. Port-based user defined applications

The following figure shows how to configure an IP-based user defined application policy to identify a corporate accounting application. ZoneDirector identifies wireless traffic matching this policy as "Well Paid Accounting" and displays this name in the application recognition pie charts and tables.

#### FIGURE 171 Defining custom applications for ZoneDirector identification

| ZoneDirector ZD1200     | New IP based User Defined Application ×           | 2017/11/15 14:54:44 C admin 7 |
|-------------------------|---------------------------------------------------|-------------------------------|
| Dashboard               | A                                                 |                               |
| Access Points           | A *Application Name: Well Paid Accounting         |                               |
| Wireless LANs           | *IP Address: 192.168.0.111<br>*Netmask: 255.255.0 | arch Q                        |
| Clients ►               | *Port: 443                                        | Icol                          |
| Troubleshooting         | *Protocol: TCP *                                  | 0-0 of 0 shown 4 3            |
| Services & Profiles 🛛 🔻 |                                                   |                               |
| Application Control     | <b>OK</b> Cancel                                  |                               |
| Access Control          |                                                   |                               |
| Maps                    |                                                   |                               |
| Guest Access            |                                                   |                               |

# **Configure Port Based User Defined Applications**

When an application is unrecognized and generically (or incorrectly) categorized you can configure an application identification policy by IP Port and Protocol.

Wireless traffic that matches a configured policy will be displayed using the policy's Description text in the Applications pie charts/tables on the Wireless Clients monitoring page.

This type of policy is the least granular in configuration, and therefore it has the lowest priority as a means of application identification. If, for example, you configure a port based user defined application for port 80/TCP, any such matching wireless traffic not identified by either an IP based user defined application policy or ZoneDirector's embedded policies will be identified as belonging to this policy.

The following figure shows how a port-based application policy could be used to categorize all otherwise uncategorized wireless traffic on Port 8081 as "HTTP Proxy" traffic and display this name in application recognition pie charts and tables.

FIGURE 172 Creating a new port based user defined application

| Ruckus™                 | 2017/11/15 14:56:43 🕐 🤷 admin           |
|-------------------------|-----------------------------------------|
| ZoneDirector ZD1200     | New Port based User Defined Application |
| Dashboard               |                                         |
| Access Points A         | *Application Name: HTTP Proxy           |
| Wireless LANs           | *Port: 8081<br>*Protocol: TCP •         |
| Clients                 |                                         |
| Troubleshooting         | 0-0 of 0 shown at 1                     |
| Services & Profiles 🛛 🔻 |                                         |
| Application Control     | OK Cancel                               |
| Access Control          |                                         |
| Maps                    |                                         |
| Guest Access            |                                         |
|                         |                                         |

# Well-Known Service and Destination Port Mappings Defined in Application Visibility

ZoneDirector automatically identifies many of the most common applications for use in application recognition and filtering policies.

The following links provide lists of some common applications and ports that are included:

- IANA list of Service Names and Port Numbers
- SpeedGuide.net
- Well known TCP and UDP ports used by Apple software products
- Bitcoin
- Google Cloud Messaging
- PlayStation
- TiVo
- Wii
- Xbox

# **Configuring Network Access Controls**

ZoneDirector provides several options for controlling access to your wireless networks and to other wired/wireless network resources.

This section is divided into the following subsections according to the features on the Services & Profiles > Access Control page.

# **Creating Layer 2/MAC Address Access Control Lists**

Using the Access Controls configuration options, you can define Layer 2/MAC address ACLs, which can then be applied to one or more WLANs (upon WLAN creation or edit).

ACLs are either allow-only or deny-only; that is, an ACL can be set up to allow only specified clients or to deny only specified clients. MAC addresses that are in the deny list are blocked at the AP, not at ZoneDirector.

To configure an L2/MAC ACL:

- 1. Go to Services & Profiles > Access Control
- 2. Expand the L2-L7 Access Control section.
- 3. In L2/MAC Access Control, click **Create New**Alternatively, you can create a Layer 2/MAC ACL from the WLAN creation page while creating a new WLAN or modifying an existing WLAN ( **Wireless LANs > Edit > Advanced Options > Access Control > L2/MAC > Create New**.)
- 4. Type a **Name** for the ACL.
- 5. Type a **Description** of the ACL.
- 6. Select the **Restriction** mode as either **allow** or **deny**.
- 7. Type a MAC address in the MAC Address text box, and then click **Create New** to save the address. The new MAC address that you added appears next to the **Stations** field. You can enter up to 128 MAC addresses per ACL.
- 8. Click **OK** to save the L2/MAC based ACL.You can create up to 32 L2/MAC ACL rules and each rule can contain up to 128 MAC addresses. Each WLAN can be configured with one L2 ACL.

#### FIGURE 173 Configuring an L2/MAC access control list

| E L2-L                 | 7 Access Control         |                                                               |                                                                                              |                                   |  |  |
|------------------------|--------------------------|---------------------------------------------------------------|----------------------------------------------------------------------------------------------|-----------------------------------|--|--|
| /ireless LANs This en  | ables WLAN admin to defi | fine access control policies for client devices using L2-L7 p | arameters.                                                                                   |                                   |  |  |
| lients ► L2/M          | AC Access Control        |                                                               |                                                                                              |                                   |  |  |
| roubleshooting         | an define L2/MAC access  | s control lists and apply them to WLANs later. Set up an L2   | MAC access control list to allow or deny wireless device                                     | ces based on their MAC addresses. |  |  |
|                        | Name                     | Description                                                   | Restriction                                                                                  | Actions                           |  |  |
| ervices & Profiles 🔹 🔻 | L2-ACL-1                 | Deny the following MAC addresses                              | Only deny listed stations                                                                    | Edit Clone                        |  |  |
| Application Control    |                          |                                                               |                                                                                              |                                   |  |  |
| Access Control         | Create New               |                                                               |                                                                                              |                                   |  |  |
|                        | Name*                    | L2-ACL-2                                                      |                                                                                              |                                   |  |  |
| Maps                   | Description              | Deny the following MAC addre                                  |                                                                                              |                                   |  |  |
| Guest Access           | Restriction              | Only allow all stations listed below                          | Only allow all stations listed below <ul> <li>Only deny all stations listed below</li> </ul> |                                   |  |  |
| Hotspot Services       | MAC Address              | 00:01:02:03:04:06 Cre                                         | 00:01:02:03:04:06 Create New                                                                 |                                   |  |  |
|                        | Stations                 | 00:01:02:03:04:05 delete                                      | 00:01:02:03:04:05 delete                                                                     |                                   |  |  |
| Hotspot 2.0 Services   |                          |                                                               |                                                                                              | OK Cancel                         |  |  |
| Mesh                   |                          |                                                               |                                                                                              | Cancer                            |  |  |
|                        |                          |                                                               |                                                                                              |                                   |  |  |

# Creating Layer 3/Layer 4/IP Address Access Control Lists

In addition to L2/MAC based ACLs, ZoneDirector also allows you to create access controls at Layer 3 and Layer 4.

These controls can be applied based on a set of criteria including:

- Source Address
- Destination Address
- Application
- Protocol
- Source Port
- Destination Port

To create an L3/L4/IP address based ACL:

- 1. Go to Services & Profiles > Access Control.
- 2. Expand the L2-L7 Access Control section.
- 3. In L3/4/IP address Access Control, click Create New.

#### NOTE

Alternatively, you can create a Layer 3/Layer 4/IP Address ACL from the WLAN creation page while creating a new WLAN or modifying an existing WLAN (Wireless LANs > Edit > Advanced Options > Access Control > L3/4/IP Address > Create.)

- 4. Type a Name for the ACL.
- 5. Type a **Description** for the ACL.
- 6. In **Default Mode**, set the default action to perform if no rule is matched.
- 7. In Rules, click Create New or click Edit to edit an existing rule.
- 8. Define each access rule by configuring a combination of the following:
  - **Type**: The access privilege (allow or deny) that this rule grants.
  - Source Address: Enter a source IP address from which to allow or block traffic. IP address must be in the format A:B:C:D/M, where M is the netmask. To allow/deny a single host, use /32 as the netmask.
  - **Destination Address**: Enter an IP subnet and netmask of the network target to which you want to allow or deny access. IP address must be in the format A.B.C.D/M, where M is the netmask. To allow/deny a single host, use /32 as the netmask.
  - **Application**: If you select a specific application from the menu, the Protocol and Destination Port options are automatically filled with the relevant values and are not configurable.
  - **Protocol**: Enter a network protocol number (0-254), as defined by the IANA (http://www.iana.org/assignments/protocol-numbers/ protocol-numbers.xhtml) to allow or deny. Otherwise, select Any.
  - Source Port: Enter a valid port number (1-65534) or port range (e.g., 80-443).
  - Destination Port: Enter a valid port number (1-65534) or port range (e.g., 80-443).
- 9. Click **OK** to save the ACL.

10. Repeat these steps to create up to 32 L3/L4/IP address-based access control rules.

| laps                 | L3/4/IP addre  | ss Access    | Control    |                  |          |                   |                        |                   |                 |                   |                    |             |              |               |
|----------------------|----------------|--------------|------------|------------------|----------|-------------------|------------------------|-------------------|-----------------|-------------------|--------------------|-------------|--------------|---------------|
| uest Access          | You can define | L3/4/IP addr | ess access | control lists ar | nd apply | them to WLANs lat | er. Set up a L3/4/IP a | ddress access con | trol list to al | llow or deny wire | eless devices base | l on thei   | r IP addr    | esses.        |
| lotspot Services     | Nam            | 9            |            | Descripti        | on       |                   | D                      | efault Mode       |                 |                   | A                  | tions       |              |               |
| lotspot 2.0 Services | Creat          | e New        |            |                  |          |                   |                        |                   |                 |                   |                    |             |              |               |
| esh                  | Name*          |              |            |                  |          | ]                 |                        |                   |                 |                   |                    |             |              |               |
| AA Servers           | Descrij        |              |            |                  |          | ]                 |                        |                   |                 |                   |                    |             |              |               |
| HCP Relay            | Default        |              |            |                  |          |                   | Destination Addres     |                   | Drotocol        | Source Dort       | Destination Port   | Action      |              |               |
| ervices              | Tuibb          |              |            | Description      |          |                   | Any                    | DNS               | Any             | Any               | 53                 | Edit        |              | Move Down     |
| IPS & Rogue Devices  |                |              | 2          |                  | Allow    | Any               | Any                    | DHCP              | Any             | Any               | 67                 | <u>Edit</u> | <u>Clone</u> | Move Up       |
| onjour               |                | (            | Create Nev | Delete           |          |                   |                        |                   |                 |                   |                    |             | ⊟ Adv        | vanced Option |
| ocation Services     |                |              |            |                  |          |                   |                        |                   |                 |                   | ок                 |             |              | Cancel        |
| oles                 | Create Nev     | Delete       |            |                  |          |                   |                        |                   |                 |                   |                    |             |              |               |

### FIGURE 174 Configuring an L3/L4 access control list

# **Configuring Device Access Policies**

Device access policies can be configured to control which device types will be allowed access to your wireless networks.

To configure a device access policy:

- 1. Go to Services & Profiles > Access Control > Device Access Policy.
- 2. Click Create to create a new policy or Edit to edit an existing policy.
- 3. Enter a Name and optionally a Description for the policy.
- 4. In Default Mode, select Deny all by default or Allow all by default.

For example, if you want to create a rule that will allow only Windows devices and deny all others, you could select **Deny all by default**, and then create a rule to allow Windows devices.

- 5. In **Rules**, click **Create New** to create a new rule.
- 6. For each rule, select an **OS/Vendor** from the list, select **Type** (allow or deny), and optionally, configure per-station rate limiting and VLAN assignment for this device type.

7. click Save to save the rule, and click OK to save the policy.

FIGURE 175 Creating a device policy rule to allow only Windows devices

|                      |                                                                                                    | 2020/01/07 08:53:08 C admin 🕜 |
|----------------------|----------------------------------------------------------------------------------------------------|-------------------------------|
| Dashboard Create New |                                                                                                    | ×                             |
| Access Points * Name | Allow Windows                                                                                                    |                               |
| Wireless LANs        | Allow Windows                                                                                                    | Q 2 \$                        |
| Clients  Rules       | Default Action if no rule is matched:      Deny all by default     Allow all by default       Order     Description     OS/Vendor     Type |                               |
| Troubleshooting      | 1     •     Allow Windows     •     Allow                                                                                                  |                               |
| Services & Profiles  | Create New Delete                                                                                                    | 1-1 of 1 shown < 1 😕          |
| Application Control  |                                                                                                    |                               |
| Access Control       | OK Cancel                                                                                                    | -                             |
| URL Filtering        |                                                                                                    |                               |
| Maps                 |                                                                                                    |                               |

# **Configuring Precedence Policies**

Use the Precedence Policy settings to define the priority order in which rate limiting and VLAN policies are applied to a WLAN.

To configure Precedence Policies:

- 1. Go to Services & Profiles > Access Control.
- 2. In the Precedence Policy section, click Edit to modify the default policy or click Create New to create a new policy to be selectable from the WLAN configuration dialog. Alternatively, you can create a Precedence Policy from the WLAN creation page while creating a new WLAN or modifying an existing WLAN (Wireless LANs > Edit > Advanced Options > Access Control > Precedence Policy > Create New.)
- 3. Under Rules, click Create New to create a new rule for this policy.
- 4. Select an Attribute (VLAN or Rate Limiting) to apply a precedence policy.
- 5. Select a **Precedence Policy** (AAA Server, Device Policy or WLAN Configuration) and click up and down arrows to set the order in which policies will take precedence.
- 6. Click Save to save the rule. You can create up to two rules per policy. The rules will be applied in the order shown in the Order column.

7. Click OK to save the precedence policy. This policy is now available for selection in WLAN configuration.

| Guest Access         | Precedence Policy Precedence policies are used to define | ne the order in which VLAN and rate limiting policies are applied when the WLAN settings, AAA server configuration or Device Policy settings conflict. |
|----------------------|----------------------------------------------------------|----------------------------------------------------------------------------------------------------|
| Hotspot Services     | Name                                                     | Description Actions                                                                                                    |
| Hotspot 2.0 Services | Default                                                  | Edit Clone                                                                                                    |
| Mesh                 | Create New                                               |                                                                                                    |
| AAA Servers          | Name*                                                    | Precedence Policy 1                                                                                                    |
| DHCP Relay           | Description                                              |                                                                                                    |
| Services             | Rules                                                    | Order Description Attribute Precedence Policy Action                                                                                                   |
| WIPS & Rogue Devices |                                                          | 1 VLAN VLAN Save Cancel                                                                                                    |
| Bonjour              |                                                          | Create New Delete                                                                                                    |
| Location Services    |                                                          | OK Cancel                                                                                                    |
| Roles                |                                                          |                                                                                                    |
| Users                | Create New Delete                                        | G1-1 (1)G                                                                                                    |

### FIGURE 176 Precedence Policy settings

# **Blocking Client Devices**

When users log into a ZoneDirector network, their client devices are recorded and tracked. If, for any reason, you need to block a client device from network use, you can do so from the web interface. The following subtopics describe various tasks that you can perform.

Note the following considerations when managing the Blocked Clients list:

- The block list is system-wide and is applied to all WLANs in addition to any per-WLAN ACLs. If a MAC address is listed in the system-wide block list, it will be blocked even if it is an allowed entry in an ACL. Thus, the block list takes precedence over an ACL
- MAC addresses that are in the deny list are blocked at the AP, not at ZoneDirector.

## **Temporarily Disconnecting Specific Client Devices**

Follow these steps to temporarily disconnect a client device from your WLAN. (The user can simply reconnect manually, if they prefer.) This is helpful as a troubleshooting tip for problematic network connections.

- 1. Go to Clients > Wireless Clients.
- 2. Look at the Status column to identify any "Unauthorized" users

3. Click the **Delete** button. The entry is deleted from the **Active Clients** list, and the listed device is disconnected from your Ruckus WLAN.

FIGURE 177 Click the Delete button to temporarily delete a client. The client will be able to reconnect.

| ZoneDirector ZD1200   |                                                        |                                       |                                                                                       |             | 2017/      | 11/15 09:50 | :11 ( | С       | admin |
|-----------------------|--------------------------------------------------------|---------------------------------------|---------------------------------------------------------------------------------------|-------------|------------|-------------|-------|---------|-------|
| board                 | Wireless Cl                                            | ients                                 |                                                                                       |             |            |             |       |         |       |
| ss Points             | "unauthorized" client from at                          | empting to connect to your networ     | lient devices. Only those connected devi<br>k, click Block. To troubleshoot a problem |             |            |             |       |         |       |
| less LANs             | To show a list of blocked clier Active Clients Inactiv | nts, click here ve Clients All Events |                                                                                       |             |            |             |       |         |       |
| ts 🔻                  | Delete O Block                                         | JII SpeedFlex More -                  |                                                                                       |             | Search     | Q           | 2     | •       |       |
| 'ireless Clients      | MAC Address                                            | O \$/Type                             | Host Name                                                                             | User/IP     | Role       |             | Acce  | ess Po  |       |
|                       | 28:3f:69:16:b8:29                                      |                                       | android-2f517c1f5aa33238                                                              | 10.10.7.25  |            |             | c0:8a | a:de:2' |       |
| fired Clients         | 5c:af:06:21:3f:b7                                      | Android                               | android-661ef27d49c1b90d                                                              | 10.10.6.202 |            |             | c0:8a | a:de:21 |       |
| enerated PSK/Certs    | b4:7c:9c:6a:da:b5                                      | Android                               | amazon-7b3bc7c7b                                                                      | 10.10.0.247 |            |             | c0:8a | a:de:2' |       |
|                       | 78:a2:a0:a0:81:8e                                      | Nintendo                              | Wii                                                                                   | 10.10.5.11  |            |             | c0:8a | a:de:21 |       |
| enerated Guest Passes | 0c:91:60:88:d3:ca                                      | Amazon Kindle                         |                                                                                       | 10.10.7.197 |            |             | c0:8a | a:de:21 |       |
| pplications           |                                                        |                                       |                                                                                       |             |            |             | 1     |         |       |
|                       |                                                        |                                       |                                                                                       |             | 1-5 of 5 : | shown       | -1    | 22      |       |
| bleshooting 🕨 🕨       | General Charts                                         | Events                                |                                                                                       |             |            |             |       |         |       |

The user can reconnect at any time, which, if this proves to be a problem, may prompt you to consider Permanently Blocking Specific Client Devices on page 234.

## **Permanently Blocking Specific Client Devices**

Follow these steps to permanently block a client device from WLAN connections.

1. Look at the **Status** column to identify any unauthorized users.

2. Click the **Block** button to move this client to the blocked clients list.

FIGURE 178 Click the Block button to permanently block a client

| Kuckus™<br>ZoneDirector ZD1200 |                                                                 |                       |                                            |                           |                 | 2017/11/15        | 14:31:26    | C          | admin |  |
|--------------------------------|-----------------------------------------------------------------|-----------------------|--------------------------------------------|---------------------------|-----------------|-------------------|-------------|------------|-------|--|
| <b>=</b>                       |                                                                 |                       |                                            |                           |                 |                   |             |            |       |  |
| 1board                         | Wireless Cl                                                     | ients                 |                                            |                           |                 |                   |             |            |       |  |
| ess Points                     |                                                                 |                       | client devices. Only those connected devi  |                           |                 |                   |             |            |       |  |
| eless LANs                     | "unauthorized" client from at<br>To show a list of blocked clie |                       | rk, click Block. To troubleshoot a problem | atic connection, click De | lete. (That cli | ient can then rec | onnect to I | the WLA    | N.)   |  |
| eless lans                     | Active Clients Inacti                                           | ve Clients All Events |                                            |                           |                 |                   |             |            |       |  |
| ents 🗸 🗸                       | 💼 Delete 🖉 Block                                                | JI SpeedFlex More -   |                                            |                           | Search          |                   | ٩           | •          |       |  |
| Wireless Clients               | MAC Address                                                     | O S/Type              | Host Name                                  | User/IP                   |                 | Role              | A           | ccess P    | c     |  |
|                                | 28:3f:69:16:b8:29                                               |                       | android-2f517c1f5aa33238                   | 10.10.7.25                |                 |                   | c           | ):8a:de:2  | r     |  |
| Wired Clients                  | 5c:af:06:21:3f:b7                                               | Android               | android-661ef27d49c1b90d                   | 10.10.6.202               |                 |                   | c           | ):8a:de:2  | 5     |  |
| Generated PSK/Certs            | b4:7c:9c:6a:da:b5                                               | Android               | amazon-7b3bc7c7b                           | 10.10.0.247               |                 |                   | c           | ):8a:de:2  | r     |  |
|                                | 3c:a9:f4:48:af:90                                               | Windows 7/Vista       | TDCJayF                                    | 10.10.4.131               |                 |                   | c           | ):8a:de:2  | tr.   |  |
| Generated Guest Passes         | 78:a2:a0:a0:81:8e                                               | Nintendo              | Wii                                        | 10.10.5.11                |                 |                   | c           | ):8a:de:2  | 1     |  |
| Applications                   | 0c:91:60:88:d3:ca                                               | Amazon Kindle         |                                            | 10.10.7.197               |                 |                   | c           | ):8a:de:2  | r     |  |
|                                |                                                                 |                       |                                            |                           |                 |                   |             |            |       |  |
| ubleshooting                   |                                                                 |                       |                                            |                           |                 | 1-6 of 6 showr    | «           | <b>1</b> » |       |  |
|                                |                                                                 |                       |                                            |                           |                 |                   |             |            |       |  |

The status is changed to **Blocked**. This will prevent the listed device from using your Ruckus WLANs.

## **Reviewing a List of Previously Blocked Clients**

- 1. Go to Services & Profiles > Access Control > Blocked Clients List.
- 2. Review the **Blocked Clients** table.

3. You can unblock any listed MAC address by clicking the Unblock button for that address.

FIGURE 179 Unblocking a previously blocked client

| Clients 🕨               |                                                                                                    |
|-------------------------|----------------------------------------------------------------------------------------------------|
|                         | ⊞ Device Access Policy                                                                                                    |
| Troubleshooting <       | Admin can define device access policy to either allow/deny, and/or rate-limit wireless client devices based on their OS type and VLAN.                                                                   |
| Services & Profiles 🛛 🔻 | E Precedence Policy                                                                                                    |
|                         |                                                                                                    |
| Application Control     | Precedence policies are used to define the order in which VLAN and rate limiting policies are applied when the WLAN settings, AAA server configuration or Device Policy settings conflict.               |
| Access Control          | ⊟ Blocked Clients                                                                                                    |
|                         | This table lists client devices that are blocked from the WLAN. To unblock a client and allow it to access the WLAN, delete it from the list.                                                            |
| Maps                    | To view a list of currently active clients, click here                                                                                                    |
| Guest Access            | Client MAC Address                                                                                                    |
|                         | ✓ 78:a2:a0:a0:81:8e                                                                                                    |
| Hotspot Services        | Unblock @ 1-1 (1)@                                                                                                    |
| Hotspot 2.0 Services    |                                                                                                    |
| Mesh                    | Search terms 💿 Include all terms 🕞 Include any of these terms                                                                                                    |
| AAA Servers             |                                                                                                    |
|                         |                                                                                                    |
| DHCP Relay              | Admin can configure the IP and MAC information of the reachable wired network hosts in the local network. Clients on the port configured with this list are prevented from spoofing any IP in this list. |

# **Configuring Client Isolation White Lists**

When Wireless Client Isolation is enabled on a WLAN, all communication between clients and other local devices is blocked at the Access Point. To prevent clients from communicating with other nodes, the Access Point drops all ARP packets from stations on the WLAN where client isolation is enabled and which are destined to IP addresses that are not part of a per-WLAN white list.

You can create exceptions to client isolation (such as allowing access to a local printer, for example) by creating Client Isolation White Lists.

To create a Client Isolation White List:

- 1. Go to Services & Profiles > Access Control > Client Isolation Whitelist.
- 2. Expand the Client Isolation White List section, and click Create New.

#### NOTE

You can also create a Client Isolation White List while creating a WLAN from within the WLAN configuration screen (Wireless LANs > Create New > Wireless Client Isolation > Create New).

- 3. Enter a Name and optionally a Description for the access policy.
- 4. In Rules, you can create multiple device-specific rules for each device to be white listed.
  - **Description**: Description of the device.
  - MAC Address: Enter the MAC address of the device.
  - IPv4 Address: Enter the IP address of the device.
- 5. Click Save to save the rule you created.

- 6. To change the order in which rules are implemented, select the order from the drop-Order column. You can also **Edit** or **Clone** rules from the **Action** column. To delete a rule, select the box next to the rule and click **Delete**.
- 7. Click **OK** to save the white list.

FIGURE 180 Creating a Client Isolation White List

| Maps                 | This table lists client devices that are blocked from the WLAN. To unblock a clie<br>To view a list of currently active clients, click here | it and allow it to access the WLAN, delete it from the list. |                                                             |
|----------------------|----------------------------------------------------------------------------------------------------|--------------------------------------------------------------|-------------------------------------------------------------|
| Guest Access         | ⊟ Client Isolation White List                                                                                                    |                                                              |                                                             |
| Hotspot Services     | Admin can configure the IP and MAC information of the reachable wired network list.                                                         | chosts in the local network. Clients on the port configured  | d with this list are prevented from spoofing any IP in this |
| Hotspot 2.0 Services | Name     Description                                                                                                    |                                                              | Actions                                                     |
| Mesh                 | Create New                                                                                                    |                                                              |                                                             |
| AAA Servers          | Name* Isolation Whitelist 1                                                                                                    |                                                              |                                                             |
| DHCP Relay           | Description                                                                                                    |                                                              |                                                             |
| Services             | Rules Order Descri                                                                                                    | otion MAC Address IPv4 Address                               | Action                                                      |
| WIPS & Rogue Devices | Create New Delete                                                                                                    |                                                              | Save Cancel                                                 |
| Bonjour              |                                                                                                    |                                                              | OK Cancel                                                   |
| Location Services    |                                                                                                    |                                                              |                                                             |
| Roles                | Create New Delete                                                                                                    |                                                              | ⇔0-0 (0)⇔                                                   |

## To apply a Client Isolation White List to a WLAN:

- 1. Go to Wireless LANs.
- 2. Click Edit next to the WLAN you want to edit.
- 3. In Wireless Client Isolation (under Options), select the level of client isolation you want to enforce:
  - Isolate wireless client traffic from other clients on the same AP: Enable client isolation on the same Access Point (clients on the same subnet but connected to other APs will still be able to communicate).
  - Isolate wireless client traffic from all hosts on the same VLAN/subnet: Prevent clients from communicating with any other hosts on the same subnet or VLAN other than those listed on the Client Isolation Whitelist. If this option is chosen, you must select a Whitelist from the drop-down list of those you created on the Services & Profiles > Access Control page.

4. Click **OK** to save your changes.

FIGURE 181 Selecting a Client Isolation White List

| Ruck                            | TM                                                                                              |       |  |
|---------------------------------|-------------------------------------------------------------------------------------------------|-------|--|
|                                 | Create WLAN ×                                                                                   | admin |  |
| Dashboard                       |                                                                                                 |       |  |
|                                 | Method: 💿 WPA2 💿 WPA-Mixed 💿 WEP-64 (40 bit) 💿 WEP-128 (104 bit) 💿 None                         | Group |  |
| Access Points                   |                                                                                                 | 2 ¢   |  |
| Wireless LANs                   | Options 🔻                                                                                       | Clien |  |
|                                 | Web Authentication:   Enable captive portal/Web authentication                                  | 6     |  |
| Clients                         | (Users will be redirected to a Web portal for authentication before they can access the WLAN.)  |       |  |
| Troubleshootin                  | Authentication Server: Local Database * Create New                                              |       |  |
| Services & Prot                 | Wireless Client Isolation: 🕢 Isolate wireless client traffic from other clients on the same AP. |       |  |
|                                 |                                                                                                 |       |  |
| System                          | Isolation Whitelist 1 V Create New                                                              |       |  |
| Administer                      | No WhiteList<br>Isolation Whitelist 1 and other allowed hosts.)                                 |       |  |
|                                 | Zero-IT Activation ™: 📄 Enable Zero-IT Activation                                               |       |  |
| <ol> <li>System Info</li> </ol> | (WLAN users are provided with wireless configuration installer after they log in.)              | 1 >   |  |
| Name: Zo<br>Up Time: 2d         | Priority:   High  Low                                                                           |       |  |
| Version: 10<br>14               | OK Cancel                                                                                       |       |  |

# **URL Filtering**

URL filtering allows administrators to manage internet usage by preventing access to inappropriate websites using a customizable combination of blacklists and whitelists.

The ZoneDirector URL filtering implementation uses a third-party web classification system that groups a wide variety of internet domains into various levels of inappropriate content, and allows flexible control according to the deployment environment.

Each website is categorized into one of the 83 categories. To find out which category a website falls into, see the Webroot BrightCloud Server site lookup tool (*https://www.brightcloud.com/tools/url-ip-lookup.php*).

To deploy URL filtering, you must create a URL filtering profile using either one of the preset category groups or a customized selection of categories. Once a profile is created, you can apply it to either one or more WLANs or to a user role for role-based access control.

There are four pre-defined category groups and one custom category group:

- No adult content: No adult content or nudity.
- Clean and safe: No adult content plus no malware, spyware, phishing, botnets or spamware.
- Child and student friendly: Clean and safe plus no alcohol, intimate apparel, dating, or weapons.
- Strict: Child and student friendly plus no streaming media, personal storage and games.
- Custom: Select the categories of traffic to block from the list.

Once enabled, you can view lists of the top URLs blocked by the system, top clients attempting to visit restricted domains, top allowed URLs and content categories by traffic volume, and other useful metrics from the URL Filtering *Summary* tab.

### FIGURE 182 Viewing URL filtering reports

| ZoneDirector ZD1200       |                                                               |                                                                                                    | 2019/02/28 11:34:31 🔿 🍰            |
|---------------------------|---------------------------------------------------------------|----------------------------------------------------------------------------------------------------|------------------------------------|
| $\equiv$                  |                                                               |                                                                                                    |                                    |
| Dashboard                 | URL Filtering                                                 |                                                                                                    |                                    |
| Access Points             | Summary Profiles                                              |                                                                                                    |                                    |
| Wireless LANs             | URL Filtering Traffic                                         | Last 1 hour                                                                                          | • all SSIDs •                      |
| Clients 🕨                 | Top 10 Allowed URLs by Traffic                                | Top 10 Allowed Categories by Traffic                                                                 | Top 10 Allowed Clients by Traffic  |
| Troubleshooting           |                                                               |                                                                                                    |                                    |
| Services & Profiles 🛛 🔻 🗸 | api-glocom 513.9KB<br>outlookcom 498.9KB                      | Sharewaare 741.8KB<br>Streamidia 671.2KB                                                             | LP-JFILES 1.6MB<br>Unkonwn 603.6KB |
| Application Control       | outlookcom 498.9KB<br>webpoolcom 142.2KB<br>sippoolcom 97.5KB | Streamidia         671.2KB           Businesomy         270.5KB           Computenfo         224.5KB | Umkonwn 603.8KB                    |
| Access Control            | webdir1com 83.3KB<br>www.youcom 81.7KB                        | Search nes 81.0KB<br>Web Advnts 43.8KB                                                               |                                    |
| URL Filtering             | lynodiscom 70.5KB<br>login.lcom 69.6KB                        | Socialing 35.3KB<br>Shopping 32.9KB                                                                  |                                    |
| Maps                      | toheckcom 40.2XB<br>webmailcom 20.7KB                         | Unkonwn 25.2KB<br>Adult aphy 23.4KB                                                                  |                                    |

# **Creating a URL Filtering Profile**

You must create a URL filtering profile before you can apply the profile to a WLAN or to a user role.

To create a URL filtering profile:

- 1. Go to Services & Profiles > URL Filtering.
- 2. Click the **Profiles** tab.

3. Click Create. The Create New form appears.

## FIGURE 183 Creating a URL filtering profile

| ZoneDirector ZD1200                |                         |                         |                 |                    | 2019/02/28 11:      | 34:55 <b>C</b> | admin | 0 |
|------------------------------------|-------------------------|-------------------------|-----------------|--------------------|---------------------|----------------|-------|---|
| Dashboard<br>Access Points         | URL Filtering           |                         |                 |                    |                     |                |       |   |
| Wireless LANs                      |                         | 前 Delete<br>Description | Filtering Level | Blocked Categories | Search<br>Blacklist | Q              | S 0   |   |
| Clients                            | URL Filtering Profile 1 | Description             | Strict          | 45                 | 0                   | 0 shown «      | 1 .   |   |
| Services & Profiles 🗸 🔻            |                         |                         |                 |                    | 1-1 of 1            | shown          |       |   |
| Application Control Access Control |                         |                         |                 |                    |                     |                |       |   |
| URL Filtering                      |                         |                         |                 |                    |                     |                |       |   |
| Maps                               |                         |                         |                 |                    |                     |                |       |   |

4. Enter a Name and optionally a Description for this profile.

5. Select one of the content filtering category groups, in increasing order of strictness, or select **Custom**, and select any number of individual categories.

### FIGURE 184 Select level of strictness

| Create New                                  |                                                                    |                                         |                                                                             |                                                                         | × |
|---------------------------------------------|--------------------------------------------------------------------|-----------------------------------------|-----------------------------------------------------------------------------|-------------------------------------------------------------------------|---|
| ote: Please ensure that configuration is co | onsistent with Application policy. T                               | he URL filtering policy will take prece | edence.                                                                     |                                                                         |   |
|                                             |                                                                    |                                         |                                                                             |                                                                         |   |
| General                                     |                                                                    |                                         |                                                                             | •                                                                       | - |
|                                             | * Name URL Filtering Profi                                         | le 1                                    |                                                                             |                                                                         |   |
| C                                           | Description                                                        |                                         |                                                                             |                                                                         |   |
|                                             |                                                                    |                                         |                                                                             |                                                                         |   |
| Categories                                  |                                                                    |                                         |                                                                             | •                                                                       | - |
| Click here to check category with URI       | L or Domain or IP                                                  |                                         |                                                                             |                                                                         |   |
| No adult content                            | No adult content or                                                | nudity                                  |                                                                             |                                                                         |   |
| O Clean and safe                            | No adult content plu                                               | is, no malware, spyware, phishing, bo   | otnet or spamware                                                           |                                                                         |   |
| O Child and student friendly                | Clean and safe plus                                                | no alcohol, intimate apparel, dating,   | or weapons                                                                  |                                                                         |   |
| Strict                                      | Child and student fr                                               | iendly plus no streaming media, pers    | onal storage and games                                                      |                                                                         |   |
| O Custom                                    | Please chose the co                                                | ontents you want to block in below ch   | eckbox group                                                                |                                                                         |   |
| ~ Blocked Categories                        |                                                                    |                                         |                                                                             |                                                                         |   |
|                                             |                                                                    |                                         |                                                                             |                                                                         |   |
| Select All N/A                              |                                                                    |                                         |                                                                             |                                                                         |   |
| Select All N/A                              | Fashion and Beauty                                                 | Kids                                    | Phishing and Other Frauds                                                   | 🕑 Streaming Media                                                       |   |
|                                             | <ul> <li>Fashion and Beauty</li> <li>Financial Services</li> </ul> | Kids                                    | <ul> <li>Phishing and Other Frauds</li> <li>Private IP Addresses</li> </ul> | <ul> <li>Streaming Media</li> <li>Swimsuits Intimate Apparel</li> </ul> |   |

FIGURE 185 Blacklisting or whitelisting a specific URL

| Acce         | Dynamic Comment     Educational Institutions     Entertainment and Arts | <ul> <li>☐ Internet Portals</li> <li>☐ Job Search</li> <li>☑ Keyloggers and Monitoring</li> </ul>             | <ul> <li>Personal Storage</li> <li>Personal sites and Blog</li> <li>Philosophy and Politica</li> </ul> |             |                       |        |     |
|--------------|-------------------------------------------------------------------------|----------------------------------------------------------------------------------------------------|----------------------------------------------------------------------------------------------------|-------------|-----------------------|--------|-----|
| Map          | Blacklist & Whitelist                                                   |                                                                                                    |                                                                                                    |             |                       | •      |     |
| Gue:<br>Hots |                                                                         | Blacklist Order                                                                                               | Domain Nam                                                                                             |             | Action<br>Save Cancel |        |     |
| Hots         |                                                                         |                                                                                                    | rder                                                                                                   | Domain Name | Action                |        |     |
| Mesi<br>AAA  |                                                                         | Create New E                                                                                                  | belete                                                                                                 |             |                       |        |     |
| DHC          | Safe Search                                                             |                                                                                                    |                                                                                                    |             |                       | -      |     |
| Serv<br>WIP: | YouTube                                                                 | e Safe Search 📄 Enable Google Safe<br>9 Safe Search 📄 Enable YouTube Sa<br>9 Safe Search 📄 Enable Bing Safe S | fe Search                                                                                              |             |                       |        |     |
| Bonj         |                                                                         |                                                                                                    |                                                                                                    |             | ок                    | Cancel | * * |

6. Optionally, in *Blacklist* & *Whitelist*, you can add custom URLs to either block or allow. Whitelist and blacklist entries override the rules configured above. A maximum of 16 blacklist and 16 whitelist entries can be created per profile.

7. Optionally, in *Safe Search*, enable or disable "Safe Search" functionality from Google, Youtube or Bing.

FIGURE 186 Enable Google, Youtube and Bing Safe Search options

| Whitelist            | Order                                                                                   | Domain Name | Action    |
|----------------------|-----------------------------------------------------------------------------------------|-------------|-----------|
|                      | Create New Delete                                                                       |             |           |
|                      |                                                                                         |             |           |
| Safe Search          |                                                                                         |             | •         |
| Google Safe Search   | Enable Google Safe Search                                                               |             |           |
| * Google Virtual IP  |                                                                                         |             |           |
|                      | (please ping forcesafesearch.google.com and then fill the<br>Enable YouTube Safe Search | Virtual IP) |           |
| * YouTube Virtual IP | 216.239.38.120                                                                          |             |           |
|                      | (please ping restrict youtube com and then fill the Virtual IF                          | P)          |           |
| -                    | Enable Bing Safe Search                                                                 |             |           |
| * Bing Virtual IP    | 204.79.197.220<br>(please ping <i>strict bing.com</i> and then fill the Virtual IP)     |             |           |
|                      | please ping and only our and oren in the virtual in y                                   |             |           |
|                      |                                                                                         |             | OK Cancel |
|                      |                                                                                         |             |           |
| tt Rogue Devices     |                                                                                         |             |           |
| our                  |                                                                                         |             |           |

8. Click OK to save your changes. A maximum of 32 profiles can be created.

# **Applying a URL Filtering Policy to a WLAN**

Once a URL filtering policy has been created, you can apply it to your wireless networks using the following procedure.

To apply a URL filtering policy to a WLAN:

- 1. Go to Wireless LANs, select the WLAN you would like to configure, and click Edit.
- 2. Scroll down and expand the Advanced Options section.
- 3. In *URL Filtering*, select **Enable URL Filtering** and select a **URL Filtering Profile** that you created from the drop-down list. Alternatively, click the + (Create New) icon to create a new policy and apply it to this WLAN.

### 4. Click **OK** to save your changes.

#### FIGURE 187 Enabling URL filtering for a WLAN

| RUC             | Access Control: L2                 | 2IMAC No ACLs V + P                                                                 | admin 7 |
|-----------------|------------------------------------|-------------------------------------------------------------------------------------|---------|
| Z               | L3                                 | 3/4/IP address No ACLs V V                                                          | admin   |
| Dashboard       | De                                 | evice Policy None <b>*</b> + <i>P</i> Precedence Policy Default <b>*</b> + <i>P</i> |         |
|                 |                                    | Enable Role based Access Control Policy                                             | Group   |
| Access Points   | Application Recognition & Control: | Enable Application Recognition & Control                                            | 2 4     |
| Wireless LANs   | App                                | ply policy group No_Policy • +                                                      | VLAN    |
| Clients         | URL Filtering: 🕑                   | Enable URL Filtering                                                                | 1       |
|                 | URI                                | RL Filtering Profile URL Filtering Profile 1 • •                                    |         |
| Troubleshootin  | Call Admission Control:            | Enforce CAC on this WLAN when CAC is enabled on the radio                           |         |
| Services & Prof | Rate Limiting: Per                 | r Station Uplink Disabled Per Station Downlink Disabled                             |         |
|                 | SSID Rate Limiting: Upl            | Link 🗌 Enable 0 mbps (0.1~200)                                                      |         |
| Application     | Dov                                | wnLink Enable 0 mbps (0.1~200)                                                      |         |
| Access Conf     | Per                                | r STA rate limiting will not work if SSID rate limiting is enabled.                 |         |
| URL Filterin    |                                    | <b>OK</b> Cancel                                                                    | < 1 >   |

# Applying a URL Filtering Policy to a Role

To apply a URL filtering policy to a user role, use the following procedure:

- 1. Go to Services & Profiles > Roles.
- 2. Select a role from the list and click Edit, or click Create New to create a new user role.
- 3. In Access Control Policy, enable Enable Role Based Access Control Policy.

For more information on Role Based Access Controls (RBAC), see Role Based Access Controls.

4. In URL Filtering, select a URL filtering profile you created from the drop-down list.

5. Click **OK** to save your changes.

FIGURE 188 Applying a URL Filtering policy to a role

| Services<br>Access Control P                    |                                                  | Control Policy (Role based Acces | s Control Policy have the higher priority | than WLAN's settings.) |
|-------------------------------------------------|--------------------------------------------------|----------------------------------|-------------------------------------------|------------------------|
| WIPS & Rogue Devices Allow All OS Type          | <ul> <li>Allow all OS types to access</li> </ul> | Specify OS types access          |                                           |                        |
| Bonjour                                         | O S/Type                                         | O \$/Type                        | O \$/Type                                 |                        |
| Location Services                               | Windows (Desktop or I Apple iO S                 |                                  | BlackBerry     Chrome OS                  |                        |
| Roles                                           | Apple iOS     Linux                              | Mac OS VoIP                      | Chrome OS     Gaming                      |                        |
| Users                                           | e Printers                                       |                                  |                                           |                        |
| VLAN                                            |                                                  |                                  |                                           |                        |
| stem Rate Limiting                              | Per Station Uplink Disabled                      | Per Station Downlink             | Disabled -                                |                        |
| Iminister E3/4/IP address A                     | ccess Control L3/4/IP address No ACLs            | Create New                       |                                           |                        |
| System Info                                     | gnition & Control No_Policy                      |                                  |                                           |                        |
| Name: ZoneDirector URL Filtering Uptime: 1h 39m | URL Filtering Profile 1 •                        |                                  |                                           |                        |
| Version: 10.3.0.0 build<br>241 Time Range       | Always on Always off                             | Specific                         |                                           |                        |
|                                                 |                                                  |                                  | ок                                        | Cancel                 |

# Working with URL Filtering Licenses

URL Filtering service requires an active URL filtering license on the ZoneDirector to function. URL filtering licenses can be purchased from Ruckus partners and distributors, and a temporary license is also available to allow customers to try out the service for a limited time before purchasing.

To manage URL filtering licenses:

1. Go to Administer > License & Support.

- 2. In the URL Filtering License tab, configure any of the following:
  - Update Services By File: Import a new locally saved license file.
  - Renew Services Online: Connect to Ruckus license server to download a license file.
  - Show Details: Select the license file from the list and click Show Details to view license expiration details.

FIGURE 189 Working with URL filtering licenses

|                       |                                  | [59] days. 🕨 🛕 U                 | JRL Filtering Licens | e 🕨                 |           | 2019/05/10 | 16:59:28   | <b>3</b> a | Jmin      |
|-----------------------|----------------------------------|----------------------------------|----------------------|---------------------|-----------|------------|------------|------------|-----------|
| Dashboard             | License & Suppo                  | ort                              |                      |                     |           |            |            |            |           |
| ccess Points          | AP License URL Filtering License | Support                          |                      |                     |           |            |            |            |           |
| fireless LANs         | 土 Update Services By File 2 Rene | w Services Online 1 Show details |                      |                     |           | Search     | •          | 2          | ٥         |
| lients 🕨              | Feature                          | Serial number                    | Number of AP         | Start Time          | Expires   | :          | Status     | Sale       | s Order   |
| oubleshooting         | URL Filtering Temporal License   | 951608000220                     | 150                  | 2019/04/30 10:40:49 | 2019/05/3 | 0 10:40:49 | Active     | URL        | Filtering |
| rvices & Profiles 🕨 🕨 |                                  |                                  |                      |                     |           | 1-1        | of 1 shown | « <b>1</b> | *         |
| stem 🕨                |                                  |                                  |                      |                     |           |            |            |            |           |
| dminister 🗸 🔻         |                                  |                                  |                      |                     |           |            |            |            |           |
| Preferences           |                                  |                                  |                      |                     |           |            |            |            |           |

# **Configuring Maps**

# **Configuring Floorplan Maps**

If you import a floorplan map and enter its GPS coordinates or street address, it will be displayed at the relevant location on the world map on the Dashboard.

To import a floorplan map, go to Services & Profiles > Maps and click Create New. Enter a Name for the map, and either enter the street Address or GPS coordinates in Latitude and Longitude.

Next, click Choose File and select an image in JPG, PNG or BMP image format. Click Import to import the image.

### **Configuring Services and Profiles** Configuring Maps

### FIGURE 190 Creating a new floorplan map

| Dashboard               | Maps                                             |                                                                                  |                                           |                                                   | 4                                     |
|-------------------------|--------------------------------------------------|----------------------------------------------------------------------------------|-------------------------------------------|---------------------------------------------------|---------------------------------------|
| Access Points           | Use this workspace to import your work<br>10 MB. | site floorplans. Floorplan images should be no large                             | er than 720x720 pixels and must be in .PN | IG, .GIF, or .JPG format. The maximum allowable t | otal size is                          |
| Wireless LANs           | Name                                             | Description                                                                      | Size                                      | Actions                                           |                                       |
| Clients 🕨               | Sample                                           |                                                                                  | 52K                                       | Edit Clone                                        |                                       |
| Troubleshooting         | Create New                                       |                                                                                  |                                           |                                                   |                                       |
| Services & Profiles 🛛 🔻 | Name*                                            | My Floorplan 1                                                                   |                                           |                                                   |                                       |
| Application Control     | Description                                      |                                                                                  |                                           |                                                   |                                       |
| Access Control          | Adress or GPS Coordinates*                       | Address: 350 W Java Dr, Sunnyvale, CA<br>Latitude: 37.4112457 .Longitude: -122.0 | 196069                                    |                                                   |                                       |
| Maps                    | Map Image                                        | Import a floorolan image file<br>Choose File                                     |                                           |                                                   |                                       |
| Guest Access            | Physical distance                                | Meters      Feet                                                                 | (Click two points on the map for v        | which the distance between them is known, and en  | ter the physical distar               |
| Hotspot Services        |                                                  |                                                                                  |                                           |                                                   |                                       |
| Hotspot 2.0 Services    |                                                  |                                                                                  |                                           |                                                   | , , , , , , , , , , , , , , , , , , , |

Click two points on the map between which the distance is known, and enter the Physical Distance in meters or feet.

#### Latitude: 37.4112457 |Longitude: -122.0196069 Import a floorplan image file Map Image Choose File No file chosen O Meters I Feet 20 Physical distance (Click two points on the map for which the distance between them is known, and enter the physical distan Hotspot Services Master Hotspot 2.0 Services Bath Kitchen Master Bedroom Family Room Mesh AAA Servers DHCP Relay Laundry Bathroom Room WIPS & Rogue Devices Garage Bonjour Bedroom 1 Bedroom 2 Location Services

FIGURE 191 Create a floorplan map

Click Next. On the next screen, drag APs from the list on the left onto the map to represent their actual physical locations.

### FIGURE 192 Drag an AP on to the map

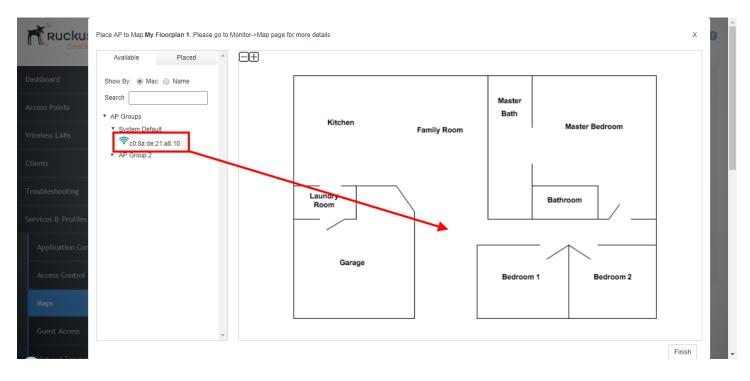

Click Finish.

# **Guest Access**

The Services & Profiles > Guest Access page provides options for configuring access to your guest networks.

For information on guest access configuration, see Configuring Guest Access on page 125.

# **Hotspot Services**

The Services & Profiles > Hotspot Services and Hotspot 2.0 Services pages provide options for configuring guest hotspot service. For more information on Hotspot and Hotspot 2.0 configuration, see Creating a Hotspot Service on page 185.

# **Mesh Configuration**

The Services & Profiles > Mesh page provides options for enabling and configuring mesh settings.

For more information, see Deploying a Smart Mesh Network on page 383.

# **Using an External AAA Server**

If you want to authenticate users against an external Authentication, Authorization and Accounting (AAA) server, you will need to first configure your AAA server, then point ZoneDirector to the AAA server so that requests will be passed through ZoneDirector before access is granted.

This section describes the tasks that you need to perform on ZoneDirector to ensure ZoneDirector can communicate with your AAA server.

### NOTE

For specific instructions on AAA server configuration, refer to the documentation that is supplied with your server.

ZoneDirector supports the following types of AAA server:

- Active Directory for Web Portal
- Active Directory for 802.1X
- LDAP
- RADIUS
- RADIUS Accounting
- TACACS+

A maximum of 32 AAA server entries can be created, regardless of server type.

## **Active Directory**

Microsoft Active Directory (AD) is a directory service for Windows domains that stores information about members of the domain, such as users and devices, and verifies their login credentials and controls their access privileges.

In Active Directory, objects are organized in a number of levels such as domains, trees and forests.

At the top of the structure is the forest. A forest is a collection of multiple trees that share a common global catalog, directory schema, logical structure, and directory configuration. In a multi-domain forest, each domain contains only those items that belong in that domain. Global Catalog servers provide a global list of all objects in a forest.

ZoneDirector support for Active Directory authentication includes the ability to query multiple Domain Controllers using Global Catalog searches. To enable this feature, you will need to enable Global Catalog support and enter an Admin DN (distinguished name) and password.

Depending on your network structure, you can configure ZoneDirector to authenticate users to an Active Directory server in one of the following ways:

- Active Directory for 802.1X
- Single Domain Active Directory Authentication for Web Portal
- Multi-Domain Active Directory Authentication for Web Portal

## Active Directory for 802.1X

AD for 802.1X allows 802.1X authentication with a back-end Active Directory server.

In this type of authentication, the client's login credentials pass from the AP to ZoneDirector (using MS-CHAPv2), then to a RADIUS server using 802.1X, and then to a back-end AD server for authentication.

To configure Active Directory for 802.1X:

- 1. Go to Services & Profiles > AAA Servers.
- 2. In Authentication/Accounting Servers, click Create to create a new AAA server entry.
- 3. In the Create New form, enter a Name for the AAA server.

- 4. In Type, select AD for 802.1X.
- 5. Enter the following AD server details according to your network configuration:
  - IP Address
  - Windows Domain Name
  - Server Device Name
  - Admin DN
  - Admin Password
  - Confirm Password
- 6. Click **OK** to save your changes. The new AAA server entry is added to the table.

#### FIGURE 193 Active Directory for 802.1X

| ZoneDirector ZD1200     |                       |                                                                                                    | 2018/07/02 13:02:49 😋 admin |
|-------------------------|-----------------------|----------------------------------------------------------------------------------------------------|-----------------------------|
| Dashboard               | Create New            |                                                                                                    | ×                           |
| Access Points           | * Name                | AD for Dot1X                                                                                               | <b>_</b>                    |
| Wireless LANs           | Tuno                  | <ul> <li>AD for Web Portal ○ LDAP ○ RADIUS ○ RADIUS Accounting ○ TACACS+</li> <li>AD for 802.1x</li> </ul> |                             |
| Clients                 | * IP Address          | 192.168.40.3                                                                                               | Q 2 0                       |
| Troubleshooting         | * Windows Domain Name | domain.example.com                                                                                         |                             |
| Services & Profiles 🔹 🔻 | * Server Device Name  | admin.example adminwin2003.example                                                                         |                             |
| Application Control     | * Admin DN            | uld=admin,dc=ldap,dc=com admin@domain.example.com(example:<br>uld=admin,dc=ldap,dc=com)                    | i shown < 1 >               |
| Access Control          | * Admin Password      |                                                                                                    | •                           |
| Maps                    | * Confirm Password    | ······                                                                                                    | u can use them to           |
| Guest Access            |                       | ОК Са                                                                                                    | ancei                       |

## **Single Domain Active Directory Authentication**

To enable Active Directory authentication for a single domain:

- 1. Go to Services & Profiles > AAA Servers, and click Create New under Authentication/Accounting Servers. The Create New form appears.
- 2. In Type, Select Active Directory.
  - In Encryption, select Enable TLS encryption if you want to encrypt all authentication traffic between the client and the Active Directory server. The AD server must support TLS1.0/TLS1.1/TLS1.2.
- 3. Do not enable **Global Catalog** support.
- 4. Enter the **IP address** and **Port** of the AD server. The default Port number (389, or 636 if you have enabled TLS encryption) should not be changed unless you have configured your AD server to use a different port.
- 5. Enter the Windows Domain Name (e.g., domain.ruckuswireless.com).

6. Click OK.

FIGURE 194 Enable Active Directory for a single domain

|                                                                              | 2018/07/02 13:07:37 C admin 0     |
|------------------------------------------------------------------------------|-----------------------------------|
| Dashboard Create New                                                         | ×                                 |
| Access Points  * Name AD - Single Domain Wireless LANs  AD - Of Web Portal O | DAP O RADIUS Accounting O TACACS+ |
| Ctients AD for 802.1x Global Catalog Troubleshooting                         |                                   |
| Encryption  TLS Services & Profiles  Application Control  Port 389           | shown < 1 >                       |
| Application Control * Port 339<br>Windows Domain Name domain.example.com     | domain.example.com                |
| Maps Guest Access Test Against Lucar Danabase                                | OK Cancel u can use them to       |
| Username                                                                     |                                   |

For single domain authentication, admin name and password are not required.

## **Multi-Domain Active Directory Authentication**

For multi-domain AD authentication, an Admin account name and password must be entered so that ZoneDirector can query the Global Catalog.

To enable Active Directory authentication for multiple domains:

- 1. Go to Services & Profiles > AAA Servers, and click Create New under Authentication/Accounting Servers. The Create New form appears.
- 2. In Type, Select Active Directory
  - In Encryption, select Enable TLS encryption if you want to encrypt all authentication traffic between the client and the Active Directory server. The AD server must support TLS1.0/TLS1.1/TLS1.2.

### NOTE

Note that Secure Active Directory requires the import of a root CA for TLS encryption. The import option is provided on the **Adminster > Certificate > Advanced Options** page.

- 3. Select the Global Catalog check box next to Enable Global Catalog support.
- 4. The default port changes to 3268, and the fields for Admin DN and password appear. The default port number (3268, or 636 if you have enabled TLS encryption) should not be changed unless you have configured your AD server to use a different port.
- 5. Leave the **Windows Domain Name** field empty to search all domains in the forest. Leave the **Windows Domain Name** field empty to search all domains in the forest.
- 6. Enter an Admin DN (distinguished name) in Active Directory format (name@xxx.yyy).
- 7. Enter the admin **Password**, and re-enter the same password for confirmation. The Admin account need not have write privileges, but must able to read and search all users in the database.

- 8. Click **OK** to save changes.
- 9. To test your authentication settings, see Testing Authentication Settings on page 264.

FIGURE 195 Active Directory with Global Catalog enabled

| ZoneDirector ZD120/     | Create New                    | ×                                                                                             | 02 13:10:07 C admin 🕖 |
|-------------------------|-------------------------------|-----------------------------------------------------------------------------------------------|-----------------------|
| Dashboard               | * Name                        | AD - Multi Domain                                                                             |                       |
| Access Points           | Туре                          | AD for Web Portal      LDAP      RADIUS      RADIUS Accounting      TACACS+     AD for 802.1x | -                     |
| Wireless LANs           | Global Catalog                |                                                                                               |                       |
| Clients 🕨               | Encryption                    | TLS                                                                                           | Q 2 0                 |
| Troubleshooting         | * IP Address                  |                                                                                               |                       |
| Services & Profiles 🛛 🔻 | * Port<br>Windows Domain Name |                                                                                               |                       |
| Application Control     |                               | ud=admin,dc=ldap,dc=com armin@domain.example.com                                              | shown « 1 »           |
|                         | * Admin DN                    | uid=admin,dc=ldap,dc=com)                                                                     |                       |
| Access Control          | * Admin Password              |                                                                                               | ~                     |
| Марз                    | * Confirm Password            |                                                                                               | u can use them to     |
| Guest Access            |                               | OK Cancel                                                                                     |                       |
|                         |                               |                                                                                               | Ψ.1                   |

## LDAP

In addition to Microsoft Active Directory, ZoneDirector supports several of the most commonly used LDAP servers, including:

- OpenLDAP
- Apple Open Directory
- Novell eDirectory
- Sun JES (limited support)

To configure an LDAP server for user authentication:

- 1. Go to Services & Profiles > AAA Servers, and click Create New under Authentication/Accounting Servers. The Create New form appears.
- 2. In Type, Select LDAP.
  - In Encryption, select Enable TLS encryption if you want to encrypt all LDAP authentication traffic between the LDAP client and the LDAP server. The LDAP server must support TLS1.0/TLS1.1/TLS1.2.

#### NOTE

Note that Secure LDAP requires the import of a root CA for TLS encryption. The import option is provided on the **Administer > Certificate > Advanced Options** page

- 3. Enter the **IP address** and **Port** of your LDAP server. The default port (389 for unencrypted, 636 for encrypted) should not be changed unless you have configured your LDAP server to use a different port.
- 4. Enter a Base DN in LDAP format for all user accounts.
- 5. Format: cn=Users;dc=<Your Domain>,dc=com

- 6. Enter an Admin DN in LDAP format. Format: cn=Admin;dc=<Your Domain>,dc=com
- 7. Enter the Admin Password, and reenter to confirm.
- 8. Enter a Key Attribute to denote users (default: uid).
- 9. Click **OK** to save your changes.
- 10. If you want to filter more specific settings, see Advanced LDAP Filtering on page 252. The Admin account need not have write privileges, but must able to read and search all users in the database.

FIGURE 196 Creating a new LDAP server object in ZoneDirector

| shooting <b>&gt;</b> | Create New       |                                                                                                    |
|----------------------|------------------|----------------------------------------------------------------------------------------------------|
| s & Profiles 🛛 🔻     | Name             | LDAP                                                                                                    |
| ication Control      | Туре             | ○ Active Directory                                                                                                    |
| ss Control           | Encryption       | Enable TLS encryption                                                                                                    |
|                      | IP Address*      | 192,168.40.96                                                                                                    |
|                      | Port*            | 389                                                                                                    |
| t Access             | Base DN          | dc=ldap,dc=com (example: dc=ldap,dc=com)                                                                                                    |
| pot Services         | Admin DN         | uid=admin,dc=Idap,dc=com **To query multiple OUs, enter an Admin DN and Password with full search and read privileges. (example: uid=admin,dc=Idap,dc=com) |
| oot 2.0 Services     | Admin Password   |                                                                                                    |
|                      | Confirm Password | ••••                                                                                                    |
|                      | Key Attribute    | uid (example: uid)                                                                                                    |
| Servers              | Search Filter    | objectClass=* (example: objectClass=Person, show more)                                                                                                    |
| P Relay              |                  | OK Cancel                                                                                                    |
| ices                 |                  |                                                                                                    |

## **Advanced LDAP Filtering**

A search string in LDAP format conforming to RFC 4515 can be used to limit search results. For example, objectClass=Person limits the search to those whose "objectClass" attribute is equal to "Person".

More complicated examples are shown when you mouse over the "show more" section, as shown in the figure below.

#### FIGURE 197 LDAP search filter syntax examples

|                         |                  | •                                                                                             |
|-------------------------|------------------|-----------------------------------------------------------------------------------------------|
| Troubleshooting         | Create New       |                                                                                               |
| Services & Profiles 🛛 🔻 | Name             | LDAP                                                                                          |
| Application Control     | Туре             | ○ Active Directory                                                                            |
| Access Control          | Encryption       | Enable TLS encryption                                                                         |
| Access control          | IP Address*      | 192.168.40.96                                                                                 |
| Maps                    | Port*            | 389                                                                                           |
| Guest Access            | Base DN          | dc=ldap,dc=com (example: dc=ldap,dc=com)                                                      |
| Hotspot Services        | Admin DN         | **To query multiple OUs, enter an Admin DN and Password with full search and read privileges. |
|                         |                  | (example: uid=admin,dc=ldap,dc=com)                                                           |
| Hotspot 2.0 Services    | Admin Password   | ••••                                                                                          |
| Mesh                    | Confirm Password | ••••                                                                                          |
|                         | Key Attribute    | uid (example: uid)                                                                            |
| AAA Servers             | Search Filter    | objectClass=* (example: objectClass=Person, show more 1)                                      |
| DHCP Relay              |                  | example1: &(attr1=value1)(attr2=value2), example2: ((attr1=value1)(attr2=value2)<br>OK Cancel |
| Services                |                  |                                                                                               |

#### **Group Extraction**

By using the Search Filter, you can extract the groups to which a user belongs, as ZoneDirector to members of specific groups.

For example, in a school setting, if you want to assign members of the group "students" to a Student role, you can enter a known student's name in the Test Authentication Settings section, click Test, and return the groups that the user belongs to. If everything is configured correctly, the result will display the groups associated with the student, which should include a group called "student" (or whatever was configured on your LDAP server).

Next, go to the Services & Profiles > Roles page, create a Role named "Student," and enter "student" in the Group Attributes field. Then you can select which WLANs you want this Role to have access to, and decide whether this Role should have Guest Pass generation privileges and ZoneDirector administration privileges. From here on, any user associated to the Group "student" will be given the same privileges when he/she is authenticated against your LDAP server.

To configure user roles based on LDAP group:

- 1. Go to Services & Profiles > AAA Servers.
- 2. In **Test Against**, select your LDAP server from the drop-down menu.
- 3. Enter the User Name and Password for a known member of the relevant group.
- 4. Click Test.

5. Note the Groups associated with this user.

FIGURE 198 Test authentication settings

| lients               | Name                                                                   | Туре                                     | Actions                                 |                                                  |                    |
|----------------------|------------------------------------------------------------------------|------------------------------------------|-----------------------------------------|--------------------------------------------------|--------------------|
| roubleshooting       | LDAP                                                                   | LDAP                                     | Edit Clone                              |                                                  |                    |
| ervices & Profiles   | Create New Delete                                                      |                                          |                                         |                                                  | G 1-1 (1) G        |
| Application Control  | Search terms                                                           | Include all terms      Include all terms | lude any of these terms                 |                                                  |                    |
| Access Control       |                                                                        |                                          |                                         |                                                  |                    |
| Maps                 | Test Authentication/Accounting<br>You may test your authentication set |                                          | sword here. Groups to which the user be | ongs will be returned and you can use them to co | onfigure the role. |
| Guest Access         | Test Against                                                           | •                                        |                                         |                                                  |                    |
| Hotspot Services     | Username admin<br>Password                                             | Show Password                            |                                         |                                                  |                    |
| Hotspot 2.0 Services |                                                                        |                                          |                                         |                                                  | Test               |
| Mesh                 | RADIUS Servers Statisti                                                | cs C                                     |                                         |                                                  |                    |
| AAA Servers          | AAA Server Name Server IP                                              | Access Requests Access Rejects           | Access Retries Access Timeouts          | Accounting Requests Accounting ACKs              | Accounting Retries |
| DHCP Relay           | Search terms                                                           | Include all terms                        | clude any of these terms                |                                                  |                    |

- 6. Go to Services & Profiles > Roles, and create a Role based on this User Group (see Creating New User Roles on page 116).
  - Click the Create New link in the Roles section
  - In the Group Attributes field, enter Group attributes exactly as they were returned from the Test Authentication Settings dialog.
  - Specify WLAN access, Guest Pass generation and ZoneDirector administration privileges as desired for this Role.

At this point, any user who logs in and is authenticated against your LDAP server with the same Group credentials will automatically be assigned to this Role.

### **RADIUS / RADIUS Accounting**

Remote Authentication Dial In User Service (RADIUS) user authentication requires that ZoneDirector know the IP address, port number and Shared Secret of the RADIUS/RADIUS Accounting server.

When an external RADIUS/RADIUS Accounting server is used for authentication or accounting, user credentials can be entered as a standard username/password combination, or client devices can be limited by MAC address. If using MAC address as the authentication method, you must enter the MAC addresses of each client on the AAA server, and any clients attempting to access your WLAN with a MAC address not listed will be denied access.

A RADIUS/RADIUS Accounting server can be used with 802.1X, MAC authentication, Web Authentication (Captive Portal) and Hotspot WLAN types. To configure a RADIUS/RADIUS Accounting server entry in ZoneDirector:

- 1. Go to Services & Profiles > AAA Servers.
- 2. Click the Create New link under Authentication/Accounting Servers.

- 3. Select **Radius** or **Radius Accounting** for the AAA server type.
  - If you want to enable encryption of RADIUS packets using Transport Layer Security (TLS), select the TLS check box next to Encryption. This allows RADIUS authentication and accounting data to be passed safely across insecure networks such as the Internet.

#### NOTE

Note that Secure RADIUS requires the import of a root CA for TLS encryption. The RADIUS or RADIUS Accounting server must support TLS1.1/TLS1.2. The import option is provided on the **Administer** > **Certificate** > **Advanced Options** page.

- 4. Choose PAP or CHAP according to the authentication protocol used by your RADIUS server.
- 5. Enter the IP Address, Port number and Shared Secret.
- 6. Click **OK** to save changes.

#### Configuring a Backup RADIUS/RADIUS Accounting Server

If a backup RADIUS or RADIUS Accounting server is available, enable the check box next to Backup RADIUS and additional fields appear. Enter the relevant information for the backup server and click **OK**. When you have configured both a primary and backup RADIUS server, an additional option will be available in the **Test Authentication Settings**.

To configure a backup RADIUS / RADIUS Accounting server:

- 1. Click the check box next to Enable Backup RADIUS support.
- 2. Enter the **IP Address**, **Port** number and **Shared Secret** for the backup server (these fields can neither be left empty nor be the same values as those of the primary server).
- 3. In **Request Timeout**, enter the timeout period (in seconds) after which an expected RADIUS response message is considered to have failed.
- 4. In **Max Number of Retries**, enter the number of failed connection attempts after which ZoneDirector will failover to the backup RADIUS server.
- 5. In Max Number of Consecutive Drop Packets, enter a value from 1-10 consecutive dropped packets, after which ZoneDirector will failover to the backup RADIUS server.

6. In **Reconnect Primary**, enter the number of minutes after which ZoneDirector will attempt to reconnect to the primary RADIUS server after failover to the backup server

FIGURE 199 Enable backup RADIUS server

| Services & Profiles 🔹 🔻 | Create New      |                                                                  |
|-------------------------|-----------------|------------------------------------------------------------------|
| Application Control     | Name            | Radius                                                           |
| Access Control          | Туре            | ○ Active Directory ○ LDAP ⑧ RADIUS ○ RADIUS Accounting ○ TACACS+ |
|                         | Encryption      | 🗆 TLS                                                            |
| Maps                    | Auth Method     | ● PAP ○ CHAP                                                     |
| Guest Access            | Backup RADIUS   | ✓ Enable Backup RADIUS support                                   |
| Hotspot Services        | First Server    |                                                                  |
|                         | IP Address*     | 192.168.40.100                                                   |
| Hotspot 2.0 Services    | Port*           | 1812                                                             |
| Mesh                    | Shared Secret*  | ••••                                                             |
| AAA Servers             | Confirm Secret* |                                                                  |
|                         | Second Server   |                                                                  |
| DHCP Relay              | IP Address*     | 192.168.40.101                                                   |
| Services                | Port*           | 1812                                                             |
| WIPS & Rogue Devices    | Shared Secret*  | ·····                                                            |
|                         | Confirm Secret* |                                                                  |

### MAC Authentication with an External RADIUS Server

To begin using MAC authentication:

- Ensure that a RADIUS server is configured in ZoneDirector (Services & Profiles > AAA Servers > RADIUS Server). See Using an External AAA Server on page 248.
- 2. Create a user on the RADIUS server using the MAC address of the client as both the user name and password. The MAC address format can be configured in one of the following formats:
  - A single string of characters without punctuation: aabbccddeeff
  - Colon separated: aa:bb:cc:dd:ee:ff
  - Hyphen separated: aa-bb-cc-dd-ee-ff
  - All caps: AABBCCDDEEFF
  - All caps hyphenated: AA-BB-CC-DD-EE-FF
  - All caps colon separated: AA:BB:CC:DD:EE:FF
- 3. Log in to the ZoneDirector web interface, and go to Wireless LANs.
- 4. Click the **Edit** link next to the WLAN you would like to configure.
- 5. Under Authentication Options: Method , select MAC Address
- 6. Under Authentication Server, select your RADIUS Server.
- 7. Select the MAC Address Format according to your RADIUS server's requirements.
- 8. Click OK to save your changes

You have completed configuring the WLAN to authenticate users by MAC address from a RADIUS server.

#### Using 802.1X EAP + MAC Address Authentication

With the 802.1X EAP + MAC address authentication method, the clients configured with either the open or the EAP-MD5 authentication methods are both supported on the same WLAN, where the encryption method is limited to none and an external RADIUS server is required.

#### NOTE

The 802.1X EAP + MAC address authentication method works only if you have a supplicant that supports this behavior (and currently no known public domain supplicants support this behavior).

Complete the following steps to configure a WLAN for 802.1X EAP MAC authentication.

1. Go to Wireless LANs and select a WLAN group from the left pane.

The WLAN table displays all the WLANs created in that group in ZoneDirector.

#### FIGURE 200 Configuring a WLAN

| COMMSCOPE"<br>RUCKUS"   |              |               |                |               |                         |                | 2022/09/28 10:51: | 49 C admin    |
|-------------------------|--------------|---------------|----------------|---------------|-------------------------|----------------|-------------------|---------------|
| ZoneDirector ZD1200     |              |               |                |               |                         |                |                   |               |
| Dashboard               | Wireless LAN | ls            |                |               |                         |                | View Mode         | e: List Group |
| Access Points           | + / 🗅 🗙      | Create / Edit | Clone 💼 Delete |               |                         |                | Search            | ۵ ۵ ۵         |
| Wireless LANs           | = System     | Name 🔺        | ESSID          | Description   | Туре                    | Authentication | Encryption        | Status        |
|                         | WG Default   | 0-i-g         | 0-I-g          |               | Guest Access            | Open           | None              | Enabled       |
| Clients 🕨 🕨             | WO 2         | 0-lester-6web | 0-lester-6web  |               | Standard Usage          | Open           | None              | Enabled       |
| Troubleshooting         |              | 0-lester-6xxx | 0-lester-6xxx  |               | Standard Usage          | 802.1x EAP     | WPA2              | Enabled       |
|                         |              | 0-lester-wpa6 | 0-lester-wpa6  | 0-lester-wpa6 | Standard Usage          | Open           | WPA2              | Enabled       |
| Services & Profiles 📃 🕨 |              | 0Test_DPSK    | 0Test_DPSK     |               | Standard Usage          | Open           | WPA2              | Enabled       |
| System 🕨                |              | t             | t              |               | Hotspot Service (WISPr) | Open           | None              | Enabled       |
|                         |              |               |                |               |                         |                |                   |               |
| Administer 🕨 🕨          |              |               |                |               |                         |                |                   |               |

- Select the WLAN that you want to configure and click Edit (or click Create to create a new WLAN, refer to Creating a Wireless LAN on page 65).
- 3. Under WLAN Usages, for Type, select Standard Usage.
- 4. Under Authentication, for Method, select 802.1X EAP + MAC Address.

#### FIGURE 201 Configuring a WLAN Using the 802.1X EAP MAC Address Authentication Method

| WLAN Usages                                             | •                                                                                                    |
|---------------------------------------------------------|----------------------------------------------------------------------------------------------------|
| Туре:                                                   | <ul> <li>Standard Usage (For most regular wireless network usages.)</li> <li>Guest Access (Guest access policies and access control will be applied.)</li> <li>Hotspot Service (WISPr)</li> <li>Hotspot 2.0</li> <li>Autonomous</li> </ul>                      |
| Authentication                                          | •                                                                                                    |
| Method:<br>Authentication Server:<br>Zero-IT Activation | <ul> <li>Open Open MAC Address 802.1x EAP + MAC Address</li> <li>radius + *</li> <li>MAC Address Format: aabbccddeeff</li> <li>Enable Zero-IT Activation</li> <li>(WLAN users are provided with wireless configuration installer after they log in.)</li> </ul> |
| Encryption                                              | ▼                                                                                                    |
| Method:                                                 | None                                                                                                    |

- 5. For Authentication Server, select a previously configured external RADIUS server (Services & Profiles > AAA Servers). Alternatively, click the Create New (+) icon to create a new AAA server object from within the WLAN configuration window.
- 6. Under Encryption, for Method, select None.
- 7. Click **OK** to save your changes.

When ZoneDirector authenticates a client, MAC authentication is checked first followed by the EAP authentication process. When the client tries to associate, if MAC authentication succeeds, the client is authorized directly and allowed to pass traffic without any further EAP authentication required.

If MAC authentication fails, the EAP authentication process begins and the client must provide a valid EAP account before access is granted.

You can view the actual authentication method used (MAC address or EAP) from the Clients > Wireless Clients page.

#### Using 802.1X with EAP-MD5

EAP-MD5 differs from other EAP methods in that it only provides authentication of the EAP peer to the EAP server but not mutual authentication. ZoneDirector supports 802.1X authentication with EAP-MD5 using either ZoneDirector's internal database or an external RADIUS server.

To configure a WLAN for EAP-MD5 authentication:

- 1. Go to Wireless LANs and click the Configure icon for the WLAN you would like to configure.
- 2. Under Authentication Options: Method, select 802.1X EAP
- 3. Under Encryption Options: Method, select None

- 4. Under Authentication Server, select either Local Database or a previously configured RADIUS server from the list.
- 5. Click **OK** to save your changes.

#### **RADIUS Attributes**

Ruckus products communicate with an external RADIUS server as a RADIUS client. Packets from Ruckus products are called "access-request" or "accounting-request" messages. The RADIUS server, in turn, sends an "access-challenge", "access-accept" or "access-reject" message in response to an access-request, and an "accounting-response" message in response to an accounting-request.

RADIUS Attribute Value Pairs (AVP) carry data in both the request and the response messages. The RADIUS protocol also allows vendor specific attributes (VSA) to extend the functionality of the protocol. The following tables list the RADIUS attributes used in these messages between ZoneDirector and the RADIUS/RADIUS Accounting server based on which type of authentication is used for the WLAN.

ZoneDirector will terminate a user session if it receives a Change of Authorization-Disconnect Message (COA-DM) from the RADIUS server. The COA-DM message may be used when a client changes service levels. For instance, a new user may initially connect to a free, low-rate service on one WLAN. When they purchase access on a higher-rate service, RADIUS will send a COA-DM message to ZoneDirector, causing the user to re-connect to an alternative WLAN. COA-DM may also be used to remove a client if a user exceeds their total bandwidth allowance or time on the network.

#### NOTE

In addition to COA-DM messages, as of release 10.0, ZoneDirector also supports the following COA messages:

- Idle timeout
- Session Timeout
- Accounting interval
- Uplink rate limit
- Downlink rate limit
- Filter ID (ACL ID)

Notation "==>" below indicates this value is generated external to AP/ZoneDirector.

- In the case of EAP payload, this is generated by a wireless client and encapsulated in the RADIUS access-request packet.
- In the case of a "state" attribute, it indicates that an access-request packet is a response to the last received access-challenge packet by copying the "state" AVP unmodified.
- As for the "class" attribute, it is parsed and stored from an access-accept packet and then subsequently used in accounting-request packets.

#### **RADIUS Authentication attributes**

#### TABLE 21 RADIUS attributes used in authentication

| WLAN Type                | Attributes                                                                                                    |
|--------------------------|----------------------------------------------------------------------------------------------------|
| 802.1X / MAC Auth        | Sent from ZoneDirector in Access Request messages:                                                                                                    |
|                          | (1) User name (4) NAS IP Address (optional; prefer sending NAS ID) (5) NAS Port (6) Service Type: hard-coded to be Framed-User(2) (12) Framed MTU: hard-coded to be 1400 (30) Called Station ID: user configurable (31) Calling Station ID: format is sta's mac (32) NAS Identifier: user configurable (61) NAS Port Type: hard-coded to be 802.11 port (19) (77) Connection Info: indicates client radio type                                                                                                    |
|                          | ==> (79) EAP payload                                                                                                    |
|                          | ==> (24) State: if radius access-challenge in last received radius msg from AAA                                                                                                    |
|                          | (80) Message Authenticator (95) NAS IPv6 address (if using/talking to an IPv6 RADIUS server) Ruckus private attribute: Vendor ID: 25053 Vendor Type / Attribute Number: 3 (Ruckus-SSID)                                                                                                    |
|                          | Sent from RADIUS server in Access Accept messages: (1) User name (7) WISPr Bandwidth-Max-Up: Maximum transmit rate (bits/second) (8) WISPr Bandwidth-Max-Down: Maximum receive rate (bits/second) (25) Class (27) Session-timeout & (29) Termination-action: Session-timeout event becomes a disconnect event or re-<br>authentication event if termination-action indicates "(1) radius-request" (85) Acct-interim-interval For Dynamic VLAN application: (64) Tunnel-Type: value only relevant if it is (13) VLAN (65) Tunnel-Medium-Type: value only relevant if it is (6) 802 (as in all 802 media plus ethernet) (81) Tunnel-Private-Group-ID: this is the VLAN ID assignment (per RFC, this is between 1 and 4094) |
|                          | Administrator Authentication: Ruckus private attribute: Vendor ID: 25053 Vendor Type / Attribute Number: 1<br>(Ruckus-User-Groups) Value Format: group_attr1, group_attr2, group_attr3, Cisco private attribute: Vendo<br>ID: 9 Vendor Type/ Attribute Number: 1 (Cisco-AVPair) Value Format: shell:roles="group_attr1 group_attr2<br>group_attr3"                                                                                                    |
| WISPr / Web Auth / Guest | Additional attributes supported in WISPr WLANs (**generic attributes NOT the same as non-WISPr/802.1X):                                                                                                    |
|                          | (1) User name (2) Password or (3) CHAP-Password (4) NAS IP Address (6) Service Type: hardcoded to be<br>Framed-User(2) (8) Framed IP address (30) Called Station ID: user configurable (31) Calling Station ID: format<br>is sta's mac (32) NAS Identifier: user configurable (44) Account session ID                                                                                                    |
|                          | Ruckus private attribute: Vendor ID: 25053 Vendor Type / Attribute Number: 3 (Ruckus-SSID) WISPr vendor<br>specific attribute (vendor id = 14122) (1) WISPr location id (2) WISPr location name (4) WISPr redirection URI<br>(7) WISPr Bandwidth-Max-Up: Maximum transmit rate (bits/second) (8) WISPr Bandwidth-Max-Down:<br>Maximum receive rate (bits/second) (80) Message Authenticator                                                                                                    |

#### **RADIUS Accounting attributes**

The following table lists attributes used in RADIUS accounting messages.

#### TABLE 22 RADIUS attributes used in Accounting

| WLAN Type         | Attribute                                                                                                    |
|-------------------|----------------------------------------------------------------------------------------------------|
| 802.1X / MAC Auth | Common to Start, Interim Update, and Stop messages:                                                                                                    |
|                   | (1) User Name (4) NAS IP Address (5) NAS Port (8) Framed IP (30) Called Station ID: user configurable (31) Calling Station ID: format is sta's mac (32) NAS Identifier: user configurable (40) Status Type: start, stop, interim-update (45) Authentic: radius-auth (1) (50) Acct-Multi-Session-ID (61) NAS Port Type: hard-coded to be 802.11 port (19) (77) Connection Info: indicates client radio type |
|                   | ==> (25) Class: if received in radius-accept message from AAA                                                                                                    |
|                   | Ruckus private attribute: Vendor ID: 25053 Vendor Type / Attribute Number: 3 (Ruckus-SSID)                                                                                                    |

#### TABLE 22 RADIUS attributes used in Accounting (continued)

| WLAN Type                       | Attribute                                                                                                    |
|---------------------------------|----------------------------------------------------------------------------------------------------|
| 802.1X / MAC Auth               | Specific to Interim Update and Stop messages:                                                                                                    |
|                                 | (8) Ruckus private attribute: Vendor ID: 25053 Vendor Type / Attribute Number: 2 (Ruckus-Sta-RSSI) (42)<br>Input Octets (43) Output Octets (44) Session ID (46) Session Time (47) Input Packets (48) Output Packets<br>(52) Input Gigawords (only appears when received bytes > 4 GB) (53) Output Gigawords (only appears<br>when transmitted bytes > 4 GB) (55) Event Timestamp Specific to Stop messages: (49) Terminate Cause:<br>user-request, lost-carrier, lost-service, session-timeout, admin-reset, admin-reboot, supplicant-restart, idle<br>timeout                                                                                                    |
| 802.1X / MAC Auth               | Sent from RADIUS server in Accept messages:                                                                                                    |
|                                 | (1) User name (25) Class (85) Acct-interim-interval (27) Session-timeout & (29) Termination-action: Session-timeout event becomes a disconnect event or re-authentication event if termination-action indicates "(1) radius-request" For Dynamic VLAN application: (64) Tunnel-Type: value only relevant if it is (13) VLAN (65) Tunnel-Medium-Type: value only relevant if it is (6) 802 (as in all 802 media plus Ethernet) (81) Tunnel-Private-Group-ID: this is the VLAN ID assignment (per RFC, this is between 1 and 4094)                                                                                                    |
| WISPr / Web Auth / Guest Access | Common to Start, Interim Update, and Stop messages:                                                                                                    |
|                                 | (1) User name (2) Password (4) NAS IP address (5) NAS port (8) Framed-IP (30) Called station ID: user configurable (31) Calling station ID (32) NAS Identifier: user configurable (45) Acct authentic (50) Acct-Multi-Session-Id (61) NAS port type (77) Connection Info: indicates client radio type Ruckus private attribute: Vendor ID: 25053 Vendor Type / Attribute Number: 3 (Ruckus-SSID) Additional attributes supported in WISPr WLANs: WISPr vendor specific attributes (vendor id = 14122) (1) WISPr location id (2) WISPr location name (4) WISPr redirection URL (7) WISPr Bandwidth-Max-Up: Maximum transmit rate (bits/second) (8) WISPr Bandwidth-Max-Down: Maximum receive rate (bits/second) Specific to Interim Update and Stop messages: (42) Acct input octets (43) Acct output octets(44) Acct session ID (46) Acct session time (47) Acct input packets (48) Acct output packets (52) Acct input giga words (53) Acct output giga words Ruckus private attribute: Vendor ID: 25053 Vendor Type / Attribute Number: 2 (Ruckus-Sta-RSSI) Additional attributes supported in WISPr WLANs: WISPr WLANs: WISPr vendor specific attributes (vendor id = 14122) (1) WISPr location id (2) WISPr location name |

#### **Configuring Microsoft IAS for PAP Authentication**

If you are using Microsoft Internet Authentication Service (IAS) as your RADIUS server and PAP authentication, you will need to configure your user/ group profiles to use only PAP authentication rather than the default (MS-CHAP). If you selected CHAP under "RADIUS / RADIUS Accounting", you do not need to configure IAS for PAP authentication.

To configure user/group profiles for PAP authentication:

- 1. From the Internet Authentication Service main page, select the user or group for which you want to configure PAP authentication.
- 2. Right-click the user or group and select Properties to open the [user/group name] Properties dialog box.
- 3. In the Properties dialog box, click Edit Profile.... The Edit Dial-in Profile dialog box opens.
- 4. Click the **Authentication** tab at the top of the screen.
- 5. Select Unencrypted authentication (PAP, SPAP).
- 6. Click OK.

7. Repeat this procedure for additional users or groups.

FIGURE 202 On the Microsoft IAS page, right-click the user/group and select Properties.

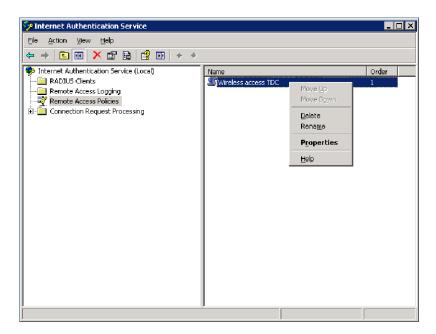

FIGURE 203 On the Properties page, click Edit Profile...

| Wireless access TDC Properties 🛛 📍 🗶                                                                                               |  |  |  |  |  |
|----------------------------------------------------------------------------------------------------|--|--|--|--|--|
| Settings                                                                                                    |  |  |  |  |  |
|                                                                                                    |  |  |  |  |  |
| Specify the conditions that connection requests must match.                                                                        |  |  |  |  |  |
| Policy <u>c</u> onditions:                                                                                                    |  |  |  |  |  |
| NAS-Port-Type matches "Wireless - IEEE 802.11 OR Wireless - Other"                                                                 |  |  |  |  |  |
|                                                                                                    |  |  |  |  |  |
|                                                                                                    |  |  |  |  |  |
|                                                                                                    |  |  |  |  |  |
| A <u>d</u> d <u>E</u> dit <u>R</u> emove                                                                                           |  |  |  |  |  |
| If connection requests match the conditions specified in this policy, the<br>associated profile will be applied to the connection. |  |  |  |  |  |
| Edit Profile                                                                                                    |  |  |  |  |  |
| Unless individual access permissions are specified in the user profile, this<br>policy controls access to the network.             |  |  |  |  |  |
| If a connection request matches the specified conditions:                                                                          |  |  |  |  |  |
| Deny remote access permission                                                                                                    |  |  |  |  |  |
| Grant remote access permission                                                                                                    |  |  |  |  |  |
|                                                                                                    |  |  |  |  |  |
| OK Cancel Apply                                                                                                    |  |  |  |  |  |

FIGURE 204 On the Authentication tab of the Edit Dial-in Profile dialog, select Unencrypted authentication (PAP, SPAP)

| Edit Dial-in Profile                                                   |                                                                          | ? ×                |  |  |  |  |  |
|------------------------------------------------------------------------|--------------------------------------------------------------------------|--------------------|--|--|--|--|--|
| Dial-in Constraints                                                    | IP                                                                       | Multilink          |  |  |  |  |  |
| Authentication                                                         | Encryption                                                               | Advanced           |  |  |  |  |  |
| Select the authentication m                                            | Select the authentication methods you want to allow for this connection. |                    |  |  |  |  |  |
| EAP Methods                                                            |                                                                          |                    |  |  |  |  |  |
| Microsoft Encrypted                                                    | Authentication version <u>2</u> (                                        | MS-CHAP v2)        |  |  |  |  |  |
| 🗖 User can <u>c</u> har                                                | ige password after it has i                                              | expired            |  |  |  |  |  |
| ☐ <u>M</u> icrosoft Encrypted                                          | Authentication (MS-CHAF                                                  | າ                  |  |  |  |  |  |
| 🔲 U <u>s</u> er can char                                               | ige password after it has (                                              | expired            |  |  |  |  |  |
| Encrypted authentica                                                   | ation (CHAP)                                                             |                    |  |  |  |  |  |
| ☑ Unencrypted authen                                                   | tication (PAP, SPAP)                                                     |                    |  |  |  |  |  |
| Unauthenticated access                                                 |                                                                          |                    |  |  |  |  |  |
| Allow clients to connect without negotiating an authentication method. |                                                                          |                    |  |  |  |  |  |
|                                                                        |                                                                          |                    |  |  |  |  |  |
|                                                                        |                                                                          |                    |  |  |  |  |  |
|                                                                        | OK Ca                                                                    | incel <u>Apply</u> |  |  |  |  |  |

You have completed configuring Microsoft IAS for PAP authentication.

### **TACACS+**

Terminal Access Controller Access-Control System Plus (TACACS+) is an Authentication, Authorization and Accounting protocol used to authenticate ZoneDirector administrators.

ZoneDirector admins can be assigned any of the same three administration privilege levels that can be set manually on the Services & Profiles > Roles page:

- Super Admin (Perform all configuration and management tasks)
- Operator Admin (Change settings affecting single AP's only)
- Monitoring Admin (Monitoring and viewing operation status only)

TACACS+ is an extensible AAA protocol that provides customization and future development features, and uses TCP to ensure reliable delivery. The daemon should listen at port 49 which is the "login" port assigned for the TACACS protocol. To authenticate ZoneDirector admins using a TACACS+ AAA server:

- 1. Go to Services & Profiles > AAA Servers
- 2. In Authentication/Accounting Servers, click Create New
- 3. Enter a Name for the TACACS+ server, and select TACACS+ for Type.
- 4. Enter the server's IP address and do not change the Port setting from the default port 49 (in general).
- 5. In TACACS+ Service, enter a string of up to 64 characters. This name must match the name of the service configuration table on the TACACS+ server. Click **OK** to save your changes.

Once your TACACS+ server is configured on the AAA Servers page, you can select it from the list of servers used to authenticate ZoneDirector administrators on the Administer > Preferences page.

# **Testing Authentication Settings**

The Test Authentication Settings feature allows you to query an AAA server for a known authorized user, and return Groups associated with the user that can be used for configuring Roles within ZoneDirector.

After you have configured one or more authentication servers in ZoneDirector, perform this task to ensure that ZoneDirector can connect to the authentication server and retrieve the groups/attributes that you have configured for each user account. If testing against a RADIUS server, this feature uses PAP or CHAP depending on the RADIUS server configuration and the choice you made in "RADIUS / RADIUS Accounting" above. Make sure that either PAP or CHAP is enabled on the Remote Access Policy (assuming Microsoft IAS as the RADIUS server) before continuing with testing authentication settings.

- 1. On the Services & Profiles > AAA Servers page, locate the Test Authentication Settings section.
- 2. Select the authentication server that you want to use from the Test Against drop-down menu.
- 3. In User Name and Password, enter an Active Directory, LDAP or RADIUS user name and password.
- 4. Click Test. If ZoneDirector was able to connect to the authentication server and retrieve the configured groups/attributes, the information appears at the bottom of the page. The following is an example of the message that will appear when ZoneDirector authenticates successfully with the server: Success! Groups associated with this user are "{group\_name}". This user will be assigned a role of {role}. If the test was unsuccessful, there are three possible results (other than success) that will be displayed to inform you if you have entered information incorrectly:
  - Admin invalid
  - User name or password invalid
  - Search filter syntax invalid (LDAP only)

These results can be used to troubleshoot the reasons for failure to authenticate users from an AAA server through ZoneDirector.

#### NOTE

If you choose CHAP as the auth method when setting up an AAA server, this test feature will fail as the CHAP verification requires reversible encryption to be enabled for storing user passwords. Reversible encryption can be enabled in two different ways in Active Directory: 1) at the user level and 2) at the group level. Refer to your Active Directory documentation for instructions on enabling reversible encryption if you encounter this issue.

# **Services**

## **Self Healing**

ZoneDirector has the capability to perform automatic network adjustments to enhance performance and improve coverage by dynamically modifying power output and channel selection.

These features are called "Self Healing."

#### **Automatically Adjust AP Power**

ZoneDirector provides an option to automatically adjust AP radio power to optimize coverage when interference is present.

This feature is designed to turn down the power of an access point if the following conditions are met:

- 1. The power is set to Auto in the AP configuration.
- 2. The AP can hear another AP that is on the same channel and same ZoneDirector.

3. The AP can hear the other AP at a minimum of 50dB which means the Access Points are very close to each other.

The 2.4G and 5G radio bands are considered independently. If all conditions are met, the AP will reduce its power by half. The other AP may or may not necessarily reduce its power simultaneously.

#### NOTE

In general, Ruckus does NOT recommend enabling this feature as it can lead to sub-optimal AP power levels. With BeamFlex access points, Ruckus' general guidelines are to run access points at full power to maximize the throughput and SINR levels, thus maximizing data rates and performance.

#### **Automatic Channel Selection**

ZoneDirector offers two methods of automatic channel selection for spectrum utilization and performance optimization:

- Background Scanning on page 265
- ChannelFly on page 267

While Background Scanning must be enabled for rogue AP detection, AP location detection and radio power adjustment, either can be used for automatic channel optimization.

#### **Background Scanning**

Using Background Scanning, ZoneDirector regularly samples the activity in all Access Points to assess RF usage, to detect rogue APs and to determine which APs are near each other for mesh optimization.

These scans sample one channel at a time in each AP so as not to interfere with network use. This information is then applied in AP Monitoring and other ZoneDirector monitoring features. You can, if you prefer, customize the automatic scanning of RF activity, deactivate it if you feel it's not helpful, or adjust the frequency, if you want scans at greater or fewer intervals.

#### NOTE

Background Scanning must be enabled for ZoneDirector to detect rogue APs on the network.

Background Scanning can be configured independently for the 2.4 and 5 GHz radios. Additionally, you can configure the frequency at which scans are run.

- Run a background scan on the 2.4 GHz radio every []: Select this check box enter the time interval (1~65535 seconds, default is 20) that you want to set between each scan.
- Run a background scan on the 5 GHz radio every []: Select this check box enter the time interval (1~65535 seconds, default is 20) that you want to set between each scan.

#### FIGURE 205 Background Scanning options

| ZoneDirector ZD1200                                                                                                    | 2017/11/15 12:58:15         | С            | admin          | 0 |
|----------------------------------------------------------------------------------------------------|-----------------------------|--------------|----------------|---|
| Dashboard Services                                                                                                    |                             |              |                |   |
| Access rollins         Self Healing           Wireless LANs         ZoneDirector utilizes built-in network "self healing" diagnostics and tuning tools to maximize wireless network performance.           Automatically adjust AP radio power to optimize coverage when interference is present.                                                                                                    |                             |              |                |   |
| Clients Two modes are available to automatically adjust AP channels for self healing and performance optimization. Background Scanning will change constantly monitors notential throughout and will change channels to learn ontimize throughout and avoid interference.                                                                                                    | e AP channel when interfere | ence is pres | ent. Channelfi | У |
| Troubleshooting       Image: Automatically adjust 2.4GHz channels using       Background Scanning Image: Background Scanning Image: Ba          |                             |              | Apply          |   |
| Application Control Background Scanning                                                                                                    |                             |              |                |   |
| Access Control Background scans are performed by APs to evaluate radio channel usage. The process is progressive; one frequency is scanned at a time. The locationing, and self-healing.                                                                                                    | his scanning enables rogue  | device dete  | ection, AP     |   |
| Maps       Image: Constraint of the second second sec |                             |              |                |   |
| Guest Access To view all WLANs with background scanning off, click here                                                                                                    |                             |              | Apply          |   |

You can also disable Background Scanning on a per-WLAN basis from the **Wireless LANS** page. To disable scanning for a particular WLAN, click the **Edit** button for the WLAN for which you want to disable scanning, open **Advanced Options**, and click the check box next to **Disable Background Scanning**.

To see whether Background Scanning is enabled or disabled for a particular AP, go to **Access Points**, and select the AP from the list. Scroll down to the *General > Radio* section. The access point detail screen displays the Background Scanning status for each radio.

#### FIGURE 206 Viewing whether Background Scanning is enabled for an AP USB POL

Power Consumption Mode

NOL Present

Not Support

| S/N                            | 351205000262         |              |   |
|--------------------------------|----------------------|--------------|---|
| Version                        | 10.1.0.0.1478        |              |   |
| Bonjour Gateway                | Disabled             |              |   |
| Bonjour Fencing                | Disabled             |              |   |
| Action                         | 🏨 😔 🥝 🛸 🚺 🖄          |              |   |
|                                |                      |              |   |
| Radio                          | 802.11b/g/n          | 802.11a/n    | • |
| Current Channel                | 11                   | 157          |   |
| Config Channel                 | Auto                 | Auto         |   |
| Channelization                 | 20                   | 40           |   |
| WLAN Group                     | Default              | Default      |   |
| WLAN Service                   | Enabled              | Enabled      |   |
| Deployed/Maximum/WLAN-Grou     | p WLAN Number 1/27/1 | 1/27/1       |   |
| Background Scanning            | Enabled              | Enabled      |   |
| TX Power                       | Full                 | Full         |   |
| # of Authorized Client Devices | 5                    | 0            |   |
| % Retries/% Drops              | 0.0157/0.00          | 0.00999/0.00 |   |
| % Non-unicast                  | 0.0257               | 0.0637       |   |
| Packets/Bytes RX               | 9.5M/1.6G            | 2.4M/1.1G    |   |
| Packets/Bytes TX               | 36M/52G              | 3.0M/3.7G    |   |
| Wlans Data Packets/Bytes RX    | 6.7M/681M            | 1012K/556M   |   |
| Wlane Nata Darkote/Rutoe TY    | 3/11///803           | 2 8W/3 2G    |   |

#### **ChannelFly**

The main difference between ChannelFly and Background Scanning is that ChannelFly determines the optimal channel based on real-time statistical analysis of actual throughput measurements, while Background Scanning uses channel measurement and other techniques to estimate the impact of interference on Wi-Fi capacity based on progressive scans of all available channels.

#### NOTE

If you enable ChannelFly, Background Scanning can still be used for adjusting radio power and rogue detection while ChannelFly manages the channel assignment. Both cannot be used at the same time for channel management.

#### **Benefits of ChannelFly**

With ChannelFly, the AP intelligently samples different channels while using them for service. ChannelFly assesses channel capacity every 15 seconds and changes channel when, based on historical data, a different channel is likely to offer higher capacity than the current channel. Each AP makes channel decisions based on this historical data and maintains an internal log of channel performance individually.

When ChannelFly changes channels, it utilizes 802.11h channel change announcements to seamlessly change channels with no packet loss and minimal impact to performance. The 802.11h channel change announcements affect both wireless clients and Ruckus mesh nodes in the 2.4 GHz and/or 5 GHz bands.

Initially (in the first 30-60 minutes) there will be more frequent channel changes as ChannelFly learns the environment. However, once an AP has learned about the environment and which channels are most likely to offer the best throughput potential, channel changes will occur less frequently unless a large measured drop in throughput occurs.

ChannelFly can react to large measured drops in throughput capacity in as little as 15 seconds, while smaller drops in capacity may take longer to react to.

#### **Disadvantages of ChannelFly**

### **Configuring Services and Profiles**

Services

Compared to Background Scanning, ChannelFly takes considerably longer for the network to settle down. If you will be adding and removing APs to your network frequently, Background Scanning may be preferable. Additionally, if you have clients that do not support the 802.11h standard, ChannelFly may cause significant issues during the initial capacity assessment stage.

You can enable/disable ChannelFly per band. If you have 2.4 GHz clients that do not support 802.11h, Ruckus recommends disabling ChannelFly for 2.4 GHz but leaving it enabled for the 5 GHz band.

To configure the self healing options:

#### 1. Go to Services & Profiles > Services

- 2. Review and change the following self-healing options:
  - Automatically adjust AP radio power to optimize coverage where interference is present: Enable automatic radio power adjustment based on Background Scanning
  - Automatically adjust 2.4 GHz channels using
    - Background Scanning
    - ChannelFly
  - Automatically adjust 5 GHz channels using
    - Background Scanning
    - ChannelFly
- 3. Click the **Apply** button in the same section to save your changes.

#### FIGURE 207 Enabling ChannelFly

| ZoneDirector ZD1200            |                                                                                                    |                                                      | 2017/11/15 13:05:53      | C           | admin          | 0   |
|--------------------------------|----------------------------------------------------------------------------------------------------|------------------------------------------------------|--------------------------|-------------|----------------|-----|
|                                |                                                                                                    |                                                      |                          |             |                |     |
| Dashboard Serv                 | ces                                                                                                    |                                                      |                          |             |                |     |
| Access Points                  |                                                                                                    |                                                      |                          |             |                |     |
| Self Hea<br>Wireless LANs      | g                                                                                                    |                                                      |                          |             |                |     |
| ZoneDirec                      | or utilizes built-in network "self healing" diagnostics and tuning tools to maximize<br>atically adjust AP radio power to optimize coverage when interference is p    |                                                      |                          |             |                |     |
| Clients Two mode               | are available to automatically adjust AP channels for self healing and performar<br>nonitors potential throughput and will change channels to learn, optimize through | ice optimization. Background Scanning will change A  | P channel when interfere | nce is pres | ent. Channelfl | y . |
| Troubleshooting                | atically adjust 2.4GHz channels using ChannelFly                                                                                                    |                                                      |                          |             |                |     |
| Services & Profiles V          | atically adjust 5GHz channels using Background Scanning  Background Scanning ChannelFly                                                                               |                                                      |                          |             | Apply          |     |
| Application Control<br>Backgro | nd Scanning                                                                                                    |                                                      |                          |             |                |     |
| Access Control Backgrou        | scans are performed by APs to evaluate radio channel usage. The process is p                                                                                          | rogressive; one frequency is scanned at a time. This | scanning enables rogue   | device dete | ection, AP     |     |
|                                | and self-healing.                                                                                                    |                                                      |                          |             |                |     |
| maps                           | background scan on 2.4GHz radio every 60 seconds                                                                                                    |                                                      |                          |             |                |     |
| Guest Access                   |                                                                                                    |                                                      |                          |             | Apply          |     |
| To view                        | WLANs with background scanning off, click here                                                                                                    |                                                      |                          |             |                |     |

# Load Balancing

Enabling load balancing can improve WLAN performance by helping to spread the client load between nearby access points, so that one AP does not get overloaded while another sits idle.

The load balancing feature can be controlled from within ZoneDirector's web interface to balance the number of clients per radio on adjacent APs. "Adjacent APs" are determined by ZoneDirector at startup by measuring the RSSI during channel scans. After startup, ZoneDirector uses subsequent scans to update the list of adjacent radios periodically and when a new AP sends its first scan report. When an AP leaves, ZoneDirector immediately updates the list of adjacent radios and refreshes the client limits at each affected AP.

Once ZoneDirector is aware of which APs are adjacent to each other, it begins managing the client load by sending desired client limits to the APs. These limits are "soft values" that can be exceeded in several scenarios, including: (1) when a client's signal is so weak that it may not be able to support a link with another AP, and (2) when a client's signal is so strong that it really belongs on this AP.

The APs maintain these desired client limits and enforce them once they reach the limits by withholding probe responses and authentication responses on any radio that has reached its limit.

Key points on load balancing:

- These rules apply only to client devices; the AP always responds to another AP that is attempting to set up or maintain a mesh network.
- Load balancing does not disassociate clients already connected.
- Load balancing takes action before a client association request, reducing the chance of client misbehavior.
- The process does not require any time-critical interaction between APs and ZoneDirector.
- Provides control of adjacent AP distance with safeguards against abandoning clients.
- Can be disabled on a per-WLAN basis; for instance, in a voice WLAN, load balancing may not be desired due to voice roaming considerations.
- Background scanning must be enabled on the WLAN for load balancing to work.

To enable Load Balancing globally:

- 1. Go to Services & Profiles > Services.
- 2. In Load Balancing, choose to perform load balancing on either the 2.4 or 5 GHz radio.
- 3. Enter Adjacent Radio Threshold (in dB), and click **Apply**.

#### **Configuring Services and Profiles** Services

#### FIGURE 208 Enable Load Balancing globally

| Access Control       | Background scans are performed by APs to evaluate radio channel usage. The process is progressive; one frequency is scanned at a time. This scanning enables rogue device detection | n, AP |
|----------------------|----------------------------------------------------------------------------------------------------|-------|
|                      | locationing, and self-healing.                                                                                                    |       |
| Maps                 | Run a background scan on 2.4GHz radio every     60 seconds                                                                                                    |       |
|                      |                                                                                                    |       |
| Guest Access         |                                                                                                    | Apply |
|                      | To view all WLANs with background scanning off, click here                                                                                                    |       |
| Hotspot Services     |                                                                                                    |       |
| notspot services     |                                                                                                    |       |
| Hotspot 2.0 Services | Load Balancing                                                                                                    |       |
| Hotspot 2.0 services |                                                                                                    |       |
|                      | Client Load Balancing                                                                                                    |       |
| Mesh                 | Balances the number of clients across adjacent APs.                                                                                                    |       |
|                      | Run load balancing on 2.4GHz radio Adjacent radio threshold(dB) 50                                                                                                    |       |
| AAA Servers          | Run load balancing on 5GHz radio Adjacent radio threshold(dB) 43                                                                                                    |       |
|                      | A                                                                                                    | pply  |
| DHCP Relay           |                                                                                                    |       |
|                      | Devel 2 develop                                                                                                    |       |
| Services             | Band Balancing                                                                                                    |       |
|                      | Balances the load on Radios, by distributing the clients on 2.4GHz and 5GHz radios.                                                                                                 |       |
| WIPS & Rogue Devices | Percent of clients on 2.4GHz radio 25 %                                                                                                    |       |
|                      | ✓ Adaptive Band Balancing                                                                                                    |       |
| Bonjour              | A                                                                                                    | pply  |
|                      |                                                                                                    |       |
| Location Services    |                                                                                                    |       |
|                      | Radar Avoidance Pre-Scanning                                                                                                    |       |
| Roles                | Enable Radar Avoidance Pre-Scanning                                                                                                    |       |

### To disable Load Balancing on a per-WLAN basis

- 1. Go to Wireless LANs.
- 2. Click the Edit link for the WLAN for which you want to disable load balancing.
- 3. Click the Advanced Options link to expand the options.

#### 4. Select Do not perform load balancing for this WLAN service next to Load Balancing.

#### FIGURE 209 Disable Load Balancing for a WLAN

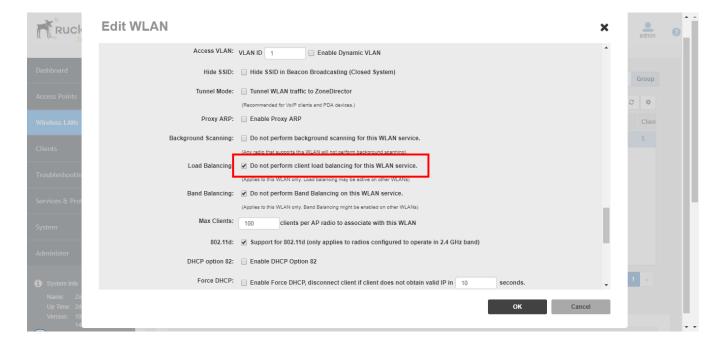

### **Band Balancing**

Band balancing balances the client load on radios by distributing clients between the 2.4 GHz and 5 GHz radios.

This feature is enabled by default and set to a target of 25% of clients connecting to the 2.4 GHz band. To balance the load on a radio, the AP encourages dual-band clients to connect to the 5 GHz band when the configured percentage threshold is reached.

#### **Configuring Services and Profiles** Services

#### FIGURE 210 Band Balancing

| Hotspot 2.0 Services | Loss Balancing                                                                                                    |       |
|----------------------|----------------------------------------------------------------------------------------------------|-------|
| Mesh                 | Client Load Balancing Balances the number of clients across adjacent APs.                                                                                           |       |
| AAA Servers          | Run load balancing on 2.4GHz radio       Adjacent radio threshold(dB)       50         Run load balancing on 5GHz radio       Adjacent radio threshold(dB)       43 |       |
| DHCP Relay           |                                                                                                    | Apply |
| Services             | Band Balancing                                                                                                    |       |
| WIPS & Rogue Devices | Balances the load on Radios, by distributing the clients on 2.4GHz and 5GHz radios.                                                                                 |       |
| Bonjour              |                                                                                                    | Apply |
| Location Services    | Radar Avoidance Pre-Scanning                                                                                                    | _     |
| Roles                |                                                                                                    | Apply |
| Users                |                                                                                                    |       |
| System               | AeroScout RFID  Enable AeroScout RFID tag detection                                                                                                    | Apply |
| Administer 🕨 🕨       |                                                                                                    |       |
|                      | Ekahau Settings                                                                                                    | -     |

#### Adaptive Band Balancing

This feature enhances the existing Band Balancing feature by allowing client redistribution dynamically after association, rather than only once during the initial association.

Using the Adaptive Band Balancing feature, ZoneDirector attempts to dynamically balance clients between the 2.4 and 5 GHz radios and thereby provide better Wi-Fi service to clients with weaker signals.

Many wireless clients tend to connect to the 2.4 GHz radio even when they are capable of connecting to the 5 GHz radio (which results in over-use of the 2.4 GHz band and underutilization of the 5 GHz band). There are several reasons for this:

- APs band balance clients at association time. At association, an AP may miss some clients because it does not know if the client is 5 GHz capable or not.
- Some clients do not respond to association-time Band Balancing.
- Many clients have a weak initial signal (far away from AP) and can only communicate with the 2.4GHz radio.

Adaptive Band Balancing attempts to mitigate these problems by employing BSS Fast Transition (802.11r) to encourage to clients to switch to the 5 GHz radio when appropriate.

### **Radar Avoidance Pre-Scanning**

The Radar Avoidance Pre-Scanning (RAPS) setting allows pre-scanning of DFS channels in the 5 GHz band to ensure the channel is clear of radar signals prior to transmitting on the channel.

If a channel is blocked by this feature, it will be listed as "DFS Block Radar" in the AP monitoring page. This setting affects select outdoor dual band 802.11n AP models only and has no impact on APs that do not support the feature. The option will also only be available if the Country Code settings are configured to allow use of DFS channels (see *Setting the Country Code*).

# **AeroScout RFID Tag Detection**

AeroScout Tags are lightweight, battery-powered wireless devices that accurately locate and track people and assets.

AeroScout Tags, which can be mounted on valuable equipment or carried by personnel, send periodic data to the AeroScout Engine, the software component of the AeroScout visibility system that produces accurate location and presence data. If you are using AeroScout Tags in your organization, you can use the APs that are being managed by ZoneDirector to relay data from the AeroScout Tags to the AeroScout Engine. You only need to enable AeroScout tag detection on ZoneDirector to enable APs to relay data to the AeroScout engine.

To enable AeroScout RFID tag detection on ZoneDirector:

- 1. Go to Services & Profiles > Services.
- 2. Scroll down to the AeroScout RFID section (near the bottom of the page).
- 3. Select the Enable AeroScout RFID tag detection check box.
- 4. Click the **Apply** button in the same section to save your changes.

ZoneDirector enables AeroScout RFID tag detection on all its managed APs that support this feature.

#### NOTE

Tag locations are not accurate if the 2.4 GHz band is noisy or if the AP setup is not optimal (according to AeroScout documents). For more information on AeroScout Tags and the AeroScout Engine, refer to your AeroScout documentation.

### **Ekahau Tag Detection**

Utilizing Wi-Fi wireless network as an infrastructure, the Ekahau Real Time Location battery-powered devices that can be mounted on equipment or carried by personnel, and send out periodic Ekahau Blink frames. Wi-Fi Access Points receive and forward the Ekahau Blink frames to the Ekahau RTLS Controller, which calculates accurate locations for the tags.

To enable Ekahau tag detection on ZoneDirector:

- 1. Go to Services & Profiles > Services.
- 2. Scroll down to the Ekahau Settings section (near the bottom of the page).
- 3. Select the Enable Ekahau tag detection check box.
- 4. Enter the Ekahau Controller IP address and Ekahau Controller Port.
- 5. Click the **Apply** button in the same section to save your changes.

ZoneDirector enables Ekahau tag detection on all its managed APs that support this feature.

### **Active Client Detection**

Enabling active client detection allows ZoneDirector to trigger an event when a client with a low signal strength joins the network.

To enable active client detection:

- 1. Go to Services & Profiles > Services, and scroll down to the Active Client Detection section.
- 2. Click the check box next to Enable client detection ... and enter an RSSI threshold, below which an event will be triggered.
- 3. Click Apply to save your changes.

A low severity event is now triggered each time a client connects with an RSSI lower than the threshold value entered. Go to **System > All Events/** Activities to monitor these events.

# **Tunnel Configuration**

Only WLANs with Tunnel Mode enabled are affected.

See Advanced WLAN Options on page 72 in the WLAN configuration section for information on enabling Tunnel Mode.

To configure data encryption and filtering for tunneled WLANs:

- 1. Go to Services & Profiles > Services
- 2. Scroll down to the bottom of the page and locate the Tunnel Configuration section.
- 3. Enable the check boxes next to the features you want to enable.
  - Enable tunnel encryption for tunneled traffic: By default, when WLAN traffic is tunneled to ZoneDirector, only the control traffic is encrypted while data traffic is unencrypted. When this option is enabled, the Access Point will decrypt 802.11 packets and then use an AES-encrypted tunnel to send them to ZoneDirector.
  - Block multicast traffic from network to tunnel: Prevents [all/non-well-known] multicast traffic from propagating on the tunnel.
  - Block broadcast traffic from network to tunnel except ARP and DHCP: Prevents all broadcast traffic other than Address Resolution Protocol and DHCP packets.
  - Enable Proxy ARP of tunnel WLAN with rate limit threshold \_\_.: Reduces tunnels. When ZoneDirector receives a broadcast ARP request for a known host, it acts on behalf of the known host to send out unicast ARP replies at the rate limit it will forward it to the tunnel to all APs according to the rate limit threshold set in the Packet Inspection Filter (see Packet Inspection Filter on page 275).
- 4. Click **Apply** in the same section to save your changes.

FIGURE 211 Set tunnel configuration parameters for all WLANs with tunnel mode enabled

| <ul> <li>System Info</li> <li>Name: ZoneDirector</li> <li>Up Time: 2d 2h 13m</li> </ul> | Exable Ekahau tag detection Ekahau Controller IP Address*  192.168.1.1                                                                                                |       |
|-----------------------------------------------------------------------------------------|----------------------------------------------------------------------------------------------------|-------|
| Version: 10.1.0.0 build<br>1478                                                         | Ekahau Controller Port* 8569                                                                                                    | Apply |
|                                                                                         | Active Client Detection The ZoneDirector monitors the currently active clients and will trigger a warning event when the active client's rssi is under the threshold. |       |
|                                                                                         | Enable client rssi detection with a threshold of     5                                                                                                    | Apply |
|                                                                                         | Tunnel Configuration                                                                                                    |       |
|                                                                                         | Enable tunnel encryption for tunneled traffic.  Solution of tunnel and traffic from network to tunnel.                                                                |       |
|                                                                                         | Block broadcast traffic from network to tunnel except ARP and DHCP. Enable Proxy ARP of tunnel WLAN rate limit threshold  (Range: 0 ~ 3000 pkts/sec)                  | Apply |
|                                                                                         | Packet Inspection Filter                                                                                                    |       |
|                                                                                         | Enable Neighbor Discovery Packets (ARP and ICMPv6 Neighbor Solicit) rate limit threshold     (Range: 0 ~ 3000 pkts/sec)                                               | Apply |
|                                                                                         |                                                                                                    |       |

# **Packet Inspection Filter**

The Packet Inspection Filter (PIF) allows configuration of rate limits for broadcast neighbor discovery (IPv4 Address Resolution Protocol and IPv6 Neighbor Solicit) packets. The PIF rate limiting threshold affects the following services:

- ARP Broadcast Filter for Mesh links (see Optional Mesh Configuration Features on page 397)
- Proxy ARP for WLAN interfaces (see Advanced WLAN Options on page 72 under Creating a WLAN)
- Proxy ARP for Tunneled WLANs (see Tunnel Configuration on page 274)

When Proxy ARP or ARP Broadcast Filter services are enabled, the AP attempts to reduce neighbor discovery traffic over the air by replacing broadcast messages with unicast messages for known hosts. When these packets are received for an unknown host, the Packet Inspection Filter supplements this functionality by limiting the rate at which these packets are delivered.

#### FIGURE 212 Packet Inspection Filter

|                                 | Enable Ekahau tag detection                                                                                                    |       |
|---------------------------------|----------------------------------------------------------------------------------------------------|-------|
| <ol> <li>System Info</li> </ol> | Ekahau Controller IP Address* 192.168.1.1                                                                                                    |       |
| ZD Name: ZoneDirector           | Ekahau Controller Port* 8569                                                                                                    |       |
| Up Time: 8d 14h 24m             |                                                                                                    |       |
| Version: 10.0.0.0 build         |                                                                                                    | Apply |
| 1077                            |                                                                                                    |       |
|                                 |                                                                                                    |       |
|                                 | Active Client Detection                                                                                                    |       |
|                                 | The ZoneDirector monitors the currently active clients and will trigger a warning event when the active client's rssi is under the threshold.       |       |
|                                 | Enable client rssi detection with a threshold of 5                                                                                                  |       |
|                                 |                                                                                                    | Annha |
|                                 |                                                                                                    | Apply |
|                                 |                                                                                                    |       |
|                                 |                                                                                                    |       |
|                                 | Tunnel Configuration                                                                                                    |       |
|                                 | Enable tunnel encryption for tunneled traffic.                                                                                                    |       |
|                                 |                                                                                                    |       |
|                                 |                                                                                                    |       |
|                                 | Block broadcast traffic from network to tunnel except ARP and DHCP. Enable Proxy ARP of tunnel WLAN rate limit threshold (Range: 0 ~ 3000 pkts/sec) |       |
|                                 | Enable Proxy ARP of unified wEAW rate limit threshold                                                                                               |       |
|                                 |                                                                                                    | Apply |
|                                 |                                                                                                    |       |
|                                 | Desket Inspection Filter                                                                                                    |       |
|                                 | Packet Inspection Filter                                                                                                    |       |
|                                 | Enable Neighbor Discovery Packets (ARP and ICMPv6 Neighbor Solicit) rate limit threshold     Mange: 0 ~ 3000 pkts/sec)                              |       |
|                                 |                                                                                                    | Apply |
|                                 |                                                                                                    |       |
|                                 |                                                                                                    |       |
|                                 |                                                                                                    |       |

# **Configuring Wireless Intrusion Prevention**

ZoneDirector provides several built-in intrusion prevention features designed to protect the wireless network from security threats such as Denial of Service (DoS) attacks and allow you to customize the actions to take and the notifications you would like to receive when each of the different threat types is detected.

## **DoS Protection**

Two options are provided to protect the wireless network from Denial of Service attacks.

To configure the DoS protection options:

1. Go to Services & Profiles > WIPS & Rogue Devices

- 2. In the Denial of Service (DoS) section, configure the following settings:
  - **Protect my wireless network against excessive wireless requests**: If this capability is activated, excessive 802.11 probe request frames and management frames launched by malicious attackers will be discarded.
  - Temporarily block wireless clients with repeated authentication failures for [] seconds: If this capability is activated, any clients that repeatedly fail in attempting authentication will be temporarily blocked for a period of time (10~1200 seconds, default is 30). Clients temporarily blocked by the Intrusion Prevention feature are not added to the Blocked Clients list on the Services & Profiles > Access Control page, Blocked Clients section.
- 3. Click **Apply** to save your changes.

FIGURE 213 Denial of Service (DoS) prevention options

| ZoneDirector ZD 1200       | 2017/11/22 14:59:57 😋                                                                                                    | admin      | 0 |
|----------------------------|----------------------------------------------------------------------------------------------------|------------|---|
| Dashboard Will             | reless Intrusion Detection and Prevention System                                                                                                    |            |   |
| Wireless LANs Zonel        | ial of Service(DoS)<br>Director utilizes built-in mechanisms to protect against common wireless network intrusions.<br>Protect my wireless network against excessive wireless requests                                                                              |            |   |
| Clients V T                | Temporarily block wireless clients with repeated authentication failures for 30 seconds                                                                                                    | Apply      |   |
| Services & Profiles  Zonel | ue DHCP Server Detection<br>Director can scan the network periodically for rogue DHCP servers.<br>Inable rogue DHCP server detection                                                                                                    |            |   |
| Access Control             | ision Detection and Prevention                                                                                                    | Apply      |   |
| will be                    | Director uses background scan results to detect rogue 802.11 access points. If the rogue access point is spoofing a managed AP's SSID or MAC address or is found on the wired<br>e flagged as malicious. Rogue detection requires backgroud scanning to be enabled. | network,it |   |
|                            | nable report rogue devices<br>● Report all rogue devices<br>● Report only malicious rogue devices of type                                                                                                    |            |   |

# **Intrusion Detection and Prevention**

ZoneDirector's intrusion detection and prevention features rely on background scanning results to detect rogue access points connected to the network and optionally, prevent clients from connecting to malicious rogue APs.

#### **Rogue Access Points**

A "Rogue Access Point" is any access point detected by a ZoneDirector-managed access point that is not part of the wireless network managed by ZoneDirector.

Rogue devices are detected during off channel scans (background scanning) and are simply other access points that are not being managed by ZoneDirector (e.g., an access point at a nearby coffee shop, a neighbor's apartment or shopping mall). Typically, rogue access points are not a threat, however there are certain types that do pose a threat that will be automatically identified by ZoneDirector as "malicious rogue APs." The three automatically identified malicious access point categories are as follows:

- SSID-Spoofing: These are rogue access points that are beaconing the same SSID name as a ZoneDirector-managed access point. They pose a threat as someone may be attempting to use them as a honey pot to attract your clients into their network to attempt hacking or manin-the-middle attacks to exploit passwords and other sensitive data.
- Same-Network: These are rogue access points that are detected by other access points as transmitting traffic on your internal network. They are detected by ZoneDirector-managed access points seeing packets coming from a 'similar' MAC address to one of those detected from an over the air rogue AP. Similar MAC addresses are +-5 MAC addresses lower or higher than the detected over the air MAC addresses.
- MAC-spoofing: These are rogue access points that are beaconing the same MAC address as a ZoneDirector-managed access point. They pose a threat as someone may be attempting to use them as a honey pot to attract your clients into their network to attempt hacking or man-in-the-middle attacks to exploit passwords and other sensitive data.

The last type of malicious rogue device is "User Marked." These are devices that are manually marked as malicious rogues by a ZoneDirector administrator using the **Mark as Malicious** button on the **WIPS & Rogue Devices** page.

To configure intrusion detection and prevention options:

- 1. Go to Services & Profiles > WIPS & Rogue Devices.
- 2. In the Intrusion Detection and Prevention section, configure the following settings:
  - Enable report rogue devices: Enabling this check box allows ZoneDirector to include rogue device detection in logs and email alarm event notifications.
    - **Report all rogue devices**: Send alerts for all rogue AP events.
    - Report only malicious rogue devices of type: Select which event types to report.
  - Protect the network from malicious rogue access points: Enable this feature to automatically protect your network from network connected rogue APs, SSID-spoofing APs and MAC-spoofing APs. When one of these rogue APs is detected (and this check box is enabled), the Ruckus AP automatically begins sending broadcast de-authentication messages spoofing the rogue's BSSID (MAC) to prevent wireless clients from connecting to the malicious rogue AP. This option is disabled by default.
- 3. Click the **Apply** button in the same section to save your changes.

#### FIGURE 214 Intrusion Detection and Prevention settings

| vices & Profiles 🛛 🔻                                      | Rogue DHCP      | Server Detection                                                                                                    |                                          |                |                    |               |                                   |                           |                     |                         |
|-----------------------------------------------------------|-----------------|----------------------------------------------------------------------------------------------------|------------------------------------------|----------------|--------------------|---------------|-----------------------------------|---------------------------|---------------------|-------------------------|
|                                                           | ZoneDirector ca | n scan the network p                                                                                                    | periodically for rogu                    | e DHCP servers | 3.                 |               |                                   |                           |                     |                         |
| Application Control                                       | Enable roge     | ue DHCP server de                                                                                                    | tection                                  |                |                    |               |                                   |                           |                     |                         |
|                                                           |                 |                                                                                                    |                                          |                |                    |               |                                   |                           |                     | Apply                   |
| Access Control                                            |                 |                                                                                                    |                                          |                |                    |               |                                   |                           |                     |                         |
|                                                           | Intrusion Dete  | ction and Prever                                                                                                    | ition                                    |                |                    |               |                                   |                           |                     |                         |
| Maps                                                      | ZoneDirector us | es background scan                                                                                                    | results to detect ro                     | gue 802.11 acc | ess points. If the | e rogue acces | ss point is spoofing a managed Al | o's SSID or MAC           | address or is found | on the wired network,it |
|                                                           |                 | s malicious. Rogue                                                                                                    | detection requires t                     | ackgroud scanr | ning to be enabl   | ed.           |                                   |                           |                     |                         |
| Guest Access                                              | _               | ort rogue devices<br>all rogue devices                                                                                                    |                                          |                |                    |               |                                   |                           |                     |                         |
| Hotspot Services                                          | 0 1             | only malicious rog                                                                                                    | ue devices of type                       | е              |                    |               |                                   |                           |                     |                         |
|                                                           |                 |                                                                                                    |                                          |                |                    |               |                                   |                           |                     |                         |
| hoopbe bervices                                           |                 | D-Spoofing 📄 S                                                                                                    |                                          |                | J 🗌 User-Blo       | cked          |                                   |                           |                     |                         |
|                                                           |                 | D-Spoofing States States State |                                          |                | j 🗌 User-Blo       | ocked         |                                   |                           |                     |                         |
| Hotspot 2.0 Services                                      |                 |                                                                                                    |                                          |                | j 📄 User-Blo       | ocked         |                                   |                           |                     | Apply                   |
| Hotspot 2.0 Services                                      |                 |                                                                                                    |                                          |                | ) 🗌 User-Blo       | ocked         |                                   |                           |                     | Apply                   |
| Hotspot 2.0 Services                                      | Protect         | the network from                                                                                                    | malicious rogue a                        |                | ) 🗌 User-Blo       | ocked         |                                   |                           |                     | Apply                   |
| Hotspot 2.0 Services                                      | Protect         |                                                                                                    | malicious rogue a                        |                | ) 🗌 User-Blo       | ocked         |                                   |                           |                     | Apply                   |
| Hotspot 2.0 Services<br>Mesh<br>AAA Servers               | Protect         | the network from                                                                                                    | malicious rogue a                        |                | Channel            | Radio         | Туре                              | Encryption                | SSID                | Apply<br>Last Detected  |
|                                                           | Currently       | the network from<br>Active Rogue<br>MAC Address                                                                                                    | malicious rogue a                        | ccess points.  | Channel            | Radio         |                                   |                           | SSID                |                         |
| Hotspot 2.0 Services<br>Mesh<br>AAA Servers<br>DHCP Relay | Protect         | the network from<br>Active Rogue                                                                                                    | malicious rogue a                        | ccess points.  |                    |               |                                   | <b>Encryption</b><br>Open | SSID                | Last Detected           |
| Hotspot 2.0 Services<br>Mesh<br>AAA Servers               | Currently       | the network from<br>Active Rogue<br>MAC Address                                                                                                    | malicious rogue a Devices  O Device Name | ccess points.  | Channel            | Radio         | AP                                |                           | SSID<br>ARRIS-DEBA  | Last Detected           |

See Detecting Rogue Access Points on page 379 for more information on monitoring and handling rogue devices.

### **Rogue DHCP Server Detection**

A rogue DHCP server is a DHCP server that is not under the control of network administrators and is therefore unauthorized.

When a rogue DHCP server is introduced to the network, it could start assigning invalid IP addresses, disrupting network connections or preventing client devices from accessing network services. It could also be used by hackers to compromise network security. Typically, rogue DHCP servers are network devices (such as routers) with built-in DHCP server capability that has been enabled (often, unknowingly) by users. ZoneDirector has a rogue DHCP server detection feature that can help you prevent connectivity and security issues that rogue DHCP servers may cause. When this feature is enabled, ZoneDirector scans the network every five seconds for unauthorized DHCP servers and generates an event every time it detects a rogue DHCP server.

The conditions for detecting rogue DHCP servers depend on whether ZoneDirector's own DHCP server is enabled:

- If the built-in DHCP server is enabled, ZoneDirector will generate an event when it detects any other DHCP server on the network.
- If the built-in DHCP server is disabled, ZoneDirector will generate events when it detects two or more DHCP servers on the network. You will need to find these DHCP servers on the network, determine which ones are rogue, and then disconnect them or shut down the DHCP service on them.

The Rogue DHCP Server Detection feature is enabled by default. If it is disabled, use the following procedure to re-enable:

To enable rogue DHCP server detection on ZoneDirector (enabled by default):

- 1. Go to Services & Profiles > WIPS & Rogue Devices.
- 2. In the Rogue DHCP Server Detection section, select the Enable rogue DHCP server detection check box.
- 3. Click the **Apply** button that is in the same section.

You have completed enabling rogue DHCP server detection. Ruckus recommends checking the **System > All Events/Activities** page periodically to determine if ZoneDirector has detected any rogue DHCP servers. When a rogue DHCP server is detected, the following event appears on the **All Events/Activities** page:

Rogue DHCP server on [IP address] has been detected.

If the check box is cleared, ZoneDirector will not generate these events.

#### NOTE

Rogue DHCP server detection only works on the ZoneDirector's management IP subnet.

# **DHCP Relay**

ZoneDirector's DHCP Relay agent improves network performance by converting DHCP broadcast traffic to unicast to prevent flooding the Layer 2 network (when Layer 3 Tunnel Mode is enabled -- DHCP Relay only applies to Tunnel Mode WLANS.)

Typically, when mobile stations acquire IP addresses through DHCP, the DHCP request and acknowledgment traffic is broadcast to any devices in the same Layer 2 environment. With Tunnel Mode WLANs, this traffic flood is wasteful in terms of bandwidth and computing power. When DHCP Relay is enabled on a WLAN, the ZoneDirector relay agent converts DHCP Discover / Request traffic to unicast UDP packets and sends them to the DHCP servers, then delivers DHCP Offer / Ack messages from the DHCP server back to the client.

The traffic flow is as follows:

- 1. Client sends DHCP discover broadcast.
- 2. AP tunnels this DHCP discover frame to ZoneDirector.
- 3. DHCP Relay Agent sends unicast DHCP discover packet to DHCP server.
- 4. DHCP server sends DHCP offer to Relay Agent on ZoneDirector.
- 5. ZoneDirector sends DHCP Offer back to the AP.
- 6. AP sends this Offer to client.

By reducing broadcast flooding, this option allows for higher client capacity in tunneled WLANs designed for VoIP phones, for example. It also allows for DHCP discovery across multiple subnets and limits DHCP broadcasts to the client's AP tunnel and radio.

To configure DHCP Relay for tunneled WLANs:

- 1. Go to Services & Profiles > DHCP Relay.
- 2. Click Create New.
- 3. Enter a Name and IP address for the server.

4. Click **OK** to save your changes. The new server appears in the list.

#### FIGURE 215 Creating a DHCP Relay server

| U Wo ZoneDirector ZD1200 |                                                            |                         |         | admin |
|--------------------------|------------------------------------------------------------|-------------------------|---------|-------|
|                          | DHCP Relay                                                 |                         |         |       |
| Access Points            | 2                                                          |                         |         |       |
| Wireless LANs            | DHCP Servers<br>This table lists external DHCP servers for | or the DHCP Relay Agent |         |       |
| Clients <b>&gt;</b>      | Name                                                       | Description             | Actions |       |
| Troubleshooting          | Create New                                                 |                         |         |       |
|                          |                                                            |                         |         |       |
|                          | Name*                                                      | New Name                |         |       |
| Application Control      | Description<br>IP Address                                  |                         |         |       |
| Access Control           | First Server*                                              |                         |         |       |
| Maps                     | Second Server                                              |                         |         |       |
| Guest Access             |                                                            |                         | ок с    | ancel |
| Hotspot Services         |                                                            |                         |         |       |
|                          | Create New Delete                                          |                         | ок с    | ancel |

# To enable DHCP Relay for a WLAN:

- 1. Go to Wireless LANs.
- 2. If creating a new WLAN, click Create New. Otherwise, click Edit for the WLAN you want to configure.
- 3. Under Advanced Options, when Tunnel Mode is enabled, the DHCP Relay option becomes available.
- 4. Under DHCP Relay, select Enable DHCP relay agent with \_\_ DHCP server and select the server you created earlier from the list.

#### 5. Click **OK** to save your changes.

FIGURE 216 Enabling DHCP Relay agent for a Tunnel Mode WLAN

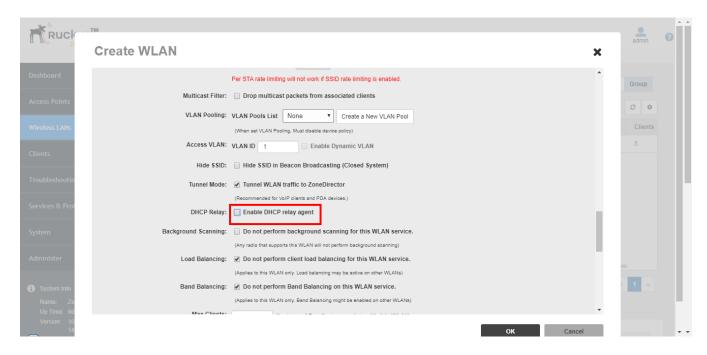

# **Bonjour Gateway**

Bonjour is Apple's implementation of a zero-configuration networking protocol for Apple devices over IP. It allows OS X and iOS devices to locate other devices such as printers, file servers and other clients on the same broadcast domain and use the services offered without any network configuration required.

Multicast applications such as Bonjour require special consideration when being deployed over wireless networks. Bonjour only works within a single broadcast domain, which is usually a small area. This is by design to prevent flooding a large network with multicast traffic. However, in some situations, a user may want to offer Bonjour services from one VLAN to another.

ZoneDirector's Bonjour Gateway feature addresses this requirement by providing an mDNS proxy service configurable from the web interface to allow administrators to specify which types of Bonjour services can be accessed from/to which VLANs. In order for the Bonjour Gateway to function, the following network configuration requirements must be met:

- The target networks must be segmented into VLANs.
- VLANs must be mapped to different SSIDs.
- The controller must be connected to a VLAN trunk port.

Additionally, if the VLANs to be bridged by the gateway are on separate subnets, the network has to be configured to route traffic between them.

#### NOTE

Note the following considerations when deploying Bonjour Gateway rules:

- Bridge Service Rules
- Bridge Service Records

## **Bridge Service Rules**

Creating a large number of Bonjour Gateway Bridge Service Rules can have a negative impact on memory and CPU resources.

The maximum number of Bonjour Gateway Rules that ZoneDirector can support is 256. If the maximum number of Bonjour service rules is exceeded, users can edit and delete existing rules, but are not allowed to create new rules until the total number is lower than the maximum.

## **Bridge Service Records**

Common Bonjour Bridge Services include multiple service types, and each takes up one service record.

Each ZoneDirector or AP serving as a Bonjour Gateway is limited to a maximum of 500 Bridge Service Records. Some Bonjour services use more than one service record. For example, AirPlay takes two service records (for audio and video), and AirPrint can use up to four service records.

If you multiply the number of service records by the number of printers and Apple TVs, the total may easily exceed the 500 service record limit. Admins must therefore be aware of how many Bonjour servers/services are advertised per broadcast domain.

Each AirPrinter may take up to 4 service entries if it supports \_ipp.\_tcp, \_printer.\_tcp, and \_universal.\_ipp.\_tcp.

```
<mdnsservice name="AirPrint" id="4">
    <service type="_ipp._tcp."/>
    <service type="_ipps._tcp."/>
    <service type="_universal._ipp._tcp."/>
    <service type="_printer._tcp."/>
    </mdnsservice>
```

Each Airplay will have 2 service entries:

```
<mdnsservice name="AirPlay" id="2">
<service type="_airplay._tcp."/>
<service type="_raop._tcp."/>
</mdnsservice>
```

Apple File Server will have at least one service entry depending on what is enabled:

```
<mdnsservice name="Apple File Sharing" id="6">
<service type="_afpovertcp._tcp."/>
</mdnsservice>
```

In heavy use and if using AirPrint, AirPlay, and AppleTV at a site/location, consider defining one service on each of three different AP Bonjour Gateways to distribute the memory/CPU utilization.

#### NOTE

Consider using higher end model APs for dedicated AP Bonjour Gateways.

### **Creating a Bonjour Gateway Rule - ZD Site**

The Bonjour Gateway service on ZoneDirector is essentially a list of rules for mapping services from one VLAN to another. Using the ZD Site Bonjour Gateway feature, ZoneDirector serves as the Bonjour proxy for forwarding Bonjour packets to the designated VLANs.

Layer 2 switch between ZoneDirector and APs. The maximum number of ZD site Bonjour Gateway rules is as follows:

#### TABLE 23 Max Bonjour rules per controller

| ZoneDirector Model | Max Rules |
|--------------------|-----------|
| ZoneDirector 1200  | 256       |

To configure rules for bridging Bonjour services across VLANs:

1. Go to Services & Profiles > Bonjour.

- 2. In the **Bonjour Service on ZoneDirector Site** section, click **Create New** to create a new Bonjour service rule.
- 3. In the **Create New** form, configure the following options:
  - Bridge Service: Select the Bonjour service from the list.
    - Selecting "Other" allows you to create custom rules, for example, creating a rule for "\_googlecast.\_tcp" would allow you to bridge Chromecast services across VLANs.
  - From VLAN: Select the VLAN from which the Bonjour service will be advertised.
  - **To VLAN**: Select the VLAN to which the service should be made available.
  - Notes: Add optional notes for this rule.
- 4. Click OK.
- 5. Repeat for any additional rules.
- 6. Select the check box next to Enable Bonjour gateway on ZD and click the Apply button.

FIGURE 217 Creating a ZD Site Bonjour Gateway rule

| Dashboard               | Bonjour                                   |                                                                                                    |          |       |         |  |  |
|-------------------------|-------------------------------------------|----------------------------------------------------------------------------------------------------|----------|-------|---------|--|--|
| Access Points           |                                           |                                                                                                    |          |       |         |  |  |
| Wireless LANs           | Bonjour Service on ZoneDirector Sit       |                                                                                                    |          |       |         |  |  |
| Clients ►               | Enable Bonjour gateway on ZoneDirector    |                                                                                                    |          |       |         |  |  |
| Troubleshooting         | You can add new services and rules here f | From VLAN                                                                                                    | To VLAN  | Notes | Actions |  |  |
| Services & Profiles 🛛 🔻 | Create New                                |                                                                                                    |          |       |         |  |  |
| Application Control     |                                           |                                                                                                    |          |       |         |  |  |
| Access Control          | Bridge Service                            | Other                                                                                                    | <b>_</b> |       |         |  |  |
| Maps                    | To VLAN                                   | Other  Other  Ot |          |       |         |  |  |
| Guest Access            | Notes                                     |                                                                                                    |          |       |         |  |  |
| Hotspot Services        |                                           |                                                                                                    |          | ок    | Cancel  |  |  |
| Hotspot 2.0 Services    | Create New Delete                         |                                                                                                    |          |       |         |  |  |

### **Creating a Bonjour Gateway Rule AP Site**

Using the AP Site Bonjour Gateway feature, Bonjour bridging service is performed on a designated AP rather than on ZoneDirector.

Offloading the Bonjour policy to an AP is necessary if a Layer 3 switch or router exists between ZoneDirector and the APs. ZoneDirector identifies a single AP that meets the memory/processor requirements (this feature is only supported on certain APs), and delivers a set of service rules - a Bonjour policy - to the AP to perform the VLAN bridging.

**Requirements and limitations:** 

• Bonjour policy deployment to an AP takes effect after the AP joins ZoneDirector.

#### **Configuring Services and Profiles**

Bonjour Gateway

- Some APs of one local area link must be in one subnet. The switch interfaces connected to these APs in a local area link to must be configured in VLAN-trunk mode. Only by doing so can the designated AP can receive all the multicast Bonjour protocol packets from other VLANs.
- Dynamic VLANs are not supported.
- Some AP models are incompatible with this feature due to memory requirements.

To configure rules for AP site bridging Bonjour services across VLANs:

- 1. Go to Services & Profiles > Bonjour.
- 2. In the Bonjour Service on AP Site section, click Create New to create a new Bonjour service policy.
- 3. Type a name for the policy, then click **Create New** to create a new rule.
- 4. In the **Create New** form, configure the following options:
  - Name: Enter a name for the proxy.
  - **Description**: Optionally, enter a description for the rule.
  - Order: Choose the order in which to apply rules.
  - Bridge Service: Select the Bonjour service from the list.
  - From VLAN: Select the VLAN from which the Bonjour service will be advertised.
  - To VLAN: Select the VLAN to which the service should be made available.
  - Notes: Add optional notes for this rule.
- 5. Click **OK** to save your changes.
- 6. Repeat for any additional rules.
- 7. Select the check box next to Enable Bonjour gateway on AP and click the OK button.

FIGURE 218 Create an AP site Bonjour policy

| Guest Access<br>Hotspot Services | Bonjour Service on AP Site If there is a L3 switch or router between ZoneDirector and AP, suggest use this. |                               |                                                                            |                                     |             |  |  |
|----------------------------------|----------------------------------------------------------------------------------------------------|-------------------------------|----------------------------------------------------------------------------|-------------------------------------|-------------|--|--|
| Hotspot 2.0 Services             | ✓ Enable Bonjour gateway on AP You can add new services and rules here for AP!                              |                               |                                                                            |                                     |             |  |  |
| Mesh                             | Policy                                                                                                    | Description                   |                                                                            | Actions                             |             |  |  |
| AAA Servers                      | Create New                                                                                                  |                               |                                                                            |                                     |             |  |  |
| DHCP Relay                       | Name*                                                                                                    | AP Site Bonjour Policy        |                                                                            |                                     |             |  |  |
| Services                         | Description                                                                                                 |                               |                                                                            |                                     |             |  |  |
| WIPS & Rogue Devices             | Rules                                                                                                    | Order Bridge Service  AirPlay | From VLAN         To VLAN         No           200         100         100 | Actions <u>Edit Clone Move Down</u> |             |  |  |
| Bonjour                          |                                                                                                    | 2 AirPrint                    | 200 100                                                                    | Edit Clone Move Up                  |             |  |  |
| Location Services                |                                                                                                    | Create New Delete             |                                                                            |                                     |             |  |  |
| Roles                            |                                                                                                    |                               |                                                                            | ок                                  | Cancel      |  |  |
| Users                            | Create New Delete                                                                                           |                               |                                                                            |                                     | G 0-0 (0) G |  |  |

# Applying a Bonjour Policy to an AP

Once you have created an AP site Bonjour policy, you will need to designate the AP that will be responsible for implementing this policy.

To enable Bonjour policy on an AP:

- 1. Go to Access Points.
- 2. Click Configure for the AP you want to configure.
- 3. In **Bonjour Gateway**, enable the check box and select a Bonjour policy that you created on the **Services & Profiles > Bonjour** page from the list.
- 4. Click **OK** to save your changes.

FIGURE 219 Designate an AP as a Bonjour Gateway

| IF Address             |                                                                          |        |   |
|------------------------|--------------------------------------------------------------------------|--------|---|
| External IP:Port       | 10 10 3 51 12223                                                         |        |   |
| Edit AP                |                                                                          | ×      |   |
| MAC Address:           | c0.8a:de:21:a8:10                                                        |        |   |
| Device Name:           | RuckusAP                                                                 |        |   |
| Description:           |                                                                          |        |   |
| Location:              |                                                                          |        |   |
| GPS Coordinates:       | Latitude (example: 37.3881398, -122.0258633)                             |        |   |
| Group:                 | System Default 🔻                                                         |        |   |
| Bonjour Gateway:       |                                                                          |        |   |
| Bonjour Fencing:       | Override Group Config                                                    |        |   |
|                        |                                                                          |        | - |
| Channel Range Settings |                                                                          | •      |   |
| Radio B/G/N(2.4G):     | □ Override Group Config<br>@ 1 @ 2 @ 3 @ 4 @ 5 @ 6 @ 7 @ 8 @ 9 @ 10 @ 11 |        |   |
| Radio A/N/AC(5G):      | Override Group Config<br>@ 36 @ 40 @ 44 @ 48 @ 149 @ 153 @ 157 @ 161     | -      |   |
|                        | ОК                                                                       | Cancel |   |

### **Example Network Setup**

The following example illustrates how ZoneDirector's Bonjour Gateway can be used to allow users to access Bonjour resources on different VLANs in a school setting, where access to certain resources must generally be separated between teachers and students, but where sharing may sometimes be necessary.

Assume a network with three VLANs mapped to separate SSIDs, all on separate subnets or multicast domains. The three segments host different devices for different users:

- Classroom SSID (VLAN 100): WEP authentication, includes an iMac desktop for file sharing and iOS Sync for backup, and an Apple TV attached to a projector.
- Teachers SSID (VLAN 200): 802.1X authentication for a MacBook and iPad, needs to have access to all classroom resources.
- Students SSID (VLAN 300): Students have a separate SSID with no authentication, they must be able to backup their iPads to the classroom iMac but should not have access to the Apple TV or File Sharing services.

In this example, the teacher gains access to AirPlay, AirPrint, iCloud Sync and File Sharing, while students are given access to iCloud Sync and AirPrint only.

# **Bonjour Fencing**

Bonjour Fencing provides a mechanism to limit the scope of Bonjour (mDNS) service discovery in the physical/spatial domain.

While Bonjour Fencing is related to Bonjour Gateway, they are two separate features designed for different purposes. Bonjour Gateway bridges mDNS services across VLANs, and is useful because Bonjour is designed as a same-VLAN protocol.

Bonjour Fencing limits the range of Bonjour service discovery within physical space, which is useful because logical network boundaries (e.g. VLANs) do not always correlate well to physical boundaries within a building/floor.

# **Configuring Bonjour Fencing Policies**

Bonjour Fencing requires a two-step process: create a policy, and then apply it to either an AP or an AP Group that will serve as the "anchor" for the Bonjour services.

To create a Bonjour Fencing policy:

- 1. Go to Services & Profiles > Bonjour.
- 2. In the **Bonjour Fencing** section, click **Create New**.

The Create Bonjour Fencing Policy page appears.

FIGURE 220 Creating a Bonjour Fencing Policy

| DHCP Relay                                                                                                    | Create New Delete |                                                         |         | @1-1 (1)@  |
|----------------------------------------------------------------------------------------------------|-------------------|---------------------------------------------------------|---------|------------|
| Services                                                                                                    | Search terms      | Include all terms      Include any of these term        | rms     |            |
| WIPS & Rogue Devices                                                                                                    |                   |                                                         |         | Apply      |
| Bonjour                                                                                                    | Bonjour Fencing   |                                                         |         |            |
| Location Services                                                                                                    |                   | cies and the policies are applied when the AP settings. |         |            |
| Roles                                                                                                    | Name              | Description                                             | Actions |            |
| Users                                                                                                    | Create New Delete |                                                         |         | ⇔0-0 (0) ⇔ |
| System 🕨                                                                                                    | Search terms      | Include all terms      Include any of these terms       | rms     |            |
| Administer 🕨                                                                                                    |                   |                                                         |         |            |
| <ul> <li>System Info</li> <li>Name: ZoneDirector</li> <li>Up Time: 94 3h 44m</li> <li>Version: 10.1.0.0 build<br/>1478</li> </ul> |                   |                                                         |         |            |

#### 3. Configure the following:

- a. Name: Type a name for the policy.
- b. **Description**: Type a description for the policy.
- c. Fencing Rule: Create the policy rule by configuring the following:
  - 1. Click Create. The Create New (Fencing Rule) screen appears.
  - 2. Configure the following options:
    - Source Type: Select Wireless or Wired network connection method for the device advertising bonjour services.

When you select Wired, you must also specify the MAC address of the device advertising bonjour services in **Device MAC**, and the access point that is physically closest to the wired device in **Closest AP**. Setting the closest AP creates a physical anchor point for fencing, and the closest AP is auto-detected for wireless devices, based on the AP association.

• Service: Select one of the Bonjour services from the drop-down list.

#### NOTE

If *Google Chrome Cast* service is selected for Bonjour fencing, then SSDP port 1900 will be blocked to prevent ChromeCast from initiating device discovery through SSDP protocol.

- Fencing Range: Select the fencing range to be restricted to either the Same AP or 1-Hop AP Neighbors.
- **Description**: Enter an optional description to describe the rule.
- 3. Click OK.

You have created the Bonjour Fencing policy rule.

d. Click **OK** again to save the Bonjour Fencing Policy.

You have created a Bonjour Fencing policy with rules.

Next, you must configure an AP or AP group as the anchor for the policy, as described in Applying a Bonjour Fencing Policy to an AP or AP Group on page 287.

### Applying a Bonjour Fencing Policy to an AP or AP Group

Once you have created a Bonjour Fencing policy, you will need to apply the policy to either an individual AP or an AP group.

To apply a Bonjour Fencing policy to an AP or AP group:

- 1. Go to Access Points.
- 2. Click Configure for the AP you want to configure as the "anchor" for the Bonjour service policy.
- 3. In **Bonjour Fencing**, enable the **Override Group Config** check box and select a Bonjour Fencing policy that you created on the **Services & Profiles > Bonjour** page from the list.
- 4. Click **OK** to save your changes.
- 5. To configure an AP group with a fencing policy, click **Edit** next to the AP group you want to use as the anchor, and select the **Policy** from the list of existing policies or click **Create New** to create a new fencing policy.

# **SPoT Location Services**

To take advantage of Ruckus SmartPositioning Technology (SPoT) location services, ZoneDirector must be configured with the Venue information that is displayed in the SPoT Administration Portal.

After completing purchase of the SPoT location service, you will be given account login information that you can use to log into the SPoT Administration Portal. The Admin Portal provides tools for configuring and managing all of your "Venues" (the physical locations in which SPoT service is deployed). After a Venue is successfully set up, you will need to enter the same Venue information in ZoneDirector.

The following section lists the steps required for configuring ZoneDirector to communicate with the SPoT Location Server.

To configure ZoneDirector for SPoT communication:

- 1. Log in to the SPoT Administration Portal.
- 2. On the Venues page, click Config next to the venue for which you want to configure ZoneDirector Location Services.
- 3. Take note of the four values in **Controller Settings**.
- 4. In the ZoneDirector web interface, go to Services & Profiles > Location Services.
- 5. In Location Services, click Create New.
- 6. Enter the information from the **SPot Admin Portal** nto the four fields provided.
- 7. Click **OK** to save your changes.
- 8. Go to Access Points, and in Access Point Groups, click Create New or Edit to configure one or more AP groups for SPoT location services.
- 9. Configure the AP group for SPoT communications. You will need to select 1 channel per radio for calibration, then after calibration is complete, select 3 channels per radio for normal operation (see *SPoT User Guide* for details).
- 10. In Location Services, click Enable, then select the Venue you created on the Services & Profiles > Location Services page.
- 11. Click OK to save the AP group. ZoneDirector will begin trying to communicate with the SPoT Location Server.

12. Once the APs have successfully connected to the SPoT server, you can view the status of your SPoT-enabled APs on the *Location Services* page.

FIGURE 221 SPoT Administration Portal Venue Config page

| Ruckus' SPoT Admin                                                                                                    |              |                |         |
|----------------------------------------------------------------------------------------------------|--------------|----------------|---------|
| Venues Accounts                                                                                                    | Edit Account | SPoT Analytics | Log Out |
| List New Details Config Access Points Radio Maps                                                                                                    |              |                |         |
| HQ East Wing (hq-test-east) - Config                                                                                                    |              |                |         |
| CONTROLLER SETTINGS<br>Verwer hame:<br>hq-test-east<br>Server FQDN:<br>hq-test-east verwer ruckus/bis.com<br>Server port:<br>8083<br>Passwordt:<br>12345678 |              |                |         |
| - CONFIGURATION                                                                                                    |              |                |         |
| Analytics dashboard                                                                                                    |              |                |         |

FIGURE 222 Enter the venue information in ZoneDirector's Services & Profiles > Location Services page

| ZoneDirector ZD1200     |                                                                  |                                                                            | 2017/11/22 15 | :30:23 C 💄 | 0 |
|-------------------------|------------------------------------------------------------------|----------------------------------------------------------------------------|---------------|------------|---|
| Dashboard               | Location Service                                                 | S                                                                          |               |            |   |
| Access Points           | 1 <i>2</i> 1                                                     |                                                                            |               |            |   |
| Wireless LANs           | Location Venues<br>This table lists your current venues. Click C | reate New to add a venue. Click Edit to make changes to an existing venue. |               |            |   |
| Clients <b>&gt;</b>     | U Venue Name                                                     | Server FQDN or IP Address                                                  | Port          | Actions    |   |
| Troubleshooting         | Create New                                                       |                                                                            |               |            |   |
| Services & Profiles 🛛 🔻 | Venue Name*                                                      |                                                                            |               |            |   |
| Application Control     | Server FQDN or IP Address*                                       |                                                                            |               |            |   |
| Access Control          | Port*<br>Password*                                               | 8883                                                                       |               |            |   |
| Maps                    |                                                                  |                                                                            | ОК            | Cancel     |   |
| Guest Access            |                                                                  |                                                                            |               |            |   |
| Hotepot Convigor        | Create New Delete                                                |                                                                            |               |            |   |

For more information on configuration and management of your SPoT Location Services, see the *SPoT User Guide*, available from: https://support.ruckuswireless.com.

# **Configuring System Settings**

| • | System Configuration Overview                        | 291 |
|---|------------------------------------------------------|-----|
| • | Changing the Network Addressing                      |     |
| • | Creating Static Route Entries                        |     |
| • | Enabling Smart Redundancy                            |     |
| • | Configuring the Built-in DHCP Server                 |     |
| • | Controlling ZoneDirector Management Access           |     |
| • | Setting the System Time                              | 303 |
| • | Setting the Country Code                             | 305 |
| • | Configuring System Log Settings                      | 307 |
| • | Setting Up Email Alarm Notifications                 | 312 |
| • | Configuring SMS Settings for SMS Guest Pass Delivery |     |
| • | Enabling Login Warning Messages                      |     |
| • | Configuring Dashboard Map Settings                   |     |
| • | Enabling Network Management Systems                  |     |

# **System Configuration Overview**

The majority of ZoneDirector's general system settings can be accessed from the **System** section in the web interface. A basic set of parameters was configured during the Setup Wizard process. These parameters and others can be customized in this section.

## NOTE

When making any changes in the web interface, you must click **Apply** before you navigate away from the page or your changes will not be saved.

## **Changing the System Name**

When you first worked through the Setup Wizard, you were prompted for a network-recognizable system name for ZoneDirector.

If needed, you can change that name by following these steps:

- 1. Go to System > System Settings
- 2. In **System Name** (under Identity), delete the text, and then type a new name. The name should be between 1 and 32 characters in length, using letters, numbers, underscores (\_) and hyphens (-). Do not use spaces or other special characters. Do not start with a hyphen (-) or underscore (\_). System names are case sensitive.
- 3. Click Apply to save your settings. The change goes into effect immediately.

# **Changing the Network Addressing**

If you need to update the IP address and DNS server settings of ZoneDirector, follow the steps outlined below.

1. Go to System > System Settings.

## 2. Review the **Device IP Settings** options.

### FIGURE 223 The Device IP options

|                       | System Name*                                                    | ZoneDirector1200                     |                                               |                                 |       |
|-----------------------|-----------------------------------------------------------------|--------------------------------------|-----------------------------------------------|---------------------------------|-------|
| Clients 🕨             |                                                                 |                                      |                                               |                                 | Apply |
| Troubleshooting       | Device IP Settings                                              |                                      |                                               |                                 |       |
| Services & Profiles   | If ZoneDirector is on a IPv6 network, you D Enable IPv6 Support | can turn on its IPv6 support.        |                                               |                                 |       |
| System 🔻              | If ZoneDirector was assigned static netwo                       | rk addressing, click "Manual" and ma | ake the correct entries. If you click "DHCP", | no "Manual" entries are needed. |       |
| System Setting        | O Manual                                                        |                                      |                                               |                                 |       |
| System Info           | IP Address*<br>Netmask*                                         | 10.10.1.21                           |                                               |                                 |       |
| All Events/Activities | Gateway*                                                        | 10.10.0.1                            |                                               |                                 |       |
| All Alarms            | Primary DNS Server<br>Secondary DNS Server                      | 10.10.0.1                            |                                               |                                 |       |
| Email Alarm Settings  | Access VLAN*                                                    | 1                                    |                                               |                                 | Apply |
| WLAN General Settings |                                                                 |                                      |                                               |                                 | Арру  |
| AP General Settings   | Management Interface                                            |                                      |                                               |                                 |       |
| Administer 🕨          | IP Address*                                                     |                                      |                                               |                                 |       |

- 3. Select one of the following:
  - Enable IPv6 Support: By default, ZoneDirector operates in IPv4 mode. If your network uses IPv6, select Enable IPv6 Support and enter configuration settings for either IPv6 only or dual IPv4/IPv6 support. See IPv6 Configuration on page 292 for more information.
  - **Manual**: If you select Manual, enter the correct information in the now-active fields (IP Address, Netmask, and Gateway are required).
  - **DHCP**: If you select DHCP, no further information is required.
- 4. Click Apply to save your settings. You will lose connection to ZoneDirector.
- 5. To log back into the web interface, use the newly assigned IP address in your web browser or use the UPnP application to rediscover ZoneDirector.

## **IPv6 Configuration**

ZoneDirector supports IPv6 and dual IPv4/IPv6 operation modes. If both IPv4 and IPv6 are used, ZoneDirector will keep both IP addresses. Ruckus APs operate in dual IPv4/v6 mode by default, so you do not need to manually set the mode for each AP.

If you enable IPv6, you have the option to manually configure an IP address in IPv6 format (128 bits separated by colons instead of decimals) or to choose **Auto Configuration**. If you choose **Manual**, you will need to enter **IP Address**, **Prefix Length** and **Gateway** address.

### TABLE 24 Default static IPv4 and IPv6 addresses

|      | AP default IP address | ZoneDirector default IP address |
|------|-----------------------|---------------------------------|
| IPv4 | 192.168.0.1           | 192.168.0.2                     |
| IPv6 | fc00::1               | fc00::2                         |

DNS Address can be configured manually or obtained automatically by the DHCPv6 client.

### NOTE

If you switch from IPv4 to IPv6, you will need to manually change a number of settings that may have previously been configured, such as Access Control Lists (ACLs), AAA server addresses, Syslog server, SNMP trap receiver, etc.

When IPv6 is enabled, the other fields where IP addresses are entered (such as Additional Management Interface) automatically change to allow entry of IPv6 format addresses, as shown in Figure 24.

Note that some features are not supported when in IPv6 mode. Specifically, internal DHCP server, LAN rogue AP detection, DHCPv6 vendor specific options, Aeroscout RFID tag detection, SSL certificate generation, UPnP, remote access to ZD, and L2TP and WISPr in standalone APs are not supported when in IPv6 mode.

FIGURE 224 Enabling IPv6 automatically changes other fields to allow IPv6 addresses

| Clients ►                     | System Name*                                                                                  | ZoneDirector1200                                 |                                            |                           | Apply |
|-------------------------------|-----------------------------------------------------------------------------------------------|--------------------------------------------------|--------------------------------------------|---------------------------|-------|
| Troubleshooting               | Device IP Settings                                                                            |                                                  |                                            |                           |       |
| Services & Profiles           | If ZoneDirector is on a IPv6 network, you can turn on its IPv6 support. ✓ Enable IPv6 Support |                                                  |                                            |                           |       |
| System 🔻                      | IPv4 and IPv6     IPv6 or                                                                     |                                                  |                                            |                           |       |
| System Setting<br>System Info | If ZoneDirector was assigned state                                                            | atic network addressing, click "Manual" and make | IPv6 Configuration                         |                           | }d.   |
| All Events/Activities         | IP Address*<br>Netmask*                                                                       | 10.10.1.21                                       | IP Address*                                | fe80::5c24:3cff.fe92:97c3 |       |
| All Alarms                    | Gateway*                                                                                      | 10.10.0.1                                        | Prefix Length*<br>Gateway*                 | 64                        |       |
| Email Alarm Settings          | Primary DNS Server<br>Secondary DNS Server                                                    | 10.10.0.1                                        | Primary DNS Server<br>Secondary DNS Server |                           |       |
| WLAN General Settings         | Access VLAN*                                                                                  | 1                                                | Secondary Divis Server                     |                           |       |
| AP General Settings           |                                                                                               |                                                  |                                            |                           | Apply |
| Administer <b>•</b>           | Management Interface                                                                          |                                                  |                                            |                           |       |

## **Enabling an Additional Management Interface**

The additional management interface is created for receiving and transmitting management traffic only.

The management IP address can be configured to allow an administrator to manage ZoneDirector from its management VLAN, thereby separating management traffic from LWAPP traffic between the controller and the access points. The Management IP can be reached from anywhere on the network as long as it is routable via the default Gateway configured in **Device IP Settings**.

It can also be used for Smart Redundancy -- when two redundant ZoneDirectors are deployed, you can create a separate management interface to be shared by both devices. Then, you only have to remember one IP address that you can log into regardless of which ZoneDirector is the active unit. This shared management IP address must be configured identically on both ZoneDirectors (see Enabling Smart Redundancy on page 296).

To enable an additional management interface:

1. Go to System > System Settings.

- 2. Locate the Management Interface section and click the check box next to Enable IPv4 Management Interface or Enable IPv6 Management Interface.
- 3. Enter the IP Address, Netmask and Access VLAN information for the additional interface. (If IPv6, enter Prefix Length instead of Netmask).
- 4. (Optional) If you want to configure this management interface with a different gateway from the gateway configured under "Device IP Settings", select **Default gateway is connected with this interface**, and enter the gateway IP address in the field provided. Enable this option if you want to change the default gateway of the ZoneDirector to be in your management subnet. Changing the default gateway to be in the management subnet will cause all traffic to be routed via this gateway.
- 5. **NOTE**

If the Management Interface is to be shared by two Smart Redundancy ZoneDirectors, repeat these steps for the other ZoneDirector.

Click Apply to save your settings.

FIGURE 225 Enabling an additional management interface

|   | All Events/Activities                                                       | Gateway*                                      | 10.10.0.1     |         |         | •   |
|---|-----------------------------------------------------------------------------|-----------------------------------------------|---------------|---------|---------|-----|
|   | All Alarms                                                                  | Primary DNS Server<br>Secondary DNS Server    | 10.10.0.1     |         |         |     |
|   | Email Alarm Settings                                                        | Access VLAN*                                  | 1             |         |         |     |
|   | WLAN General Settings                                                       |                                               |               |         | Ар      | oly |
|   | AP General Settings                                                         | Management Interface                          | .e            |         |         |     |
| A | dminister 🕨                                                                 | IP Address*                                   | 10.10.0.100   |         |         |     |
|   | System Info                                                                 | Netmask*   Default gateway is connected wi    | 255.255.255.0 |         |         |     |
|   | Name: ZoneDirector<br>Up Time: 3d 5h 12m<br>Version: 10.1.0.0 build<br>1478 | Gateway<br>Access VLAN*                       | 10.10.0.1     |         |         |     |
|   | 1478                                                                        |                                               |               |         | Ap      | ply |
|   |                                                                             | Static Route                                  |               |         |         |     |
|   |                                                                             | This table lists the specific IPv4 static rol | ute.          |         |         |     |
|   |                                                                             | Name                                          | Subnet        | Gateway | Actions |     |
|   |                                                                             | Create New Delete                             |               |         |         | -   |

## NOTE

If a management interface is used for web UI management, the actual IP address must still be used when configuring ZoneDirector as a client for a backend RADIUS server, UMM server or in any SNMP systems. If two ZoneDirectors are deployed in a Smart Redundancy configuration, both of the actual IP addresses must be used rather than the management IP address.

# **Creating Static Route Entries**

Static routes can be created to allow ZoneDirector to reach remote networks which can only be reached via a gateway other than default gateway. The gateway you use must be in the same subnet as either the ZoneDirector primary IP address or the Management IP address.

To create a static route to an additional gateway

1. Go to System > System Settings and locate the Static Route section.

- 2. Click **Create New** to create a new static route.
- 3. Enter a Name for this access route.
- 4. Enter a **Subnet** (in the format A.B.C.D/M (where M is the netmask).
- 5. Enter the Gateway address.
- 6. Click **OK** to save your changes. You can create up to 4 static route entries.

## FIGURE 226 Creating a static route entry

| Up Time: 3d 5h 12m<br>Version: 10.1.0.0 build<br>1478 | Access VLAN*                                                  |                                                 |                                                           | Apply                                             |
|-------------------------------------------------------|---------------------------------------------------------------|-------------------------------------------------|-----------------------------------------------------------|---------------------------------------------------|
|                                                       | Static Route This table lists the specific IPv4 static route. |                                                 |                                                           |                                                   |
|                                                       | Name                                                          | Subnet                                          | Gateway                                                   | Actions                                           |
|                                                       | Create New                                                    |                                                 |                                                           |                                                   |
|                                                       | Name*                                                         | StaticRoute1                                    |                                                           |                                                   |
|                                                       | Subnet                                                        | 1.1.1.0/24                                      |                                                           |                                                   |
|                                                       | Gateway                                                       | 10.0.0.1                                        |                                                           |                                                   |
|                                                       |                                                               |                                                 |                                                           | OK Cancel                                         |
|                                                       | Create New Delete                                             |                                                 |                                                           |                                                   |
|                                                       | Smart Redundancy                                              | d according of your polyudd in the sweet of a 7 | anoDiractor failure or neuror land. If the active 7 anoDi | rade lass sousation the starthy ZassDirates       |
|                                                       | will automatically take over.                                 | o operation of your network in the event of a 2 | oneDirector failure or power loss. If the active ZoneDi   | rector loses connection, the standby ZoneDifector |

# **Static Route Example**

As an example, in a network where the APs are connected to ZoneDirector via a cable modem termination system, the APs are in a different subnet and not found via the default gateway. A static route would therefore be needed to allow ZoneDirector to AP connectivity.

FIGURE 227 A static route is needed when APs are reachable only through a non-default gateway

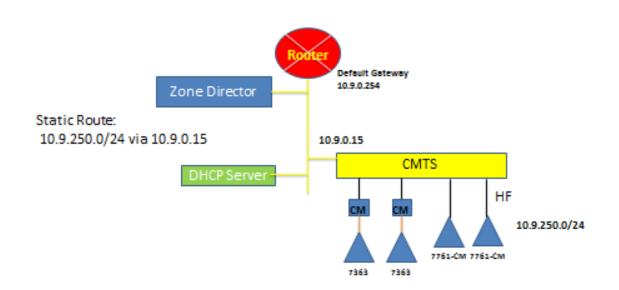

# **Enabling Smart Redundancy**

ZoneDirector's Smart Redundancy feature allows two ZoneDirectors to be configured as a redundant pair, with one unit actively managing your network while the other serves as a backup in standby mode, ready to take over if the first unit fails or loses power.

Each ZoneDirector will either be in active or standby state. If the active ZoneDirector fails, the standby device becomes active. When the original active device recovers, it automatically assumes the standby state as it discovers an already active ZoneDirector on the network.

The ZoneDirector in active state manages all APs and client connections. The ZoneDirector in standby state is responsible for monitoring the health of the active unit and periodically synchronizing its settings to match those of the active device. The ZoneDirector in standby state will not respond to Discovery requests from APs and changing from active to standby state will release all associated APs.

When failover occurs, all associated APs will continue to provide wireless service to clients during the transition, and will associate to the newly active ZoneDirector within approximately one minute.

When two ZoneDirectors are connected in a Smart Redundancy configuration, the standby ZD will send heartbeats and the active will send discover messages at 6 second intervals. If after 15 seconds no reply is seen, each controller will assume disconnection from its peer, and the standby ZD will change to active state. At this point both devices are in active state and will accept join requests from APs.

When the two ZoneDirectors are communicating again, one active ZD will change to standby state and an auto-synchronization process will be started. A timestamp is used to determine which ZD should sync its latest configuration changes to those of its peer. They will continue trying to communicate, sending discover messages every 6 seconds, until the ZDs are communicating again, at which point they will determine active/ standby roles based on: 1) most managed APs, and/or 2) lower MAC address.

## **Configuring ZoneDirector for Smart Redundancy**

For management convenience, both ZoneDirectors in a Smart Redundancy deployment can be managed via a single shared IP address.

To manage two ZoneDirector devices, three IP addresses would need to be configured:

- Primary ZoneDirector's real address
- Backup ZoneDirector's real address
- Management address

All configuration changes are made to the active ZoneDirector and synchronized to the standby unit. The user can access the web interface from any of the three IP addresses, however not all configuration options are available from the standby device.

## NOTE

If you will be deploying the two ZoneDirectors on different Layer 3 networks, you must ensure that Port 443 and Port 33003 are open in any routers and firewalls located between the two ZoneDirectors.

To enable Smart Redundancy:

- 1. Log in to the web interface of the ZoneDirector you will initially designate as the primary unit.
- 2. Go to System > System Settings, and set a static IP address under Device IP Settings, if not already configured.
- 3. Click Apply. You will need to log in again using the new IP address (if changed).

4. On the same System > System Settings page, locate the Smart Redundancy section.

FIGURE 228 Enable Smart Redundancy

| Static Route                                     |                                                 |                                                         |                                                   |           |
|--------------------------------------------------|-------------------------------------------------|---------------------------------------------------------|---------------------------------------------------|-----------|
| This table lists the specific IPv4 static route. |                                                 |                                                         |                                                   |           |
| Name                                             | Subnet                                          | Gateway                                                 | Actions                                           |           |
| Create New Delete                                |                                                 |                                                         |                                                   |           |
|                                                  |                                                 |                                                         |                                                   |           |
| Smart Redundancy                                 |                                                 |                                                         |                                                   |           |
| Enable Smart Redundancy to ensure continu        | ed operation of your network in the event of a  | oneDirector failure or power loss. If the active ZoneDi | irector loses connection, the standby ZoneDirecto | ar in the |
| will automatically take over.                    |                                                 |                                                         |                                                   |           |
| Enable Smart Redundancy                          |                                                 |                                                         |                                                   |           |
| Local Device IP Address 10                       | .10.1.21                                        |                                                         |                                                   |           |
| Peer Device IP Address*                          | 0.10.1.22                                       |                                                         |                                                   |           |
| Shared Secret* S                                 | ecret                                           |                                                         |                                                   |           |
| Management IP Address Di                         | sabled (Configured                              | in [Management Interface])                              |                                                   |           |
|                                                  |                                                 |                                                         | Apply                                             |           |
|                                                  |                                                 |                                                         |                                                   |           |
| DHCP Server                                      |                                                 |                                                         |                                                   |           |
| To enable DHCP server, Manual mode must          | be selected in Device IP Settings.              |                                                         |                                                   |           |
|                                                  |                                                 |                                                         |                                                   |           |
| Management Access Control                        |                                                 |                                                         |                                                   |           |
| This table lists the secolide ID addresses whi   | h and allowed access to the Zees Directory Oliv | Occurs New to add an alter ID address on alter Edit     |                                                   |           |

- 5. Enable the check box next to Enable Smart Redundancy.
- 6. Enter the IP address of the backup unit under Peer Device IP Address. If you have configured Limited ZD Discovery under Access Points > Access Point Policies, you must identify the IP address of both ZoneDirectors that the APs should connect to when Smart Redundancy is active. If the Limited ZD Discovery and Smart Redundancy information you enter is inconsistent, a warning message will be displayed asking you to confirm. Note that Ruckus recommends using the Smart Redundancy feature instead of the Limited ZD Discovery feature whenever possible.
- 7. Enter a Shared Secret for two-way communication between the two ZoneDirectors (up to 15 alphanumeric characters).
- 8. Click Apply to save your changes and prompt ZoneDirector to immediately attempt to discover its peer on the network.
- 9. If discovery is successful, the details of the peer device will be displayed to the right.
- 10. If discovery is unsuccessful, you will be prompted to retry discovery or continue configuring the current ZoneDirector.
- 11. Install the second ZoneDirector and complete the Setup Wizard.
- 12. Go to System > System Settings, enable Smart Redundancy and enter the primary ZoneDirector's IP address in Peer Device IP address.

13. Click **Apply**. If an active ZoneDirector is discovered, the second ZoneDirector will assume the standby state. If an active device is not discovered, you will be prompted to retry discovery or to continue configuring the current device.

### NOTE

If you want to use the same SSL certificate for both devices in a Smart Redundancy pair, you can back up the certificate/private key from one device and import it into the other. See Working with SSL Certificates on page 346 for more information.

## NOTE

If you disable Smart Redundancy after it has been enabled, both ZoneDirectors will revert to active state, which could result in unpredictable network topologies. Therefore, Ruckus recommends first factory resetting the standby ZoneDirector before disabling Smart Redundancy.

### NOTE

If the active and standby ZoneDirector are on different IP subnets, APs need to know the IP addresses of both ZoneDirectors to quickly find the active ZoneDirector after a Smart Redundancy failover. You can do this by configuring the IP addresses of both devices on the **Access Points** > **Limited ZD Discovery** page. Specify one ZoneDirector as Primary, the other as Secondary. Alternatively, you can also specify the IP addresses of both ZoneDirectors using DHCP Option 43.

## **Managing Smart Redundancy AP License Pools**

If two Smart Redundancy ZoneDirectors have different license levels (number of licensed APs), the total number of licenses is displayed in the Smart Redundancy dashboard widget, in the "License Pool" entry. When one device is disconnected, the remaining active ZD will continue to use the previous total license pool and start a 60-day timer. When the timer expires, the ZD will use its own license number (the license pool is reduced to the number of APs licensed for the currently active device only) until its Smart Redundancy peer comes back online.

If a third ZoneDirector connects, the license pool will reflect the new total license pool if the sum of the two licenses is higher than the original pair. If the sum is less than the previous license pool (within the 60-day timer), the user will be prompted to choose whether the license pool will be derived from the active + original disconnected device, or from the currently active + current standby device. License pools cannot exceed the maximum individual ZD license limit. ZoneDirectors with temporary licenses cannot be configured as part of a Smart Redundancy pair.

FIGURE 229 Smart Redundancy status degraded (peer is disconnected, license pool remains valid for 60 days

| Circles of | Smart Redundancy                   |            | 🕝 😂 🕄      |
|------------|------------------------------------|------------|------------|
| Contract,  | Local State                        |            | Active     |
|            | Peer State                         | Dis        | connected  |
|            | Local Device IP Address            | 192        | 2.168.0.14 |
|            | Peer Device IP Address             | 192        | 2.168.0.15 |
|            | Management IP Address              |            | Disabled   |
|            | Config Modified Time               | 2014/07/25 | 13:49:35   |
|            | Force Failover                     | _          | Failover   |
|            | Current Smart Redundancy Status    |            | Degraded   |
|            | (Peer ZD disconnected)             |            |            |
|            | Smart Redundancy Pool License      |            | 10         |
|            | Smart Redundancy Pool is valid for |            | 60 days    |

FIGURE 230 After 60 day grace period expires, license pool is revoked and AP license count reverts to active device license level only

| Times of | Smart Redundancy                |            | ල 😂 🚱    |
|----------|---------------------------------|------------|----------|
| Server 1 | Local State                     |            | Active   |
|          | Peer State                      | Disco      | onnected |
|          | Local Device IP Address         | 192.       | 168.0.14 |
|          | Peer Device IP Address          | 192.       | 168.0.15 |
|          | Management IP Address           |            | Disabled |
|          | Config Modified Time            | 2014/07/25 | 13:49:35 |
|          | Force Failover                  | Fa         | ailover  |
|          | Current Smart Redundancy Status |            | Invalid  |
|          | Smart Redundancy Pool License   |            | 0        |

FIGURE 231 If a third ZD connects with a lower license level than the 2nd (disconnected) ZD, the user can choose to use the original license pool for up to 60 days

| Smart Redundancy                   | 🕝 😂 😫               |
|------------------------------------|---------------------|
| Local State                        | Active              |
| Peer State                         | Disabled            |
| Local Device IP Address            | 192.168.0.14        |
| Peer Device IP Address             | 192.168.0.15        |
| Management IP Address              | Disabled            |
| Config Modified Time               | 2014/07/25 15:44:51 |
| Force Failover                     | Failover            |
| Current Smart Redundancy Status    | Degraded            |
| (New SR has lower license)         |                     |
| Smart Redundancy Pool License      | 15                  |
| Smart Redundancy Pool is valid for | 60 days             |

## TABLE 25 Max AP Licenses by ZoneDirector Model

| Model             | Max AP Licenses |
|-------------------|-----------------|
| ZoneDirector 1200 | 150             |

# **Configuring the Built-in DHCP Server**

ZoneDirector comes with a built-in DHCP server that you can enable to assign IP addresses to devices that are connected to it. ZoneDirector's DHCP server will only assign addresses to devices that are on its own subnet and part of the same VLAN.

Note that before you can enable the built-in DHCP server, ZoneDirector must be assigned a manual (static) IP address. If you configured ZoneDirector to obtain its IP address from another DHCP server on the network, the options for the built-in DHCP server will not be visible on the System Configuration page.

# **Enabling the Built-in DHCP server**

Ruckus recommends that you only enable the built-in DHCP server if there are no other DHCP servers on the network.

ZoneDirector's internal DHCP server can service only a single subnet (the one it's in) and not other VLANs that may be associated with client WLANs. If you enable the built-in DCHP server, Ruckus also recommends enabling the rogue DHCP server detector. For more information, refer to Rogue DHCP Server Detection on page 278.

- 1. Go to System > System Settings.
- 2. In the DHCP Server section, select the Enable DHCP Server check box.
- 3. In **Starting IP**, type the first IP address that the built-in DHCP server will allocate to DHCP clients. The starting IP address must be on the same subnet as the IP address assigned to ZoneDirector. If the value that you typed is invalid, an error message appears and prompts you to let ZoneDirector automatically correct the value. Click **OK** to automatically correct the entry.
- 4. In **Number of IPs**, type the maximum number of IP addresses that you want to allocate to requesting clients. The built-in DHCP server can allocate up to 512 IP addresses including the one assigned to ZoneDirector. The default value is 200.
- 5. In **Lease Time**, select a time period for which IP addresses will be allocated to DHCP clients. Options range from six hours to two weeks (default is one week).
- If your APs are on different subnets from ZoneDirector, click the check box next to DHCP Option 43 to enable Layer 3 discovery of ZoneDirector by the APs.
- 7. Click **Apply**. If you typed an invalid value in any of the text boxes, an error message appears and prompts you to let ZoneDirector automatically correct the value. Click **OK** to change it to a correct value.

| FIGURE 232 The DHCP Server optio | ns |
|----------------------------------|----|
|----------------------------------|----|

| Version: 10.0.0 build<br>1077 | Shared Secret*                            |                                          | ]                                                        |                                                   |       |
|-------------------------------|-------------------------------------------|------------------------------------------|----------------------------------------------------------|---------------------------------------------------|-------|
|                               | Management IP Address                     | Disabled                                 | (Configured in [Management Interface])                   |                                                   |       |
|                               |                                           |                                          |                                                          |                                                   | Apply |
|                               |                                           |                                          |                                                          |                                                   |       |
|                               | DHCP Server                               |                                          |                                                          |                                                   |       |
|                               | If a DHCP server does not exist on you    | r network, you can enable this function  | to provide DHCP service to clients.                      |                                                   |       |
|                               | Enable DHCP server                        |                                          |                                                          |                                                   |       |
|                               | Starting IP*                              | 192.168.0.3                              |                                                          |                                                   |       |
|                               | Number of IPs*                            | 200                                      |                                                          |                                                   |       |
|                               | Lease Time                                | One week 🔻                               |                                                          |                                                   |       |
|                               | DHCP Option 43 (Layer 3 discovery)        | ery protocol for AP to find ZoneDirector | )                                                        |                                                   |       |
|                               |                                           |                                          |                                                          |                                                   | Apply |
|                               | To view all IP addresses that have bee    | n assigned by the DHCP server, click h   | ere                                                      |                                                   |       |
|                               |                                           |                                          |                                                          |                                                   |       |
|                               | Management Access Control                 |                                          |                                                          |                                                   |       |
|                               | This table lists the specific IP addresse | s which are allowed access to the Zon    | eDirector. Click Create New to add another IP address, o | or click Edit to make changes to an existing entr |       |
|                               | □ Name                                    | IP address                               |                                                          | Actions                                           |       |
|                               | Create New Delete                         |                                          |                                                          |                                                   |       |
|                               |                                           |                                          |                                                          |                                                   |       |
|                               |                                           |                                          |                                                          |                                                   | -     |

## **Viewing DHCP Clients**

To view a list of current DHCP clients, click the **click here** link at the end of the "To view all currently assigned IP addresses that have been assigned by the DHCP server..." sentence. A table appears and lists all current DHCP clients with their MAC address, IP address and the remaining lease time.

You can clear DHCP leases on ZoneDirector by disabling and re-enabling the DHCP service.

FIGURE 233 To view current DHCP clients, click the "click here" link

| Version: 10.0.0.0 build<br>1077 | Shared Secret*                           |                                                      | ]                                                      |                                                    | *     |
|---------------------------------|------------------------------------------|------------------------------------------------------|--------------------------------------------------------|----------------------------------------------------|-------|
|                                 | Management IP Address                    | Disabled                                             | (Configured in [Management Interface])                 |                                                    |       |
|                                 |                                          |                                                      |                                                        |                                                    | Apply |
|                                 |                                          |                                                      |                                                        |                                                    |       |
|                                 | DHCP Server                              |                                                      |                                                        |                                                    |       |
|                                 | If a DHCP server does not exist on yo    | our network, you can enable this function            | to provide DHCP service to clients.                    |                                                    |       |
|                                 | Enable DHCP server                       |                                                      |                                                        |                                                    |       |
|                                 | Starting IP*                             | 192.168.0.3                                          |                                                        |                                                    |       |
|                                 | Number of IPs*                           | 200                                                  | 7                                                      |                                                    |       |
|                                 | Lease Time                               | One week 🔻                                           | _                                                      |                                                    |       |
|                                 | DHCP Option 43 (Layer 3 disco            | very protocol for AP to find ZoneDirector            | )                                                      |                                                    |       |
|                                 | To view all IP addresses that have be    | en assigned by the DHCP serve <mark>, click h</mark> | ere                                                    |                                                    | Apply |
|                                 |                                          |                                                      |                                                        |                                                    |       |
|                                 | Management Access Control                |                                                      |                                                        |                                                    |       |
|                                 | This table lists the specific IP address | es which are allowed access to the Zon               | eDirector. Click Create New to add another IP address, | or click Edit to make changes to an existing entry |       |
|                                 | Name                                     | IP address                                           |                                                        | Actions                                            |       |
|                                 | Create New Delete                        |                                                      |                                                        |                                                    |       |
|                                 |                                          |                                                      |                                                        |                                                    |       |
|                                 |                                          |                                                      |                                                        |                                                    | -     |

# **Controlling ZoneDirector Management Access**

The Management Access Control option can be used to control access to ZoneDirector's management interface.

The Management Access Control interface is located on the System > System Settings screen. Options include limiting access by subnet, single IP address and IP address range. When you create a management access control rule, all IP addresses and subnets other than those specifically listed will be blocked from accessing ZoneDirector's web interface.

To restrict access to ZoneDirector's web interface:

- 1. Go to System > System Settings.
- 2. Locate the Management Access Control section, and click the Create New link.
- 3. In the Create New menu that appears, enter a name for the user(s) that you want to allow access to ZoneDirector's web interface.
- 4. Enter an IP address, address range or subnet. The administrator's current IP address is shown for convenience.

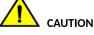

Be sure that you do not create an ACL that blocks the admin's own IP address from accessing the web interface.

5. Click **OK** to confirm. You can create up to 16 entries to the Management ACL.

FIGURE 234 Creating a new ZoneDirector management ACL

| Create New         Name*       mgmt-ACL-1         Restriction                                                                                                    | This table lists the specific IP addresse | s which are allowed access to the ZoneDirector. Click Create New to a | dd another IP address, or click Edit to make changes to an existing entry. Actions |
|----------------------------------------------------------------------------------------------------|-------------------------------------------|-----------------------------------------------------------------------|------------------------------------------------------------------------------------|
| Restriction <ul> <li>Single</li> <li>Range</li> <li>Subnet</li> <li>IP Address</li> <li>I92.168.40.100</li> <li>Current Administrator's IP address: undefined</li> <li>OK</li> <li>Cancel</li> <li>Cancel</li> <l< th=""><th>Create New</th><th></th><th></th></l<></ul> | Create New                                |                                                                       |                                                                                    |
| IP Address 192.168.40.100<br>Current Administrator's IP address: undefined OK Cancel                                                                                                    | Name*                                     | mgmt-ACL-1                                                            |                                                                                    |
| Current Administrator's IP address: undefined                                                                                                    | Restriction                               | Single 		Range 		Subnet                                               |                                                                                    |
|                                                                                                    | IP Address                                |                                                                       |                                                                                    |
| Create New Delete                                                                                                    |                                           |                                                                       | <b>OK</b> Cancel                                                                   |
|                                                                                                    | Create New Delete                         |                                                                       |                                                                                    |
|                                                                                                    | System Time                               |                                                                       |                                                                                    |
| System Time                                                                                                    |                                           |                                                                       | ze the internal ZoneDirector clock with your administrative PC clock.              |

# **Setting the System Time**

Many ZoneDirector features require that the controller maintains the proper system time. Maintaining the proper time relies on periodically retrieving the time from a Network Time Protocol (NTP) server on the internet.

During the initial setup, the internal clock is automatically synchronized with the clock on your administration PC. You can use the web interface to check the current time on the internal clock, which shows up as a static notation in the Configure tab workspace. If this notation is incorrect, you can re-synchronize the internal clock to your PC clock immediately by clicking the **Sync Time with Your PC** button.

A preferable option is to link your ZoneDirector to an NTP server (as detailed below), which provides continual updating with the latest time.

- 1. Go to System > System Settings, and locate the System Time section.
- 2. Click **Refresh** to update the ZoneDirector display (a static snapshot) from the internal clock.
- 3. In Sync Time with your PC, if needed, click this to update the internal clock with the current time settings from your administration PC.
- 4. In **Use NTP server to synchronize the ZoneDirector clock automatically** (enabled by default), clear this check box to disable this option, or enter the DNS name or IP address of your preferred NTP server to use a different one.
- 5. Select **System defined** or **User defined** time zone. By default, the system defined time zones are listed in the adjacent drop-down menu. For information on the user-defined time zone option, see Configuring a User-Defined Time Zone on page 304.
- 6. Select time zone for your location: Choose your time zone from the drop-down menu.
- 7. Automatically adjust clock for daylight saving changes: Enable to adjust for DST where applicable.

## 8. Click Apply to save any changes.

### FIGURE 235 The System Time options

| Name                                    | IP address                                                    | Actions                                                                                          |
|-----------------------------------------|---------------------------------------------------------------|--------------------------------------------------------------------------------------------------|
| Create New Delete                       |                                                               |                                                                                                  |
|                                         |                                                               |                                                                                                  |
| System Time                             |                                                               |                                                                                                  |
| Click Refresh to update the time disp   | layed on this page. Click Sync Time with Your PC to manually  | synchronize the internal ZoneDirector clock with your administrative PC clock.                   |
| Current ZoneDirector system time is     | (GMT) 3/12/2020 13:40:40 Your browser's current time is 3/    | /12/2020 08:40:40 Refresh                                                                        |
| Use NTP to synchronize the Zo           | oneDirector clock automatically                               |                                                                                                  |
| NTP Server* ntp.ruckuswirel             | less.com                                                      |                                                                                                  |
| System defined Output User defined      | ined                                                          |                                                                                                  |
| Select time zone for your locatio       | n: (GMT) Western Europe Time, London, Lisbon, Casab           | blanca 🔻                                                                                         |
| Automatically adjust clo                | ck for daylight saving changes                                |                                                                                                  |
|                                         |                                                               | Sync Time with Your PC Apply                                                                     |
|                                         |                                                               |                                                                                                  |
| Country Code                            |                                                               |                                                                                                  |
| Different countries have different regu | ulations on the usage of radio channels. To ensure that ZoneD | prector is using an authorized radio channel, select the correct country code for your location. |
| Country Code: United States             | T                                                             |                                                                                                  |
| On the 5.0 GHz band, certain channel    |                                                               | for Interoperability" is selected, otherwise, all available channels will be utilized.           |
| Channel Optimization                    | ize for Compatibility 🖉 Optimize for Interoporability         | Ontimize for Derformance                                                                         |
| Channel Optimization                    | ize for Compatibility Optimize for Interoperability           | Optimize for Performance                                                                         |

## **Configuring a User-Defined Time Zone**

The user-defined time zone option allows admins to customize the time zone and daylight savings time start and end times.

To configure a user-defined time zone:

- 1. Go to System > System Settings, and locate the System Time section.
- 2. Enable Use NTP to synchronize the ZoneDirector clock automatically, and select User Defined.
- 3. Select GMT Offset (hours and minutes) away from GMT.
- 4. Optionally, enable Daylight Saving Time (DST), and enter the DST Start and DST End dates.

### 5. Click **Apply** to save your changes.

### FIGURE 236 User-defined time zone

| Name                       | IP address                                                                 |                  | Actions                                      |
|----------------------------|----------------------------------------------------------------------------|------------------|----------------------------------------------|
| Create New Delete          |                                                                            |                  |                                              |
|                            |                                                                            |                  |                                              |
|                            |                                                                            |                  |                                              |
| System Time                |                                                                            |                  |                                              |
|                            | displayed on this page. Click Sync Time with Your PC to manually synchroni |                  | tor clock with your administrative PC clock. |
|                            | e is (GMT) 3/16/2020 14:06:54 Your browser's current time is 3/16/2020 0   | 99:06:54 Refresh |                                              |
| Use NTP to synchronize the | e ZoneDirector clock automatically                                         |                  |                                              |
| NTP Server* ntp.ruckusw    |                                                                            | -                |                                              |
| System defined • User      | defined                                                                    |                  |                                              |
| GMT Offset                 | GMT -5:00 ▼ : 00 ▼                                                         |                  |                                              |
| Daylight Saving Time       | <ul> <li>Support daylight saving time(DST)</li> </ul>                      |                  |                                              |
| DST Start on the           | First V Sunday V in March V At 02 V O'clock                                |                  |                                              |
| DST End on the             | First ▼ Sunday ▼ in November ▼ At 02 ▼ O'clock                             |                  |                                              |
|                            |                                                                            |                  | Sync Time with Your PC App                   |
|                            |                                                                            |                  |                                              |

# **Setting the Country Code**

Different countries and regions maintain different rules that govern which channels can be used for wireless communications.

Setting the Country Code to the proper regulatory region ensures that your wireless network does not violate local and national regulatory restrictions. ZoneDirector's web interface can be used to define the country code for all APs under its control.

To set the Country Code to the proper location:

- 1. Go to System > System Settings.
- 2. Locate the **Country Code** section, and choose your location from the pull-down menu.

## 3. Click **Apply** to save your settings.

FIGURE 237 The Country Code settings

| Use NTP to synchronize the                                       |                                                                                                    |                                           | Time with Your PC Apply |
|------------------------------------------------------------------|----------------------------------------------------------------------------------------------------|-------------------------------------------|-------------------------|
| Country Code                                                     |                                                                                                    |                                           |                         |
| Country Code: United States<br>On the 5.0 GHz band, certain chan | egulations on the usage of radio channels. To ensure that ZoneDirector is using an auth  v Innels won't be utilized if "Optimize for Compatibility" or "Optimize for Interoperability" is s timize for Compatibility  Optimize for Interoperability  Optimize for Perfore | selected, otherwise, all available channe |                         |
| Log Settings                                                     |                                                                                                    |                                           |                         |
| Event Log Level                                                  | Show More Critical & Warning Critical Only                                                                                                    |                                           |                         |
| Remote Syslog                                                    | Enable reporting to remote syslog server at                                                                                                    | (IP Address) for All Sysl                 | log 🔻                   |
| Remote Syslog Advanced Se                                        | ettings                                                                                                    |                                           | Apply                   |
| Email Server                                                     |                                                                                                    |                                           |                         |

# **Channel Optimization**

If your Country Code is set to "United States," an additional configuration option, Channel Optimization, is shown. This feature allows you to choose whether additional DFS (Dynamic Frequency Selection) channels in the 5 GHz band should be available for use by your APs.

## NOTE

Note that these settings only affect Ruckus APs that support the extended DFS channel list.

Channel Optimization settings are described in the following table.

| Setting                       | Description                                                                                                    | Use this setting when                                                                                                    |
|-------------------------------|----------------------------------------------------------------------------------------------------|----------------------------------------------------------------------------------------------------|
| Optimize for Compatibility    | DFS-capable APs are limited to the same channels as all other APs (non-DFS channels only).                                                        | You have a mixture of APs that support DFS channels<br>and other APs that do not support DFS channels in a<br>Smart Mesh configuration.                                                    |
| Optimize for Interoperability | APs are limited to non-DFS channels, plus four DFS<br>channels supported by Centrino systems (may not<br>be compatible with other wireless NICs). | You have only DFS-capable APs in your network, or<br>Smart Mesh is not enabled, and you are confident<br>that all wireless clients support DFS channels.                                   |
| Optimize for Performance      | APs can use all available DFS and non-DFS channels,<br>without regard for compatibility or interoperability.                                      | You have only DFS-capable APs in your deployment,<br>you are not concerned with DFS compatibility of<br>client devices, and you want to make the maximum<br>use of all available channels. |

## NOTE

If you are located in the United States and have a DFS-capable AP that is expected to serve as an uplink AP with a non-DFS-capable Mesh AP as its downlink, you will need to set the Channel Optimization setting to "Optimize for Compatibility." This is due to the DFS-capable AP's ability to use more channels than the non-DFS-capable APs, which could result in the uplink choosing a channel that is not available to the mesh AP. Alternatively, manually set the channel for the Root AP to one of the non-DFS channels. Specifically, choose one of the following channels: 36, 40, 44, 48, 149, 153, 157, 161, 165.

The channels available for AP use are the following:

- Optimize for Compatibility: 36, 40, 44, 48, 149, 153, 157, 161, 165 (non-DFS channels).
- **Optimize for Interoperability**: non-DFS channels plus channels 52, 56, 58, 60.
- Optimize for Performance: all DFS/non-DFS channels, including 100, 104, 108, 112, 116, 120, 124, 128, 132, 136, 140.

# **Configuring System Log Settings**

ZoneDirector maintains an internal log of current events and alarms.

This file has a fixed capacity; at a certain level, ZoneDirector will start deleting the oldest entries to make room for the newest. This log is volatile, and the contents will be deleted if ZoneDirector is powered down. If you want a permanent record of all logging activities, you can set up your syslog server to receive log contents from ZoneDirector, and then use the web interface to direct all logging to the syslog server.

## **Reviewing the Current Log Contents**

- 1. Go to System > All Events/Activities
- 2. Review the events and alarms listed below. Log entries are listed in reverse chronological order (with the latest logs at the top of the list).
- 3. Click a column header to sort the contents by that category.

4. Click any column twice to switch chronological or alphanumeric sorting modes.

## FIGURE 238 The All Events/Activities page

| Truckus™<br>ZoneDirector ZD1200 |                                       |                     |                 | 2017/11/17 11:36:                                                                                   | 7 <b>C</b> | admin | 0 |
|---------------------------------|---------------------------------------|---------------------|-----------------|----------------------------------------------------------------------------------------------------|------------|-------|---|
| =                               |                                       |                     |                 |                                                                                                    |            |       |   |
| Dashboard                       | All Events/Act                        | vities              |                 |                                                                                                    |            |       |   |
| Access Points                   | This workspace displays the most rece | nt records in ZoneD | irector's inter | nal log file. (For information on saving this information to a syslog server, see the Online Help.) |            |       |   |
| Wireless LANs                   | Events/Activities C                   |                     |                 |                                                                                                    |            |       |   |
| Clients <b>&gt;</b>             | Date/Time                             | Severity            | User            | Activities                                                                                          |            |       |   |
| Troubleshooting                 | 2017/11/17 04:35:16                   | High                |                 | A new Rogue[b0:77:ac:t2:cd:d0] with SSID[ATT352] is detected                                        |            |       |   |
| Services & Profiles             | 2017/11/16 22:59:16                   | High                |                 | A new Rogue[6c:ca:08:3d:17:60] with SSID[ATT008] is detected                                        |            |       |   |
| System 🔻                        | 2017/11/16 21:45:17                   | High                |                 | A new Rogue[fa:8f.ca:73:3e:07] with SSID[unknown] is detected                                       |            |       |   |
|                                 | 2017/11/16 21:01:17                   | High                |                 | A new Rogue[80:58:f8:92:52:45] with SSID[Verizon XT1650 5916] is detected                           |            |       |   |
| System Setting                  | 2017/11/16 17:02:17                   | High                |                 | A new Rogue[90:b1:34:e3:1b:10] with SSID[ATT968] is detected                                        |            |       |   |
| System Info                     | 2017/11/15 19:53:21                   | High                |                 | A new Rogue[00:0d:97:0a:04:b1] with SSID[unknown] is detected                                       |            |       |   |
| All Events/Activities           | 2017/11/15 14:33:19                   | High                |                 | A new Rogue[f0:ab:54:e8:7b:fd] with SSID[WiFi Hotspot 6772] is detected                             |            |       |   |
|                                 | 2017/11/15 12:42:19                   | High                |                 | A new Rogue[00:ac:e0:c0:36:10] with SSID[Shadow] is detected                                        |            |       |   |

## **Customizing the Current Log Settings**

Customize the log settings to control which categories and severity levels of event logs to collect and where to send them.

- 1. Go to System > System Settings.
- 2. Scroll down to the Log Settings section.
- 3. In Event Log Level, select one of the three logging levels: "Show More," "Warning and Critical Events," or "Critical Only."
- 4. To enable event log delivery to a syslog server, enable the Enable reporting to remote syslog server at option in Remote Syslog.
- 5. Enter the IP address of the syslog server in the (IP address) box provided.
- 6. Select whether the logs will contain all syslog events or client connection events only:
  - All Syslog: ZoneDirector sends all syslog messages configured in the Debug Logs section of the Troubleshooting > Diagnostics page.
  - Client Connection Logs Only: ZoneDirector sends client connection event logs only to the syslog server.
  - Client Flow Data Only: ZoneDirector sends client flow data only to the syslog server.
- 7. Inherit remote syslog server for APs \_\_ (IP Address): Enabling this feature allows ZoneDirector to supply client association information to a third party application that can then deploy ACL policies to a firewall based on client association information such as user name, IP, MAC address, etc. First, ZoneDirector retrieves client association information, then reorganizes the information and sends it to the syslog server, from which it can be collected by the third party software and sent to the firewall for access restrictions based on client association information.

8. Click Apply to save your settings. The changes go into effect immediately.

### FIGURE 239 The Log Settings options

| Different countries have different regulations on the usage of radio channels. To ensure that ZoneDirector is using an authorized radio channel, select the correct country code for your location.   Country Code: United States   On the 5.0 GHz band, certain channels wont be utilized if "Optimize for Interoperability" or "Optimize for Performance     Apply   Log Settings   Event Log Level   Show More   Warning and Critical Events   Or their reporting to remote systog server at   192.168.40.10   (IP Address) for   All Syslog      Email Server   From Email Address   SMTP Server Name   SMTP Server Port                                                                                                    | Country Code                          |                                                                                                    | 4     |
|----------------------------------------------------------------------------------------------------|---------------------------------------|----------------------------------------------------------------------------------------------------|-------|
| On the 5.0 GHz band, certain channels won't be utilized if "Optimize for Compatibility" or "Optimize for Performance     Apply     Log Settings   Event Log Level   Show More   Warning and Critical Events   Or the 5.0 GHZ band, certain channels will be utilized if "Optimize for Interoperability" or "Optimize for Performance     Apply     Log Settings   Event Log Level   Show More   Warning and Critical Events   Or the 5.0 GHZ band, certain channels will be utilized if "Optimize for Interoperability" or "Optimize for Performance     Apply     Log Settings   Event Log Level   Show More   Warning and Critical Events   Or the 5.0 GHZ band, certain channels will be utilized if "Optimize for Performance     Apply     Log Level   Show More   Warning and Critical Events   Or the 5.0 GHZ band, certain channels will be utilized if "Optimize for Performance   Promete Syslog   Enable reporting to remote syslog server at 192.168.40.10   (IP Address) for   All Syslog   Inherit remote syslog server for APs     Apply     Email Server   From Email Address   SMTP Server Name | Different countries have different re | regulations on the usage of radio channels. To ensure that ZoneDirector is using an authorized radio channel, select the correct country code for your local | tion. |
| Channel Optimization  Optimize for Compatibility  Optimize for Interoperability  Optimize for Performance  Apply  Log Settings  Event Log Level  Show More  Warning and Critical Events  Critical Events Only  Remote Syslog  Enable reporting to remote syslog server at  192.168.40.10  (IP Address) for All Syslog   Inherit remote syslog server for APs  Remote Syslog Advanced Settings  Remote Syslog Advanced Settings  SmTP Server Name                                                                                                    | Country Code: United States           | <b>v</b>                                                                                                    |       |
| Log Settings         Event Log Level       Show More       Warning and Critical Events       Critical Events Only         Remote Syslog       Enable reporting to remote syslog server at 192.168.40.10       (IP Address) for All Syslog          Image: Inherit remote syslog server for APs       Inherit remote syslog server for APs         Enable Evente       Apply                                                                                                    |                                       |                                                                                                    |       |
| Log Settings Event Log Level  Show More  Warning and Critical Events  Critical Events Only Remote Syslog Enable reporting to remote syslog server at 192.168.40.10 (IP Address) for All Syslog  All Syslog  Advanced Settings  Email Server From Email Address SMTP Server Name                                                                                                    | Channel Optimization                  |                                                                                                    |       |
| Event Log Level Show More Warning and Critical Events Only Remote Syslog Enable reporting to remote syslog server at 192.168.40.10 (IP Address) for All Syslog  Inherit remote syslog server for APs ERemote Syslog Advanced Settings Enable Email Server From Email Address SMTP Server Name                                                                                                    |                                       | A                                                                                                    | oply  |
| Event Log Level Show More Warning and Critical Events Oritical Events Only Remote Syslog Enable reporting to remote syslog server at 192.168.40.10 (IP Address) for All Syslog  Inherit remote syslog server for APs Email Server Email Server From Email Address SMTP Server Name                                                                                                    |                                       |                                                                                                    |       |
| Remote Syslog   Enable reporting to remote syslog server at 192.168.40.10 (IP Address) for All Syslog   Enable reporting to remote syslog server for APs  Enable Syslog Advanced Settings  Enable Email Server  From Email Address SMTP Server Name                                                                                                    | Log Settings                          |                                                                                                    |       |
| Enable Email Server From Email Address MTP Server Name                                                                                                    | Event Log Level                       | Show More 💽 Warning and Critical Events Oritical Events Only                                                                                                 |       |
|                                                                                                    | Remote Syslog                         | Enable reporting to remote syslog server at 192 168 40 10     (IP Address) for All Syslog                                                                    |       |
| Remote Sysiog Advanced Settings  Apply  Email Server  From Email Address SMTP Server Name                                                                                                    |                                       |                                                                                                    |       |
| Email Server       Enable Email Server       From Email Address       SMTP Server Name                                                                                                    | Remote System Advanced Sy             |                                                                                                    |       |
| Email Server Enable Email Server From Email Address SMTP Server Name                                                                                                    | Enternote of oreginary interaction of |                                                                                                    | pply  |
| Enable Email Server       From Email Address       SMTP Server Name                                                                                                    |                                       |                                                                                                    |       |
| Enable Email Server From Email Address SMTP Server Name                                                                                                    | Email Server                          |                                                                                                    |       |
| From Email Address                                                                                                    |                                       |                                                                                                    |       |
| SMTP Server Name                                                                                                    | Enable Email Server                   |                                                                                                    |       |
|                                                                                                    | From Email Address                    |                                                                                                    |       |
| SMTP Server Port 587                                                                                                    | SMTP Server Name                      |                                                                                                    |       |
|                                                                                                    | SMTP Server Port                      | 587                                                                                                    |       |
| SMTP Authentication Username                                                                                                    | SMTP Authentication Use               | sername                                                                                                    |       |
| SMTP Authentication Password                                                                                                    | SMTP Authentication Pas               | assword                                                                                                    |       |

## **Configuring Remote Syslog Advanced Settings**

Advanced Syslog settings allow you to override the default Facility Name and Priority Level of messages sent to the syslog server. In this way, users can separate different kinds of syslogs according to the facility name on the syslog server side.

To configure remote syslog advanced settings:

- 1. Go to System > System Settings.
- 2. Scroll down to Log Settings, and expand the Remote Syslog Advanced Settings section.
- 3. In **ZoneDirector Settings**, set the facility name as follows:
  - Keep Original: Retain the original facility name.
  - local0 local7: Specify facility name.
- 4. Set the priority level as follows:
  - All: Include all syslog messages.
  - O(emerg), 1(alert), 2(crit), 3(err), 4(warning), 5(notice), 6(info), 7(debug): Lower numbers indicate higher priority. The syslog server will only receive logs whose priority levels are the same as or higher than the configured level.

### **Configuring System Settings** Configuring System Log Settings

5. Repeat step 4 for **Managed AP Settings**. ZoneDirector and Access Points can use different facility and priority settings. All managed APs share the same facility and priority settings.

FIGURE 240 Remote Syslog Advanced Settings

|                                              | annels won't be utilized if "Optimize for Compatibility" or "Optimize |                               | ailable channels will be utilized. |
|----------------------------------------------|-----------------------------------------------------------------------|-------------------------------|------------------------------------|
| Channel Optimization                         | ptimize for Compatibility O Optimize for Interoperability             | Optimize for Performance      | Арр                                |
| Log Settings                                 |                                                                       |                               |                                    |
| Event Log Level                              | Show More OWarning and Critical Events                                | Oritical Events Only          |                                    |
| Remote Syslog                                | <ul> <li>Enable reporting to remote syslog server at</li> </ul>       | 192.168.40.11 (IP Address) fo | r All Syslog 🔻                     |
|                                              | ✓ Inherit remote syslog server for APs                                |                               |                                    |
| Remote Syslog Advanced ZoneDirector Settings | Settings                                                              |                               |                                    |
| Facility Name                                | Keep Original   Priority Level                                        | ALL •                         |                                    |
| Managed AP Settings                          |                                                                       |                               |                                    |
| Facility Name                                | Keep Original V Priority Level                                        | Err 🔻                         |                                    |
|                                              |                                                                       |                               | Арр                                |
|                                              |                                                                       |                               |                                    |
| Email Server                                 |                                                                       |                               |                                    |
| Enable Email Server                          |                                                                       |                               |                                    |
| From Email Address                           |                                                                       |                               |                                    |
|                                              |                                                                       |                               |                                    |

## **Configuring Syslogs for Firewall Integration**

If enabled, ZoneDirector generates syslog messages upon acquisition, update or deletion of an IP address by a wireless station, which allows for enhanced integration with third-party firewall products for implementing client-specific security rules.

Station information is conveyed through a syslog message containing the following information: IPv4/v6 address, User name, MAC address, Operation Type (Add, Update, Del), AP/ZD MAC, OS Type.

To enable inclusion of client association logs in syslog messages:

- 1. Go to Troubleshooting > Diagnostics.
- 2. In *Debug Logs*, select the **Client Association** check box.

### 3. Click **Apply** to save your changes.

### NOTE

You must also ensure that syslog delivery is enabled on the System > System Settings > Log Settings page and that the **Priority** level in *Remote Syslog Advanced Settings* is set to **Info** or **All**.

FIGURE 241 Enable client association logs in syslog for firewall integration

| Wireless LANs                                                           | Click this button to initiate a radio frequency scan. [ALERT] This will immediately sample all active frequencies and may temporarily interfere with wireless network communication.                          |
|-------------------------------------------------------------------------|----------------------------------------------------------------------------------------------------|
| Clients 🕨                                                               | Scan                                                                                                    |
| Troubleshooting 🗸 🗸                                                     | Save Debug Info If you request assistance from Ruckus Wireless technical support, you may be asked to supply detailed debug information from ZoneDirector. Click the "Save Debug Info" button to generate the |
| Client Connectivity                                                     | debug log file, and then save it to your computer.                                                                                                    |
| Network Connectivity                                                    |                                                                                                    |
| Diagnostics                                                             | Debug Logs Debug Components System Management Mesh Smart Redundancy                                                                                                    |
| Services & Profiles 🔹 🕨                                                 | Web Authentication RF Management Client Association                                                                                                    |
| System 🕨                                                                | RADIUS Hotspot Services Guest Self-Service                                                                                                    |
| Administer 🕨                                                            | Access Points Network Management Web Pages      802.1x Web Server                                                                                                    |
| i System Info                                                           | S02.11     Dynamic VLAN                                                                                                    |
| Name: ZoneDirector<br>Up Time: 4d 3m<br>Version: 10.1.0.0 build<br>1478 | Debug log per AP's or client's mac address (e.g. aa:bb:cc:dd:ee:fl) Apply                                                                                                    |
|                                                                         | System Logs                                                                                                    |

### **User Data Flow**

The flow of user data from the end point to the firewall will use the following path:

- 1. The user authenticates to an authentication server via the AP.
- 2. ZoneDirector verifies the user's identity.
- 3. After the station authenticates successfully and gets an IP address, ZoneDirector generates a syslog message.
- 4. The log is sent to a syslog server in real time.
- 5. The script on the syslog server extracts user information from the log message and sends it to the firewall. A similar flow can be used to remove user mappings if the station sends a disconnect message.

### A similar now can be used to remove user mappings in the station sends a disconnect

## Log Format

The log format consists of the following fields:

- **operation**: Indicates whether to add, delete or update client association information.
- sta\_ip: Indicates the IP address of station.
- sta\_name: Indicates the station's account name supplied by the client when being authenticated. The user name is used for 802.1X and Web Auth WLANs. The MAC address of the client will be used as the user name for Open, MAC Address and 802.1X + MAC Address WLAN types.

- sta\_mac: The station's MAC address.
- sta\_oriip: Only takes effect when the operation is "update" in order to indicate the original IP of the station.
- ap\_mac: Shows the MAC address of the AP to which the station is currently connected.
- **seq**: Indicates the sequence number of the log message. It is increased by one after a log is sent. The UDP packet can be adjusted to the right order by this field in the log server.
- sta\_ostype: Indicates the station's OS type. Will be filled with "unknown" if the OS type is unobtainable.

#### **Examples**

• Add

```
operation=add;seq=1;sta_ip=192.168.120.16;sta_mac=60:36:dd:19:17:ac;zd/
ap=00:0c:29:11:5a:0b/58:93:96:29:4c:60;sta_ostype=Windows7/
Vista;sta_name=60:36:dd:19:17:ac;stamgr_handle_remote_ipc
```

Delete

```
operation=del;seq=4;sta_ip=192.168.120.30;sta_mac=60:36:dd:19:17:ac;zd/
ap=00:0c:29:11:5a:0b/58:93:96:29:4c:60;sta_ostype=Windows 7/
Vista;sta name=60:36:dd:19:17:ac;stamgr sta log disconnect
```

#### • Update

```
operation=update;seq=2;sta_ip=192.168.120.30;sta_oriip=
192.168.120.16;sta_mac=60:36:dd:19:17:ac;zd/ap=00:0c:29:11:5a:0b/
58:93:96:29:4c:60;sta_ostype=Windows 7/
Vista;sta_name=60:36:dd:19:17:ac;stamgr_handle_remote_ipc
```

# **Setting Up Email Alarm Notifications**

If an alarm condition is detected, ZoneDirector will record it in the event log. If you prefer, an email notification can be sent to a configured email address of your choosing.

To activate this option, follow these steps:

- 1. Go to System > Email Alarm Settings.
- 2. To enable email notification, select the Send an email message when an alarm is triggered check box.
- 3. Enter the recipient email address in the **Email Address** box provided, and click **Apply**.
- 4. Go to System > System Settings, and scroll down to the Email Server section.

5. Configure the settings listed in the following **SMTP settings for email notification** table.

| Description                                                                                                    |
|----------------------------------------------------------------------------------------------------|
| Type the email address from which ZoneDirector will send alarm messages.                                                                                                    |
| Type the full name of the server provided by your ISP or mail administrator.<br>Often, the SMTP server name is in the format <b>smtp.company.com</b> . For<br>Hotmail addresses, the SMTP server name is smtp.live.com.                                                                                                    |
| Type the SMTP port number provided by your ISP or mail administrator.<br>Often, the SMTP port number is <b>25</b> or <b>587</b> . The default SMTP port value is <b>587</b> .                                                                                                    |
| Type the user name provided by your ISP or mail administrator. This might<br>be just the part of your email address before the @ symbol, or it might be<br>your complete email address. If you are using a free email service (such as<br>Hotmail or Gmail), you typically have to type your complete email address.                                                                                                    |
| Type the password that is associated with the user name above.                                                                                                    |
| Retype the password you typed above to confirm.                                                                                                    |
| If your mail server uses TLS encryption, click the <b>SMTP Encryption Options</b><br>link, and then select the <b>TLS</b> check box. Additionally, select the <b>STARTTLS</b><br>check box that appears after you select the TLS check box. Check with your<br>ISP or mail administrator for the correct encryption settings that you need to<br>set. If using a Yahoo! email account, <b>STARTTLS</b> must be disabled. If using a<br>Hotmail account, both <b>TLS</b> and <b>STARTTLS</b> must be enabled. |
|                                                                                                    |

- 6. To verify that ZoneDirector can send alarm messages using the SMTP settings you configured, click the Test button.
  - If ZoneDirector is able to send the test message, the message **Success!** appears at the bottom of the Email Notification page. Continue to Step 7.
  - If ZoneDirector is unable to send the test message, the message **Failed!** appears at the bottom of the **Email Notification** page. Go back to Step 5, and then verify that the SMTP settings are correct.

7. Click Apply. The email notification settings you configured become active immediately.

FIGURE 242 The Alarm Settings page

| ZoneDirector ZD1200        |                                                                                                    |                                                                                                    | 2017/11/16 17:19:07                                                                                                    | C admin    | 0 |
|----------------------------|----------------------------------------------------------------------------------------------------|----------------------------------------------------------------------------------------------------|----------------------------------------------------------------------------------------------------|------------|---|
| Dashboard<br>Access Points | Email Alarm Settings                                                                                        |                                                                                                    |                                                                                                    |            |   |
| Wireless LANs              | Email Notification<br>Use these features to send email notifications when alarm                             |                                                                                                    |                                                                                                    |            |   |
| Clients 🕨                  |                                                                                                    | ed(please configure the mail server on 'System Setting' me                                                                                               | mu firstly).                                                                                                    |            |   |
| Troubleshooting            | Email Alarm Event                                                                                           |                                                                                                    |                                                                                                    | Test Apply |   |
| System 🔻                   | Select / Deselect All                                                                                       |                                                                                                    |                                                                                                    |            |   |
| System Setting             | <ul> <li>Rogue AP Detected</li> <li>SSID-spoofing AP Detected</li> <li>Temporary license expired</li> </ul> | <ul> <li>Rogue Device Detected</li> <li>MAC-spoofing AP Detected</li> <li>Temporary license will expire</li> </ul>                                       | <ul> <li>AP Lost Contact</li> <li>Rogue DHCP Server Detected</li> <li>Same-Network Rogue AP Detected</li> </ul>                  |            |   |
| System Info                | RADIUS Authentication Server Unavailable     Uplink AP Lost     [Smart Redundancy] Active Connected         | <ul> <li>RADIUS Accounting Server Unavailable</li> <li>Incomplete Primary/Secondary IP Settings</li> <li>[Smart Redundancy] Standby Connected</li> </ul> | <ul> <li>AP Has Hardware Problem</li> <li>[Smart Redundancy] State Changed</li> <li>[Smart Redundancy] Active Disconn</li> </ul> |            |   |
| All Events/Activities      | Smart Redundancy] Standby Disconnected                                                                      | User Blocked AP Detected                                                                                                    | Entitlement File Download Fail                                                                                                   | Apply      |   |

## NOTE

If the **Test** button is clicked, ZoneDirector will attempt to connect to the mail server for 10 seconds. If it is unable to connect to the mail server, it will stop trying and quit.

## NOTE

When the alarm email is first enabled, the alarm recipient may receive a flood of alarm notifications. This may cause the mail server to treat the email notifications as spam and to temporarily block the account.

## NOTE

ZoneDirector sends email notifications for a particular alert only once, unless (1) it is a new alert of the same type but for a different device, or (2) existing alert logs are cleared.

# **Customizing Email Alarms**

Using the Alarm Event section of the **System > Email Alarm Settings** page, you can choose which types of events will trigger ZoneDirector to send an email notification.

- 1. Click Select/Deslect All to select/deselect all alarm types.
- 2. Select or deselect those for which you want or don't want to receive emails.

3. Click **Apply** to save your changes. When any of the selected events occur, ZoneDirector sends an email notification to the email address that you specified in the section.

## NOTE

With the exception of the *Lost contact with AP* event, ZoneDirector only sends one email alarm notification for each event. If the same event happens again, no alarm will be sent until you clear the alarm on the *System > All Alarms* page. On the other hand, ZoneDirector sends a new alarm notification each time the *Lost contact with AP* event occurs.

# **Configuring SMS Settings for SMS Guest Pass Delivery**

If you want to deliver Guest Passes to your guests via SMS, you can configure ZoneDirector to use an existing third-party SMS delivery service account for SMS delivery.

The first step is to inform ZoneDirector of the account information for your Twilio, Clickatell, or other SMS service provider account.

- 1. Go to System > System Settings.
- 2. Locate the SMS Settings section, and enable the check box next to Enable SMS Server.
- 3. In **Country Code**, select one of the following options:
  - **Country Code**: This option is only available with "Customized Server" SMS server type (for Twilio and Clickatell, the country code is mandatory and cannot be unchecked). When unchecked, the guest registration page does not support country code input.
  - No default and ask user to input: The guest registration page does not provide a default country code and the guest user is asked to input one.
  - Use default and allow user to change: The guest registration page provides a default country code and allows the guest user to change it.
  - Use default and disallow user to change: The guest registration page provides a default country code and the guest user is not allowed to change it.
- 4. Select Twilio, Clickatell, or Customized Server, depending on your SMS service provider.
- 5. Enter your Account SID, Auth Token and From Phone Number (Twilio) or your User Name, Password and API ID (Clickatell), or Method (Get or Post) and the URL for a custom SMS service provider.
- 6. Click the **Test** button to test your settings.
- 7. Once confirmed, click **Apply** to save your changes.

You can now allow guest pass generators to deliver guest pass codes to guests using the SMS button when generating a new guest pass. (You must also enter a phone number for receiving the SMS messages for each guest pass created.).

## Configuring System Settings

Enabling Login Warning Messages

## FIGURE 243 Configuring SMS Settings

| SMTP Encryption Option                                                                                                    | s Test Apply                                                                                                    |
|----------------------------------------------------------------------------------------------------|----------------------------------------------------------------------------------------------------|
|                                                                                                    | <ul> <li>No default and ask user to input</li> <li>Use default +12 and allow user to change</li> <li>Use default +12 and disallow user to change</li> </ul> |
| <ul> <li>Twilio account information<br/>Account SID</li> <li>Auth Token</li> <li>From PhoneNumber</li> <li>Clickatell account informat<br/>User Name</li> <li>Password</li> <li>API Id</li> <li>From PhoneNumber</li> <li>Customized Server</li> <li>Method</li> <li>URL</li> </ul> | [register a new Twilio account]                                                                                                    |

# **Enabling Login Warning Messages**

If you want to display a warning message upon login to the ZoneDirector web UI or CLI, you can do so using the following procedure:

- 1. Go to **System > System Settings**, and scroll down to the **Login Warning** section.
- 2. Click Enable login warning, and replace the text in the Customize warning content text box according to your preferences.

3. Click **Apply** to save your changes. The next time a user attempts to login to ZoneDirector, they will be presented with the warning message you configured.

FIGURE 244 Enabling and configuring a login warning message

| From PhoneNumber                                                                                                    |            | • |
|----------------------------------------------------------------------------------------------------|------------|---|
|                                                                                                    | Test Apply |   |
|                                                                                                    |            |   |
| login Warning                                                                                                    |            |   |
| Enable login warning to pop up a warning after a user logs into the ZoneDirector management GUI and SSF                                                 | A.         |   |
| Enable login Warning                                                                                                    |            |   |
| Customize Warning Content:                                                                                                    |            |   |
| Warning, you are logging into device for authorized user only. If you are not an authorized user, please click Quit, otherwise click Continue to login. |            |   |
|                                                                                                    | Apply      |   |
| E Network Management                                                                                                    |            |   |
| SmartCell Insight Management                                                                                                    |            |   |
| Enter the SmartCell Insight server which ZoneDirector will send statistical updates to.                                                                 |            |   |

# **Configuring Dashboard Map Settings**

The Dashboard Health overview map requires the import of either a Google Maps or Bing Maps API key.

To configure the Dashboard map, use the following procedure:

- 1. Go to System > System Setting, and scroll down to the Configure Map section.
- 2. Select either **Google Map** or **Bing Map**, and enter your Google or Bing maps API key. If you do not have an API key, click the link to either the Google or Microsoft developer site, where you can apply for an API key.
- 3. Follow the instructions on the developer site to generate an API key, and copy/paste the key into the **Configure Map** text field.

Enabling Network Management Systems

4. Click **Apply** to import your API key. If successful, the Dashboard will now display a world map from either Google Maps or Bing Maps. You can display the locations of your APs on this map using the **Access Points** configuration page.

FIGURE 245 Configuring Google Maps or Bing Maps for Dashboard world map display

| Warning, you are logging into device for authorized user only. If you are not an authorized                                     |       |
|----------------------------------------------------------------------------------------------------|-------|
| user, please click Quit, otherwise click Continue to login.                                                                     |       |
| Configure Map                                                                                                    | Apply |
| Select Map Option                                                                                                    |       |
| Google Map     AlzaSyCAN-KGziV2ZHavLl Apply a Google Maps API Key     Bing Map     AgJ6LQOUbt8JPK-BerxZtp Apply a Bing Maps Key |       |
|                                                                                                    | Apply |

# **Enabling Network Management Systems**

ZoneDirector supports several external network management options including Ruckus SmartCell Insight, Northbound Portal, Unleashed Multisite Manager (UMM), SNMPv2, SNMPv3 and Telnet. These options are configured from the **System Settings** page by expanding the **Network Management** link.

The following section describes how to enable these network management systems.

# **Enabling SmartCell Insight Communication**

If your ZoneDirector will be used as a data source for Ruckus SmartCell Insight (SCI) analytics engine, you can enable the SmartCell Insight Management feature to allow ZoneDirector to initiate communications with SCI at set 15 minute intervals. In this way, if ZoneDirector is behind a firewall or NAT device, it can still communicate with SCI without having to reconfigure your firewalls and NAT devices to allow SCI to contact the ZoneDirector.

This feature only needs to be enabled if ZoneDirector is inaccessible by SCI (e.g., ZoneDirector is behind a firewall/NAT device). Otherwise, configuration only needs to be done on SCI.

## NOTE

This feature is compatible with SCI version 2.0 and later.

## NOTE

Beginning in release 10.2, ZoneDirector can also send application recognition statistics to SCI for analysis, for monitoring application reports such as top applications by client count and top applications by traffic volume. You must enable Application Recognition & Control for any WLANs for which you want to report application data (Wireless LANs > Create/Edit > Advanced Options > Application Recognition Recognition & Control > Enable).

## NOTE

SCI server version 5.1.1 and later is required to support ARC data.

To enable SmartCell Insight Management:

- 1. Go to **System > System Settings**, and expand the **Network Management** section.
- 2. Enable the check box next to Enable management by SmartCell Insight.
- 3. Enter the following information for your SCI system:
  - URL: Enter the SCI URL (e.g., https://[SCI IP address]/pentaho/Home)
  - User Name: Enter the SCI login user name used for ZD-SCI communications.
  - Password: Enter the SCI login password used for ZD-SCI communications.
  - System ID: Enter the System ID that you used for the ZD data source on the SCI System Setup page (see SCI User Guide for details).
- 4. Click **Apply** to save your changes.

FIGURE 246 Config SCI server

| E Network Management SmartCell Insight Management Enter the SmartCell Insight server whick ZoneDirector will send statistical updates to.                                                     | Enable AD Server               |                                                            | Apply |
|----------------------------------------------------------------------------------------------------|--------------------------------|------------------------------------------------------------|-------|
| Enter the SmartCell Insight server which ZoneDirector will send statistical updates to.                                                                                                    | Network Management             |                                                            |       |
| ✓ Enable management by SmartCell Insight         URL*       172.17.94.91         Username*       admin         Password*       admin         System ID*       123456                          | SmartCell Insight Manag        | ement                                                      |       |
| URL*     172.17.94.91       Username*     admin       Password*     admin       System ID*     123456                                                                                         | Enter the SmartCell Insight s  | erver which ZoneDirector will send statistical updates to. |       |
| Apply                                                                                                    | URL*<br>Username*<br>Password* | 172.17.94.91           admin           admin               | Арріу |
|                                                                                                    | Enter the UMM server URL a     |                                                            |       |
| UMM Management Enter the UMM server URL and set the time interval at which ZoneDirector will send status updates to UMM. Enable management by UMM                                             | URL https://                   | /intune/server<br>(minutes)                                | Арріу |
| Enter the UMM server URL and set the time interval at which ZoneDirector will send status updates to UMM.  Enable management by UMM URL https:// //intune/server Interval 15 /// minutes)     |                                |                                                            |       |
| Enter the UMM server URL and set the time interval at which ZoneDirector will send status updates to UMM.  Enable management by UMM URL https:// //intune/server Interval 15 //minutes) Apply | Performance Monitoring         |                                                            |       |

## **Enabling Management via UMM**

If you have a Ruckus Unleashed Multi-site Manager (UMM; formerly known as FlexMaster) server installed on the network, you can enable UMM management to centralize monitoring and administration of multiple ZoneDirector controllers and other supported Ruckus devices.

This version of ZoneDirector supports the following UMM-deployed tasks:

- Firmware upgrade for both ZoneDirector and the APs that report to them
- Reboot
- Backup of ZoneDirector settings
- Performance monitoring

When the UMM management option is enabled, you will still be able to access the ZoneDirector web interface to perform other management tasks. By default, UMM management is disabled.

To enable UMM management:

- 1. Click System > System Settings.
- 2. Scroll down to the bottom of the page.
- 3. Click the Network Management link to expand the section.
- 4. Under UMM Management, select the Enable management by UMM check box.
- 5. In URL, type the UMM DNS host name or IP address of the UMM server.
- 6. In **Interval**, type the time interval (in minutes) at which ZoneDirector will send status updates to the UMM server. The default interval is 15 minutes
- 7. Click Apply. The message Setting Applied appears.

FIGURE 247 Unleashed Multi-site Manager (UMM) management options

| Enter the SmartCell Insight server which | ZoneDirector will send statistical updates to.                     |       |
|------------------------------------------|--------------------------------------------------------------------|-------|
| Enable management by SmartCell           | Insight                                                            |       |
| URL*                                     |                                                                    |       |
| Username*                                |                                                                    |       |
| Password*                                |                                                                    |       |
| System ID*                               |                                                                    |       |
|                                          |                                                                    | Apply |
|                                          |                                                                    |       |
| UMM Management                           |                                                                    |       |
| Enter the UMM server URL and set the til | me interval at which ZoneDirector will send status updates to UMM. |       |
| Enable management by UMM                 |                                                                    |       |
| URL https:// 10.10.1.12                  | /intune/server                                                     |       |
|                                          |                                                                    |       |
| Interval 15                              | (minutes)                                                          |       |
|                                          |                                                                    | Apply |
|                                          |                                                                    |       |
| Performance Monitoring                   |                                                                    |       |
| Reporting performance statistics to UMM  | server                                                             |       |
| Enable performance monitoring            |                                                                    |       |
| Interval                                 | 5 (minutes)                                                        |       |
|                                          |                                                                    | Apply |
|                                          |                                                                    | Apply |
| 4                                        |                                                                    | *     |

You have completed enabling UMM management on ZoneDirector. For more information on how to configure ZoneDirector from the UMM web interface, refer to the UMM documentation, available from *https://suppport.ruckuswireless.com*.

## Monitoring ZoneDirector Performance from UMM

If you want to monitor ZoneDirector's performance statistics from UMM, select **Enable Performance Monitoring**, enter an update interval, and click **Apply**.

This option is disabled by default.

### FIGURE 248 Enable UMM performance monitoring

| System ID*                               |                                                                    | ^     |
|------------------------------------------|--------------------------------------------------------------------|-------|
|                                          |                                                                    | Apply |
|                                          |                                                                    |       |
| UMM Management                           |                                                                    |       |
| Enter the UMM server URL and set the tin | me interval at which ZoneDirector will send status updates to UMM. |       |
| Enable management by UMM                 |                                                                    |       |
| URL https:// 10.10.1.12                  | /intune/server                                                     |       |
| Interval 15                              | (minutes)                                                          |       |
|                                          |                                                                    | Apply |
|                                          |                                                                    |       |
| Performance Monitoring                   |                                                                    |       |
| Reporting performance statistics to UMM  | server                                                             |       |
| Enable performance monitoring            |                                                                    |       |
| Interval                                 | 5 (minutes)                                                        |       |
|                                          |                                                                    | Apply |
|                                          |                                                                    | Арріу |
|                                          |                                                                    |       |
| Northbound Portal Interface              |                                                                    |       |
| Enable northbound portal interface       | e support                                                          |       |
| Password                                 |                                                                    |       |
|                                          |                                                                    | Apply |

## **Enabling Northbound Portal Interface Support**

The Northbound Portal interface allows the use of DPSKs on open authentication WLANs meant for public access.

By enabling the Northbound Portal Interface, a wireless service provider can provide simple but secure Wi-Fi access without pre-registration, account setup or authentication. ZoneDirector redirects authentication requests to an outside portal. If access is granted, ZoneDirector provides a unique dynamic PSK. The DPSK can be delivered in a prov.exe file, which automatically configures the user's device with the relevant wireless settings or displayed on the portal screen for manual entry.

To enable Northbound Portal interface support:

- 1. Go to System > System Settings > Network Management.
- 2. Click Enable northbound portal interface support.
- 3. Enter a **Password** for API to portal communication.
- 4. Click Apply in the same section to save changes.

5. Configure the portal to display the key to the user or to push the prov.exe file to the client.

FIGURE 249 Enabling Northbound Portal interface

| Performance Monitoring              |                                                      |       |
|-------------------------------------|------------------------------------------------------|-------|
| Reporting performance statistics to | FlexMaster server                                    |       |
| Enable performance monitorir        | g                                                    |       |
| Interval                            | (minutes)                                            |       |
|                                     |                                                      | Apply |
|                                     |                                                      |       |
| Northbound Portal Interface         |                                                      |       |
| Enable northbound portal inte       | face support                                         |       |
| Password                            |                                                      |       |
|                                     |                                                      | Apply |
|                                     |                                                      | Арру  |
| SNMD:/2 A gent                      |                                                      |       |
| SNMPv2 Agent                        |                                                      |       |
|                                     | ent. Enter the Read-Only and Read-Write communities. |       |
| Enable SNMP Agent                   |                                                      |       |
| System Contact*                     | https://support.ruckuswireless                       |       |
| System Location*                    | 350 West Java Dr. Sunnyvale,                         |       |
| SNMP RO community*                  | public                                               |       |
| SNMP RW community*                  | private                                              |       |
|                                     |                                                      | Apply |
|                                     |                                                      |       |

## **Configuring SNMP Support**

ZoneDirector provides support for Simple Network Management Protocol (SNMP v2 and v3), which allows you to query ZoneDirector information such as system status, WLAN list, AP list, and clients list, and to set a number of system settings using a Network Management System (NMS) or SNMP MIB browser.

You can also enable SNMP traps to receive immediate notifications for possible AP and client issues.

## **Enabling the SNMP Agent**

The procedure for enabling ZoneDirector's internal SNMP agent depends on whether your network is using SNMPv2 or SNMPv3.

SNMPv3 mainly provides security enhancements over the earlier version, and therefore requires you to enter authorization passwords and encryption settings instead of simple clear text community strings. Both SNMPv2 and SNMPv3 can be enabled at the same time. The SNMPv3 framework provides backward compatibility for SNMPv1 and SNMPv2c management applications so that existing management applications can still be used to manage ZoneDirector with SNMPv3 enabled. For a list of the MIB variables that you can get and set using SNMP, check the related SNMP documentation on the Ruckus Support site at http://support.ruckuswireless.com/documents.

### If your network uses SNMPv2

To enable SNMPv2 management:

- Go to System > System Settings. Scroll down to the bottom of the page and click the Network Management link to open the Network Management section.
- 2. Under the SNMPv2 Agent section, select the Enable SNMP Agent check box.

- 3. When the SNMPv2 Agent is enabled, the Inherit SNMPv2 for APs option appears. This option is enabled by default. Disabling it allows you to disable SNMP traps on all APs.
- 4. Enter the following information:
  - In **SNMP RO community** (required), set the read-only community string. Applications that send SNMP Get-Requests to ZoneDirector (to retrieve information) will need to send this string along with the request before they will be allowed access. The default value is **public**.
  - In **SNMP RW community** (required), set the read-write community string. Applications that send SNMP Set-Requests to ZoneDirector (to set certain SNMP MIB variables) will need to send this string along with the request before they will be allowed access. The default value is **private**.
  - In System Contact, type your email address (optional).
  - In System Location, type the location of the ZoneDirector device (optional).
- 5. Click **Apply** to save your changes.

### FIGURE 250 Enabling the SNMPv2 agent

| <ul> <li>Enable northbound po</li> </ul> | tal interface support             |                     |                  |         |                |       |
|------------------------------------------|-----------------------------------|---------------------|------------------|---------|----------------|-------|
| Password                                 |                                   |                     |                  |         |                |       |
|                                          |                                   |                     |                  |         |                | Apply |
|                                          |                                   |                     |                  |         |                |       |
| SNMPv2 Agent                             |                                   |                     |                  |         |                |       |
| ZoneDirector supports SN                 | IPv2 agent. Enter the Read-Only a | and Read-Write comm | unities.         |         |                |       |
| 🕑 Enable SNMP Agent                      |                                   |                     |                  |         |                |       |
| Inherit SNMPv2 for AF                    | 5                                 |                     |                  |         |                |       |
| System Contact*                          | https://support.                  | ruckuswireless      |                  |         |                |       |
| System Location*                         | 350 West Java                     | Dr. Sunnyvale,      |                  |         |                |       |
| SNMP RO community*                       | public                            |                     |                  |         |                |       |
| SNMP RW community*                       | private                           |                     |                  |         |                |       |
|                                          | private                           |                     |                  |         |                | Apply |
|                                          |                                   |                     |                  |         |                |       |
|                                          |                                   |                     |                  |         |                |       |
| SNMPv3 Agent                             |                                   |                     |                  |         |                |       |
| ZoneDirector supports SN                 | -                                 |                     |                  |         |                |       |
| Enable SNMPv3 Ager                       |                                   |                     |                  |         |                |       |
| Privilege User                           |                                   | Authentication      | Auth Pass Phrase | Privacy | Privacy Phrase |       |
| Read Only                                |                                   | MD5 T               |                  | DES V   |                |       |
| PoedMrito                                |                                   |                     |                  |         |                |       |

### If your network uses SNMPv3

To enable SNMPv3 management:

- 1. Go to System > System Settings. Scroll down to the bottom of the page and click the Network Management link to open the Network Management section.
- 2. Under the SNMPv3 Agent section, select the Enable SNMP Agent check box.

- 3. Enter the following information for both the Read Only and Read-Write privileges:
  - User: Enter a user name between 1 and 31 characters.
  - Authentication: Choose MD5 or SHA authentication method (default is MD5)
    - MD5: Message-Digest algorithm 5, message hash function with 128-bit
    - SHA: Secure Hash Algorithm, message hash function with 160-bit output.
  - Auth Pass Phrase: Enter a passphrase between 8 and 32 characters in length.
  - Privacy: Choose DES, AES or None.
    - **DES**: Data Encryption Standard, data block cipher.
    - **AES**: Advanced Encryption Standard, data block cipher.
    - None: No Privacy passphrase is required.
  - Privacy Phrase: If either DES or AES is selected, enter a Privacy phrase between 8 and 32 characters in length.
- 4. Click **Apply** to save your changes.

## FIGURE 251 Enabling the SNMPv3 agent

| 5                                                                                                    | ent                              |                         |                     |                  |                  |                |       |
|----------------------------------------------------------------------------------------------------|----------------------------------|-------------------------|---------------------|------------------|------------------|----------------|-------|
| ZoneDirector su                                                                                                    | pports SNMPv2 age                | nt. Enter the Read-Only | and Read-Write comm | unities.         |                  |                |       |
| 🕑 Enable SNM                                                                                                    | /IP Agent                        |                         |                     |                  |                  |                |       |
| 🕑 Inherit SNM                                                                                                    | Pv2 for APs                      |                         |                     |                  |                  |                |       |
| System Conta                                                                                                    | act*                             | https://support         | ruckuswireless      |                  |                  |                |       |
| System Locat                                                                                                    | tion*                            | 350 West Java           | Dr. Sunnyvale,      |                  |                  |                |       |
| SNMP RO con                                                                                                    | nmunity*                         | public                  |                     |                  |                  |                |       |
| SNMP RW cor                                                                                                    | mmunity*                         | private                 |                     |                  |                  |                |       |
|                                                                                                    |                                  |                         |                     |                  |                  |                | Apply |
|                                                                                                    |                                  |                         |                     |                  |                  |                |       |
| SNMPv3 Age                                                                                                    |                                  | nt                      |                     |                  |                  |                |       |
| -                                                                                                    | pports SNMPv3 age                | nt                      | Authentication      | Auth Pass Phrase | Privacy          | Privacy Phrase |       |
| ZoneDirector su                                                                                                    | pports SNMPv3 age<br>/IPv3 Agent | nt.                     | Authentication      | Auth Pass Phrase | Privacy<br>DES V | Privacy Phrase |       |
| ZoneDirector sup<br>ConeDirector sup<br>ConeDirector | pports SNMPv3 age<br>/IPv3 Agent | nt.                     |                     | Auth Pass Phrase |                  | Privacy Phrase |       |
| ZoneDirector sup<br>Enable SNM<br>Privilege<br>Read Only                                                                                                    | pports SNMPv3 age<br>/IPv3 Agent | nt.                     | MD5 •               | Auth Pass Phrase | DES V            | Privacy Phrase | Apply |
| ZoneDirector sup<br>Enable SNM<br>Privilege<br>Read Only                                                                                                    | pports SNMPv3 age<br>/IPv3 Agent | nt.                     | MD5 •               | Auth Pass Phrase | DES V            | Privacy Phrase | Apply |

## **Enabling SNMP Trap Notifications**

If you have an SNMP trap receiver on the network, you can configure ZoneDirector to send SNMP trap notifications to the server. Enable this feature if you want to automatically receive notifications for AP and client events that indicate possible network issues.

To enable SNMP trap notifications:

- 1. In the Network Management section of the System > System Settings page, scroll down to the bottom of the page.
- 2. Under SNMP Trap, select the Enable SNMP Trap check box.

- 3. In SNMP Trap format, select either SNMPv2 or SNMPv3. You can select only one type of trap receiver.
  - If you select SNMPv2, you only need to enter the IP addresses of up to four SNMP trap receivers on your network.
  - If you select SNMPv3, enter up to four trap receiver IP addresses along with authentication method passphrase and privacy (encryption) settings.

Enabling Network Management Systems

4. Click **Apply** to save your changes.

FIGURE 252 Enabling SNMPv2 trap notifications

| Privilege      | User                                                | Authentication      | Auth Pass Phrase | Privacy | Privacy Phrase |
|----------------|-----------------------------------------------------|---------------------|------------------|---------|----------------|
| Read Only      |                                                     | MD5 V               |                  | DES •   |                |
| Read/Write     |                                                     | MD5 T               |                  | DES •   |                |
|                |                                                     |                     |                  |         | Apply          |
| SNMP Trap      |                                                     |                     |                  |         |                |
| Enter the SNMF | Trap server IP where ZoneDirector will :<br>MP Trap | send SNMP Traps to. |                  |         |                |
| 🖉 Inherit SNM  | IPv2 trap for APs (1st non-zero Trap Ser            | ver IP used)        |                  |         |                |
| SNMP Trap F    | sNMPv2 •                                            | ]                   |                  |         |                |
| Trap Server I  | p 172.17.16.                                        | 139                 |                  |         |                |
| Trap Server2   | IP                                                  |                     |                  |         |                |
| Trap Server3   | IP                                                  |                     |                  |         |                |
| Trap Server4   | IP                                                  |                     |                  |         |                |
|                |                                                     |                     |                  |         | Apply          |
|                |                                                     |                     |                  |         |                |
| Telnet Serve   | r                                                   |                     |                  |         |                |
|                | pports Telnet Server.                               |                     |                  |         |                |
| Enable Tel     | net Server                                          |                     |                  |         |                |

FIGURE 253 Enabling SNMP trap notifications with SNMPv3

| ReadA  | Write                                                      | MD5 •                    |                | DES V            |              |                |
|--------|------------------------------------------------------------|--------------------------|----------------|------------------|--------------|----------------|
|        |                                                            |                          |                |                  |              | Apply          |
| SNMF   | P Trap                                                     |                          |                |                  |              |                |
|        | e SNMP Trap server IP where ZoneDirector<br>able SNMP Trap | will send SNMP Traps to. |                |                  |              |                |
| SNMP   | Trap Format SNMP                                           | /3 •                     |                |                  |              |                |
| Enable | 9 User                                                     | Trap Server IP           | Authentication | Auth Pass Phrase | Privacy      | Privacy Phrase |
| ۲      | admin                                                      | 172.17.16.139            | MD5 T          | authpass         | DES <b>T</b> | privpass       |
|        |                                                            |                          | MD5 •          |                  | DES •        |                |
|        |                                                            |                          | MD5 •          |                  | DES •        |                |
|        |                                                            |                          | MD5 T          |                  | DES •        |                |
|        |                                                            |                          |                |                  |              | Apply          |
| Telne  | t Server                                                   |                          |                |                  |              |                |
|        | ector supports Telnet Server.                              |                          |                |                  |              |                |

#### **Trap Notifications That ZoneDirector Sends**

There are several events for which ZoneDirector will send trap notifications to the SNMP server that you specified.

The following table lists the trap notifications that ZoneDirector sends and when they are sent.

#### TABLE 27 Trap notifications

| Trap Name                                       | Description                                                                                                    |
|-------------------------------------------------|----------------------------------------------------------------------------------------------------|
| ruckusZDEventAPJoinTrap                         | An AP has joined ZoneDirector. The AP's MAC address is included in the trap notification.                                                                  |
| ruckusZDEventSSIDSpoofTrap                      | An SSID-spoofing rogue AP has been detected on the network. The rogue AP's MAC address and SSID are included in the trap notification.                     |
| ruckusZDEventMACSpoofTrap                       | A MAC-spoofing rogue AP has been detected on the network. The rogue AP's MAC address and SSID are included in the trap notification.                       |
| ruckusZDEventRogueAPTrap                        | A rogue AP has been detected on the network. The rogue AP's MAC address<br>and SSID are included in the trap notification.                                 |
| ruckusZDEventAPLostTrap                         | An AP has lost contact with ZoneDirector. The AP's MAC address is included in the trap notification.                                                       |
| ruckusZDEventAPLostHeartbeatTrap                | An AP's heartbeat has been lost. The AP's MAC address is included in the trap notification.                                                                |
| ruckusZDEventClientAuthFailBlockTrap            | A wireless client repeatedly failed to authenticate with an AP. The client's MAC address, AP's MAC address and SSID are included in the trap notification. |
| ruckusZDEventClientJoin                         | A client has successfully joined an AP. The client's MAC address, the AP's MAC address and SSID are included in the trap notification.                     |
| ruckusZDEventClientJoinFailed                   | A client has attempted and failed to join an AP. The client's MAC address, the AP's MAC address and SSID are included in the trap notification.            |
| ruckusZDEventClientJoinFailedAPBusy             | A client attempt to join an AP failed because the AP was busy. The client's MAC address, AP's MAC address and SSID are included.                           |
| ruckusZDEventClientDisconnect                   | A client has disconnected from the AP. The client's MAC address, AP's MAC address and SSID are included.                                                   |
| ruckusZDEventClientRoamOut                      | A client has roamed away from an AP. The client's MAC address, AP's MAC address and SSID are included.                                                     |
| ruckusZDEventClientRoamIn                       | A client has roamed in to an AP. The client's MAC address, AP's MAC address and SSID are included.                                                         |
| ruckusZDEventClientAuthFailed                   | A client authentication attempt has failed. The client's MAC address, AP's MAC address, SSID and failure reason are included.                              |
| ruckusZDEventClientAuthorizationFailed          | A client authorization attempt to join an AP has failed. The client's MAC address, AP's MAC address and SSID are included.                                 |
| ruckusZDEventAPcoldstart                        | An AP has been cold started.                                                                                                    |
| ruckusZDEventAPwarmstart                        | An AP has been warm started.                                                                                                    |
| ruckusZDEventAPclientValve                      | Triggered when an AP's online client limit has been exceeded.                                                                                              |
| ruckusZDEventAPCPUvalve                         | An AP's CPU utilization has exceeded the set value.                                                                                                    |
| ruckusZDEventAPMEMvalve                         | An AP's memory utilization has exceeded the set value.                                                                                                    |
| ruckusZDEventSmartRedundancy ChangetoActive     | The standby Smart Redundancy ZoneDirector has failed to detect its active peer, system changed to active state.                                            |
| ruckusZDEventSmartRedundancy ActiveConnected    | The active Smart Redundancy ZoneDirector has detected its peer and is in active/connected state                                                            |
| ruckusZDEventSmartRedundancy ActiveDisconnected | The active Smart Redundancy ZoneDirector has not detected its peer and is in active/disconnected state.                                                    |

#### **Configuring System Settings**

**Enabling Network Management Systems** 

#### TABLE 27 Trap notifications (continued)

| Trap Name                                        | Description                                                                                  |
|--------------------------------------------------|----------------------------------------------------------------------------------------------|
| ruckusZDEventSmartRedundancy StandbyConnected    | The standby ZoneDirector has detected its peer and is in standby/connected state.            |
| ruckusZDEventSmartRedundancy StandbyDisconnected | The standby ZoneDirector has not detected its peer and is in standby/<br>disconnected state. |

# **Enabling Telnet**

By default, Telnet is disabled due to security considerations, as SSH is the preferred method if you need to access the ZoneDirector CLI. In some situations however, you may want to enable Telnet.

To enable Telnet:

- 1. Go to System > System Settings.
- 2. Scroll down to the bottom of the page and expand the Network Management section.
- 3. Locate the Telnet Server section, and click the box next to Enable Telnet Server.
- 4. Click **Apply** to save your changes.

#### FIGURE 254 Enabling Telnet server

|                                     | IV                              |           |  |       |
|-------------------------------------|---------------------------------|-----------|--|-------|
|                                     |                                 |           |  | Apply |
|                                     |                                 |           |  |       |
| SNMP Trap                           |                                 |           |  |       |
| Enter the SNMP Trap server IP when  | e ZoneDirector will send SNMP   | Traps to. |  |       |
| Enable SNMP Trap                    |                                 |           |  |       |
| Inherit SNMPv2 trap for APs (1s)    | t non-zero Trap Server IP used) |           |  |       |
| SNMP Trap Format                    | SNMPv2 V                        |           |  |       |
| Trap Server IP                      |                                 |           |  |       |
| Trap Server2 IP                     |                                 |           |  |       |
| Trap Server3 IP                     |                                 |           |  |       |
| Trap Server4 IP                     |                                 |           |  |       |
|                                     |                                 |           |  | Apply |
|                                     |                                 |           |  |       |
| Telnet Server                       |                                 |           |  |       |
| ZoneDirector supports Telnet Server |                                 |           |  |       |
| Enable Telnet Server                |                                 |           |  |       |
|                                     |                                 |           |  | Apply |
|                                     |                                 |           |  |       |
|                                     |                                 |           |  |       |

# **Setting Administrator Preferences**

| • | Changing the Web Interface Display Language                    | . 329 |
|---|----------------------------------------------------------------|-------|
| • | Changing the ZoneDirector Administrator User Name and Password | . 331 |
| • | Working with Backup Files                                      | . 334 |
| • | Restoring ZoneDirector to Default Factory Settings             |       |
| • | Upgrading ZoneDirector and Connected APs                       | . 339 |
| • | Working with Licenses and Support                              |       |
| • | Working with SSL Certificates                                  |       |

# **Changing the Web Interface Display Language**

Depending on your preferences, you can change the language in which the web interface is displayed in your web browser. The default is English.

This change only affects how the web interface appears, and does not modify either OS/system or browser settings (which are managed through other processes).

- 1. Go to Administer > Preferences.
- 2. Choose your preferred language from the Language drop-down menu.

Changing the Web Interface Display Language

- 3. Click **Apply** to save your settings. The changes go into effect immediately. Current web interface languages supported:
  - English
  - Chinese Traditional
  - Chinese Simplified
  - Dutch
  - French
  - German
  - Japanese
  - Spanish
  - Swedish
  - Arabic
  - Czech
  - Turkish
  - Brazilian Portuguese

#### FIGURE 255 Select UI display language

| ZoneDirector ZD1200     |                                                                                                    | 2018/05/09 13:24:44 | С | admin | 0 |
|-------------------------|----------------------------------------------------------------------------------------------------|---------------------|---|-------|---|
| Dashboard               | Preferences                                                                                                    |                     |   |       |   |
| Access Points           |                                                                                                    |                     |   |       |   |
| Wireless LANs           | Language<br>Select the display language that you want to use on the Web interface.                                                                                                    |                     |   |       |   |
| Clients 🕨               | Language: French (Français)   English                                                                                                    |                     |   |       |   |
| Troubleshooting         | Chinese Traditional(緊體中文)           Administri         Chinese Simplified(简体中文)           Dutch (Nederlands)         Dutch (Nederlands)           Chanee the French (Francais)         us Wireless recommends that you chance your admin password every 30 days. |                     |   |       |   |
| Services & Profiles     | Change the French (Français) us Wireless recommends that you change your admin password every 30 days.<br>German (Deutsch)<br>④ Authe Japanese (日本語)<br>Spanish (Español)                                                                                        |                     |   |       |   |
| System 🕨                | Authe Swedish (Svenska)<br>Arabic (تلی الله الله الله الله الله الله الله ال                                                                                                    |                     |   |       |   |
| Administer 🗸 🗸          | Admin Name                                                                                                    |                     |   |       |   |
| Preferences             | Current Password*                                                                                                    |                     |   |       |   |
| Real Time Monitoring    | Confirm New Password                                                                                                    |                     |   |       |   |
| Waiting for 10.10.0.175 |                                                                                                    |                     |   | Apply |   |

# Changing the ZoneDirector Administrator User Name and Password

You should change your ZoneDirector administrator login password on a monthly basis, but the administrator user name should be changed only if necessary.

#### NOTE

If authentication with an external server is enabled and the **Fallback to admin name/password if failed check box** is disabled, you will be unable to edit the user name and password.

To edit or replace the current name or password:

- 1. Go to Administer > Preferences.
- 2. When the Preferences page appears, you have the following options under Administrator Name/Password:
  - Authenticate using the admin name and password: The default option, should be enabled if you are not using an external server for administrator authentication.
  - Authenticate with Auth server: Select an authentication server from the list, if you have configured one on the Services & Profiles > AAA Servers page.
    - Fallback to admin name/password if failed: Enable this check box to ensure you will be able to log in when the AAA server is unreachable.
  - Admin Name: Delete the text in this field and type the new administrator account name (used solely to log into ZoneDirector via the web interface).
  - Current Password: Enter the current admin password.
  - New Password/Confirm Password: Delete the text in the fields and type the same text for a new password.

Changing the ZoneDirector Administrator User Name and Password

3. Click Apply to save your settings. The changes go into effect immediately.

FIGURE 256 The Admin Preferences page

| Access Points        |                                                                                                    |       |
|----------------------|----------------------------------------------------------------------------------------------------|-------|
| Wireless LANs        | Language<br>Select the display language that you want to use on the Web interface.                                                                                                    |       |
| Clients ►            | Language: English •                                                                                                    |       |
| Troubleshooting      | Administrator Name/Password                                                                                                    |       |
| Services & Profiles  | Change the administrator name (if needed) and password. Ruckus Wireless recommends that you change your admin password every 30 days.      Authenticate using the admin name and password |       |
| System 🕨             | O Authenticate with Auth Server None                                                                                                    |       |
|                      | ✓ Fallback to admin name/password if failed                                                                                                    |       |
| Administer 🗸 🗸       | Admin Name* admin                                                                                                    |       |
| Preferences          | Current Password*                                                                                                    |       |
| Freiences            | New Password                                                                                                    |       |
| Real Time Monitoring | Confirm New Password                                                                                                    |       |
| Back up              |                                                                                                    | Apply |
| Restart              | Administrator Session Timeout                                                                                                    |       |
| Upgrade              | Timeout interval* 30 (minutes)                                                                                                    | Apply |
|                      |                                                                                                    |       |

### Using an External Server for Administrator Authentication

ZoneDirector supports additional administrator accounts that can be authenticated using an external authentication server such as RADIUS, LDAP, Active Directory or TACACS+. Three types of administrative privileges can be assigned to these administrator accounts:

- Super Admin Allows all types of configuration and management tasks
- Operator Admin Allows AP configuration only
- Monitoring Admin Allows monitoring operations only

This section provides basic instructions for setting up ZoneDirector to authenticate additional administrator accounts with an external authentication server. For more information on AAA server configuration, see Using an External AAA Server on page 248.

Changing the ZoneDirector Administrator User Name and Password

To authenticate ZoneDirector administrators using an AAA server:

- 1. Set up Group Attributes on the AAA server:
  - RADIUS:
    - Ruckus private attribute
      - > Vendor ID: 25053
      - Vendor Type/Attribute Number: 1 (Ruckus-User-Groups)
      - Value Format: group\_attr1,group\_attr2,group\_attr3,...
  - Cisco private attribute (if your network is using a Cisco access control server)
    - Vendor ID: 9
    - Vendor Type / Attribute Number: 1 (Cisco-AVPair)
    - Value Format: shell:roles="group\_attr1 group\_attr2 group\_attr3 ..."
  - Active Directory or LDAP:
    - Set up administrator groups.
    - Populate these groups with users to whom you want to grant administrator access. One way to do this is to edit each user's
      Member of profile and add the group to which you want the user to belong. Remember the group names that you set; you will
      enter this information when you create administrator roles in ZoneDirector (see Step 3).
    - TACACS+: See TACACS+ on page 263 for more information.
- 2. Set up ZoneDirector to use an AAA server (Services & Profiles > AAA Servers).
- 3. Create an Administrator Role in ZoneDirector (Services & Profiles > Roles).
  - Allow access to all/specific WLANs.
  - Allow/deny Guest Pass Generation.
  - Ensure that Allow ZoneDirector Administration is enabled, and choose the level of administration privileges you want to allow for this role.

#### NOTE

If you do not select the Allow ZoneDirector Administration check box, administrators that are assigned this role will be unable to log into ZoneDirector even if all other settings are configured correctly.

- 4. Test your authentication settings (Services & Profiles > AAA Servers > Test Authentication Settings).
- 5. Specify AAA server to use (Administer > Preferences > Authenticate with Auth Server).
  - Verify that the Fallback to admin name/password if failed check box is selected. Keeping this check box selected ensures that administrators will still be able to log into the ZoneDirector web interface even when the authentication server is unavailable.

Congratulations! You have completed setting up ZoneDirector to use external servers for administrator authentication. Whenever a user with administrator privileges logs into the ZoneDirector web interface, an event will be recorded. The following is an example of the event details that you will see: Admin [user\_name] login (authenticated by {Authentication Server} with {Role}).

### **Setting Administrator Login Session Timeout**

By default, administrators logged into the web interface are automatically logged out after 30 minutes of inactivity.

This timeout can be configured with a value between 1 and 1440 minutes (24 hours). To change the admin idle timeout period, enter a new value in **Administer > Preferences > Timeout interval**, and click **Apply**.

# **Working with Backup Files**

After you have set up and configured your wireless network, you may want to back up the full ZoneDirector configuration for future use.

The resulting archive can be used to restore your ZoneDirector to the saved settings after a factory reset. Whenever you make additions or changes to the setup, you can create new backup files, so that in case of any configuration errors, you can always revert to the last known good settings using the backup file.

### **Backing Up a Network Configuration**

To back up your current ZoneDirector configuration to a backup file:

- 1. Go to Administer > Backup.
- 2. Under the Backup Configuration sections, click Back Up. The File Download dialog box appears.
- 3. Click Save.
- 4. When the Save As dialog box appears, enter a name for this archive file, pick a destination folder, then click Save.

#### NOTE

Ruckus recommends adding the firmware version number to the backup file name so that you can easily identify which backup files were created on which firmware version. By default, only the backup date is included in the file name.

- 5. Make sure the filename ends in a ".bak" extension.
- 6. When the **Download Complete** dialog box appears, click **Close**.

FIGURE 257 The Back Up Configuration option

| ZoneDirector ZD1200                 |                                                                                                    | 2017/11/17 09:45:02       | С          | admin        | 0 |
|-------------------------------------|----------------------------------------------------------------------------------------------------|---------------------------|------------|--------------|---|
| Dashboard<br>Access Points          | Back up / Restore                                                                                                    |                           |            |              | l |
| Wireless LANs Clients               | Back Up Configuration<br>Click Back Up to save an archive file of your current ZoneDirector configuration. This archive will simplify system recovery if needed.<br>Back up                             |                           |            |              |   |
| Troubleshooting                     | Restore Configuration If you need to restore the system configuration, click Browse, and then select the backup file that contains the settings that you want to restore. Choose File No file chosen    |                           |            |              |   |
| System                              | Restore to Factory Settings If needed, you can restore ZoneDirector to its factory settings, which will delete all settings that you have configured. You will need to manually so see the online help. | et up ZoneDirector again. | For more i | information, |   |
| Preferences<br>Real Time Monitoring | Restore to Factory Settings                                                                                                    |                           |            |              |   |

# **Restoring Archived Settings to ZoneDirector**

Restoring a backup file will automatically reboot ZoneDirector and all APs that are currently associated with it. Users associated with these APs will be temporarily disconnected; wireless access will be restored automatically after ZoneDirector and the APs have completed booting up.

To restore ZoneDirector configuration settings from a backup file:

- 1. Go to Administer > Backup.
- 2. Under Restore Configuration, click Choose File.
- 3. Locate a previously saved backup file, select the file, and then click **Open**.
- 4. Three restore options appear:
  - **Restore everything**: Select this option if you want the device to use all the settings configured in the backup file (including the IP address, wireless settings, access control lists, AP and WLAN group configurations, etc.).

#### NOTE

If you use the Restore everything option to restore settings from one ZoneDirector unit to another, note that wireless clients reporting to the AP managed by the first ZoneDirector unit will need to go through Zero-IT activation again to obtain new client certificates. Zero-IT activation is enabled by default, therefore no manual configuration is required from you.

• **Restore everything, except system name and IP address settings** (for failover deployment at the same site): Select this option to import settings saved from a primary to a backup ZoneDirector for Smart Redundancy deployment.

#### NOTE

In addition to system name and IP address, this option restores everything except for the following configuration settings:

- a. VLAN settings.
- b. Management IP address and VLAN settings.
- c. Smart Redundancy settings.
- d. DHCP server settings.
- e. Session timeout.
- f. Limited ZD Discovery and Management VLAN settings in Access Point Policies.
- **Restore only WLAN settings, access control list, roles, and users** (use this as a template for different sites): Select this option if you want to use the backup file as a configuration template.
- 5. Click the **Restore** button.

ZoneDirector restores the backup file. During this process, ZoneDirector automatically logs you out of the web interface. When the restore process is complete, ZoneDirector automatically restarts and your wireless network will be ready for use again.

FIGURE 258 Select the restore level for restoring from a backup file

| ZoneDirector ZD1200   |                                                                                                    | 2017/11/17 09:47:16       | С          | admin        | 0 |
|-----------------------|----------------------------------------------------------------------------------------------------|---------------------------|------------|--------------|---|
| Dashboard             | Back up / Restore                                                                                                    |                           |            |              |   |
| Access Points         | Back Up Configuration                                                                                                    |                           |            |              |   |
| Wireless LANs Clients | Click Back Up to save an archive file of your current ZoneDirector configuration. This archive will simplify system recovery if needed.<br>Back up                                                                                                    |                           |            |              |   |
| Troubleshooting       | Restore Configuration                                                                                                    |                           |            |              |   |
| Services & Profiles   | If you need to restore the system configuration, click Brouse, and then coloct the backup file that contains the settings that you want to restore.<br>ZoneDirector1200_db_111317_11_38.bak (310144 bytes). Choose a restore type:<br>Restore everything. |                           |            |              |   |
| System 🕨              | Restore everything, except system name and IP address settings (for failover deployment at the same site). Restore only WLAN settings, access control list, roles, users, country code and system time (use this as a template for different si           | tes).                     |            |              |   |
| Administer 🗸          | Restore                                                                                                    |                           |            |              |   |
| Preferences           | Restore to Factory Settings                                                                                                    |                           |            |              |   |
| Real Time Monitoring  | If needed, you can restore ZoneDirector to its factory settings, which will delete all settings that you have configured. You will need to manually see the online help.<br>Restore to Factory Settings                                                   | et up ZoneDirector again. | For more i | information, |   |

#### **Restoring AP Configuration Settings Only**

You can also restore previously saved access point configurations from a backup file without restoring any other ZoneDirector configuration settings.

This feature can be useful in deploying N+1 redundancy. For example, if three ZoneDirector controllers are deployed in different locations, plus one ZoneDirector serving as a backup, you can use this feature to export the AP lists from the three primary controllers and import them one by one into the backup ZD.

For more information on N+1 redundancy deployment, see Using Limited ZD Discovery for N+1 Redundancy on page 55.

To restore an AP list from a backup file without altering ZoneDirector settings:

- 1. Go to Access Points, and click the AP Configuration tab.
- 2. Drag and drop a previously saved backup file to the Drop file here or click box, or click to browse and locate a file on your local computer.
- 3. Click **Open**. The page refreshes and the name of the backup file you selected is displayed, along with the option to either import this file and reboot, or import this file and continue importing additional files before reboot.
  - To import this file only, select Import this backup file and then reboot. ZoneDirector will reboot after loading your AP list.
  - To import this file and continue importing AP lists from other backup files, select **Import this backup file and additional backup file(s)**. Then click **Import**. When the import is complete, you will be prompted to import AP configurations from additional backup files.
- 4. When finished, click **Import**. ZoneDirector will import all AP configurations from any backup files selected and reboot automatically. You must wait for the reboot process to complete before being able to log back into ZoneDirector.

5. When the reboot process is complete, the restored APs appear in the Access Points table at the top of the page.

FIGURE 259 Importing AP lists only from a backup file

| Services & Profiles                                                         |                               |                  |      |        |              |                      | - |
|-----------------------------------------------------------------------------|-------------------------------|------------------|------|--------|--------------|----------------------|---|
| System 🕨                                                                    |                               |                  |      |        |              |                      |   |
| Administer 🕨                                                                |                               |                  |      |        |              |                      |   |
| <ol> <li>System Info</li> </ol>                                             |                               |                  |      |        |              | 1-1 of 1 shown < 1 🔉 |   |
| Name: ZoneDirector1<br>Up Time: 3d 22h 7m<br>Version: 10.10.0 build<br>1478 | AP Policies<br>If you need to | AP Configuration | Drop | vities | t to import. |                      |   |
|                                                                             |                               |                  |      |        |              |                      | - |

# **Restoring ZoneDirector to Default Factory Settings**

In certain extreme conditions, you may want to re-initialize ZoneDirector and reset it to factory default state.

In this state, the network is almost ready for use, but all your user/guest/log and other records, accounts and preference configurations would need to be manually reconfigured.

#### NOTE

Resetting ZoneDirector to factory default settings will erase all configuration changes that you made, except for AP licenses and SSL certificates.

#### NOTE

When this procedure is complete, you will need to redo a complete setup. If ZoneDirector is on a live network, a new IP address may be assigned to the system. In this case, the system can be discovered by a UPnP client application, such as Windows "My Network Places." If there is no DHCP server on the connected network, the system's default IP address is 192.168.0.2 with subnet mask 255.255.0.

#### NOTE

A complete set of instructions is available in the ZoneDirector Quick Start Guide (QSG). Before restoring ZoneDirector to factory default settings, you should open and print out the QSG pages. You can follow those instructions to set up ZoneDirector after restoring factory defaults.

1. Go to Administer > Backup.

2. Locate the **Restore to Factory Settings** and click the button.

#### NOTE

Owing to the drastic effect of this operation, one or more confirmation dialog boxes will appear. Click **OK** to confirm this operation.

- 3. When this factory reset process begins, you will be logged out of the web interface.
- 4. When the reset is complete, the Status LED begins blinking green, indicating that the system is in the "factory default" state. After you complete the Setup Wizard, the Status LED will be steady green.

FIGURE 260 The Restore to Factory Settings section

| Dashboard            | Back up / Restore                                                                                                    | - |
|----------------------|----------------------------------------------------------------------------------------------------|---|
| Access Points        |                                                                                                    | Ì |
| Wireless LANs        | Back Up Configuration Click Back Up to save an archive file of your current ZoneDirector configuration. This archive will simplify system recovery if needed.                                        | l |
| Clients 🕨            | Back up                                                                                                    | I |
| Troubleshooting      | Restore Configuration If you need to restore the system configuration, click Browse, and then select the backup file that contains the settings that you want to restore.                            | l |
| Services & Profiles  | Choose File No file chosen                                                                                                    | I |
| System 🕨             | Restore to Factory Settings                                                                                                    | l |
| Administer 🗸 🗸       | If needed, you can restore ZoneDirector to its factory settings, which will delete all settings that you have configured. You will need to manually set up ZoneDirector again. For more information, | I |
| Preferences          | Restore to Factory Settings                                                                                                    | Ì |
| Real Time Monitoring |                                                                                                    |   |
| Back up              |                                                                                                    |   |
| Restart              |                                                                                                    |   |

# **Alternate Factory Default Reset Method**

If you are unable to complete a software-based resetting of ZoneDirector, you can do the following "hard" restore:

#### NOTE

Do not disconnect ZoneDirector from its power source until this procedure is complete.

- 1. Locate the **Reset** pin hole on the front panel of ZoneDirector.
- 2. Insert a straightened paper clip in the hole and press for at least 5 seconds. After the reset is complete, the Status LED blinks red, then blinks green, indicating that the system is in factory default state. After you complete the Setup Wizard, the Status LED will be steady green.

# **Upgrading ZoneDirector and Connected APs**

Consult the Ruckus Support website on a regular basis for updates that can be applied to your Ruckus network devices.

#### NOTE

For information and detailed instructions (including video tutorials) on upgrading ZoneDirector, visit the Ruckus Support How-To Hub at *https://support.ruckuswireless.com/how-to-hub*.

Ruckus strongly recommends reading the Release Notes for the release that you plan to upgrade to prior to beginning the upgrade.

Release Notes contain important information related to upgrading to the current release, including:

- Supported platforms
- Supported upgrade paths
- Enhancements
- Resolved issues
- Known open issues
- Client interoperability

Review the Release Notes to ensure that the ZoneDirector and AP models in your deployment are supported in the release. Release Notes and firmware image files are both available at *https://support.ruckuswireless.com*. You will need a valid Ruckus support site account to access these resources.

After downloading an update package to a convenient folder on your administrative PC, you can complete the network upgrade (of both ZoneDirector and the APs) by performing the following steps.

The full network upgrade is successive in sequence. After ZoneDirector is upgraded, it contacts each active AP, upgrades it, and restores it to service. The APs use FTP to download firmware updates from ZoneDirector by default. If you have an access control list (ACL) or firewall between ZoneDirector and the APs, make sure that FTP traffic is allowed to ensure that the APs can successfully download the updated firmware.

#### NOTE

Upgrading ZoneDirector and the APs temporarily disconnects them (and any associated clients) from the network. To minimize network disruption, Ruckus recommends performing the upgrade procedure at an off-peak time.

- 1. Back up your existing configuration.
- 2. Go to Administer > Upgrade.

3. In the Software Upgrade section, click Choose File.

#### FIGURE 261 Upgrade Page

| ZoneDirector ZD1200  | ▲ The Support Service will expire in [86] days.                                                                                                    | 2019/11/19 10:42:39         | C         | admin        | 0 |
|----------------------|----------------------------------------------------------------------------------------------------|-----------------------------|-----------|--------------|---|
| Dashboard            | Upgrade                                                                                                    |                             |           |              |   |
| Access Points        | Current Software                                                                                                    |                             |           |              |   |
| Wireless LANs        | Your current software version is 10.4.0.0 build 7. To see the access points that can be managed, click here                                                                                                    |                             |           |              |   |
| Clients 🕨            | Software Upgrade                                                                                                    |                             |           |              |   |
| Troubleshooting      | Important: Before the upgrade process starts, ZoneDirector will prompt you to save a backup of the ZoneDirector settings. Save the backup file to your ZoneDirector and all associated APs, click Browse, and then select the upgrade package. When "Browse" is replaced by "Upgrade", click that button to |                             |           |              |   |
| Services & Profiles  | be restored automatically when the upgrade process is complete. Choose File of the chosen                                                                                                    |                             |           |              |   |
| System 🕨             |                                                                                                    |                             |           |              |   |
| Administer 🗸 🗸       | AP Patch Firmware<br>Important: Before the installing AP firmware process starts, ZoneDirector will prompt you to save a backup of the ZoneDirector settings. Save the back                                                                                                    | kup file to your local disk | To star   | t the AP     |   |
| Preferences          | firmware upgrade, click Browse, and then select the upgrade package. When "Browse" is replaced by "Upgrade", click that button to start the upgrade p<br>reboot. The network will be restored automatically when the upgrade process is complete.                                                           | process. Then ZoneDired     | ctor will | automaticall | У |
| Real Time Monitoring | Choose File No file chosen This workspace displays the most recent records of uploading AP patch firmware.                                                                                                    |                             |           |              |   |

4. Browse to the location where you saved the upgrade package, and click **Open**.

The firmware image file upload progress is displayed.

FIGURE 262 Firmware upload in progress

|                      |                                                                                                    |                        |            |              | _  |
|----------------------|----------------------------------------------------------------------------------------------------|------------------------|------------|--------------|----|
| ZoneDirector ZD1200  | The Support Service will expire in [86] days.                                                                                                    | 9/11/19 10:46:11       | C          | admin        | 0  |
| =                    |                                                                                                    |                        |            |              |    |
| Dashboard            | Upgrade                                                                                                    |                        |            |              |    |
| Access Points        |                                                                                                    |                        |            |              |    |
|                      | Current Software                                                                                                    |                        |            |              |    |
| Wireless LANs        | Your current software version is 10.4.0.0 build 7. To see the access points that can be managed, click here                                                   |                        |            |              |    |
| Clients              |                                                                                                    |                        |            |              |    |
|                      | Software Upgrade                                                                                                    |                        |            |              |    |
|                      | Important: Before the upgrade process starts, ZoneDirector will prompt you to save a backup of the ZoneDirector settings. Save the backup file to your local  | I disk. To start the s | offware    | ungrade of   |    |
| Troubleshooting      | ZoneDirector and all associated APs, click Browse, and then select the upgrade package. When "Browse" is replaced by "Upgrade", click that button to start    |                        |            |              |    |
|                      | be restored automatically when the upgrade process is complete.                                                                                               | are apgrade proces     | 5. THE     | network will |    |
| Services & Profiles  | Uploading 23% Cancel                                                                                                    |                        |            |              |    |
|                      | Opiciality 2370 Cancer                                                                                                    |                        |            |              |    |
| System 🕨             |                                                                                                    |                        |            |              |    |
|                      | AP Patch Firmware                                                                                                    |                        |            |              |    |
| Administer 🗸 🗸       | Important: Before the installing AP firmware process starts, ZoneDirector will prompt you to save a backup of the ZoneDirector settings. Save the backup file | e to your local disk.  | To start   | t the AP     |    |
|                      | firmware upgrade, click Browse, and then select the upgrade package. When "Browse" is replaced by "Upgrade", click that button to start the upgrade proces    | ss. Then ZoneDirec     | tor will a | automaticall | ly |
| Preferences          | reboot. The network will be restored automatically when the upgrade process is complete.                                                                      |                        |            |              |    |
|                      | Choose File No file chosen                                                                                                    |                        |            |              |    |
| Real Time Monitoring |                                                                                                    |                        |            |              |    |
|                      | This workspace displays the most recent records of uploading AP patch firmware.                                                                               |                        |            |              |    |
|                      |                                                                                                    |                        |            |              |    |

5. When the file is finished uploading, the upgrade file name appears in the text field, and the **Upgrade** button appears.

6. Click **Upgrade**. ZoneDirector performs the upgrade and restarts. When the upgrade process is complete, the Status LED on ZoneDirector is steadily lit. You may now log in to the web interface as Administrator to confirm the new build number.

### Importing an AP Firmware Bundle

Beginning with ZoneDirector release 10.0, administrators can import a new AP model patch file to ZoneDirector without performing a full upgrade of the controller. In this way, new AP models can be introduced without the need to wait for the next ZoneDirector firmware release.

When Ruckus introduces a new AP model, an AP firmware bundle (or new AP model patch) is made available for download from the Ruckus Support website. Visit the Support site to download the AP firmware bundle to a local computer, import it into ZoneDirector, and the new AP model is now supported after a reboot.

#### NOTE

Upgrading ZoneDirector to a new release deletes all imported AP firmware bundles. Install the required AP firmware bundles only after upgrading ZoneDirector firmware.

The steps required for importing an AP firmware bundle are similar to the steps in Upgrading ZoneDirector and Connected APs on page 339.

#### NOTE

Importing an AP firmware bundle automatically reboots the ZoneDirector to affect the patch, temporarily disconnecting APs (and any associated clients) from the network. To minimize network disruption, Ruckus recommends performing the upgrade procedure at an off-peak time.

#### FIGURE 263 Importing an AP Firmware Bundle

#### Software Upgrade

Important: Before the upgrade process starts, ZoneDirector will prompt you to save a backup of the ZoneDirector settings. Save the backup file to your local disk. To start the software upgrade of ZoneDirector and all associated APs, click Browse, and then select the upgrade package. When "Browse" is replaced by "Upgrade", click that button to start the upgrade process. The network will be restored automatically when the upgrade process is complete.
Choose File No file chosen

#### **AP Patch Firmware**

Important: Before the installing AP firmware process starts, ZoneDirector will prompt you to save a backup of the ZoneDirector settings. Save the backup file to your local disk. To start the AP firmware upgrade, click Browse, and then select the upgrade package. When "Browse" is replaced by "Upgrade", click that button to start the upgrade process. Then ZoneDirector will automatically reboot. The network will be restored automatically when the upgrade process is complete. Choose File No file chosen

This workspace displays the most recent records of uploading AP patch firmware.

#### AP patches C

| Date/Time    | Version           | Status             | AP Model                  |
|--------------|-------------------|--------------------|---------------------------|
| Search terms | Include all terms | any of these terms | <b>Q</b> 0-0 (0) <b>Q</b> |

# **Enabling Secured AP Image Upgrade**

Beginning with ZoneDirector release 9.13, AP firmware image upgrades can be performed using HTTPS via TCP port 11443 rather than FTP.

Select the check box next to **Enable secured AP image upgrade** to enable HTTPS upgrade. If HTTPS upgrade is not supported by the specific AP model, the upgrade will fall back to FTP.

#### FIGURE 264 Secure AP image upgrade

|                                                                                          | AP Patch Firmware                                                                                                    |   |
|------------------------------------------------------------------------------------------|----------------------------------------------------------------------------------------------------|---|
| Administer 🗸 🗸                                                                           | Important: Before the installing AP firmware process starts, ZoneDirector will prompt you to save a backup of the ZoneDirector settings. Save the backup file to your local disk. To start the AP                                                                                          |   |
| Preferences                                                                              | firmware upgrade, click Browse, and then select the upgrade package. When "Browse" is replaced by "Upgrade", click that button to start the upgrade process. Then ZoneDirector will automatically reboot. The network will be restored automatically when the upgrade process is complete. |   |
| Real Time Monitoring                                                                     | This workspace displays the most recent records of uploading AP patch firmware.                                                                                                    |   |
| Back up                                                                                  |                                                                                                    |   |
| Restart                                                                                  | AP patches C                                                                                                    |   |
| Upgrade                                                                                  | Date/Time Version Status AP Model                                                                                                    | 1 |
| License & Support                                                                        | Search terms 💿 Include all terms 🔾 Include any of these terms                                                                                                    | 1 |
| Certificate                                                                              |                                                                                                    | 1 |
| System Info<br>Name: ZoneDirector<br>Uptime: 5d 1h 26m<br>Version: 10.3.0.0 build<br>277 | Secured AP Image Upgrade When secured AP image upgrade is enabled. AP will use HTTPS via TCP port 11443 to upgrade images.  Provide Trable secured AP image upgrade Apply                                                                                                    |   |

### Performing an Upgrade with Smart Redundancy

If you have two ZoneDirectors in a Smart Redundancy configuration, the upgrade procedure is similar to upgrading a single controller.

Note however, that the active and standby ZoneDirectors will reverse roles during the upgrade.

To upgrade both ZoneDirectors in a Smart Redundancy configuration, complete the following steps:

1. Log in to the <u>active</u> ZoneDirector.

#### NOTE

Do not attempt to manually upgrade the standby ZoneDirector before the active unit. If you do so, some configuration options may be lost during the upgrade process. Be sure to begin the upgrade process from the web interface of the active ZoneDirector (or the shared Management Interface, if configured).

- 2. Go to Administer > Upgrade.
- 3. In the Software Upgrade area, click Browse. The Browse dialog box appears.
- 4. Browse to the location where you saved the upgrade package, and click Open.

When the upgrade file name appears in the text field, the Browse button becomes the Upgrade button.

5. Click Upgrade.

The standby ZoneDirector is upgraded first.

- 6. When the standby ZoneDirector upgrade is complete, the standby ZoneDirector reboots and becomes the active controller (begins accepting AP requests), while the original active device enters standby state and begins its own upgrade process.
- 7. All APs are now associated to the original standby ZoneDirector (now the active ZoneDirector), and begin downloading and upgrading AP firmware to the new version.
- 8. Each AP reboots after the upgrade is complete, and reconnects to the new active ZoneDirector.

# **Working with Licenses and Support**

The License & Support page provides options for managing AP licenses, URL filtering licenses, and Ruckus customer support services.

# **Upgrading the AP License**

Depending on the number of Ruckus APs you need to manage with your ZoneDirector, you may need to upgrade your license as your network expands.

Contact your authorized Ruckus reseller to purchase an upgrade license. Once you load the license via the web interface, it takes effect immediately.

Current license information (description, PO number, status, etc.) is displayed on the web interface.

#### NOTE

The system does not reboot or reset after a license is imported.

To import a new license file:

- 1. Go to Administer > License & Support.
- 2. In AP License, click Update Services By File.
- 3. In the Import a new license section that appears, drag and drop a file into the window or click the text box to upload a file.

4. Once your license file has been uploaded, ZoneDirector immediately attempts to validate and install the license.

FIGURE 265 Importing a new AP license file

| ZoneDirector ZD1200  | ▲ The Support Service will expire in [89] days.                 | URL Filtering License | 2019/06/20 11:17:10 C admin 0 |
|----------------------|-----------------------------------------------------------------|-----------------------|-------------------------------|
| Dashboard            | License & Support                                               |                       |                               |
| Access Points        | AP License URL Filtering License Support                        |                       |                               |
| Wireless LANs        | Your current license is [5 AP Management], which supports 5 APs |                       |                               |
| Clients <b>&gt;</b>  | Lupdate Services By File                                        |                       | Search Q 2                    |
| Troubleshooting      | Feature<br>No data available.                                   | Sales Order Number    | Status                        |
| Services & Profiles  |                                                                 |                       | 0-0 of 0 shown < 1 >          |
| System 🕨             |                                                                 |                       |                               |
| Administer 🗸 🗸       |                                                                 |                       |                               |
| Preferences          |                                                                 |                       |                               |
| Real Time Monitoring |                                                                 |                       |                               |

#### FIGURE 266 The License page

| ZoneDirector ZD1200                 | A The Support Service will expire in [89] days.     | .       IRL Filtering License | 2019/06/20 11:18:38 | C admin 🖓 |
|-------------------------------------|-----------------------------------------------------|-------------------------------|---------------------|-----------|
| Dashboard                           | License & Support                                   |                               |                     |           |
| Access Points                       | AP License URL Filtering License Support            |                               |                     |           |
| Wireless LANs                       | Your current license is [5 AP Management], which su | pports 5 APs.                 |                     |           |
| Clients 🕨                           | Import a new license                                |                               |                     |           |
| Troubleshooting                     | Drop file here or click                             | to upload file                |                     |           |
| Services & Profiles                 | Cancel                                              |                               |                     |           |
| System 🕨                            | Lupdate Services By File                            | in Delete                     | Search              | Q 2 ¢     |
| Administer 🗸 🗸                      | Feature                                             | Sales Order Number            | Status              |           |
| Preferences<br>Real Time Monitoring | No data available.                                  |                               | 0-0 of 0 show       | n « 1 »   |
|                                     |                                                     |                               |                     |           |

# **Support Entitlement**

A Support Entitlement license allows you to extend the period for which you are allowed to continue upgrading your ZoneDirector when newer versions are released.

If your support contract has expired, you can contact your Ruckus customer service representative or Ruckus reseller to purchase additional support service. After you have purchased a support contract, you can download the entitlement file and automatically import into your ZoneDirector or manually download the file and upload it to ZoneDirector.

To import a new Support entitlement file:

- 1. Go to Administer > License & Support.
- 2. In the **Support Services** section, click **Update Services by File** to import a locally saved support activation file, or click **Renew Services Online** to download and install a new support service automatically.
- 3. Click Show Details to display support service status information.

FIGURE 267 Activating Support Entitlement

| <b>a</b> \         |                                                                                                    |                                                                                                    |                                                                                                    |                                                                                               |                                                                                                   |                                                                                                    |                                                                                           |                                             |             |             |  |
|--------------------|----------------------------------------------------------------------------------------------------|----------------------------------------------------------------------------------------------------|----------------------------------------------------------------------------------------------------|-----------------------------------------------------------------------------------------------|---------------------------------------------------------------------------------------------------|----------------------------------------------------------------------------------------------------|-------------------------------------------------------------------------------------------|---------------------------------------------|-------------|-------------|--|
| ZoneDirector ZD120 |                                                                                                    | Service will expire in                                                                                           | n (77) days. 🛛 🕨                                                                                                    | <b>▲</b> ∪                                                                                    | RL Filtering License                                                                              |                                                                                                    | 2019                                                                                      | //07/08 10:14:05                            | C           | admin       |  |
|                    |                                                                                                    |                                                                                                    |                                                                                                    |                                                                                               |                                                                                                   |                                                                                                    |                                                                                           |                                             |             |             |  |
| board              | Liconco                                                                                                | 9 Supp                                                                                                    | o rf                                                                                                    |                                                                                               |                                                                                                   |                                                                                                    |                                                                                           |                                             |             |             |  |
|                    | License                                                                                                | a Subbo                                                                                                    | SIL                                                                                                    |                                                                                               |                                                                                                   |                                                                                                    |                                                                                           |                                             |             |             |  |
| ss Points          | AP License URL                                                                                         | Filtering License                                                                                                | Support                                                                                                    |                                                                                               |                                                                                                   |                                                                                                    |                                                                                           |                                             |             |             |  |
|                    |                                                                                                    |                                                                                                    |                                                                                                    |                                                                                               |                                                                                                   |                                                                                                    |                                                                                           |                                             |             |             |  |
| ess LANs           | Support ser                                                                                            | vices                                                                                                    |                                                                                                    |                                                                                               |                                                                                                   |                                                                                                    |                                                                                           |                                             |             | -           |  |
|                    |                                                                                                    |                                                                                                    |                                                                                                    |                                                                                               |                                                                                                   |                                                                                                    |                                                                                           |                                             |             |             |  |
| ts 🕨               | The ZoneDi                                                                                             | rector Products are so                                                                                           | old with a Lifetime Limited                                                                                                  | d Hardware Warr                                                                               | inty plus 90 days of si                                                                           | upport which strictly provide:                                                                          | s access to Software U                                                                    | pgrades.                                    |             |             |  |
| its 🕨              | <ul> <li>Please cont</li> </ul>                                                                        | act your Reseller to pu                                                                                          | urchase a support agree                                                                                                    | ment for continue                                                                             | d access to SW Upgra                                                                              | ides and access to the Ruch                                                                             | kus Technical Assistant                                                                   |                                             |             |             |  |
| hts                | Please cont     The "Update     The Support S                                                          | act your Reseller to pu<br>Support Entitlement"                                                                  | urchase a support agree<br>button below will update                                                                          | ment for continue<br>e the support end                                                        | d access to SW Upgra<br>date to match the end                                                     |                                                                                                    | kus Technical Assistant<br>already purchased.                                             | ce Center.                                  | ort for fu  | urther      |  |
| bleshooting        | Please cont     The "Update                                                                            | act your Reseller to pu<br>Support Entitlement"                                                                  | urchase a support agree<br>button below will update                                                                          | ment for continue<br>e the support end                                                        | d access to SW Upgra<br>date to match the end                                                     | ades and access to the Ruch<br>I date of any support you've                                             | kus Technical Assistant<br>already purchased.                                             | ce Center.                                  | ort for fu  | urther      |  |
| bleshooting        | Please cont     The "Update     The Support S     assistance.                                          | act your Reseller to pu<br>e Support Entitlement"<br>ervice on this ZoneDire                                     | urchase a support agree<br>button below will update                                                                          | ment for continue<br>e the support end<br>ays. An active sup                                  | d access to SW Upgra<br>date to match the end                                                     | ades and access to the Ruch<br>I date of any support you've                                             | kus Technical Assistant<br>already purchased.                                             | ce Center.                                  | ort for fu  | urther<br>C |  |
| ces & Profiles     | Please cont     The "Update     The Support S     assistance.                                          | act your Reseller to pu<br>e Support Entitlement"<br>ervice on this ZoneDirr<br>upport Entitlement               | urchase a support agree<br>' button below will update<br>ector will expire in 77 da                                          | ment for continue<br>e the support end<br>ays. An active sup                                  | d access to SW Upgra<br>date to match the end<br>port service is needed                           | ades and access to the Ruch<br>I date of any support you've                                             | kus Technical Assistant<br>already purchased.                                             | ce Center.<br>aus Wireless Supp             | oort for fu |             |  |
| ces & Profiles     | Please cont     The "Updat The Support S assistance.      Update S                                     | act your Reseller to pu<br>s Support Entitlement"<br>ervice on this ZoneDin<br>upport Entitlement<br>er S        | urchase a support agreet<br>button below will update<br>ector will expire in 77 da<br>Update Support Entit                   | ment for continue<br>e the support end<br>ays. An active sup<br>itlement By File<br>Date to s | d access to SW Upgra<br>date to match the end<br>port service is needed                           | ides and access to the Ruci<br>I date of any support you've<br>for future firmware upgrade              | kus Technical Assistanc<br>already purchased.<br>Is. Please contact Ruck                  | ce Center.<br>aus Wireless Supp             | ort for fu  |             |  |
| ces & Profiles     | Please cont     The "Updat     The Support S     assistance.     Update S     Serial numb              | act your Reseller to pu<br>s Support Entitlement"<br>ervice on this ZoneDin<br>upport Entitlement<br>er S        | urchase a support agreet<br>button below will update<br>ector will expire in 77 da<br>Update Support Entitiervices purchased | ment for continue<br>e the support end<br>ays. An active sup<br>itlement By File<br>Date to s | d access to SW Upgra<br>date to match the end<br>port service is needed<br>i Show details<br>tart | ides and access to the Ruci<br>date of any support you've<br>for future firmware upgrade<br>Date to end | kus Technical Assistance<br>already purchased.<br>Is, Please contact Ruck<br>Number of Af | ce Center.<br>kus Wireless Supp<br>D Status | ort for fu  |             |  |
| inister            | Please cont     The "Updat     The Support S     assistance.     Update S     Serial numb              | act your Reseller to pu<br>Support Entitlement"<br>ervice on this ZoneDir<br>upport Entitlement<br>er S<br>20 91 | urchase a support agreet<br>button below will update<br>ector will expire in 77 da<br>Update Support Entitiervices purchased | ment for continue<br>e the support end<br>ays. An active sup<br>itlement By File<br>Date to s | d access to SW Upgra<br>date to match the end<br>port service is needed<br>i Show details<br>tart | ides and access to the Ruci<br>date of any support you've<br>for future firmware upgrade<br>Date to end | kus Technical Assistance<br>already purchased.<br>Is, Please contact Ruck<br>Number of Af | ce Center.<br>kus Wireless Supp<br>D Status | ort for fu  |             |  |
| inister            | Please cont     The "Update     The Support     assistance     Update S     Serial numb     9516080002 | act your Reseller to pu<br>Support Entitlement"<br>ervice on this ZoneDir<br>upport Entitlement<br>er S<br>20 91 | urchase a support agreet<br>button below will update<br>ector will expire in 77 da<br>Update Support Entitiervices purchased | ment for continue<br>e the support end<br>ays. An active sup<br>itlement By File<br>Date to s | d access to SW Upgra<br>date to match the end<br>port service is needed<br>i Show details<br>tart | ides and access to the Ruci<br>date of any support you've<br>for future firmware upgrade<br>Date to end | kus Technical Assistance<br>already purchased.<br>Is, Please contact Ruck<br>Number of Af | ce Center.<br>kus Wireless Supp<br>D Status | port for fu |             |  |
|                    | Please cont     The "Update     The Support     assistance     Update S     Serial numb     9516080002 | act your Reseller to pu<br>e Support Entitlement"<br>upport Entitlement [<br>er S<br>20 9i<br>ntacts             | urchase a support agreet<br>button below will update<br>ector will expire in 77 da<br>Update Support Entitiervices purchased | ment for continue<br>e the support end<br>ays. An active sup<br>itlement By File<br>Date to s | d access to SW Upgra<br>date to match the end<br>port service is needed<br>i Show details<br>tart | ides and access to the Ruci<br>date of any support you've<br>for future firmware upgrade<br>Date to end | kus Technical Assistance<br>already purchased.<br>Is, Please contact Ruck<br>Number of Af | ce Center.<br>kus Wireless Supp<br>D Status | ort for fu  |             |  |

### **Working with URL Filtering Licenses**

URL Filtering service requires an active URL filtering license on the ZoneDirector to function. URL filtering licenses can be purchased from Ruckus partners and distributors, and a temporary license is also available to allow customers to try out the service for a limited time before purchasing.

To manage URL filtering licenses:

1. Go to Administer > License & Support.

- 2. In the URL Filtering License tab, configure any of the following:
  - Update Services By File: Import a new locally saved license file.
  - Renew Services Online: Connect to Ruckus license server to download a license file.
  - Show Details: Select the license file from the list and click Show Details to view license expiration details.

FIGURE 268 Working with URL filtering licenses

|                      | A The Support Service will expire in | [59] days. 🕨 🛕 U  | JRL Filtering Licens | e 🕨                 |            | 2019/05/   | 10 16:59:28   | C | admin     | 1     |
|----------------------|--------------------------------------|-------------------|----------------------|---------------------|------------|------------|---------------|---|-----------|-------|
| shboard              | License & Suppo                      | ort               |                      |                     |            |            |               |   |           |       |
| cess Points          | AP License URL Filtering License     | Support           |                      |                     |            |            |               |   |           |       |
| reless LANs          | Lupdate Services By File             | w Services Online |                      |                     |            | Search     |               | Q | 8         | ٥     |
| ents 🕨               | Feature                              | Serial number     | Number of AP         | Start Time          | Expires    |            | Status        |   | Sales O   | rder  |
| ubleshooting         | URL Filtering Temporal License       | 951608000220      | 150                  | 2019/04/30 10:40:49 | 2019/05/30 | 0 10:40:49 | Active        |   | URL Filte | ering |
| vices & Profiles 🕨 🕨 |                                      |                   |                      |                     |            | 1          | -1 of 1 shown | « | 1         | 3     |
| tem 🕨                |                                      |                   |                      |                     |            |            |               |   |           |       |
| minister 🗸 🗸         |                                      |                   |                      |                     |            |            |               |   |           |       |
| Preferences          |                                      |                   |                      |                     |            |            |               |   |           |       |
|                      |                                      |                   |                      |                     |            |            |               |   |           |       |

# **Working with SSL Certificates**

SSL certificates enable device or user identification, as well as secure communications. ZoneDirector captive portal services and the web UI use an SSL certificate when establishing HTTPS connections.

The default SSL certificate that is installed on the ZoneDirector is self-signed and therefore not trusted by any browser. This is the reason why the SSL security warnings appear when establishing an HTTPS connection to the ZoneDirector.

To eliminate the security warnings, administrators may purchase a trusted SSL certificate from a public Certificate Authority (CA) such as VeriSign and install it on the ZoneDirector.

### **Basic Certificate Installation**

The certificate installation process is as follows:

- 1. Generate a Certificate Signing Request (CSR) with the required requester information.
- 2. Submit the CSR to a public CA for signing.
- 3. Receive a signed certificate from the CA.
- 4. Import the signed certificate into ZoneDirector.

# **Generating a Certificate Signing Request**

If you do not have an existing SSL certificate, you will need to create a certificate signing request (CSR) file and send it to a certificate authority (CA) to purchase an SSL certificate. The ZoneDirector web interface provides a form that you can use to create the CSR file. Fields with an asterisk (\*) are required entries. Those without an asterisk are optional.

The **Administer** > **Certificate** form allows you to perform the following actions:

- Generate a certificate signing request.
- Import a signed certificate.
- View the currently installed certificate.
- Advanced Options link displays additional options:
  - Restore the default private key and certificate.
  - Backup private key and certificate.
  - Generate a new private key.

To create a certificate request file (CSR):

- 1. Go to Administer > Certificate
- 2. In the **Generate a Request** section, complete the following options:
  - **Common Name**\*: Enter ZoneDirector's Fully Qualified Domain Name (FQDN). Typically, this will be "zonedirector.[your company].com". You can also enter ZoneDirector's IP address (e.g., "192.168.0.2"), or a familiar name by which the ZoneDirector will be accessed in your browser (e.g., by device name such as "").

#### NOTE

Ruckus recommends using the FQDN as the Common Name if possible. If your network does not have a DNS server, you may use ZoneDirector's IP address instead. However, note that some CA's may not allow this.

- If you wish to access ZoneDirector from a public network via the internet you must use a Fully Qualified Domain Name (FQDN).
- In all cases when using a familiar name there must be an appropriate private or public DNS entry to resolve the familiar name to ZoneDirector's IP address.
- If you use a familiar name, this name will be shown in the browser's URL whenever accessing ZoneDirector (i.e., administrator interface, standard captive portal and guest access captive portal).
- Subject Alternative Name: (Optional) Select either IP or DNS from the menu and enter either alternative IP addresses or alternate DNS names.
- **Organization**\*: Type the complete legal name of your organization. Do not abbreviate your organization name.
- **Organization Unit**: (Optional) Type the name of the division, department, or section in your organization that manages network security (for example, Network Management).
- Locality/City\*: Type the city where your organization is legally located (for example, Sunnyvale).
- **State/Province**\*: Type the state or province where your organization is legally located (for example, California. Do not abbreviate the state or province name.
- **Country**\*: Select your country or region from the pull-down menu.
- 3. Click Apply. A dialog box appears and prompts you to save the CSR file (myreq.csr) that you have just created.

4. Save the file to your computer.

FIGURE 269 Generating a CSR file

| ZoneDirector ZD1200 |                                                                           |                                                                                                    | 2017/11/17 10:56:41 | С | admin | 0 |
|---------------------|---------------------------------------------------------------------------|----------------------------------------------------------------------------------------------------|---------------------|---|-------|---|
| Dashboard           | SSL Certificate                                                           |                                                                                                    |                     |   |       |   |
| Access Points       | Generate a request                                                        |                                                                                                    |                     |   |       |   |
| Wireless LANs       | Create a new certificate request. For more                                | re information, click here.                                                                                 |                     |   |       |   |
| Clients ►           | Common Name*<br>Subject Alternative Name                                  | zd.example.com                                                                                              |                     |   |       |   |
| Troubleshooting     | Organization*                                                             | Ruckus Wireless                                                                                             |                     |   |       |   |
| Services & Profiles | Organization Unit<br>Locality/ City*                                      | Engineering Sunnyvale                                                                                       |                     |   |       |   |
| System 🕨            | State/ Province*                                                          | CALIFORNIA                                                                                                  |                     |   |       |   |
| Administer 🗸        | Country*                                                                  | United States                                                                                               |                     |   | Apply |   |
| Preferences         | Import Signed Certificate                                                 |                                                                                                    |                     |   |       |   |
|                     | To show current certificate information, c                                |                                                                                                    |                     |   |       |   |
| - Paok up           | Import a signed certificate file to replace<br>Choose File No file chosen | the current certificate, or import the backup certificate file from another ZoneDirector for Smart Redundar | icy.                |   |       |   |

- 5. Go to a certificate authority's web site and follow the instructions for purchasing an SSL certificate.
- 6. When you are prompted for the certificate signing request, copy and paste the content of the text file that you saved to your local computer, and then complete the certificate purchase. After the certificate authority approves your CSR, you will receive the SSL certificate via email. The following is an example of a signed certificate that you will receive from a certificate authority:
- 7. Copy the content of the signed certificate, and then paste it into a text file.
- 8. Save the file.

You may now import the signed certificate into ZoneDirector.

### **Importing an SSL Certificate**

After you receive the signed certificate from the Certificate Authority, you must import it into ZoneDirector.

To import a signed certificate:

1. Click on the Browse button and select the file that contains the certificate (in PEM format) to upload it.

2. If there are no intermediate CA certificates, then click on the **Import** button to install the uploaded certificate. If the certificate does not match the currently installed private key you will be prompted to upload the correct private key.

FIGURE 270 Importing a signed SSL Certificate

| nport Signed Certificate                                                                                                    |  |
|----------------------------------------------------------------------------------------------------|--|
| o show current certificate information, click here.                                                                                                    |  |
| nport a signed certificate file to replace current one.                                                                                                    |  |
| Browse                                                                                                    |  |
|                                                                                                    |  |
| Import Signed Certificate                                                                                                    |  |
| To show current certificate information, click here.                                                                                                    |  |
| Import a signed certificate file to replace current one.                                                                                                    |  |
| mycert.cert (1960 bytes). Choose an import certificate type: Import Cancel                                                                                           |  |
| Install this certificate and then reboot.                                                                                                    |  |
| C There will be intermediate certificate needed to import.                                                                                                    |  |
|                                                                                                    |  |
|                                                                                                    |  |
|                                                                                                    |  |
| Loading Certificate<br>ZoneDirector is being loaded certificate file. Please wait one minute before<br>reconnecting to <u>https://zd.example.com/admin/login.isp</u> |  |
| Powered by <u>Ruckus Wireless</u>                                                                                                    |  |

- 3. If your ZoneDirector certificate was issued by an intermediate CA, then you must also import the intermediate CA's certificate (as well as all other intermediate CA certificates in the path to the root CA). In that event, you would receive an intermediate certificate:
  - After selecting the end certificate, click on the intermediate certificate import option.
  - Click the **Import** button to reveal the form.
  - Click the Browse button and select the file containing the intermediate certificate (PEM format) to upload it.
  - If there are no additional intermediate certificates, click the Import button to install the uploaded certificate.

4. Alternatively, you can simplify this process by appending the intermediate CA certificate(s) to the ZoneDirector certificate file. Then, you just need to import a single file. The intermediate certificate(s) will be imported automatically. In this case, you will see multiple ---BEGIN CERTIFICATE--- and ---END CERTIFICATE--- pairs in the file.

FIGURE 271 Importing a signed certificate (continued)

| Import Signed Certificate                                                                                                    |
|----------------------------------------------------------------------------------------------------|
|                                                                                                    |
| To show current certificate information, click here.                                                                                  |
| Import a signed certificate file to replace current one.                                                                              |
| mycert.cert (1960 bytes). Choose an import certificate type: Import Cancel                                                            |
| Install this certificate and then reboot.                                                                                             |
| C There will be intermediate certificate needed to import.                                                                            |
|                                                                                                    |
| Import Intermediate Certificates                                                                                                    |
| Import intermediate certificates for installed certificate. Please the import intermediate<br>certificates from lowest to high level. |
| Browse_                                                                                                    |
|                                                                                                    |
| Import Intermediate Certificates                                                                                                    |
| Import intermediate certificates for installed certificate. Please the import intermediate certificates from lowest to high level.    |
| Test Intermediate CA.cert (1736 bytes). Choose an intermediate certificate to import: Import Cancel                                   |
| Install this intermediate certificate and then reboot.                                                                                |
| O Import next intermediate certificate.                                                                                               |

# **SSL Certificate Advanced Options**

The Advanced Options section allows you to perform additional certificate management functions. These include the following:

• Restore to Default Certificate/Private Key: This deletes any certificate and private key that has been imported, and restores the factory default certificate/private key after restore and reboot.

#### NOTE

Restoring ZoneDirector to factory defaults does not remove imported SSL certificates. Use this option to remove any imported certificates and revert to the factory default state.

- Back Up Private Key: Back up the current private key by downloading it for disaster recovery or for use on another ZoneDirector. If your ZoneDirector is replaced due to an RMA, you will need to restore the private key if you have installed a public certificate. Ensure that the private key is kept secure because the security of your SSL communications depends on it.
- Back up certificates for Smart Redundancy: If you have two ZoneDirectors in a Smart Redundancy configuration, you can install the same SSL certificate/private key pair advertised in DNS for the same FQDN without seeing the security warning. If you wish to also use certificates in a Smart Redundancy configuration with captive portals such as Guest Access, Web Portal and Hotspot, see Wildcard Certificate Installation on page 355.

- Back Up Trusted CA Informationthis ZoneDirector to peer ZoneDirectors. The file is output as a .tar.gz file containing all trusted Certificate Authoritiy information currently installed on this ZoneDirector. This compressed file must be decompressed and the files imported into the peer ZoneDirector using the Add a Trusted CA feature described below.
- Re-Generate Private Key of a Specific Key Length: Use this option if your previous private key has been compromised or you need to use a stronger key (either 1024 or 2048 bits). Note that a new certificate must be generated and installed afterwards.
- Add a Trusted CA: Use this option to import CA information. Click the Click Here link to display all of the current trusted CA information, with each trusted CA separated by a string of number symbols ("#######"). Options include:
  - Add a new trusted CA: Import a single CA file.
  - Cover all trusted CA: Use the new trusted CA file to cover all existing trusted CA files.
- Import Ruckus PKI Certificate Package: As of ZoneDirector release 9.13, all affected Ruckus APs can be upgraded with the new Ruckus Public Key Infrastructure (RPKI) certificate and key. See Importing Ruckus PKI Certificate Packages on page 351.

#### FIGURE 272 SSL Certificate Advanced Options

| Restart                                                                                                    | E Advanced Options                                                                                                    |
|----------------------------------------------------------------------------------------------------|----------------------------------------------------------------------------------------------------|
| Restart                                                                                                    | Restore to Default Certificate/Private Key                                                                                                    |
| Upgrade                                                                                                    | If needed, you can discard the imported certificate and private key. ZoneDirector will use factory default certificate/key after restore and reboot.                                                                                                    |
|                                                                                                    | Restore                                                                                                    |
| License                                                                                                    |                                                                                                    |
| Certificate                                                                                                    | Back Up Private Key                                                                                                    |
| Certificate                                                                                                    | Extract this Private key to use the same certificate on Standby ZoneDirector in Smart redundancy setup, please back up the private key from this ZoneDirector and then apply it to Standby                                                                                                    |
| Support                                                                                                    | ZoneDirector for certificate key pairing.                                                                                                    |
| Support                                                                                                    | Back Up Private Key                                                                                                    |
| System Info                                                                                                    |                                                                                                    |
| System Info           Name:         ZoneDirector           Up Time:         3d 23h 14m           Version:         10.1.0.0 build           1478 | Back Up Certificates for Smart Redundancy<br>If you want to apply the same certificate and private key from this ZoneDirector to peer ZoneDirectors, please back up the certificate from this ZoneDirector and then apply it to peer ZoneDirectors.<br>Back Up Certificate                                                                                                    |
| Name: ZoneDirector<br>Up Time: 3d 23h 14m<br>Version: 10.1.0.0 build                                                                            | If you want to apply the same certificate and private key from this ZoneDirector to peer ZoneDirectors, please back up the certificate from this ZoneDirector and then apply it to peer ZoneDirectors.                                                                                                    |
| Name: ZoneDirector<br>Up Time: 3d 23h 14m<br>Version: 10.1.0.0 build                                                                            | If you want to apply the same certificate and private key from this ZoneDirector to peer ZoneDirectors, please back up the certificate from this ZoneDirector and then apply it to peer ZoneDirectors.<br>Back Up Certificate                                                                                                    |
| Name: ZoneDirector<br>Up Time: 3d 23h 14m<br>Version: 10.1.0.0 build                                                                            | If you want to apply the same certificate and private key from this ZoneDirector to peer ZoneDirectors, please back up the certificate from this ZoneDirector and then apply it to peer ZoneDirectors.<br>Back Up Certificate Back Up trusted CA information                                                                                                    |
| Name: ZoneDirector<br>Up Time: 3d 23h 14m<br>Version: 10.1.0.0 build                                                                            | If you want to apply the same certificate and private key from this ZoneDirector to peer ZoneDirectors, please back up the certificate from this ZoneDirector and then apply it to peer ZoneDirectors.<br>Back Up Certificate Back Up trusted CA information If you want to apply the same trusted CA from this ZoneDirector to peer ZoneDirectors, please back up the trusted CA from this ZoneDirector and then apply it to peer ZoneDirectors.                                                                                                    |
| Name: ZoneDirector<br>Up Time: 3d 23h 14m<br>Version: 10.1.0.0 build                                                                            | If you want to apply the same certificate and private key from this ZoneDirector to peer ZoneDirectors, please back up the certificate from this ZoneDirector and then apply it to peer ZoneDirectors. Back Up Certificate Back Up trusted CA information If you want to apply the same trusted CA from this ZoneDirector to peer ZoneDirectors, please back up the trusted CA from this ZoneDirector and then apply it to peer ZoneDirectors. Back Up trusted CA If you want to apply the same trusted CA from this ZoneDirector to peer ZoneDirectors, please back up the trusted CA from this ZoneDirector and then apply it to peer ZoneDirectors. Back Up trusted CA |

#### Importing Ruckus PKI Certificate Packages

To generate a Ruckus PKI certificate request:

1. Go to Administer > Certificate.

#### Setting Administrator Preferences Working with SSL Certificates

2. Locate the *Import Ruckus PKI Certificate Package* section, and click the **click here** link. The content of the current certificate file is displayed.

FIGURE 273 Import Ruckus PKI Certificate Package

| Users                                                       | Back Up trusted CA                                                                                                    |
|-------------------------------------------------------------|----------------------------------------------------------------------------------------------------|
| WIPS                                                        | Re-generate private key of a specific key length                                                                                                    |
| Administer 🕨                                                | Re-generate a new private key of a specific key length. This function is only needed when your certificate vendor only accepts 2048 key length instead of 1024 key length. Warning: The ZoneDirector will be rebooted after re-generating a new private key.                                                                         |
| System Info<br>ZD Name: ZoneDirector<br>Up Time: 8d 18h 31m | Private key length   1024   2048  Create New                                                                                                    |
| Version: 10.0.0.0 build<br>1077                             | Add a trusted CA                                                                                                    |
|                                                             | To show all trusted CA click here.<br>Import a trusted CA to ZoneDirector. When ZoneDirector received a server's certificate, ZoneDirector will match the server's CA against the ZoneDirector's list of trusted CA. If there is not match,<br>ZoneDirector will send a error.                                                       |
|                                                             | Add a new trusted CA     Cover all trusted CA                                                                                                    |
|                                                             | Choose File No file chosen                                                                                                    |
|                                                             | Import Ruckus PKI Certificate Package                                                                                                    |
|                                                             | To generate Ruckus PKI certificate request, please input the valid number of APs whose certificate should be updated and click here. c (Range: 0~100, 0 means ALL)<br>Import Ruckus PKI certificate package generated by Ruckus certs server. Click the link above to generate Ruckus PKI certificate request and Submit the file to |
|                                                             | https://certrenewal.ruckuswireless.com . You will receive an email containing the Ruckus PKI certificate package. Choose File No file chosen                                                                                                    |
|                                                             |                                                                                                    |

- 3. A file named "ZoneDirector1200\_rpki\_cert\_request.req" (or similar) will be generated. Save the file to your local computer.
- 4. Launch a web browser, and go to the following URL: https://certrenewal.ruckuswireless.com/certificate\_renewal\_requests/new. You will need to login to the Ruckus Support portal to continue.

5. Once logged in, you will be redirected to the AP Certificate Replacement page.

FIGURE 274 AP Certificate Replacement page

| <ul> <li>In the "Upload File(s)" section above, select a request file with 'req' extension from appropriate location.</li> <li>You can also use the 'req' file archived as 'tar.gz' for uploading.</li> <li>Click ** button to add multiple files (10 files max).</li> <li>Click ** button if you want to remove any chosen file.</li> <li>Optionally, you can provide alternate email address in the email text box. The email address will be notified about the status of Certificate Replacement.</li> <li>After selecting the required files and optional email address, click "Upload" button to upload the files.</li> <li>The submitted requests can be viewed by clicking the "Replacement requests" menu option. Expand the request to view the details of 'req' files. Expand the 'req' frow to view the details of Status and response file.</li> </ul> Upload File(s) Choose File ZoneDirector_rpki_cert_request.req                                                                                                    | .0AD FILES REPLACEMENT REQUESTS LOGOUT                                                                    | Logged in as:                                                               |
|----------------------------------------------------------------------------------------------------|----------------------------------------------------------------------------------------------------|-----------------------------------------------------------------------------|
| <ul> <li>In the "Upload File(s)" section above, select a request file with 'req' extension from appropriate location.</li> <li>You can also use the 'req' file archived as 'tar.gz' for uploading.</li> <li>Click ** button to add multiple files (10 files max).</li> <li>Click ** button if you want to remove any chosen file.</li> <li>Optionally, you can provide alternate email address in the email text box. The email address will be notified about the status of Certificate Replacement.</li> <li>After selecting the required files and optional email address, click "Upload" button to upload the files.</li> <li>The submitted requests can be viewed by clicking the "Replacement requests" menu option. Expand the request to view the details of 'req' files. Expand the 'req' frow to view the details of Status and response file.</li> </ul> Upload File(s) Choose File ZoneDirector_rpki_cert_request.req email@example.com                                                                                                    | Ruckus<br>Simply Better Wireless.                                                                         |                                                                             |
| <ul> <li>1. In the "Upload File(s)" section above, select a request file with '.req' extension from appropriate location.</li> <li>2. You can also use the '.req' file archived as '.tar.gz' for uploading.</li> <li>3. Click *-* button to add multiple files (10 files max).</li> <li>4. Click *-* button if you want to remove any chosen file.</li> <li>5. Optionally, you can provide alternate email address in the email text box. The email address will be notified about the status of Certificate Replacement.</li> <li>6. After selecting the required files and optional email address, click "Upload" button to upload the files.</li> <li>7. The submitted requests can be viewed by clicking the "Replacement requests" menu option. Expand the request to view the details of '.req' files. Expand the '.req' frow to view the details of Status and response file.</li> </ul> Upload File(s) Choose File ZoneDirector_rpki_cert_request.req email@example.com                                                                                                    | AP Certificate Replacement                                                                                |                                                                             |
| <ul> <li>2. You can also use the '.req' file archived as '.tar.gz' for uploading.</li> <li>3. Click *** button to add multiple files (10 files max).</li> <li>4. Click *-* button if you want to remove any chosen file.</li> <li>5. Optionally, you can provide alternate email address in the email text box. The email address will be notified about the status of Certificate Replacement.</li> <li>6. After selecting the required files and optional email address, click "Upload" button to upload the files.</li> <li>7. The submitted requests can be viewed by clicking the "Replacement requests" menu option. Expand the request to view the details of '.req' files. Expand the '.req' firew to view the details of Status and response file.</li> <li>Upload File(s)</li> <li>Choose File ZoneDirector_rpki_cert_request req</li> <li>email@example.com</li> </ul>                                                                                                    |                                                                                                    | 1 Hide Instruction                                                          |
| <ul> <li>3. Click *** button to add multiple files (10 files max).</li> <li>4. Click *-* button if you want to remove any chosen file.</li> <li>5. Optionally, you can provide alternate email address in the email text box. The email address will be notified about the status of Certificate Replacement.</li> <li>6. After selecting the required files and optional email address, click *Upload* button to upload the files.</li> <li>7. The submitted requests can be viewed by clicking the "Replacement requests" menu option. Expand the request to view the details of '.req' files. Expand the '.req' from to view the details of Status and response file.</li> <li>Upload File(s)</li> <li>Choose File ZoneDirector_rpki_cert_request.req</li> <li>email@example.com</li> </ul>                                                                                                    | 1. In the "Upload File(s)" section above, select a request file with '.req' extension from appropriate lo | ocation.                                                                    |
| <ul> <li>4. Click *-* button if you want to remove any chosen file.</li> <li>5. Optionally, you can provide alternate email address in the email text box. The email address will be notified about the status of Certificate Replacement.</li> <li>6. After selecting the required files and optional email address, click "Upload" button to upload the files.</li> <li>7. The submitted requests can be viewed by clicking the "Replacement requests" menu option. Expand the request to view the details of '.req' files. Expand the '.req' from to view the details of Status and response file.</li> <li>Upload File(s)</li> <li>Choose File ZoneDirector_npki_cert_request.req</li> <li>email@example.com</li> </ul>                                                                                                    | 2. You can also use the '.req' file archived as '.tar.gz' for uploading.                                  |                                                                             |
| <ul> <li>5. Optionally, you can provide alternate email address in the email text box. The email address will be notified about the status of Certificate Replacement.</li> <li>6. After selecting the required files and optional email address, click "Upload" button to upload the files.</li> <li>7. The submitted requests can be viewed by clicking the "Replacement requests" menu option. Expand the request to view the details of '.req' files. Expand the '.req' f row to view the details of Status and response file.</li> <li>Upload File(s)</li> <li>Choose File ZoneDirector_rpki_cert_request.req</li> <li>email@example.com</li> </ul>                                                                                                    | 3. Click "+" button to add multiple files (10 files max).                                                 |                                                                             |
| 6. After selecting the required files and optional email address, click "Upload" button to upload the files.<br>7. The submitted requests can be viewed by clicking the "Replacement requests" menu option. Expand the request to view the details of '.req' files. Expand the '.req' files. Expand the '. | 4. Click "-" button if you want to remove any chosen file.                                                |                                                                             |
| 7. The submitted requests can be viewed by clicking the "Replacement requests" menu option. Expand the request to view the details of '.req' files. Expand the '.req' f<br>Upload File(s) Choose File ZoneDirector_rpki_cert_request.req email@example.com                                                                                                    | 5. Optionally, you can provide alternate email address in the email text box. The email address will      | be notified about the status of Certificate Replacement.                    |
| row to view the details of Status and response file. Upload File(s) Choose File ZoneDirector_rpki_cert_request.req email@example.com                                                                                                    | 6. After selecting the required files and optional email address, click "Upload" button to upload the fi  | les.                                                                        |
| Choose File ZoneDirector_rpki_cert_request.req email@example.com                                                                                                    |                                                                                                    | and the request to view the details of '.req' files. Expand the '.req' file |
| email@example.com                                                                                                    | Upload File(s)                                                                                            |                                                                             |
| email@example.com                                                                                                    | Choose File ZoneDirector_rpki_cert_request.req                                                            |                                                                             |
|                                                                                                    |                                                                                                    | 0                                                                           |
| Uploa                                                                                                    | email@example.com                                                                                         |                                                                             |
| Uploa                                                                                                    | · ·                                                                                                    |                                                                             |
|                                                                                                    |                                                                                                    | Upload                                                                      |
|                                                                                                    |                                                                                                    |                                                                             |
|                                                                                                    |                                                                                                    |                                                                             |
|                                                                                                    |                                                                                                    |                                                                             |
|                                                                                                    |                                                                                                    |                                                                             |

- 6. In the Upload Files section, click Choose File, and locate the text file you saved to your local computer.
- 7. Click Upload. Your request will be delivered to Ruckus, and you will receive an email confirmation.
- 8. Once Ruckus has completed the processing of your request, Ruckus will send another email with a link to download the certificate package.
- 9. Click the link in the email and download the package to your local computer. (The file name will be similar to: ZoneDirector\_rpki\_cert\_request\_20160405191623397.res.)
- 10. On the SSL Certificate Advanced Options click **Choose File** to import the new certificate package (\*.res file). The file is uploaded to ZoneDirector.
- 11. Click **Import** to import the new certificate package.

12. A "Loading Ruckus PKI Certificate Package...progress screen to complete importing the new package (this process should take approximately one minute).

FIGURE 275 Loading Ruckus PKI Certificate Package

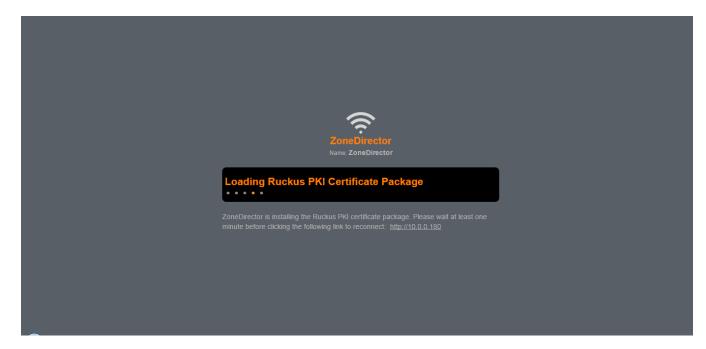

13. Once complete, log back into ZoneDirector, and on the **System > All Events/Activities** page, you should see the following event message: "ZoneDirector/AP Ruckus PKI certificates successfully installed on ZoneDirector."

FIGURE 276 Ruckus PKI certificates successfully installed

| ń           | RUCKUS <sup>™</sup><br>ZoneDirector ZD1200 | A No Support Upgrade Ent | itlement. |            | ▼ 201                                                                                      | 7/02/08 14:14:30 | C | ruckus | 0 |  |
|-------------|--------------------------------------------|--------------------------|-----------|------------|--------------------------------------------------------------------------------------------|------------------|---|--------|---|--|
| Dasi<br>Mon | hboard<br>itor <b>v</b>                    | All Events/Acti          |           | neDirector | s internal log file. (For information on saving this information to a syslog server, see t | he Online Help.) |   |        |   |  |
|             | Access Points                              | Events/Activities        |           |            |                                                                                            |                  |   | 0      |   |  |
|             | WLANS                                      | Date/Time                | Severity  | User       | Activities                                                                                 |                  |   |        |   |  |
|             | Wireless Clients                           | 2017/02/08 14:13:03      | Medium    |            | ZoneDirector/AP Ruckus PKI certificates successfully installed on ZoneDirector.            |                  |   |        |   |  |
|             | Wired Clients                              | 2017/02/07 22:24:00      | High      | •          | A new Rogue[00:0d:97:1a:05:45] with SSID[unknown] is detected                              |                  |   |        |   |  |
|             | AAA Servers                                | 2017/02/07 21:11:00      | High      |            | A new Rogue[5c:8f:e0:01:08:a9] with SSID[DelaplaineWifi] is detected                       |                  |   |        |   |  |
|             | AAA SCIVEIS                                | 2017/02/07 16:12:43      | High      |            | A new Rogue[00:0d:97:0a:04:b1] with SSID[unknown] is detected                              |                  |   |        |   |  |
|             | All Alarms                                 | 2017/02/07 13:08:41      | High      |            | A new Rogue[90:1a:ca:d9:e1:00] with SSID[cainathletics] is detected                        |                  |   |        |   |  |
|             | All Events/Activities                      | 2017/02/07 12:22:41      | High      |            | A new Rogue[00:0d:97:0a:05:45] with SSID[unknown] is detected                              |                  |   |        |   |  |
|             | Generated Guest                            | 2017/02/07 08:19:21      | High      |            | A new Rogue[84:1b:5e:f9:6f:a0] with SSID[MyParadise] is detected                           |                  |   |        |   |  |
|             | Generated PSK/Certs                        | 2017/02/07 08:10:43      | High      |            | A new Rogue[90:1a:ca.d9:e1:05] with SSID[cainathletics-5G] is detected                     |                  |   |        |   |  |

You have completed upgrading your ZoneDirector and connected APs with the new RPKI certificates and keys.

#### Wildcard Certificate Installation

A wildcard certificate is a generic certificate that can be used for multiple devices in a specific domain. This is useful for Smart Redundancy installations where you have two ZoneDirectors. You can purchase and install two certificates, or use a wildcard certificate.

When you try to import a wildcard certificate, the ZoneDirector will notify you that it does not have the matching private key. At this point, click on the "click here" link to import the private key. Once the private key is imported, try to import the certificate again. The ZoneDirector will prompt you for the host name. Enter the hostname and ensure that your DNS server is configured to resolve that name to the IP address of ZoneDirector.

#### Wildcard Certificates In Smart Redundancy With Captive Portals

In order to prevent redirect loops when deploying SSL certificates in a Smart Redundant following wildcard certificate procedure:

- 1. Purchase or generate a self-signed wildcard certificate such as \*.acompany.com and install it on both ZoneDirectors in the Smart Redundant pair.
- 2. In DNS, add 3 host/IP entries similar to the following
  - management.acompany.com; 192.168.0.100: This is the FQDN you wish to use for reaching the shared virtual management interface and is mapped to its configured IP address
  - primary-zd.acompany.com; 192.168.0.98: This is the FQDN for the primary ZD controller and its physical IP address.
  - backup-zd.acompany.com; 192.168.0.99: This is the FQDN for the backup ZD controller and its physical IP address
- 3. When you import the wildcard certificate into the ZoneDirectors you will be prompted to enter the host name make sure you use the same host name as you will advertise in DNS for that ZoneDirector (the default is the same configured ZoneDirector name).

#### NOTE

Currently it is not possible to support this configuration with the Hotspot captive portal when it is being used for Zero-IT activation through the ZoneDirector because the FQDN for the "/activate" URL is identical on both ZoneDirectors. To achieve this use the Onboarding Portal feature for Zero-IT activation.

# **Monitoring Your Wireless Network**

| • | Reviewing the ZoneDirector Monitoring Options | 357 |
|---|-----------------------------------------------|-----|
| • | Monitoring Access Points                      | 357 |
| • | Monitoring WLAN Status                        | 366 |
| • | Reviewing Current User Activity               | 367 |
| • | Monitoring Wired Clients                      | 373 |
| • | Monitoring AAA Server Statistics              | 373 |
| • | Reviewing Recent System Events                | 374 |
| • | Reviewing Current Alarms                      |     |
| • | Monitoring Location Services                  |     |
| • | Monitoring Mesh Status                        | 376 |
| • | Real Time Monitoring                          | 377 |
| • | Detecting Rogue Access Points.                | 379 |
| • | Monitoring System Information                 | 381 |
|   |                                               |     |

# **Reviewing the ZoneDirector Monitoring Options**

The ZoneDirector web interface provides many options for monitoring all aspects of your wireless networks, including the controller itself, all connected APs, wireless LANs, wireless clients, applications, guest passes, alarms and events, and rogue devices.

# **Monitoring Access Points**

ZoneDirector provides several features for monitoring the status and performance of your APs.

The following are a few ways you can quickly locate information on the APs that ZoneDirector is managing:

- 1. Locate APs on the map view of the **Dashboard**. Zoom in to any venue map, and click the MAC address link of any AP record to see more details.
- 2. Go to Access Points and review the usage and coverage of your APs. Click the MAC address link of any listed AP to see more details.

### Using the AP Status Overview Page

The Access Points page provides an overview of currently managed APs.

When no AP is selected, the bottom section of the page contains global configuration options including AP policies, importing an AP configuration file, importing an AP USB software package, and viewing a list of AP-related events/activities.

#### Monitoring Your Wireless Network Monitoring Access Points

#### FIGURE 277 AP global options

| System Info                                                             | 1-5 of 5 shown 🧉 1 🦻                                                                                                    |
|-------------------------------------------------------------------------|----------------------------------------------------------------------------------------------------|
| Name: ZoneDirector<br>Uptime: 13d 47m<br>Version: 10.4.1.0 build<br>137 | Access Point Policies AP Configuration AP USB Events/Activities                                                                                                    |
|                                                                         | Access Point Policies                                                                                                    |
|                                                                         | Approval Automatically approve all join requests from APs. (To enhance wireless security, deactivate this option. This means you must manually "allow" each newly discovered AP.) |
|                                                                         | Limited ZoneDirector Discovery Only connect to the following ZoneDirector                                                                                                    |
|                                                                         | Configure Primary and Secondary ZoneDirector Settings to AP(IP or domain name is acceptable)                                                                                      |
|                                                                         | Primary ZoneDirector Addr*                                                                                                    |
|                                                                         | Secondary ZoneDirector Addr                                                                                                    |
|                                                                         | Keep AP's Primary and Secondary ZoneDirector Settings                                                                                                    |
|                                                                         | Management VLAN () Keep AP's setting () VLAN ID                                                                                                    |
|                                                                         | Tunnel MTU 1500 (To limit the maximum transmission unit size between ZoneDirector and AP, range: 850 ~ 1500)                                                                      |
|                                                                         | Auto Recovery Z AP reboots if disconnected from ZoneDirector for more than 30 Minutes.                                                                                            |

Click on an AP from the list, and the bottom section of the page changes to display detailed information on that AP. Click any of the tabs to monitor or configure AP-specific information and settings.

#### FIGURE 278 Monitoring an AP's general information

| U System into                           |                                |                               | 1.2.01.2.010001 |
|-----------------------------------------|--------------------------------|-------------------------------|-----------------|
| Name: ZoneDirector<br>Uptime: 1d 7h 54m | General Configuration Clients  | Mesh Sensor Events/Activities |                 |
| Version: 10.2.0.0 build                 | Concrui Conniguration Cilcinis | Moni Genori Evenoricavilies   |                 |
| 136                                     |                                |                               |                 |
|                                         | Info                           |                               |                 |
|                                         | Device Name                    | RuckusAP                      |                 |
|                                         | Status                         | Connected (Root AP)           |                 |
|                                         | Uptime                         | 1d 7h 50m                     |                 |
|                                         | Description                    |                               |                 |
|                                         | Location                       |                               |                 |
|                                         | GPS Coordinates                | 37.3881398,-122.0258633       |                 |
|                                         | MAC Address                    | d4:c1:9e:35:c9:50             |                 |
|                                         | IP Address                     | 192.168.0.3                   |                 |
|                                         | External IP:Port               | 192.168.0.3:12223             |                 |
|                                         | IPv6 Address                   | ::d6c1:9eff:fe35:c950         |                 |
|                                         | ІР Туре                        | DHCP                          |                 |
|                                         | Connection Mode                | L3(IPv4)                      |                 |
|                                         | VLAN                           | 1                             |                 |
|                                         | Clients                        | 0                             |                 |
|                                         | Model                          | r610                          |                 |
|                                         | USB Port                       | Pwr On                        |                 |
|                                         | Power Consumption Mode         | 802.3af PoE                   |                 |
|                                         | S/N                            | 941849001126                  |                 |
|                                         | V1                             | 40.0.0.400                    |                 |

#### **Currently Managed APs**

Click on any AP in the Access Points list to view details on that specific AP.

The General tab provides the following information:

#### **TABLE 28** Access Points page AP details information

| Heading                    | Description                                                                                                    |
|----------------------------|----------------------------------------------------------------------------------------------------|
| Device Name                | The AP's "name."                                                                                                    |
| Status                     | Displays the current status of the AP from ZoneDirector's perspective:                                              |
|                            | Approval Pending                                                                                                    |
|                            | Connected                                                                                                    |
|                            | Disconnected                                                                                                    |
|                            | Root AP                                                                                                    |
|                            | Mesh AP                                                                                                    |
|                            | eMesh AP                                                                                                    |
|                            | Number of hops                                                                                                    |
| Uptime                     | The amount of time since the last AP reboot or power cycle.                                                         |
| Description                | The AP's description, if configured.                                                                                |
| Location / GPS Coordinates | The AP's location, if configured. This can be modified by configuring GPS coordinates on the AP configuration page. |
| MAC Address                | The AP's MAC address.                                                                                               |
| IP Address                 | The IP address of the AP.                                                                                           |
| External IP: Port          | The public IP address and port number for APs connected via Layer 3 behind a NAT device.                            |
| IPv6 Address               | The AP's IPv6 address, if IPv6 addressing is enabled.                                                               |
| IP Туре                    | The IP address acquisition method; dynamic (DHCP) or manual.                                                        |
| Connection Mode            | Layer 2 or Layer 3/4 connection method.                                                                             |
| VLAN                       | The VLAN ID, if configured.                                                                                         |
| Clients                    | The number of clients currently connected to this AP.                                                               |
| Model                      | The AP's model number.                                                                                              |
| USB Port                   | USB port power status; on or off.                                                                                   |
| LACP/LAG                   | Link aggregation status; enabled or disabled.                                                                       |
| Power Consumption Mode     | The current AP power mode; DC power, 802.3af, 802.3at, etc.                                                         |
| S/N                        | The AP's serial number.                                                                                             |
| Version                    | The current firmware version on the AP.                                                                             |
| Bonjour Gateway            | Indicates whether Bonjour Gateway service is enabled, disabled or not supported on this AP.                         |
| Bonjour Fencing            | Indicates whether Bonjour Fencing is enabled, disabled or not supported on this AP.                                 |
| Action                     | These icons allow you to configure and troubleshoot APs individually. See Using Action Icons to Configure APs.      |

#### Exporting the AP List to a CSV File

The Access Points table can be exported as a CSV file, which can be opened in a spreadsheet program such as Microsoft Excel.

If the search box is empty, all APs will be saved to the CSV file. If you enter text in the search box, only the APs currently matching the search text will be exported.

Click Export to CSV to download the AP list.

#### FIGURE 279 Exporting the AP list to a CSV file

| ZoneDirector ZD1200                                                       |                                   |                             |       | 2018/08/31 16:52:57        | C admin 7    |
|---------------------------------------------------------------------------|-----------------------------------|-----------------------------|-------|----------------------------|--------------|
| Dashboard                                                                 | Access Points                     |                             |       | View Mode: List Group      | Maps Mesh    |
| Access Points                                                             | + / C × C <                       | 🖋 Configure 🛍 Delete More → |       | Search Q                   | 2 ≛ ≎        |
| Wireless LANs                                                             | - System 2                        | MAC Address     Device Name | Model | Status                     | Mesh Mode    |
| Clients                                                                   | AG System Default 2               | 44:1e:98:1b:f0:d0 RuckusAP  | r510  | Connected (Mesh AP, 1 hop) | Auto         |
|                                                                           |                                   | d4:c1:9e:35:c9:50 RuckusAP  | r610  | Connected (Root AP)        | Auto         |
| Troubleshooting                                                           |                                   |                             |       |                            |              |
| Services & Profiles                                                       |                                   |                             |       |                            |              |
| System 🕨                                                                  |                                   |                             |       |                            |              |
| Administer 🕨                                                              |                                   |                             |       |                            |              |
| System Info                                                               |                                   |                             |       | 1-2 of 2 shown             | « <b>1</b> » |
| Name: ZoneDirector<br>Uptime: 1d 7h 54m<br>Version: 10.2.0.0 build<br>136 | General Configuration Clients Eve | ents/Activities             |       |                            |              |

#### **Currently Managed AP Groups**

Click on an AP Group from the list of AP Groups (beginning with "System Default" AP Group) on the left side of the Access Points page to display all members of the group.

When an AP Group is selected, the bottom section of the page changes to display detailed information about that AP Group. View group status details in the **General** tab, configure group settings in the **Configuration** tab, manage clients in the **Client** tab and view group-related events in the **Events** tab.

#### FIGURE 280 Selecting an AP Group

| ZoneDirector ZD1200                                                         |                                    |                            |       | 2018/08/31 16:56:56        | C admin      |
|-----------------------------------------------------------------------------|------------------------------------|----------------------------|-------|----------------------------|--------------|
| Dashboard                                                                   | Access Points                      |                            |       | View Mode: List Group      | Maps Mesh    |
| Access Points                                                               | + / C × C <                        |                            |       | Search Q                   | 2 ± ¢        |
| Wireless LANs                                                               | System 2                           | MAC Address   Device Name  | Model | Status                     | Mesh Mode    |
| Clients <b>&gt;</b>                                                         | AG System Default 2                | 44:1e:98:1b:f0:d0 RuckusAP | r510  | Connected (Mesh AP, 1 hop) | Auto         |
|                                                                             |                                    | d4:c1:9e:35:c9:50 RuckusAP | r610  | Connected (Root AP)        | Auto         |
| Troubleshooting                                                             |                                    |                            |       |                            |              |
| Services & Profiles                                                         |                                    |                            |       |                            |              |
| System 🕨                                                                    |                                    |                            |       |                            |              |
| Administer 🕨                                                                |                                    |                            |       |                            |              |
| <ol> <li>System Info</li> </ol>                                             |                                    |                            |       | 1-2 of 2 shown             | « <b>1</b> » |
| Name: ZoneDirector<br>Uptime: 1d 7h 54m<br>Version: 10.2.0.0 build<br>- 136 | General Configuration Clients Even | ts/Activities              |       |                            |              |

### **Events/Activities**

The Events/Activities table displays an AP-specific or AP-group-specific subset of the events listed on the All Events/Activities page.

#### FIGURE 281 AP-specific events

| 136 | Events/Activities   |          |      | •                                                                                 |
|-----|---------------------|----------|------|-----------------------------------------------------------------------------------|
|     |                     |          |      | Search Q 2                                                                        |
|     | Date/Time 👻         | Severity | User | Activities                                                                        |
|     | 2018/08/31 15:05:39 | High     |      | A Malicious Rogue[d4:c1:9e:35:c9:4c] detection by AP[d4:c1:9e:35:c9:50] goes away |
|     | 2018/08/31 14:34:15 | High     |      | A new Rogue[c0:c5:22:e2:d1:b8] with SSID[ARRIS-D1BA] is detected                  |
|     | 2018/08/31 14:09:51 | High     |      | A Malicious Rogue[f0:b0:52:1b:f0:4c] detection by AP[d4:c1:9e:35:c9:50] goes away |
|     | 2018/08/31 05:12:39 | High     |      | A Malicious Rogue[d4:c1:9e:35:c9:4c] detection by AP[d4:c1:9e:35:c9:50] goes away |
|     | 2018/08/30 23:42:38 | High     |      | A new Rogue[90:3e:ab:90:1b:50] with SSID[ATT208] is detected                      |
|     | 2018/08/30 22:08:39 | High     |      | A Malicious Rogue[d4:c1:9e:35:c9:4c] detection by AP[d4:c1:9e:35:c9:50] goes away |
|     | 2018/08/30 21:20:39 | High     |      | A Malicious Rogue[d4:c1:9e:35:c9:4c] detection by AP[d4:c1:9e:35:c9:50] goes away |
|     | 2018/08/30 19:21:38 | High     |      | A Malicious Rogue[d4:c1:9e:35:c9:4c] detection by AP[d4:c1:9e:35:c9:50] goes away |
|     | 2018/08/30 18:41:38 | High     |      | A new Rogue[b0:39:56:d4:39:0c] with SSID[Delphi] is detected                      |
|     | 2018/08/30 16:41:38 | High     |      | A Malicious Rogue[d4:c1:9e:35:c9:4c] detection by AP[d4:c1:9e:35:c9:50] goes away |
|     |                     |          |      |                                                                                   |

## **Monitoring Individual APs**

When you click on the MAC address of any AP, the Access Points page changes to a detailed view of information related to that specific AP.

The Access Points page provides the following details on the specific AP:

#### TABLE 29 AP Information details

| Heading                         | Description                                                                                                    |
|---------------------------------|----------------------------------------------------------------------------------------------------|
| General Information             | Displays general information on the AP, including software version, IP address and model number, uptime, clients and mesh status.                                                                                                    |
| Actions                         | Action icons provide tools for managing the AP (see Using Action Icons to Manage APs).                                                                                                    |
| Radio 802.11(b/g/n or 11a/n/ac) | Displays details on the 2.4 GHz (b/g/n) and 5 GHz (a/n/ac) radios. Transmission statistics are totals since last radio restart.<br>Airtime % statistics represent the time spent sending (Tx) and receiving (Rx) 802.11 frames, plus the time spent waiting for non-802.11 interference to avoid collision (busy). Free airtime is 100% - total. High numbers indicate contention in the channel.                                                                                                    |
| LAN Port Configuration          | Displays the current configuration of the AP's LAN ports, including their enabled state, type (Access Port or Trunk Port), and Access VLAN ID.                                                                                                    |
| LAN Port Status                 | Displays the status of the Ethernet ports, whether the link is up or down and the speed/duplex status.                                                                                                    |
| Neighbor APs                    | Displays nearby APs, their channel and signal strength.                                                                                                    |
| WLANs                           | Displays the WLANs that this AP is supporting, including SSID name, BSSID MAC address, radio type and up/down status.                                                                                                    |
| Performance                     | Displays a graphical view of AP performance and RF environment statistics. Three Performance analysis graphs plot the capacity, throughput, associated clients and RF contention in the channel as a function of time. The estimated capacity is of downlink traffic and is updated only when the AP transmits more than 1000 packets, each containing at least 1024 bytes of data, within a one-minute measurement interval. The uplink and downlink throughput curves show the actual throughput of a particular client or the current mix of clients. These curves are influenced by the user session, and they vary as a function of gaps in browsing activity and internet server response times. The RF Pollution graph plots a proprietary metric describing the impediment due to other RF signals competing for use of the channel over time. (See RF Pollution FAQ on page 364 for more information) |
| Mesh-related Information        | Displays uplink/downlink information, transmission statistics and details on mesh signal strength and stability (if mesh is enabled).                                                                                                    |
| Sensor Information              | Displays AP orientation and temperature details as reported by the AP's internal sensors (not supported on all APs). See Access Point Sensor Information on page 366 for more information.                                                                                                    |
| Clients                         | Displays a list of the currently connected clients. Action icons can be used to configure or troubleshoot a client from this list.                                                                                                    |
| Events/Activities               | Displays an AP-related subset of the All Events / Activities table.                                                                                                    |

### Using Action Icons to Manage and Troubleshoot APs

The following action icons can be used to perform configuration and troubleshooting tasks on a specific AP.

#### TABLE 30 Action icons

| Icon                                                                                                    | Icon Name   | Action                                                                                                    |
|----------------------------------------------------------------------------------------------------|-------------|----------------------------------------------------------------------------------------------------|
| Real Provide American Science Provide American Science Provide American | System Info | Generate a log file (support.txt) containing system information on this AP.                                                    |
| 0                                                                                                    | RF Info     | Generates a log file called info.txt, containing radio frequency data that can be used for troubleshooting the RF environment. |
| Z                                                                                                    | Configure   | Go to the <b>Access Points</b> page and edit the configuration settings for this AP.                                           |
| 0                                                                                                    | SpeedFlex   | Launch the SpeedFlex performance test tool to measure uplink/downlink speeds to/from this AP.                                  |

#### Monitoring Access Points

#### TABLE 30 Action icons (continued)

| lcon              | Icon Name                  | Action                                                                                                    |
|-------------------|----------------------------|----------------------------------------------------------------------------------------------------|
| (°L <sup>3)</sup> | Mesh View                  | Open a "Mesh View" screen with this AP highlighted in a Mesh tree that also shows any uplink and downlink APs connected to this AP.                                             |
| <b></b>           | Troubleshoot               | Troubleshoot connectivity issues using Ping and Traceroute.                                                                                                    |
|                   | Restart                    | Initiate a reboot of this AP.                                                                                                    |
| <u>A</u>          | Recover                    | Recover an isolated Mesh AP                                                                                                    |
| ×                 | Allow                      | Allow this AP to be managed by ZoneDirector. This icon will only appear if you have disabled automatic approval under "Access Point Policies" on the <b>Access Points</b> page. |
| 4                 | Join Another<br>Controller | Click this button to migrate an AP to another controller.                                                                                                    |
|                   | Spectrum Analysis          | Launch the Spectrum Analysis window.                                                                                                    |
| 2                 | Performance                | Launch the AP Performance window.                                                                                                    |

#### Migrating an AP from ZoneDirector to Another Controller

The Migrate (join another controller) button allows you to migrate ZD-controlled APs to SmartZone or Ruckus Cloud control. When clicked, the AP is blocked from joining ZoneDirector, enables a SmartZone discovery client and reboots. After the reboot it begins searching for a new controller, either on premises or in the cloud.

Once the Migrate button is clicked, the following two actions will be taken:

- 1. The AP's SmartZone discovery process called "wsgclient" will be started.
- 2. Zonedirector will ignore this AP's discovery requests; ZD blocks the AP from joining until the block is manually removed.

The AP can discover SZ as usual, via any of the following methods:

- mDNS discovery on local IP subnet
- DHCP Option 43 sub-option 6
- DHCPv6 Option 17 sub-option 6
- DHCPv6 Option 52
- DNS entry named "ruckuscontroller.<local domain>"
- AP CLI command "set scg ip"

For more information on these SmartZone discovery methods, refer to the SmartZone Admin Guide.

#### NOTE

If you have blocked an AP this way and want to allow it to join ZoneDirector again, go to **Access Points**, select the AP from the AP list, and click the **Allow** button.

### **RF Pollution FAQ**

What is RF Pollution?

- "RF Pollution" is a linear index used to describe the level of performance-impacting RF contention and interference that an AP is experiencing. It distills several low-level MAC and PHY-level error metrics into a single parameter. Values can range from 0 to infinity, although in most normal environments the RF Pollution index will average between 10 and 100. Higher values indicate a noisier environment.
- What is RF Pollution measuring? It is measuring the level of RF contention and interference experienced by the AP. It distills several lowlevel MAC and PHY-level error metrics into a single parameter.
- How is RF Pollution different than noise? Noise may or may not have an impact on performance. RF Pollution is a measure of noise or other interference that is in fact impacting performance.
- How do customers use this new concept to understand and manage their WiFi networks? RF Pollution is an informational metric. BeamFlex and ChannelFly use a variant of this metric and other throughput-based metrics internally to optimize the RF so that you don't have to.
- Why is Ruckus using this new term vs. the existing measurements such as PHY errors, CRC errors, etc.? PHY Errors and CRC errors can be very misleading metrics because there is no standard way for the chipset to report them. Different chipsets can report these errors in different ways and certain types of noise can even mask these errors entirely. RF Pollution is a more stable metric that will never produce misleading results.

### **Spectrum Analysis**

Spectrum analysis provides two real time views of the RF environment using data generated by the AP to chart power levels across the 2.4 and 5GHz frequency bands.

- Instantaneous Samples View (top view): The instantaneous samples plot provides a real time display of signal power across the entire 2.4 or 5GHz frequency bands. The plot is color-coded based on the signal power within each part of the frequency band. Red represents stronger signals while weaker signals are closer to blue.
- **CDF of Samples View** (bottom view): This graph displays the concentration of signal power readings within each portion of the frequency band in a cumulative distribution format. The CDF plot is color-coded based upon the frequency with which each point is observed during consecutive spectral sweeps of the entire 2.4/5Ghz frequency band. Frequently occurring points are marked 'red', moderately occurring points are marked 'yellow', and occasionally occurring points are marked 'green'.

To view spectrum analysis data for an access point:

- 1. Go to Access Points and click the MAC address of the AP to view the AP detailed information.
- 2. Click the Spectrum Analysis icon in the "Actions" table. (APs that do not support this feature do not display this icon).
- 3. The Spectrum Analysis display opens in a new window.
- 4. Select **2.4G** or **5G** to choose the frequency band for which spectrum analysis data will be collected, and click **Start Monitoring** to begin.

#### FIGURE 282 APs that support spectrum analysis display an extra icon in the Actions table

| VLAN                                                                                                    | 1             |                                                       |                                                       |   |
|----------------------------------------------------------------------------------------------------|---------------|-------------------------------------------------------|-------------------------------------------------------|---|
| Clients                                                                                                    | 5             |                                                       |                                                       |   |
| Model                                                                                                    | zf7982        |                                                       |                                                       |   |
| USB Port                                                                                                    | Not Present   |                                                       |                                                       |   |
| Power Consumption Mode                                                                                        | Not Support   |                                                       |                                                       |   |
| S/N                                                                                                    | 351205000262  |                                                       |                                                       |   |
| Version                                                                                                    | 10.1.0.0.1478 |                                                       |                                                       |   |
| Bonjour Gateway                                                                                               | Disabled      |                                                       |                                                       |   |
| Bonjour Fencing                                                                                               | Disabled      | _                                                     |                                                       |   |
| Action                                                                                                    | 📓 😔 🤌 🔖       | 4 🚺 🖻                                                 |                                                       |   |
|                                                                                                    |               |                                                       |                                                       |   |
| Radio                                                                                                    |               | 802.11b/g/n                                           | 802.11a/n                                             | • |
| Current Channel                                                                                               |               | 11                                                    | 157                                                   |   |
|                                                                                                    |               |                                                       |                                                       |   |
| Config Channel                                                                                                |               | Auto                                                  | Auto                                                  |   |
| Config Channel<br>Channelization                                                                              |               | Auto<br>20                                            | Auto<br>40                                            |   |
|                                                                                                    |               |                                                       |                                                       |   |
| Channelization                                                                                                |               | 20                                                    | 40                                                    |   |
| Channelization<br>WLAN Group                                                                                  | p WLAN Number | 20<br>Default                                         | 40<br>Default                                         |   |
| Channelization<br>WLAN Group<br>WLAN Service                                                                  | p WLAN Number | 20<br>Default<br>Enabled                              | 40<br>Default<br>Enabled                              |   |
| Channelization<br>WLAN Group<br>WLAN Service<br>Deployed/Maximum/WLAN-Grou                                    | p WLAN Number | 20<br>Default<br>Enabled<br>1/27/1                    | 40<br>Default<br>Enabled<br>1/27/1                    |   |
| Channelization<br>WLAN Group<br>WLAN Service<br>Deployed/Maximum/WLAN-Grou<br>Background Scanning             | p WLAN Number | 20<br>Default<br>Enabled<br>1/27/1<br>Enabled         | 40<br>Default<br>Enabled<br>1/27/1<br>Enabled         |   |
| Channelization<br>WLAN Group<br>WLAN Service<br>Deployed/Maximum/WLAN-Grou<br>Background Scanning<br>TX Power | p WLAN Number | 20<br>Default<br>Enabled<br>1/27/1<br>Enabled<br>Full | 40<br>Default<br>Enabled<br>1/27/1<br>Enabled<br>Full |   |

#### FIGURE 283 Performing Spectrum Analysis on the 2.4 GHz radio

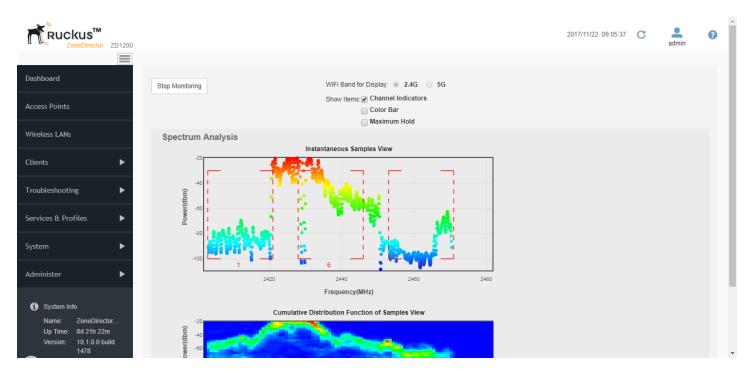

### **Neighbor APs**

ZoneDirector uses several calculations to determine which APs are in proximity to one another. This information can be useful in planning or redesigning your Smart Mesh topology or in troubleshooting link performance issues.

Details on neighbor APs include:

- Access Point: The AP's description, if configured, or the MAC address if no name or description is available.
- Channel: The channel that the neighbor AP is currently using.
- SNR (dB): Signal to Noise Ratio. SNR is the difference between the received signal from the neighbor AP and the noise floor. A higher number indicates a better signal. For example, if the AP you are currently viewing receives a signal of -30 dBm and the noise floor is measured at -90 dBm, the SNR is 60 dB.
- Path Score (status): A higher score indicates better performance over the link between this AP and its neighbor.

### **Access Point Sensor Information**

If your APs include internal sensors, ZoneDirector will display the AP's status in this section. Temperature and orientation sensors are available on most Ruckus outdoor APs.

#### Orientation

- Desktop/Horizontal Mount
- Ceiling/Horizontal Mount
- Wall/Vertical Mount

#### Temperature

This sensor displays the temperature statistics as reported by the AP.

# **Monitoring WLAN Status**

The Wireless LANs page lists the currently deployed WLANs, WLAN Groups, VLAN Pools, Events/Activities and RADIUS statistics (for WLANs that use RADIUS authentication).

Click on a WLAN Name to view detailed information on a specific WLAN. Click any of the General, Configuration, Clients or Events/Activities tabs to view further details.

#### FIGURE 284 Viewing WLAN general information

| System                                  |                                                 |                    |
|-----------------------------------------|-------------------------------------------------|--------------------|
| Administer 🕨 🕨                          |                                                 |                    |
| <ol> <li>System Info</li> </ol>         |                                                 | 1-1 of 1 shown 4 3 |
| Name: ZoneDirector<br>Uptime: 1d 7h 54m | General Configuration Clients Events/Activities |                    |
| Version: 10.2.0.0 build<br>136          | WLAN General Information                        | •                  |
|                                         |                                                 |                    |
|                                         | Name/ESSID Ruckus1                              |                    |
|                                         | Authentication open                             |                    |
|                                         | Encryption wpa2                                 |                    |
|                                         | # of Associated Client Devices 0                |                    |
|                                         | Background Scanning Enabled                     |                    |
|                                         | WLAN Statistics                                 | •                  |
|                                         | Packets Received 7.8K                           |                    |
|                                         | Bytes Received 1.7M                             |                    |
|                                         | Packets Transmitted 43K                         |                    |
|                                         | Bytes Transmitted 9.1M                          |                    |

# **Reviewing Current User Activity**

You can monitor current wireless users by viewing a general overview of all currently connected clients, and on a per-client basis.

- 1. Go to Clients > Wireless Clients.
- 2. In the Active Clients table, click any client's device MAC address link to monitor that client in more detail.

Additionally, you can perform a number of actions on individual clients from this page, including blocking unauthorized clients, deleting clients from the table (which will allow them to attempt to reconnect), testing throughput using SpeedFlex, and testing connectivity using Ping and Traceroute, using the Action icons.

The Wireless Clients monitoring page also includes the following details on active and recently active clients:

- Active Clients: The Active Clients tab displays a list of active wireless clients. You can customize the columns displayed by clicking the Configure Table button. You can also delete, block, run SpeedFlex and test connectivity using the action icons in this table.
- Inactive Clients: The Inactive Clients tab displays a list of inactive clients and can be used to view usage statistics of recently disconnected clients.
- All Events: The All Events tab displays a client-specific subset of the events listed on the All Events/Activities page.

#### FIGURE 285 Monitoring Wireless Clients

| Truckus™<br>ZoneDirector ZD1200 |                                                                |                                  |                                                                                        |             |        | 2017/11/22 09  | 9:17:36    | С        | admin |  |
|---------------------------------|----------------------------------------------------------------|----------------------------------|----------------------------------------------------------------------------------------|-------------|--------|----------------|------------|----------|-------|--|
| Dashboard                       | Wireless Clie                                                  | ents                             |                                                                                        |             |        |                |            |          |       |  |
|                                 | "unauthorized" client from attem                               | pting to connect to your network | lient devices. Only those connected devic<br>k, click Block. To troubleshoot a problem |             |        |                |            |          |       |  |
| Wireless LANs                   | To show a list of blocked clients<br>Active Clients Inactive ( |                                  |                                                                                        |             |        |                |            |          |       |  |
| Clients <b>v</b>                | 💼 Delete 🖉 Block 🛄                                             | SpeedFlex More -                 |                                                                                        |             | Search |                | ۵ <i>و</i> | •        |       |  |
| Wireless Clients                | MAC Address                                                    | O \$/Type                        | Host Name                                                                              | User/IP     |        | Role           | Acc        | cess Po  |       |  |
|                                 | 28:3f:69:16:b8:29                                              |                                  | android-2f517c1f5aa33238                                                               | 10.10.7.25  |        |                | c0:8       | Ba:de:21 |       |  |
| Wired Clients                   | 5c:af:06:21:3f:b7                                              | Android                          | android-661ef27d49c1b90d                                                               | 10.10.6.203 |        |                | c0:8       | Ba:de:21 |       |  |
| Generated PSK/Certs             | b4:7c:9c:6a:da:b5                                              | Android                          | amazon-7b3bc7c7b                                                                       | 10.10.0.247 |        |                | c0:8       | Ba:de:21 |       |  |
|                                 | 78:a2:a0:a0:81:8e                                              | Nintendo                         | Wii                                                                                    | 10.10.5.11  |        |                | c0:8       | Ba:de:21 |       |  |
| Generated Guest Passes          | 0c:91:60:88:d3:ca                                              | Amazon Kindle                    |                                                                                        | 10.10.7.197 |        |                | c0:8       | Ba:de:21 |       |  |
| Applications                    |                                                                |                                  |                                                                                        |             |        | 1-5 of 5 shown | « <b>1</b> | >>       |       |  |
| Troubleshooting                 | General Charts I                                               | Events                           |                                                                                        |             |        |                |            |          |       |  |

### **Active Client Action Icons**

The following Action icons can be used for configuration and troubleshooting of an individual client.

#### TABLE 31 Client Action Icons

| lcon    | Name                 | Description                                                                                                    |
|---------|----------------------|----------------------------------------------------------------------------------------------------|
| ×       | Delete               | Delete a client record. See Temporarily Disconnecting Specific Client Devices on page 233.                                                                              |
| 0       | Block                | Permanently block a client device. See Permanently Blocking Specific Client Devices on page 234.                                                                        |
| 0       | SpeedFlex            | Launch the SpeedFlex performance test tool to measure uplink/downlink speeds to/from this client. See Measuring Wireless Network Throughput with SpeedFlex on page 205. |
| <b></b> | Network Connectivity | Troubleshoot connectivity issues using Ping and Traceroute. See Using the Ping and Traceroute Tools on page 202.                                                        |

## **Viewing Application Usage Statistics**

The Applications/Ports pie chart displays user activity by application or port for the selected time span. The Application Performance chart displays uplink and downlink throughput over time.

Select time span, AP group and SSID to change or filter the values displayed in the charts.

Click the **Show Details** button to display detailed application or port usage percentages. Click **Top 10 Clients** to view applications used by the top 10 clients only.

#### Monitoring Your Wireless Network Reviewing Current User Activity

#### FIGURE 286 Monitoring Applications for the last 1 hour

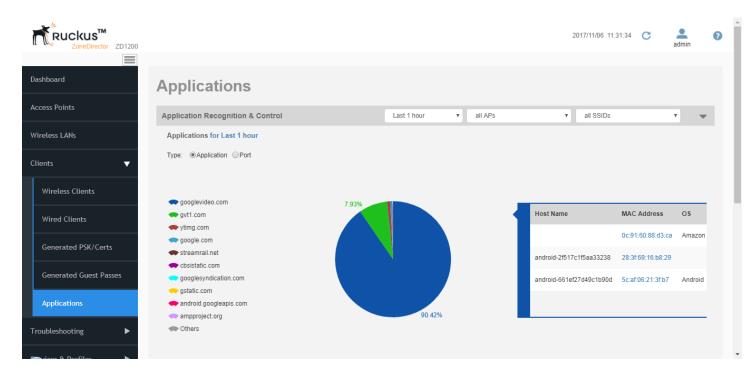

### Viewing Application Usage by Client

The Applications pie chart can also be used to discover which clients are using the most used applications.

When you mouse over a section of the pie chart, a table is displayed to the right providing a list of the top clients responsible for this traffic.

### Viewing the Top 10 Clients by Usage

Clicking the Top 10 Clients button launches a new web page with a pie chart and table displaying the top 10 clients by traffic volume.

FIGURE 287 Viewing the top 10 clients by usage for the last 1 hour

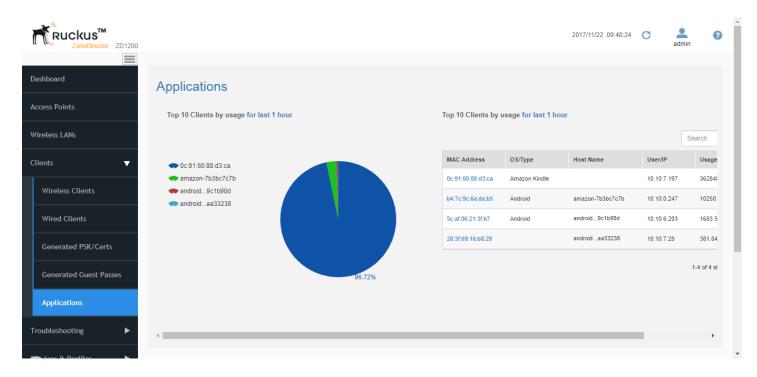

### **Monitoring Individual Clients**

You can monitor individual wireless clients by clicking on the MAC address of any connected client from the *Clients* page, the *All Events/Activities* page and other tables where client information is displayed.

To view detailed information about a specific client:

- 1. Go to Clients > Wireless Clients.
- 2. Click the client you want to monitor. The bottom part of the page refreshes to display a page of client specific information and statistics. The wireless client details contains the following tabs, which can be used to access additional information about the connected client.

| Heading           | Description                                                                                                    |
|-------------------|----------------------------------------------------------------------------------------------------|
| General           | • Displays general information on the client, including Host Name, OS, AP, WLAN, channel, traffic and signal strength statistics.                                                                                                    |
|                   | • The general tab also displays current AP receive signal strength (in dB), as well as AP transmit data rate. The Tx Data Rate value consists of the MCS value (Modulation and Coding Scheme; for a list of MCS codes, see http://en.wikipedia.org/wiki/IEEE_802.11n-2009), the channel width (20S or 40S), and the data rate in Mbps. |
|                   | • Contains a <b>Client Performance</b> icon (see Monitoring Client Performance on page 371).                                                                                                    |
| Charts            | Displays client application usage and throughput in pie chart and time graph formats.                                                                                                    |
| Events/Activities | Displays a client-specific subset of the events in the All Events/Activities table.                                                                                                    |

### **Monitoring Client Performance**

The Client Performance graph can be used to track the uplink/downlink throughput and estimated capacity of a specific client over time.

To monitor a client's performance:

1. Go to Clients > Wireless Clients and select the client from the Active Clients list.

#### Monitoring Your Wireless Network Reviewing Current User Activity

2. Click the **Client Performance** icon to launch a new browser page displaying client throughput and capacity over time. Select a time increment and the chart updates immediately.

| FIGURE 288 Click the Client F | Performance icon to view performance statistics |  |
|-------------------------------|-------------------------------------------------|--|
|                               |                                                 |  |

| Traffic (DownLink)       30M bytes         RSSI                                                                                                    | Traffic (UpLink)    | 2.7M bytes          |
|----------------------------------------------------------------------------------------------------|---------------------|---------------------|
| SNR       55 dB         Signal       99%         BSID       0.8a.de.21:8:10         Ratio Type       0.21:1a/n         Kato       12         Chanel       10         Chanel       17         Chanelization       4         User Name       4         Role       -         Role       -         Auth Method       OPEN         Auth Status       Authorized         Packets to client       49K byles         Packets dropped       29 byles         Rosion start time       2017/1/122 00:23:43         AP Rx Signal (dB)       39         AP Tx Dta Rate       Marcia Materia                                                                                                    | Traffic (DownLink)  | 30M bytes           |
| Signal       99%         BSID       c0/8a/de/21/80/10         Radio Type       802/11a/n         Radio Type       802/11a/n         VLAN       1         Chanel       157         Chanelization       40         User Name       80         Role       90%         Auth Method       0PEN         Auth Status       Authorized         Packets to client       49K byles         Packets dropped       29 byles         Rosion start time       901/1/1/22 00/23/43         AP Rx Signal (dB)       91         AP Tx Data Rate       Marcia Table Signal Signal | RSSI                | -57 dBm             |
| BSID 0.08ade.21a8.1c<br>Radio Type 0.02.11a/n<br>VLAN 1.<br>Channel 157<br>Channel 40<br>User Name<br>Role<br>Role<br>Auth Method 0PEN<br>Auth Method 0PEN<br>Auth Status Authorized<br>Packets to client 49K bytes<br>Packets from client 16K bytes<br>Packets from client 16K bytes<br>Packets from client 16K bytes<br>Packets dropped 29 bytes<br>Session start time 2017/11/22 00.23.43<br>AP Rx Signal (dB) 39<br>AP Tx Data Rate MCS 7/40S / 150.0M bps                                                                                                    | SNR                 | 55 dB               |
| Radio Type     802.11a/n       VLAN     1       VLAN     157       Channel     0       Channelization     0       User Name     V       Role     V       Role     V       Auth Method     OPEN       Auth Status     Authorized       Packets to client     49K bytes       Packets from client     16K bytes       Packets dropped     29 bytes       Session start time     2017/11/22 00/23:43       AP Rx Signal (dB)     39       AP Tx Data Rate     Marce 1/1000 Mbps                                                                                                    | Signal              | <u>99%</u>          |
| VLA     1       Channel     157       Channelization     40       User Name     0       User Name     VLA       Role     VLA       Auth Method     OPEN       Auth Status     Authorized       Packets to client     49K bytes       Packets from client     16K bytes       Packets dropped     29 bytes       Session start time     2017/11/22 00:23:43       AP Rx Signal (dB)     39       AP Tx Data Rate     MCS 7/40S / 150.00M bps                                                                                                    | BSSID               | c0:8a:de:21:a8:1c   |
| Channel     157       Channelization     40       User Name     Tester Status       Role     Auth Method       Auth Mathod     OPEN       Auth Status     Authorized       Packets to client     49K bytes       Packets from client     16K bytes       Packets dropped     29 bytes       Session start time     29 bytes       AP Rx Signal (dB)     39       AP Tx Data Rate     Mathorized Status                                                                                                    | Radio Type          | 802.11a/n           |
| Channelization     40       User Name     User Name       Role     Role       Auth Method     OPEN       Auth Status     Authorized       Packets to client     49K bytes       Packets from client     16K bytes       Packets dropped     29 bytes       Session start time     2017/11/22 00/23:43       A PT x Data Rate     MCS 7/40S / 150.0M bps                                                                                                    | VLAN                | 1                   |
| User Name         Role         Auth Method       OPEN         Auth Status       Authorized         Packets to client       49K bytes         Packets from client       16K bytes         Packets dropped       29 bytes         Session start time       2017/11/22 00:23:43         AP Rx Signal (dB)       39         AP Tx Data Rate       MCS 7/40S / 150.0M bps                                                                                                    | Channel             | 157                 |
| Role       Auth Method     OPEN       Auth Status     Authorized       Packets to client     49K bytes       Packets from client     16K bytes       Packets dropped     29 bytes       Session start time     2017/11/22 00.23:43       AP Rx Signal (dB)     39       AP Tx Data Rate     Mon Procenting                                                                                                    | Channelization      | 40                  |
| Auth Method     OPEN       Auth Status     Authorized       Packets to client     49K bytes       Packets from client     16K bytes       Packets dropped     29 bytes       Session start time     2017/11/22 00:23:43       AP Rx Signal (dB)     39       AP Tx Data Rate     MCS 7/40S / 150.0M bps                                                                                                    | User Name           |                     |
| Auth Status     Authorized       Packets to client     49K bytes       Packets from client     16K bytes       Packets dropped     29 bytes       Session start time     2017/11/22 00/23:43       AP Rx Signal (dB)     39       AP Tx Data Rate     MCS 7/40S / 150.0M bps                                                                                                    | Role                |                     |
| Packets to client     49K bytes       Packets from client     16K bytes       Packets dropped     29 bytes       Session start time     2017/11/22 00:23:43       AP Rx Signal (dB)     39       AP Tx Data Rate     MCS 7/40S / 150.0M bps                                                                                                    | Auth Method         | OPEN                |
| Packets from client     16K bytes       Packets dropped     29 bytes       Session start time     2017/11/22 00:23:43       AP Rx Signal (dB)     39       AP Tx Data Rate     MCS 7/40S / 150.0M bps                                                                                                    | Auth Status         | Authorized          |
| Packets dropped     29 bytes       Session start time     2017/11/22 00:23:43       AP Rx Signal (dB)     39       AP Tx Data Rate     MCS 7/40S / 150.0M bps                                                                                                    | Packets to client   | 49K bytes           |
| Session start time         2017/11/22 00:23:43           AP Rx Signal (dB)         39           AP Tx Data Rate         MCS 7/40S / 150:0M bps                                                                                                    | Packets from client | 16K bytes           |
| AP Rx Signal (dB)         39           AP Tx Data Rate         MCS 7/40S / 150.0M bps                                                                                                    | Packets dropped     | 29 bytes            |
| AP Tx Data Rate MCS 7/40S / 150.0M bps                                                                                                    | Session start time  | 2017/11/22 00:23:43 |
|                                                                                                    | AP Rx Signal (dB)   | 39                  |
| Action 244                                                                                                    | AP Tx Data Rate     |                     |
|                                                                                                    | Action              | 24 <sup>6</sup>     |
|                                                                                                    |                     |                     |

FIGURE 289 Wireless client performance over time

| <ol> <li>System Info</li> <li>Name: Zo</li> <li>Uptime: 7d</li> </ol> | Performance                            |                       |       |                              |                                                                                  | ×     |
|-----------------------------------------------------------------------|----------------------------------------|-----------------------|-------|------------------------------|----------------------------------------------------------------------------------|-------|
| Version: 10<br>29                                                     | Display Span: <ul> <li>10 r</li> </ul> | mins 🔾 1 hour 🔾 1 day |       |                              |                                                                                  |       |
|                                                                       |                                        |                       | -     | ●- Estimated Capacity  -●- I | Downlink Throughput  ––– Uplink Throug                                           | ghput |
|                                                                       | 250000 kbps -                          |                       |       |                              |                                                                                  |       |
|                                                                       | 200000 kbps -                          |                       |       |                              |                                                                                  |       |
|                                                                       | 150000 kbps -                          |                       |       |                              |                                                                                  |       |
|                                                                       | 100000 kbps -                          |                       |       |                              | Estimated Capacity : 179560<br>Downlink Throughput : 12<br>Uplink Throughput : 9 |       |
|                                                                       | 50000 kbps -                           |                       |       |                              | opmit in organization                                                            |       |
|                                                                       | 0 kbps - <del>,</del><br>12:04         | <del>1</del><br>12:06 | 12:08 | 12:11                        | 12:13                                                                            | 12:15 |
|                                                                       |                                        |                       |       |                              |                                                                                  |       |
|                                                                       |                                        |                       |       |                              |                                                                                  |       |
|                                                                       |                                        |                       |       |                              |                                                                                  | Close |

The Estimated Capacity is the maximum potential throughput of a particular client. Estimated capacity or estimated throughput is the short-time averaged MSDU throughput the client is receiving when the AP is actually transmitting to that client. It is measured in bits/s and takes into account the PHY rate, error rate, and all contention due to 802.11 and non-802.11 transmitters. Because it takes into account every source of link

impairment, estimated throughput is the best possible way of numerically characterizing client performance in a single number. This estimate is based on measurements of downlink traffic and is updated only when the AP transmits more than 1000 packets, each containing at least 1024 bytes of data, within a one-minute measurement interval. The uplink and downlink throughput curves show the actual throughput of the client as measured by the AP. These curves are influenced by the user session, and they vary as a function of gaps in browsing activity and internet server response times.

# **Monitoring Wired Clients**

You can monitor currently connected wired clients using the Clients > Wired Clients page.

This page displays all currently connected 802.1X or tunneled wired client devices. Only devices with an "authorized" status are permitted access to the network. The **Clients** table lists the wired client's MAC address, user name or IP address, the AP it is connected to, the LAN, VLAN and authorization status. The **Events / Activities** table displays recent connection and authentication events related to wired clients only.

## **Monitoring AAA Server Statistics**

To monitor AAA server (RADIUS) statistics, go to Services & Profiles > AAA Servers.

In RADIUS Server Statistics, select a time span to display, or click Reset to reset a specific time span or Reset All to reset all server statistics.

FIGURE 290 Monitoring RADIUS server access and accounting request statistics

|                      | lest Authentication                          | Accounting servers se          | ttings                               |                                    |                              | •                 |  |
|----------------------|----------------------------------------------|--------------------------------|--------------------------------------|------------------------------------|------------------------------|-------------------|--|
| URL Filtering        | You may test your aut<br>configure the role. | hentication server settings by | providing a user name and password h | ere. Groups to which the user belo | ngs will be returned and you | ı can use them to |  |
| Maps                 | _                                            | Il Database 🔹                  | ]                                    |                                    |                              |                   |  |
| Guest Access         | Username Password                            | ¢                              | ]                                    |                                    |                              |                   |  |
| Hotspot Services     |                                              | 40                             |                                      |                                    |                              | Test              |  |
| Hotspot 2.0 Services | RADIUS Servers S                             | atistics                       |                                      |                                    |                              | •                 |  |
| Mesh                 |                                              |                                |                                      |                                    |                              |                   |  |
|                      | Select Display Span                          | from power on                  | Reset Reset All                      |                                    | Search                       | Q 2 \$            |  |
| AAA Servers          | AAA Server Name                              | from power on                  | er IP                                | Access Requests                    | Access R                     | ejects            |  |
| DHCP Relay           | No data available.                           | for the latest 10 minutes      |                                      |                                    |                              |                   |  |
| und Netay            |                                              | for the latest 1 hour          |                                      |                                    |                              |                   |  |
| Services             |                                              | for the latest 1 day           |                                      |                                    | 0-0 of 0                     | shown « 1 »       |  |
|                      |                                              |                                |                                      |                                    |                              |                   |  |
| WIPS & Rogue Devices |                                              |                                |                                      |                                    |                              |                   |  |
| Bonjour              |                                              |                                |                                      |                                    |                              |                   |  |
| Location Services    |                                              |                                |                                      |                                    |                              |                   |  |

# **Reviewing Recent System Events**

The System > All Events/Activities page displays the most recent records in ZoneDirector's internal log file.

To view a list of recent events/activities:

- 1. Go to System > All Events/Activities.
- 2. Review the details displayed in the Events/Activities table.
- 3. The first 15 entries are displayed by default. Click **Show More** to expand the display.
- 4. Click Clear All to delete all entries in the table.

#### NOTE

AP events display the first 17 characters of an AP name (if AP names are used).

#### NOTE

The **All Events/Activities** table displays a maximum of 2,500 events. When this limit is reached, the oldest events will be overwritten when new events occur.

#### FIGURE 291 The System > All Events/Activities page

| ZoneDirector ZD1200   |                                        |                     |                  |                                                                                 | 2017/11/17 11:36:57  | С | admin | 0 |
|-----------------------|----------------------------------------|---------------------|------------------|---------------------------------------------------------------------------------|----------------------|---|-------|---|
| Dashboard             | All Events/Acti                        | vities              |                  |                                                                                 |                      |   |       |   |
| Access Points         | This workspace displays the most recer | nt records in ZoneD | irector's interr | nal log file. (For information on saving this information to a syslog server, s | ee the Online Help.) |   |       |   |
| Wireless LANs         | Events/Activities C                    |                     |                  |                                                                                 |                      |   |       |   |
| Clients <b>&gt;</b>   | Date/Time                              | Severity            | User             | Activities                                                                      |                      |   |       |   |
| Troubleshooting       | 2017/11/17 04:35:16                    | High                |                  | A new Rogue[b0:77:ac:f2:cd:d0] with SSID[ATT352] is detected                    |                      |   |       |   |
| Services & Profiles   | 2017/11/16 22:59:16                    | High                |                  | A new Rogue[6c:ca:08:3d:17:60] with SSID[ATT008] is detected                    |                      |   |       |   |
| System 🔻              | 2017/11/16 21:45:17                    | High                |                  | A new Rogue[fa:8f:ca:73:3e:07] with SSID[unknown] is detected                   |                      |   |       |   |
|                       | 2017/11/16 21:01:17                    | High                |                  | A new Rogue[80:58:f8:92:52:45] with SSID[Verizon XT1650 5916] is de             | tected               |   |       |   |
| System Setting        | 2017/11/16 17:02:17                    | High                |                  | A new Rogue[90:b1:34:e3:1b:10] with SSID[ATT968] is detected                    |                      |   |       |   |
| System Info           | 2017/11/15 19:53:21                    | High                |                  | A new Rogue[00:0d:97:0a:04:b1] with SSID[unknown] is detected                   |                      |   |       |   |
| All Events/Activities | 2017/11/15 14:33:19                    | High                |                  | A new Rogue[f0:ab:54:e8:7b:fd] with SSID[WiFi Hotspot 6772] is detect           | ed                   |   |       |   |
| All Alarme            | 2017/11/15 12:42:19                    | High                |                  | A new Rogue[00:ac:e0:c0:36:10] with SSID[Shadow] is detected                    |                      |   |       |   |

## **Reviewing Current Alarms**

If an alarm condition is detected, ZoneDirector will record it in the events log, and if configured, will send an email warning.

To review the current alarms and clear all resolved alarm records, follow these steps:

- 1. Go to System > All Alarms.
- 2. The Alarms table lists the unresolved alarms, the most recent at the top.

- 3. Review the contents of this table.
- 4. If a listed alarm condition has been resolved, click the **Clear** link to the right. You also have the option to click **Clear All** to resolve all alarms at once.

#### FIGURE 292 The System > All Alarms page

| ZoneDirector ZD1200   |                     |                                 |                | 2017/11/22 10                                                                     | :00:55 🤇 | 3 admin | 0 |
|-----------------------|---------------------|---------------------------------|----------------|-----------------------------------------------------------------------------------|----------|---------|---|
| Dashboard             | All Alarms          |                                 |                |                                                                                   |          |         |   |
| Access Points         |                     | red alarms. If all listed alarn | 1s have been c | ieared or are no longer valid, click Clear All.                                   |          |         |   |
| Wireless LANs         | Alarms C            |                                 |                |                                                                                   |          |         |   |
| Clients ►             | Date/Time           | Name                            | Severity       | Activities                                                                        |          | Action  |   |
| Troubleshooting       | 2017/11/22 09:47:26 | Rogue AP Detected               | High           | A new Rogue[6c:ca:08:3d:17:60] with SSID[ATT008] is detected                      |          | Clear   |   |
| Services & Profiles   | 2017/11/22 08:48:08 | Rogue AP Detected               | High           | A new Rogue[f0:ab:54:ab:98:e6] with SSID[WiFi Hotspot 5620] is detected           |          | Clear   |   |
| System 🔻              | 2017/11/22 05:35:08 | Rogue AP Detected               | High           | A new Rogue[d8:9d:67:be:d7:a3] with SSID[HP-Print-A3-Photosmart 5520] is detected |          | Clear   |   |
|                       | 2017/11/22 02:44:08 | Rogue AP Detected               | High           | A new Rogue[00:0d:97:1a:05:07] with SSID[unknown] is detected                     |          | Clear   |   |
| System Setting        | 2017/11/21 22:26:08 | Rogue AP Detected               | High           | A new Rogue[cc:0d:ec:39:9e:fd] with SSID[unknown] is detected                     |          | Clear   |   |
| System Info           | 2017/11/21 09:28:09 | Rogue AP Detected               | High           | A new Rogue[88:36:5f:f7:f4:51] with SSID[LG Stylo 3 Plus 2662] is detected        |          | Clear   |   |
| All Events/Activities | 2017/11/21 07:35:09 | Rogue AP Detected               | High           | A new Rogue[b0:77:ac:f2:cd:d0] with SSID[ATT352] is detected                      |          | Clear   |   |
|                       | 2017/11/21 06:23:09 | Rogue AP Detected               | High           | A new Rogue[00:ac:e0:c0:36:10] with SSID[Shadow] is detected                      |          | Clear   |   |

## **Monitoring Location Services**

To monitor SmartPositioning location servers, go to Services & Profiles > Location Services.

#### NOTE

For information on configuration and administration of Ruckus SmartPositioning Technology (SPoT) service, please refer to the SPoT User Guide, available from the Ruckus support site: support.ruckuswireless.com.

FIGURE 293 Monitoring Location Services

| Dashboard   Access Points   Wireless LANs   Ctients   Totableshooting   Services & Profiles   Application Control   Application Control   Maps   Location Service status for all location service-enabled AP groups                                                                                                    | ZoneDirector ZD1200     |                                                                                                    | 2017/11/06 11:        | <u> </u>         | admin      | 7 |
|----------------------------------------------------------------------------------------------------|-------------------------|----------------------------------------------------------------------------------------------------|-----------------------|------------------|------------|---|
| Vireless LANs Location Venues   Clients This table lists your current venues. Click Create New to add a venue. Click Edit to make changes to an existing venue.   Troubleshooting Venue Name   Create New elete   Create New elete   Services & Profiles Search terms   Application Control Search terms   Access Control This table lists location service-enabled AP groups |                         | Location Services                                                                                                    |                       |                  |            |   |
| Clients   Troubleshooting   Services & Profiles   Application Control   Access Control   Maps                                                                                                    | Access Points           | Location Venues                                                                                                    |                       |                  |            |   |
| Troubleshooting   Services & Profiles   Application Control   Access Control   Maps   This table lists location server connection status for all location service-enabled AP groups                                                                                                    | Wireless LANs           | This table lists your current venues. Click Create New to add a venue. Click Edit to make changes to an existing venue. |                       |                  |            |   |
| Services & Profiles     Application Control   Access Control   Maps     This table lists location server connection status for all location service-enabled AP groups                                                                                                    | Clients 🕨               | Venue Name Server FQDN or IP Address                                                                                    | Port                  | Actions          |            |   |
| Application Control       Search terms       Include all terms       Include any of these terms         Access Control       This table lists location server connection status for all location service-enabled AP groups         Maps       Enable lists location server connection status for all location service-enabled AP groups                                       | Troubleshooting         | Create New Delete                                                                                                    |                       | 0                | 0-0 (0) 🖨  |   |
| Access Control This table lists location server connection status for all location service-enabled AP groups Maps                                                                                                    | Services & Profiles 🛛 🔻 | Search terms  ightharpoonup include all terms  ightharpoonup include any of these terms                                 |                       |                  |            |   |
| This table lists location server connection status for all location service-enabled AP groups Maps                                                                                                    | Application Control     |                                                                                                    |                       |                  |            |   |
|                                                                                                    | Access Control          | This table lists location server connection status for all location service-enabled AP groups                           |                       |                  |            |   |
| Location Server Status                                                                                                    | Maps                    | Location Server Status                                                                                                  |                       |                  |            |   |
| Guest Access                                                                                                    | Guest Access            |                                                                                                    | AP MAC Address AP-Zon | eDirector Status | AP-LS Stat | a |

# **Monitoring Mesh Status**

The Access Points > Mesh view can be used to view Smart Mesh topologies of any mesh trees present on your network.

This page also displays non-meshing APs controlled by ZoneDirector and provides action icons to troubleshoot and diagnose mesh-related problems.

#### FIGURE 294 Reviewing Mesh status of APs using the Access Points > Mesh page

| ccess Points           |              |                      |              |             |                |                        |                                          |         |          |
|------------------------|--------------|----------------------|--------------|-------------|----------------|------------------------|------------------------------------------|---------|----------|
| /ireless LANs          | Mesh Topolo  | ogy (Mesh-1216080010 | 15) <u>C</u> |             |                |                        |                                          |         |          |
| lients 🔻               | -            | Access Points        | Signal (%)   | Description | AP Group       | Channel                | IPv4/IPv6 Address                        | Clients | Actio    |
| Wireless Clients       | <b>_r</b>    | f0:3e:90:22:d8:f0    |              |             | Ken-test-lab   | 104 (11a/n/ac-80)      | 137.117.74.49/1370::f23e:90ff:fe22:d8f0  | 0       | <b>1</b> |
| Wired Clients          |              |                      | ≥99% ≈99%    | -T710s      | Ken-test-lab   | 104 (11a/n/ac-80)      | 137.117.74.111/1370::763e:2bff:fe06:c020 | 0       | 1        |
| wired Clients          |              | 2c:e6:cc:15:16:c0    |              | 7372-е      | Ken-test-lab   | 60 (11a/n-40)          | 137.117.74.102/1370::2ee6:ccff:fe15:16c0 | 0       |          |
| Generated PSK/Certs    | T.           | 54:3d:37:3e:33:c0    |              |             | Ken-test-lab   | 52 (11a/n-40)          | 10.150.88.2/fc00::100:2                  | 0       | <b>1</b> |
| Generated Guest Passes |              | 54:3d:37:3e:9a:90    |              |             | System Default | 60 (11a/n-40)          | 10.150.88.4/fc00::100:2                  | 0       | ر 🏨      |
| Applications           | Search terms |                      |              |             |                | ms _{2 3/3 , (2) 1/1 + | 63 A 14                                  |         |          |

# **Real Time Monitoring**

The Real Time Monitoring tool provides a convenient at-a-glance overview of performance statistics such as CPU and memory utilization, number of APs and clients on the network, and number of packets transmitted.

Go to Administer > Real Time Monitoring, select a time period for display (five minutes, one hour, or one day), and click Start Monitoring to start.

Real Time Monitoring

#### FIGURE 295 Real Time Monitoring

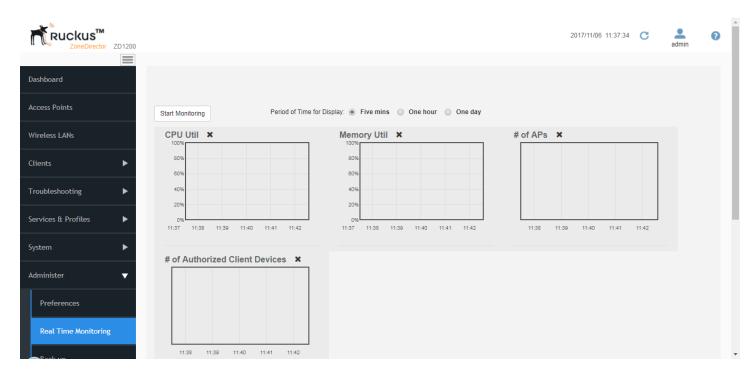

Click the Add Widgets link to view available widgets, and drag and drop icons onto the dashboard to customize the display.

#### FIGURE 296 Add Widgets

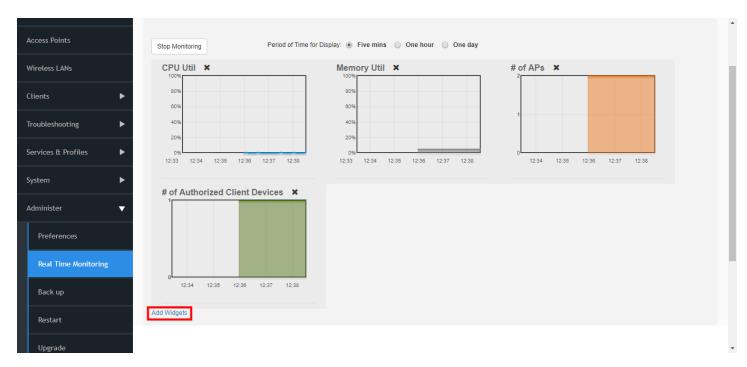

#### FIGURE 297 Drag widgets to display on the dashboard

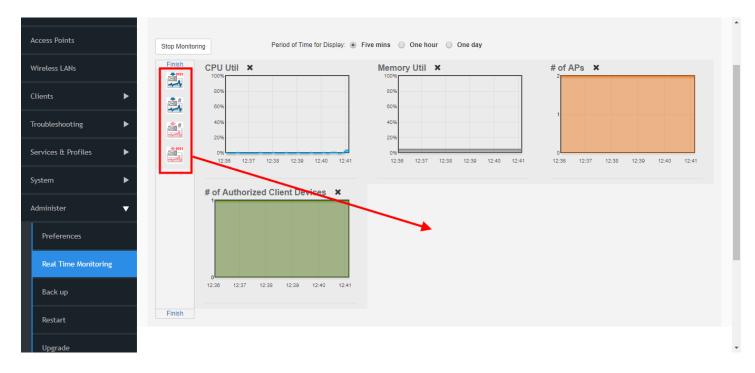

# **Detecting Rogue Access Points**

"Rogue" (unauthorized) APs pose problems for a wireless network in terms of airtime contention as well as security.

Usually, a rogue AP appears in the following way: an employee obtains another manufacturer's AP and connects it to the LAN, to gain wireless access to other LAN resources. This would potentially allow even more unauthorized users to access your corporate LAN - posing a security risk. Rogue APs also interfere with nearby Ruckus APs, thus degrading overall wireless network coverage and performance.

ZoneDirector's rogue AP detection features help in identifying the presence of a rogue AP, categorizing it as either a known neighbor AP or as a malicious rogue, and locating it on your worksite floorplan prior to its physical removal.

To detect a rogue AP:

- 1. Go to Services & Profiles > WIPS & Rogue Devices.
- 2. There are three sections related to rogue devices:
  - Currently Active Rogue Devices: Lists all currently detected rogue APs.
  - Known/Recognized Rogue Devices: Lists rogue APs that have been marked as known, typically neighbor APs.
  - User Blocked Rogue Devices: Lists devices that have been marked as malicious by the user.
- 3. Review the **Currently Active Rogue Devices** table. The following types of Rogue APs generate an alarm when ZoneDirector detects them (if the alarm has been enabled):
  - AP: A normal rogue AP. This rogue AP has not yet been categorized as malicious or non-malicious.
  - Malicious AP (SSID-spoof): A malicious rogue AP that uses the same SSID as ZoneDirector's AP, also known as an "Evil-twin" AP.
  - Malicious AP (Same-Network): A malicious rogue AP that is connected to the same wired network.
  - Malicious AP (MAC-spoof): A malicious rogue AP that has the same BSSID (MAC) as one of the virtual APs managed by ZoneDirector.
  - Malicious AP (User-Blocked): A rogue AP that has been marked as malicious by the user.

### Monitoring Your Wireless Network

**Detecting Rogue Access Points** 

- 4. To mark an AP as malicious, click **Mark as Malicious**. This AP will now be blocked and listed in the **User Blocked Rogue Devices** table. The malicious rogue AP protection mechanisms are automatically applied to all rogue APs categorized as "malicious," whether user-blocked or another type.
- 5. If a listed AP is part of another, known neighbor network, click **Mark as Known**. This identifies the AP as posing no threat, while copying the record to the **Known/Recognized Rogue Devices** table.

You can now find the rogue APs and disconnect them. Or, if a rogue AP is actually a component of a neighboring network, you can mark it as "known."

#### NOTE

If your office or worksite is on a single floor in a multistory building, your upper- and lower-floor neighbors' wireless access points may show up on the Map View, but seemingly in your site. As the Map View cannot locate them in vertical space, you may mark them as "Known."

#### NOTE

To assist in physically locating rogue devices, click the plus sign (+) icon next to a detected rogue AP. This expands a list to display which APs have detected this rogue, sorted according to signal strength.

#### FIGURE 298 Monitoring Rogue Access Points

| ICP Relay           |             | MAC Address       | Device Name | Location     | Channel       | Radio         | Туре                        | Encryption | SSID          | Last Detected       |
|---------------------|-------------|-------------------|-------------|--------------|---------------|---------------|-----------------------------|------------|---------------|---------------------|
| ICP Relay           | +           | fa:8f:ca:73:3e:07 |             |              | 2             | 802.11g/n     | AP                          | Open       |               | 2017/11/22 07:21:08 |
| rvices              | +           | 3c:7a:8a:78:de:b8 |             |              | 11            | 802.11g/n     | AP                          | Encrypted  | ARRIS-DEBA    | 2017/11/22 10:53:25 |
| IPS & Rogue Devices | +           | f0:b0:52:1c:12:cc |             |              | 149           | 802.11a/n     | malicious AP (Same-Network) | Encrypted  | Unleashed     | 2017/11/22 10:54:08 |
| njour               | +           | f0:b0:52:1c:12:c8 |             |              | 7             | 802.11g/n     | malicious AP (Same-Network) | Encrypted  | Unleashed     | 2017/11/22 11:00:25 |
|                     | +           | 3c:7a:8a:78:de:bd |             |              | 44            | 802.11a/n     | AP                          | Encrypted  | ARRIS-DEBA-5G | 2017/11/22 11:00:08 |
| cation Services     | +           | 54:65:de:cd:f3:a5 |             |              | 40            | 802.11a/n     | malicious AP (User-blocked) | Encrypted  | Dirtrocks-5G  | 2017/11/22 10:59:08 |
| les                 | +           | 14:ed:bb:9b:65:46 |             |              | 9             | 802.11g/n     | AP                          | Encrypted  | ATT7nIJ9ar    | 2017/11/22 10:51:25 |
| ers                 | Search tern | IS                |             | ●Include all | l terms Olncl | ude any of th | nese terms 🔮 7/15           |            |               |                     |
| n 🕨                 |             |                   |             |              |               |               |                             |            |               |                     |
| nister 🕨            |             |                   |             |              |               |               |                             |            |               |                     |
| nister 🕨            |             | cognized Rogu     |             |              |               |               |                             |            |               |                     |

# **Monitoring System Information**

The System > System Info page provides general overview of the ZoneDirector, as well as information on Ethernet port status, Smart Redundancy status, and Location Services status, if any.

## **Monitoring System Ethernet Port Status**

To view the status of ZoneDirector's Ethernet ports, go to *System > System Info*. The table displays the MAC address, Interface ID, physical link status, link speed, and total packets/bytes received/transmitted on the port since last restart.

#### FIGURE 299 Monitoring ZoneDirector Ethernet port information

| Services & Profiles                                                                                           | Uptime   |                   | 80 23N 21M         |               |          |            |             |             |              |
|----------------------------------------------------------------------------------------------------|----------|-------------------|--------------------|---------------|----------|------------|-------------|-------------|--------------|
|                                                                                                    | Model    |                   | ZD1200             |               |          |            |             |             |              |
| System 🔻                                                                                                    | Licensed | d APs             | 5                  |               |          |            |             |             |              |
|                                                                                                    | S/N      |                   | 951608000220       |               |          |            |             |             |              |
| System Setting                                                                                                | Version  |                   | 10.1.0.0 build 147 | 18            |          |            |             |             |              |
| System Info                                                                                                   |          |                   |                    |               |          |            |             |             |              |
| All Events/Activities                                                                                         | System   | ethernet C        |                    |               |          |            |             |             |              |
| All Alarms                                                                                                    | Port     | MAC Address       | Interface          | Physical Link | Speed    | Input pkts | Input bytes | Output pkts | Output bytes |
| Email Alarm Settings                                                                                          | 0        | f8:e7:1e:3a:4c:20 | eth0               | up            | 1000Mbps | 1.5M       | 377M        | 647K        | 503M         |
| WLAN General Settings                                                                                         | 1        | f8:e7:1e:3a:4c:21 | eth1               | down          | 100Mbps  | 0          | 0           | 0           | 0            |
| AP General Settings                                                                                           |          |                   |                    |               |          |            |             |             |              |
| Administer Smart Redundancy C C<br>Smart Redundancy is disabled.<br>To configure Smart Redundancy, click here |          |                   |                    |               |          |            |             |             |              |
| ( System Info                                                                                                 |          |                   |                    |               |          |            |             |             |              |
| Name: ZoneDirector<br>Up Time: 8d 23h 21m<br>Version: 10.1.0.0 build                                          | LBS Ve   | enue Info C       |                    |               |          |            |             |             |              |
| 1478                                                                                                    |          |                   |                    | 10.0          |          |            |             |             |              |

# **Deploying a Smart Mesh Network**

| • | Overview of Smart Mesh Networking                              | 383 |
|---|----------------------------------------------------------------|-----|
| • | Smart Mesh Networking Terms                                    | 384 |
| • | Supported Mesh Topologies                                      |     |
| • | Viewing the Mesh Topology                                      |     |
| • | Deploying a Wireless Mesh via ZoneDirector                     | 388 |
| • | Optional Mesh Configuration Features                           |     |
| • | Understanding Mesh-related AP Statuses                         | 397 |
| • | Using the AP LEDs to Determine the Mesh Status                 | 397 |
| • | Using Action Icons to Configure and Troubleshoot APs in a Mesh |     |
| • | Setting Mesh Uplinks Manually                                  |     |
| • | Troubleshooting Isolated Mesh APs                              |     |
| • | Best Practices and Recommendations                             | 403 |

# **Overview of Smart Mesh Networking**

A Smart Mesh network is a peer-to-peer, multi-hop wireless network wherein participant nodes cooperate to route packets.

In a Ruckus Smart Mesh network, the routing nodes (that is, the Ruckus APs forming the network), or "mesh nodes," form the network's backbone. Clients (laptops and other mobile devices) connect to the mesh nodes and use the backbone to communicate with one another, and, if permitted, with nodes on the internet.

In a Ruckus Smart Mesh network, all traffic going through the mesh links is encrypted. A passphrase is shared between mesh nodes to securely pass traffic.

When deployed as a mesh network, Ruckus APs communicate with ZoneDirector through a wired LAN connection or through a wireless connection with other Ruckus access points. The mesh network enables clients to reach other systems by creating a path that 'hops' between nodes.

Smart Mesh networking offers many advantages:

- Fast deployment: Mesh nodes can be easily installed to construct a wireless mesh network in a short time, much shorter than the construction period of a traditional WLAN.
- Dynamic coverage area expansion: As more mesh nodes are deployed, the coverage area can be rapidly expanded.
- Smart Mesh networks are self-healing: If any one of the nodes fails, the nodes note the blockage and re-route data.
- Smart Mesh networks are self-organizing: When a new node appears, it becomes assimilated into the mesh network.
- Robustness: A mesh network is a peer-to-peer network that will not be affected by the failure of a single node. If a node fails, packets are forwarded to the destination node along other paths.
- Flexible networking: An AP can join or leave a mesh network easily, allowing for flexible networking.
- Various application scenarios: Besides traditional WLAN scenarios such as enterprise networks, hospitality and higher education, a mesh network also applies to scenarios such as large-scale warehouses, docks and marinas, Smart Cities, and emergency communications.
- Cost-effectiveness: Only Root APs need to connect to the wired network, which minimizes the dependency on wired devices and saves costs in wired device purchasing and cable deployment.

#### NOTE

For best practices and recommendations on planning and deploying a Smart Mesh network, refer to Mesh Networking Best Practices.

# **Smart Mesh Networking Terms**

Before you begin deploying your Smart Mesh network, Ruckus recommends getting familiar with the following terms that are used in this document to describe wireless mesh networks.

#### TABLE 32 Mesh networking terms

| Term                           | Definition                                                                                                    |
|--------------------------------|----------------------------------------------------------------------------------------------------|
| Mesh Node                      | A Ruckus AP with mesh capability enabled.                                                                                                    |
| Root AP (RAP)                  | A mesh node that communicates with ZoneDirector through its Ethernet (that is, wired) interface.                                                                                                    |
| Mesh AP (MAP)                  | A mesh node that communicates with ZoneDirector through its wireless interface.                                                                                                    |
| Ethernet-Linked Mesh AP (eMAP) | An eMAP is a mesh node that is connected to its uplink AP through a wired<br>Ethernet cable, rather than wirelessly. eMAP nodes are used to bridge wireless<br>LAN segments together.                                                                                                    |
| Mesh Tree                      | Each Mesh AP can have exactly one uplink to a Root AP or another Mesh AP, and<br>each Root AP or Mesh AP can have multiple Mesh APs connected to it, resulting<br>in a tree-like topology. A single ZoneDirector can manage more than one mesh<br>tree. There is no limit on the number of mesh trees per ZoneDirector. For<br>example, a ZoneDirector 1206 (license for 6 APs) can manage 1 mesh tree of 6<br>APs, 2 mesh trees of 3 APs each, or 3 mesh trees of 2 APs each. |
| Нор                            | The number of wireless mesh links a data packet takes from one Mesh AP to the Root AP. For example, if the Root AP is the uplink of Mesh AP 1, then Mesh AP 1 is one hop away from the Root AP. In the same scenario, if Mesh AP 1 is the uplink of Mesh AP 2, then Mesh AP 2 is two hops away from the Root AP. A maximum of 8 hops is supported.                                                                                                    |

# **Supported Mesh Topologies**

Smart Mesh networks can be deployed in three types of topologies:

- Standard Topology on page 384
- Wireless Bridge Topology on page 385
- Hybrid Mesh Topology on page 386

## **Standard Topology**

The standard Smart Mesh topology consists of ZoneDirector and a number of Root APs and Mesh APs. In this topology, ZoneDirector and the upstream router are connected to the same wired LAN segment.

You can extend the reach of your wireless network by forming and connecting multiple mesh trees to the wired LAN segment. In this topology, all APs connected to the wired LAN are considered "Root APs," and any AP not connected to the wired LAN is considered a "Mesh AP."

FIGURE 300 Mesh - standard topology

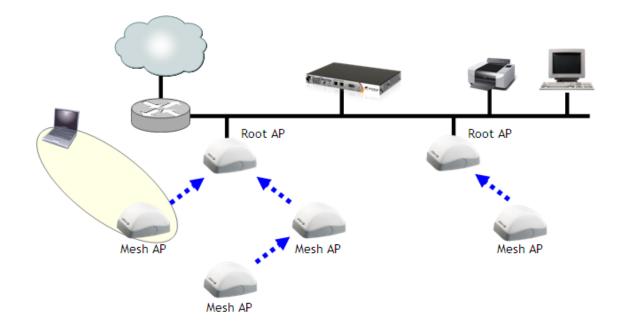

## Wireless Bridge Topology

If you need to bridge isolated wired LAN segments, you can set up a mesh network using the wireless bridge topology.

In this topology, ZoneDirector and the upstream router are on the primary wired LAN segment, and another isolated wired segment exists that needs to be bridged to the primary LAN segment. You can bridge these two wired LAN segments by forming a wireless mesh link between the two wired segments, as shown in the figure below.

#### FIGURE 301 Mesh - wireless bridge topology

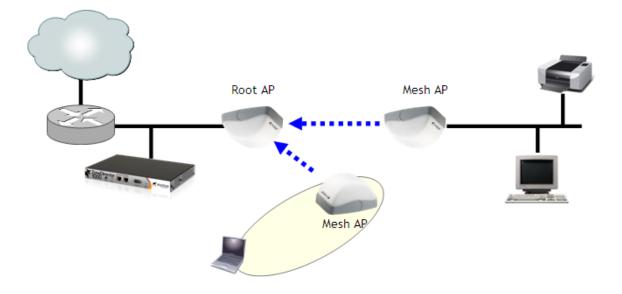

### **Hybrid Mesh Topology**

A third type of network topology can be configured using the Hybrid Mesh concept.

Ethernet-connected Mesh APs (eMAP) enable the extension of wireless mesh functionality to a wired LAN segment. An eMAP is a special kind of Mesh AP that uses a wired Ethernet link as its uplink rather than wireless. An eMAP is not considered a Root AP, despite the fact that it discovers ZoneDirector through its Ethernet port.

Multiple eMAPs can be connected to a single Mesh AP to, for example, bridge a wired LAN segment inside a building to a wireless mesh outdoors.

In designing a mesh network, connecting an eMAP to a Mesh AP extends the Smart Mesh network without expending a wireless hop, and wireless traffic can be set to different channels to take advantage of spectrum reuse.

#### FIGURE 302 eMAP - Hybrid Mesh topology

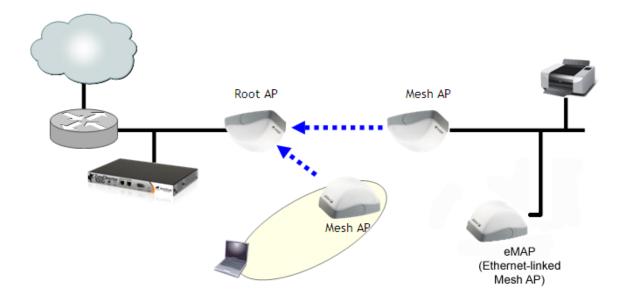

Use the Access Points > Mesh page to see a tree diagram of your Smart Mesh network.

| Icon         | Meaning         |
|--------------|-----------------|
| <b>₽</b> ₽   | Root AP (RAP)   |
| . (L)        | Mesh AP (MAP)   |
| - <u>(</u> ) | eMesh AP (eMAP) |

# **Viewing the Mesh Topology**

You can view the current mesh topology from the Access Points page.

To monitor the current mesh topology:

1. Go to Access Points.

2. In *View Mode*, click **Mesh**. Mesh APs are displayed beneath and connected to their uplink APs. You can also view the signal strength of the mesh link and perform troubleshooting tasks such as reboot an AP, ping an AP, and perform a SpeedFlex performance test on a mesh link from this view.

FIGURE 303 Click Mesh to view mesh topology

| ZoneDirector ZD1200    |             |                   |                          |                 |                    |                                               |                                          |         | 2018/05/04 14:59:10 | C admin     | 0        |
|------------------------|-------------|-------------------|--------------------------|-----------------|--------------------|-----------------------------------------------|------------------------------------------|---------|---------------------|-------------|----------|
| Dashboard              | Access      | s Points          |                          |                 |                    |                                               |                                          | View M  | ode: List Group     | Maps Mesh   |          |
| Access Points          | Mesh Topo   | blogy (Mesh-9516( | )8000220) <mark>C</mark> |                 |                    |                                               |                                          |         |                     |             |          |
| Clients 🕨              | the second  | Access Points     | Signal                   | Description     | AP Group           | Channel                                       | IP Address                               | Clients | Action              | Diagnostics |          |
| Froubleshooting        |             | d4:c1:9e:35:c9:50 |                          |                 | System Default     | 48 (11a/n/ac-80)                              | 10.10.0.25                               | 3       | 🏨 😔 🤌 🍫 🤹           |             |          |
| ervices & Profiles 🕨 🕨 |             |                   | ĕ87% 중99%                |                 | System Default     | 11 (11b/g/n-20)                               | 10.10.0.66                               | 0       | 🏥 😔 🥝 📚 🔹           |             |          |
| ystem 🔻                | Search term | IS                | ) In                     | clude all terms | ⊖ Include any of t | these terms $\mathbf{I}^{0}\mathbf{L}^{0}$ 1/ | 1 <sub>@</sub> <u>4</u> <sup>0</sup> 1/1 |         |                     | (a) 1-2 (2  | 2) 😄     |
| System Setting         | 4           |                   |                          |                 |                    |                                               |                                          |         |                     |             | <b>→</b> |
| System Info            |             |                   |                          |                 |                    |                                               |                                          |         |                     |             |          |
| All Events/Activities  |             |                   |                          |                 |                    |                                               |                                          |         |                     |             |          |
|                        |             |                   |                          |                 |                    |                                               |                                          |         |                     |             |          |

# **Deploying a Wireless Mesh via ZoneDirector**

Deploying a wireless mesh via ZoneDirector involves the following steps:

- Step 1: Prepare for Wireless Mesh Deployment
- Step 2: Enable Mesh Capability on ZoneDirector
- Step 3: Provision and Deploy Mesh Nodes
- Step 4: Verify That the Wireless Mesh Network Is Up

## **Step 1: Prepare for Wireless Mesh Deployment**

Before starting with your wireless mesh deployment, Ruckus recommends performing a number of tasks that can help ensure a smooth deployment.

- Ensure that the APs that will form the mesh are of the same radio type:
  - Single-band APs can only mesh with other single-band APs.
  - Dual-band APs can only mesh with other dual-band APs.
- Plan your wireless mesh network perform a site survey of your deployment site, decide on the number of APs that you will deploy (including the number of root APs and mesh APs), and then create a sketch of where you will deploy each root AP and mesh AP.
   Remember that root APs need to be connected to ZoneDirector via their Ethernet ports. Make sure that the root AP locations can be wired easily, if cabling is not yet available.

- In general, it is desirable to have as many root APs as possible to maximize overall network performance and reliability.
- Enable Auto Approval If you do not want to have to manually approve the join requests from each mesh AP when they start forming the wireless mesh, you can enable Auto Approval. For instructions on how to enable Auto Approval, see Adding New Access Points to the Network on page 35.

### Step 2: Enable Mesh Capability on ZoneDirector

If you did not enable mesh capability on ZoneDirector when you completed the Setup Wizard, you can enable it on the Services & Profiles > Mesh screen page.

FIGURE 304 Enable Mesh from the Services & Profiles > Mesh page

|                         |                                                                        |                                         |                     |                      |                        | 2018/05     | 5/04 15:21:24   | С         | admin     | 0 |
|-------------------------|------------------------------------------------------------------------|-----------------------------------------|---------------------|----------------------|------------------------|-------------|-----------------|-----------|-----------|---|
| Dashboard Mes           | sh                                                                     |                                         |                     |                      |                        |             |                 |           |           |   |
| Access Points           |                                                                        |                                         |                     |                      |                        |             |                 |           |           |   |
| Wireless LANs Mesh Su   | ettings<br>pability allows you to deploy your acces                    | ss points without using wires           |                     |                      |                        |             |                 |           |           |   |
|                         | Enable Mesh                                                            | co pointe minera deing miller.          |                     |                      |                        |             |                 |           |           |   |
| Troubleshooting         | Mesh Name (ESSID) *<br>Mesh Passphrase *                               | Mesh-951608000220                       | Generate            |                      |                        |             |                 |           |           |   |
| Services & Profiles 🔹 🔻 | Mesh Radio Option:                                                     | ⊇2.4GHz 	● 5GHz                         |                     |                      |                        |             |                 |           |           |   |
| Application Control     | Zero Touch Mesh<br>Zero Touch Mesh provides zero-touch o               | onboarding of mesh APs. The new AP with | serial number you a | add here, will be au | comatically approved t | to join Zon | eDirector Netwo | ork via Z | ero Touch |   |
| New Access Control      | Vlesh discovery.                                                       | _                                       |                     |                      |                        |             |                 |           |           |   |
| Access Control          | Pre-Approved Zero Touch Mesh AP<br>These APs will be approved when det |                                         |                     | 0 and                |                        |             |                 |           |           |   |
| Maps                    | Add Delete                                                             |                                         | Status              | Search               | Approved on            | 2 0         |                 |           |           |   |
| Cuprt Appars            | No data available.                                                     |                                         |                     |                      |                        |             |                 |           |           | - |

To enable Smart Mesh:

- 1. Log into the ZoneDirector web interface.
- 2. Click the Services & Profiles tab.
- 3. On the menu, click Mesh.
- 4. Under Mesh Settings, select the Enable Mesh check box.

#### NOTE

You cannot disable Smart Mesh once you enable it. This is by design, to prevent isolating nodes. If you want to disable Smart Mesh once it has been enabled, you will have to factory reset ZoneDirector, or disable mesh for each AP, as described in *Managing Access Points Individually*.

5. In **Mesh Name (ESSID)**, type a name for the mesh network. Alternatively, do nothing to accept the default mesh name that ZoneDirector has generated.

Deploying a Wireless Mesh via ZoneDirector

- 6. In **Mesh Passphrase**, type a passphrase that contains at least 12 characters. This passphrase will be used by ZoneDirector to secure the traffic between Mesh APs. Alternatively, click **Generate** to generate a random passphrase with 32 characters or more.
- 7. In Mesh Radio Option, select whether to transmit the mesh SSID over the 2.4 or 5 GHz radio. By default, mesh is enabled on the 5 GHz radio.

#### NOTE

If mesh is enabled and you want to switch the mesh radio between 5 GHz and 2.4 GHz, make sure all APs are Root APs before switching the mesh radio, all APs will reboot to make the mesh changes effective.

#### NOTE

Zero Touch Mesh is not supported when the 2.4 GHz mesh radio option is selected.

8. In the Mesh Settings section, click Apply to save your settings and enable Smart Mesh.

You have completed enabling mesh capability on ZoneDirector. You can now start provisioning and deploying the APs that you want to be part of your wireless mesh network.

## **Step 3: Provision and Deploy Mesh Nodes**

In this step, you will connect each AP to the same wired network as ZoneDirector to provision it with mesh-related settings. After you complete provisioning an AP, you must reboot it for the mesh-related settings to take effect.

#### NOTE

Beginning with release 10.2, ZoneDirector also provides a "Zero Touch Mesh" option, which alleviates the need to perform this manual provisioning procedure. For more information, see Zero Touch Mesh on page 391.

To provision and deploy a mesh node:

- Using one of the AP's Ethernet ports, connect it to the same wired network to which ZoneDirector is connected, and then power it on. The AP detects ZoneDirector and sends a join request.
- 2. If Auto Approval is enabled, continue to Step 3. If Auto Approval is disabled, log into ZoneDirector, check the list of currently active access points for the AP that you are attempting to provision, and then click the corresponding **Allow** link to approve the join request.

- 3. After the AP has been provisioned, disconnect it from the wired network, unplug the power cable, and then move the device to its deployment location.
  - If you want the AP to be a Root AP, reconnect it to the wired network using one of its Ethernet ports, and then power it on. When the AP detects ZoneDirector again through its Ethernet port, it will set itself as a Root AP, and then it will start accepting mesh association requests from Mesh APs.
  - If you want the AP to be a Mesh AP, power it on but do not reconnect it to the wired network. When it does not detect ZoneDirector through its Ethernet port within 90 seconds, it will search for potential uplink APs and, once mesh neighbor relationships are established, form a mesh tree.

#### NOTE

After an AP in its factory default state has been provisioned, you need to reboot it to enable mesh capability.

#### NOTE

If you are located in the United States and have a DFS-capable AP that is expected to serve as a Root AP (or eMAP), with a non-DFS-capable Mesh AP as its downlink, you will need to set the channel for the Root AP to one of the non-DFS channels. Specifically, choose one of the following channels: 36, 40, 44, 48, 149, 153, 157, 161, 165. This is due to the DFS-capable AP's ability to use more channels than the non-DFS-capable AP, which could result in the RAP choosing a channel that is not available to the MAP. Alternatively, go to *System > System Settings > Country Code*, and set the *Channel Optimization* setting to "Optimize for Compatibility."

Repeat Steps 1 to 3 for each AP that you want to be part of your wireless mesh network. After you complete provisioning and deploying all mesh nodes, verify that the wireless mesh has been set up successfully.

### Zero Touch Mesh

Zero Touch Mesh allows customers to skip the mesh configuration priming process, enabling Mesh APs already installed in their permanent locations to auto-discover, auto-provision and auto-form a mesh network without priming.

In most installations, APs that are destined to become Mesh APs (MAPs) need to first be primed prior to deployment. They are first manually connected to the controller via Ethernet to receive the provisioning parameters (Mesh SSID and PSK passphrase), and then unplugged from Ethernet and installed at their desired locations. Once installed, Mesh APs perform network discovery and associate to another AP (RAP, MAP or eMAP) that is beaconing the provisioned Mesh SSID.

This manual procedure can be skipped using the Zero Touch Mesh feature.

### Deploying a Smart Mesh Network

Deploying a Wireless Mesh via ZoneDirector

#### FIGURE 305 Zero Touch Mesh

| ZoneDirector ZD1200         | 2018/05/04 15:21:40 C admin 3                                                                                                    |
|-----------------------------|----------------------------------------------------------------------------------------------------|
| Dashboard                   | Mesh                                                                                                    |
| Access Points Wireless LANs | Mesh Settings<br>Mesh capability allows you to deploy your access points without using wires.                                                                          |
| Clients 🕨                   | ✓ Enable Mesh                                                                                                    |
| Troubleshooting             | Mesh Name (ESSID) *     Mesh-951608000220       Mesh Passphrase *     b1xTQJdgW0FGVMmYUTCB'   Generate                                                                 |
| Services & Profiles 🛛 🔻     | Mesh Radio Option: O 2.4GHz   5GHz                                                                                                    |
| Application Control         | Zero Touch Mesh                                                                                                    |
| New Access Control          | Mesh discovery.                                                                                                    |
| Access Control              | Pre-Approved Zero Touch Mesh APs These APs will be approved when detected, no manual approval required           Add         Delete         Search         Q         Z |
| Maps                        | AP Serial # - Status Approved on                                                                                                    |
| Cuprt Appars                | No data available.                                                                                                    |

#### Zero Touch Mesh Limitations

Please be aware of the following limitations of the ZTM feature:

• Zero Touch Mesh AP needs a new version certification.

User can use "get rpki-cert issuer" command via AP CLI to get the version of certification.

The new version certification must be like :

Issuer: RuckusPKI-DeviceSubCA-N (N can be 1 、 2 or 3)

- Zero Touch Mesh only supports 5GHz.
- Zero Touch Mesh only supports solo AP 110.0+ and ZD AP 10.2+.
- When a solo AP is upgraded from a previous release (for example 104 or 106) to 110 or 10.2, the AP must be factory reset to activate Zero Touch Mesh.
- When a solo AP has updated configuration (for example, WLAN configuration), the AP must be factory reset to activate Zero Touch Mesh.
- Zero Touch Mesh cannot work if root APs are fixed working on some channels out of the below range in some countries.

Available channel list for Zero Touch Mesh:

- \* 36 (5180 MHz) HT20 HT40 HT80
- \* 40 (5200 MHz) HT20 HT40 HT80
- \* 44 (5220 MHz) HT20 HT40 HT80
- \* 48 (5240 MHz) HT20 HT40 HT80
- \* 52 (5260 MHz) HT20 HT40 HT80
- \* 56 (5280 MHz) HT20 HT40 HT80

- \* 60 (5300 MHz) HT20 HT40 HT80
- \* 64 (5320 MHz) HT20 HT40 HT80
- \* 100 (5500 MHz) HT20 HT40 HT80
- \* 104 (5520 MHz) HT20 HT40 HT80
- \* 108 (5540 MHz) HT20 HT40 HT80
- \* 112 (5560 MHz) HT20 HT40 HT80
- \* 116 (5580 MHz) HT20 HT40 HT80
- \* 120 (5600 MHz) HT20 HT40 HT80
- \* 124 (5620 MHz) HT20 HT40 HT80
- \* 128 (5640 MHz) HT20 HT40 HT80
- \* 132 (5660 MHz) HT20 HT40 HT80
- \* 136 (5680 MHz) HT20 HT40 HT80
- \* 140 (5700 MHz) HT20
- \* 149 (5745 MHz) HT20 HT40 HT80
- \* 153 (5765 MHz) HT20 HT40 HT80
- \* 157 (5785 MHz) HT20 HT40 HT80
- \* 161 (5805 MHz) HT20 HT40 HT80
- \* 165 (5825 MHz) HT20

#### **Onboarding Mesh APs with Zero Touch Mesh**

To allow Mesh APs to join the Mesh network without first connecting them via Ethernet, use the following procedure:

- 1. Go to Services & Profiles > Mesh.
- 2. Select the check box to enable Zero Touch Mesh.

3. Click **Apply**. The changes to the mesh settings will propagate through the mesh network.

FIGURE 306 Enable Zero Touch Mesh

| ZoneDirector ZD1200                    |                                                                                                    |                                      | 2018/05/04 15:21:4                    | 40 C admin ?          |
|----------------------------------------|----------------------------------------------------------------------------------------------------|--------------------------------------|---------------------------------------|-----------------------|
| Dashboard<br>Access Points             | Mesh                                                                                                    |                                      |                                       |                       |
| Access Points<br>Wireless LANs         | Mesh Settings<br>Mesh capability allows you to deploy your access points without using wires.                     |                                      |                                       |                       |
| Clients                                | Enable Mesh  Mesh Name (ESSID)*  Mesh-951608000220  Mesh Passphrase* b1xTQJdgW0FGVMmYUTCB` Generate               |                                      |                                       |                       |
| Services & Profiles 🔹 🔻                | Mesh Radio Option: O 2.4GHz   5GHz                                                                                |                                      |                                       |                       |
| Application Control New Access Control | Zero Touch Mesh provides zero-touch onboarding of mesh APs. The new AP with serial num<br>Mesh discovery.         | nber you add here, will be automatic | ally approved to join ZoneDirector Ne | atwork via Zero Touch |
| Access Control                         | Pre-Approved Zero Touch Mesh APs These APs will be approved when detected, no manual approval required Add Detete | Search                               | Q 2                                   |                       |
| Maps                                   | AP Serial # +<br>No data available.                                                                               | Status Appr                          | oved on                               |                       |

- 4. Go to Access Points.
- 5. When a supported AP attempts to join, it will appear in *Disconnected* state in the AP table. Click the **Approve** button to approve the AP.
- 6. To pre-approve APs by serial number, go to Services & Profiles > Mesh > Zero Touch Mesh, and locate the Pre-Approved Zero Touch Mesh section.

7. In the same section, click the Add button to add a new AP or multiple APs to the list of pre-approved Zero Touch Mesh APs.

FIGURE 307 Click Add to add APs to the list of pre-approved Zero Touch Mesh APs

| Wireless LANs           | mesh settings                                                                                                    |   |  |  |  |  |
|-------------------------|----------------------------------------------------------------------------------------------------|---|--|--|--|--|
|                         | Mesh capability allows you to deploy your access points without using wires.                                                                                                    |   |  |  |  |  |
| Clients 🕨               | Enable Mesh                                                                                                    |   |  |  |  |  |
| Troubleshooting         | Mesh Name (ESSID) *     Mesh-951608000220       Mesh Passphrase *     b1xTQJdgW0FGVMmYUTCB'   Generate                                                                                             | Ì |  |  |  |  |
| Services & Profiles 🛛 🔻 | Mesh Radio Option: O 2.4GHz                                                                                                    | l |  |  |  |  |
| Application Control     | Zero Touch Mesh Zero Touch Mesh provides zero-touch onboarding of mesh APs. The new AP with serial number you add here, will be automatically approved to join ZoneDirector Network via Zero Touch | l |  |  |  |  |
| New Access Control      | Mesh discovery. Pre-Approved Zero Touch Mesh APs                                                                                                    | l |  |  |  |  |
| Access Control          | These APs will be approved when detected, no manual approval required                                                                                                    | l |  |  |  |  |
|                         | Add Delete Search Q C                                                                                                    |   |  |  |  |  |
| Maps                    | AP Serial # - Status Approved on                                                                                                    |   |  |  |  |  |
| Guest Access            | No data available.                                                                                                    |   |  |  |  |  |
| New Guest Access        | 0-0 of 0 shown « 1 »                                                                                                    |   |  |  |  |  |
| Hotspot Services        | Apply                                                                                                    |   |  |  |  |  |
| New Hotspot Services    | ARP Broadcast Filter ARP Broadcast Filter is used to minimize or limit the amount of broadcast ARPs on the network.                                                                                |   |  |  |  |  |
| Hotspot 2 0 Sonders     | Fnable ARP Broadcast Filter                                                                                                    | - |  |  |  |  |

The Input AP Serial Number window appears.

8. Enter the AP Serial Numbers of the APs to auto-provision, and click OK.

#### NOTE

You can enter multiple serial numbers. Each serial number must be exactly 12 characters (no colons), and each must be on its own separate line. You can also copy/paste many serial numbers from a text editor. Empty lines are invalid.

#### FIGURE 308 Input AP Serial Number

| Clients              |          | Enable Mesh                             |                                            |           |                                           | *                                     |
|----------------------|----------|-----------------------------------------|--------------------------------------------|-----------|-------------------------------------------|---------------------------------------|
| Troubleshooting      |          | Mesh Name (ESSID) *                     | Mesh-951608000220                          |           |                                           |                                       |
|                      |          | Mesh Passphrase *                       | bzj9Y0kEpkxOPzPXyKqLrJHZ                   | Generate  |                                           |                                       |
| Services & Profiles  | <b>•</b> | Mesh Radio Option:                      | ◯ 2.4GHz                                   |           |                                           |                                       |
| Application Control  | P        | Zaro Touch Mash                         |                                            |           |                                           |                                       |
|                      |          | Input AP Seri                           | al Number                                  | ×         | approved to join ZoneDirector Network via |                                       |
| Access Control       |          |                                         |                                            |           |                                           |                                       |
| Maps                 |          |                                         | 441e981cf0d0<br>41e681cf3f0<br>41e781bd7c0 |           |                                           |                                       |
| Guest Access         |          |                                         |                                            |           | 2                                         |                                       |
| Hotspot Services     |          |                                         |                                            |           |                                           |                                       |
| Hotspot 2.0 Services |          |                                         |                                            | OK Cancel | 39                                        |                                       |
| Mesh                 |          |                                         |                                            |           | Apply                                     |                                       |
| AAA Servers          | Me       | sh Topology Detection                   |                                            |           | ~                                         |                                       |
|                      | The      | e system will trigger a warning event t | when the following threshold is exceeded.  |           |                                           |                                       |
| DHCP Relay           |          | Enable mesh hop count detection         | with a threshold of 5 Hops                 |           |                                           |                                       |
|                      |          | Enable mesh downlinks detection         | with a threshold of 5 Down                 | links     |                                           |                                       |
| Services             |          |                                         |                                            |           | Anniv                                     | · · · · · · · · · · · · · · · · · · · |

The AP serial numbers are added to the list.

- 9. Click **Apply**. A message box appears notifying you that the process may take several minutes for the changes to propagate through the mesh network.
- 10. When the listed APs in factory default state come online, they will begin performing network discovery, auto-provisioning and finally association to another upstream AP on the network.

## Step 4: Verify That the Wireless Mesh Network Is Up

After you complete deploying all mesh nodes to their locations on the network, you can check the *Access Points* page to verify that mesh associations have been established and mesh trees formed.

- 1. Go to Access Points.
- 2. In View Mode, click Mesh.
- 3. Check if all the mesh nodes that you have provisioned and deployed appear in the Mesh Topology section.

# **Optional Mesh Configuration Features**

The following settings are disabled by default and are not necessary for standard mesh configuration. These settings can be used to fine-tune your mesh network to prevent issues such as excessive broadcast ARP (Address Resolution Protocol) requests, traffic looping and excessive number of mesh hops.

- ARP Broadcast Filter: The ARP Broadcast filter is designed to reduce IPv4 Address Resolution Protocol (ARP) and IPv6 Neighbor Discovery Protocol (NDP) broadcasts over the air. Once enabled, access points will sniff ARP/NDP responses and maintain a table of IP addresses to MAC address entries. When the AP receives an ARP/NDP broadcast request from a known host, the AP converts the broadcast request packet into a unicast request by replacing the broadcast address with the MAC address. If the AP receives a request from an unknown host, it forwards the request at the rate limit specified in the Packet Inspection Filter.
- Mesh Topology Detection: Set the number of mesh hops and mesh downlinks after which ZoneDirector should trigger warning messages.

# **Understanding Mesh-related AP Statuses**

You can use the Access Points page for viewing and mesh-related AP statuses.

In the Access Points table, the mesh status of each AP is displayed in the Status column, along with the Mesh Mode and other details.

The table below lists possible AP statuses that are related to mesh networking in the *Status* column, including any actions that you may need to perform to resolve mesh-related issues.

| Status                      | Description                                                                                                    | Recommended Action                                                                                                    |
|-----------------------------|----------------------------------------------------------------------------------------------------|----------------------------------------------------------------------------------------------------|
| Connected                   | AP is connected to ZoneDirector, but mesh is disabled                                                                  | If mesh is enabled on the AP, you may need to reboot it to activate the mesh.                                               |
| Connected (Root AP)         | AP is connected to ZoneDirector via its<br>Ethernet port                                                               |                                                                                                    |
| Connected (Mesh AP, n hops) | AP is connected to ZoneDirector via its<br>wireless interface and is n hops away from the<br>Root AP.                  |                                                                                                    |
| Connected (eMesh AP, n hops | AP is connected to ZoneDirector via its<br>Ethernet port, but acts as a Mesh AP using<br>another Mesh AP as its uplink |                                                                                                    |
| Isolated Mesh AP            | AP is disconnected from the ZoneDirector mesh                                                                          | • The AP may be configured<br>incorrectly. Verify that the mesh SSID<br>and passphrase configured on the AP<br>are correct. |
|                             |                                                                                                    | • If Uplink Selection is set to Manual,<br>the uplink AP specified for this AP<br>may be off or unavailable.                |

# Using the AP LEDs to Determine the Mesh Status

In addition to checking the AP's mesh status from the ZoneDirector web interface, you can also check the LEDs on the APs.

## **On Dual-band Ruckus APs**

On dual-band APs, mesh networking is enabled on the 5 GHz radio by default.

Refer to the following sections for information on how to check the LEDs on dual-band APs for their mesh status.

- Indoor Dual-Band APs
- Outdoor Dual-Band APs

### **Indoor Dual-band APs**

On dual-band indoor APs, the 5G LED indicates the status of the mesh downlink, and the AIR LED indicates the status of the mesh uplink.

See the table below for more information.

| LED     | Root AP / eMAP                                 | Mesh AP                                                                    |
|---------|------------------------------------------------|----------------------------------------------------------------------------|
| 5G LED  | Solid Green:                                   | Mesh AP 5G LED is consistent with Root AP                                  |
|         | • Solid Green: 5G radio is up                  | behavior                                                                   |
|         | No Mesh APs are connected                      |                                                                            |
|         | At least one client is connected               |                                                                            |
|         | Amber:                                         |                                                                            |
|         | • 5G radio is up                               |                                                                            |
|         | No Mesh APs/clients connected                  |                                                                            |
|         | Slow Flashing Green (one flash every two       |                                                                            |
|         | seconds):                                      |                                                                            |
|         | • 5G radio is up                               |                                                                            |
|         | At least one MAP is connected                  |                                                                            |
|         | No clients are associated                      |                                                                            |
|         | Fast Flashing Green (two flashes every second) |                                                                            |
|         | • 5G radio is up                               |                                                                            |
|         | At least one MAP is connected                  |                                                                            |
|         | At least one client is connected               |                                                                            |
| AIR LED | Off                                            | Solid Green:                                                               |
|         |                                                | Connected to an uplink AP                                                  |
|         |                                                | Signal quality is good                                                     |
|         |                                                | • Fast flashing green (two flashes every second):                          |
|         |                                                | Connected to a uplink AP                                                   |
|         |                                                | • Signal quality is fair                                                   |
|         |                                                | <ul> <li>Slow flashing green (one flash every<br/>two seconds):</li> </ul> |
|         |                                                | Mesh network is enabled                                                    |
|         |                                                | • Not connected to an uplink AP, searching for a mesh uplink               |

### **Outdoor Dual-band APs**

On outdoor APs, the STATUS LED indicates the AP's mesh status.

See the table below for more information.

| LED Color/Behavior  | Description                                                                                                    |
|---------------------|----------------------------------------------------------------------------------------------------|
| Solid Green         | <ul> <li>This is a Root AP or eMAP, or</li> <li>This is a Mesh AP and is connected to a Root AP with good signal</li> </ul>                  |
| Fast blinking green | <ul><li>This is a Mesh AP, and</li><li>The Root AP signal is fair</li></ul>                                                                  |
| Slow blinking green | <ul> <li>This is a Mesh AP that is currently searching for a Root AP, or</li> <li>This AP is currently searching for ZoneDirector</li> </ul> |

# Using Action Icons to Configure and Troubleshoot APs in a Mesh

The following action icons are used to perform configuration and troubleshooting tasks on the respective AP. The icons are displayed next to APs on the **Access Points** page.

| Icon Name    | Action                                                                                                    |
|--------------|----------------------------------------------------------------------------------------------------|
| System Info  | Generate a log file (support.txt) containing system information on this AP.                                                                                                    |
| Configure    | Go to the Access Points page and edit the configuration settings for this AP.                                                                                                    |
| Mesh View    | Open a "Mesh View" screen with this AP highlighted in a Mesh tree that also shows the uplink and downlink APs connected to this AP.                                                  |
| SpeedFlex    | Launch the SpeedFlex performance test tool to measure uplink/downlink speeds to/from this AP.                                                                                        |
| Troubleshoot | Troubleshoot connectivity issues using Ping and Traceroute.                                                                                                    |
| Restart      | Initiate a reboot of this AP.                                                                                                    |
| Recover      | Recover an isolated Mesh AP                                                                                                    |
| Allow        | Allow this AP to be managed by ZoneDirector. This icon will only appear if you have disabled automatic approval under <b>Access Point Policies</b> on the <b>Access Points</b> page. |
| RF Info      | Generates a log file called info.txt, containing radio frequency data that can<br>be used for troubleshooting the RF environment.                                                    |
|              | System Info<br>Configure<br>Mesh View<br>SpeedFlex<br>Troubleshoot<br>Restart<br>Recover<br>Allow                                                                                    |

### TABLE 33 Action icon (continued)

| Icon | Icon Name               | Action                                                                                                    |
|------|-------------------------|----------------------------------------------------------------------------------------------------|
| 4    | Join Another Controller | Click this button to migrate an AP to another controller. For more<br>information, see Migrating an AP from ZoneDirector to Another Controller on<br>page 363. |

# **Setting Mesh Uplinks Manually**

In a wireless mesh network, the default behavior of Mesh APs is to connect automatically to a mesh node (either Mesh AP or Root AP) that provides the highest throughput. This automatic connection is called "Smart Uplink Selection."

If you want to shape your mesh network or force a certain topology, you will need to disable Smart Uplink Selection and manually set the mesh nodes to which an AP can connect.

### NOTE

Note that in most situations, Ruckus recommends against manually changing the roles of APs in a mesh, because it can result in isolated Mesh APs.

### FIGURE 309 Setting Uplink Selection to Manual

|                        | Prefix Length* 7                                                              | • |
|------------------------|-------------------------------------------------------------------------------|---|
|                        | Gateway* fe80::169:254:17                                                     |   |
|                        | Primary DNS Server                                                            |   |
|                        | Secondary DNS Server                                                          |   |
| Advanced Options       |                                                                               |   |
| Mesh Settings          |                                                                               |   |
|                        | Mesh Mode (Mesh role is automatically assigned)                               |   |
|                        | Uplink Selection O Smart (Mesh APs will automatically select the best uplink) | 5 |
|                        | Manual (Only selected APs can be used for uplink)                             | L |
|                        | Show All APs                                                                  | L |
|                        | Max Hops Unlimited V                                                          | 1 |
| Model Specific Control |                                                                               |   |
| Status LEDs            | Override Group Config 🛛 Disable Status LEDs                                   |   |
| Port Setting           | Override Group Config                                                         |   |
| Hotspot 2.0 Settings   |                                                                               |   |
|                        | <b>OK</b> Cancel                                                              | Ŧ |

### NOTE

Do not manually set a Mesh AP as a Root AP. Only APs that are connected to ZoneDirector via Ethernet (and on the same LAN segment) should be configured as Root APs. Mis-configuring a Mesh AP or an eMAP as a Root AP can cause the AP to become isolated, or, in the case of eMAP, can result in a network loop.

To set the mesh uplink for an AP manually:

1. On the ZoneDirector web interface, click the Access Points tab.

- 2. In the Access Points table, find the AP you want to restrict, and click Edit under the Actions column. The editing form appears below your selection.
- 3. Under Advanced Options > Uplink Selection, select the Manual radio button. The other APs in the mesh appear below the selection.
- 4. Select the check box for each AP that the current AP can use as uplink. If you set Uplink Selection for an AP to Manual and the uplink AP that you selected is off or unavailable, the AP status on the *Access Points* page will appear as *Isolated Mesh AP*.
- 5. Click **OK** to save your settings.

# **Troubleshooting Isolated Mesh APs**

Isolated Mesh APs are those that were once managed by ZoneDirector but are now unreachable. They are up and running and constantly searching for mesh uplinks, but are unable to connect to any root AP. You can check if you have any isolated mesh APs on the network by checking the **Access Points** page.

### NOTE

A mesh network is dynamic in nature. Before attempting to resolve any mesh-related issue, please wait 15 minutes to allow the mesh network to stabilize. Some mesh-related issues are automatically resolved once the mesh network stabilizes.

## **Understanding Isolated Mesh AP Statuses**

There are several possible reasons for a mesh AP to become isolated. The table below lists possible Isolated Mesh AP statuses that may appear on the *Access Points* page, and provides possible reasons for the isolation and the recommended steps for resolving the issue.

| Status                            | Possible Reason                                                                                                    |
|-----------------------------------|----------------------------------------------------------------------------------------------------|
| No APs in manual uplink selection | You have set uplink selection to Manual, but none of the uplink APs you<br>specified is available or reachable. To resolve this, go to the <i>Access</i><br><i>Points</i> page on the ZoneDirector web interface, select the AP and click<br>the Configure button, and then click SmartSelect in the Mesh settings.                                                                          |
| No APs within hop-limit           | The AP cannot find other APs within the internally defined limit to the<br>number of hops. The hop limit mechanism helps ensure that mesh APs<br>maintain reasonable network performance. To resolve this, add<br>additional Root APs near this isolated Mesh AP.                                                                                                    |
| Searching for uplinks             | The AP is still searching for uplinks. This is usually a temporary state<br>and is typically resolved automatically within 15 minutes as the mesh<br>network stabilizes. If there is a significant number of APs on the<br>network, it might take longer for the AP to resolve uplinks.                                                                                                    |
| Config error                      | The AP attempted to establish the mesh uplink but was unsuccessful. If<br>you recently updated the mesh SSID and passphrase, it is likely that<br>your changes have not propagated correctly to this AP (for example,<br>the AP was offline when you updated the mesh SSID and passphrase).<br>To resolve this, follow the instructions in <i>Recovering an Isolated Mesh</i><br><i>AP</i> . |
| No APs with matching radio type   | The AP is unable to find an uplink AP with the same radio type. Ruckus<br>Smart Mesh APs must use the same radio type to be able connect to<br>each other via the mesh network. For example, an 802.11n/ac/ax Mesh<br>AP will only connect to another 802.11n/ac/ax AP, and an 802.11b/g                                                                                                    |

| Status | Possible Reason                                                                                                    |
|--------|----------------------------------------------------------------------------------------------------|
|        | Mesh AP will only connect to another 802.11b/g AP. To resolve this, place additional wired APs or Mesh APs that use the same radio type near this AP. |

## **Recovering an Isolated Mesh AP**

When a Mesh AP becomes isolated, it begins broadcasting a recovery SSID (named "recover.me-<last 6 digits of AP's MAC address>"), which you can use to connect directly to the AP and make configuration changes.

Note that this SSID is not bridged to the local network for security reasons.

To perform these procedures, you will need:

- A notebook computer with wireless capability.
- The current ZoneDirector mesh configuration (steps for obtaining this information are provided below).
- An SSH client, such as PuTTY or OpenSSH.
- A text editor such as Notepad.

### Step 1: Obtain the Mesh SSID and Passphrase

- 1. On the ZoneDirector web interface, click the Services & Profiles tab, and then click Mesh on the menu.
- 2. Under Mesh Settings, copy the contents of the Mesh Name and Mesh Passphrase fields into a text editor.

FIGURE 310 The Mesh Name and Mesh Passphrase you will use to configure the AP

| ZoneDirector ZD1200                                                                                                    | 2017/11/07 10:28:57 | C | admin | 0  |
|----------------------------------------------------------------------------------------------------|---------------------|---|-------|----|
| Dashboard Mesh                                                                                                    |                     |   |       | 1  |
| Mesh Settings           Wireless LANs         Mesh capability allows you to deploy your access points without using wires.                                                                                                    |                     |   |       |    |
| Ctients   Ctients  Ctients  Ct |                     |   |       | 11 |
| Troubleshooting Mesh Passphrase * 02949A0MLhNA4Ee4Q4xg1j2 Generate                                                                                                    |                     |   | Apply |    |
| Services & Profiles                                                                                                    |                     |   | Арріу |    |
| Application Control ARP Broadcast Filter ARP Broadcast Filter is used to minimize or limit the amount of broadcast ARPs on the network.                                                                                                    |                     |   |       |    |
| Access Control Enable ARP Broadcast Filter                                                                                                    |                     |   |       |    |
| Maps                                                                                                    |                     |   | Apply |    |
| Guest Access Mesh Topology Detection                                                                                                    |                     |   |       |    |
| The system will trigger a warning event when the following threshold is exceeded.                                                                                                    |                     |   |       | -  |

### Step 2: Ensure that the AP's Mesh Mode is set to Auto

- 1. Go to Access Points and click the Edit link next to the AP you want to recover.
- 2. Under Advanced Options > Mesh Mode, select Auto and click OK.

### Step 3: Locate the AP's Mesh Recovery SSID

- 1. In your notebook's wireless connection list, locate the Mesh recovery SSID. The SSID will be named "Recover.Me-xxxxxx" (where xxxxxx is the last 6 digits of the AP's MAC address).
- 2. Connect to this WLAN using WPA and the passphrase ruckus-<admin password>. (The admin password is the same as that used to log into ZoneDirector.)

### NOTE

ZoneDirector allows passwords of less than 8 characters, but the recovery password has to be at least 8 characters. Therefore, if the password is less than 8 characters, hyphens (-) will be added to the passphrase to reach the 8 character minimum. For example, if the admin password is "admin", the recovery passhphrase would be "admin---".

3. You can now access the AP's web interface by entering the AP's recovery IP address 10.154.231.125 in the browser.

#### NOTE

Note that because the AP is still in ZoneDirector-managed state, you cannot make configuration changes via the web interface. Therefore you will need to proceed to the next step and connect to the AP's CLI to make changes.

### Step 4: Connect to the AP and update its Mesh settings

- 1. Launch your SSH client and enter the IP address 10.154.231.125.
- 2. Log into the AP via SSH using the same user name and password that you use to log into the ZoneDirector web interface.
- 3. Enter the command set meshcfg ssid <current\_ssid>, where "current\_ssid" is the SSID that the mesh network is currently using.
- 4. Enter the command **set meshcfg passphrase <current\_passphrase>**, where "current\_passphrase" is the passphrase that the mesh network is currently using. To paste text into PuTTY, press ctrl+v to paste, then click the right mouse button.
- 5. Enter the command **set mesh auto**.
- 6. If there are multiple ZoneDirectors on the network, you may need to specify which ZoneDirector the AP should connect to, using the command set director ip <ZoneDirector's IP address>.
- 7. If a management VLAN is used for ZoneDirector-AP management traffic, enter the following command: set ipaddr wan vlan <vlan ID>.
- 8. Enter the command **reboot** to restart the AP with the new configuration changes.
- 9. Close the SSH client.

You have completed recovering the isolated mesh AP. You should be able to manage this AP again shortly. Please wait at least 15 minutes (to allow the mesh network to stabilize), and then try managing this AP again via ZoneDirector.

# **Best Practices and Recommendations**

For recommendations and best practices in planning and deploying a Ruckus Smart Mesh network, refer to Mesh Networking Best Practices on page 405.

# **Mesh Networking Best Practices**

| • | Calculating the Number of APs Required | 405   |
|---|----------------------------------------|-------|
| • | Placement and Layout Considerations    | 405   |
| • | Signal Quality Verification            |       |
| • | Mounting and Orientation of APs        | .407  |
| • | Mesh Best Practice Checklist           | . 408 |

# **Calculating the Number of APs Required**

This is an important step in planning your mesh network. You will need to calculate the number of total APs (Root APs and Mesh APs) that are needed to provide adequate coverage and performance for a given property.

Performing a site survey to determine the coverage for your particular installation environment is essential. Once the coverage area is sufficiently covered with Root APs to meet your bandwidth and throughput requirements, you will need to adjust the number and placement to compensate for APs that will serve as Mesh APs.

If you plan to support Internet grade connections for casual web browsing, plan for a design that delivers 1Mbps of throughput in the entire coverage area. For enterprise-grade connections, plan for 10Mbps of throughput.

Wi-Fi is a shared medium, of course, so this aggregate bandwidth will be shared amongst the concurrent users at any given time. In other words, if the network is designed to support 10Mbps, for example, it would support 1 user at 10Mbps, or 10 users at 1Mbps each. In reality, due to statistical multiplexing (just like the phone system - the fact that not all users are using the network concurrently), if you use an oversubscription ratio of 4:1, such a network could actually support 40 users at 1Mbps.

In a Smart Mesh network, the Root AP (RAP) has all its wireless bandwidth available for downlink, because the uplink is wired. For Mesh APs (MAPs), the available wireless bandwidth has to be shared between the uplink and the downlink. This degrades performance of a Mesh AP as compared to a Root. This problem is mitigated somewhat by dual radio APs when the uplink and downlink traffic can be sent/received on two separate radios.

# **Placement and Layout Considerations**

- Utilize two or more RAPs: To prevent having a single point-of-failure, it is always best to have 2 or more RAPs so that there are alternate paths back to the wired network.
- More roots are better: The more Root APs in the design, the higher the performance. Therefore, as far as possible, try to wire as many APs as is convenient.
- Design for max 3 hops: Avoid an excessive number of hops in your mesh topology. In general, the goal should be to have the lowest number of hops, provided other considerations (like Signal >= 25%) are met. Limiting the number of hops to 3 or less is best practice.
- Place a Root towards the middle of a coverage area to minimize the # hops required to reach some MAPs.
- If there are multiple Roots, ensure that the Roots are distributed evenly throughout the coverage area (not clumped up close together in one area). Shown in the figure below is an ideal scenario, along with a not-so-ideal scenario. Of course, the whole purpose of mesh is to provide coverage in areas that are hard to wire, therefore the ideal may not be possible. But as far as possible, evenly spaced Root APs are preferable.

#### FIGURE 311 Root Placement

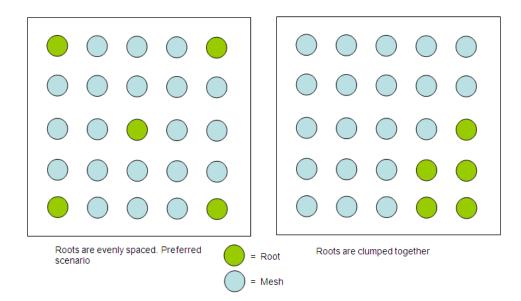

• If the customer's network utilizes a wireless backhaul technology for broadband access, it is recommended to not mount the broadband wireless modem right next to a Wi-Fi Access Point. A distance of 10 feet or more would be desirable.

# **Signal Quality Verification**

Signal Quality is a measurement of the link quality of the MAP's uplink, and is available on the ZoneDirector web interface.

The above guidelines for planning will result in a well-designed mesh. However, it is advisable to place the APs in the planned locations temporarily using a tripod stand or other means, and actually checking the Signal Quality throughout the mesh network. In addition, once the mesh is deployed, the Signal Quality should be periodically monitored to make sure the mesh is operating optimally.

To view the Signal parameter in the ZoneDirector web interface, go to **Access Points**, and click on the Mesh AP being tested (click the MAC address) to see the Access Point detail screen. There are two best practice observations that should be met:

- Ensure Signal >= 25%: The Signal value under Neighbor APs that shows "Connected" should be 25% or better. If it is lower, you need to bring the AP closer, or move it to avoid an obstruction, such that the Signal value becomes 25% or better. For a more conservative design, you may use 35% as your Signal benchmark.
- Ensure Minimum 2 Uplink options for every MAP: In addition, under Neighbor APs, it is best practice that there exists an alternate path for this mesh uplink. This alternate path should also have a Signal of 25% or better. Stated differently, there should be at least 2 possible links that the MAP can use for uplink, and both should have a Signal value of 25% or better. For a more conservative design, you may use 35% as your Signal benchmark.

# **Mounting and Orientation of APs**

Ruckus APs are very tolerant to a variety of mounting and orientation options due to Ruckus' use of its unique BeamFlex technology, in which the RF signal is dynamically concentrated and focused towards the other end of the RF link.

The bottom line regarding orientation and placement is that during the planning phase, it is advisable to use the Signal Quality as your benchmark, as explained in Signal Quality Verification on page 406. Ensure that the Signal is better than 25% for trouble-free operation.

For additional mounting details, please also consult the Quick Setup Guide or Mounting Guide that came in the AP box.

## **Indoor APs - Typical Orientation**

Ruckus indoor APs are typically oriented such that the dome of the AP is pointing straight down, if ceiling mounted, or away from the wall if wall mounted.

Indoor APs are also frequently installed in desktop scenarios with the dome pointed straight up.

### FIGURE 312 Indoor AP typical orientation

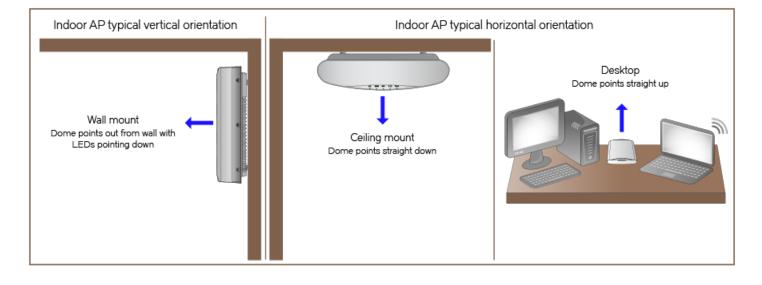

## **Outdoor APs - Typical Horizontal Orientation**

Outdoor APs are typically mounted in a horizontal orientation. A less typical orientation would be vertically mounted.

### FIGURE 313 Outdoor AP typical horizontal orientation

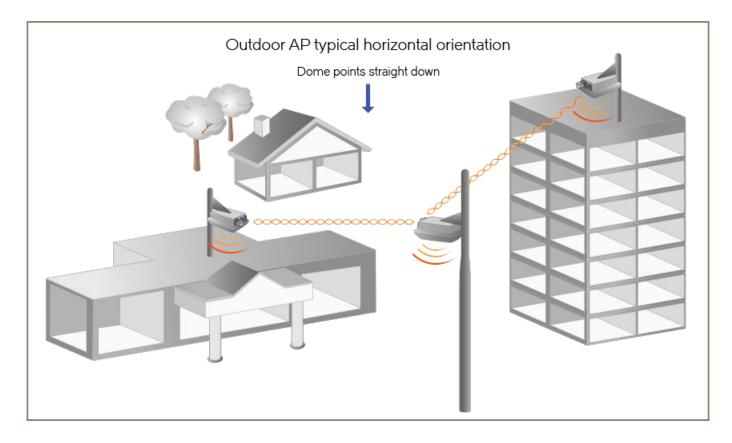

## **Elevation of RAPs and MAPs**

In addition to orientation, it is important to also pay attention to the elevation of an AP for reliable mesh operation.

More specifically, large differences in elevation should be avoided. So whether you are deploying an indoor mesh, an outdoor mesh, or a mixed indoor-outdoor mesh, you should ensure that as far as convenient and possible, MAPs and RAPs should all be at a similar elevation from the ground. For example, for an indoor-outdoor mesh, if all your indoor RAPs and MAPs are at ceiling height (standard 15-foot ceiling), then you would not want to mount the outdoor MAPs on 40-foot poles. You would want to keep all MAPs and RAPs at around the same elevation from the ground.

# **Mesh Best Practice Checklist**

Following the mesh best practices will ensure that your mesh is well-designed, and have the capacity and reliability required for your enterprise applications. The best practices are summarized below as a checklist for quick review.

- 1. Avoid an excessive number of hops. Ideally keep hop count to 3 or less.
- 2. Having more RAPs is better for performance.
- 3. Ensure that there are RAPs near the middle of a coverage area so as to minimize the number of hops to reach a given MAP.

- 4. Where possible, ensure that the RAPs are distributed evenly throughout the coverage area rather than clumped together.
- 5. Once the APs are mounted on a test-basis or permanently, use the Signal quality measurement to ensure that the uplink signal quality from MAP to RAP is 25% or better.
- 6. Ideally there should be at least one alternate uplink path for each MAP for reliability, and the signal quality of that alternate path should also be 25% or better.

# **Access Point Power Supply Considerations**

| • | AP Power Warnings                          | 1 |
|---|--------------------------------------------|---|
| • | Power Limitations by PoE Mode and AP Model | 3 |

# **AP Power Warnings**

Beginning with release 10.4, the ZoneDirector dashboard displays warning icons when an AP is operating in reduced power mode.

FIGURE 314 Warning icons indicate an AP is operating in reduced power mode

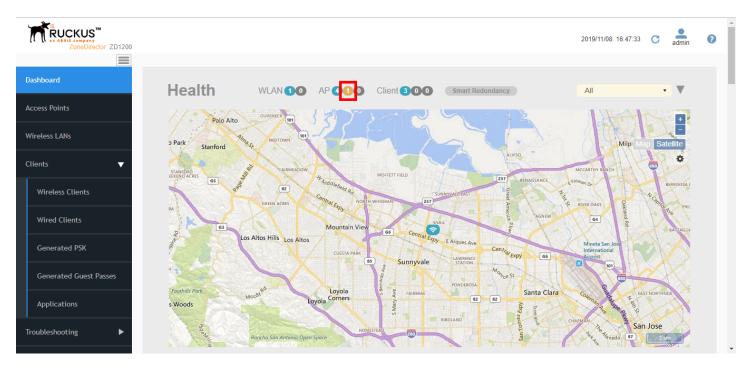

### FIGURE 315 Warning icons on the Access Points page

| ZoneDirector ZD1200    |                       |             |                     |              |       | 2019/11/08 16:38:33        | C admin      |
|------------------------|-----------------------|-------------|---------------------|--------------|-------|----------------------------|--------------|
| ashboard               | Access Poir           | nts         |                     |              |       | View Mode: List Group      | Maps Mesh    |
| ccess Points           | + / C ×               | <b>c</b> <  | Configure           | elete More - |       | Search Q                   | € ≛ ♦        |
| /ireless LANs          | - System 31           |             | MAC Address         | Device Name  | Model | Status                     | Mesh Mod     |
|                        | AG System Default     | 31          | d4:c1:9e:35:c9:5) 🔺 | R610         | R610  | Warning (Root AP)          | Auto         |
| ents 🗸 🗸               |                       |             | 44:1e:98:1b:f0:d0   | RuckusAP     | R510  | Connected (Mesh AP, 1 hop) | Auto         |
| Wireless Clients       |                       |             | f0:b0:52:1b:f0:40   | RuckusAP     | R500  | Connected (Root AP)        | Auto         |
| Wired Clients          |                       |             | f0:b0:52:1c:12:c0   | RuckusAP     | R500  | Upgrading Firmware         | Auto         |
| Wied Clients           |                       |             |                     |              |       |                            |              |
| Generated PSK          |                       |             |                     |              |       |                            |              |
| Generated Guest Passes |                       |             |                     |              |       |                            |              |
| Applications           |                       |             |                     |              |       | 1-4 of 4 shown             | « <b>1</b> » |
| roubleshooting         | General Configuration | Clients Eve | nts/Activities      |              |       |                            |              |

If a warning icon appears, select the AP from the list and scroll down to locate the **Power Consumption Mode** entry in the *General* tab. Refer to *Power Limitations by PoE Mode and AP Model* to see what limitations are in effect.

| Troubleshooting                             | General Configuration Clients | Mesh Sensor Events/Activities |
|---------------------------------------------|-------------------------------|-------------------------------|
| Services & Profiles                         | Info                          | •                             |
|                                             | into                          | •                             |
| System                                      | Device Name                   | R610                          |
|                                             | Status                        | Warning (Root AP)             |
| Administer                                  | Uptime                        | 28m 47s                       |
|                                             | Description                   |                               |
| <ol> <li>System Info</li> </ol>             | Location                      |                               |
| Name: ZoneDirector                          | GPS Coordinates               | 37.3881398,-122.0258633       |
| Uptime: 7m 11s<br>Version: 10.4.0.0 build 7 | MAC Address                   | d4:c1:9e:35:c9:50             |
|                                             | IP Address                    | 192.168.0.2                   |
|                                             | External IP:Port              | 192.168.0.2:12223             |
|                                             | IPv6 Address                  | :::d6c1:9eff:fe35:c950        |
|                                             | IP Type                       | DHCP                          |
|                                             | Connection Mode               | L3(IPv4)                      |
|                                             | VLAN                          | 1                             |
|                                             | Clients<br>Model              | 3<br>R610                     |
|                                             | USB Port                      | Pwr On                        |
|                                             | LACP/LAG                      | Disabled                      |
|                                             | Power Consumption Mode        | 802.3af PoE                   |
|                                             | S/N                           | 941849001126                  |
|                                             |                               | 101000170<br>101000170        |

FIGURE 316 Show AP power consumption mode

If power supply deficiency is caused by incorrect power level negotiation between the AP and the switch/PoE injector, you can enforce the AP Power Level on the AP's configuration page. Go to Access Points > [AP] > Configure > Model Specific Control > PoE Operating Mode. Enable Override Group Config and select a power mode from the menu.

### FIGURE 317 Override PoE operating mode

| EGIE AP     MX HYDPS:        Model Specific Control     OE Operating Mode:      USB Pcit:   Override Group Config:   Disable USB Pcit:   Cature LEDS:   Override Group Config:   Disable LACPLAG:   Override Group Config:   Disable LACPLAG: <th>Frenz Lengu</th> <th>04</th> <th></th> <th></th> | Frenz Lengu            | 04                                              |    |   |
|----------------------------------------------------------------------------------------------------|------------------------|-------------------------------------------------|----|---|
| Model Specific Control     DeE Operating Mode:        USB Pore:        USB Pore:        USB Pore:        USB Pore:        USB Pore:     Override Group Config     Usatus LEDs:        LCP/LAG:        Det Setting:     Override Group Config     Disable Status LEDs:     LCP/LAG:        Port Setting:     Venue Name List:     Create   Edit   Dete   Cone   Search         No data available.                                                                                                    | Edit AP                |                                                 | ×  |   |
| Model Specific Control PoE Operating Mode:  Override Group Config B02.3at PoE USB Port: Override Group Config Disable USB Port Status LEDs: Override Group Config Disable Status LEDs LACP/LAG: Override Group Config Override Group Config Override Group Config Venue Name List: Create Edit Delete Clone Search Q O O O O O O O O O O O O O O O O O O                                                                                                    | wa.                    | Hops: Unlimited *                               | *  |   |
| USB Port: Override Group Config Disable USB Port<br>Status LEDs: Override Group Config Disable Status LEDs<br>LACP/LAG: Override Group Config Disable LACP<br>Port Setting: Override Group Config<br>Hotspot 2.0 Settings                                                                                                    | Model Specific Control | ▼                                               |    | - |
| Status LEDs: Override Group Config Disable Status LEDs<br>LACP/LAG: Override Group Config Disable LACP<br>Port Setting: Override Group Config<br>Hotspot 2.0 Settings<br>Venue Name List: Create Edit Delete Clone Search Q C<br>Language Venue Name<br>No data available.                                                                                                    | PoE Operating          | Mode: Ø Override Group Config 802.3at PoE ▼     |    |   |
| Salus LEDs.       ○ Verride Group Config ♥ Disable LACP         Port Setting:       ○ Override Group Config         Hotspot 2.0 Settings       ▼         Venue Name List:       Create Edit Delete Clone       Search Q ♦         Language       Venue Name         No data available.       ▼                                                                                                    | US                     | 3 Port: Override Group Config Disable USB Port  |    |   |
| Port Setting: Override Group Config                                                                                                    | Statu                  | LEDs: Override Group Config Disable Status LEDs |    | ~ |
| Hotspot 2.0 Settings                                                                                                    | LAC                    | P/LAG: □ Override Group Config 📝 Disable LACP   |    |   |
| Venue Name List: Create Edit Delete Clone Search Q C<br>Language Venue Name<br>No data available.                                                                                                    | Port                   | etting: 📃 Override Group Config                 |    |   |
| Venue Name List: Create Edit Delete Clone Search Q  Language Venue Name No data available.                                                                                                    |                        |                                                 |    |   |
| Language Venue Name<br>No data available.                                                                                                    | Hotspot 2.0 Settings   | ▼                                               |    |   |
| Language Venue Name No data available.                                                                                                    | Venue Nar              | e List: Create Edit Delete Clone Search Q       |    |   |
|                                                                                                    |                        | Language Venue Name                             |    | ~ |
| OK Cancel                                                                                                    |                        | No data available.                              |    |   |
| OK Cancel                                                                                                    |                        |                                                 | -  |   |
|                                                                                                    |                        | OK Canc                                         | el |   |

### NOTE

If the AP is not receiving full power from the switch, verify that LLDP is enabled on the PoE switch.

# **Power Limitations by PoE Mode and AP Model**

The following tables list the Power over Ethernet (PoE) operating modes for each AP model, along with the performance and feature limitations when the AP is in any of the supported reduced power modes.

### TABLE 34 AP Power Limitations

| Indoor AP | Outdoor AP |
|-----------|------------|
| R850      | T610       |
| R750      | M510       |
| R730      | T750       |
| R720      | R850       |
| R710      |            |
| R650      |            |
| R610      |            |
| R550      |            |

## **R850**

### TABLE 35 R850 PoE Modes

|                                        | LLDP Power<br>Ask | 2.4G Tx/Rx | 5G Tx/Rx | 5Gbps Eth | 1Gbps Eth | USB            | юТ  | Comments                                |
|----------------------------------------|-------------------|------------|----------|-----------|-----------|----------------|-----|-----------------------------------------|
| DC                                     |                   | 4/4        | 8/8      | Enabled   | Enabled   | Enabled        | N/A |                                         |
| 802.3af                                |                   | 1/4        | 1/8      | Enabled   | Disabled  | Disabled       | N/A | Not supported<br>operation<br>mode      |
| 802.3at                                | 25W               | 4/4        | 4/8      | Enabled   | Enabled   | Enabled (0.5W) | N/A |                                         |
| 802.3bt/Class 5                        | 35W               | 4/4        | 8/8      | Enabled   | Enabled   | Enabled        | N/A |                                         |
| PoE injector<br>(Model<br>480125A) 60W |                   | 4/4        | 4/8      | Enabled   | Enabled   | Enabled        | N/A | Force to<br>802.3bt/Class 5<br>from GUI |

## **R750**

### TABLE 36 R750 PoE Modes

|                                        | LLDP Power Ask | 2.4G Tx/Rx | 5G Tx/Rx | 2.5Gbps Eth | 1Gbps Eth | USB      | ют       |
|----------------------------------------|----------------|------------|----------|-------------|-----------|----------|----------|
| DC                                     |                | 4/4        | 4/4      | Enabled     | Enabled   | Enabled  | Enabled  |
| 802.3af                                |                | 2/4        | 2/4      | Enabled     | Disabled  | Disabled | Disabled |
| 802.3at                                | 25W            | 4/4        | 4/4      | Enabled     | Enabled   | Enabled  | Enabled  |
| PoE injector<br>(Model 480125A)<br>60W |                | 4/4        | 4/4      | Enabled     | Enabled   | Enabled  | Enabled  |

## **R730**

### TABLE 37 R730 PoE Modes

|                                        | LLDP Power<br>Ask | 2.4G Tx/Rx | 5G Tx/Rx | 5Gbps Eth | 1Gbps Eth | USB            | юТ  | Comments                                |
|----------------------------------------|-------------------|------------|----------|-----------|-----------|----------------|-----|-----------------------------------------|
| DC                                     |                   | 4/4        | 8/8      | Enabled   | Enabled   | Enabled        | N/A |                                         |
| 802.3af                                |                   | 1/4        | 1/8      | Enabled   | Disabled  | Disabled       | N/A | Not supported<br>operation<br>mode      |
| 802.3at                                | 25W               | 4/4        | 4/8      | Enabled   | Enabled   | Enabled (0.5W) | N/A |                                         |
| 802.3bt/Class 5                        | 35W               | 4/4        | 8/8      | Enabled   | Enabled   | Enabled        | N/A |                                         |
| PoE injector<br>(Model<br>480125A) 60W |                   | 4/4        | 4/8      | Enabled   | Enabled   | Enabled        | N/A | Force to<br>802.3bt/Class 5<br>from GUI |

## **R720**

### TABLE 38 R720 PoE Modes

|         | LLDP Power Ask | 2.4G Tx/Rx  | 5G Tx/Rx    | 2.5Gbps Eth | 1Gbps Eth | USB      | Comments |
|---------|----------------|-------------|-------------|-------------|-----------|----------|----------|
| DC      |                | 4/4 (22dBm) | 4/4 (23dBm) | Enabled     | Enabled   | Enabled  |          |
| 802.3af |                | 1/4 (20dBm) | 1/4 (18dBm) | Enabled     | Disabled  | Disabled |          |

### TABLE 38 R720 PoE Modes (continued)

| 802.3at                                | 25W | 4/4 (20dBm) | 4/4 (18dBm) | Enabled | Disabled | Disabled |                                       |
|----------------------------------------|-----|-------------|-------------|---------|----------|----------|---------------------------------------|
| 802.3bt/Class 5                        | 35W | 4/4 (22dBm) | 4/4 (23dBm) | Enabled | Enabled  | Enabled  |                                       |
| PoE injector<br>(Model 480125A)<br>60W |     | 4/4         | 4/4         | Enabled | Enabled  | Enabled  | Force to 802.3bt/<br>Class 5 from GUI |

### **R710**

### TABLE 39 R710 PoE Modes

|                                     | LLDP Power Ask | 2.4G Tx/Rx  | 5G Tx/Rx    | 1Gbps Eth (PoE) | 1Gbps Eth | USB      |
|-------------------------------------|----------------|-------------|-------------|-----------------|-----------|----------|
| DC                                  |                | 4/4 (22dBm) | 4/4 (20dBm) | Enabled         | Enabled   | Enabled  |
| 802.3af                             |                | 2/4 (20dBm) | 4/4 (19dBm) | Enabled         | Disabled  | Disabled |
| 802.3at/Injector<br>(Model 480125A) | 25W            | 4/4 (22dBm) | 4/4 (20dBm) | Enabled         | Enabled   | Enabled  |

### **R650**

### TABLE 40 R650 PoE Modes

|                                 | LLDP Power Ask | 2.4G Tx/Rx | 5G Tx/Rx | 2.5Gbps Eth<br>(PoE)     | 1Gbps Eth | USB      | юТ       |
|---------------------------------|----------------|------------|----------|--------------------------|-----------|----------|----------|
| DC                              |                | 2/2        | 4/4      | Enabled                  | Enabled   | Enabled  | Enabled  |
| 802.3af                         |                | 2/2        | 2/4      | Enabled                  | Disabled  | Disabled | Disabled |
| 802.3at                         | 25W            | 2/2        | 4/4      | Enabled                  | Enabled   | Enabled  | Enabled  |
| PoE Injector<br>(Model 480125A) |                | 2/2        | 4/4      | Enabled (1Gbps<br>speed) | Enabled   | Enabled  | Enabled  |

## **R610**

### TABLE 41 R610 PoE Modes

|                                     | LLDP Power Ask | 2.4G Tx/Rx | 5G Tx/Rx | 1Gbps Eth (PoE) | 1Gbps Eth | USB      |
|-------------------------------------|----------------|------------|----------|-----------------|-----------|----------|
| DC                                  |                | 4/4        | 4/4      | Enabled         | Enabled   | Enabled  |
| 802.3af                             |                | 2/4        | 4/4      | Enabled         | Disabled  | Disabled |
| 802.3at/Injector<br>(Model 480125A) | 24W            | 4/4        | 4/4      | Enabled         | Enabled   | Enabled  |

### **R550**

### TABLE 42 R550 PoE Modes

|                                 | LLDP Power Ask | 2.4G Tx/Rx   | 5G Tx/Rx     | 1Gbps Eth (PoE) | 1Gbps Eth | USB      | ют       |
|---------------------------------|----------------|--------------|--------------|-----------------|-----------|----------|----------|
| DC                              |                | 2/2 (22 dBm) | 2/2 (22 dBm) | Enabled         | Enabled   | Enabled  | Enabled  |
| 802.3af                         |                | 2/2 (10 dBm) | 2/2 (18 dBm) | Enabled         | Disabled  | Disabled | Disabled |
| 802.3at                         | 25W            | 2/2 (22 dBm) | 2/2 (22 dBm) | Enabled         | Enabled   | Enabled  | Enabled  |
| PoE Injector<br>(Model 480125A) |                | 2/2 (22 dBm) | 2/2 (22 dBm) | Enabled         | Enabled   | Enabled  | Enabled  |

# **T610**

### TABLE 43 T610 PoE Modes

|                                     | LLDP Power Ask | 2.4G Tx/Rx  | 5G Tx/Rx    | 1Gbps Eth (PoE) | 1Gbps Eth | USB            |
|-------------------------------------|----------------|-------------|-------------|-----------------|-----------|----------------|
| DC                                  |                | 3/3 (22dBm) | 3/3 (20dBm) | Enabled         | Enabled   | Enabled (0.5W) |
| 802.3af                             |                | 2/3 (18dBm) | 3/3 (20dBm) | Enabled         | Disabled  | Disabled       |
| 802.3at/Injector<br>(Model 480125A) | 25W            | 3/3 (22dBm) | 3/3 (20dBm) | Enabled         | Enabled   | Enabled (0.5W) |

## M510

### TABLE 44 M510 PoE Modes

|                                     | LLDP Power Ask | 2.4G Tx/Rx  | 5G Tx/Rx    | 1Gbps Eth (PoE) | 1Gbps Eth | USB      |
|-------------------------------------|----------------|-------------|-------------|-----------------|-----------|----------|
| DC                                  | Full           | 2/2 (23dBm) | 2/2 (20dBm) | Enabled         | Enabled   | Enabled  |
| 802.3af                             | 12.95W         | 1/2 (19dBm) | 2/2 (19dBm) | Enabled         | Disabled  | Disabled |
| 802.3at/Injector<br>(Model 480125A) | 25W            | 2/2 (23dBm) | 2/2 (20dBm) | Enabled         | Enabled   | Enabled  |

## **T750**

FIGURE 318 T750 and T750-SE PoE Modes

|                                    | LLDP Power<br>Ask | 2.4G Tx/Rx | 5G Tx/Rx | 2.5Gbps Eth                 | 1Gbps Eth | USB      | loT      | PSE      | Comment                               |
|------------------------------------|-------------------|------------|----------|-----------------------------|-----------|----------|----------|----------|---------------------------------------|
| DC                                 |                   | 4/4        | 4/4      | Enabled                     | Enabled   | Enabled  | Enabled  | Enabled  |                                       |
| 802.3af                            |                   | 1/4        | 1/4      | Enabled                     | Disabled  | Disabled | Disabled | Disabled | Not<br>supported<br>operation<br>mode |
| 802.3at w/o<br>USB                 | 25W               | 4/4        | 4/4      | Enabled                     | Enabled   | Disabled | Enabled  | Disabled |                                       |
| 802.3at w/<br>USB                  | 25W               | 2/4        | 4/4      | Enabled                     | Disabled  | Enabled  | Enabled  | Disabled | Alt AT mode<br>config by AP<br>CLI    |
| 802.3bt/Class<br>5                 | 35W               | 4/4        | 4/4      | Enabled                     | Enabled   | Enabled  | Enabled  | Disabled |                                       |
| 803.3bt/Class<br>6                 |                   | 4/4        | 4/4      | Enabled                     | Enabled   | Enabled  | Enabled  | Disabled | 51W by H/W negotiation                |
| 802.3bt/Class<br>7                 |                   | 4/4        | 4/4      | Enabled                     | Enabled   | Enabled  | Enabled  | Enabled  | 62W by H/W<br>negotiation             |
| PoE injector<br>(Model<br>480125A) |                   | 4/4        | 4/4      | Enabled<br>(1Gbps<br>speed) | Enabled   | Enabled  | Enabled  | Disabled | Force to<br>802.3bt/Class<br>5        |
| PoE injector                       |                   | 4/4        | 4/4      | Enabled                     | Enabled   | Enabled  | Enabled  | Enabled  | Force to<br>802.3bt/Class<br>7        |

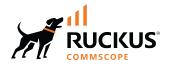

© 2022 CommScope, Inc. All rights reserved. 350 West Java Dr., Sunnyvale, CA 94089 USA https://www.commscope.com